## Twido*Suite* V2.3 Programming Guide

06/2011

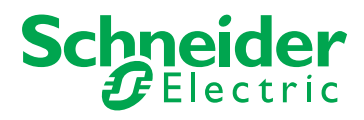

35011386.05 35011386.05

www.schneider-electric.com

The information provided in this documentation contains general descriptions and/or technical characteristics of the performance of the products contained herein. This documentation is not intended as a substitute for and is not to be used for determining suitability or reliability of these products for specific user applications. It is the duty of any such user or integrator to perform the appropriate and complete risk analysis, evaluation and testing of the products with respect to the relevant specific application or use thereof. Neither Schneider Electric nor any of its affiliates or subsidiaries shall be responsible or liable for misuse of the information contained herein. If you have any suggestions for improvements or amendments or have found errors in this publication, please notify us.

No part of this document may be reproduced in any form or by any means, electronic or mechanical, including photocopying, without express written permission of Schneider Electric.

All pertinent state, regional, and local safety regulations must be observed when installing and using this product. For reasons of safety and to help ensure compliance with documented system data, only the manufacturer should perform repairs to components.

When devices are used for applications with technical safety requirements, the relevant instructions must be followed.

Failure to use Schneider Electric software or approved software with our hardware products may result in injury, harm, or improper operating results.

Failure to observe this information can result in injury or equipment damage.

© 2011 Schneider Electric. All rights reserved.

## **Table of Contents**

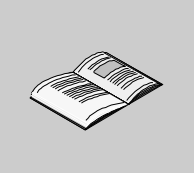

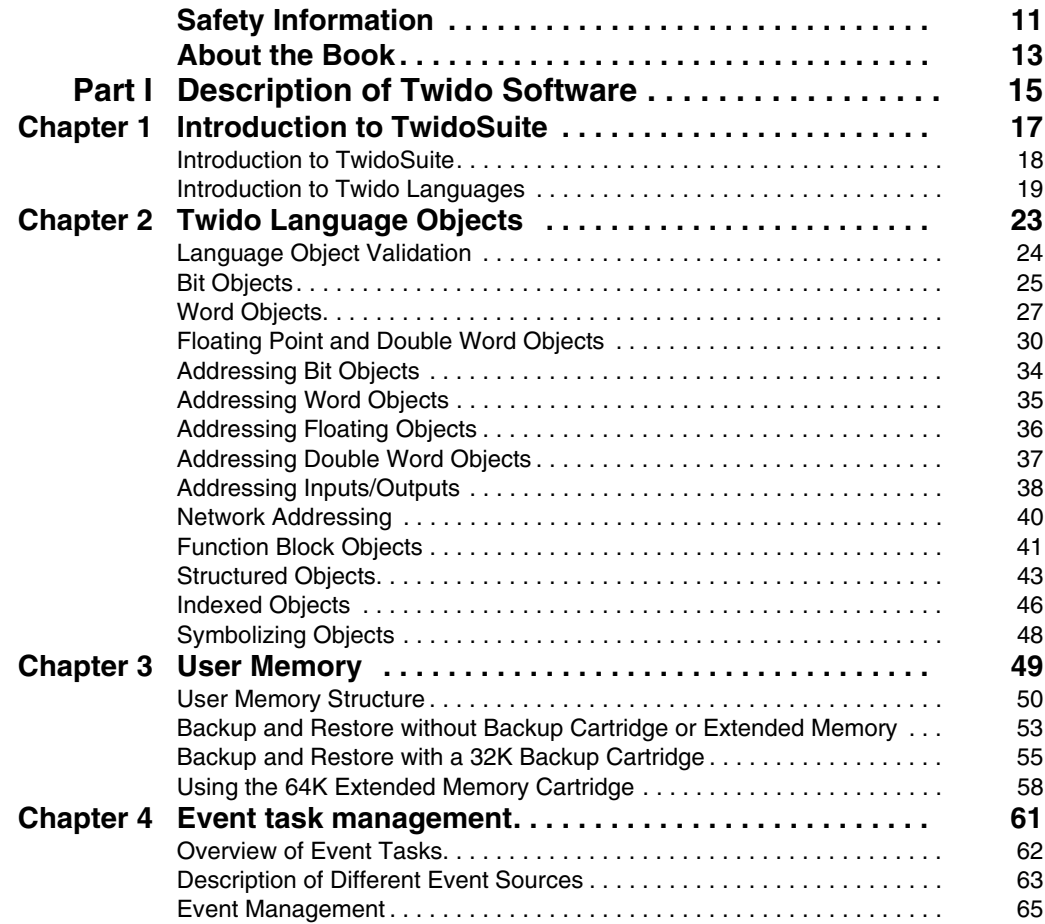

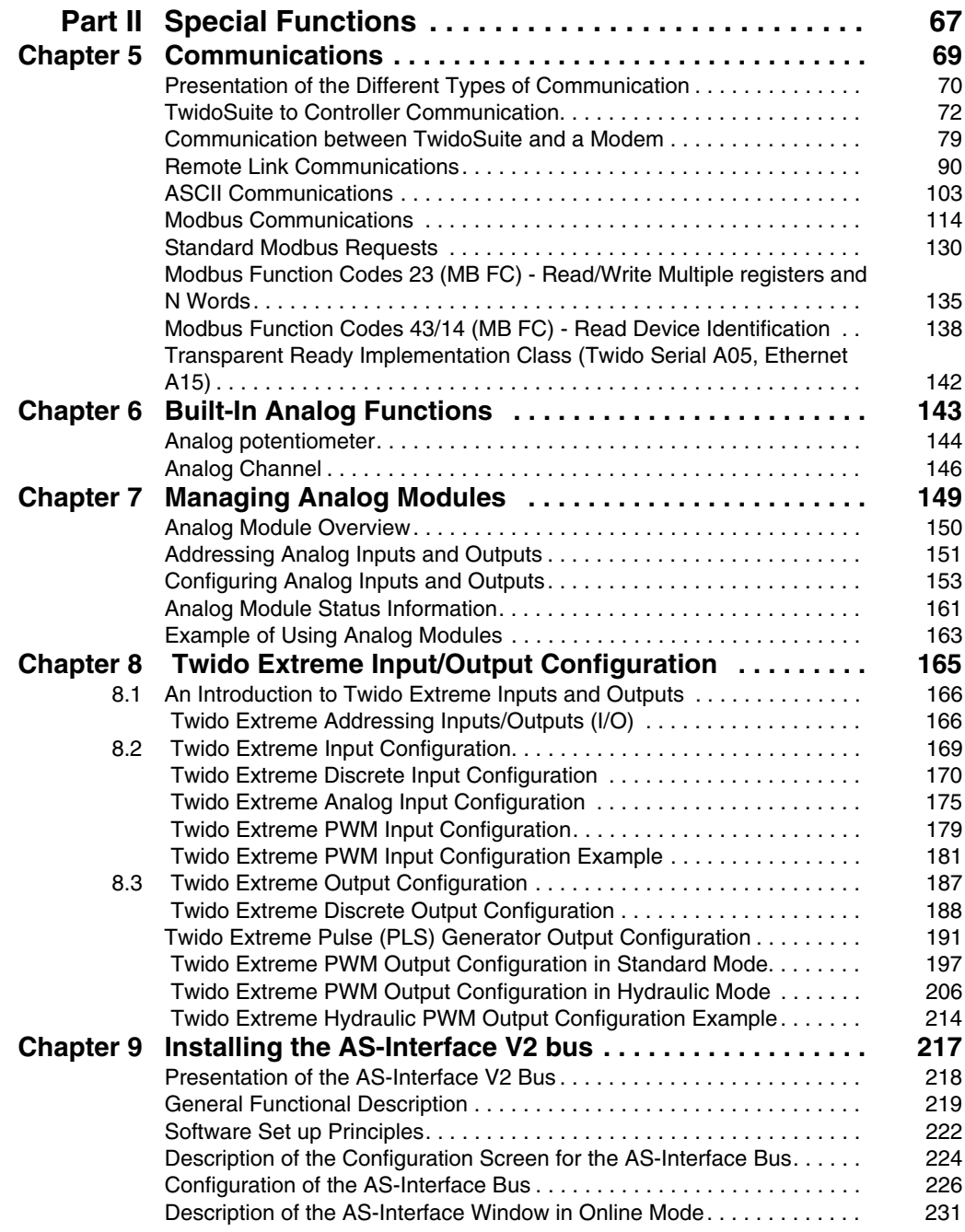

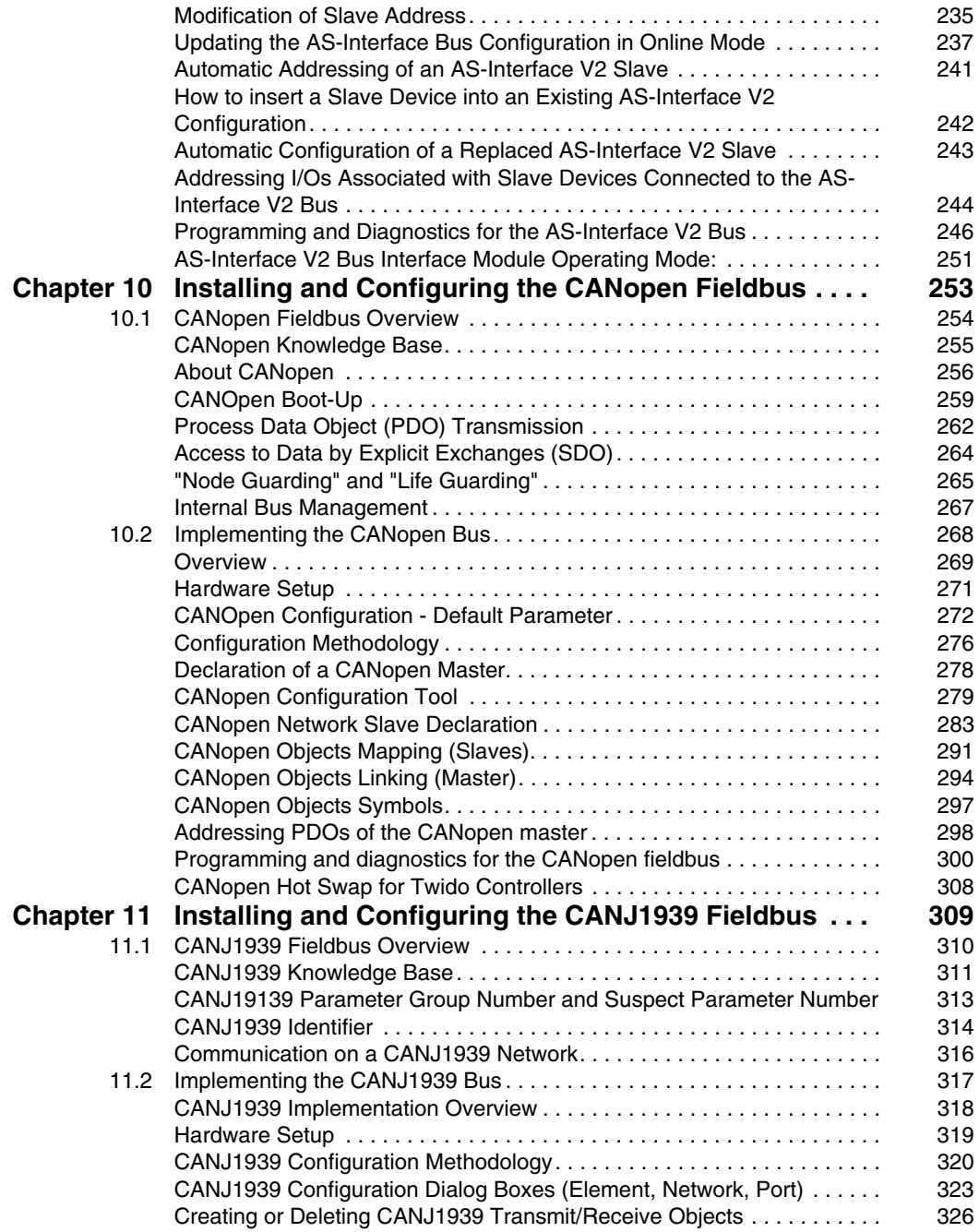

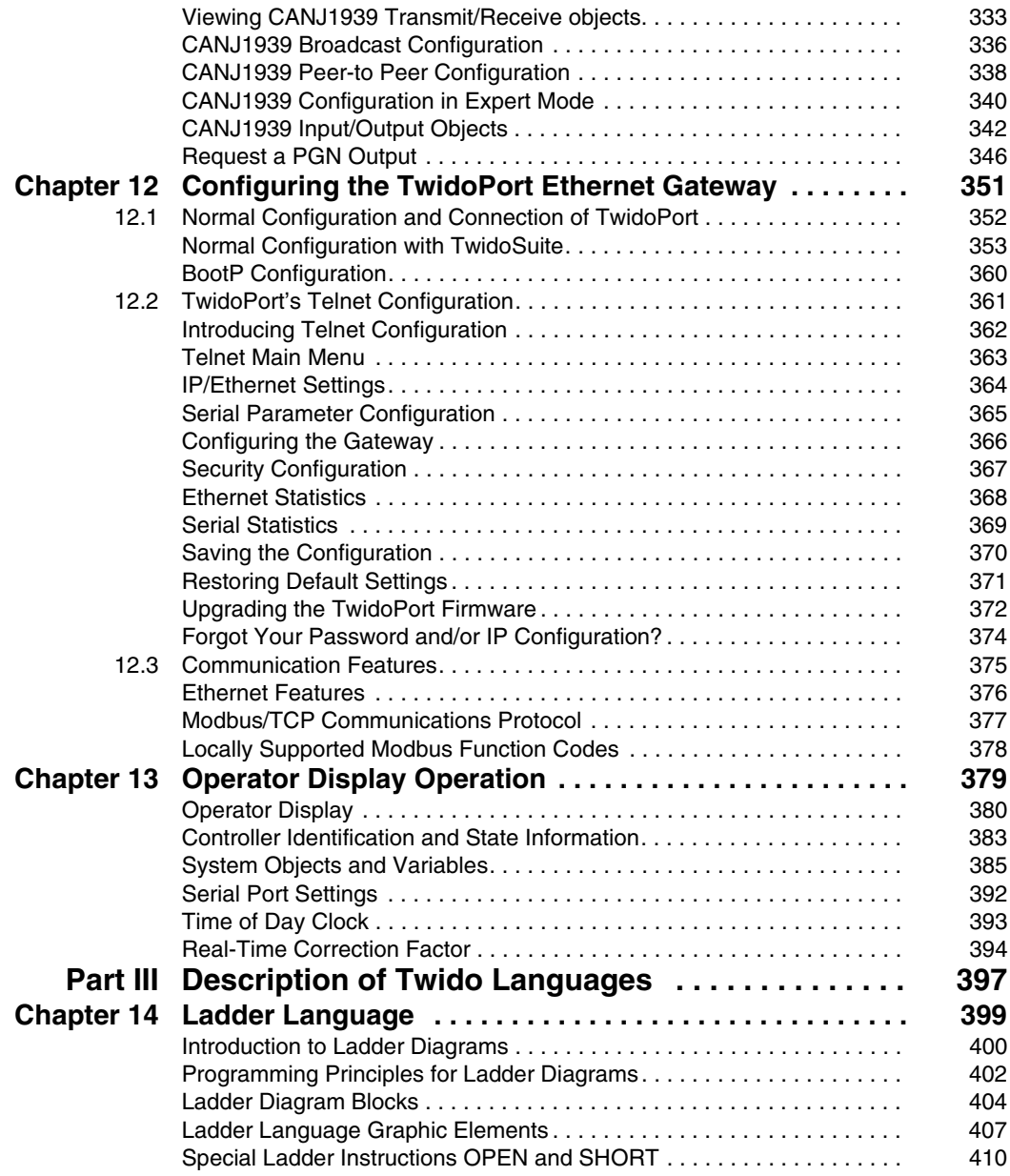

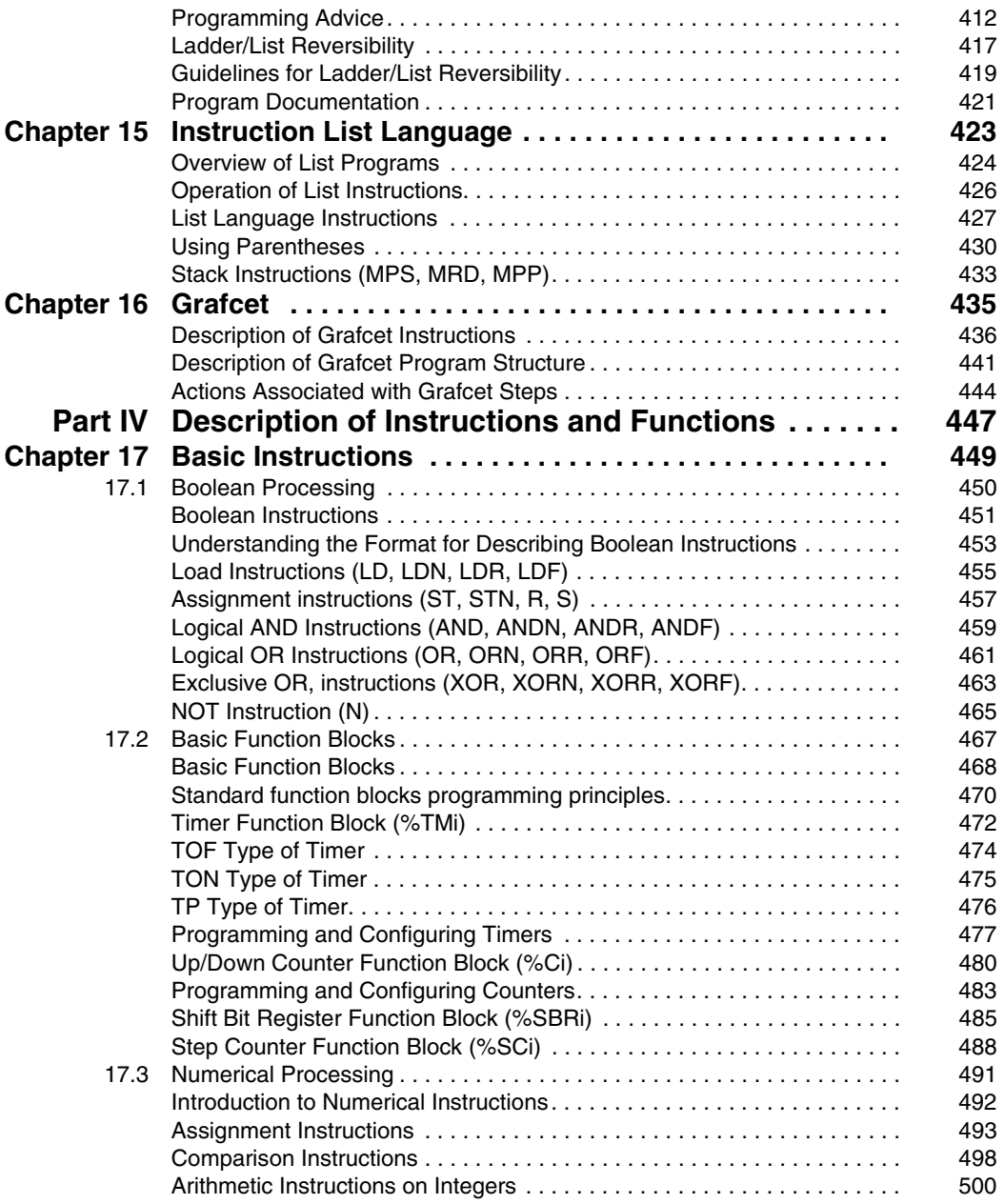

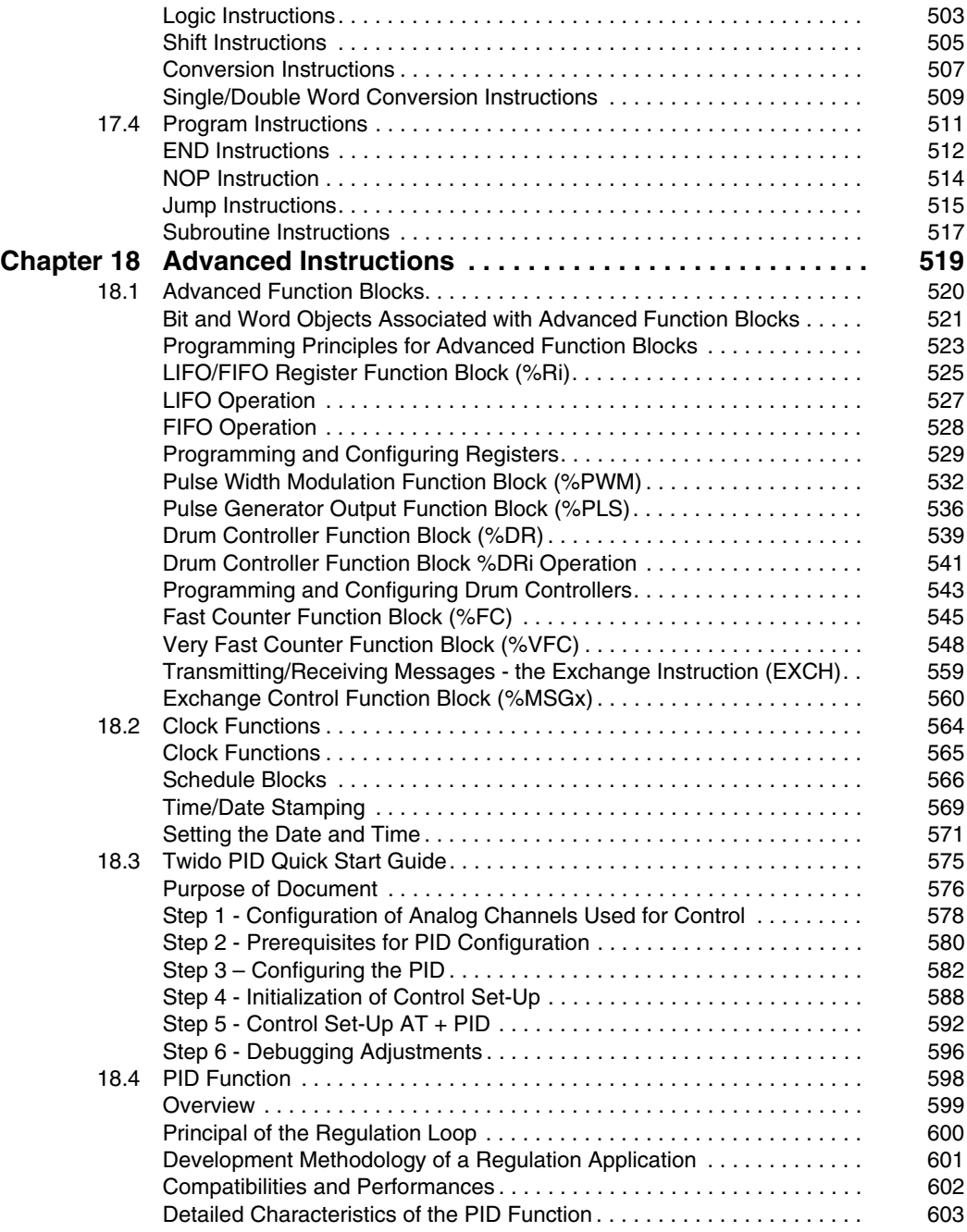

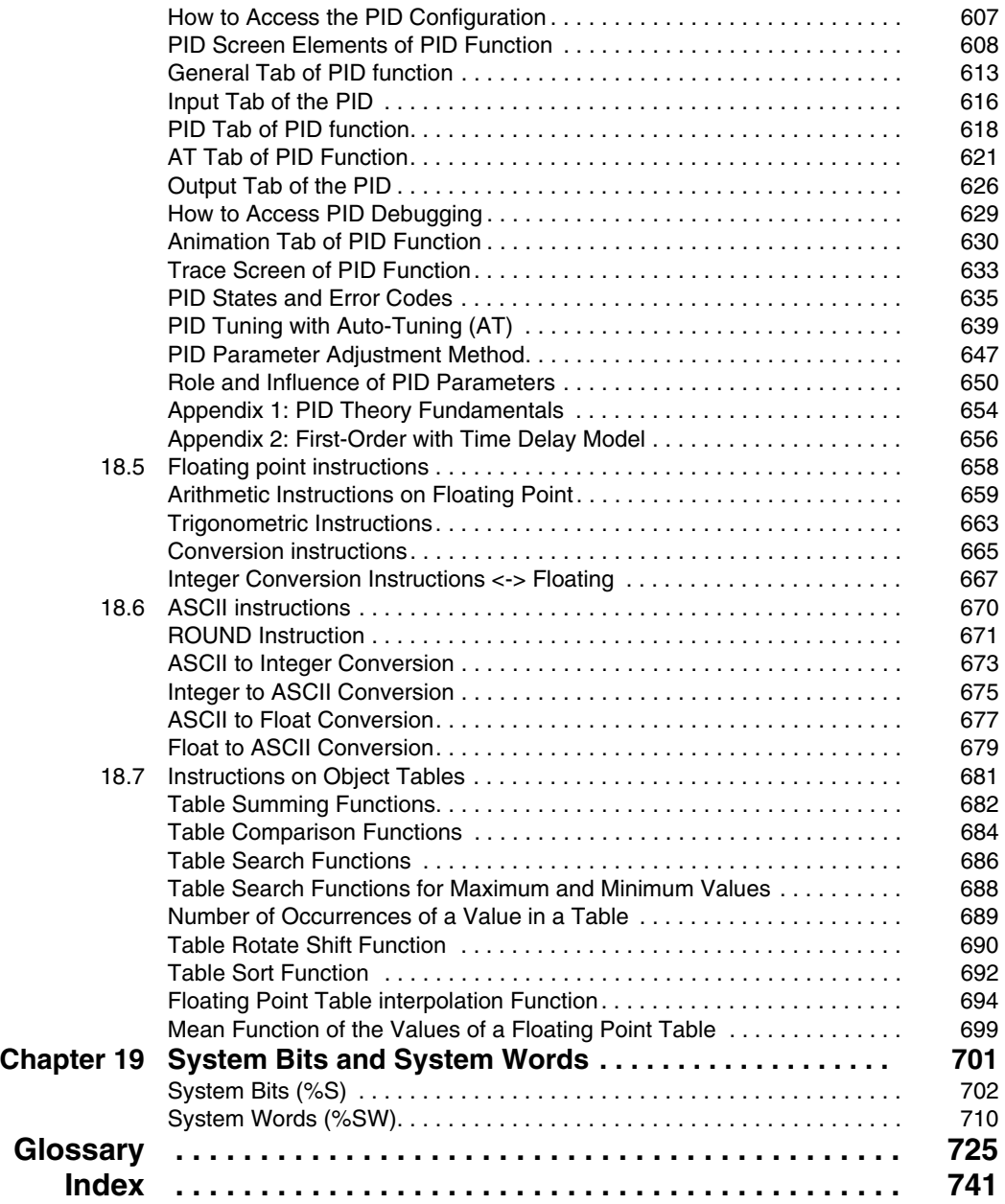

## <span id="page-10-0"></span>**Safety Information**

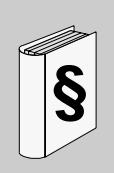

#### **Important Information**

#### **NOTICE**

Read these instructions carefully, and look at the equipment to become familiar with the device before trying to install, operate, or maintain it. The following special messages may appear throughout this documentation or on the equipment to warn of potential hazards or to call attention to information that clarifies or simplifies a procedure.

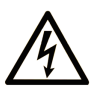

The addition of this symbol to a Danger or Warning safety label indicates that an electrical hazard exists, which will result in personal injury if the instructions are not followed.

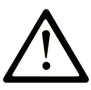

This is the safety alert symbol. It is used to alert you to potential personal injury hazards. Obey all safety messages that follow this symbol to avoid possible injury or death.

## **A DANGER**

**DANGER** indicates an imminently hazardous situation which, if not avoided, will result in death or serious injury.

## A WARNING

WARNING indicates a potentially hazardous situation which, if not avoided, can result in death or serious injury.

## A CAUTION

CAUTION indicates a potentially hazardous situation which, if not avoided, can result in minor or moderate injury.

## **CAUTION**

**CAUTION**, used without the safety alert symbol, indicates a potentially hazardous situation which, if not avoided, can result in equipment damage.

#### **PLEASE NOTE**

Electrical equipment should be installed, operated, serviced, and maintained only by qualified personnel. No responsibility is assumed by Schneider Electric for any consequences arising out of the use of this material.

A qualified person is one who has skills and knowledge related to the construction and operation of electrical equipment and its installation, and has received safety training to recognize and avoid the hazards involved.

### <span id="page-12-0"></span>**About the Book**

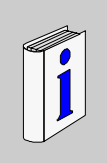

#### **At a Glance**

#### **Document Scope**

This is the Software Reference manual for Twido programmable controllers and consists of the following major parts:

- Description of the Twido programming software and an introduction to the fundamentals needed to program Twido controllers.
- Description of communications, managing analog I/O, installing the AS-Interface bus interface module, the CANopen fieldbus master module and other special functions.
- Description of the software languages used to create Twido programs.
- Description of instructions and functions of Twido controllers.

#### **Validity Note**

The information in this manual is applicable **only** for Twido programmable controllers. This documentation is valid for TwidoSuite Version 2.3.

#### **User Comments**

We welcome your comments about this document. You can reach us by e-mail at techcomm@schneider-electric.com.

## <span id="page-14-0"></span>**Description of Twido Software**

#### **Subject of this Part**

This part provides an introduction to the software languages and the basic information required to create control programs for Twido programmable controllers.

#### **What's in this Part?**

This part contains the following chapters:

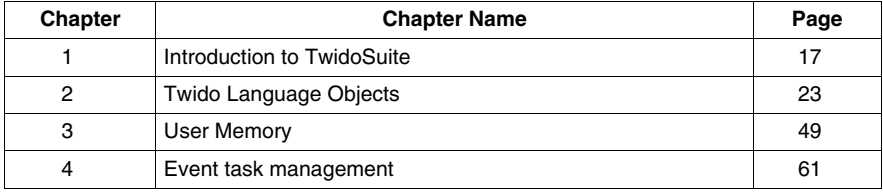

**I**

## <span id="page-16-0"></span>**Introduction to TwidoSuite**

# **1**

#### **Subject of this Chapter**

This chapter provides a brief introduction to TwidoSuite, the programming and configuration software for Twido controllers, and to the List, Ladder, and Grafcet programming languages.

#### **What's in this Chapter?**

This chapter contains the following topics:

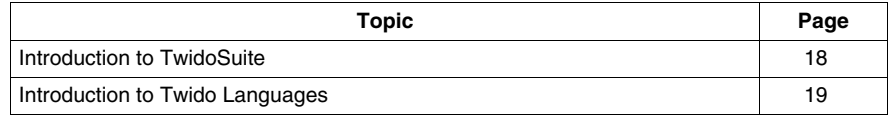

#### <span id="page-17-1"></span><span id="page-17-0"></span>**Introduction to TwidoSuite**

#### **Introduction**

TwidoSuite is a full-featured, graphical development environment for creating, configuring, and maintaining automation applications for Schneider Electric Twido programmable controllers. TwidoSuite allows you to create programs with different types of languages *(see page [19](#page-18-2))*, and then transfer the application to run on a controller.

#### **TwidoSuite**

TwidoSuite is a 32-bit Windows-based program for a personal computer (PC) running Microsoft Windows 2000/XP Professional/Vista operating systems.

The main software features of TwidoSuite:

- Project-oriented, intuitive user-interface
- Menu-free software design. All tasks and functions of a selected project step show at all times.
- Programming and configuration support
- Communication with controller
- Task-level, first-hand help providing relevant links to the online help

**NOTE:** The Controller-PC link uses the TCP/IP protocol. It is essential for this protocol to be installed on the PC.

#### **Minimum configuration**

The minimum configuration for using TwidoSuite is:

- PC-compatible computer with
	- processor Pentium 466 MHz or higher recommended,
	- 128 MB of RAM or higher recommended,
	- 100 MB of hard disk space.
- Operating system : Windows 2000, Windows XP or Windows Vista:
	- Avoid patch 834707-SP1 (corrected by patch 890175) and patch 896358 which cause display problems with Online Help.
	- Service Pack 2 or higher recommended. Available for download from www.microsoft.com web site.

#### <span id="page-18-1"></span><span id="page-18-0"></span>**Introduction to Twido Languages**

#### **Introduction**

A programmable controller reads inputs, writes to outputs, and solves logic based on a control program. Creating a control program for a Twido controller consists of writing a series of instructions in one of the Twido programming languages.

#### <span id="page-18-2"></span>**Twido Languages**

The following languages can be used to create Twido control programs:

- Instruction List Language: An Instruction List program is a series of logical expressions written as a sequence of Boolean instructions.
- Ladder Diagrams: A Ladder diagram is a graphical means of displaying a logical expression.
- Grafcet Language: Grafcet language is made up of a series of steps and transitions. Twido supports the use of Grafcet list instructions, but not graphical Grafcet.

You can use a personal computer (PC) to create and edit Twido control programs using these programming languages.

A List/Ladder reversibility feature allows you to conveniently reverse a program from Ladder to List and from List to Ladder.

#### **Instruction List Language**

A program written in Instruction List language consists of a series of instructions executed sequentially by the controller. The following is an example of a List program.

#### **Ladder Diagrams**

Ladder diagrams are similar to relay logic diagrams that represent relay control circuits. Graphic elements such as coils, contacts, and blocks represent instructions. The following is an example of a Ladder diagram.

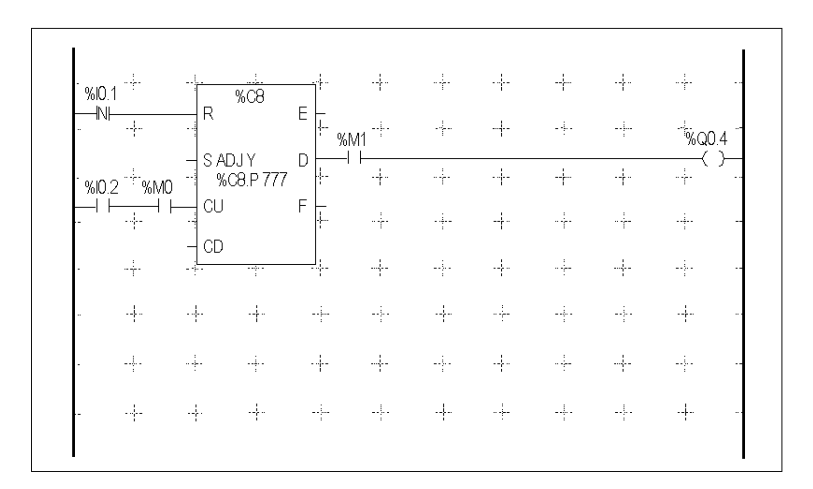

#### **Grafcet Language**

The Grafcet analytical method divides any sequential control system into a series of steps, with which actions, transitions, and conditions are associated. The following illustration shows examples of Grafcet instructions in List and Ladder programs respectively.

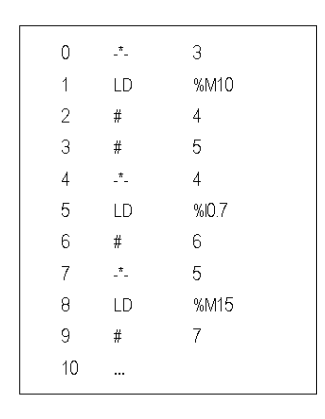

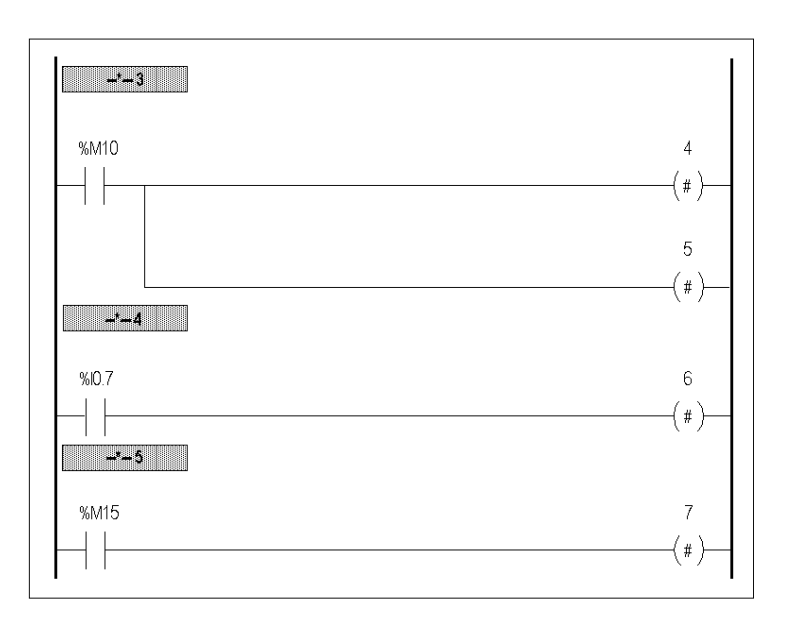

## <span id="page-22-0"></span>**Twido Language Objects**

#### **Subject of this Chapter**

This chapter provides details about the language objects used for programming Twido controllers.

#### **What's in this Chapter?**

This chapter contains the following topics:

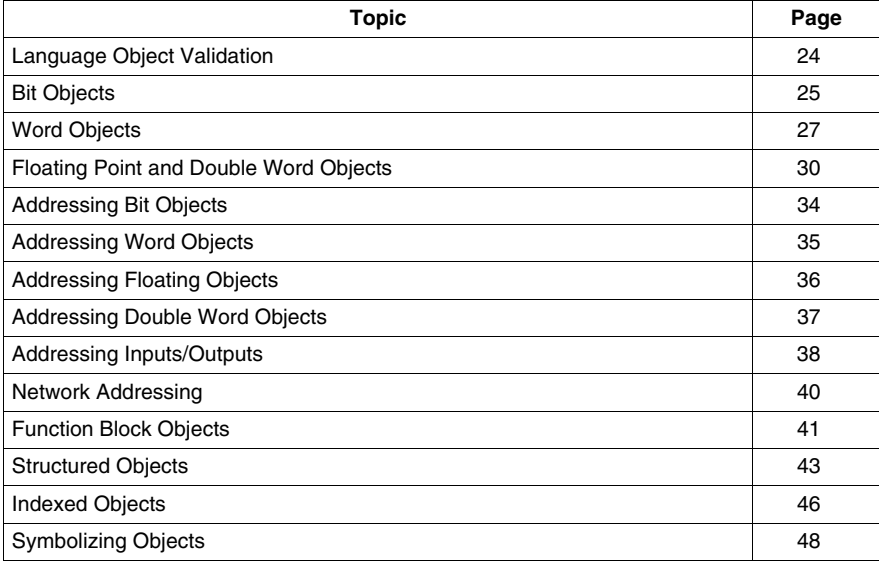

#### <span id="page-23-1"></span><span id="page-23-0"></span>**Language Object Validation**

#### **Introduction**

Word and bit objects are valid if memory space has been allocated in the controller. To do this, they must be used in the application before they are downloaded to the controller.

#### **Example**

The range of valid objects is from zero to the maximum reference for that object type. For example, if your application's maximum references for memory words is %MW9, then %MW0 through %MW9 are allocated space. %MW10 in this example is not valid and can not be accessed either internally or externally.

#### <span id="page-24-1"></span><span id="page-24-0"></span>**Bit Objects**

#### **Introduction**

Bit objects are bit-type software variables that can be used as operands and tested by Boolean instructions. The following is a list of bit objects:

- I/O bits
- $\bullet$  Internal bits (memory bits)
- System bits
- Step bits
- Bits extracted from words

#### **List of Operand Bits**

The following table lists and describes all of the main bit objects that are used as operands in Boolean instructions.

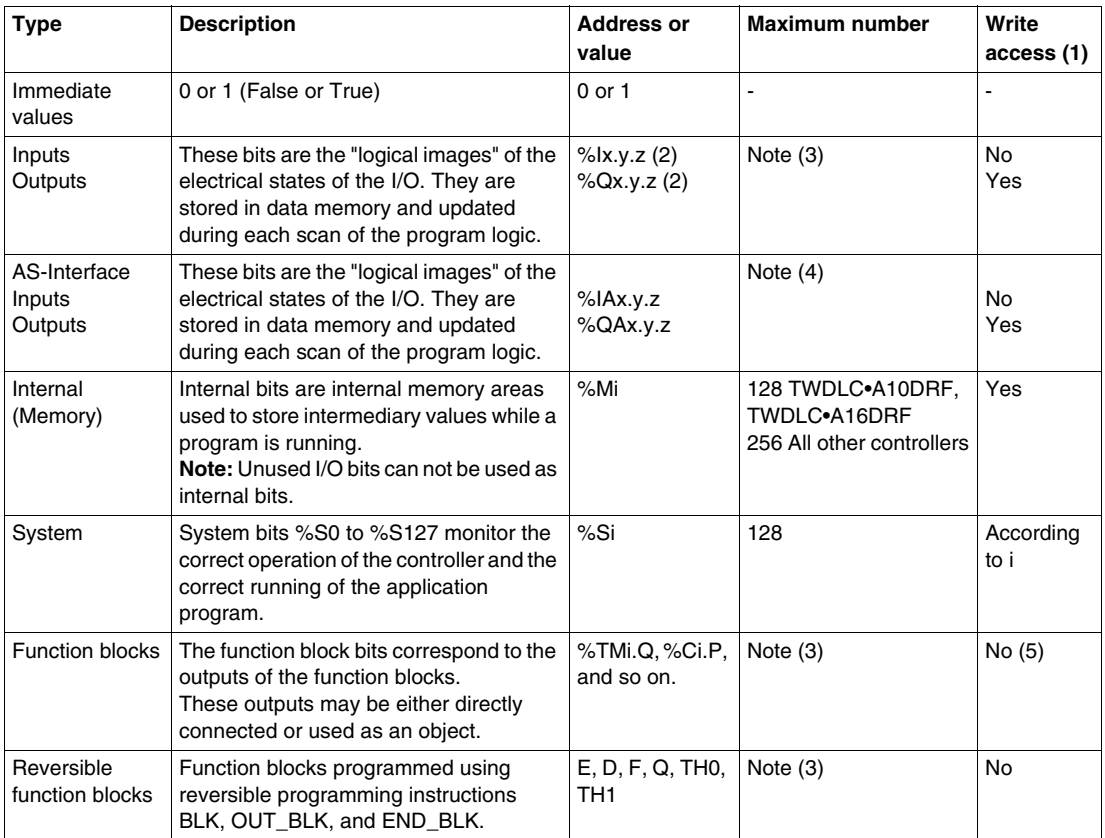

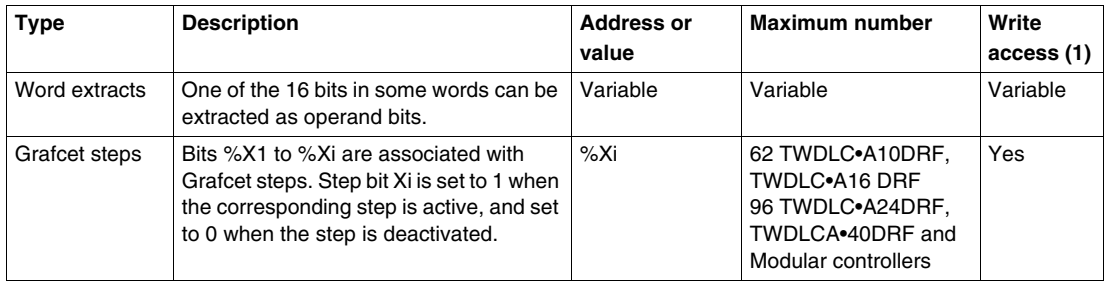

#### **Legends:**

- **1.** Written by the program or by using the Animation Tables Editor.
- **2.** See I/O Addressing.
- **3.** Number is determined by controller model.
- **4.** Where,  $x =$  address of the expansion module (0..7);  $y =$  AS-Interface address (0A..31B); z = channel number (0..3). (See *[Addressing I/Os Associated with](#page-243-0)  [Slave Devices Connected to the AS-Interface V2 Bus](#page-243-0), page [244](#page-243-0)*.)
- **5.** Except for %SBRi.j and %SCi.j, these bits can be read and written.

#### <span id="page-26-1"></span><span id="page-26-0"></span>**Word Objects**

#### **Introduction**

Word objects that are addressed in the form of 16-bit words that are stored in data memory and can contain an integer value between -32768 and 32767 (except for the fast counter function block which is between 0 and 65535).

Examples of word objects:

- Immediate values
- Internal words (%MWi) (memory words)
- $\bullet$  Constant words (%KWi)
- $\bullet$  I/O exchange words (%IWi, %QWi%)
- AS-Interface analog I/O words (IWAi, %QWAi)
- System words  $(\%SWi)$
- Function blocks (configuration and/or runtime data)

#### **Word Formats**

The contents of the words or values are stored in user memory in 16-bit binary code (two's complement) using the following convention:

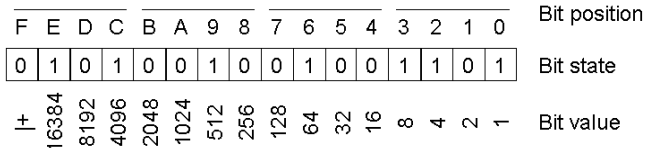

In signed binary notation, bit 15 is allocated by convention to the sign of the coded value:

- $\bullet$  Bit 15 is set to 0: the content of the word is a positive value.
- $\bullet$  Bit 15 is set to 1: the content of the word is a negative value (negative values are expressed in two's complement logic).

Words and immediate values can be entered or retrieved in the following format:

• Decimal

Min.: -32768, Max.: 32767 (1579, for example)

- Hexadecimal Min.: 16#0000, Max.: 16#FFFF (for example, 16#A536) Alternate syntax: #A536
- ASCII format rules as follows:
	- The function always reads the Most Significant Byte first.
	- Any ASCII character that is not in the interval  $[0' 9']$  ( $[16#30 16#39]$ ) is considered to be an end character, except for a minus sign '-' (16#2D ) when it is placed as the first character.
- $\bullet$  In case of overflow (>32767 or <-32768), the system bit %S18 (arithmetic overflow or error) is set to 1 and 32767 or -32768 value is returned.
- If the first character of the operand is an "end" character, the value 0 is returned and the bit %S18 is set to 1.

for example, "HELLO":

- $\bullet$   $\mathcal{B}$ MWO := "HE"
- $\bullet$   $\text{\%MW1}$  := "LL"
- $\bullet$   $\text{MW2} := "0"$

#### **Descriptions of Word Objects**

The following table describes the word objects.

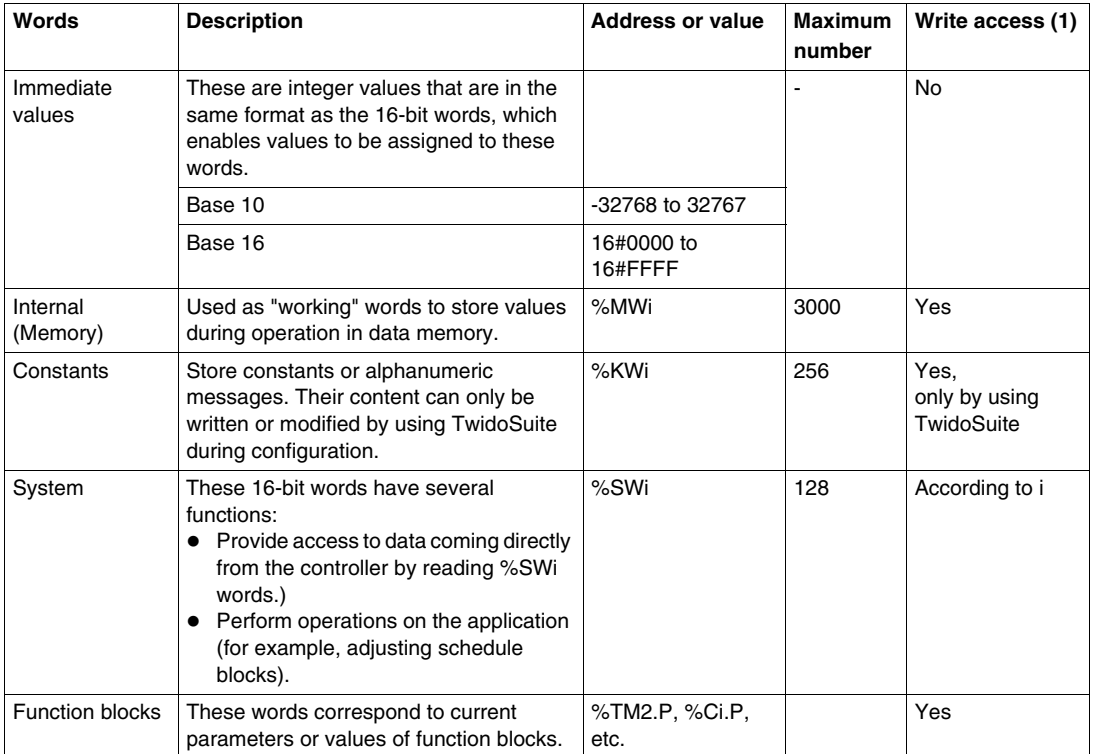

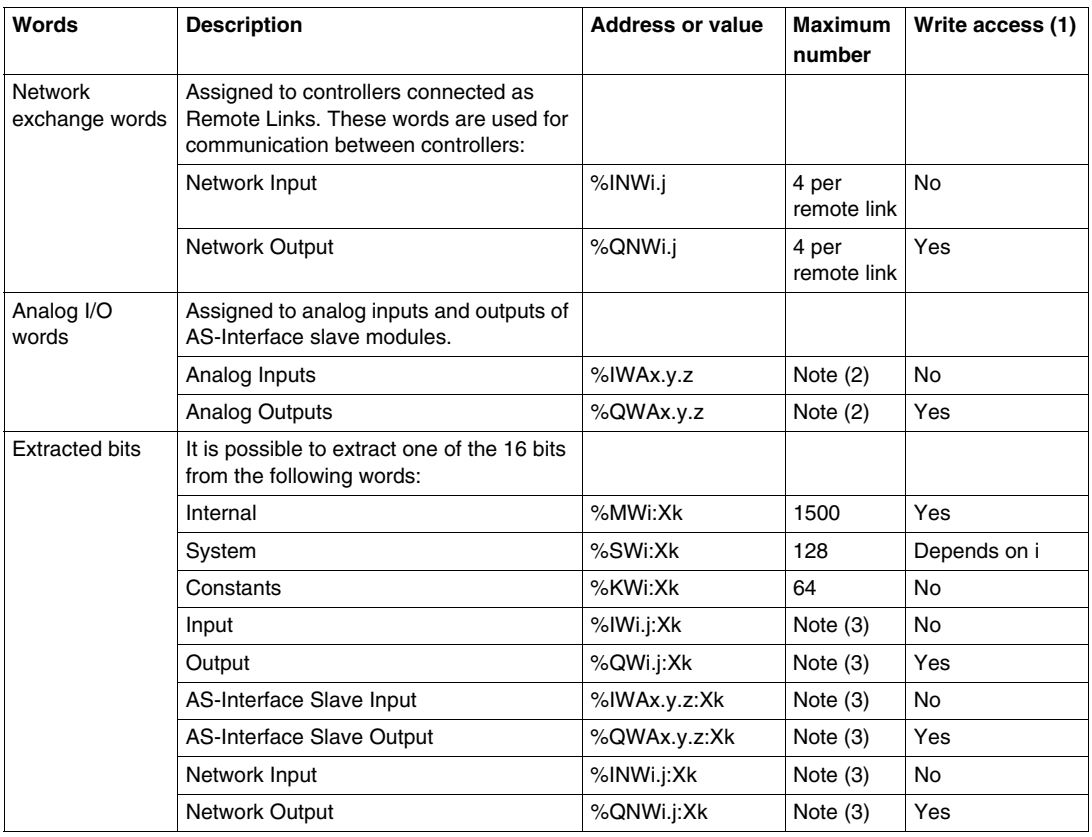

#### **NOTE:**

- **1.** Written by the program or by using the Animation Tables Editor.
- **2.** Where,  $x =$  address of the expansion module  $(0..7)$ ;  $y =$  AS-Interface address (0A..31B); z = channel number (0..3). (See *[Addressing I/Os Associated with](#page-243-0)  [Slave Devices Connected to the AS-Interface V2 Bus,](#page-243-0) page [244](#page-243-0)*.)
- **3.** Number is determined by the configuration.

#### <span id="page-29-1"></span><span id="page-29-0"></span>**Floating Point and Double Word Objects**

#### **Introduction**

TwidoSuite allows you to perform operations on floating point and double integer word objects.

A floating point is a mathematical argument which has a decimal in its expression (examples: 3.4E+38, 2.3 or 1.0).

A double integer word consists of 4 bytes stored in data memory and containing a value between -2147483648 and +2147483647.

#### **Floating Point Format and Value**

The floating format used is the standard IEEE STD 734-1985 (equivalent IEC 559). The length of the words is 32 bits, which corresponds to the single decimal point floating numbers.

Table showing the format of a floating point value:

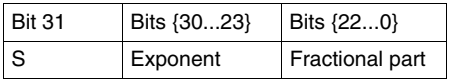

The value as expressed in the above format is determined by the following equation:

32-bit Floating Value =  $(-1)^{S}$  \*  $2^{(Exposant - 127)}$  \* 1. Fractional part

Floating values can be represented with or without an exponent; but they must always have a decimal point (floating point).

Floating values range from -3.402824e+38 to -1.175494e-38 and 1.175494e-38 to 3.402824e+38 (grayed values on the diagram). They also have the value 0, written 0.0

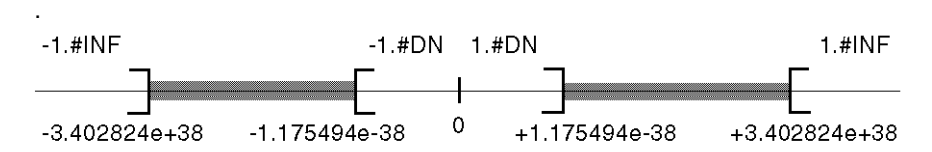

When a calculation result is:

- $\bullet$  Less than -3.402824e+38, the symbol -1.#INF (for -infinite) is displayed,
- Greater than  $+3.402824e+38$ , the symbol 1.#INF (for  $+i$ nfinite) is displayed,
- $\bullet$  Between -1.175494e-38 and 1.175494e-38, it is rounded off to 0.0. A value within these limits cannot be entered as a floating value.
- $\bullet$  Indefinite (for example the square root of a negative number) the symbol 1.#NAN or -1.#NAN is displayed.

Representation precision is 2-24. To display floating point numbers, it is unnecessary to display more than 6 digits after the decimal point.

#### **NOTE:**

• the value "1285" is interpreted as a whole value; in order for it to be recognized as a floating point value, it must be written thus: "1285.0"

#### **Limit range of Arithmetic Functions on Floating Point**

The following table describes the limit range of arithmetic functions on floating point objects

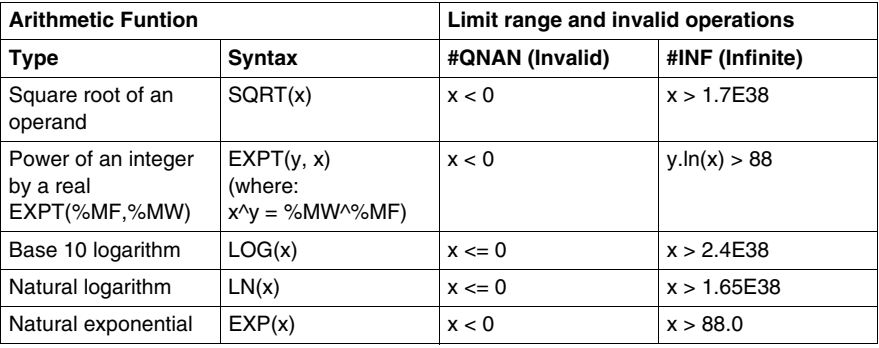

#### **Hardware compatibility**

 Floating point and double word operations are not supported by all Twido controllers.

The following table shows hardware compatibility:

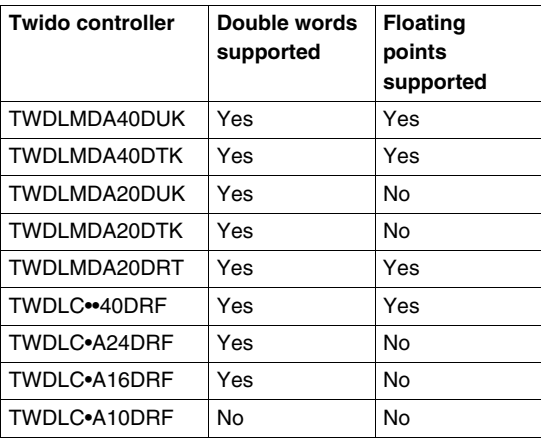

#### **Validity Check**

When the result is not within the valid range, the system bit %S18 is set to 1.

The status word %SW17 bits indicate the cause of a detected error in a floating operation:

Different bits of the word %SW17:

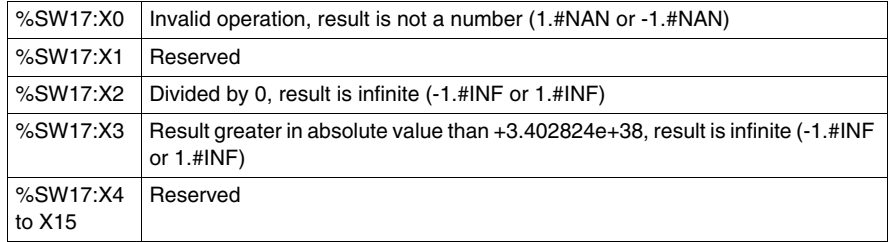

This word is reset to 0 by the system on cold start, and also by the program for reusage purposes.

#### **Description of Floating Point and Double Word Objects**

The following table describes floating point and double word objects:

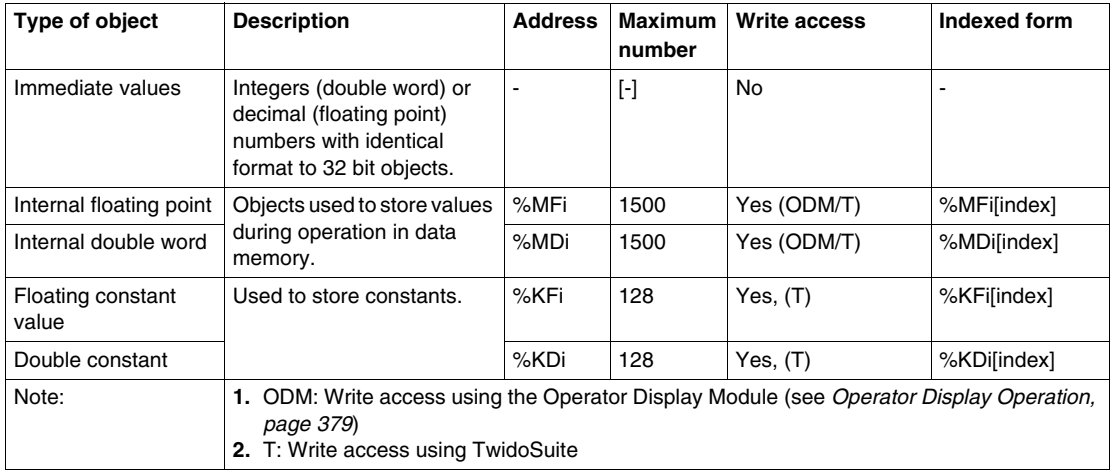

#### **Possibility of Overlap between Objects**

Single, double length and floating words are stored in the data space in one memory zone. Thus, the floating word %MFi and the double word %MDi correspond to the single length words %MWi and %MWi+1 (the word %MWi containing the least significant bits and the word %MWi+1 the most significant bits of the word %MFi).

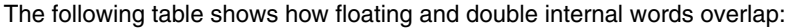

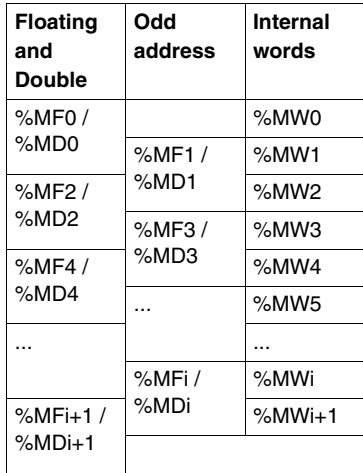

The following table shows how floating and double constants overlap:

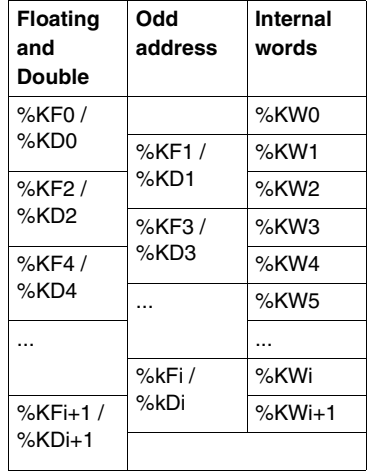

#### **Example:**

%MF0 corresponds to %MW0 and %MW1. %KF543 corresponds to %KW543 and %KW544.

#### <span id="page-33-1"></span><span id="page-33-0"></span>**Addressing Bit Objects**

#### **Syntax**

Use the following format to address internal, system, and step bit objects:

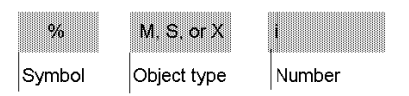

#### **Description**

The following table describes the elements in the addressing format.

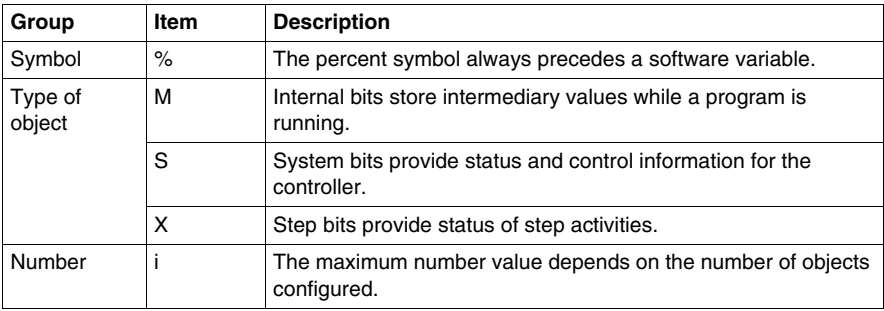

#### **Examples of bit object addressing:**

- %M25 = internal bit number 25
- $\bullet$  %S20 = system bit number 20
- $\bullet$  %X6 = step bit number 6

#### **Bit Objects Extracted from Words**

TwidoSuite is used to extract one of the 16 bits from words. The address of the word is then completed by the bit row extracted according to the following syntax:

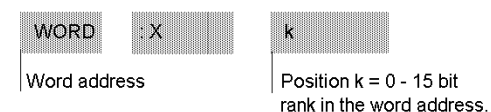

#### **Examples:**

- %MW5:X6 = bit number 6 of internal word %MW5
- %QW5.1: $X10 = bit$  number 10 of output word %QW5.1

#### <span id="page-34-1"></span><span id="page-34-0"></span>**Addressing Word Objects**

#### **Introduction**

Addressing word objects, except for input/output addressing (see *[Addressing](#page-37-1)  [Inputs/Outputs,](#page-37-1) page [38](#page-37-1)*) and function blocks (see *[Function Block Objects](#page-40-1), page [41](#page-40-1)*), follows the format described below.

#### **Syntax**

Use the following format to address internal, constant and system words:

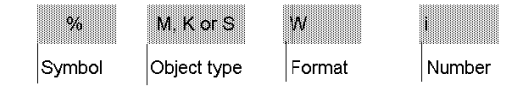

#### **Description**

The following table describes the elements in the addressing format.

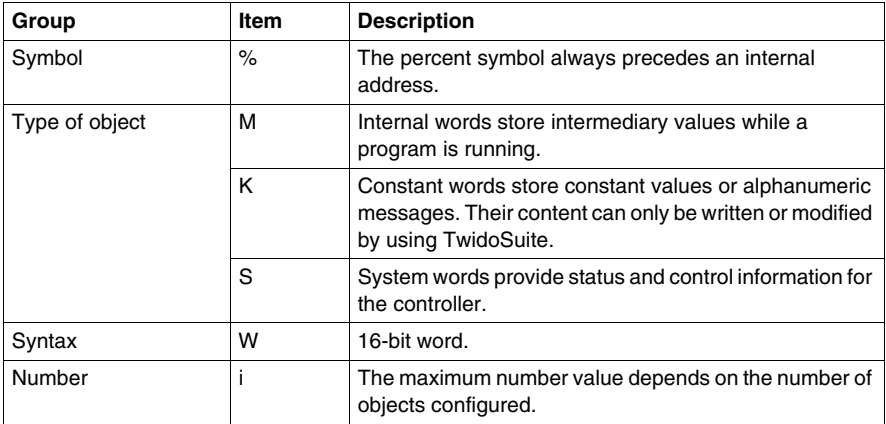

#### **Examples of word object addressing:**

- %MW15 = internal word number 15
- %KW26 = constant word number 26
- $\bullet$  %SW30 = system word number 30

#### <span id="page-35-1"></span><span id="page-35-0"></span>**Addressing Floating Objects**

#### **Introduction**

Addressing floating objects, except for input/output addressing (see *[Addressing](#page-37-1)  [Inputs/Outputs](#page-37-1), page [38](#page-37-1)*) and function blocks (see *[Function Block Objects,](#page-40-1) page [41](#page-40-1)*), follows the format described below.

#### **Syntax**

Use the following format to address internal and constant floating objects:

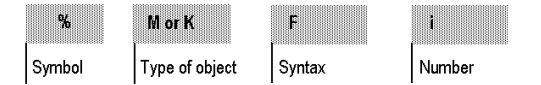

#### **Description**

The following table describes the elements in the addressing format.

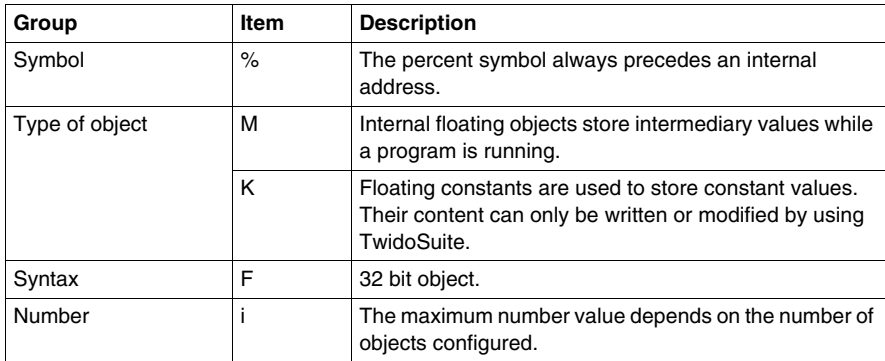

#### **Examples of floating object addresses:**

- $\bullet$  %MF15 = internal floating object number 15
- %KF26 = constant floating object number 26
#### **Addressing Double Word Objects**

#### **Introduction**

Addressing double word objects, except for input/output addressing (see *[Addressing Inputs/Outputs](#page-37-0), page [38](#page-37-0)*) and function blocks (see *[Function Block](#page-40-0)  [Objects,](#page-40-0) page [41](#page-40-0)*), follows the format described below.

#### **Syntax**

Use the following format to address internal and constant double words:

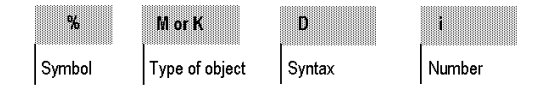

#### **Description**

The following table describes the elements in the addressing format.

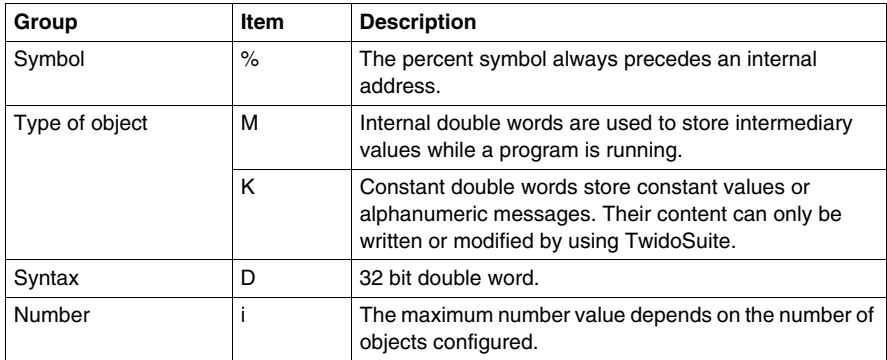

#### **Examples of double word object addressing:**

- %MD15 = internal double word number 15
- $\bullet$  %KD26 = constant double word number 26

#### <span id="page-37-0"></span>**Addressing Inputs/Outputs**

#### **Introduction**

Each input/output (I/O) point in a Twido configuration has a unique address: For example, the address "%I0.0.4" is assigned to input 4 of a controller.

I/O addresses can be assigned for the following hardware:

- Controller configured as Remote Link Master
- Controller configured as Remote I/O
- Expansion I/O modules

The TWDNOI10M3 AS-Interface bus interface module and the TWDNCO1M CANopen fieldbus module each uses its own special address system for addressing the I/Os of slave devices connected to its bus:

- For TWDNOI10M3, refer Addressing I/Os associated with slave devices connected to the AS-Interface V2 bus *(see page [244\)](#page-243-0)*.
- For TWDNCO1M, refer Addressing PDOs of the CANopen Master *(see page [298\)](#page-297-0)*.

#### **Multiple References to an Output or Coil**

In a program, you can have multiple references to a single output or coil. Only the result of the last one solved is updated on the hardware outputs. For example, %Q0.0.0 can be used more than once in a program. So it is important to confirm that the equation will give the required status of the output.

# **A CAUTION**

#### **UNINTENDED EQUIPMENT OPERATION**

Be sure that you are certain that duplicate outputs or coils will not result in undesired behaviour of your controller.

**Failure to follow these instructions can result in injury or equipment damage.**

#### **Format**

Use the following format to address inputs/outputs.

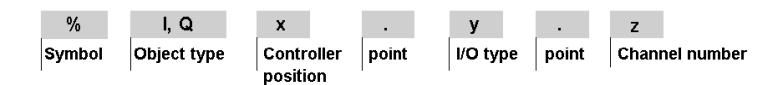

Use the following format to address inputs/output exchange words.

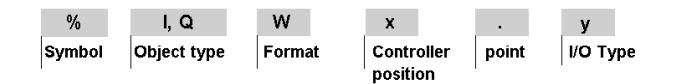

#### **Description**

The table below describes the I/O addressing format.

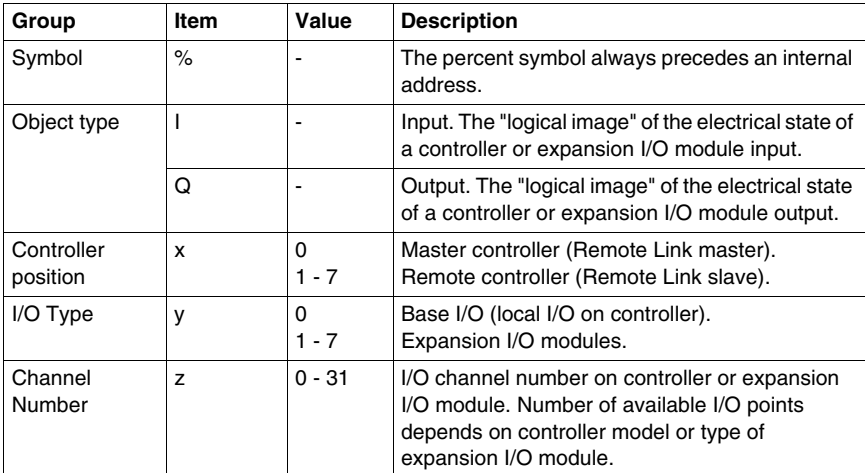

#### **Examples**

The table below shows some examples of I/O addressing.

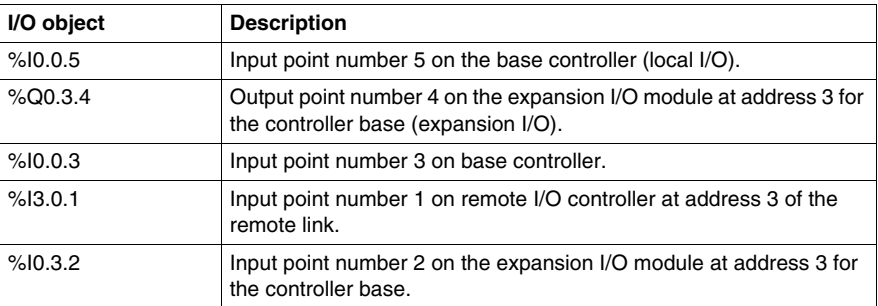

#### **Network Addressing**

#### **Introduction**

Application data is exchanged between peer controllers and the master controller on a Twido Remote Link network by using the network words %INW and %QNW. See *[Communications,](#page-68-0) page [69](#page-68-0)* for more details.

#### **Format**

Use the following format for network addressing.

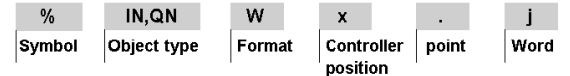

#### **Description of Format**

The table below describes the network addressing format.

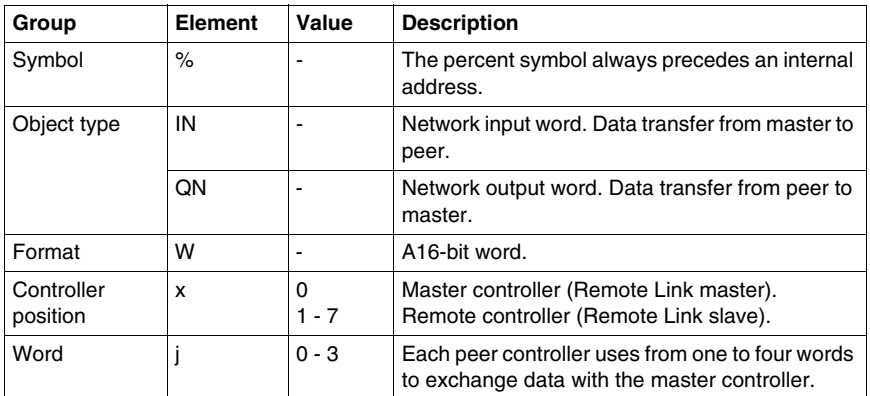

#### **Examples**

The table below shows some examples of networking addressing.

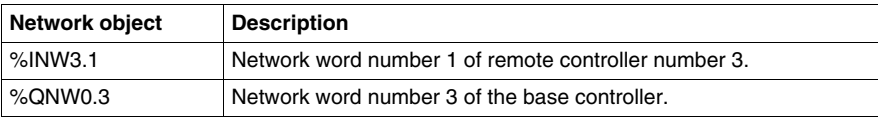

#### <span id="page-40-0"></span>**Function Block Objects**

#### **Introduction**

Function blocks provide bit objects and specific words that can be accessed by the program.

#### **Example of a Function Block**

The following illustration shows a counter function block.

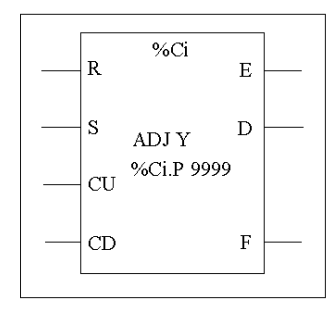

Up/down counter block

#### **Bit Objects**

Bit objects correspond to the block outputs. These bits can be accessed by Boolean test instructions using either of the following methods:

- $\bullet$  Directly (for example, LD E) if they are wired to the block in reversible programming (see *[Standard function blocks programming principles](#page-469-0), page [470](#page-469-0)*).
- By specifying the block type (for example, LD %Ci.E).

Inputs can be accessed in the form of instructions.

#### **Word Objects**

Word objects correspond to specified parameters and values as follows:

- Block configuration parameters: some parameters are accessible by the program (for example, pre-selection parameters), and some are inaccessible by the program (for example, time base).
- Current values: for example, %Ci.V, the current count value.

#### **Double word Objects**

Double word objects increase the computational capability of your Twido controller while executing system functions, such as fast counters (%FC), very fast counters (%VFC) and pulse generators (%PLS).

Addressing of 32-bit double word objects used with function blocks simply consists in appending the original syntax of the standard word objects with the "D" character. The following example, shows how to address the current value of a fast counter in standard format and in double word format:

- %FCi.V is current value of the fast counter in standard format.
- %FCi.VD is the current value of the fast counter in double word format.

**NOTE:** Double word objects are not supported by all Twido controllers. Refer to *[Hardware compatibility,](#page-30-0) page [31](#page-30-0)* to find out if your Twido controller can accommodate double words.

#### **Objects Accessible by the Program**

See the following appropriate sections for a list of objects that are accessible by the program.

- z For Basic Function Blocks, see *[Basic Function Blocks](#page-467-0), page [468](#page-467-0)*.
- For Advanced Function Blocks, see *Bit and Word Objects Associated with [Advanced Function Blocks](#page-520-0), page [521](#page-520-0)*.

#### **Structured Objects**

#### **Introduction**

Structured objects are combinations of adjacent objects. Twido supports the following types of structured objects:

- Bit Strings
- Tables of words
- Tables of double words
- Tables of floating words

#### **Bit Strings**

Bit strings are a series of adjacent object bits of the same type and of a defined length (L).

**Example:**Bit string %M8:6

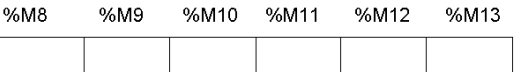

**NOTE:** %M8:6 is acceptable (8 is a multiple of 8), while %M10:16 is unacceptable (10 is not a multiple of 8).

Bit strings can be used with the Assignment instruction (see *[Assignment](#page-492-0)  [Instructions](#page-492-0), page [493](#page-492-0)*).

#### **Available Types of Bits**

Available types of bits for bit strings:

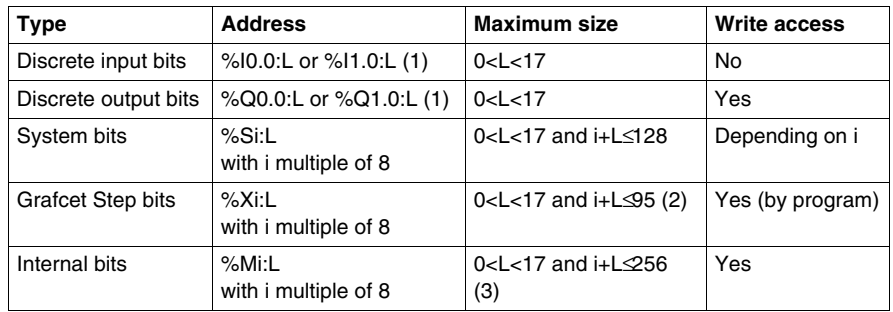

#### **Key**:

1. Only I/O bits 0 to 16 can be read in bit string. For controllers with 24 inputs and 32 I/O modules, bits over 16 cannot be read in bit string.

2. Maximum of i+L for TWWDLCAA10DRF and TWDLCAA16DRF is 62 3. Maximum of i+L for TWWDLCAA10DRF and TWDLCAA16DRF is 128 **NOTE:** %M10:=%M2 XORR %M1 corresponds to %M10:=%M2 OR.

#### **Tables of words**

Word tables are a series of adjacent words of the same type and of a defined length (L).

**Example:**Word table %KW10:7

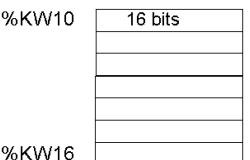

Word tables can be used with the Assignment instruction (see *[Assignment](#page-492-0)  [Instructions,](#page-492-0) page [493](#page-492-0)*).

#### **Available Types of Words**

Available types of words for word tables:

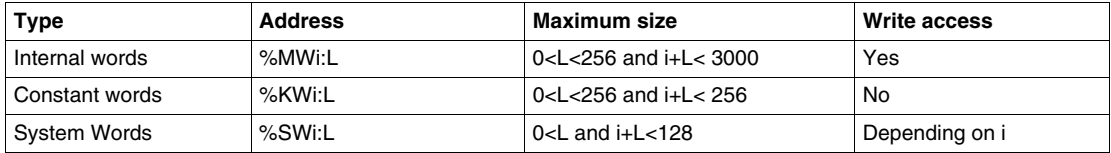

#### **Tables of double words**

Double word tables are a series of adjacent words of the same type and of a defined length (L).

**Example:**Double word table %KD10:7

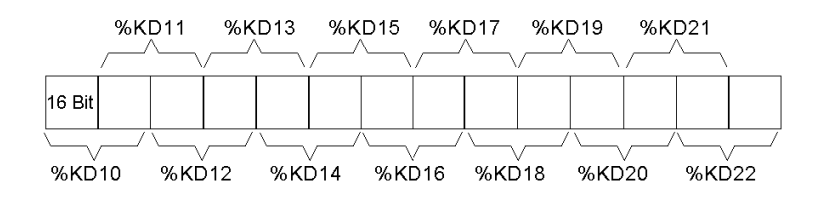

Double word tables can be used with the Assignment instruction (see *[Assignment](#page-492-0)  [Instructions,](#page-492-0) page [493](#page-492-0)*).

#### **Available Types of Double Words**

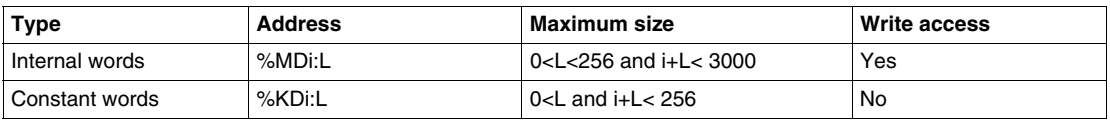

Available types of words for double word tables:

#### **Tables of floating words**

Floating word tables are a series of adjacent words of the same type and of a defined length (L).

**Example:** Floating point table %KF10:7

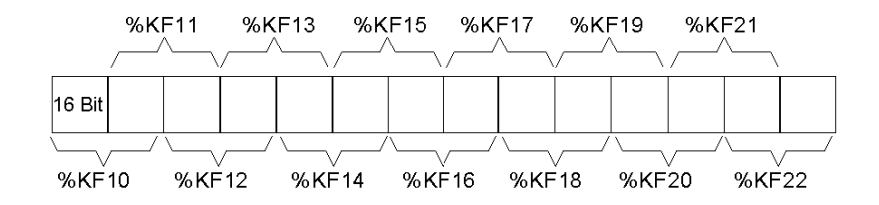

Floating point tables can be used with the Assignment instruction (see Advanced instructions).

#### **Types of Floating Words Available**

Available types of words for floating word tables:

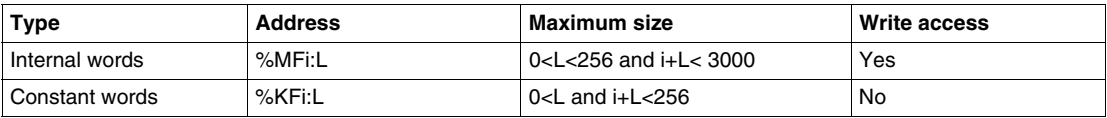

#### **Indexed Objects**

#### **Introduction**

An indexed word is a single or double word or floating point with an indexed object address. There are two types of object addressing:

- Direct addressing
- Indexed addressing

#### **Direct Addressing**

A direct address of an object is set and defined when a program is written.

**Example:** %M26 is an internal bit with the direct address 26.

#### **Indexed Addressing**

An indexed address of an object provides a method of modifying the address of an object by adding an index to the direct address of an object. The content of the index is added to the object's direct address. The index is defined by an internal word %MWi. The number of "index words" is unlimited.

**Example:** %MW108[%MW2] is a word with an address consisting of the direct address 108 plus the contents of word %MW2.

If word %MW2 has a value of 12, writing to %MW108[%MW2] is equivalent to writing to %MW120 (108 plus 12).

#### **Objects Available for Indexed Addressing**

The following are the available types of objects for indexed addressing.

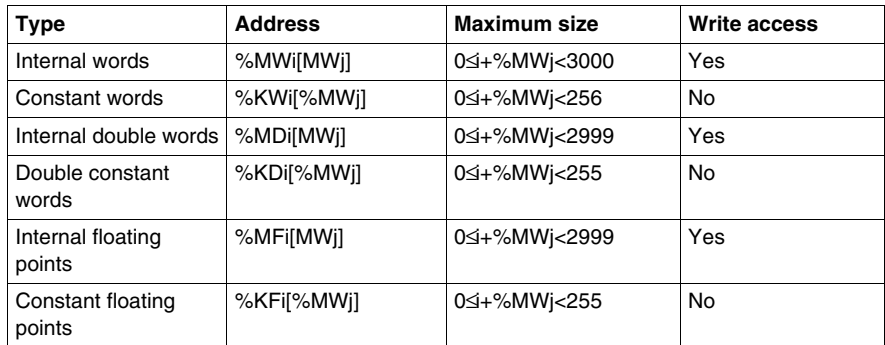

Indexed objects can be used with the assignment instructions (see *[Assignment](#page-492-0)  [Instructions](#page-492-0), page [493](#page-492-0)* for single and double words) and in comparison instructions (see *[Comparison Instructions](#page-497-0), page [498](#page-497-0)* for single and double words). This type of addressing enables series of objects of the same type (such as internal words and constants) to be scanned in succession, by modifying the content of the index object via the program.

#### **Index Overflow System Bit %S20**

An overflow of the index occurs when the address of an indexed object exceeds the limits of the memory zone containing the same type of object. In summary:

- The object address plus the content of the index is less than 0.
- The object address plus the content of the index is greater than the largest word directly referenced in the application. The maximum number is 2999 (for words %MWi) or 255 (for words %KWi).

In the event of an index overflow, the system sets system bit %S20 to 1 and the object is assigned an index value of 0.

**NOTE:** The user is responsible for monitoring any overflow. Bit %S20 must be read by the user program for possible processing. The user must confirm that it is reset to 0.

%S20 (initial status  $= 0$ ):

- On index overflow: set to 1 by the system.
- Acknowledgment of overflow: set to 0 by the user, after modifying the index.

#### **Symbolizing Objects**

#### **Introduction**

You can use Symbols to address TwidoSuite language objects by name or customized mnemonics. Using symbols allows for quick examination and analysis of program logic, and greatly simplifies the development and testing of an application.

#### **Example**

For example, WASH\_END is a symbol that could be used to identify a timer function block that represents the end of a wash cycle. Recalling the purpose of this name should be easier than trying to remember the role of a program address such as %TM3.

#### **Guidelines for Defining Symbols**

The following are guidelines for defining symbols:

- A maximum of 32 characters.
- Letters  $(A-Z)$ , numbers  $(0 9)$ , or underscores  $($ ).
- First character must be an alphabetical or accented character. You can not use the percentile sign (%).
- Do not use spaces or special characters.
- Not case-sensitive. For example, Pump1 and PUMP1 are the same symbol and can only be used once in an application.

#### **Editing Symbols**

Symbols are defined and associated with language objects in the Symbol Editor. Symbols and their comments are stored with the application on the PC hard drive, but are not stored on the controller. Therefore, they can not be transferred with the application to the controller.

# **User Memory**

# **3**

#### **Subject of this Chapter**

This chapter describes the structure and usage of Twido user memory.

#### **What's in this Chapter?**

This chapter contains the following topics:

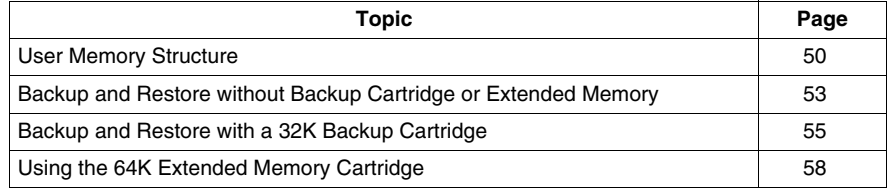

#### <span id="page-49-0"></span>**User Memory Structure**

#### **Introduction**

The controller memory accessible to your application is divided into two distinct sets:

- Bit values
- Word values (16-bit signed values) and double word values (32-bit signed values)

#### **Bit Memory**

The bit memory is located in the controller's built-in RAM. It contains the map of 128 bit objects.

#### **Word Memory**

The word memory (16 bits) supports:

- **Dynamic words:** runtime memory (stored in RAM only).
- **Memory words (%MW) and double words (%MD)**: dynamic system data and system data.
- **Program:** descriptors and executable code for tasks.
- **Configuration data:** constant words, initial values, and input/output configuration.

#### **Memory Storage Types**

The following are the different types of memory storage for Twido controllers.

- Random Access Memory. Internal volatile memory: Contains dynamic words, memory words, program and configuration data.
- z EEPROM

An integrated 32 kB EEPROM that provides internal program and data backup. Protects program from corruption due to battery or power outage lasting longer than 30 days. Contains program and configuration data. Holds a maximum of 512 memory words. Program is not backed up here if a 64 kB extended memory cartridge is being used and Twido has been configured to accept the 64 kB extended memory cartridge. The Twido Extreme TWDLEDCK1 has no extended memory cartridge.

 $\bullet$  32 kB backup cartridge

An optional external cartridge used to save a program and transfer that program to other Twido controllers. Can be used to update the program in controller RAM. Contains program and constants, but no memory words. The Twido Extreme TWDLEDCK1 has no backup cartridge.

• 64 kB extended memory cartridge An optional external cartridge that stores a program up to 64 kB. Must remain plugged into the controller as long as that program is being used. The Twido Extreme TWDLEDCK1 has no extended memory cartridge.

#### **Saving Memory**

Your controller's program and memory words can be saved in the following:

- RAM (for up to 30 days with good battery)
- $\bullet$  EEPROM (maximum of 32 kB)

Transferring the program from the EEPROM memory to the RAM memory is done automatically when the program is lost in RAM (or if there is no battery). The Twido Extreme TWDLEDCK1 has no internal battery.

Manual transfer can also be performed using TwidoSuite.

#### **Twido Compact and Modular Memory Configurations**

The following tables describe the types of memory configurations possible with Twido compact and modular controllers.

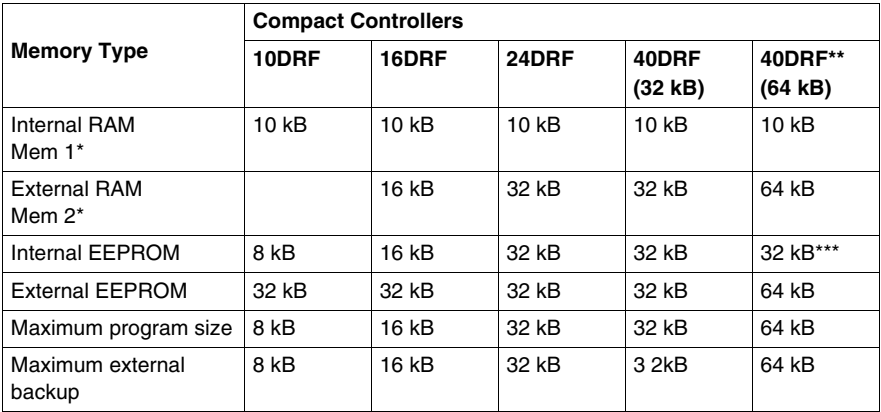

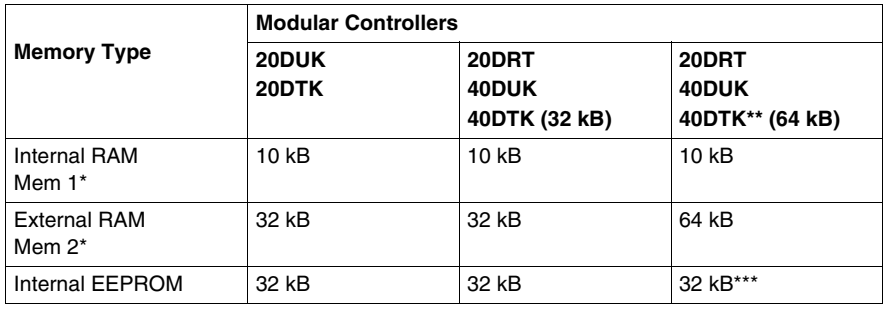

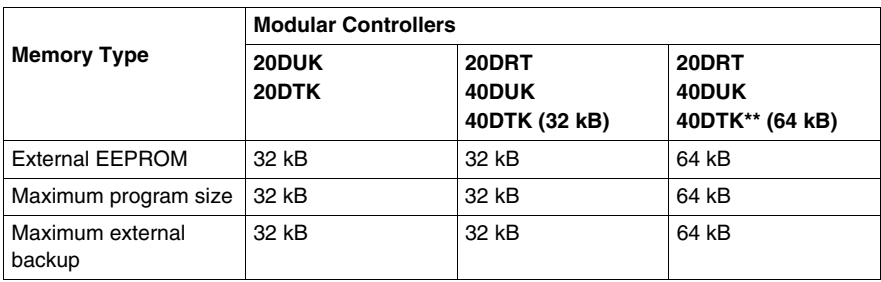

(\*) Mem 1 and Mem 2 in memory usage.

(\*\*) in this case the 64 kB cartridge must be installed on the Twido and declared in the configuration, if it has not already been declared,

(\*\*\*) reserved for backup of the first 512 %MW words or the first 256 %MD double words.

#### **Twido Extreme Memory Configurations**

The following table describes the possible types of memory configuration for the Twido Extreme controllers.

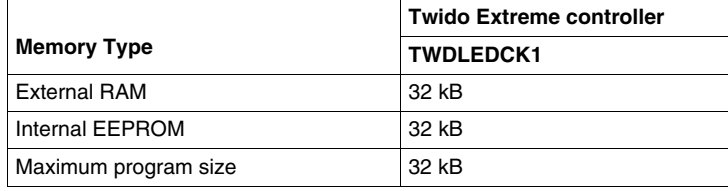

#### <span id="page-52-0"></span>**Backup and Restore without Backup Cartridge or Extended Memory**

#### **Introduction**

The following information details backup and restore memory functions in modular and compact controllers without a backup cartridge or extended memory plugged in.

This section does not apply to the Twido Extreme PLC (TWDLEDCK1) which also has no backup cartridge. This is described in Twido Extreme User Memory.

#### **At a Glance**

Twido programs, memory words and configuration data can be backed up using the controllers internal EEPROM. Because saving a program to the internal EEPROM clears any previously backed up memory words, the program must be backed up first, then the configured memory words. Dynamic data can be stored in memory words then backed up to the EEPROM. If there is no program saved to the internal EEPROM you cannot save memory words to it.

#### **Memory Structure**

Here is a diagram of a controller's memory structure. The arrows show what can be backed up to the EEPROM from RAM:

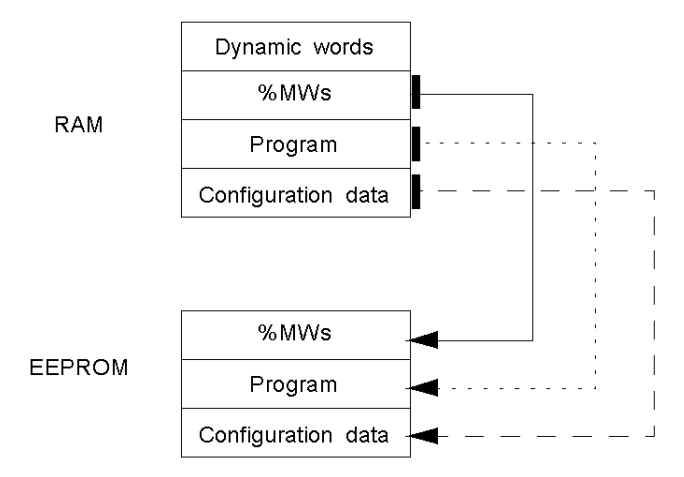

#### **Program Backup**

Here are the steps for backing up your program into EEPROM.

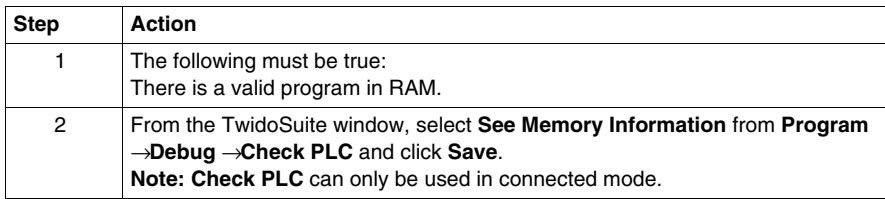

#### **Program Restore**

During power up there is one way the program will be restored to RAM from the EEPROM (assuming there is no cartridge or extended memory in place):

• The RAM program is not valid

To restore a program manually from EEPROM do the following:

**• From the TwidoSuite window, select Memory Cartridge Commands** from **Program →Debug**, select a connection and click **Restore**.

#### **Data (%MWs) Backup**

Here are the steps for backing up data (memory words) into the EEPROM:

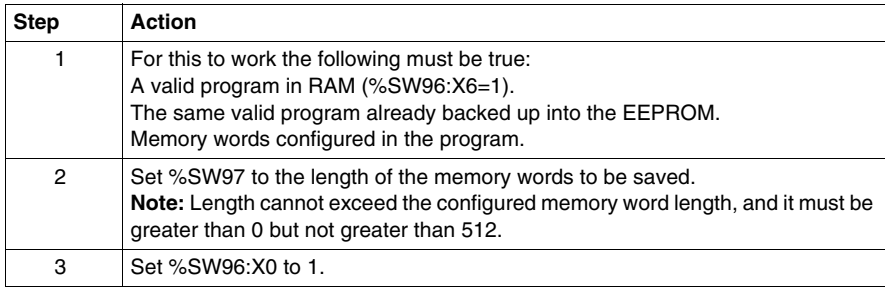

#### **Data (%MWs) Restore**

Restore %MWs manually by setting system bit %S95 to 1.

For this to work the following must be true:

- A valid backup application is present in the EEPROM
- The application in RAM matches the backup application in EEPROM
- The backup memory words are valid

#### <span id="page-54-0"></span>**Backup and Restore with a 32K Backup Cartridge**

#### **Introduction**

The following information details backup and restore memory functions in modular and compact controllers using a 32K backup cartridge.

This section does not apply to the Twido Extreme PLC (TWDLEDCK1) which has no backup cartridge. This is described in Twido Extreme User Memory.

#### **At a Glance**

The backup cartridge is used to save a program and transfer that program to other Twido controllers. It should be removed from a controller and set aside once the program has been installed or saved. Only program and configuration data can be saved to the cartridge (%MWs cannot be saved to the 32K backup cartridge). Dynamic data can be stored in memory words then backed up to the EEPROM. When program installation is complete any %MWs that were backed up to the internal EEPROM prior to installation will be lost.

#### **Memory Structure**

Here is a diagram of a controller's memory structure with the backup cartridge attached. The arrows show what can be backed up to the EEPROM and cartridge from RAM:

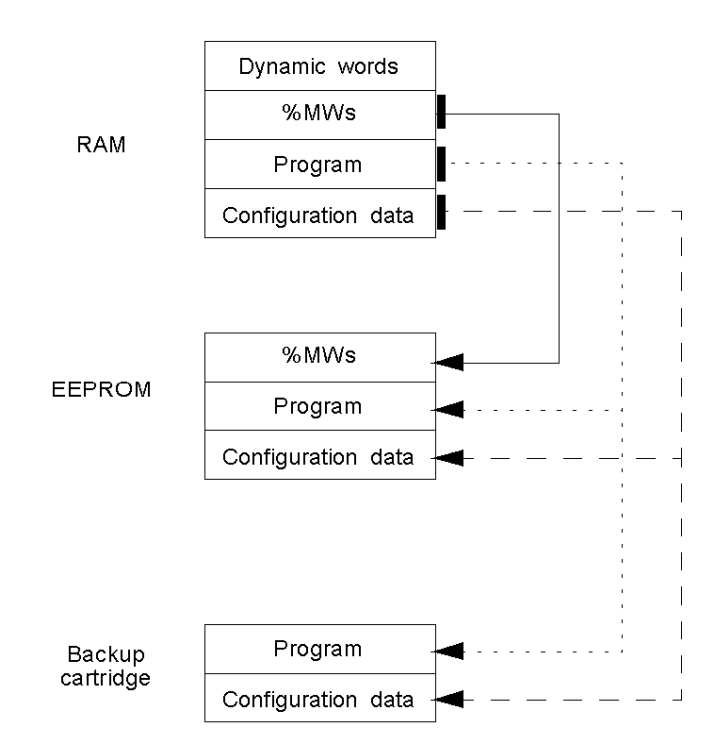

#### **Program Backup**

Here are the steps for backing up your program into the backup cartridge:

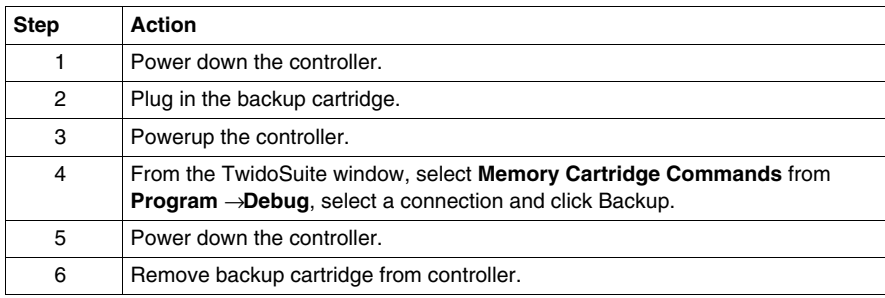

#### **Program Restore**

To load a program saved on a backup cartridge into a controller do the following:

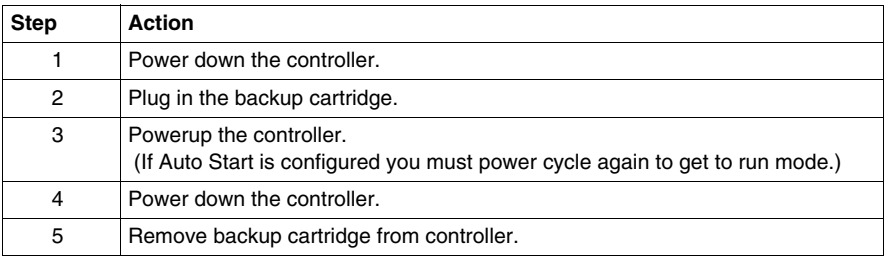

#### **Data (%MWs) Backup**

Here are the steps for backing up data (memory words) into the EEPROM:

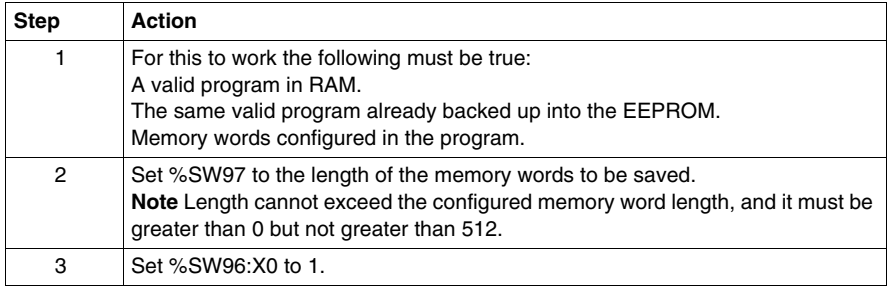

#### **Data (%MWs) Restore**

Restore %MWs manually by setting system bit %S95 to 1.

For this to work the following must be true:

- A valid backup application is present in the EEPROM
- The application in RAM matches the backup application in EEPROM
- The backup memory words are valid

#### <span id="page-57-0"></span>**Using the 64K Extended Memory Cartridge**

#### **Introduction**

The following information details using the memory functions in modular controllers using a 64K extended memory cartridge.

#### **At a Glance**

The 64K extended memory cartridge is used to extend the program memory capability of your Twido controller from 32K to 64K. It must remain plugged into the controller as long as the extended program is being used. If the cartridge is removed the controller will enter the stopped state. Memory words are still backed up into the EEPROM in the controller. Dynamic data can be stored in memory words then backed up to the EEPROM. The 64K extended memory cartridge has the same power up behavior as the 32K backup cartridge.

#### **Memory Structure**

Here is a diagram of a controller's memory structure using an extended memory cartridge. The arrows show what is backed up into the EEPROM and the 64K extended memory cartridge from RAM:

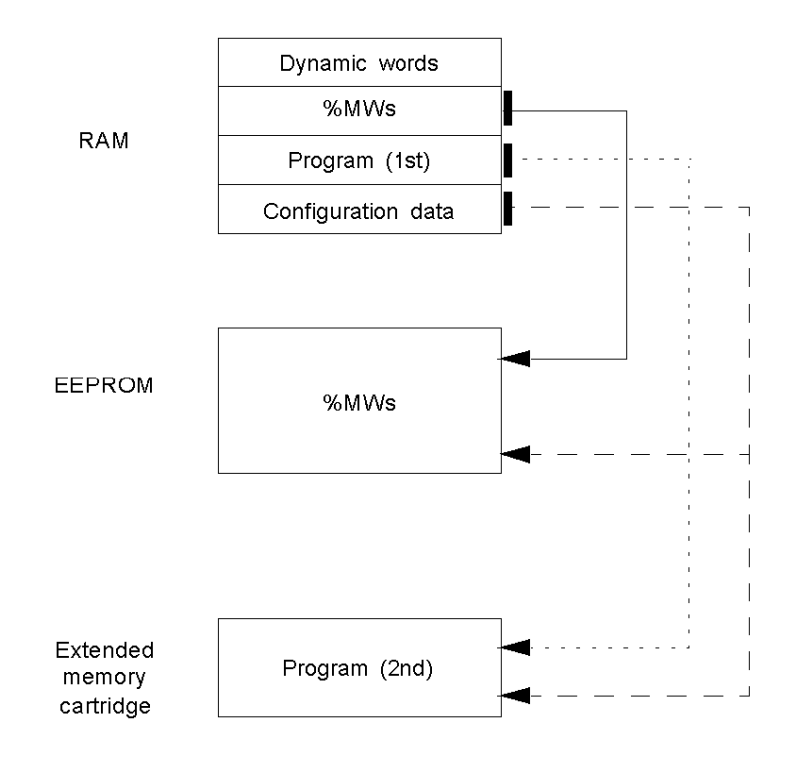

#### **Configure Software and Install Extended Memory**

Before you begin writing your extended program, you must install the 64K extended memory cartridge into your controller. The following four steps show you how:

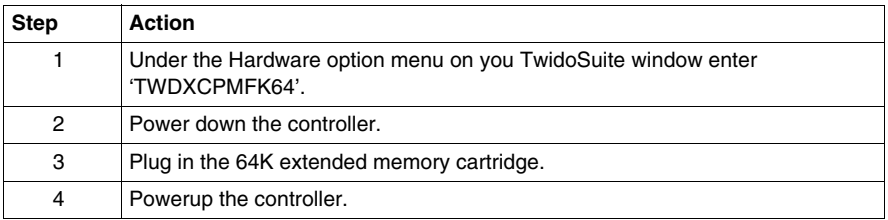

#### **Save your program.**

Once your 64K extended memory cartridge has been installed and your program written:

**• From the TwidoSuite window, select Memory Cartridge Commands** from **Program →Debug**, select a connection and click Backup.

#### **Data (%MWs) Backup**

Here are the steps for backing up data (memory words) into the EEPROM:

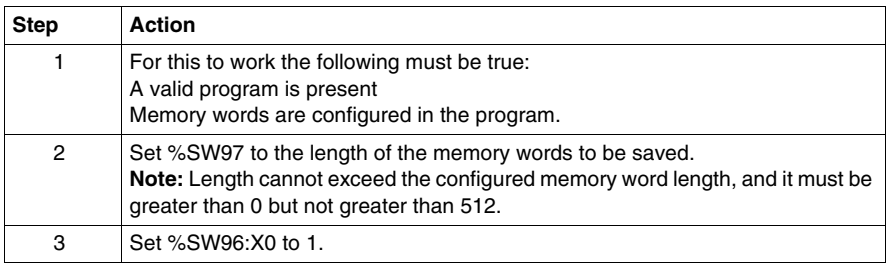

#### **Data (%MWs) Restore**

Restore %MWs manually by setting system bit %S95 to 1.

For this to work the following must be true:

- $\bullet$  A valid program is present
- The backup memory words are valid

## **Event task management**

# **4**

#### **Subject of this Chapter**

This chapter describes event tasks and how they are executed in the controller.

**NOTE:** Event tasks are not managed by the Twido Brick 10 controller (TWDLCAA10DRF).

#### **What's in this Chapter?**

This chapter contains the following topics:

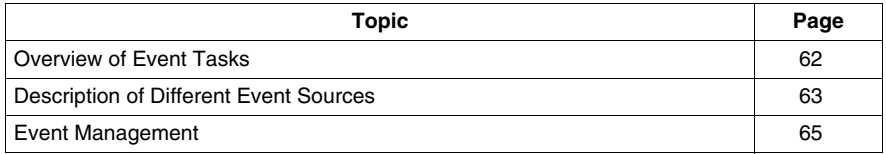

#### <span id="page-61-0"></span>**Overview of Event Tasks**

#### **Introduction**

The previous chapter presented periodic and cyclic tasks in which objects are updated at the start and end of the task. Event sources may cause a certain task to be stopped while higher priority (event) tasks are executed to allow objects to be updated more quickly.

An event task:

- $\bullet$  is a part of a program executed when a given condition is met (event source),
- $\bullet$  has a higher priority than the main program,
- $\bullet$  produces a rapid response time enabling the overall response time of the system to be reduced.

#### **Description of an Event**

An event is composed of:

- an event source which can be defined as a software or hardware interrupt condition to interrupt the main program *(see page [63\)](#page-62-0)*,
- $\bullet$  a section which is an independent programmed entity related to an event,
- $\bullet$  an event queue which can be used to store a list of events until they are executed,
- $\bullet$  a priority level which specifies the order of event execution.

#### <span id="page-62-0"></span>**Description of Different Event Sources**

#### **Overview of Different Event Sources**

An event source needs to be managed by the software to make sure the main program is properly interrupted by the event, and to call the programming section linked to the event. The application scan time has no effect on the execution of the events.

The following 9 event sources are allowed:

- 4 conditions linked to the VFC function block thresholds (2 events per %VFC instance),
- 4 conditions linked to the physical inputs of a controller base,
- 1 periodic condition.

An event source can only be attached to a single event, and must be immediately detected by TwidoSuite. Once it is detected, the software executes the programming section attached to the event: each event is attached to a subroutine labeled **SRi:** defined on configuration of the event sources.

#### **Physical Input Events of a Controller Base**

Inputs %I0.2, %I0.3, %I0.4 and %I0.5 can be used as event sources, provided they are not locked and that the events are allowed during configuration.

Event processing can be activated by inputs 2 to 5 of a controller base (position 0), on a rising or falling edge.

For further details on configuring this event, refer to the section entitled "Hardware Configuration -> Input Configuration" in the "TwidoSuite Operation Guide" on-line help.

#### **Output Event of a %VFC Function Block**

Outputs TH0 and TH1 of the %VFC function block are event sources. Outputs TH0 and TH1 are respectively set:

- $\bullet$  to 1 when the value is greater than threshold S0 and threshold S1,
- $\bullet$  to 0 when the value is less than threshold S0 and threshold S1.

A rising or falling edge of these outputs can activate an event process.

For further details on configuring this event, refer to the section entitled "Software Configuration -> Very Fast Counters" in the "TwidoSuite Operation Guide" on-line help.

#### **Periodic event**

This event periodically executes a single programming section. This task has higher priority than the main task (master).

However, this event source has lower priority than the other event sources.

The period of this task is set on configuration, from 5 to 255 ms. Only one periodic event can be used.

For further details on configuring this event, refer to the section entitled "Configuring Program Parameters -> Scan Mode" in the "TwidoSuite Operation Guide" on-line help.

#### <span id="page-64-0"></span>**Event Management**

#### **Events Queue and Priority**

Events have 2 possible priorities: High and Low. But only **one** type of event (thus only one event source) can have High priority. The other events therefore have Low priority, and their order of execution depends on the order in which they are detected.

To manage the execution order of the event tasks, there are two event queues:

- $\bullet$  in one, up to 16 High priority events can be stored (from the same event source),
- $\bullet$  in the other, up to 16 Low priority events can be stored (from other event sources).

These queues are managed on a FIFO basis: the first event to be stored is the first to be executed. But they can only hold 16 events, and all additional events are lost.

The Low priority queue is only executed once the High priority queue is empty.

#### **Event Queue Management**

Each time an interrupt appears (linked to an event source), the following sequence is launched:

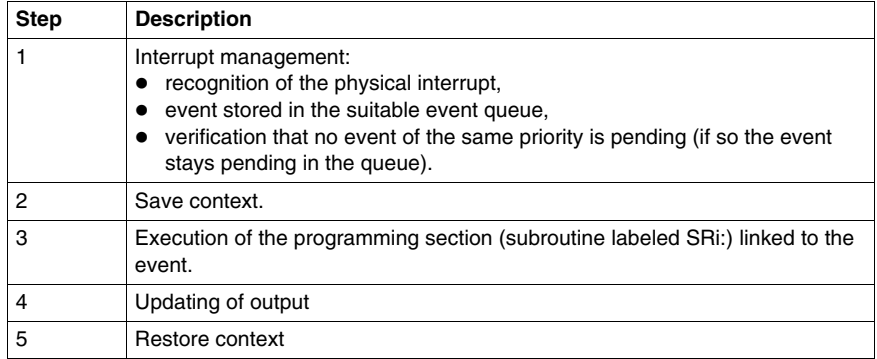

Before the context is re-established, all the events in the queue must be executed.

#### **Event check**

System bits and words are used to check the events *(see page [701](#page-700-0))*:

- %S31: used to execute or delay an event,
- %S38: used to decide whether or not to place events in the events queue,
- %S39: used to find out if events are lost.
- %SW48: shows how many events have been executed since the last cold start (counts all events except periodic events.)

The value of bit %S39 and word %SW48 is reset to zero and that of %S31 and %S38 is set to its initial state 1 on a cold restart or after an application is loaded, but remains unchanged after a warm restart. In all cases, the events queue is reset.

# **Special Functions**

# **II**

#### **Subject of this Part**

This part describes communications, built-in analog functions, managing analog I/O modules, installing the AS-Interface V2 bus and the CANopen fieldbus for Twido controllers.

#### **What's in this Part?**

This part contains the following chapters:

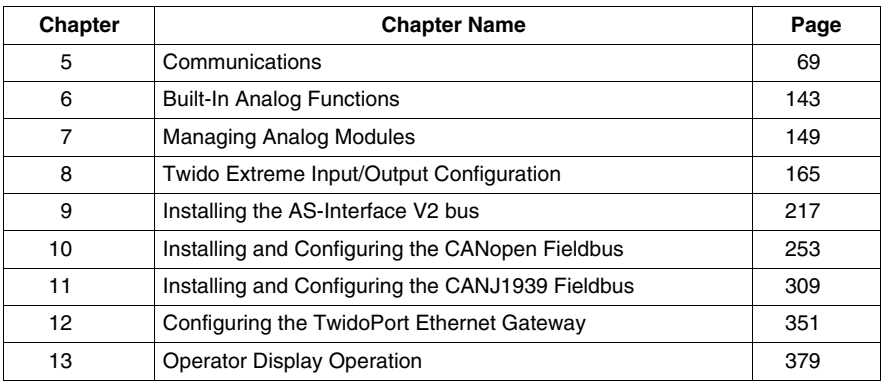

## <span id="page-68-0"></span>**Communications**

#### **Subject of this Chapter**

This chapter provides an overview of configuring, programming, and managing communications available with Twido controllers.

#### **What's in this Chapter?**

This chapter contains the following topics:

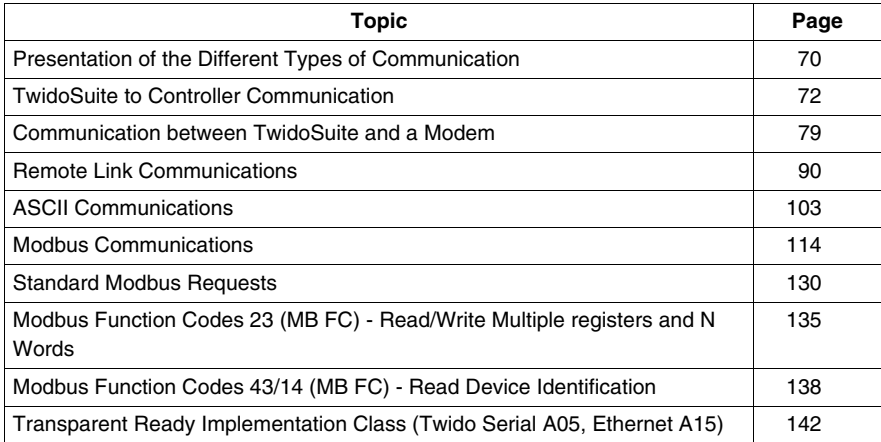

### <span id="page-69-0"></span>**Presentation of the Different Types of Communication**

#### **At a Glance**

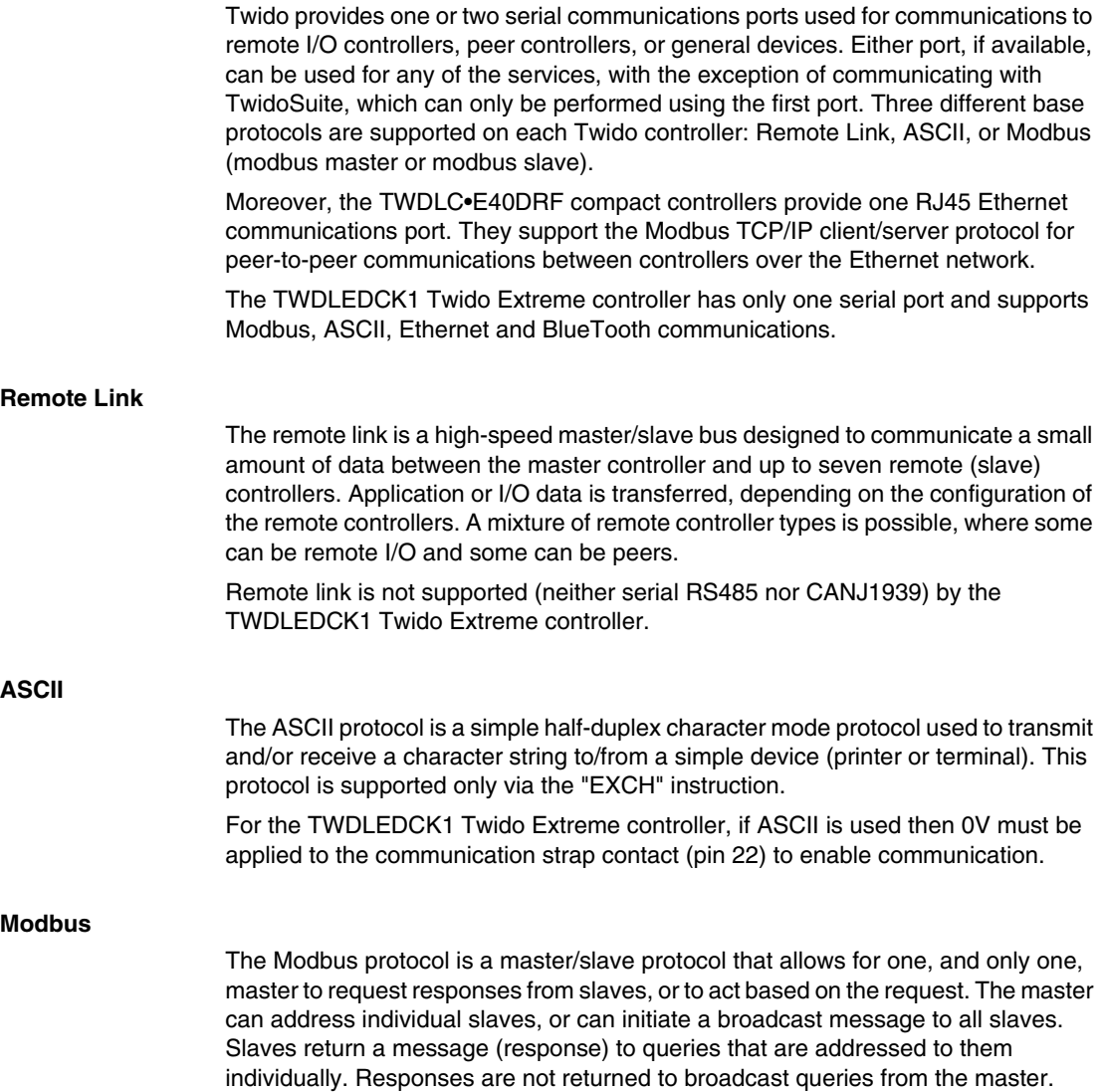

**Modbus master** - The modbus master mode allows the Twido controller to send a modbus query to a slave and await its reply. The modbus master mode is supported only via the "EXCH" instruction. Both Modbus ASCII and RTU are supported in modbus master mode.

**NOTE:** It is possible to send a Modbus request to an IP slave that would not be declared in the IP Slave List.

**Modbus Slave** - The modbus slave mode allows the Twido controller to respond to modbus queries from a modbus master, and is the default communications mode if no other type of communication is configured. The Twido controller supports the standard modbus data and control functions and service extensions for object access. Both Modbus ASCII and RTU are supported in modbus slave mode. Furthermore, il is possible to change the IP address / IP sub mask and IP gateway through some %SW without modifying the application.

**NOTE:** 32 devices (without repeaters) can be installed on an RS485 network (1 master and up to 31 slaves), the addresses of which can be between 1 and 247.

#### **Modbus TCP/IP**

**NOTE:** Modbus TCP/IP is solely supported by TWDLC•E40DRF series of compact controllers with built-in Ethernet network interface.

The following information describes the Modbus Application Protocol (MBAP).

The Modbus Application Protocol (MBAP) is a layer-7 protocol providing peer-topeer communication between programmable logic controllers (PLCs) and other nodes on a LAN.

The current Twido controller TWDLC•E40DRF implementation transports Modbus Application Protocol over TCP/IP on the Ethernet network. Modbus protocol transactions are typical request-response message pairs. A PLC can be either client or server depending on whether it is querying or answering messages.

#### **Ethernet Server / Modbus Slave**

The Brick 40 is a part of a network and a supervision system access to the Twido for retrieving some data. This requirement consist in the possibility to change the IP adress / IP sub mask and IP gateway through some  $\frac{1}{2}$  sw without modifying the application.

#### **Ethernet Client / Modbus Master**

The Brick 40is a supervision system, requiring some data to other Ethernet equipment (such as OTB or an other Brick 40). Tis requirement consists in the possibility to send a Modbus request to an IP slave that would not be declared in words to retrieve the Ethernet current status.

#### <span id="page-71-0"></span>**TwidoSuite to Controller Communication**

#### **At a Glance**

Each Twido controller has a built-in EIA RS485 terminal port, with its own internal power supply, on Port 1. (The TWDLEDCK1 Twido Extreme controller has only one serial port). Port 1 must be used to communicate with the TwidoSuite programming software.

No optional cartridge or communication module can be used for this port. A modem, however, can be used on this port.

There are several ways to connect the PC to the Twido controller RS485 Port 1:

- By TSX PCX cable,
- By telephone line: Modem connection,
- By Bluetooth for the TWDLEDCK1 Twido Extreme controller using a Bluetooth adapter (dongle) VW3 A8114.

Moreover, the TWDLC•E40DRF compact controllers have a built-in RJ45 Ethernet network connection port that can be used to communicate with the Ethernet-capable PC running the TwidoSuite programming software.

There are two ways for the Ethernet-capable PC to communicate with a TWDLC•E40DRF Twido controller RJ45 port:

- By direct cable connection via a UTP Cat5 RJ45 Ethernet crossover cable (not recommended),
- By connection to the Ethernet network via a SFTP Cat5 RJ45 Ethernet cable available from the Schneider Electric catalog (cable reference: 490NTW000••).

The TWDLEDCK1 Twido Extreme controller can also be connected to the Ethernet network using a OSITRACK XGS Z33ETH Modbus-Ethernet connection box.

# **WARNING**

#### **UNINTENDED EQUIPMENT OPERATION**

Use TwidoSuite to properly disconnect a TSX PCX1031, TSX CRJMD25, or Ethernet communication cable before physically removing a cable from one controller and rapidly reinserting into another, as TwidoSuite may not sense the disconnection if done rapidly.

**Failure to follow these instructions can result in death, serious injury, or equipment damage.**
## **Serial Cable Connection**

The EIA RS232C port on your personal computer can be connected to the controller's Port 1 using the TSX PCX1031 cable. (For the Twido Extreme PLC (TWDLEDCK1) this serial connection is a VW3 A8106 cable.) This cable converts signals between EIA RS232 and EIA RS485. The TSX PCX1031 cable is equipped with a 4-position rotary switch to select different modes of operation. The switch designates the four positions as "0-3", and the appropriate setting for TwidoSuite to Twido controller is location 2.

This connection is illustrated in the diagram below.

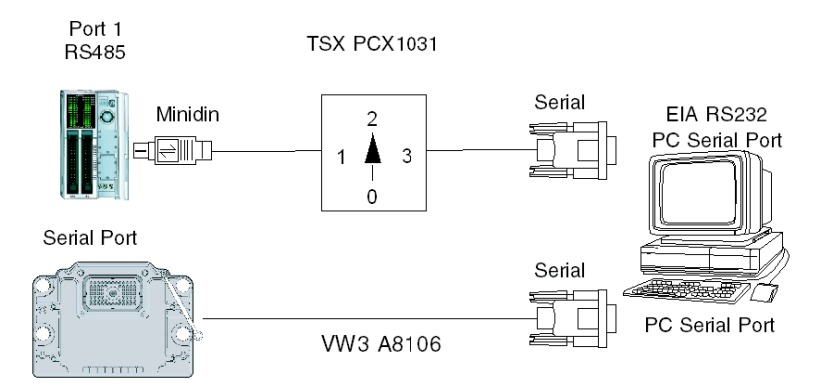

**NOTE:** For this cable, the DPT signal on pin 5 is not tied to 0V. This indicates to the controller that the current connection is a TwidoSuite connection. The signal is pulled up internally, informing the firmware executive that this is a TwidoSuite connection.

For the TWDLEDCK1 Twido Extreme controller, if the ASCII protocol is used then 0V must be applied to the communication strap contact (pin 22) to enable communication.

## **USB Cable Connection**

The USB port on your personal computer can be connected to the controller's Port 1 using the TSX CUSB485 and TSX CRJMD25 communication cables. (For the Twido Extreme PLC (TWDLEDCK1) this connection is made with TSX CUSB485 and TWD XCAFJ010 cables.) The TSX CUSB485 cable converts signals between USB and EIA RS485.

This connection is illustrated in the diagram below.

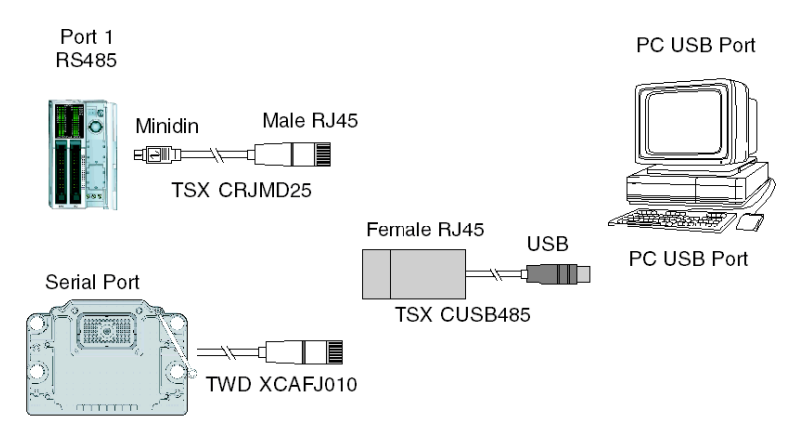

**NOTE:** For this cable, the DPT signal on pin 5 is not tied to 0V. This indicates to the controller that the current connection is a TwidoSuite connection. The signal is pulled up internally, informing the firmware executive that this is a TwidoSuite connection.

For the TWDLEDCK1 Twido Extreme controller, if the ASCII protocol is used then 0V must be applied to the communication strap contact (pin 22) to enable communication.

## **Pin outs of Male and Female Connectors**

The following figure shows the pin outs of a male 8-pin miniDIN connector and of a terminal:

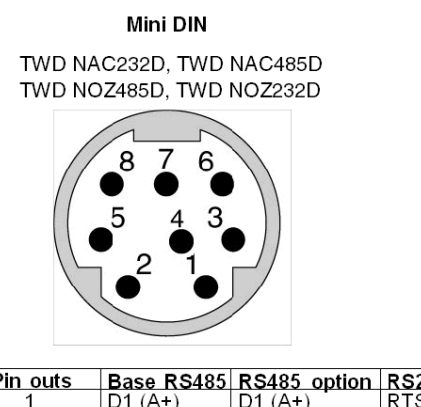

**Terminal block** TWD NAC485T

TWD NOZ485T

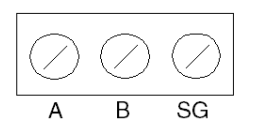

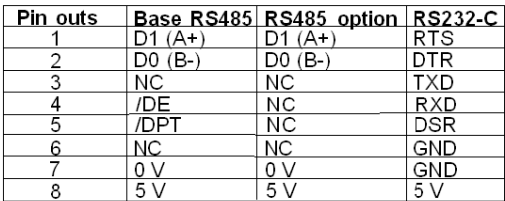

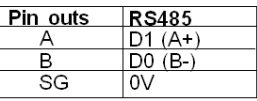

Note: Maximum total consumption for 5V mode (pin 8): 180mA

Note: There is no relation between the Twido RS485 A and B terminals and the D(A) and D(B) terminals on other equipment such as ATV drives, XBT, Premium, etc.

The following figure shows the pin outs of a SubD female 9-pin connector for the TSX PCX1031.

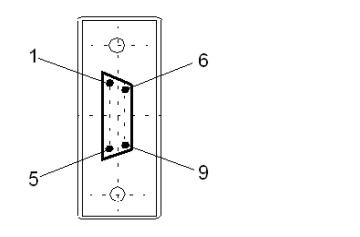

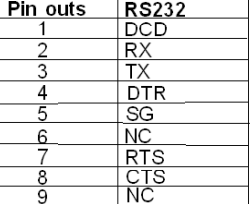

## **Telephone Line Connection**

A modem *(see page [79](#page-78-0))* connection enables programming of and communication with the controller using a telephone line.

The modem associated with the controller is a **receiving** modem connected to port 1 of the controller. The modem associated with the PC can be internal, or external and connected to a COM serial port.

This connection is illustrated in the diagram below.

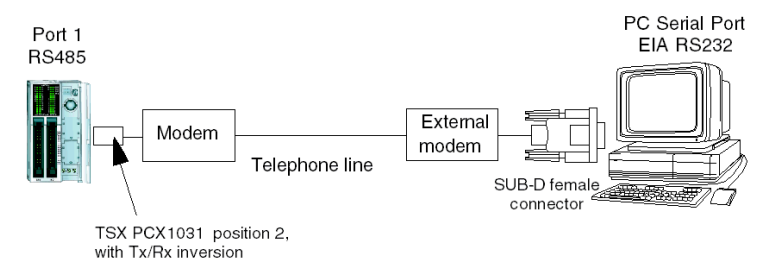

**NOTE:** Only one modem can be connected to port 1 of the controller.

**NOTE:** Remember to install the software provided with the modem, as TwidoSuite only takes into account the installed modems.

## **Ethernet Network Connection**

**NOTE:** Although direct cable connection (using a Ethernet crossover cable) is supported between the Twido TWDLC•E40DRF and the PC running the TwidoSuite programming software, it is not recommended. Therefore, for Ethernet connection we recommend that you always use an Ethernet network hub/switch.

The following figure shows a PC-to-Twido connection via a network Ethernet hub/switch:

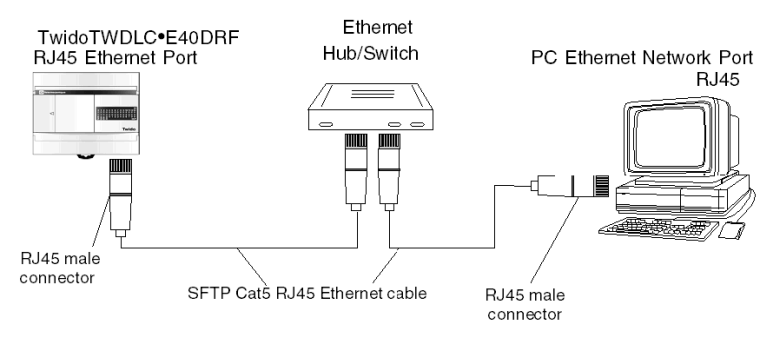

**NOTE:** The PC running the TwidoSuite application must be Ethernet-capable.

The Twido TWDLC•E40DRF bases feature a RJ45 connector to connect to the 100 BASE-TX network Ethernet with auto negotiation. It can accomodate both 100Mbps and 10 Mbps network speeds.

**NOTE:** It is also possible to use an ConneXium TwidoPort Ethernet interface module 499TWD01100 for Ethernet connection. Configuring the TwidoPort

*(see page [353\)](#page-352-0)*explains how to declare and configure this module in TwidoSuite.

An Ethernet connection example for the Twido Extreme TWDLEDCK1 is provided below.

The following figure shows the RJ45 connector of the Twido controller:

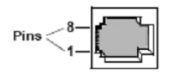

The eight pins of the RJ45 connector are arranged vertically and numbered in order from bottom to top. The pinout for the RJ45 connector is described in the table below:

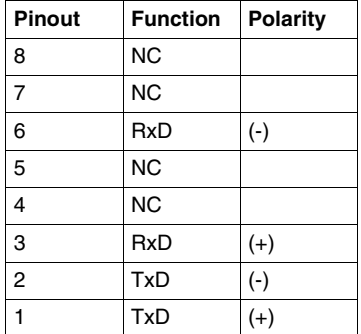

## **NOTE:**

- The same connector and pinout is used for both 10Base-T and 100Base-TX.
- When connecting the Twido controller to a 100Base-TX network, you should use at least a category 5 Ethernet cable.

## **Example Ethernet Connection for Twido Extreme**

The following diagram shows an example of the connection between the PC running the TwidoSuite application program and a Twido Extreme TWDLEDCK1 controller via an XGS Z33ETH connection box . It is possible to connect up to 3 Twido Extreme bases on an Ethernet network using this connection box. This type of connection is only possible with the Twido Extreme TWDLEDCK1 controller.

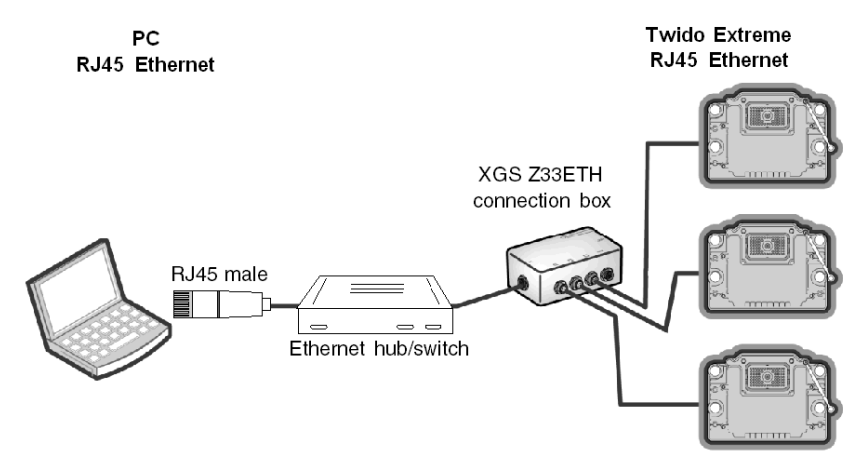

**NOTE:** It is also possible to use an ConneXium TwidoPort Ethernet interface module 499TWD01100 with a TWD XCAFJ010 cable to connect the Twido Extreme. Configuring the TwidoPort *(see page [353](#page-352-0))* explains how to declare and configure this module in TwidoSuite.

# <span id="page-78-0"></span>**Communication between TwidoSuite and a Modem**

## **General**

A PC executing TwidoSuite can be connected to a Twido controller for transferring applications, animating objects and executing operator mode commands. It is also possible to connect a Twido controller to other devices, such as another Twido controller, for establishing communication with the application process.

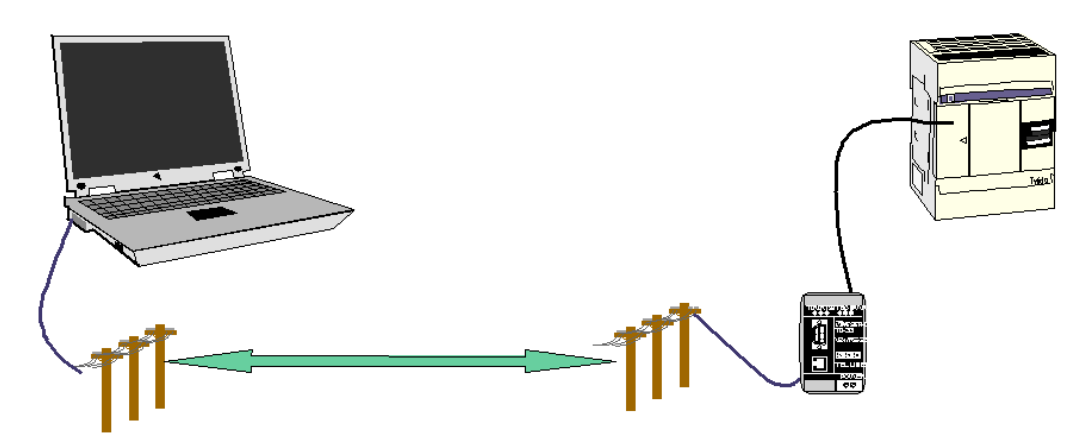

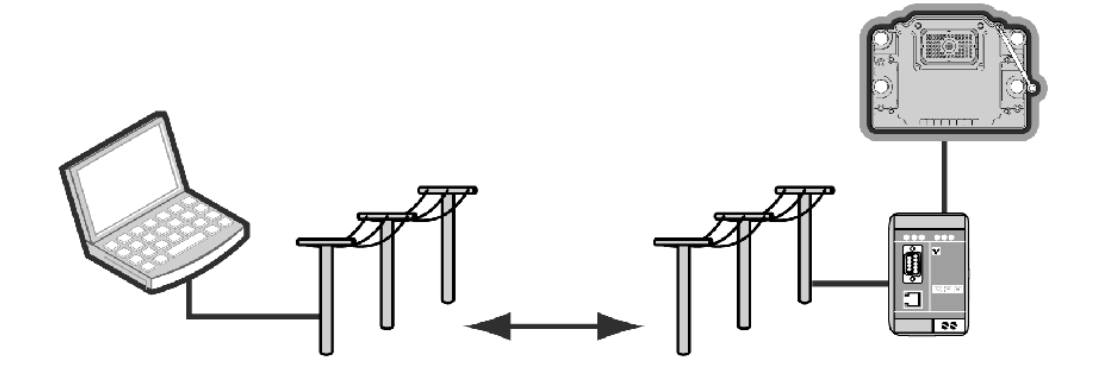

#### **Installing the Modem**

All modems the user wishes to use with TwidoSuite must be installed running Windows from your PC.

To install your modems running Windows, follow the Windows documentation.

This installation is independent from TwidoSuite.

#### **Bluetooth Connection**

Bluetooth connection is also possible for Twido controllers, via a Bluetooth adapter (dongle) **VW3 A8114.** PCs not fitted with integrated Bluetooth can be used with the Bluetooth PC adapter **VW3 A8115**.

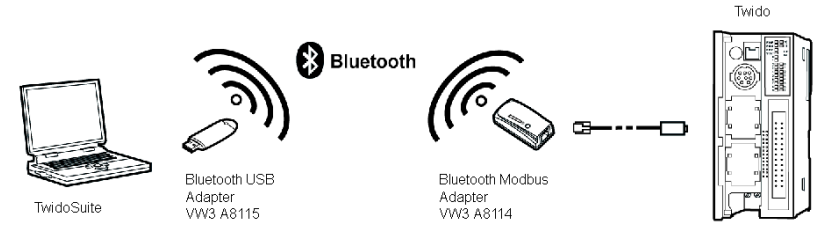

**NOTE:** To facilitate Twido Extreme application download and debugging, Bluetooth connection is recommended.

For the Twido Extreme this Bluetooth adapter can be connected to the PLC's serial port with a **TWD XCAFJ010** cable

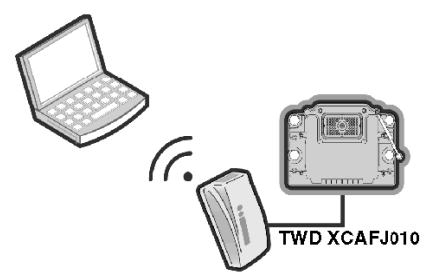

#### **Establishing Connection**

The default communication connection between TwidoSuite and the Twido controller is made by a serial communication port, using the TSX PCX1031 cable and a crossed adapter. For more details, refer Appendix 1 *(see page [88](#page-87-0))*. For the Twido Extreme TWDLEDCK1 the VW3 A8106 cable is required for serial connection.

If a modem is used to connect the PC, this must be indicated in the TwidoSuite software.

To select a connection using TwidoSuite, click **Preferences**.

## **Result:**

The following dialog box appears:

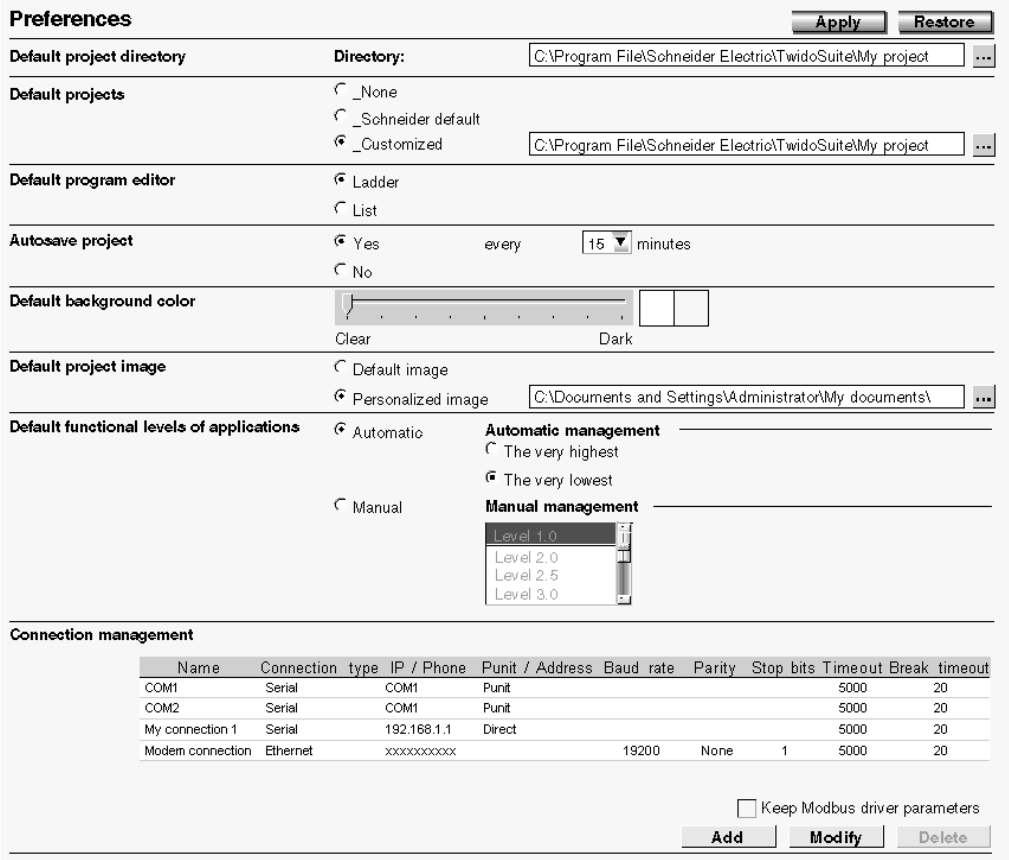

This screen allows you to create, modify or delete a connection.

To use an existing connection, select it from the connection table in **Program** → **Debug → Connect task.** 

If you have to add, modify or delete a connection, use the "Connection Management" table that displays the list of connections and their properties. In this case, 2 serial ports are displayed (Com1 and Com2), as well as a modem connection showing a TOSHIBA V.90 model configured to compose the number: xxxxxxxxxx (modem number).

**NOTE:** Compose the number in adjacent number format.

You can change the name of each connection for application maintenance purposes (COM1 or COM2 cannot be changed).

This is how you define and select the connection you wish to use for connecting your PC to a modem.

However, this is just part of the process for making an overall connection between the computer and the Twido controller.

The next step involves the Twido controller. The remote Twido must be connected to a modem.

All modems need to be initialized to establish a connection. The Twido controller containing at least version V2.0 firmware is capable, on power-up, of sending an adapted string to the modem, if the modem is configured in the application.

## **Configuring the Modem**

The procedure for configuring a modem in a Twido controller is as follows.

To add a modem to an open application, follow the procedure described in Modem Positioning.

Once the modem is configured on port 1, the properties must be defined. In the

Describe step, double-click the Modem thumbnail

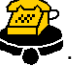

**Result:** The Modem Feature dialog box appears. The Modem properties dialog box lets you either select a known modem, create a new modem, or modify a modem configuration.

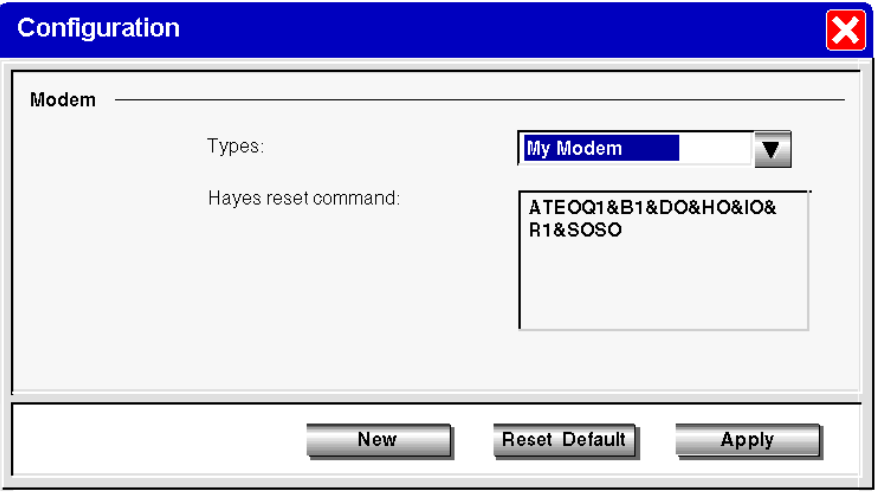

Illustration of the Modem Feature dialog box:

The selected configuration corresponds to the one read in the controller: the Hayes initialization command, then read, is displayed in Hayes standard format.

**NOTE:** The modem is completely managed by the Twido controller through port 1. This means you can connect a modem to communication port 2, but in this case all of the modem's operating modes and its initialization sequence must be performed manually, and cannot be performed in the same way as with communication port 1. (The Twido Extreme TWDLEDCK1 controller has only one serial port.)

You can select a previously-defined modem, or create a new one by clicking "New".

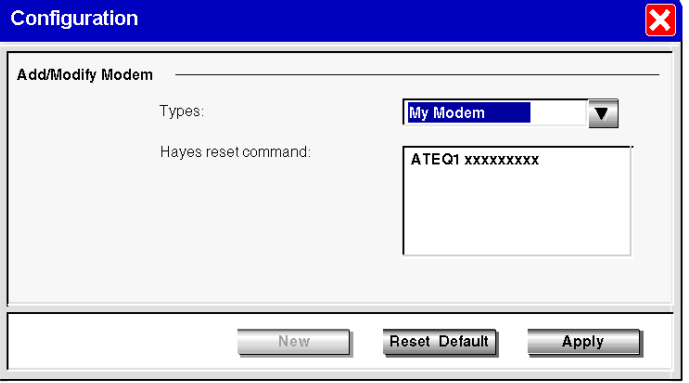

Illustration of the Add/Modify Modem dialog box:

Then give the new profile a name and complete the Hayes initialization commands as described in the modem documentation.

In the figure above, "xxxxxx" represents the initialization sequence you must enter to prepare the modem for suitable communication, i.e. the baud rate, parity, stop bit, and receive mode.

To complete the sequence, please refer to your modem documentation.

The maximum string length is: 127 characters.

When your application is complete, or at least when communication port 1 is fully described, transfer the application using a "point to point connection".

The Twido controller is now ready to be connected to a PC executing TwidoSuite via modems.

#### **NOTE:**

For the modem SR2 MOD03, configure the DTE RS 232 port as follows:

- Data rate: 19200 bauds
- Data size: 8 bits
- Parity: No Parity
- $\bullet$  Stop bits: 1 stop bit
- Flow control: hardware flow control deactivated

#### **Connection Sequence**

Once TwidoSuite and the Twido controller are ready, establish connection as follows:

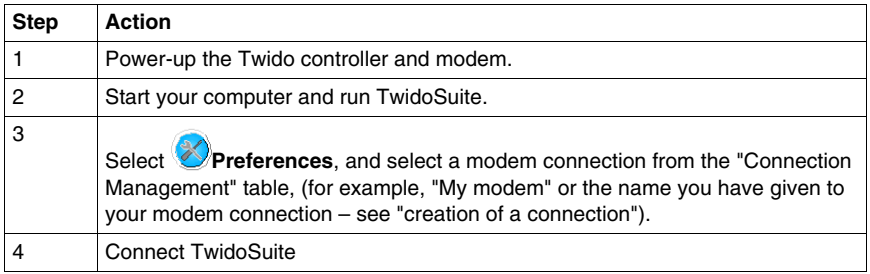

**NOTE:** If you want to use your modem connection all the time, click "file", "preferences", and select "my modem" (or the name you have given it). TwidoSuite will now memorize this preference.

#### **Operating Modes**

The Twido controller sends the initialization string to the connected, powered-up modem. When a modem is configured in the Twido application, the controller first sends an "AT&F" command to establish whether the modem is connected. If the controller receives an answer, the initialization string is sent to the modem.

## **Internal, External and International Calls**

If you are communicating with a Twido controller within your company premises, you can use just the line extension needed to dial, such as: 8445

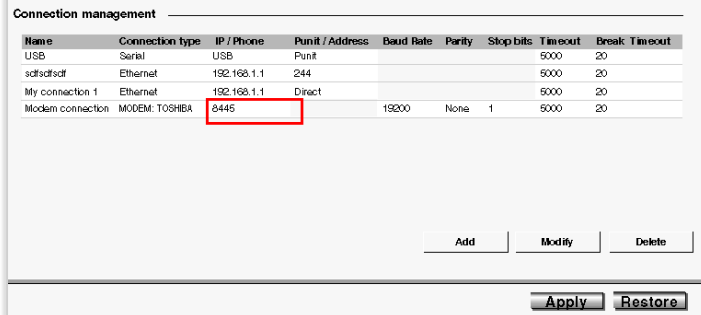

If you are using an internal switchboard to dial telephone numbers outside your company and you have to first press "0" or "9" before the number, use this syntax: 0,xxxxxxxxxx or 9,xxxxxxxxxx

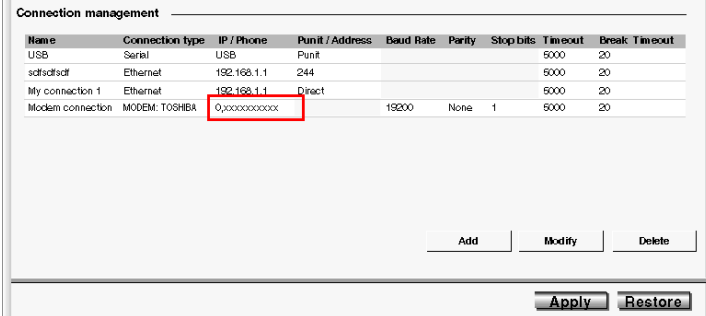

For international calls, the syntax is: +1xxxxxxxxxx, for example. And if you are using a switchboard: 0,+ 1xxxxxxxxxx

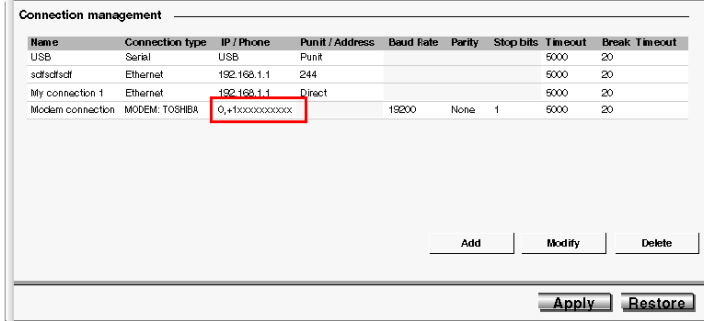

## **Frequently Asked Questions**

When your communication has been established for a few minutes, you can experience some communication interruptions. In this case, you must adjust the communication parameters.

TwidoSuite uses a modbus driver to communicate via serial ports or internal modems. When communication starts, the modbus driver is visible in the toolbar. Double-click on the modbus driver icon to open the window. You now have access to the modbus driver parameters, and the "runtime" tab gives you information on the frames exchanged with the remote controller.

If the "Number of timeouts" increases or is other than 0, change the value using "Connection management" table, accessible using TwidoSuite by clicking

**Preferences**. Click on the "timeout" field, then click the modification button and enter a new, higher value. The default value is "5000", in milliseconds.

Try again with a new connection. Adjust the value until your connection stabilizes.

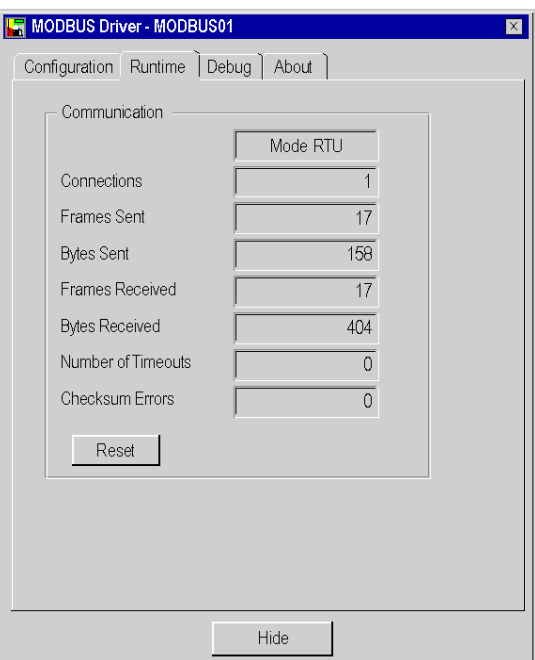

## **Examples**

- **Example 1**: TwidoSuite connected to a TWD LMDA 20DRT (Windows 98 SE).
	- PC: Toshiba Portege 3490CT running Windows 98,
	- Modem (internal on PC): Toshiba internal V.90 modem,
	- Twido Controller: TWD LMDA 20DRT version 2.0,
	- Modem (connected to Twido): Schneider reference SR2 MOD01, available from the new Twido catalog. For more details, refer Appendix 2 *(see page [89\)](#page-88-0)*. (**Europe Bands:** 900/1800 MHz and **US Bands:** 850/1900MHz)
	- Cable: TSX PCX1031, connected to Twido communication port 1, and an adaptor: 9 pin male / 9 pin male, in order to cross Rx and Tx during connection between the modem and the Twido controller. For more details, refer Appendix 1 *(see page [88](#page-87-0))*. You can also use the TSX PCX1130 cable (RS485/232 conversion and Rx/Tx crossing).

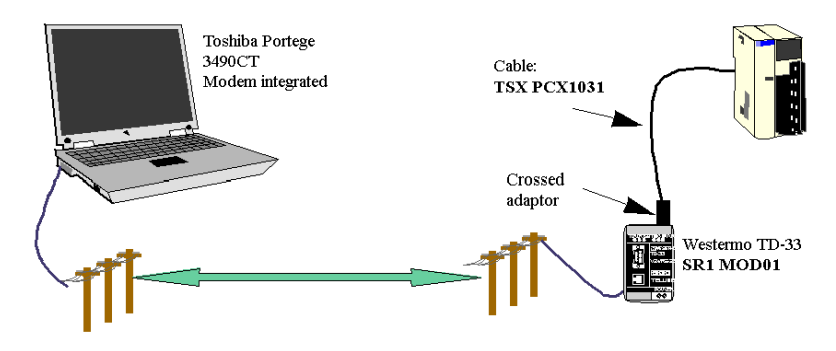

The first test involves using 2 analog telephone lines internal to the company, and not using the entire number – just the extension (hence only 4 digits for the internal Toshiba V.90 modem telephone number).

For this test, the connection parameters (TwidoSuite "preferences" then "Connection management") were established with their default value, with a timeout of 5000 and break timeout of 20.

- **Example 2:** TwidoSuite connected to TWD LMDA 20DRT (windows XP Pro)
	- PC: Compaq Pentium 4, 2.4GHz,
	- Modem: Lucent Win modem, PCI bus,
	- Twido Controller: TWD LMDA 20DRT version 2.0,
	- Modem (connected to Twido): Schneider reference SR2 MOD01, available from the new Twido catalog. For more details, refer Appendix 2 *(see page [89\)](#page-88-0)*. (**Europe Bands:** 900/1800 MHz and **US Bands:** 850/1900MHz)

• Cable: TSX PCX1031, connected to Twido communication port 1, and an adaptor: 9 pin male / 9 pin male, in order to cross Rx and Tx during connection between the modem and the Twido controller. Formore details, refer Appendix 1 *(see page [88\)](#page-87-0)*. You can also use the TSX PCX1130 cable (RS485/232 conversion and Rx/Tx crossing).

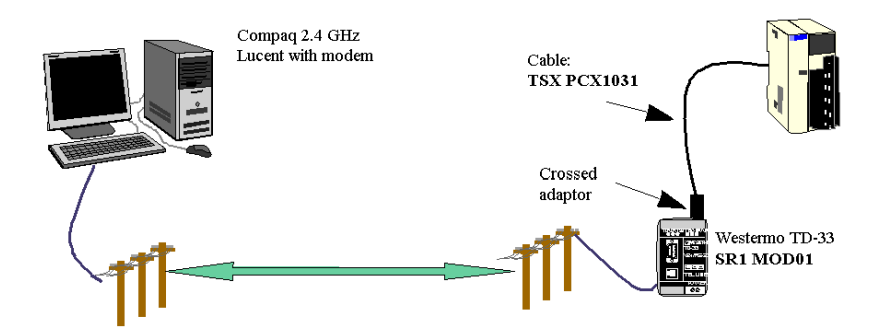

The first test involves using two analog telephone lines internal to the company, and not using the entire number – just the extension (hence only 4 digits for the internal Toshiba V.90 modem telephone number).

For this test, the connection parameters (TwidoSuite "preferences" then "Connection management") were established with their default value, with a timeout of 5000 and break timeout of 20.

## <span id="page-87-0"></span>**Appendix 1**

Crossed adaptor for cable TSX PCX1031 and **SR2 MOD0X** modem:

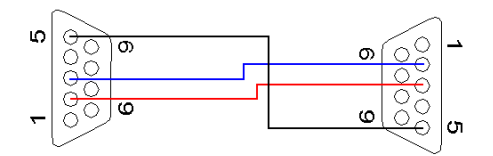

## <span id="page-88-0"></span>**Appendix 2**

Schneider reference number **SR2 MOD0X**(1) (**Europe Bands:** 900/1800 MHz and **US Bands:** 850/1900MHz)

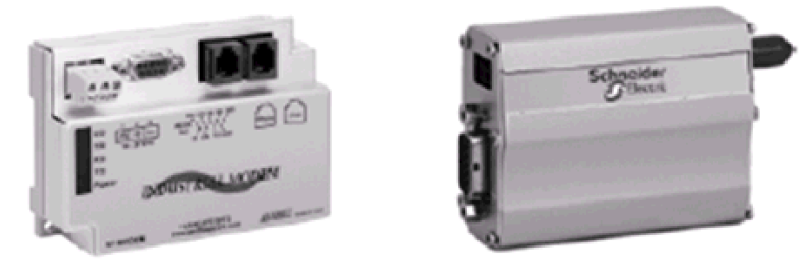

## **NOTE:**

**1.** Certain products may not be compatible and/or available in all areas. Please contact your local Schneider representative for availability.

#### **Appendix 3**

Reference numbers of the products used in this document:

- Twido product: TWD LMDA 20DRT,
- TwidoSuite software: TWD SPU 1002 V10M,
- TSX PCX1031 cable.
- TSX PCX1130 cable.
- $\bullet$  RTU modem: **SR2 MOD01**<sup>(1)</sup>,
- <sup>z</sup> GSM modem: **SR2 MOD03**(1).

## **NOTE:**

**1.** Certain products may not be compatible and/or available in all areas. Please contact your local Schneider representative for availability.

# **Remote Link Communications**

## **Introduction**

The remote link is a high-speed master/slave bus designed to communicate a small amount of data between the master controller and up to seven remote (slave) controllers. Application or I/O data is transferred, depending on the configuration of the remote controllers. A mixture of remote controller types is possible, where some can be remote I/O and some can be peers.

**NOTE:** Remote Link communications are not supported by the TWDLEDCK1 Twido Extreme controller.

**NOTE:** The master controller contains information regarding the address of a remote I/O. It does not know which specific controller is at the address. Therefore, the master cannot validate that all the remote inputs and outputs used in the user application actually exist. Take care that these remote inputs or outputs actually exist.

**NOTE:** The remote I/O bus and the protocol used is proprietary and no third party devices are allowed on the network.

# **WARNING**

## **UNINTENDED EQUIPMENT OPERATION**

- Be sure that there is only one master controller on a remote link.
- $\bullet$  Be sure that all slaves have unique addresses. No two slaves should have the same address.

**Failure to follow these instructions can result in death, serious injury, or equipment damage.**

**NOTE:** The remote link requires an EIA RS485 connection and can only run on one communications port at a time.

#### **Hardware Configuration**

A remote link must use a minimum 3-wire EIA RS485 port. It can be configured to use either the first or an optional second port if present.

**NOTE:** Only one communication port at time can be configured as a remote link.

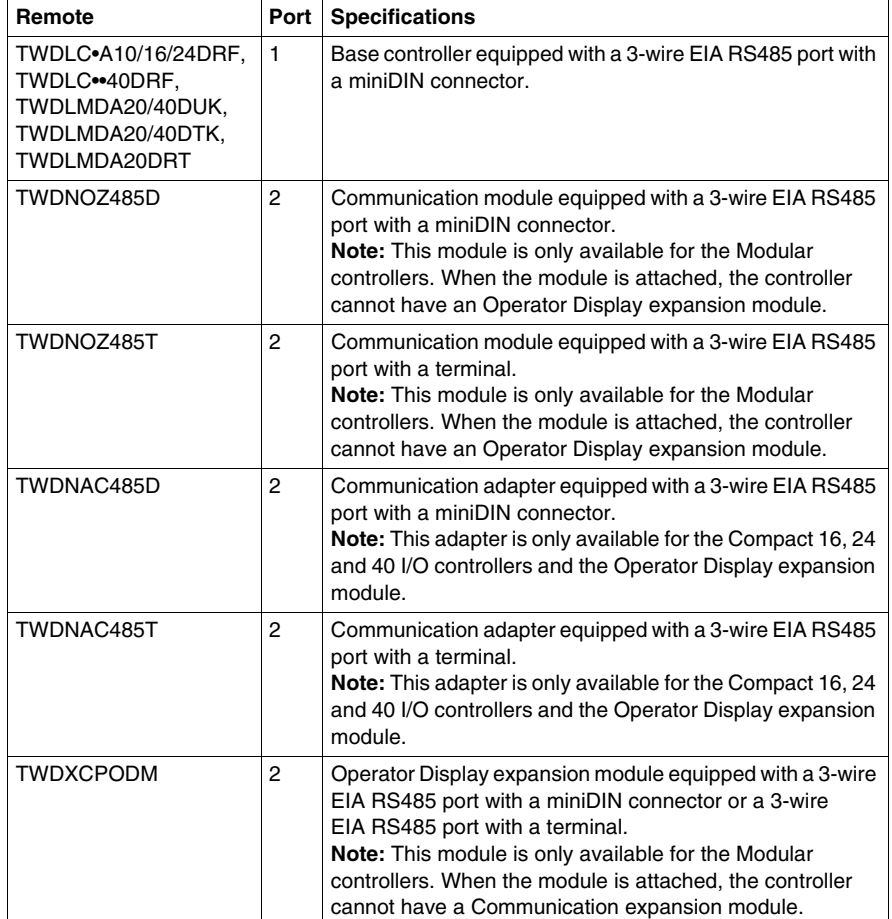

The table below lists the devices that can be used:

**NOTE:** You can only check the presence and configuration (RS232 or RS485) of port 2 at power-up or reset by the firmware executive program.

## **Cable Connection to Each Device**

**NOTE:** The DPT signal on pin 5 must be tied to 0V on pin 7 in order to signify the use of remote link communications. When this signal is not tied to ground, the Twido controller as either the master or slave will default to a mode of attempting to establish communications with TwidoSuite.

**NOTE:** The DPT to 0V connection is only necessary if you are connected to a base controller on Port 1.

The cable connections made to each remote device are shown below.

Mini-DIN connection

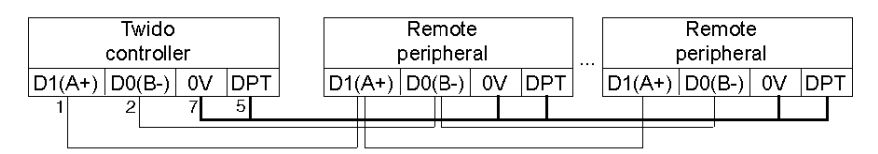

Terminal block connection

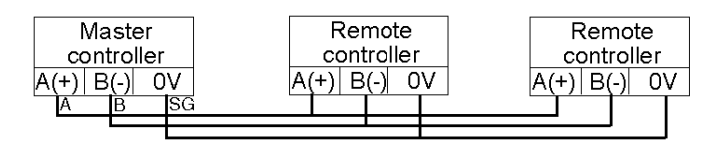

#### **Software Configuration**

There must be only one master controller defined on the remote link. In addition, each remote controller must maintain a unique slave address. Multiple masters or slaves using identical addresses can either corrupt transmissions or create ambiguity.

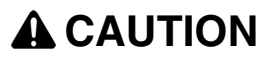

## **UNEXPECTED EQUIPMENT OPERATION**

Be sure that there is only one master controller on a remote link and that each slave has a unique address.

**Failure to follow these instructions can result in injury or equipment damage.**

#### **Master Controller Configuration**

The master controller is configured using TwidoSuite to manage a remote link network of up to seven remote controllers. These seven remote controllers can be configured either as remote I/Os or as peer controllers. The address of the master configured using TwidoSuite corresponds to address 0.

To configure a controller as a Master Controller, use TwidoSuite to configure port 1 or port 2 as remote links and select the address 0 (Master).

Then, from the "Add remote controller" window, you can specify the slave controllers either as remote I/O, or as peer controllers, as well as their addresses.

## **Remote Controller Configuration**

A remote controller is configured using TwidoSuite, by setting port 1 or 2 as a remote link or by assigning the port an address from 1 to 7.

The table below summarizes the differences and constraints of each of these types of remote controller configurations:

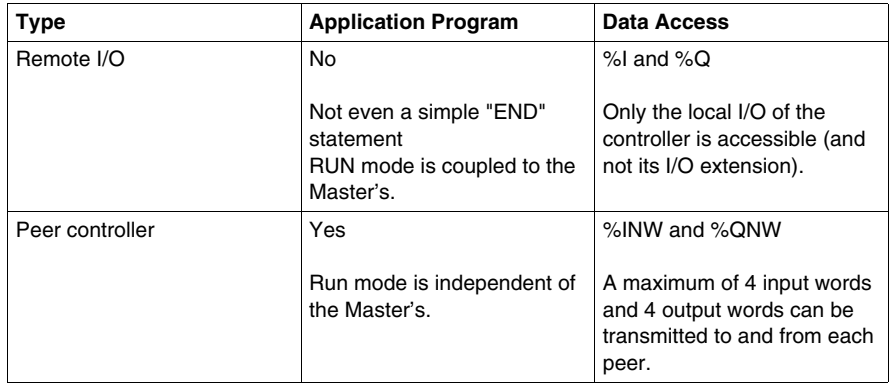

## **Remote Controller Scan Synchronization**

The update cycle of the remote link is not synchronized with the master controller's scan. The communications with the remote controllers is interrupt driven and happens as a background task in parallel with the running of the master controller's scan. At the end of the scan cycle, the most up to date values are read into the application data to be used for the next program execution. This processing is the same for remote I/O and peer controllers.

Any controller can check for general link activity using system bit %S111. But to achieve synchronization, a master or peer will have to use system bit %S110. This bit is set to 1 when a complete update cycle has taken place. The application program is responsible for resetting this to 0.

The master can enable or disable the remote link using system bit %S112. Controllers can check on the proper configuration and correct operation of the remote link using %S113. The DPT signal on Port 1 (used to determine if TwidoSuite is connected) is sensed and reported on %S100.

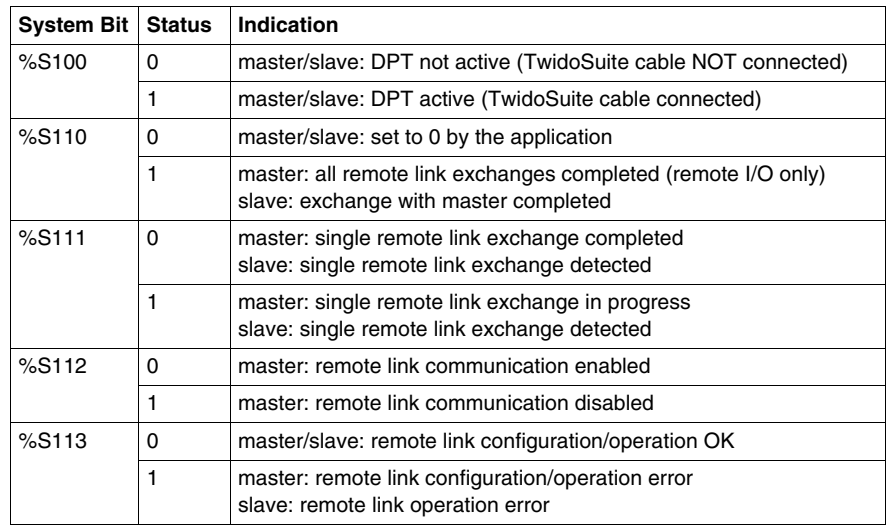

All these are summarized in the following table:

## **Master Controller Restart**

If a master controller restarts, one of the following events happens:

- A cold start (%S0 = 1) forces a re-initialization of the communications.
- A warm start (%S1 = 1) forces a re-initialization of the communications.
- In Stop mode, the master continues communicating with the slaves.

#### **Slave Controller Restart**

If a slave controller restarts, one of the following events happens:

- A cold start (%S0 = 1) forces a re-initialization of the communications.
- A warm start (%S1 = 1) forces a re-initialization of the communications.
- $\bullet$  In Stop mode, the slave continues communicating with the master. If the master indicates a Stop state:
	- $\bullet$  The remote I/Os apply a Stop state.
	- A peer controller continues in its current state.

## **Master Controller Stop**

When the master controller enters Stop mode, all slave devices continue communicating with the master. When the master indicates a Stop is requested, then a remote I/O controller will Stop, but peer controllers will continue in their current Run or Stop state.

## **Remote I/O Data Access**

The remote controller configured to be a remote I/O does not have or execute its own application program. The remote controller's base discrete inputs and outputs are a simple extension of the master controller's. The application must only use the full three digit addressing mechanism provided.

**NOTE:** The module number is always zero for remote I/O.

Illustration

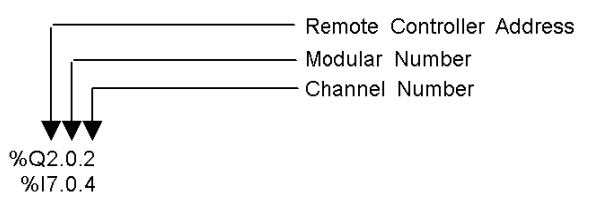

To communicate with remote I/O, the master controller uses the standard input and output notation of %I and %Q. To access the third output bit of the remote I/O configured at address 2, instruction %Q2.0.2 is used. Similarly, to read the fifth input bit of the remote I/O configured at location 7, instruction %I7.0.4 is used.

**NOTE:** The master is restricted to accessing only the discrete I/O that is part of the remote's local I/O. No analog or expansion I/O can be transferred, unless you use peer communications.

Illustration

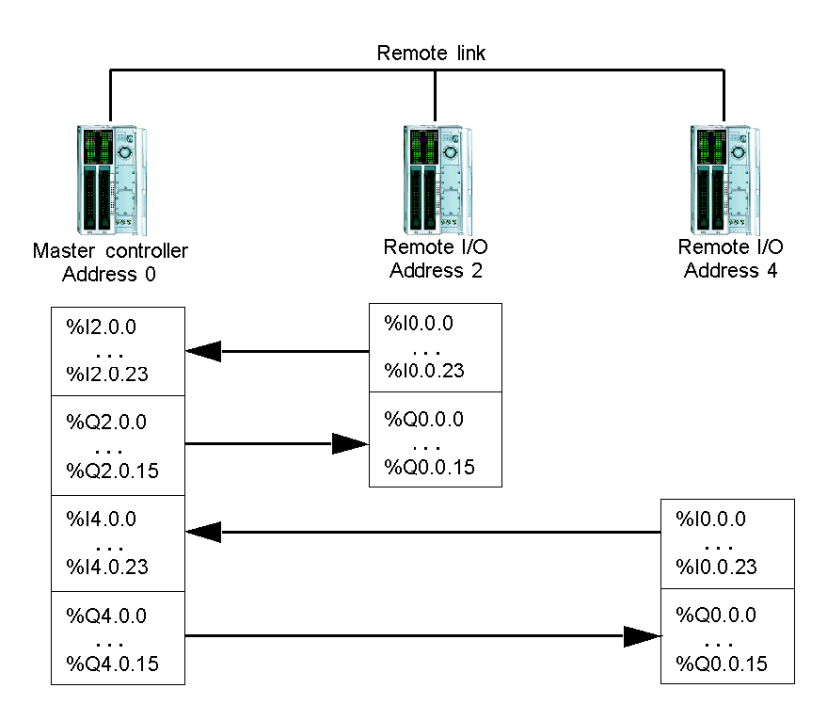

## **Peer Controller Data Access**

To communicate with peer controllers, the master uses network words %INW and %QNW to exchange data. Each peer on the network is accessed by its remote address "j" using words %INWj.k and %QNWj.k. Each peer controller on the network uses %INW0.0 to %INW0.3 and %QNW0.0 to %QNW0.3 to access data on the master. Network words are updated automatically when the controllers are in Run or Stop mode.

The example below illustrates the exchange of a master with two configured peer controllers.

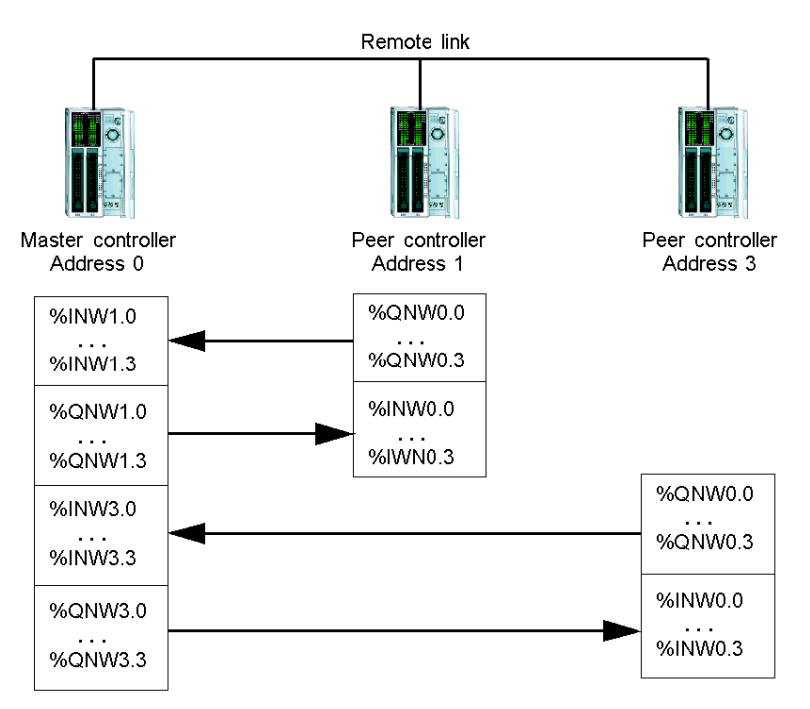

There is no peer-to-peer messaging within the remote link. The master application program can be used to manage the network words, in order to transfer information between the remote controllers, in effect using the master as a bridge.

## **Status Information**

In addition to the system bits explained earlier, the master maintains the presence and configuration status of remote controllers. This action is performed in system words %SW111 and %SW113. Either the remote or the master can acquire the value of the last detected error that occurred while communicating on the remote link in system word %SW112.

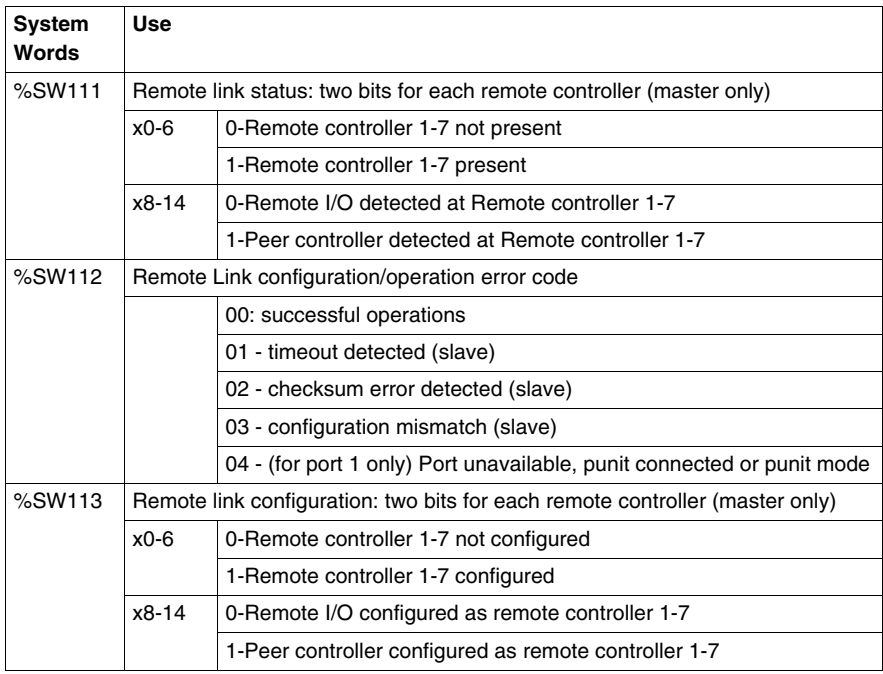

#### **Remote Link Example**

To configure a Remote Link, you must:

- **1.** Configure the hardware.
- **2.** Wire the controllers.
- **3.** Connect the communications cable between the PC to the controllers.
- **4.** Configure the software.
- **5.** Write an application.

The diagrams below illustrate the use of the remote link with remote I/O and a peer controller.

**Step 1**: Configure the Hardware:

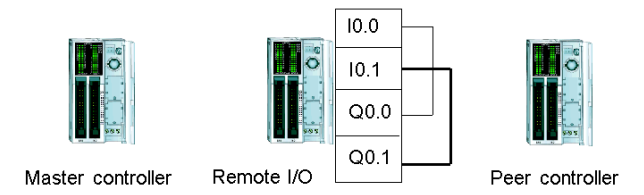

The hardware configuration is three base controllers of any type. Port 1 is used for two communication modes. One mode is to configure and transfer the application program with TwidoSuite. The second mode is for the Remote Link network. If available, an optional Port 2 on any of the controllers can be used, but a controller only supports a single Remote Link.

**NOTE:** In this example, the two first inputs on the Remote I/O are hard wired to the first two outputs.

**Step 2**: Wire the controllers

Mini-DIN connection

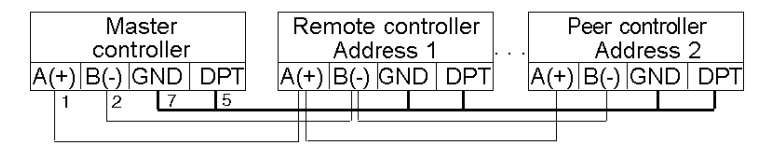

Terminal block connection

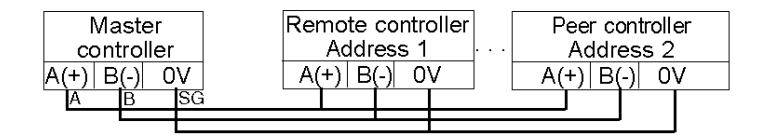

Connect the A(+) and B(-) signal wires together. And at each controller, the DPT signal is tied to ground. Although tying the signal to the ground is not required for use with a remote link on Port 2 (optional cartridge or communication module), it is good practice.

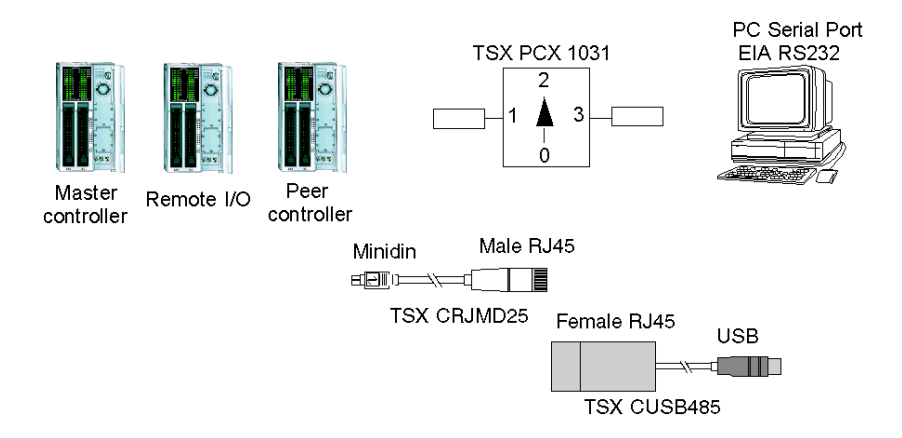

#### **Step 3**: Connect the Communications Cable between the PC and Controllers:

The TSX PCX1031 or TSX CUSB485 and TSX CRJMD25 multi-function programming cables areused to communicate with each of the three base controllers. Be sure that the cable is on switch position 2. In order to program each of the controllers, a point-to-point communication with each controller will need to be to established. To establish this communication: connect to Port 1 of the first controller, transfer the configuration and application data, and set the controller to the run state. Repeat this procedure for each controller.

**NOTE:** The cable needs to be moved after each controller configuration and application transfer.

**Step 4**: Configure the Software:

Each of the three controllers uses TwidoSuite to create a configuration, and if appropriate, the application program.

 For the master controller, edit the controller communication setup to set the protocol to "Remote Link" and the Address to "0 (Master)".

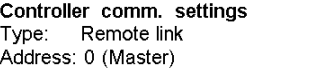

Configure the remote controller on the master by adding a "Remote I/O" at address "1" and a "Peer PLC" at address "2".

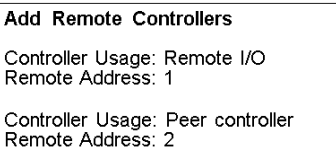

For the controller configured as a remote I/O, verify that the controller communication setup is set to "Remote Link" and the address is set to "1".

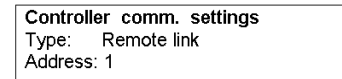

For the controller configured as peer, verify that the controller communication setup is set to "Remote Link" and the address is set to "2".

```
Controller comm. settings
Type: Remote link
Address: 2
```
**Step 5:** Write the applications:

For the Master controller, write the following application program:

```
LD 1[%MWO := %MWO +1][%QNW2.0 := %MWO][%MW1 := %INW2.0]LD %10.0
ST %Q1.00.0
LD %I1.0.0
ST %Q0.0
LD %10.1
ST %O1.0.1
LD %11.0.1
ST %Q0.1
```
For the controller configured as a remote I/O, do not write any application program.

For the controller configured as peer, write the following application:

```
LD1[%QNWO.0 := %INWO.0]
```
In this example, the master application increments an internal memory word and communicates this to the peer controller using a single network word. The peer controller takes the word received from the master and echoes it back. In the master, a different memory word receives and stores this transmission.

For communication with the remote I/O controller, the master sends its local inputs to the remote I/O's outputs. With the external I/O hard wiring of the remote I/O, the signals are returned and retrieved by the master.

## **ASCII Communications**

## **Introduction**

ASCII protocol provides Twido controllers a simple half-duplex character mode protocol to transmit and/or receive data with a simple device. This protocol is supported using the EXCHx instruction and controlled using the %MSGx function block.

Three types of communications are possible with the ASCII Protocol:

- Transmission Only
- Transmission/Reception
- Reception Only

The maximum size of frames transmitted and/or received using the EXCHx instruction is 256 bytes.

#### **Hardware Configuration**

An ASCII link (see system bits %S103 and %S104 *(see page [702](#page-701-0))*) can be established on either the EIA RS232 or EIA RS485 port and can run on as many as two communications ports at a time.

The table below lists the devices that can be used:

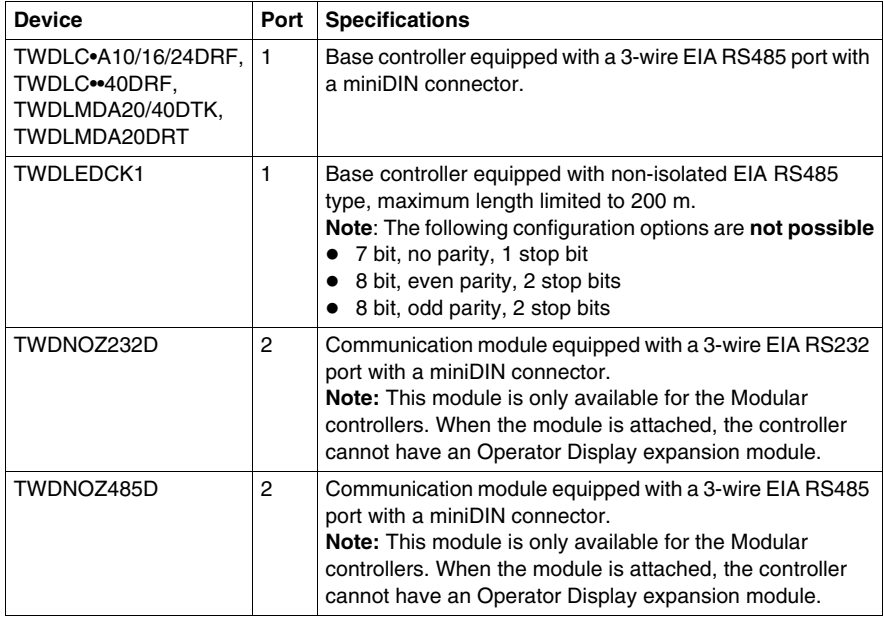

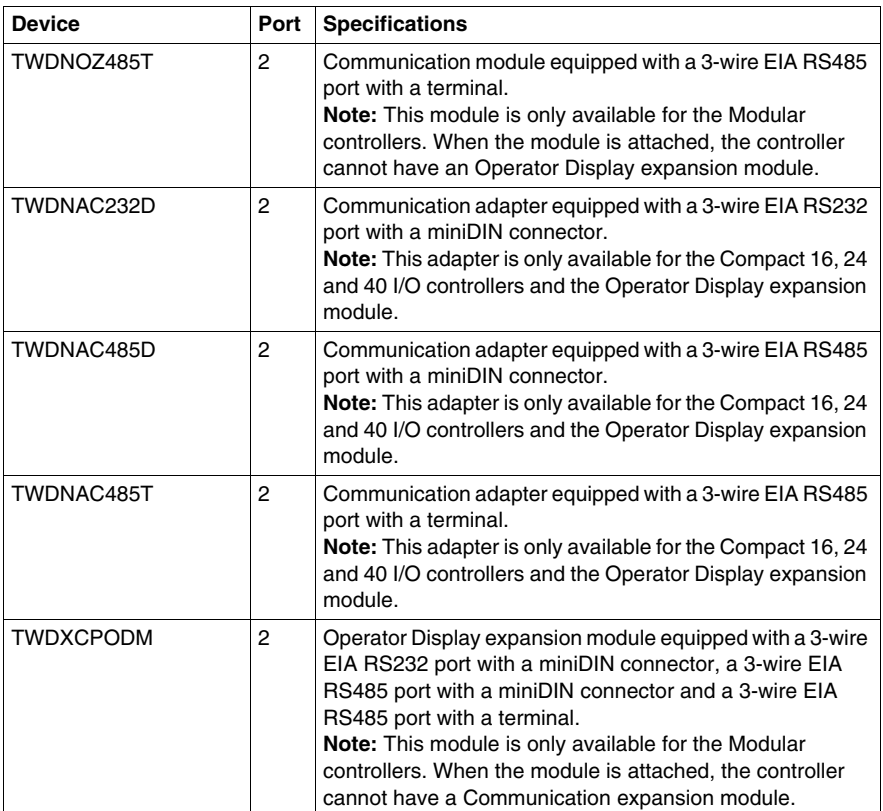

**NOTE:** You can only check the presence and configuration (RS232 or RS485) of port 2 at power-up or reset by the firmware executive program. (The Twido Extreme TWDLEDCK1 controller has only one serial port.)

## **Nominal Cabling**

Nominal cable connections are illustrated below for both the EIA RS232 and the EIA RS485 types.

**NOTE:** If port 1 is used on the Twido controller, the DPT signal on pin 5 must be tied to 0V on pin 7. This signifies to the Twido controller that the communications through port 1 is ASCII and is not the protocol used to communicate with the TwidoSuite software.

**NOTE:** For the TWDLEDCK1 Twido Extreme controller, if ASCII is used then 0V must be applied to the communication strap contact (pin 22) to enable communication. This indicates to the Twido controller that communication through port 1 is not the protocol used to communicate with the TwidoSuite software.

Cable connections to each device are illustrated below.

Mini-DIN connection

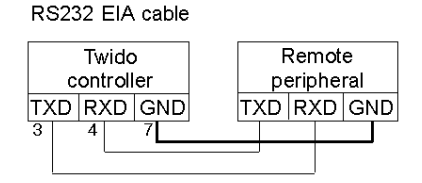

#### RS485 EIA cable

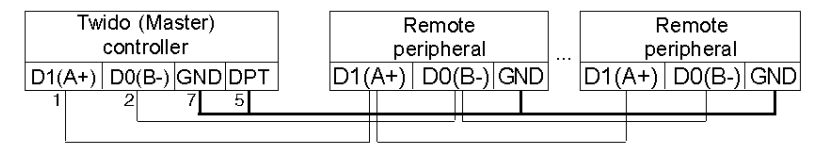

Terminal block connection

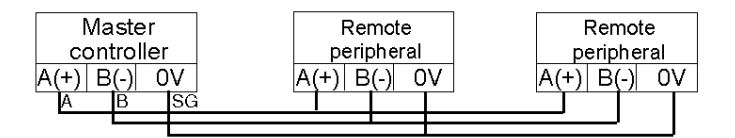

#### **Software Configuration**

To configure the controller to use a serial connection to send and receive characters using the ASCII protocol, you must:

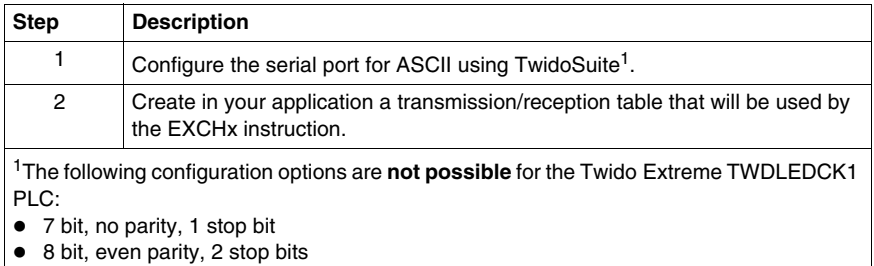

 $\bullet$  8 bit, odd parity, 2 stop bits

## **Configuring the Port**

A Twido controller can use its primary port 1 or an optionally configured port 2 to use the ASCII protocol. (The Twido Extreme TWDLEDCK1 PLC has only one serial port.)To configure a serial port for ASCII:

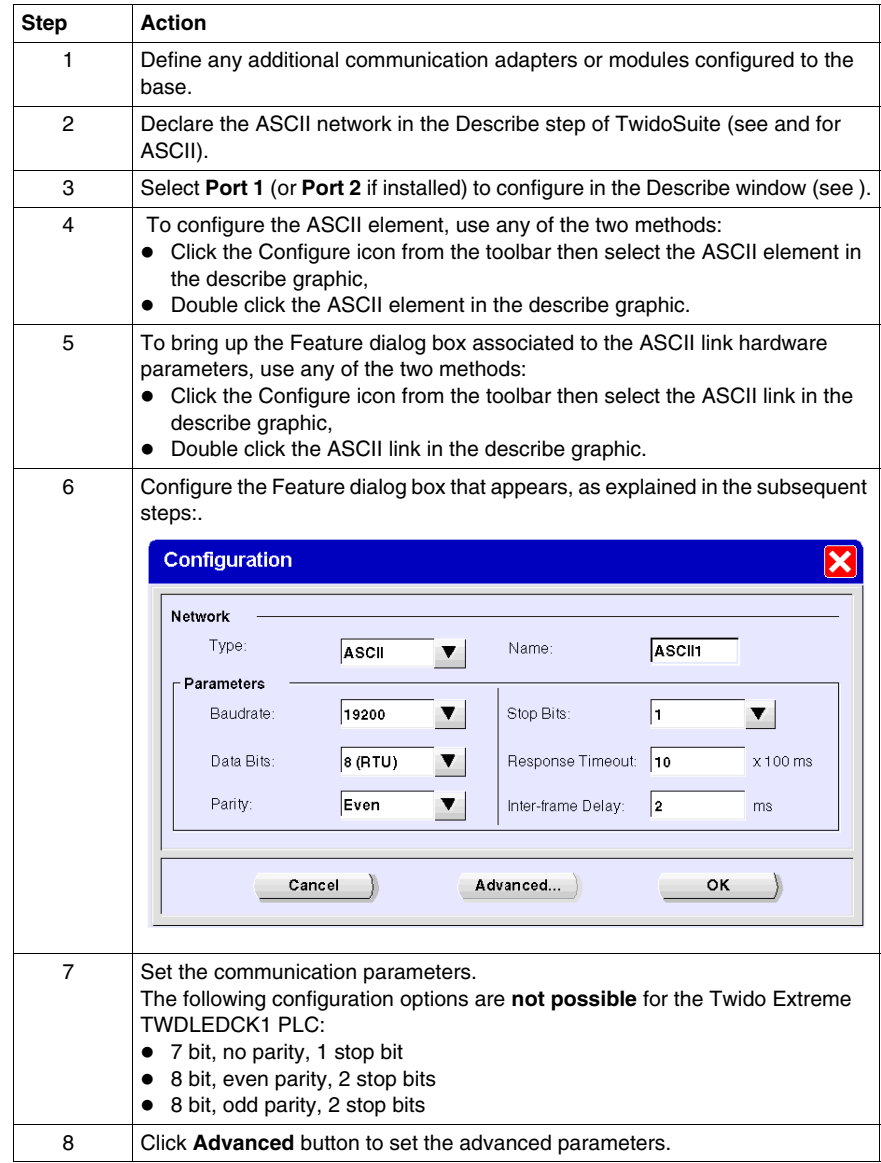

#### **Configuring the Transmission/Reception table for ASCII mode**

The maximum size of the transmitted and/or received frames is 256 bytes. The word table associated with the EXCHx instruction is composed of the transmission and reception control tables.

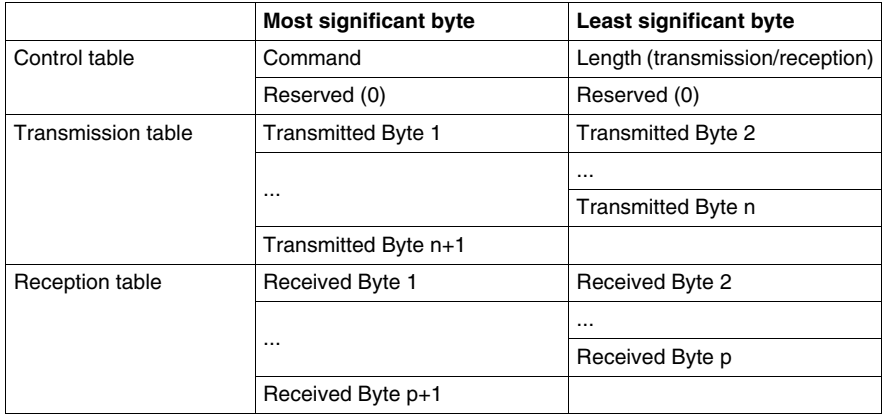

## **Control table**

The **Length** byte contains the length of the transmission table in bytes (250 max.), which is overwritten by the number of characters received at the end of the reception, if reception is requested.

The **Command** byte must contain one of the following:

- 0: Transmission only
- $\bullet$  1: Send/receive
- 2: Reception Only

#### **Transmission/reception tables**

When in Transmit Only mode, the Control and Transmission tables are filled in prior to executing the EXCHx instruction, and can be of type %KW or %MW. No space is required for the reception of characters in Transmission only mode. Once all bytes are transmitted, %MSGx.D is set to 1, and a new EXCHx instruction can be executed.

When in Transmit/Receive mode, the Control and Transmission tables are filled in prior to executing the EXCHx instruction, and must be of type %MW. Space for up to 256 reception bytes is required at the end of the Transmission table. Once all bytes are transmitted, the Twido controller switches to reception mode and waits to receive any bytes.

When in Reception only mode, the Control table is filled in prior to executing the EXCHx instruction, and must be of type %MW. Space for up to 256 reception bytes is required at the end of the Control table. Twido controller immediately enters the reception mode and waits to receive any bytes.

Reception ends when end of frame bytes used have been received, or the Reception table is full. In this case, an error code (receive table overflowed) appears in the word %SW63 and %SW64. If a non-zero timeout is configured, reception ends when the timeout is completed. If a zero timeout value is selected, there is no reception timeout. Therefore to stop reception, %MSGx.R input must be activated.

## **Message Exchange**

The language offers two services for the communication:

- **EXCHx instruction:** to transmit/receive messages
- %MSGx Function Block: to control the message exchanges.

Twido controller uses the protocol configured for that port when processing an EXCHx instruction.

**NOTE:** Each communications port can be configured for different protocols or the same. The EXCHx instruction or %MSGx function block for each communications port is accessed by appending the port number (1 or 2).

#### **EXCHx Instruction**

The EXCHx instruction allows the Twido controller to send and/or receive information to/from ASCII devices. The user defines a table of words (%MWi:L or %KWi:L) containing control information and the data to be sent and/or received (up to 256 bytes in transmission and/or reception). The format for the word table is described earlier.

A message exchange is performed using the EXCHx instruction:

```
Syntax: [EXCHx %MWi:L]
where: x = port number (1 or 2)
       L = number of words in the control words and transmission and
           reception tables
```
The Twido controller must finish the exchange from the first EXCHx instruction before a second can be launched. The %MSGx function block must be used when sending several messages.

The processing of the EXCHx list instruction occurs immediately, with any transmissions started under interrupt control (reception of data is also under interrupt control), which is considered background processing.
#### **%MSGx Function Block**

The use of the %MSGx function block is optional; it can be used to manage data exchanges. The %MSGx function block has three purposes:

#### **• Communications error checking**

The error checking verifies that the parameter L (length of the Word table) programmed with the EXCHx instruction is large enough to contain the length of the message to be sent. This is compared with the length programmed in the least significant byte of the first word of the word table.

**• Coordination of multiple messages** 

To ensure the coordination when sending multiple messages, the %MSGx function block provides the information required to determine when transmission of a previous message is complete.

**• Transmission of priority messages** 

The %MSGx function block allows current message transmissions to be stopped in order to allow the immediate sending of an urgent message.

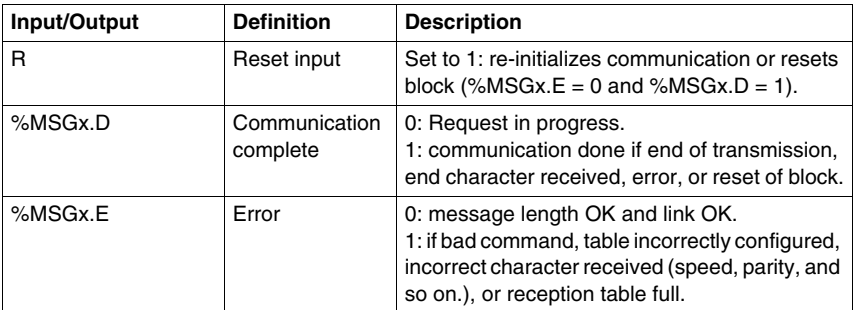

The %MSGx function block has one input and two outputs associated with it:

#### **Limitations**

It is important to note the following limitations:

- Port 2 availability and type (see  $%SW7$ ) is checked only at power-up or reset
- Any message processing on Port 1 is aborted when the TwidoSuite is connected
- EXCHx or %MSG can not be processed on a port configured as Remote Link
- EXCHx aborts active Modbus Slave processing
- Processing of EXCHx instructions is not re-tried in the event of an error
- Reset input (R) can be used to abort EXCHx instruction reception processing
- EXCHx instructions can be configured with a time out to abort reception
- Multiple messages are controlled via %MSGx.D

#### **Error and Operating Mode Conditions**

If an error occurs when using the EXCHx instruction, bits %MSGx.D and %MSGx.E are set to 1 and system word %SW63 contains the error code for Port 1, and %SW64 contains the error code for Port 2.

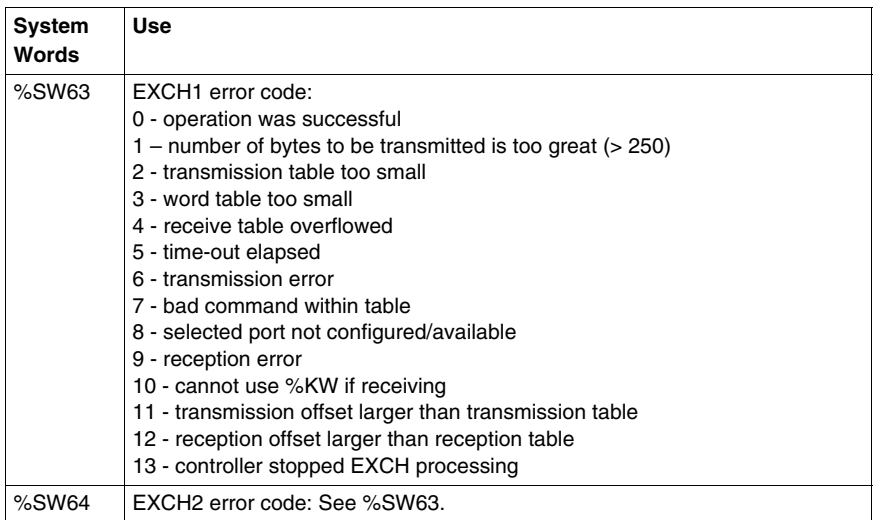

#### **Consequence of Controller Restart on the Communication**

If a controller restarts, one of the following events happens:

- A cold start (%S0 = 1) forces a re-initialization of the communications.
- A warm start (%S1 = 1) forces a re-initialization of the communications.
- In Stop, the controller stops all ASCII communications.

#### **ASCII Link Example**

To configure an ASCII Link, you must:

- **1.** Configure the hardware.
- **2.** Connect the ASCII communications cable.
- **3.** Configure the port.
- **4.** Write an application.
- **5.** Initialize the Animation Table Editor.

The diagram below illustrates the use of the ASCII communications with a Terminal Emulator on a PC.

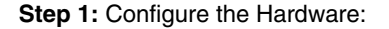

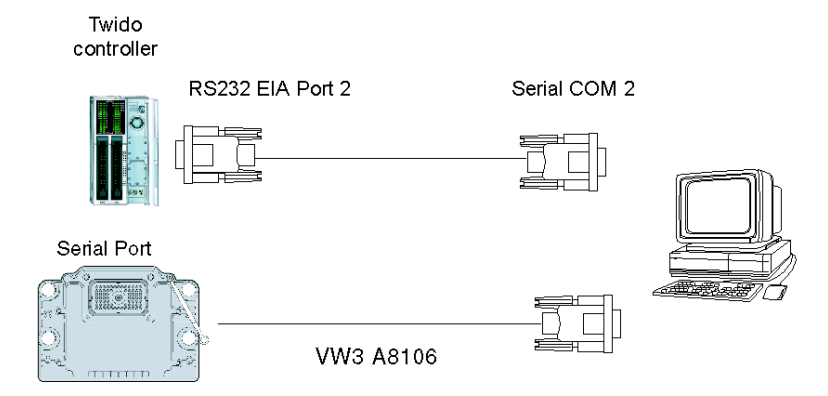

The hardware configuration is two serial connections from the PC to a Twido controller with an optional EIA RS232 Port 2. On a Modular controller, the optional Port 2 is a TWDNOZ232D or a TWDNAC232D in the TWDXCPODM. On the Compact controller, the optional Port 2 is a TWDNAC232D. The Twido Extreme TWDLEDCK1 controller has only one serial port and thus does not have a Port 2.

To configure the controller, connect the TSX PCX1031 cable (not shown) to Port 1 of the Twido controller. Next, connect the cable to the COM 1 port of the PC. Be sure that the switch is in position 2. Finally, connect the COM 2 port of the PC to the optional EIA RS232 Port 2 on the Twido controller. The wiring schematic is provided in the next step.

Twido Personal controller computer TXD RXD GND TXD RXD GND  $\overline{z}$ 

**Step 2:** ASCII Communications Cable (EIA RS232) Wiring Schematic:

The minimum number of wires used in an ASCII communications cable is 3. Cross the transmit and receive signals.

**NOTE:** On the PC side of the cable, additional connections (such as Data Terminal Ready and Data Set Ready) may be needed to satisfy the handshaking. No additional connections are required to satisfy the Twido controller.

**Step 3: Port Configuration:** 

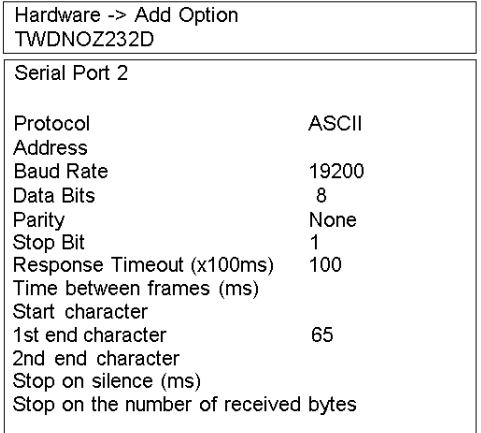

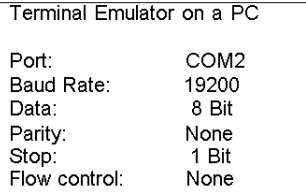

Use a simple Terminal Emulator application on the PC to configure the COM2 port and to ensure that there is no flow control.

Use TwidoSuite to configure the controller's port. First, the hardware option is configured. In this example, the TWDNOZ232D is added to the Modular base controller.

Second, the Controller Communication Setup is initialized with all of the same parameter settings as the Terminal Emulator on the PC. In this example, capital letter "A" is chosen for "1st end character", in order to terminate character reception. A 10 second timeout is chosen for "Response Timeout" parameter. Only one of these two parameters will be invoked, depending on whichever happens first.

**Step 4:** Write the application:

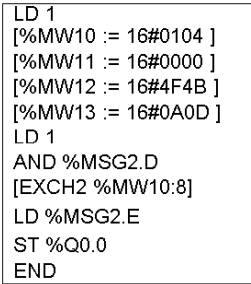

Use TwidoSuite to create an application program with three primary parts. First, initialize the Control and Transmission tables to use for the EXCH instruction. In this example, a command is set up to both send and receive data. The amount of data to send will be set to 4 bytes, as defined in the application, followed by the end of frame character used (in this case, the first end character "A"). Start and end characters do not display in the Animation table, where only data characters show up. Anyway, those characters are automatically transmitted or checked at reception (by %SW63 and %SW64), when used.

Next, check the status bit associated with %MSG2 and issue the EXCH2 instruction only if the port is ready. For the EXCH2 instruction, a value of 8 words is specified. There are 2 Control words (%MW10 and %MW11), 2 words to be used for transmit information (%MW12 and %MW13), and 4 words to receive data (%MW14 through %MW16).

Finally, the error status of the %MSG2 is sensed and stored on the first output bit on the local base controller I/O. Additional error checking using %SW64 could also be added to make this more accurate.

**Step 5:** Initialize the Animation Table Editor:

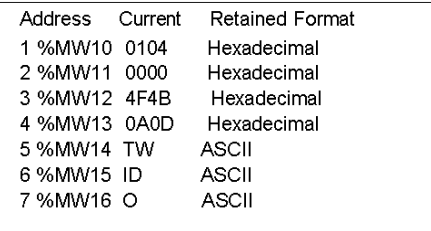

The final step is to download this application controller and run it. Initialize an Animation Table Editor to animate and display the %MW10 through %MW16 words. On the Terminal Emulator, characters "O- K - CR - LF - A" can be displayed as many times as the EXCH block response timeout has elapsed. On the Terminal Emulator, type in "T - W - I - D - O - A". This information is exchanged with Twido controller and displayed in the Animation Table Editor.

# **Modbus Communications**

#### **Introduction**

The Modbus protocol is a master-slave protocol that allows for one, and only one, master to request responses from slaves, or to act based on the request. Each slave must have a unique address. The master can address individual slaves, or can initiate a broadcast message to all slaves. Slaves return a message (response) to queries that are addressed to them individually. Responses are not returned to broadcast queries from the master.

# **A** CAUTION

#### **UNEXPECTED EQUIPMENT OPERATION**

- Be sure that there is only one Modbus master controller on the bus and that each Modbus slave has a unique address.
- Be sure that all Modbus slaves have unique addresses.

#### **Failure to follow these instructions can result in injury or equipment damage.**

#### **Hardware Configuration**

A Modbus link can be established on either the EIA RS232 or EIA RS485 port and can run on as many as two communications ports at a time. Each of these ports can be assigned its own Modbus address, using system bit %S101 and system words %SW101 and %SW102 *(see page [702\)](#page-701-0)*.

The table below lists the devices that can be used:

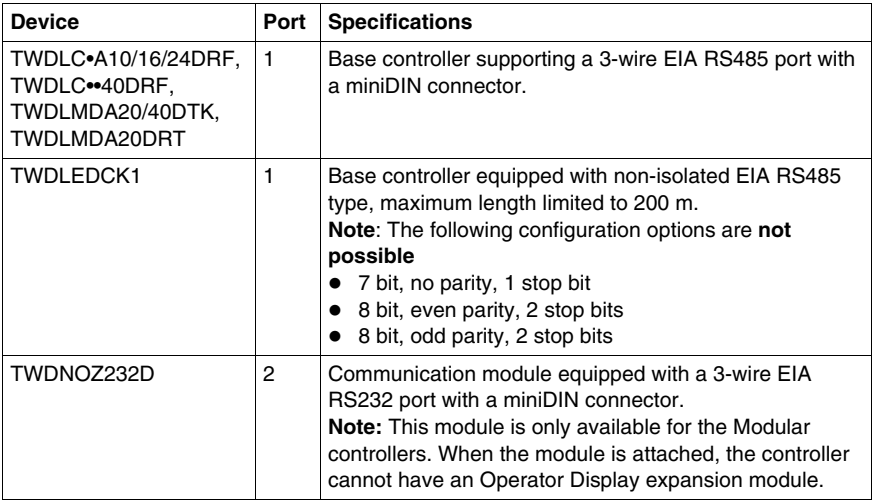

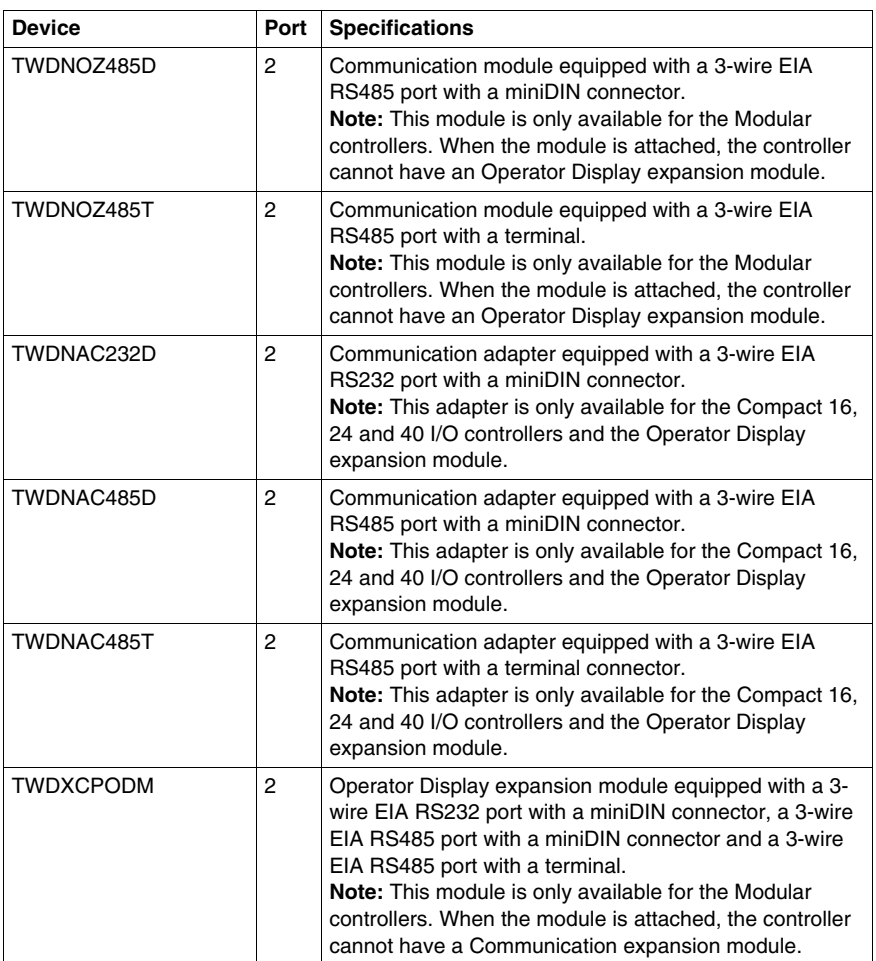

**NOTE:** The presence and configuration (RS232 or RS485) of Port 2 is checked at power-up or at reset by the firmware executive program.

#### **Nominal Cabling**

Nominal cable connections are illustrated below for both the EIA RS232 and the EIA RS485 types.

**NOTE:** If port 1 is used on the Twido controller, the DPT signal on pin 5 must be tied to the circuit common (COM) on pin 7. This signifies to the Twido controller that the communications through port 1 is Modbus and is not the protocol used to communicate with the TwidoSuite software.

**NOTE:** For the TWDLEDCK1 Twido Extreme controller, if Modbus is used for programming then the communication strap contact (pin 22) must be disconnected. If 0V is applied to this contact (pin 22) this indicates to the Twido controller that communication through port 1 is not the protocol used to communicate with the TwidoSuite software.

The cable connections made to each remote device are shown below.

Mini-DIN connection

RS232 FIA cable

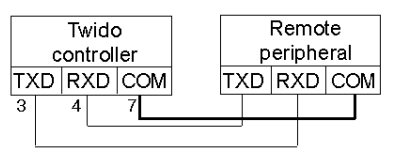

RS485 EIA cable

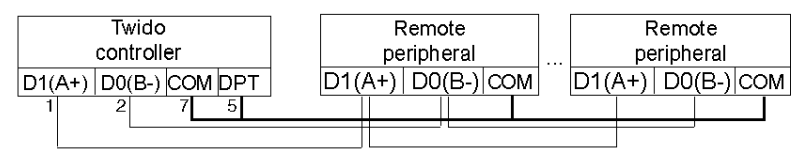

Terminal block connection

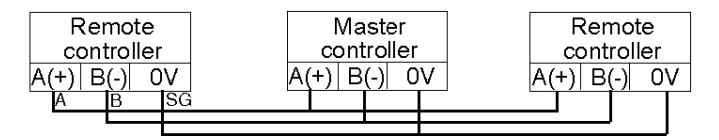

#### **Software Configuration**

To configure the controller to use a serial connection to send and receive characters using the Modbus protocol, you must:

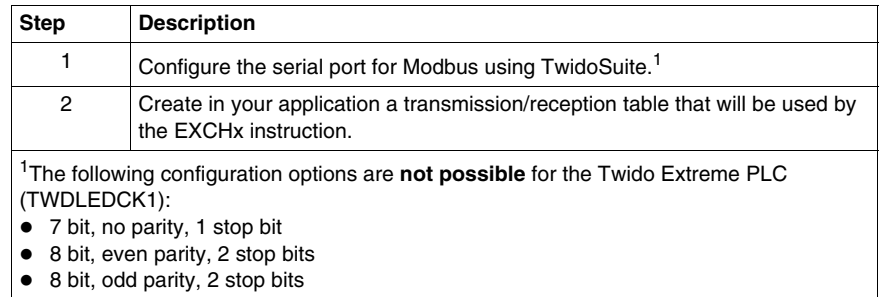

#### **Configuring the Port**

A Twido controller can use its primary port 1 or an optionally configured port 2 to use the Modbus protocol. (The Twido Extreme PLC (TWDLEDCK1) has only one serial port.) To configure a serial port for Modbus:

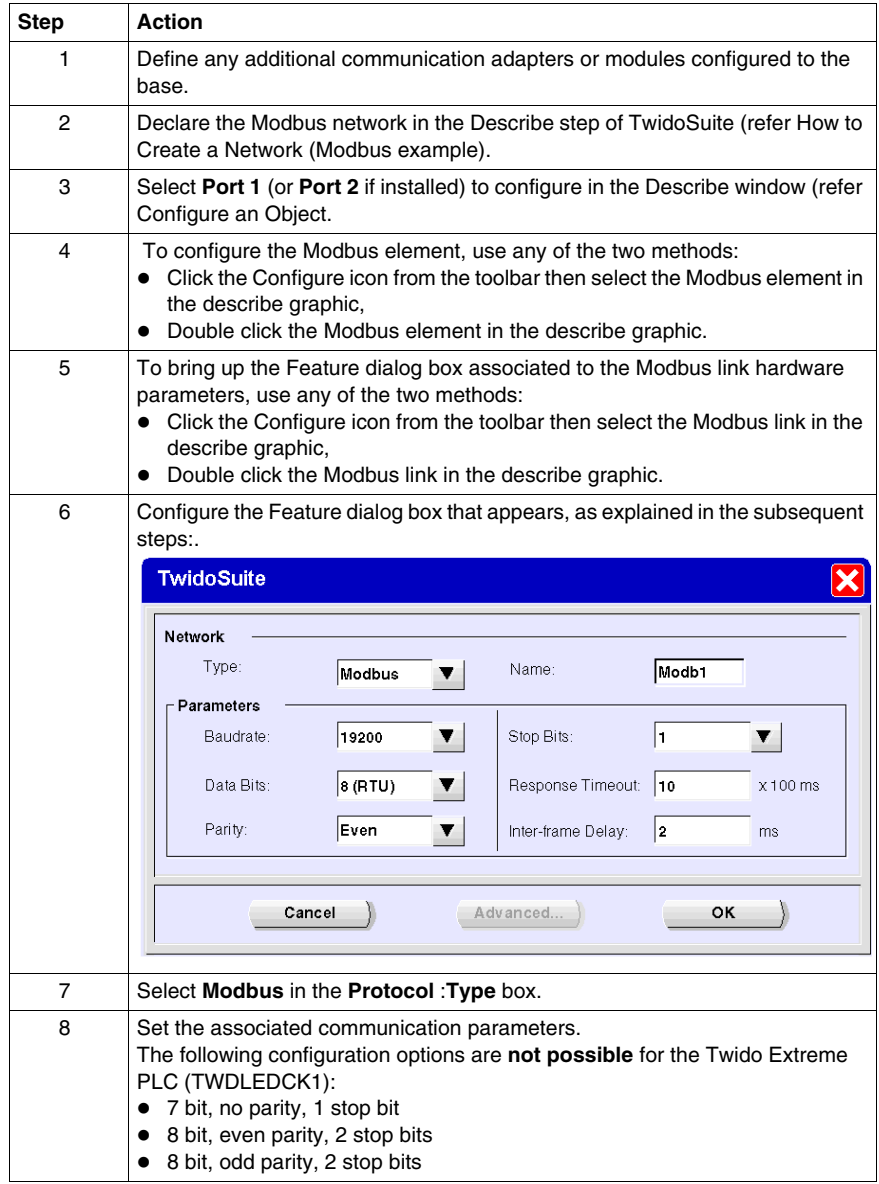

#### **Modbus Master**

Modbus master mode allows the controller to send a Modbus query to a slave, and to wait for the response. The Modbus Master mode is only supported via the EXCHx instruction. Both Modbus ASCII and RTU are supported in Modbus Master mode.

The maximum size of the transmitted and/or received frames is 250 bytes. Moreover, the word table associated with the EXCHx instruction is composed of the control, transmission and reception tables.

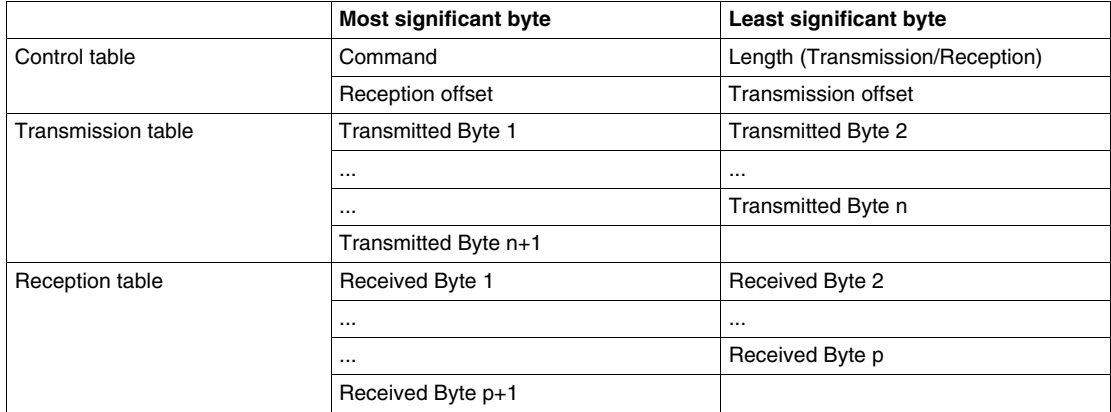

**NOTE:** In addition to queries to invidual slaves, the Modbus master controller can initiate a **broadcast** query to all slaves. The **command** byte in case of a boradcast query must be set to 00, while the **slave address** must be set to 0.

#### **Control table**

The **Length** byte contains the length of the transmission table (maximum 250 bytes), which is overwritten by the number of characters received at the end of the reception, if reception is requested.

This parameter is the length in bytes of the transmission table. If the Tx Offset parameter is equal to 0, this parameter will be equal to the length of the transmission frame. If the Tx Offset parameter is not equal to 0, one byte of the transmission table (indicated by the offset value) will not be transmitted and this parameter is equal to the frame length itself plus 1.

The **Command** byte in case of Modbus RTU request (except for broadcast) must always equal to 1 (Tx and Rx).

The **Tx Offset** byte contains the rank (1 for the first byte, 2 for the second byte, and so on) within the Transmission Table of the byte to ignore when transmitting the bytes. This is used to handle the issues associated with byte/word values within the Modbus protocol. For example, if this byte contains 3, the third byte would be ignored, making the fourth byte in the table the third byte to be transmitted.

The **Rx Offset** byte contains the rank (1 for the first byte, 2 for the second byte, and so on) within the Reception Table to add when transmitting the packet. This is used to handle the issues associated with byte/word values within the Modbus protocol. For example, if this byte contains 3, the third byte within the table would be filled with a ZERO, and the third byte which was actually received would be entered into the fourth location in the table.

#### **Transmission/reception tables**

When using either mode (Modbus ASCII or Modbus RTU), the Transmission table is filled with the request prior to executing the EXCHx instruction. At execution time, the controller determines what the Data Link Layer is, and performs all conversions necessary to process the transmission and response. Start, end, and check characters are not stored in the Transmission/Reception tables.

Once all bytes are transmitted, the controller switches to reception mode and waits to receive any bytes.

Reception is completed in one of several ways:

- timeout on a character or frame has been detected,
- end of frame character(s) received in ASCII mode,
- $\bullet$  the Reception table is full.

**Transmitted byte X** entries contain Modbus protocol (RTU encoding) data that is to be transmitted. If the communications port is configured for Modbus ASCII, the correct framing characters are appended to the transmission. The first byte contains the device address (specific or broadcast), the second byte contains the function code, and the rest contain the information associated with that function code.

**NOTE:** This is a typical application, but does not define all the possibilities. No validation of the data being transmitted will be performed.

**Received Bytes X** contain Modbus protocol (RTU encoding) data that is to be received. If the communications port is configured for Modbus ASCII, the correct framing characters are removed from the response. The first byte contains the device address, the second byte contains the function code (or response code), and the rest contain the information associated with that function code.

**NOTE:** This is a typical application, but does not define all the possibilities. No validation of the data being received will be performed, except for checksum verification.

#### **Modbus Slave**

Modbus slave mode allows the controller to respond to standard Modbus queries from a Modbus master.

When TSX PCX1031 cable is attached to the controller, TwidoSuite communications are started at the port, temporarily disabling the communications mode that was running prior to the cable being connected.

The Modbus protocol supports two Data Link Layer formats: ASCII and RTU. Each is defined by the Physical Layer implementation, with ASCII using 7 data bits, and RTU using 8 data bits.

When using Modbus ASCII mode, each byte in the message is sent as two ASCII characters. The Modbus ASCII frame begins with a start character (':'), and can end with two end characters (CR and LF). The end of frame character defaults to 0x0A (line feed), and the user can modify the value of this byte during configuration. The check value for the Modbus ASCII frame is a simple two's complement of the frame, excluding the start and end characters.

Modbus RTU mode does not reformat the message prior to transmitting; however, it uses a different checksum calculation mode, specified as a CRC.

The Modbus Data Link Layer has the following limitations:

- $\bullet$  Address 1-247
- Bits: 128 bits on request
- Words: 125 words of 16 bits on request

#### **Message Exchange**

The language offers two services for communication:

- **EXCHx instruction:** to transmit/receive messages
- %MSGx Function Block: to control the message exchanges.

The Twido controller uses the protocol configured for that port when processing an EXCHx instruction.

**NOTE:** Each communications port can be configured for different protocols or the same. The EXCHx instruction or %MSGx function block for each communications port is accessed by appending the port number (1 or 2).

#### **EXCHx Instruction**

The EXCHx instruction allows the Twido controller to send and/or receive information to/from Modbus devices. The user defines a table of words (%MWi:L) containing control information and the data to be sent and/or received (up to 250 bytes in transmission and/or reception). The format for the word table is described earlier.

A message exchange is performed using the EXCHx instruction:

Syntax: [EXCHx %MWi:L]

where:  $x =$  port number (1 or 2)

 $L =$  number of words in the control words, transmission and reception tables

The Twido controller must finish the exchange from the first EXCHx instruction before a second can be launched. The %MSGx function block must be used when sending several messages.

The processing of the EXCHx list instruction occurs immediately, with any transmissions started under interrupt control (reception of data is also under interrupt control), which is considered background processing.

#### **%MSGx Function Block**

The use of the %MSGx function block is optional; it can be used to manage data exchanges. The %MSGx function block has three purposes:

**• Communications error checking** 

The error checking verifies that the parameter L (length of the Word table) programmed with the EXCHx instruction is large enough to contain the length of the message to be sent. This is compared with the length programmed in the least significant byte of the first word of the word table.

**• Coordination of multiple messages** 

To ensure the coordination when sending multiple messages, the %MSGx function block provides the information required to determine when transmission of a previous message is complete.

#### **• Transmission of priority messages**

The %MSGx function block allows current message transmissions to be stopped in order to allow the immediate sending of an urgent message.

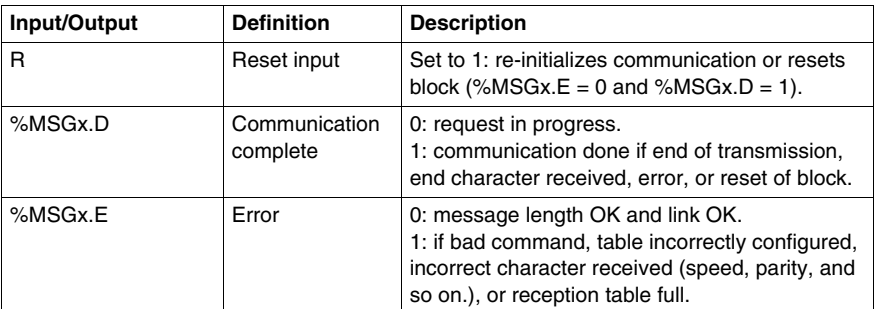

The %MSGx function block has one input and two outputs associated with it:

#### **Limitations**

It is important to note the following limitations:

- Port 2 presence and configuration (RS232 or RS485) is checked at power-up or reset
- Any message processing on Port 1 is aborted when the TwidoSuite is connected
- EXCHx or %MSG can not be processed on a port configured as Remote Link
- EXCHx aborts active Modbus Slave processing
- Processing of EXCHx instructions is not re-tried in the event of an error
- Reset input (R) can be used to abort EXCHx instruction reception processing
- EXCHx instructions can be configured with a time out to abort reception
- Multiple messages are controlled via %MSGx.D

#### **Error and Operating Mode Conditions**

If an error occurs when using the EXCHx instruction, bits %MSGx.D and %MSGx.E are set to 1 and system word %SW63 contains the error code for Port 1, and %SW64 contains the error code for Port 2.

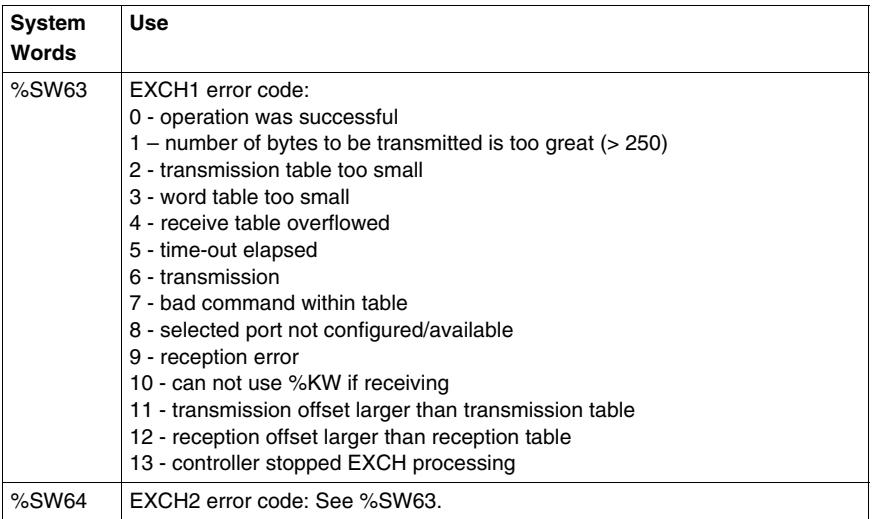

#### **Master Controller Restart**

If a master/slave controller restarts, one of the following events happens:

- A cold start (%S0 = 1) forces a re-initialization of the communications.
- A warm start (%S1 = 1) forces a re-initialization of the communications.
- In Stop mode, the controller stops all Modbus communications.

#### **Modbus Link Example 1**

To configure a Modbus Link, you must:

- **1.** Configure the hardware.<sup>1</sup>
- **2.** Connect the Modbus communications cable.
- **3.** Configure the port.
- **4.** Write an application.
- **5.** Initialize the Animation Table Editor.

The diagrams below illustrate the use of Modbus request code 3 to read a slave's output words. This example uses two Twido Controllers.

1The following configuration options are **not possible** for the Twido Extreme PLC (TWDLEDCK1):

- $\bullet$  7 bit, no parity, 1 stop bit
- $\bullet$  8 bit, even parity, 2 stop bits
- $\bullet$  8 bit, odd parity, 2 stop bits

**Step 1: Configure the Hardware:** 

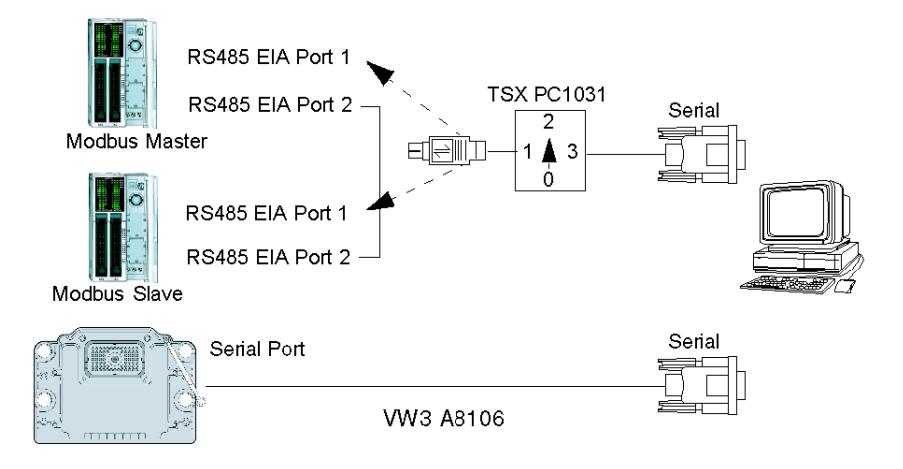

The hardware configuration is two Twido controllers. One will be configured as the Modbus Master and the other as the Modbus Slave.

**NOTE:** In this example, each controller is configured to use EIA RS485 on Port 1 and an optional EIA RS485 Port 2. On a Modular controller, the optional Port 2 can be either a TWDNOZ485D or a TWDNOZ485T, or if you use TWDXCPODM, it can be either a TWDNAC485D or a TWDNAC485T. On a Compact controller, the optional Port 2 can be either a TWDNAC485D or a TWDNAC485T. The Twido Extreme TWDLEDCK1 controller has only one serial port and thus does not have a Port 2.

To configure each controller, connect the TSX PCX1031 cable to Port 1 of the controller.

**NOTE:** The TSX PCX1031 can only be connected to one controller at a time, on RS485 EIA port 1 only.

Next, connect the cable to the COM 1 port of the PC. Be sure that the cable is in switch position 2. Download and monitor the application. Repeat procedure for second controller.

**Step 2:** Connect the Modbus Communications Cable:

Mini-DIN connection

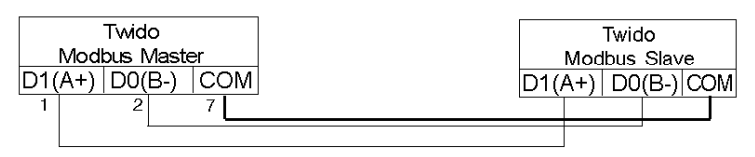

Terminal block connection

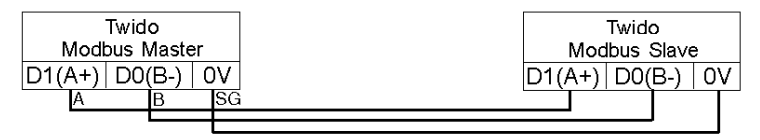

The wiring in this example demonstrates a simple point to point connection. The three signals  $D1(A<sub>+</sub>)$ ,  $D0(B<sub>-</sub>)$ , and  $COM(0V)$  are wired according to the diagram.

If using Port 1 of the Twido controller, the DPT signal (pin 5) must be tied to circuit common (pin 7). This conditioning of DPT determines if TwidoSuite is connected. When tied to the ground, the controller will use the port configuration set in the application to determine the type of communication.

For the TWDLEDCK1 Twido Extreme controller, if Modbus is used for programming then the communication strap contact (pin 22) must be disconnected. If 0V is applied to this contact (pin 22) this indicates to the Twido controller that communication through port 1 is not the protocol used to communicate with the TwidoSuite software.

**Step 3: Port Configuration<sup>1</sup>:** 

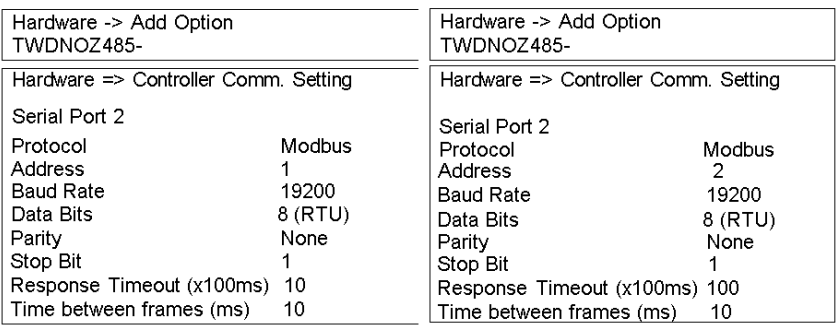

1The following configuration options are **not possible** for the Twido Extreme PLC (TWDLEDCK1):

- $\bullet$  7 bit, no parity, 1 stop bit
- $\bullet$  8 bit, even parity, 2 stop bits
- $\bullet$  8 bit, odd parity, 2 stop bits

In both master and slave applications, the optional EIA RS485 ports are configured. Ensure that the controller's communication parameters are modified in Modbus protocol and at different addresses.

In this example, the master is set to an address of 1 and the slave to 2. The number of bits is set to 8, indicating that we will be using Modbus RTU mode. If this had been set to 7, then we would be using Modbus-ASCII mode. The only other default modified was to increase the response timeout to 1 second.

**NOTE:** Since Modbus RTU mode was selected, the "End of Frame" parameter was ignored.

**Step 4: Write the application:** 

 $ID<sub>1</sub>$  $1\%$ MW0 := 16#0106 1  $[%MW1 := 16#0300]$  $[%MW2 := 16#0203]$  $1\%$ MW3 := 16#0000 1  $[%MWA := 16#0004]$ LD<sub>1</sub> AND %MSG2.D [EXCH2 %MW0:11] LD %MSG2.E ST %Q0.0 END

LD<sub>1</sub>  $[%MWO := 16#6566]$  $[%MW1 := 16#6768]$  $[%MW2 := 16#6970]$  $[%MW3 := 16#7172]$ **END** 

Using TwidoSuite, an application program is written for both the master and the slave. For the slave, we simply write some memory words to a set of known values. In the master, the word table of the EXCHx instruction is initialized to read 4 words from the slave at Modbus address 2 starting at location %MW0.

**NOTE:** Notice the use of the RX offset set in %MW1 of the Modbus master. The offset of three will add a byte (value  $= 0$ ) at the third position in the reception area of the table. This aligns the words in the master so that they fall correctly on word boundaries. Without this offset, each word of data would be split between two words in the exchange block. This offset is used for convenience.

Before executing the EXCH2 instruction, the application checks the communication bit associated with %MSG2. Finally, the error status of the %MSG2 is sensed and stored on the first output bit on the local base controller I/O. Additional error checking using %SW64 could also be added to make this more accurate.

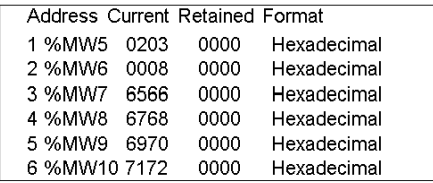

**Step 5:**Initialize the animation table editor in the master:

After downloading and setting each controller to run, open an animation table on the master. Examine the response section of the table to check that the response code is 3 and that the correct number of bytes was read. Also in this example, note that the words read from the slave (beginning at %MW7) are aligned correctly with the word boundaries in the master.

#### **Modbus Link Example 2**

The diagram below illustrates the use of Modbus request 16 to write output words to a slave. This example uses two Twido Controllers.

**Step 1:** Configure the Hardware:

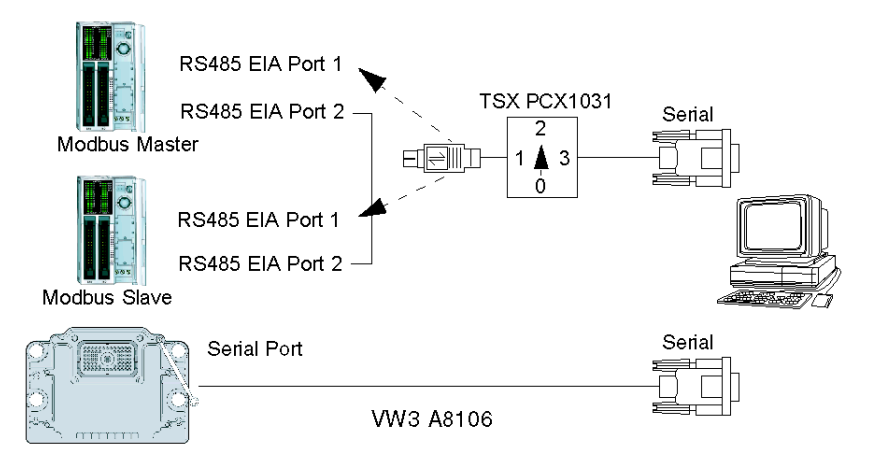

The hardware configuration is identical to the previous example.

**Step 2:** Connect the Modbus Communications Cable (RS485):

Mini-DIN connection

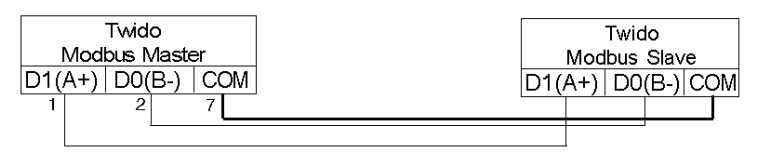

Terminal block connection

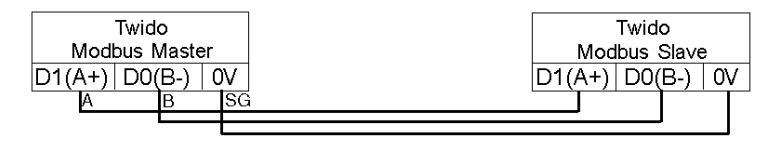

The Modbus communications cabling is identical to the previous example.

#### **Step 3: Port Configuration:**

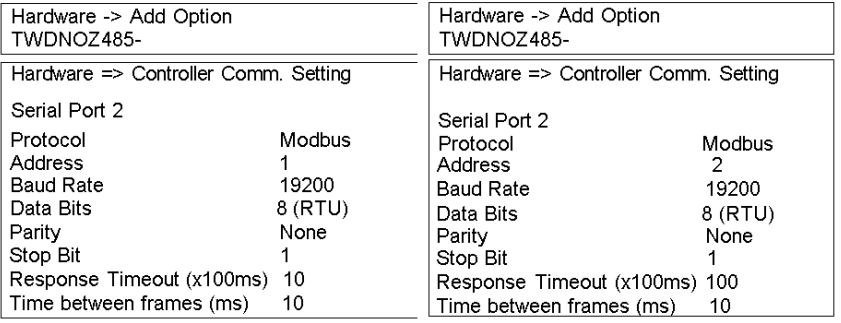

The port configurations are identical to those in the previous example.

**Step 4:** Write the application:

```
LD<sub>1</sub>
[MM0] = 16#010C]
[MWW1 := 16#0007][%MW2 := 16#0210][%MW3 := 16#0010][%MWA := 16#0002][%MW5 := 16#0004][%MWB := 16#6566][MW7] := 16#6768 1
LD<sub>1</sub>
AND %MSG2.D
IEXCH2 %MW0:111
LD %MSG2.E
ST %Q0.0
END.
```
LD<sub>1</sub>  $[%MW18 := 16#FFFFF]$ **END** 

Using TwidoSuite, an application program is created for both the master and the slave. For the slave, write a single memory word %MW18. This will allocate space on the slave for the memory addresses from %MW0 through %MW18. Without allocating the space, the Modbus request would be trying to write to locations that did not exist on the slave.

In the master, the word table of the EXCH2 instruction is initialized to read 4 bytes to the slave at Modbus address 2 at the address %MW16 (10 hexadecimal).

**NOTE:** Notice the use of the TX offset set in %MW1 of the Modbus master application. The offset of seven will suppress the high byte in the sixth word (the value 00 hexadecimal in %MW5). This works to align the data values in the transmission table of the word table so that they fall correctly on word boundaries.

Before executing the EXCH2 instruction, the application checks the communication bit associated with %MSG2. Finally, the error status of the %MSG2 is sensed and stored on the first output bit on the local base controller I/O. Additional error checking using %SW64 could also be added to make this more accurate.

**Step 5:**Initialize the Animation Table Editor:

Create the following animation table on the master:

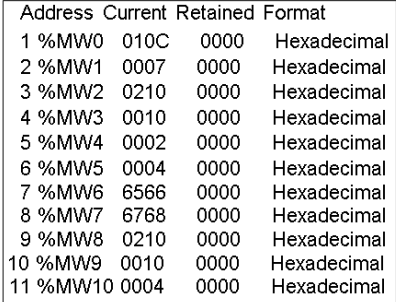

Create the following animation table on the slave:

Address Current Retained Format 1 %MW16 6566 0000 Hexadecimal 2 %MW17 6768 0000 Hexadecimal

After downloading and setting each controller to run, open an animation table on the slave controller. The two values in %MW16 and %MW17 are written to the slave. In the master, the animation table can be used to examine the reception table portion of the exchange data. This data displays the slave address, the response code, the first word written, and the number of words written starting at %MW8 in the example above.

# **Standard Modbus Requests**

#### **Introduction**

These requests are used to exchange memory words or bits between remote devices. The table format is the same for both RTU and ASCII modes.

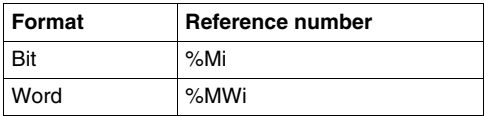

#### **Modbus Master: Read N Bits**

The following table represents requests 01 and 02.

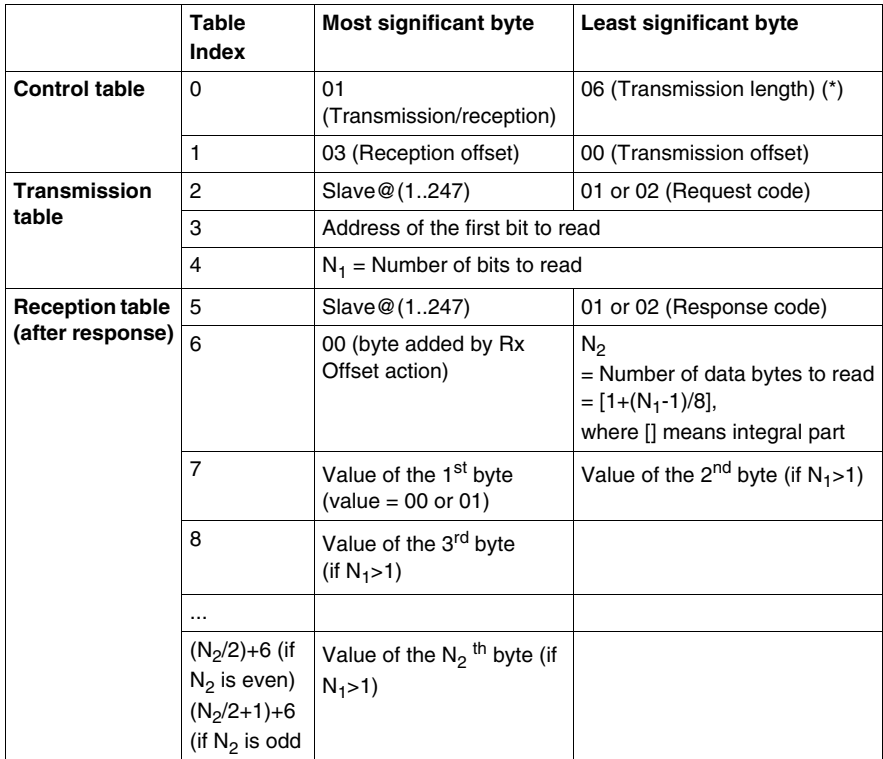

(\*) This byte also receives the length of the string transmitted after response

#### **Modbus Master: Read N Words**

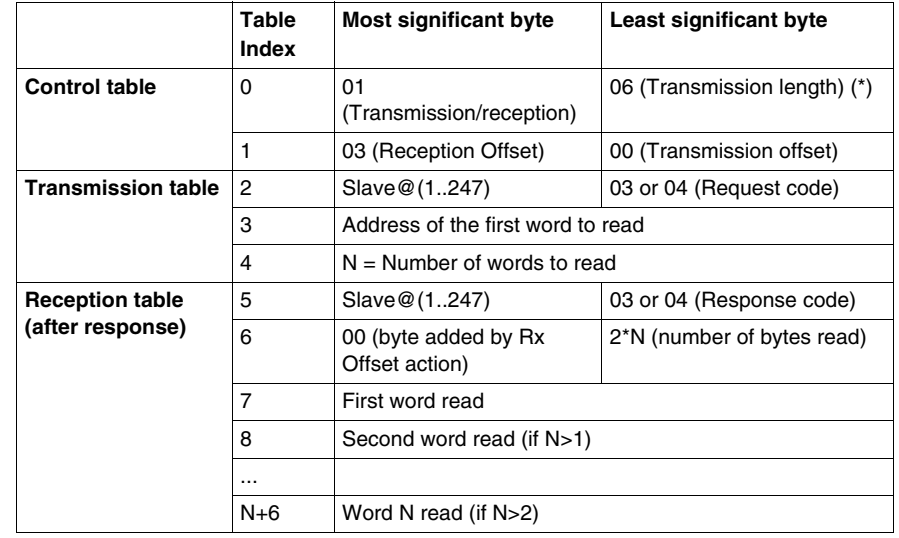

The following table represents requests 03 and 04.

(\*) This byte also receives the length of the string transmitted after response

**NOTE:** The Rx offset of three will add a byte (value = 0) at the third position in the reception table. This ensures a good positioning of the number of bytes read and of the read words' values in this table.

#### **Modbus Master: Write Bit**

This table represents Request 05.

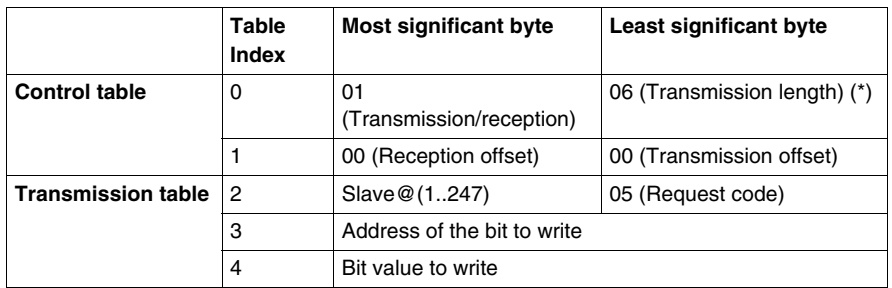

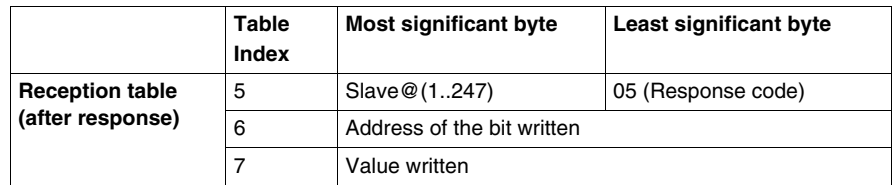

(\*) This byte also receives the length of the string transmitted after response

#### **NOTE:**

- This request does not need the use of offset.
- The response frame is the same as the request frame here (in a normal case).
- $\bullet$  For a bit to write 1, the associated word in the transmission table must contain the value FF00H, and 0 for the bit to write 0.

#### **Modbus Master: Write Word**

This table represents Request 06.

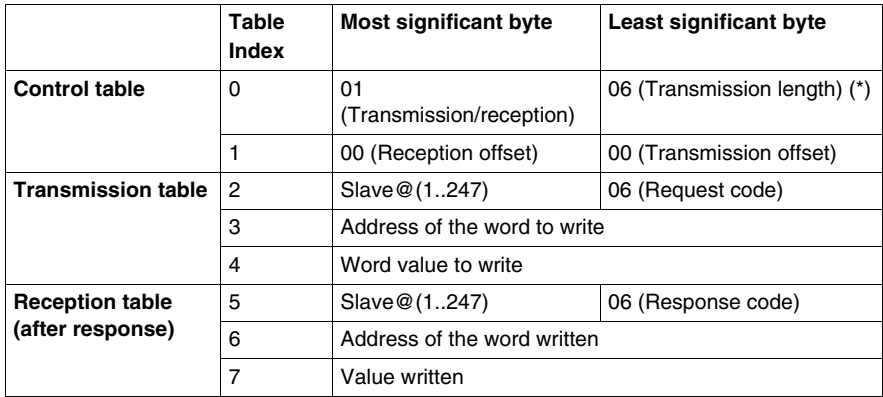

(\*) This byte also receives the length of the string transmitted after response

#### **NOTE:**

- This request does not need the use of offset.
- The response frame is the same as the request frame here (in a normal case).

# **Modbus Master: Write of N Bits**

This table represents Request 15.

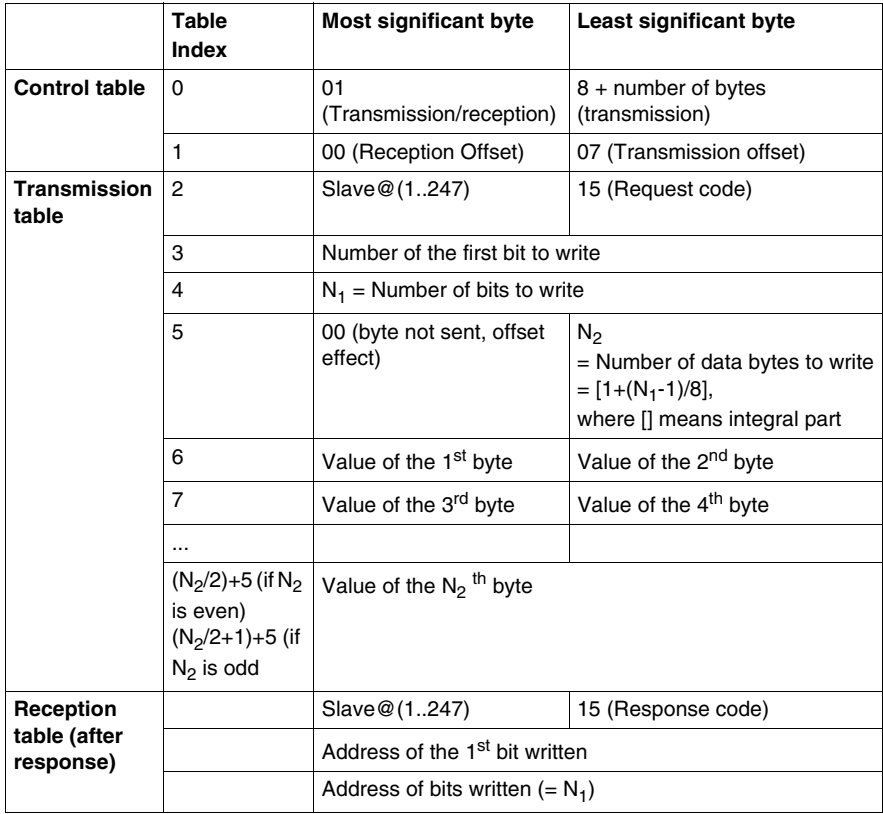

#### **NOTE:**

• The Tx Offset=7 will suppress the 7th byte in the sent frame. This also allows a good correspondence of words' values in the transmission table.

# **Modbus Master: Write of N Words**

This table represents Request 16.

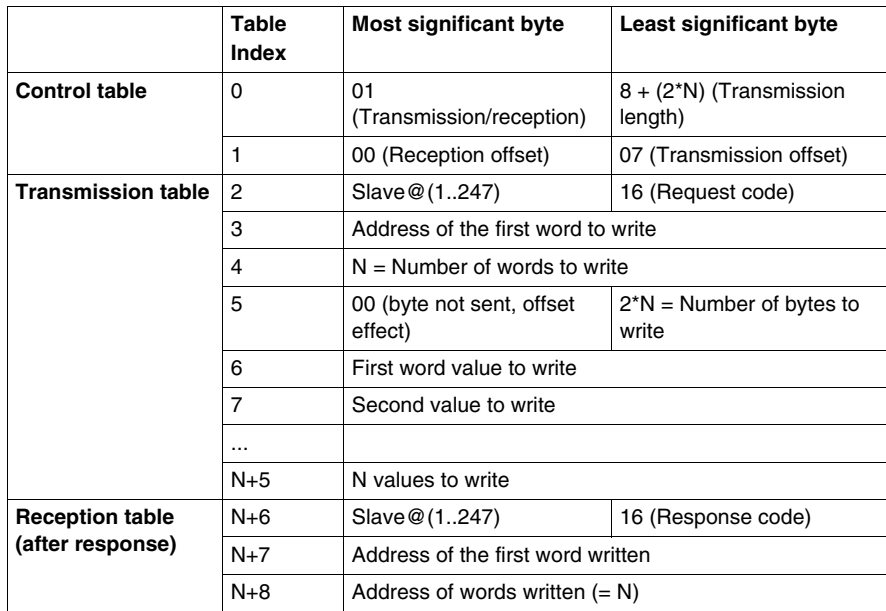

**NOTE:** The Tx Offset = 7 will suppress the 7th byte in the sent frame. This also allows a good correspondence of words' values in the transmission table.

# **Modbus Function Codes 23 (MB FC) - Read/Write Multiple registers and N Words**

#### **Description**

The Read/Write Multiple Registers function code performs a combination of one read operation and one write operation in a single Modbus transaction.

**NOTE:** The write operation is performed before the read operation.

Holding registers are addressed starting at zero. Therefore, holding registers 1 to 16 are addressed in the PDU as 0 to 15.

#### **Request Parameters**

The request specifies the starting address and the number of holding registers to be read as well as the starting address, the number of holding registers and the data to be written.

The byte count specifies the number of bytes that will be written in the write date field.

The following tables gives the Read/Write Multiple Registers request parameter values:

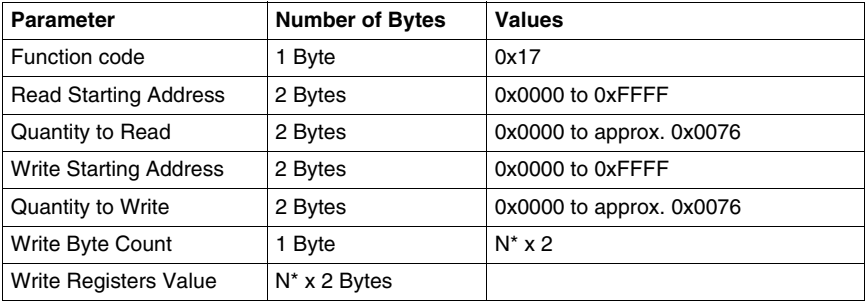

N\* is the quantity to write.

#### **Response Parameters**

The standard response contains the data from the group of registers that were read. The byte count parameter specifies the quantity of bytes that will be contained in the read data field.

The following tables gives the Read/Write Multiple Registers response parameter values:

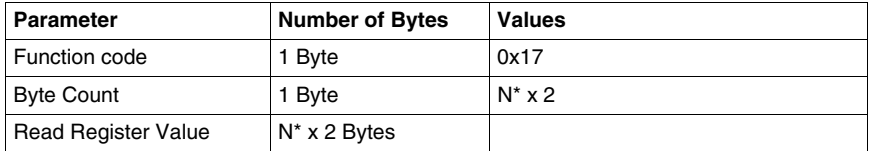

N\* is the quantity to write.

#### **Error Parameters**

The following table gives the values for the returned errors.

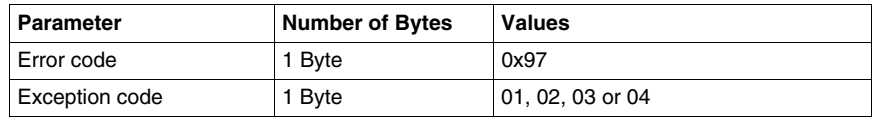

#### **Transmission/Reception table**

The following tables give the significant byte parameters for transmission/reception:

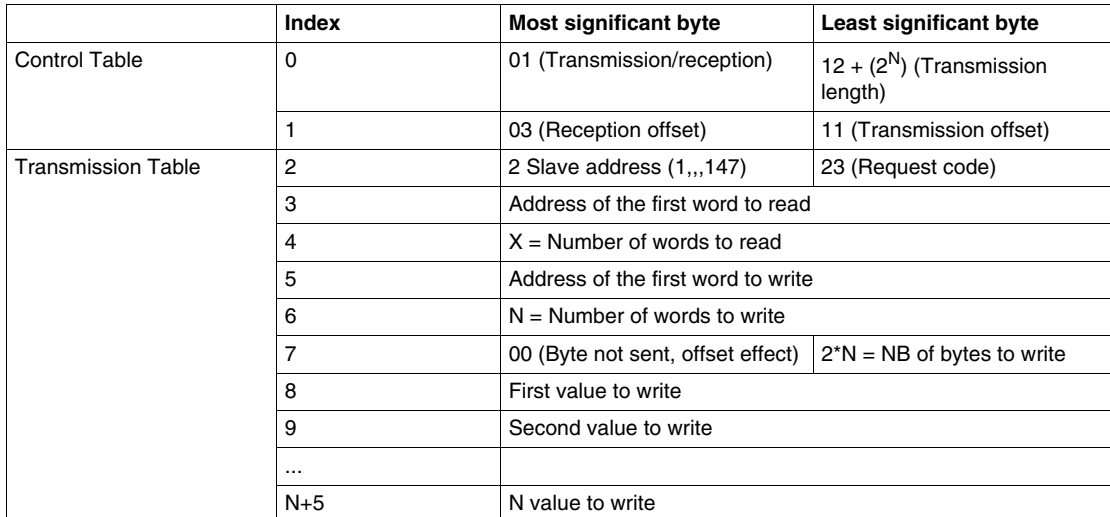

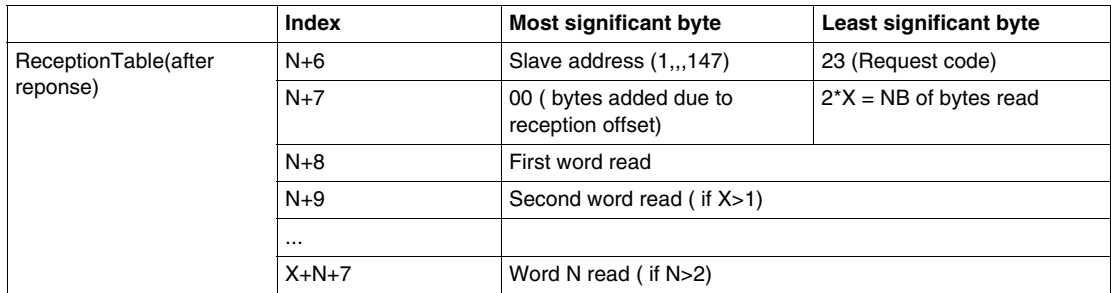

**NOTE:** This request code 23 is only avaible with Twido base TWDLCxx40DRF.

# **Modbus Function Codes 43/14 (MB FC) - Read Device Identification**

#### **Description**

The Read Device Indentification function code retrieves the identification of a remote device as well as additional information relative its physical and functional description.

The Read Device Identification interface is modeled as an address space composed of a set of addressable data elements. The data elements are called objects identified by an object ID.

#### **Device Identification Structure**

The interface consists of three categories of objects:

- **Basic Device Identification** All objects of this category are mandatory:
	- VendorName
	- Product code
	- Revision number
- **Regular Device Identification** In addition to Basic data objects, the device provides additional and optional identification and description data objects. All of the objects of this category are defined in the standard but their implementation is optional
- **Extended Device Identification** In addition to regular data objects, the device provides additional and optional identification and description private data about the physical device itself. All of these data objects are device dependent.

The interface objects are summarized in the table below:

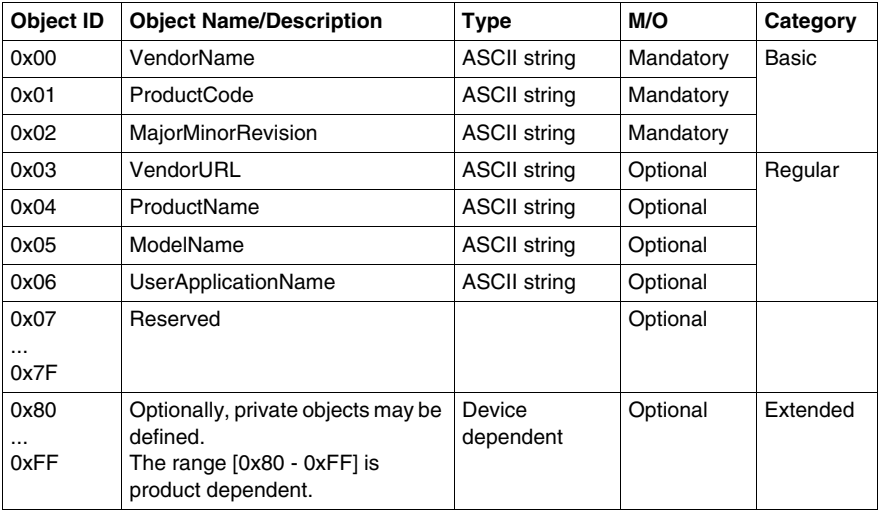

# **Request Parameters**

The request for Read Device Identification function code is composed of the following parameters:

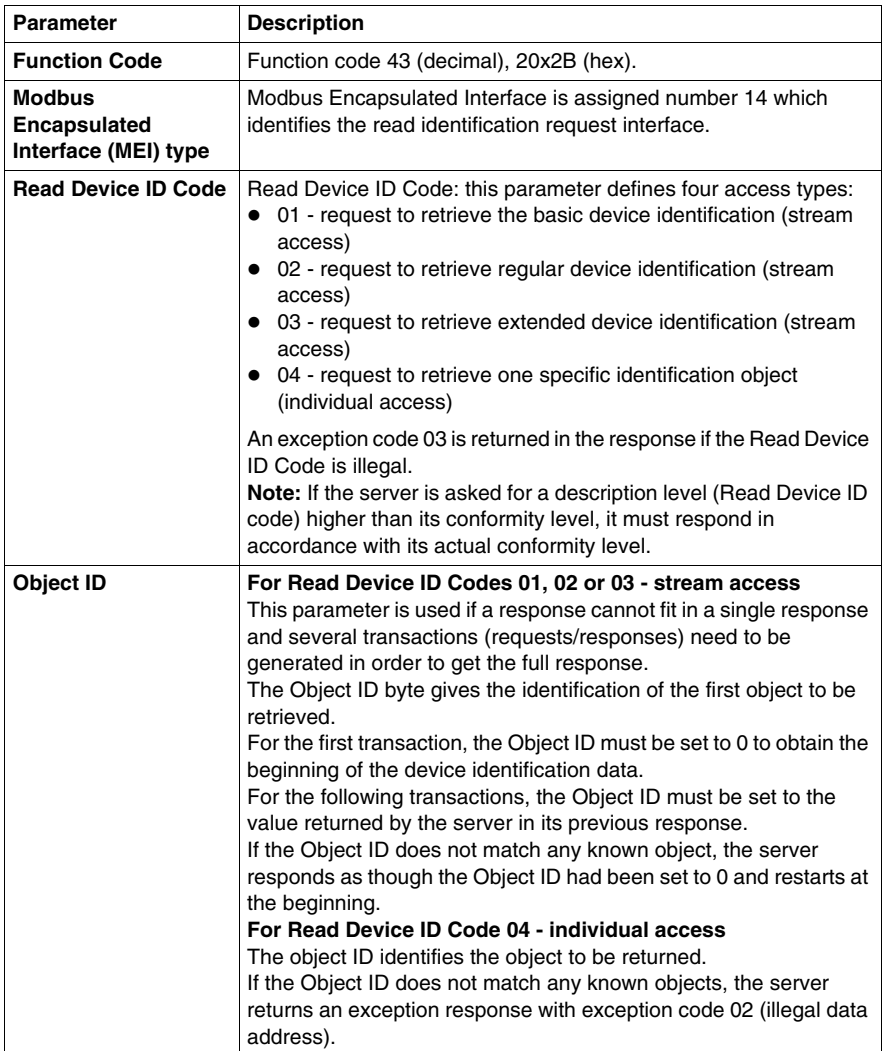

#### **Request Parameters Value Table**

The following values can be given to the request parameters:

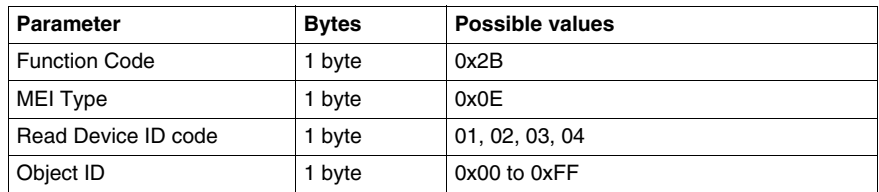

#### **Response Parameters**

The table below describes the response parameters returned for Read Device Identification request:

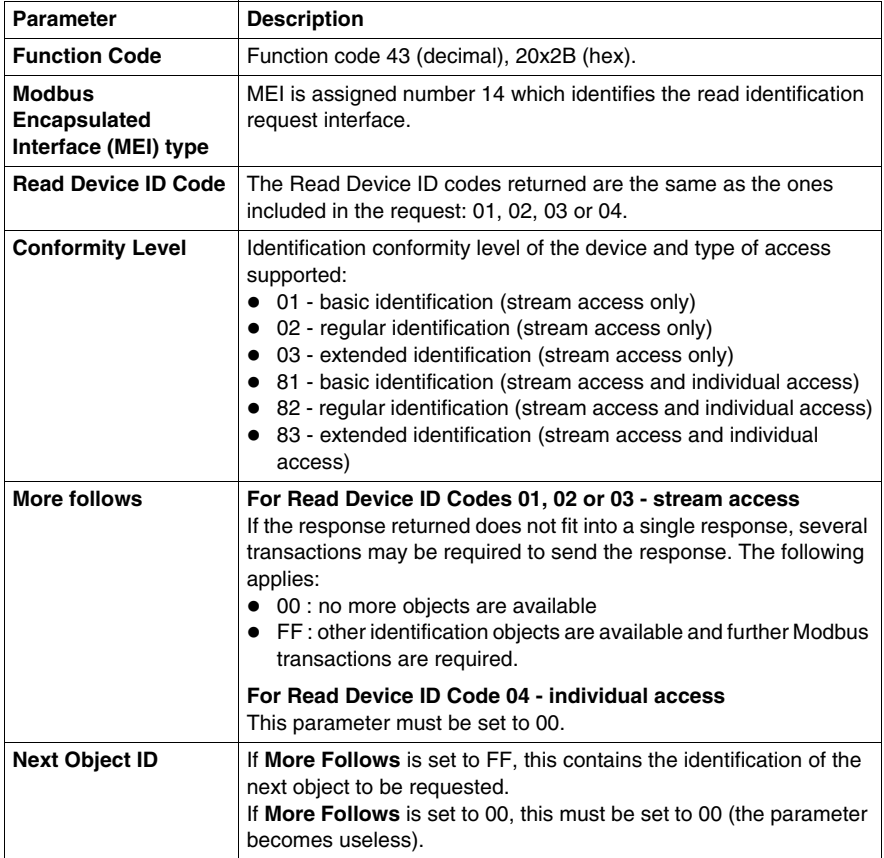

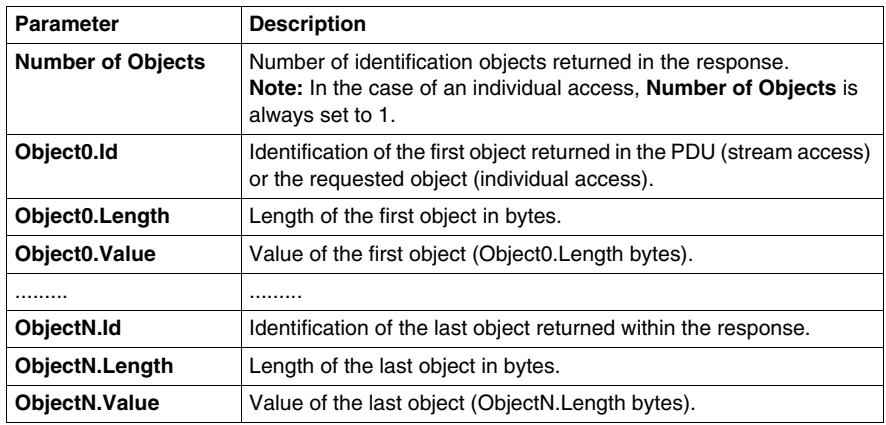

## **Response Parameters Value Table**

The following values can be given to the request parameters:

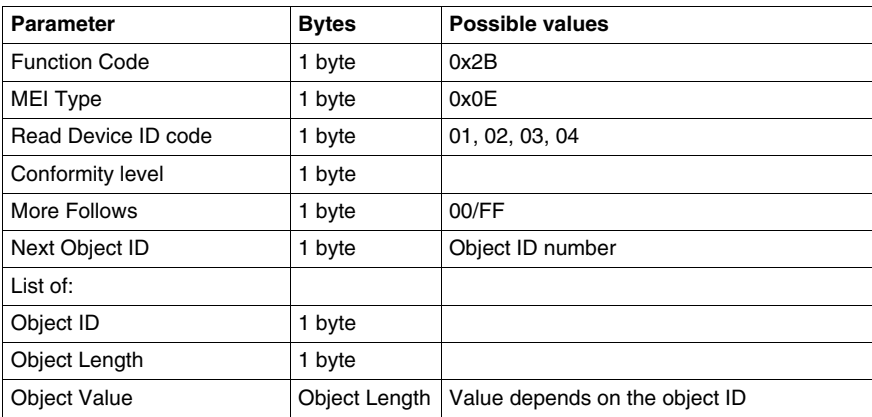

## **Error Parameters Value Table**

The following values can be found in error codes returned:

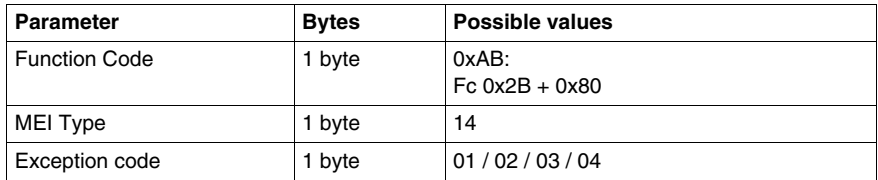

# **Transparent Ready Implementation Class (Twido Serial A05, Ethernet A15)**

#### **Overview**

The following Modbus Function codes are supported by both serial Modbus and TCP/IP Modbus. For detailed information about Modbus protocol, please refer to document *Modbus Application Protocol* which is available at http://www.modbusida.org

#### **Twido Supported Modbus Function Codes (MB FC)**

The following table describes function codes supported by both Twido serial and TCP/IP Modbus:

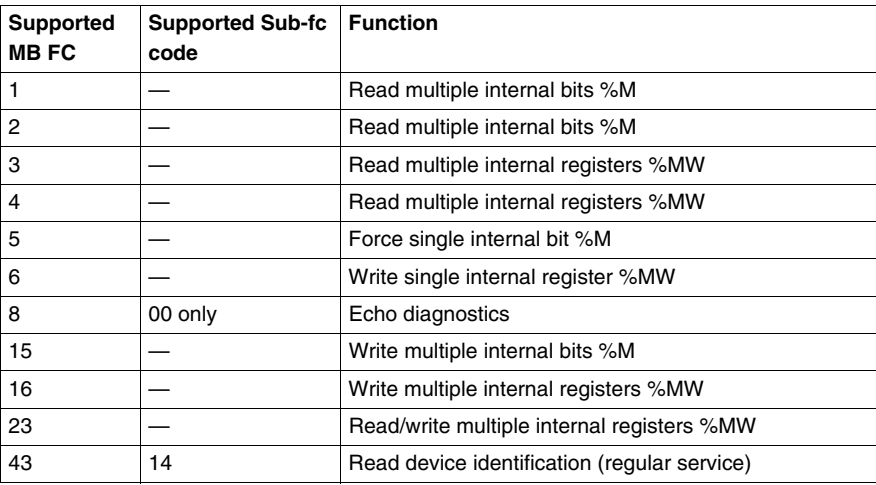

# **Built-In Analog Functions**

# **6**

#### **Subject of this Chapter**

This chapter describes how to manage the built-in analog channel and potentiometers.

### **What's in this Chapter?**

This chapter contains the following topics:

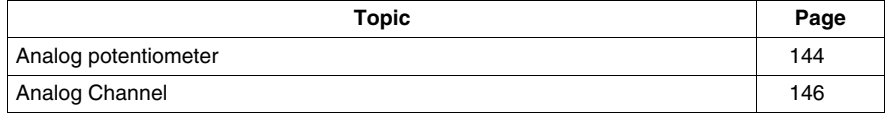

# <span id="page-143-0"></span>**Analog potentiometer**

#### **Introduction**

Twido controllers have:

- An analog potentiometer on TWDLC•A10DRF, TWDLC•A16DRF controllers and on all modular controllers (TWDLMDA20DTK, TWDLMDA20DUK, TWDLMDA20DRT, TWDLMDA40DTK and TWDLMDA40DUK,
- Two potentiometers on the TWDLC•A24DRF and TWDLC••40DRFcontrollers.

#### **Programming**

The numerical values, from 0 to 1023 for analog potentiometer 1, and from 0 to 1023 for analog potentiometer 2, corresponding to the analog values provided by these potentiometers are contained in the following two input words:

- %IW0.0.0 for analog potentiometer 1 (on left)
- %IW0.0.1 for analog potentiometer 2 (on right)

These words can be used in arithmetic operations. They can be used for any type of adjustment, for example, presetting a time-delay or a counter, adjusting the frequency of the pulse generator or machine preheating time.

#### **Example**

Adjusting the duration of a time-delay from 5 to 10 s using analog potentiometer 1:

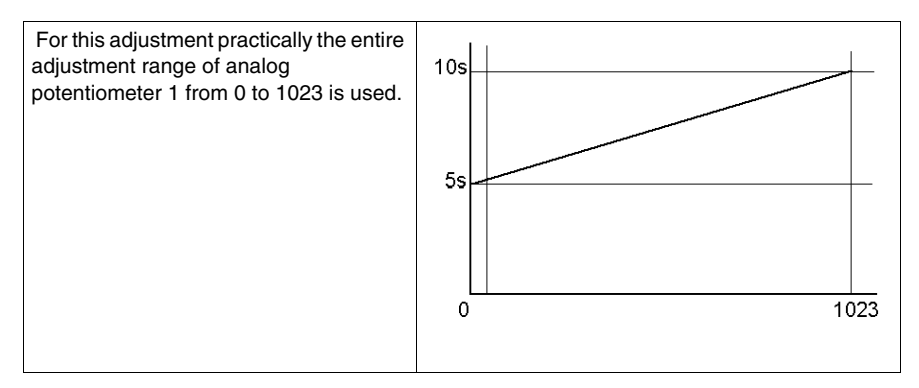

The following parameters are selected at configuration for the time-delay block %TM0:

- Type TON
- $\bullet$  Timebase: 10 ms

The preset value of the time-delay is calculated from the adjustment value of the potentiometer using the following equation  $\%TM0.P := (\%IW0.0.0/2) + 500$ .
## Code for the above example:

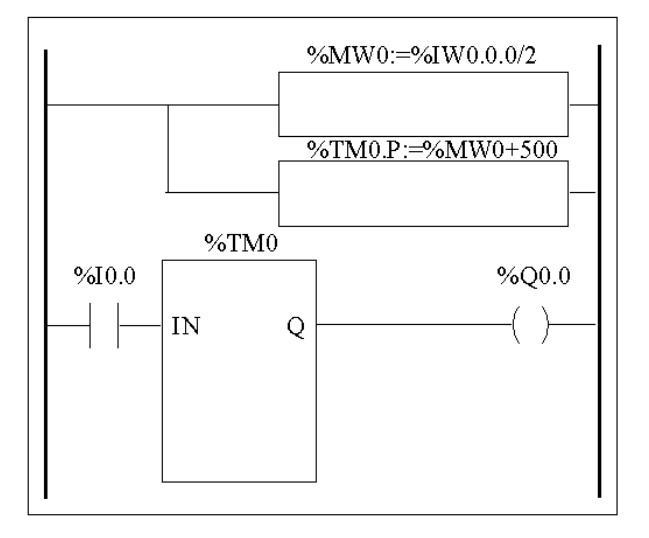

```
LD\mathbf{1}[%MWO:=%IWO.0.0/2][%TM0.P:=%MW0+500]
BLK
       %TM0
LD%10.0
IN\rm OUT BLK
LDQST%Q0.0
ENDBLK. . . . . . . . . . . . . . . . . . .
```
## **Analog Channel**

#### **Introduction**

All Modular controllers (TWDLMDA20DTK, TWDLMDA20DUK, TWDLMDA20DRT, TWDLMDA40DTK, and TWDLMDA40DUK) have a built-in analog channel. The voltage input ranges from 0 to 10 V and the digitized signal from 0 to 1023

. The analog channel takes advantage of a simple averaging scheme that takes place over eight samples.

### **Principle**

An analog to discrete converter samples an input voltage from 0 to 10 V to a discrete value from 0 to 1023. This value is stored in system word %IW0.0.1. The value is linear through the entire range, so that each increment is approximately 20 mV (10 V/512). Once the system detects value 1023, the channel is considered saturated.

### **Programming Example**

**Controlling the temperature of an oven**: The cooking temperature is set to 350° C. A variation of +/- 2.5° C results in tripping of output %Q0.0 and %Q0.2, respectively. Practically all of the possible setting ranges of the analog channel from 0 to 1023 is used in this example. Analog setting for the temperature set points are:

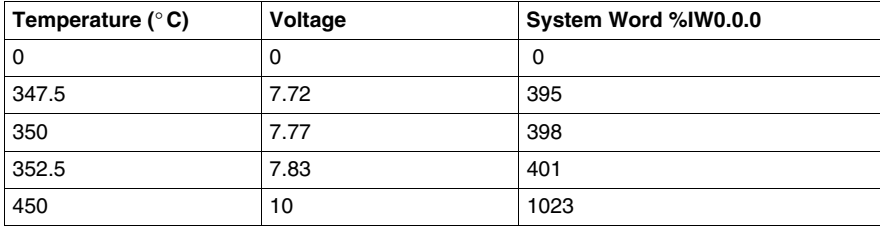

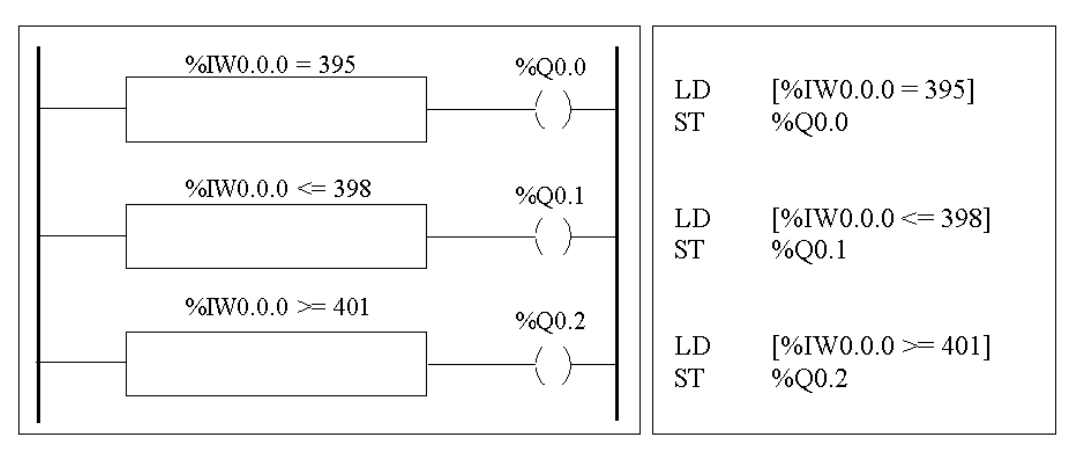

Code for the above example:

# **Managing Analog Modules**

## **Subject of this Chapter**

This chapter provides an overview of managing analog modules for Twido controllers.

## **What's in this Chapter?**

This chapter contains the following topics:

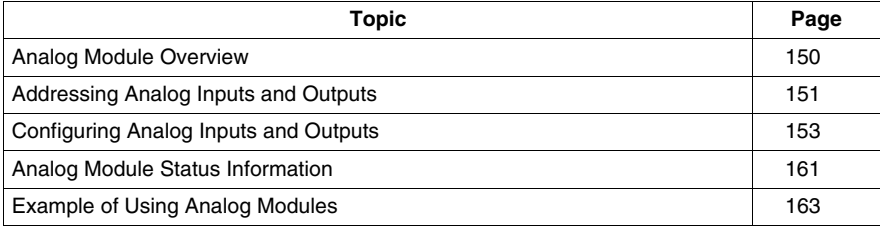

## <span id="page-149-0"></span>**Analog Module Overview**

### **Introduction**

In addition to the built-in 10-bit potentiometer and 9-bit analog channel, all the Twido controllers that support expansion I/O are also able to configure and communicate with analog I/O modules.

These analog modules are:

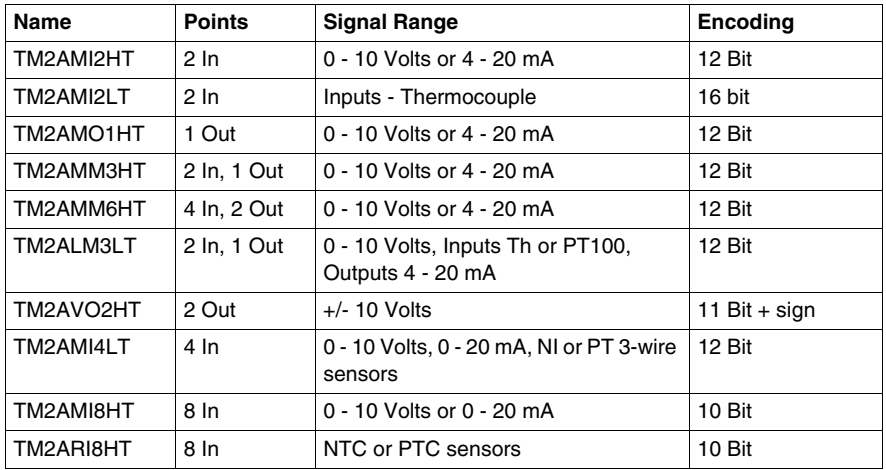

## **Operating Analog Modules**

Input and output words (%IW and %QW) are used to exchange data between the user application and any of the analog channels. The updating of these words is done synchronously with the controller scan during RUN mode.

# **A WARNING**

## **UNINTENDED EQUIPMENT OPERATION**

Be aware of the output default values when the controller is in STOP mode.

- The analog output is set to its fall-back position.
- The discrete output is set to zero.

**Failure to follow these instructions can result in death, serious injury, or equipment damage.**

## <span id="page-150-0"></span>**Addressing Analog Inputs and Outputs**

## **Introduction**

Addresses are assigned to the analog channels depending on their location on the expansion bus.

## **Example of Addressing Analog I/O**

In this example, a TWDLMDA40DUK has a built-in analog-adjusted 10-bit potentiometer, a 9-bit built-in analog channel. On the expansion bus are the following: a TM2AMM3HT analog module, a TM2DMM8DRT input/output discrete relay module, and a second TM2AMM3HT analog module are configured.

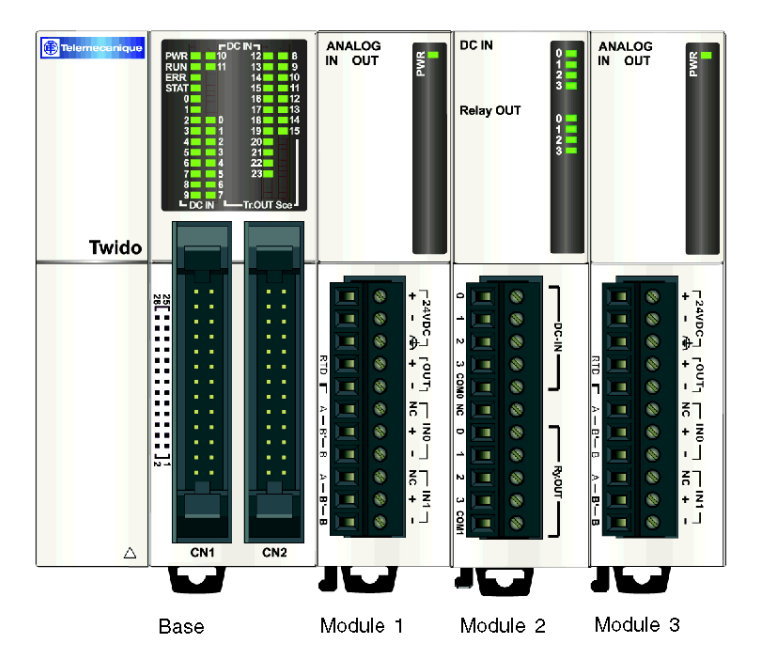

The table below details the addressing for each output.

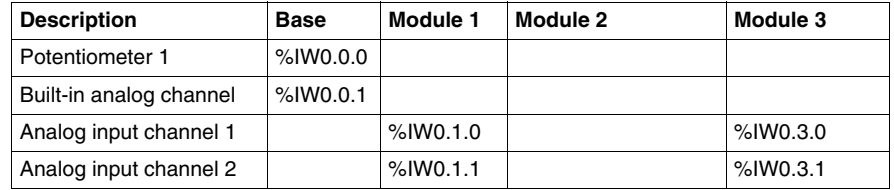

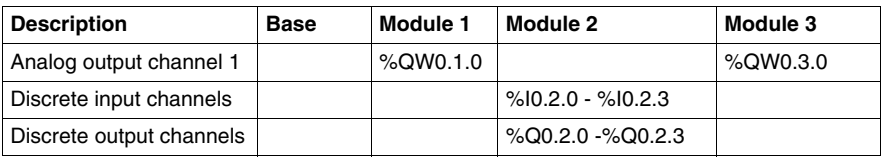

# <span id="page-152-0"></span>**Configuring Analog Inputs and Outputs**

## **Introduction**

This section provides information on configuring analog module inputs and outputs.

## **Configuring Analog I/O**

Use the Configuration Editor to set parameters of analog I/O modules that you added as expansion modules when you described the system (refer Position Option).

**NOTE:** All analog I/O configuration parameters can be modified online and offline. For example, for the TM2AMI2LT module the Type of input (J, K or T) can be modified both offline and online.

## **Configuration Editor Contents**

In **Program** → **Configure** → **Configure the Hardware** the configuration pane displays a **Description** zone containing the reference number and a short description of the module followed by the module configuration table.

If you have several modules in your system then to display the configuration table for the appropriate module, click on the desired module in the upper graphical pane.

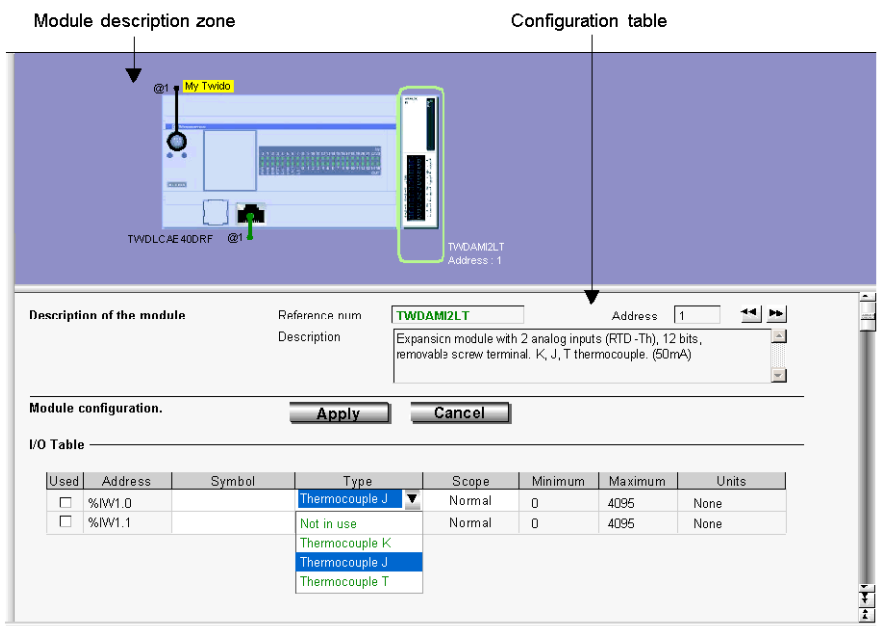

The following example shows the hardware configuration pane for the TM2AMI2LT module.

The table shows: **Address**, **Symbol**, **Type**, **Range**, **Minimum**, **Maximum** and **Units**

- In TM2AMI4LT and TM2AMI8HT, the table is preceded by an **Input type** list box.
- z In TM2AVO2HT and TM2AMI8HT, the **Type** column is replaced by a **Configured** column with check boxes.
- In TM2ARI8HT, each channel (0-7) is configured individually within a tab, in which you can choose either the **Chart** or **Formula** configuration method. The table can be seen in a **Recap** tab.

#### **Description**

The **Description** zone displays a short summary of the module.

#### **Address**

Each row of the spreadsheet represents either an input or output channel of the module.

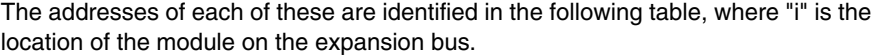

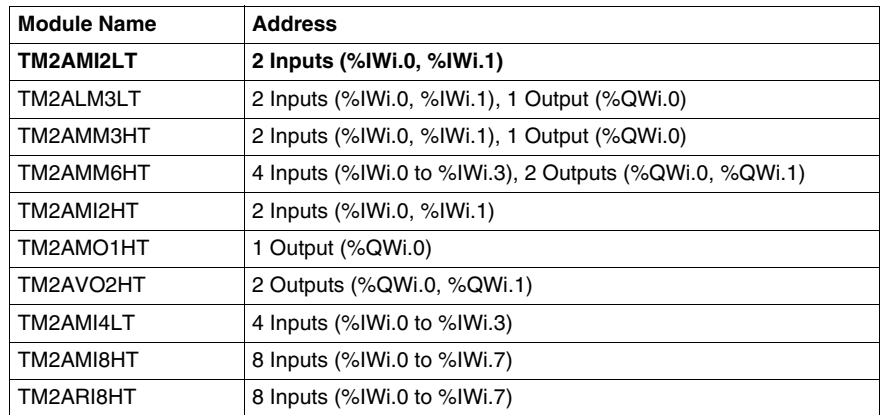

## **Symbol**

This is a read-only display of a symbol, if assigned, for the address.

## **Input and Output Type**

This identifies the mode of a channel. The choices depend on the channel and type of module.

For the TM2AMO1HT, TM2AMM3HT and TM2ALM3LT, you can configure the single output channel type as:

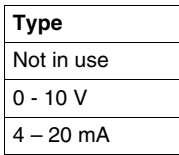

For the TM2AMM6HT, you can configure the 4 input and the 2 output channel types as:

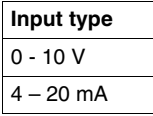

For the TM2AMI2HT and TM2AMM3HT, you can configure the 2 input channel types as:

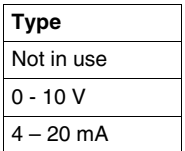

For the TM2AMI2LT<sup>\*</sup>, you can configure the 2 input channel types as:

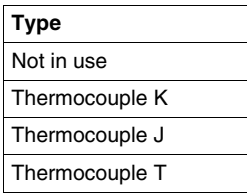

**NOTE:** \* In order to use the TM2AMI2LT module, make sure your PLC firmware is version 4.0 or later.

For the TM2ALM3LT, you can configure the 2 input channel types as:

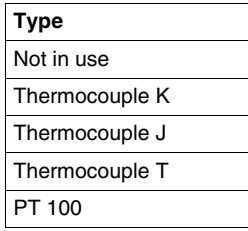

For the TM2AVO2HT, there is no type to adjust.

For the TM2AMI4LT, you can configure the 4 input types as:

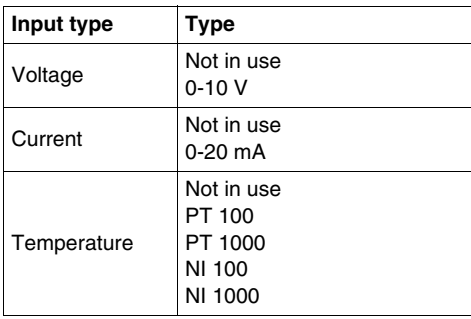

For the TM2AMI8HT, you can configure the 8 input types as:

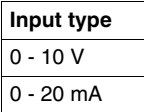

For the TM2ARI8HT, you can configure each input channel (0-7) individually, from the **Operation** field in the lower part of the window. Directly choose a **Mode**, and a **Range**, if needed. You can then view a summary of all information in the Recap tab, with a **Type** column showing:

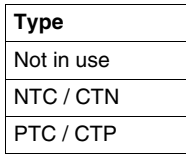

# **A CAUTION**

## **INCORRECT EQUIPMENT OPERATION**

Be sure that the wiring is in agreement with the TwidoSuite configuration. If you have wired your input for a voltage measurement, and you configure TwidoSuite for a current type of configuration, you may permanently damage the analog module.

**Failure to follow these instructions can result in injury or equipment damage.**

### **Range**

This identifies the range of values for a channel. The choices depend on the specific type of channel and module.

Once the **Type** is configured, you can set the corresponding **Range**. A table shows the **Minimum** and **Maximum** values accepted - either fixed or user-defined together with the **Unit**, if needed.

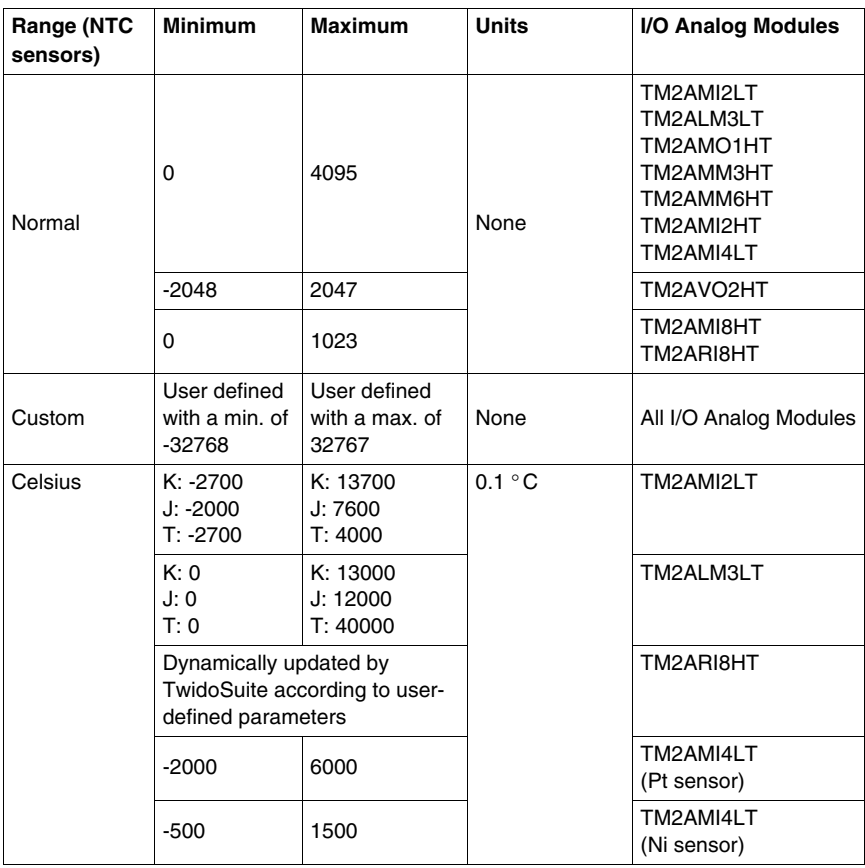

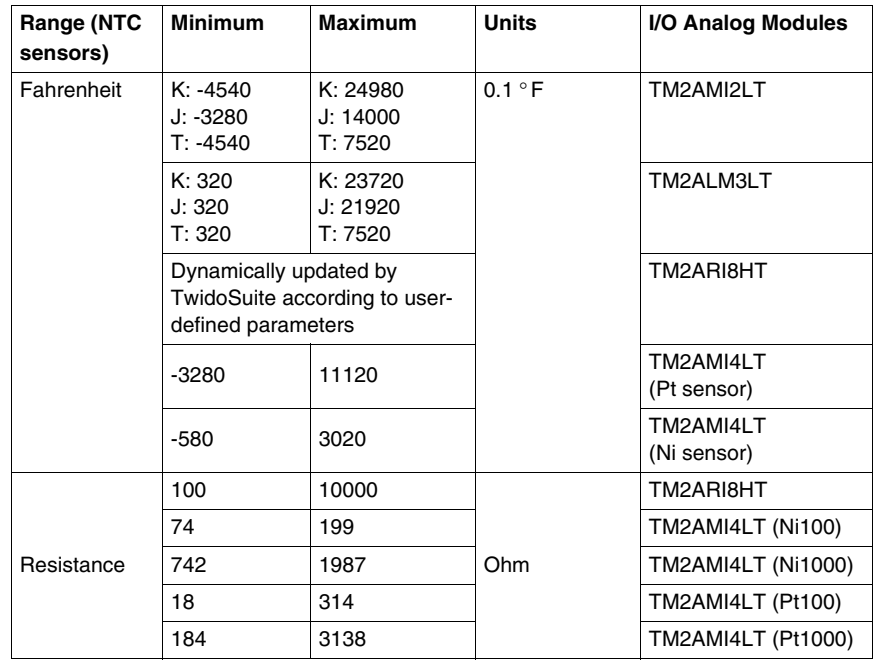

## **Chart or Formula Method**

In TM2ARI8HT, each channel (0-7) is configured individually within a tab. Check the **Used** box then choose between **Chart** and **Formula** configuration methods.

## **• Chart (graphical) method**

(**R1**, **T1**) and (**R2**, **T2**) correspond to float format coordinates of two points belonging to the curve.

**R1**(default 8700) and **R2** (default 200) values are expressed in Ohms.

**T1** (default 233.15) and **T2** (default 398.15) values can have their unit set in the **Unit** list box: **Kelvin** (default), **Celsius** or **Fahrenheit**.

**Note:** Changing the temperature unit after setting the T1 and T2 values will not automatically recalculate T1 and T2 values with the new unit.

## **• Formula method**

Provided you know **Rref**, **Tref** and **B** parameters, you can use this method to define sensor characteristics.

**Rref** (default 330) is expressed in Ohms.

**B** is default 3569 (min. 1, max. 32767).

**Tref** (default 298.15) can have its unit set in the **Unit** list box: **Kelvin** (default), **Celsius** or **Fahrenheit**.

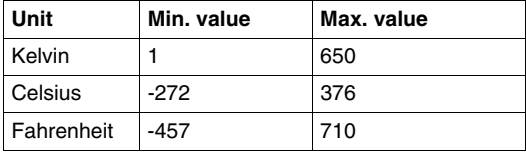

Here is a table of corresponding min./max. **Tref** values between units:

In both Chart and Formula windows, you can import values from another channel in the currently configured channel:

- **1.** Select a channel number out of the **Channel No** box.
- **2.** Press the **Import values** button.

Some error messages can be associated with these windows.

**NOTE:** If you start setting values then decide to switch from Chart to Formula or from Formula to Chart, a message pops up, explaining that it will revert to default values and that any modified values will be lost.

# <span id="page-160-0"></span>**Analog Module Status Information**

## **Status Table**

The following table has the information you need to monitor the status of Analog I/O modules.

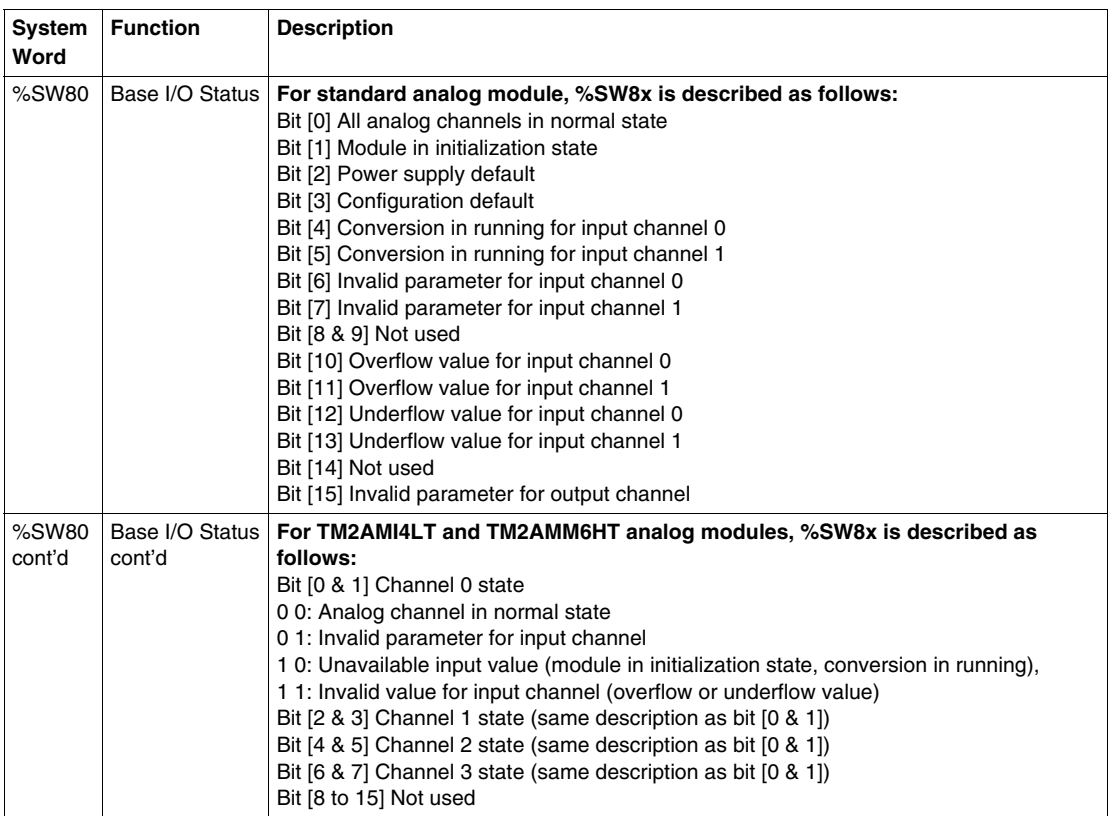

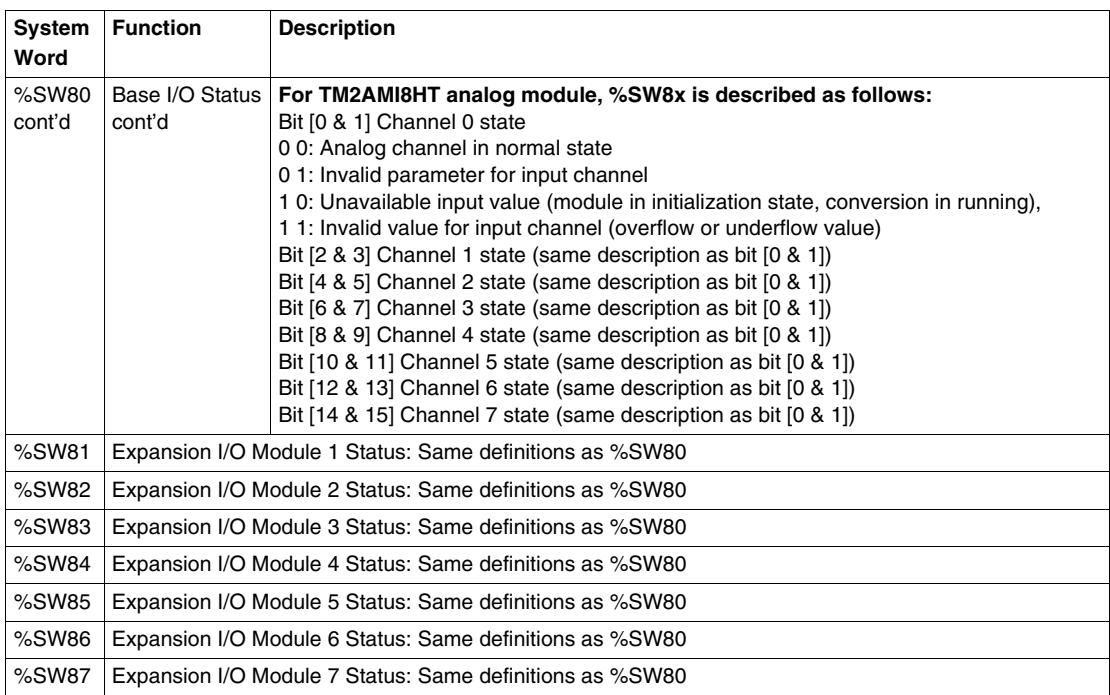

# <span id="page-162-0"></span>**Example of Using Analog Modules**

## **Introduction**

This section provides an example of using Analog modules available with Twido.

## **Example: analog input**

This example compares the analog input signal with five separate threshold values. A comparison of the analog input is made and a bit is set on the base controller if it is less than or equal to the threshold.

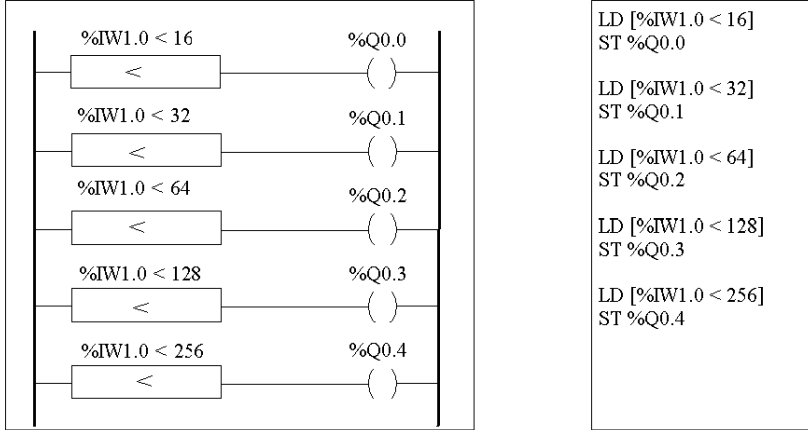

## **Example: analog output**

The following program uses an analog card in slot 1 and 2. The card used in slot 1 has a 10-volt output with a "normal" range:

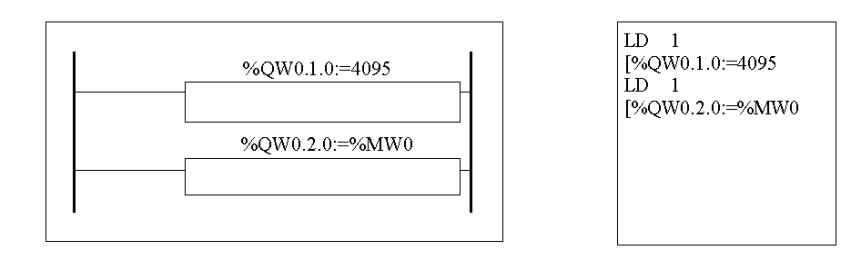

• Example of output values for %QW1.0=4095 (normal case):

The following table shows the output voltage value according to the maximum value assigned to %QW1.0:

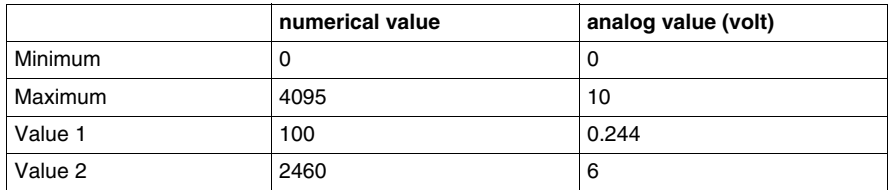

 $\bullet$  Example of output values for a customized range (minimum = 0, maximum = 1000):

The following table shows the output voltage value according to the maximum value assigned to %QW1.0:

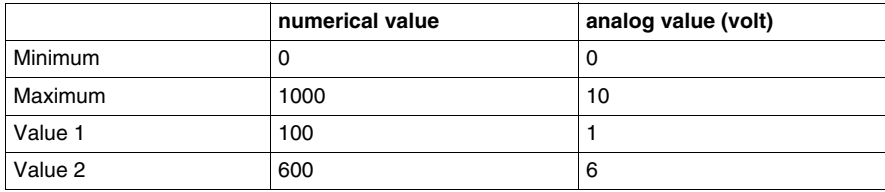

# **Twido Extreme Input/Output Configuration**

**8**

## **Subject of this Chapter**

This chapter provides an overview of the Twido Extreme base inputs and outputs and describes input and output addressing.

## **What's in this Chapter?**

This chapter contains the following sections:

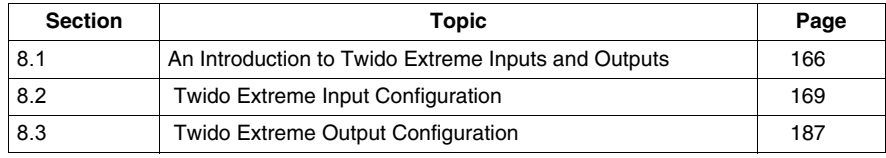

# <span id="page-165-0"></span>**8.1 An Introduction to Twido Extreme Inputs and Outputs**

## <span id="page-165-1"></span> **Twido Extreme Addressing Inputs/Outputs (I/O)**

### **Introduction**

The Twido Extreme base has a single 70-pin connector which includes the power supply, inputs, outputs and communication bus. This section provides an overview of the inputs and outputs and their addresses.

### **I/O Addresses**

Each input/output (I/O) point in a Twido configuration has a unique address. For example, the address "%I0.0.4" is assigned to input 4 of the PLC.

The address format is as follows:

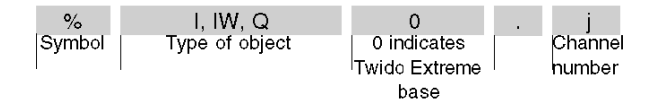

%I is used for discrete input, %IW for analog (and PWM) input and %Q is used for discrete (and PWM) output.

#### **Types of Input/Output**

The following table provides a summary of the type and number of Twido Extreme inputs and outputs and their addresses:

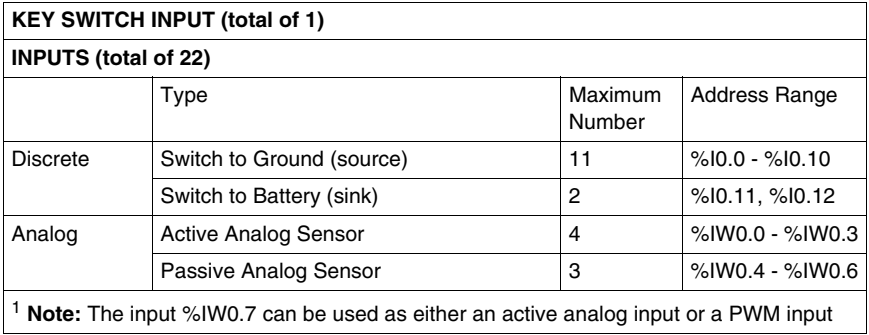

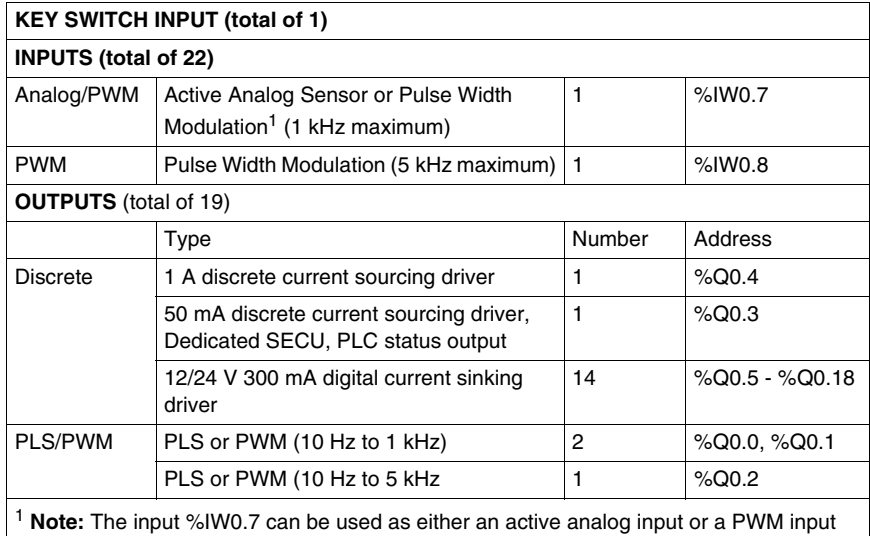

For further information on the specification and pin position for these inputs and outputs see .

#### **Key Switch**

The key switch is a special (physical) input which is used to:

- turn the Twido Extreme on and off
- set the Twido Extreme in standby mode.

**NOTE:** To enable WARM restart from standby mode, the Twido Extreme must not be disconnected from the power supply. If the power supply is not maintained, the controller performs a COLD restart and date and time information is lost.

In standby mode the Twido Extreme keeps RAM alive and RTC data intact but this implies that the PLC must be connected to the power supply (as it has no internal battery). To illustrate this further an analogy to a car ignition switch can be made. The key switch works like a car ignition switch which is linked to the car radio. When the engine is switched off, the car radio is also switched off, but the radio channels, time and other data are preserved in memory. As long as the radio is not disconnected from the car battery, when the motor is restarted the radio is restarted with all the data intact.

The key switch has not been allocated an address in the above table as this is a special type of input that cannot be configured in TwidoSuite and therefore has no dedicated address.

## **I/O Updates**

Input bits (%I for discrete), input words (%IW for analog) and output (%Q) bits are used to exchange data between the user application and the discrete or analog channels. These objects are updated synchronously with the controller scan during RUN mode.

# **8.2 Twido Extreme Input Configuration**

## **Subject of this Section**

<span id="page-168-0"></span>This section describes the input configuration for the Twido Extreme PLC.

## **What's in this Section?**

This section contains the following topics:

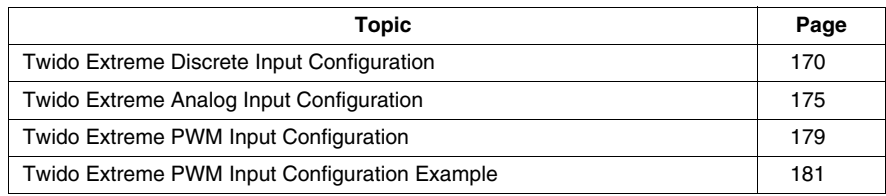

## <span id="page-169-0"></span> **Twido Extreme Discrete Input Configuration**

#### **Introduction**

This section describes the configuration of discrete inputs.

### **Discrete Input**

There are two main types of discrete input:

- Switch to Ground input
- Switch to Battery input  $(+)$

Discrete input consist of Input Values, Rising Edge Values, and Falling Edge Values. The Rising and the Falling Edge values are computed from the current image and the previous image data from two consecutive scans.

Each input can be filtered, forced or latched

### **Input Filtering**

Input filters reduce the effect of noise on the PLC input . Setting a filter value of 3 (or 12) ms ensures that sudden changes of input levels (due to noise) are ignored unless this new input level persists for 3 (or 12) ms.

#### **Input Forcing**

Forced values may be assigned to input (and output) values in a user-defined list/ladder program. This maybe useful for debugging purposes. This is described in forcing input/output values.

#### **Input Latching**

Input latching is a special function that can be assigned to all or any one of the four inputs (%I0.0 to %I0.3) on a Twido Extreme.This function is used to memorize (or latch) any pulse with a duration less than the controller scan time. When a pulse is shorter than one scan and has a value greater than or equal to 1 ms, the controller latches the pulse, which is then updated in the next scan. Due to noise considerations, a latched input must persist for more than 1ms in order to be recognised as a rising edge. This latching mechanism only recognises rising edges. Falling edges cannot be latched. Assigning inputs to be latched is done via the discrete input configuration screen presented below.

To ensure proper detection of a pulse signal when the latching input option is selected, the pulse width  $(T_{ON})$  and the period (P) must meet the following two requirements:

- $\bullet$  T<sub>ON</sub> ≥1 ms
- $\bullet$  The input signal period (P) must be at least twice the maximum program scan time (%SW31):
	- P ≥ 2 x %SW31

**NOTE:** If this condition is not fulfilled, some pulses may be missed

The following figure shows the input signal requirements when latching input is used:

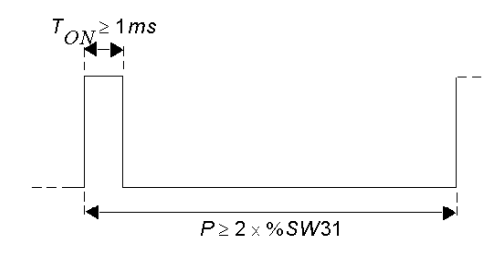

#### **Discrete Input Addresses**

The following table shows the addresses assigned to Twido Extreme discrete inputs:

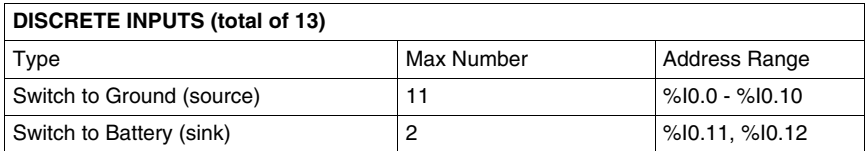

The key switch has not been included in the above table as this is a special type of input that cannot be configured in TwidoSuite and has no dedicated address. For more information (see *[Twido Extreme Addressing Inputs/Outputs \(I/O\)](#page-165-1), page [166](#page-165-1)*).

**NOTE:** In ladder programs the I/O address syntax is %I0.i (i=0...19) and %Q0.j  $(i=0...18)$  as is displayed in the configuration tables. In list programs however, the syntax %IW0.0.i and %Q0.0.j is used to refer to these same addresses. Inputs %I0.13-%I0.19 are discrete mappings of analog inputs.

## **Discrete Input Configuration**

Discrete inputs used in the ladder/list program may be viewed and configured in the **Program →Configure →Configure the Hardware** Module Configuration pane of TwidoSuite.

The Module Configuration Input tab lists all inputs used and available, as shown below:

| Module configuration.<br>Cancel<br>Apply |                  |           |         |                 |        |           |              |               |           |
|------------------------------------------|------------------|-----------|---------|-----------------|--------|-----------|--------------|---------------|-----------|
| Inputs                                   | Outputs          | CAN J1939 | CANopen |                 |        |           |              |               |           |
|                                          | Table of inputs. |           |         |                 |        |           |              |               |           |
| Used                                     | Address          | Symbol    | Used By | Filtering       | Latch? | Run/Stop? | Deactivation | High Priority | SR Number |
| г                                        | %10.0            |           |         | 3 ms            | п      | П         | Not used     | П             |           |
| г                                        | %10.1            |           |         | 3 ms            | П      | Г         | Not used     | П             |           |
| г                                        | %10.2            |           |         | 3 ms            | П      | Г         | Not used     | П             |           |
| г                                        | %10.3            |           |         | 3 ms            | П      | П         | Not used     | г             |           |
| г                                        | %10.4            |           |         | 3 ms            | П      | П         |              |               |           |
| П                                        | %I0.5            |           |         | 3 ms            | П      | $\Box$    |              |               |           |
| г                                        | %10.6            |           |         | 3 ms            | П      | $\Box$    |              |               |           |
| г                                        | %10.7            |           |         | 3 <sub>ms</sub> | П      | $\Box$    |              |               |           |
| г                                        | %10.8            |           |         | 3 ms            | $\Box$ | $\Box$    |              |               |           |
| г                                        | %I0.9            |           |         | 3 <sub>ms</sub> | П      | $\Box$    |              |               |           |
| г                                        | %I0.10           |           |         | 3 ms            | П      | $\Box$    |              |               |           |
| Г                                        | % 10.11          |           |         | 3 <sub>ms</sub> | П      | П         |              |               |           |
| г                                        | %I0.12           |           |         | 3 <sub>ms</sub> | П      | $\Box$    |              |               |           |
| г                                        | %I0.13           |           |         | No Filter       | П      | П         |              |               |           |
| г                                        | %10.14           |           |         | No Filter       | П      | П         |              |               |           |
| П                                        | %I0.15           |           |         | No Filter       | П      | $\Box$    |              |               |           |
| г                                        | %I0.16           |           |         | No Filter       | П      | г         |              |               |           |
| г                                        | %I0.17           |           |         | No Filter       | П      | П         |              |               |           |
| г                                        | %I0.18           |           |         | No Filter       | П      | П         |              |               |           |
| п                                        | %I0.19           |           |         | No Filter       | П      | П         |              |               |           |

**NOTE:** In online mode, the input values are also displayed.

The first 4 inputs %I0.0 - %I0.3 can be either latched or used for events (rising edge, falling edge or both) and thus can be linked to a subroutine.

The first 13 inputs %I0.0 - %I0.12 can be filtered (3 ms or 12 ms) and one of these may be used for a RUN/STOP function.

%I0.0 to %I0.10 are Switch to Ground inputs.

%I0.11 to %I0.13 are Switch to Battery inputs.

The analog inputs %IW0.0 to %IW0.6 are associated with the discrete inputs %I0.13 to %I0.19 which change state depending on the corresponding analog values, as shown in the table below :

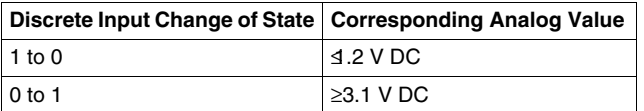

For example, if %IW0.0  $\geq$  3.1V, %I0.13 changes from 0 to 1.

These inputs cannot be filtered or latched or associated to an event.

## **Input Configuration Fields**

The input configuration fields displayed in the above figure are detailed in the following table. As indicated certain fields in this table are for display purposes only and cannot be modified.

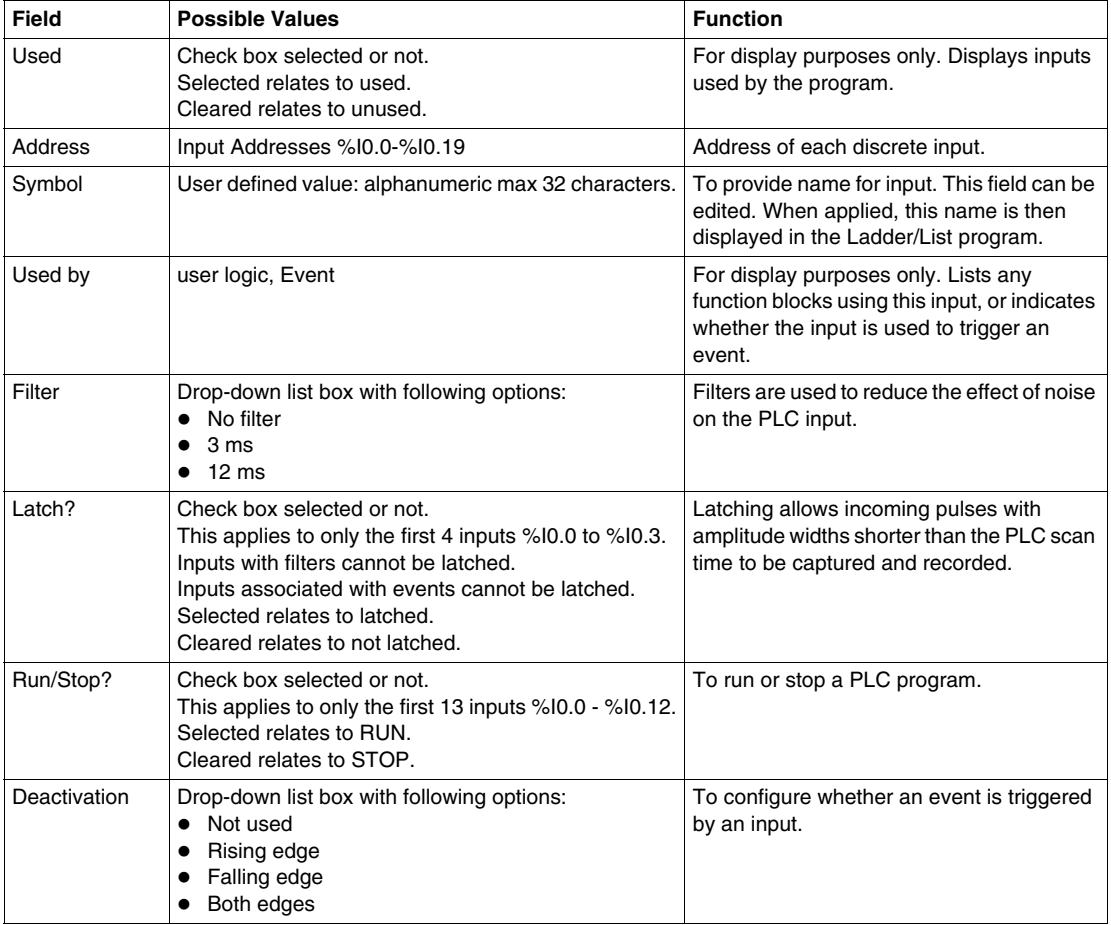

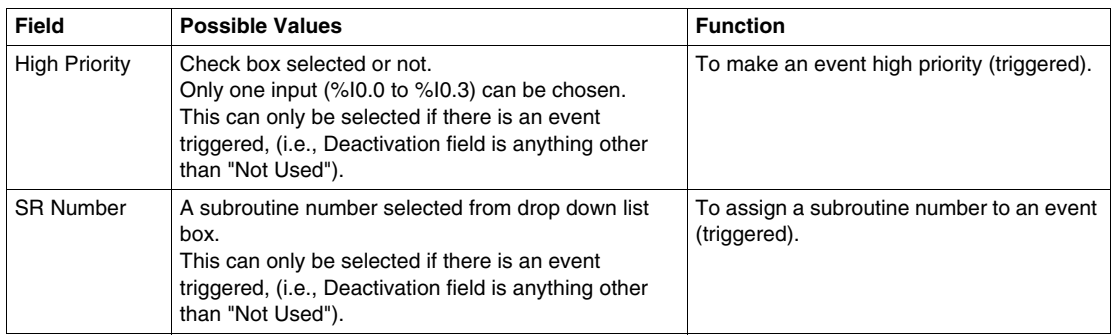

## <span id="page-174-0"></span> **Twido Extreme Analog Input Configuration**

## **Introduction**

This section describes the configuration of analog inputs and provides an example.

## **Analog Input**

There are three types of analog input :

- **Active** (Sensor) Analog input
- **Passive** (Sensor) Analog input
- **PWM** input

Active sensors use external power to provide signals.

Passive sensors use part of the signal energy.

PWM inputs are described in the next section.

### **Analog Input Addresses**

The following table shows the addresses assigned to Twido Extreme analog inputs:

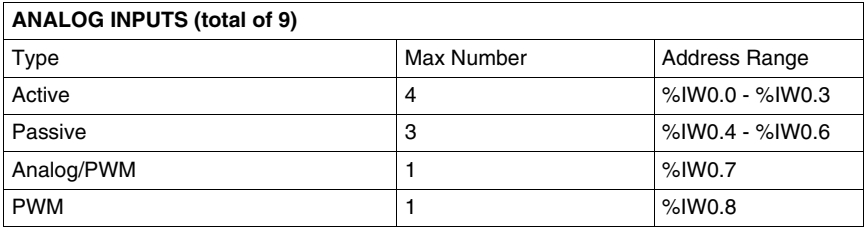

#### **Analog Input Configuration**

Analog inputs used in the ladder/list program may be viewed and configured in the **Program →Configure →Configure the Hardware** Module Configuration pane of TwidoSuite.

Scrolling down in the Module Configuration Input tab lists the analog inputs used and available, as shown below :

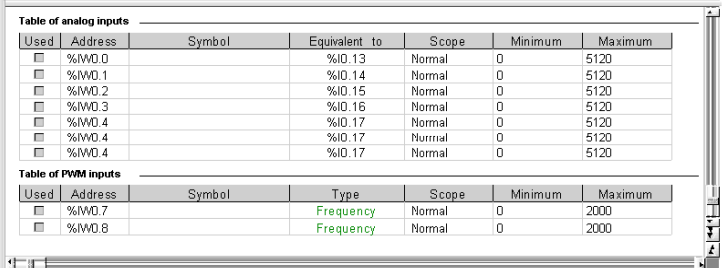

**NOTE:** In online mode, the input values are also displayed.

The first 4 inputs %IW0.0 - %IW0.3 are Active inputs.

The next 4 inputs %IW0.4 - %IW0.6 are Passive inputs.

The analog inputs %IW0.0 to %IW0.6 are associated with the discrete inputs %I0.13 to %I0.19 which change state depending on the corresponding analog values, as shown in the table below :

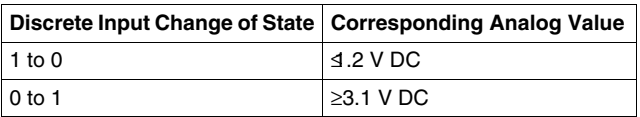

For example, if %IW0.0  $\geq$  3.1V, %I0.13 changes from 0 to 1.

%IW0.7 and %IW0.8 are PWM inputs and are described in the next section. %IW0.7 can also be used, however, for analog input if desired.

## **Input Configuration Fields**

The input configuration fields displayed in the above figure are detailed in the following table. As indicated, certain fields in this table are for display purposes only and cannot be modified.

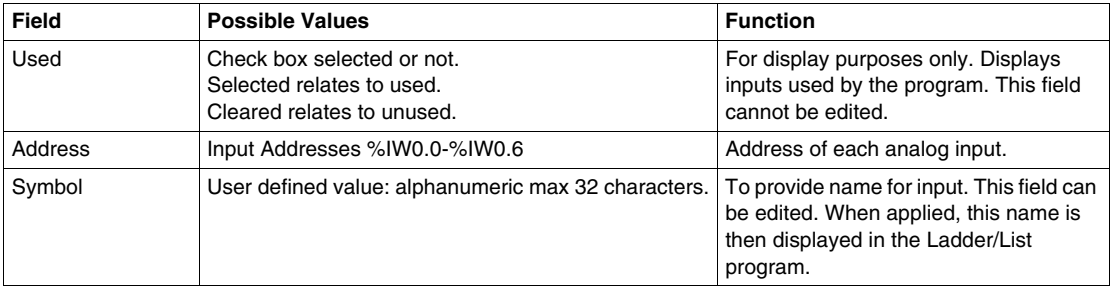

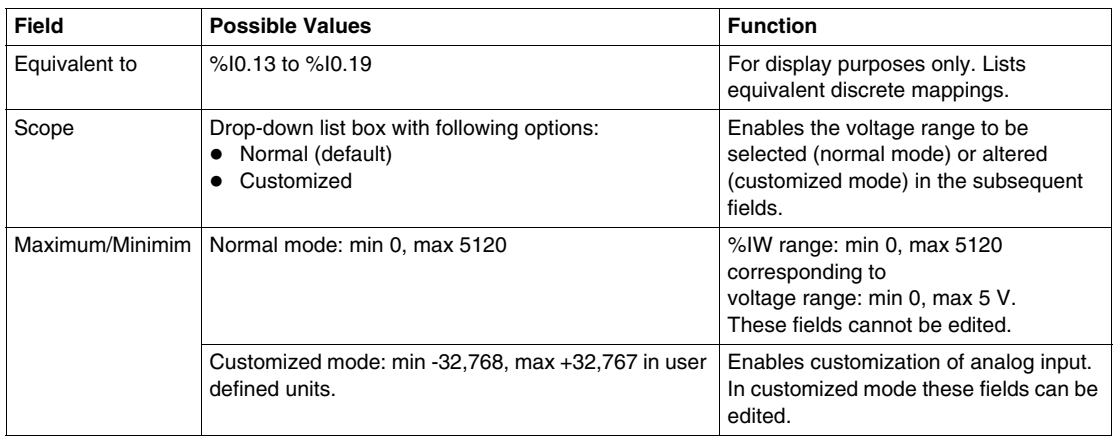

## **Example: Analog Input**

This example compares the analog input signal with five separate threshold values. A comparison of the analog input is made and if it is less than the threshold a bit is set in Twido Extreme.

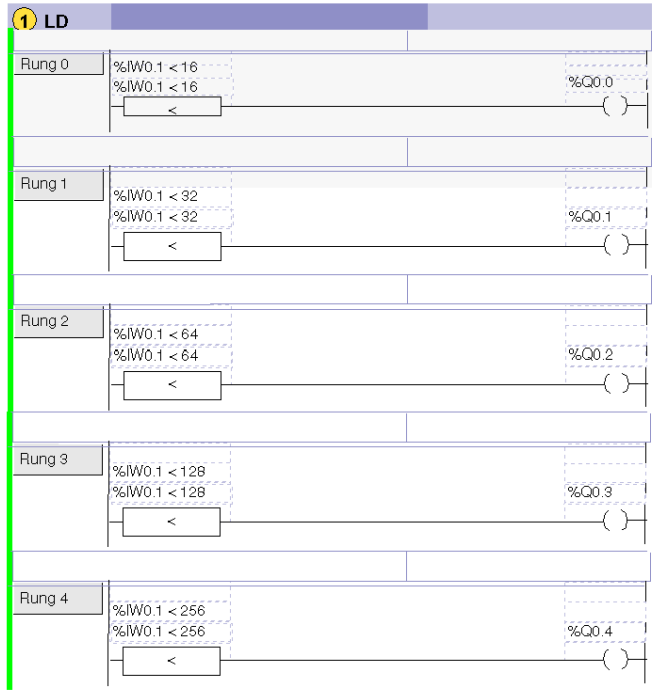

The same example is shown below as a List program:

```
0 LD [ %IW0.0.1<16 ]
1 ST %Q0.0.0
2 LD [ %IW0.0.1<32 ]
3 ST %Q0.0.1
4 LD [ %IW0.0.1<64 ]
5 ST %Q0.0.2
6 LD [ %IW0.0.1<128 ]
7 ST %Q0.0.3
8 LD [ %IW0.0.0<256 ]
9 ST %Q0.0.4
```
**NOTE:** In ladder programs the I/O address syntax is %IW0.i (i=0...8) and %Q0.j (j=0...18) as is displayed in the configuration tables. In list programs however, the syntax %IW0.0.i and %Q0.0.j is used to refer to these same addresses.

## <span id="page-178-0"></span> **Twido Extreme PWM Input Configuration**

### **Overview**

This section describes the configuration of PWM inputs.

### **PWM Input**

*Pulse Width Modulation (PWM)* input is a special type of input that converts a rectangular signal input into a parameter (calculating it from the signal).

This is particularly useful in creating a more stable environment which is less sensitive to noise disturbance.

For example, a single axis lever (see *[Twido Extreme PWM Input Configuration](#page-180-0)  [Example](#page-180-0), page [181](#page-180-0)*) can be used with more precision with less risk of erratic behavior caused by noise. This is a distinctive feature of the Twido Extreme PLC.

### **PWM Input Addresses**

The adresses %IW0.7 and %IW0.8 are dedicated to Twido Extreme PWM inputs, but %IW0.7 may also be used as an Analog input.

### **PWM Input Configuration**

PWM outputs can be viewed and configured in the **Program** → Configure → **Configure the Hardware** Module Configuration pane of TwidoSuite.

Scroll down the Configuration pane to display the Table of PWM Inputs as shown below:

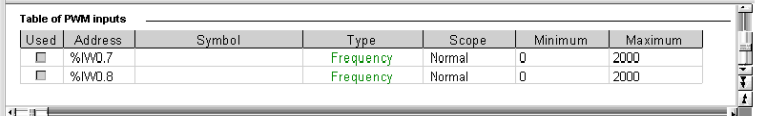

## **Input Configuration Fields**

The PWM input configuration fields are described in the following table. As indicated, certain fields in this table are for display purposes only (read-only) and cannot be modified.

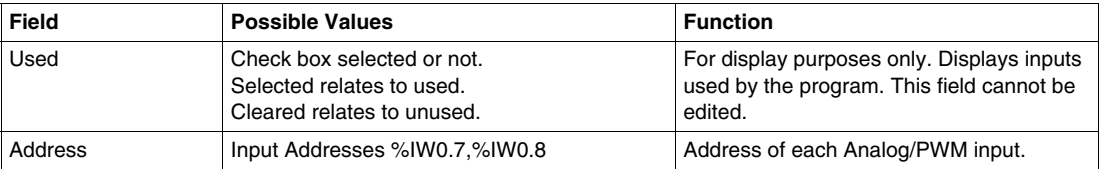

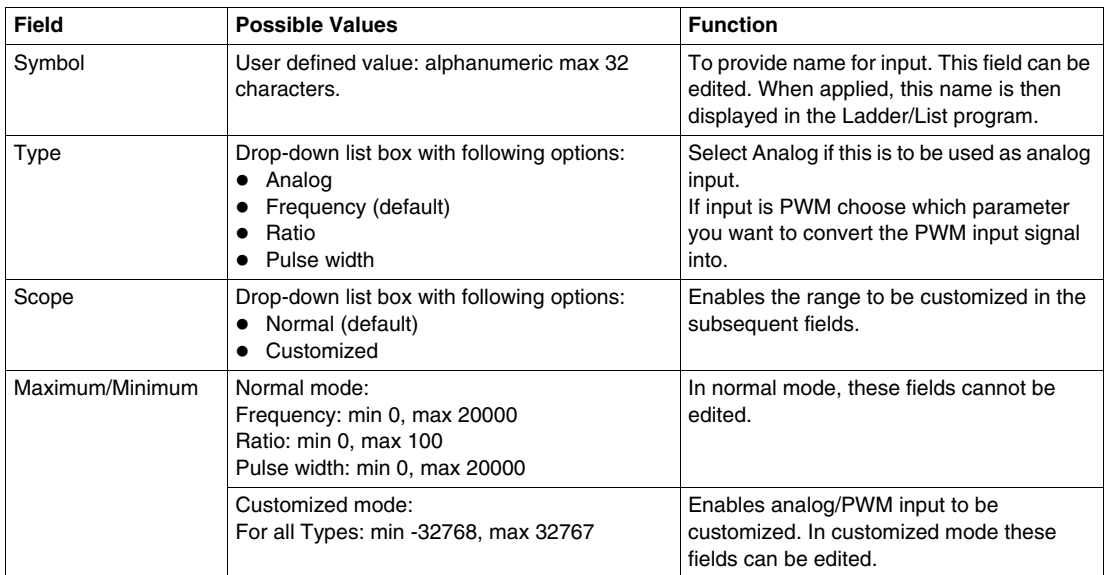
# **Twido Extreme PWM Input Configuration Example**

### **Introduction**

This section illustrates how to configure a Twido Extreme PWM input by means of an application example.

In this example you will learn how to:

- configure a PWM input to accept a single-axis lever, and
- $\bullet$  use this input to control the speed and direction of a motor.

### **PWM Input Example**

As illustrated below, a motor is controlled via a single-axis lever with PWM output and an ATV31 drive. The lever position provides the speed and rotation direction (forwards or reverse).

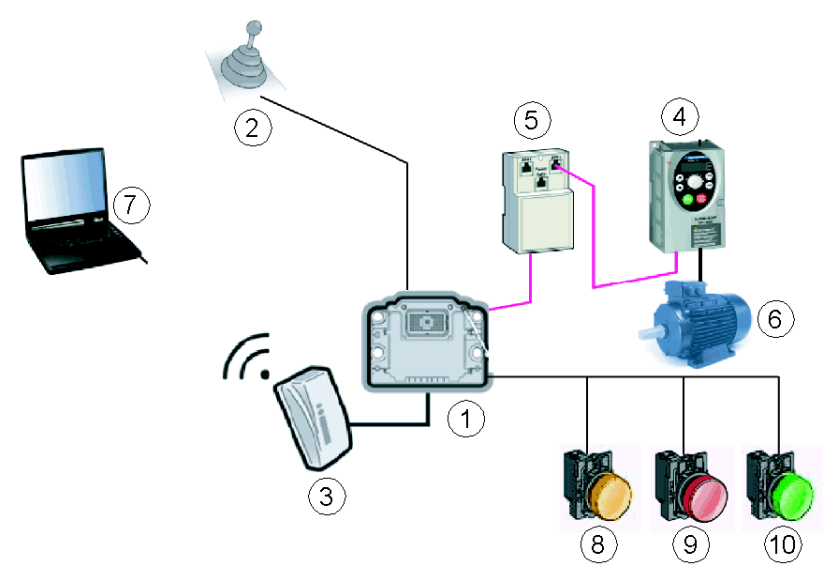

The different hardware labelled in this example are listed below:

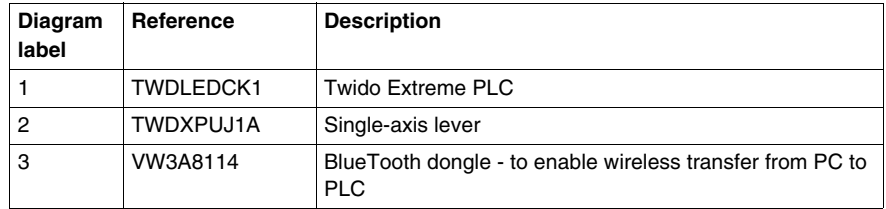

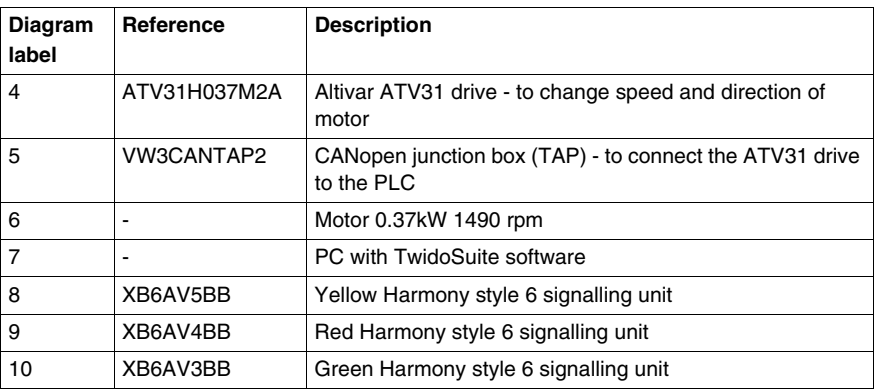

The direction and speed of the motor depend on the PWM duty cycle provided by the lever output signal:

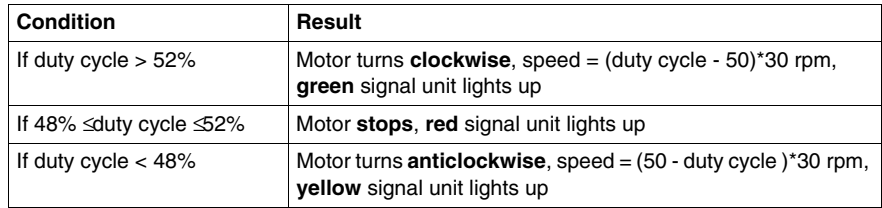

A CANopen network is used between the PLC and the Altivar drive. The Twido Extreme has an integrated CANopen field bus so no additional CANopen module is required.

The Altivar drive is controlled by the DRIVE macro that is used in the PLC program.

### **Creating Application Example**

Follow the steps below to create the example previously described in this section using TwidoSuite.

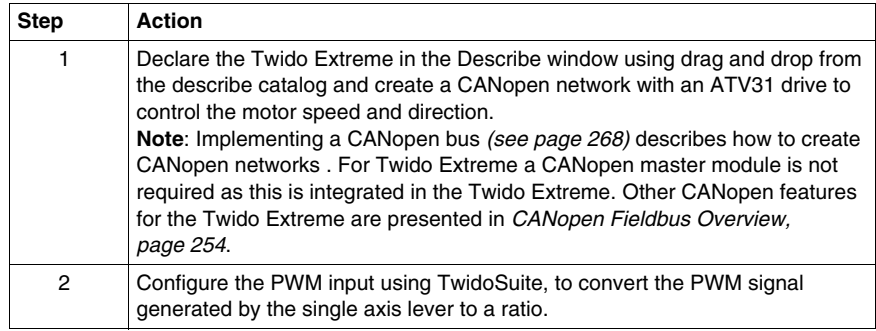

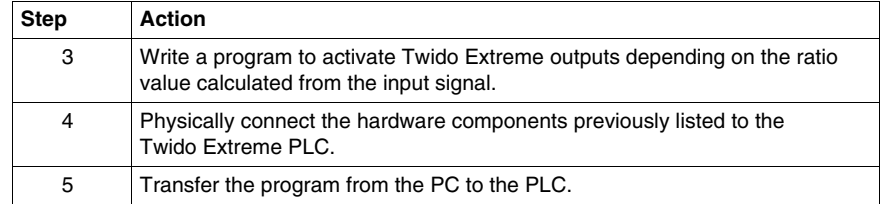

### **Configuring PWM Input**

In **Program** → **Configure** → **Configure the Hardware** → **Input tab** → **Table of PWM inputs**, choose **Ratio** in the Type field for the %IW0.7 input, as follows:

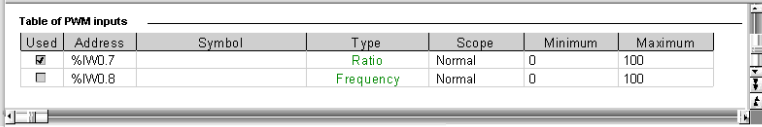

**NOTE:** Further details on these configuration fields are provided in PWM Input Configuration *(see page [179\)](#page-178-0)*.

### **PWM Input Programming Example**

The program is shown here first in ladder and then in list. The program uses the macro DRIVE to control the Altivar drive.

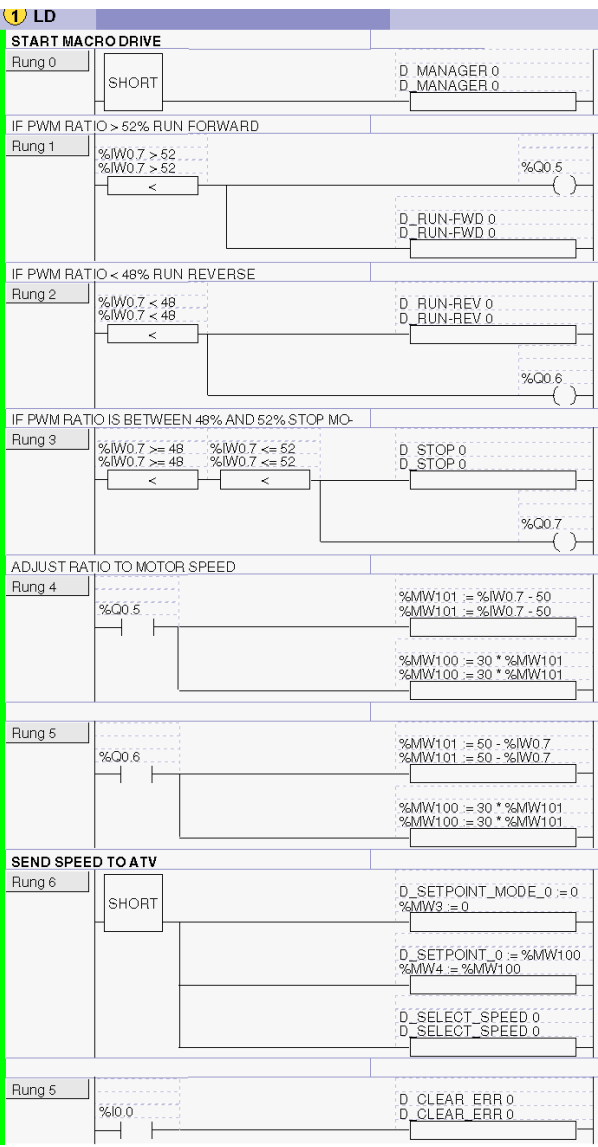

```
PWM Input Application Example List Program:
---(* START MACRO DRIVE *)
0 LD 1
1 [ D_MANAGER 0 ]
---(* IF PWM RATIO > 52% RUN FORMARD *)2 LD [ %IW0.0.7 > 52 ]
3 ST %Q0.0.5 
4 [ D_RUN_FWD 0 ] 
---(* IF PWM RATIO < 48% RUN REVERSE*)
5 LD [ %IW0.0.7 < 48 ] 
6 [ D_RUN_REV 0 ] 
7 ST %Q0.0.6 
---(* IF PWM RATIO IS BETWEEN 48% AND 52 % STOP MOTOR *)8 LD [ %IW0.0.7 >= 48 ]
9 AND [ %IW0.0.7 <= 52 ] 
10 [ D_STOP 0 ]
11 ST %Q0.0.7
----(* ADJUST RATIO TO MOTOR SPEED *) 
12 LD %Q0.0.5 
13 [ %MW101 := %IW0.0.7 - 50 ] 
14 [ %MW100 := 30 * %MW101 ] 
----15 LD %Q0.0.6 
16 [ %MW101 := 50 - %IW0.0.7 ] 
17 [ %MW100 := 30 * %MW101 ]
---(* SEND SPEED TO ATV *)
18 LD 1 
19 [ %MW3 := 0 ] 
20 [ %MW4 := %MW100 ] 
21 [ D SELECT SPEED 0 ]
---(* RESET ERROR BIT *)
22 LD %I0.0.0 
23 [ D CLEAR ERR 0 ]
```
#### **Ladder/List I/O Syntax**

**NOTE:** In ladder programs the I/O address syntax is %IW0.i (i=0...8) and %Q0.j (j=0...18) as is displayed in the configuration tables. In list programs however, the syntax %IW0.0.i and %Q0.0.j is used to refer to these same addresses.

#### **Input/Output Connections**

Connect the hardware inputs and outputs:

- Connect the output of the lever to the %IW0.7 Twido Extreme input.
- Connect the Altivar drive input via the junction box to the Twido Extreme CANopen port.
- Connect the Twido Extreme outputs  $\%Q0.5$ ,  $\%Q0.6$  and  $\%Q0.7$  to the signalling units to enable the system to be monitored.
- Connect the Altivar drive to the motor.
- Connect the BlueTooth dongle to the Twido Extreme for program transfer.

**NOTE:** For more information about the single-axis lever and I/O connections (see ).

# **8.3 Twido Extreme Output Configuration**

### **Subject of this Section**

This section describes the output configuration for the Twido Extreme PLC.

### **What's in this Section?**

This section contains the following topics:

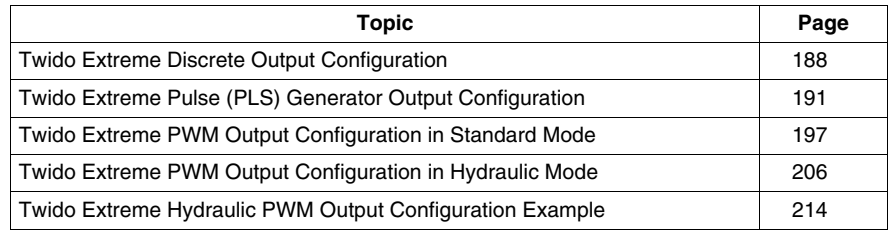

# <span id="page-187-0"></span> **Twido Extreme Discrete Output Configuration**

#### **Introduction**

This section describes the configuration of discrete outputs.

### **Discrete Output**

Discrete output is the only type of output for the Twido Extreme.

Discrete outputs may be standard discrete outputs or relate to function blocks (such as PWM or PLS) or provide information concerning the PLC status (such an output is limited to 50 mA). One output performs in reverse logic: a value of 1 relates to a 0 (or low) voltage and a value of 0 relates to a high voltage. This can be useful for certain applications, such as relays.

#### **Discrete Output Addresses**

The following table shows the addresses assigned to Twido Extreme discrete outputs:

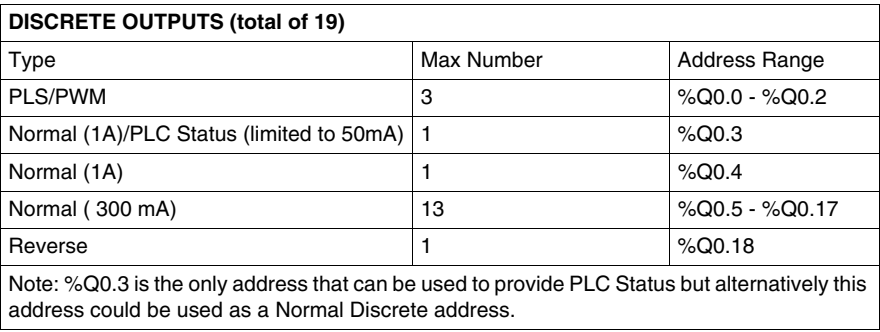

### **Discrete Output Configuration**

Discrete outputs used in the ladder/list program may be viewed and configured in the **Program** → **Configure** → **Configure the Hardware** Module Configuration pane of TwidoSuite.

Scrolling down in the Module Configuration Output tab lists the discrete outputs used and available, as shown below:

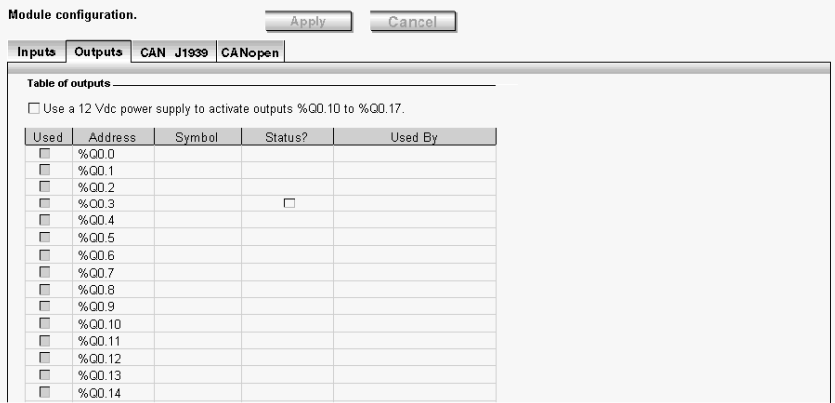

**NOTE:** In online mode, the output values are also displayed.

The first 3 outputs %Q0.0 - %Q0.2 are dedicated to PLS/PWM function blocks.

Outputs %Q0.3 - %Q0.17 are normal discrete outputs with different possible levels of output current and protection.

Output %Q0.3 can be used to provide PLC status.

Output %Q0.18 is the reverse logic output (a value of 1 relates to a 0 (or low) voltage and a value of 0 relates to a high voltage).

Outputs %Q0.10 to %Q0.17 are only available with a 12 V DC power supply and when the 12 V DC power supply check box is selected. These outputs are not available with 24 V DC.

### **Output Configuration Fields**

The output configuration fields displayed in the above figure are detailed in the following table. Some fields in this table are for display purposes only and cannot be modified.

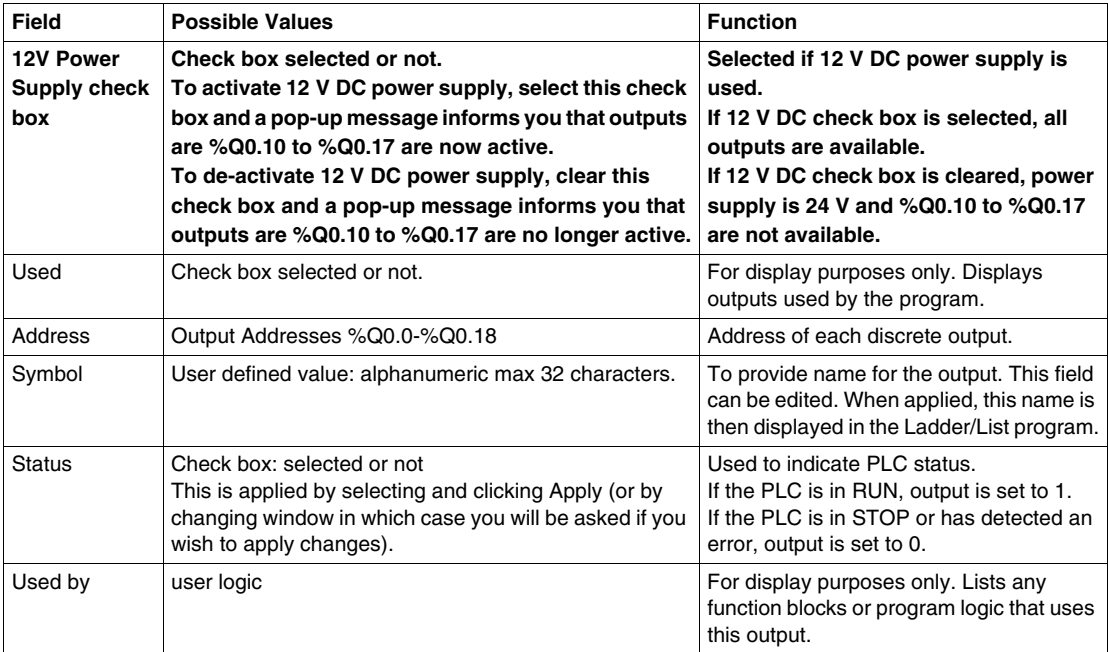

# <span id="page-190-0"></span>**Twido Extreme Pulse (PLS) Generator Output Configuration**

### **Introduction**

This section describes the configuration of PLS output for the Twido Extreme PLC.

### **Pulse (PLS) Generator Output**

PLS is a special function that has %Q0.0 - %Q0.2 as dedicated outputs on a Twido Extreme PLC. A user-defined function block generates a pulse signal on these outputs. This square signal has a constant (user-configurable) period P with a constant (non-configurable) duty cycle. The duty cycle of the PLS generator is factory-set to  $50\%$ ( $T_{ON}$  / P).

Illustration of PLS duty cycle =  $50\%$ (T<sub>ON</sub> / P):

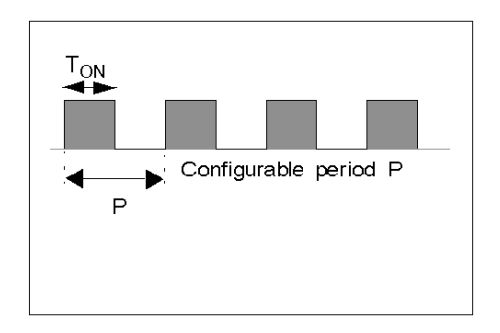

Twido Extreme supports 3 PLS generators.

### **Dedicated PLS/PWM Outputs**

The outputs %Q0.0 - %Q0.2 are dedicated to either a %PLS or a %PWM function block. For example, creating the function block %PLS*i* (*i*=0...2) automatically assigns the output %Q0.*i* to this function block. Once this output has been used for %PLS*i* it cannot be reused by a %PWM*i* function block or elsewhere in the program.

### **%PLS Function Block**

The figure below presents the ladder representation of a %PLS function block for the Twido Extreme PLC.

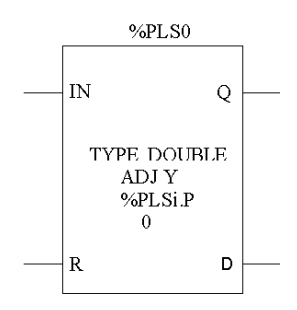

 A %PLS function block has several variables which are summarized in the following table Configuring a %PLS Function Block *(see page [194](#page-193-0))* describes how to configure these variables.

The %PLS*i* (*i* = 0...2) function block has the following variables:

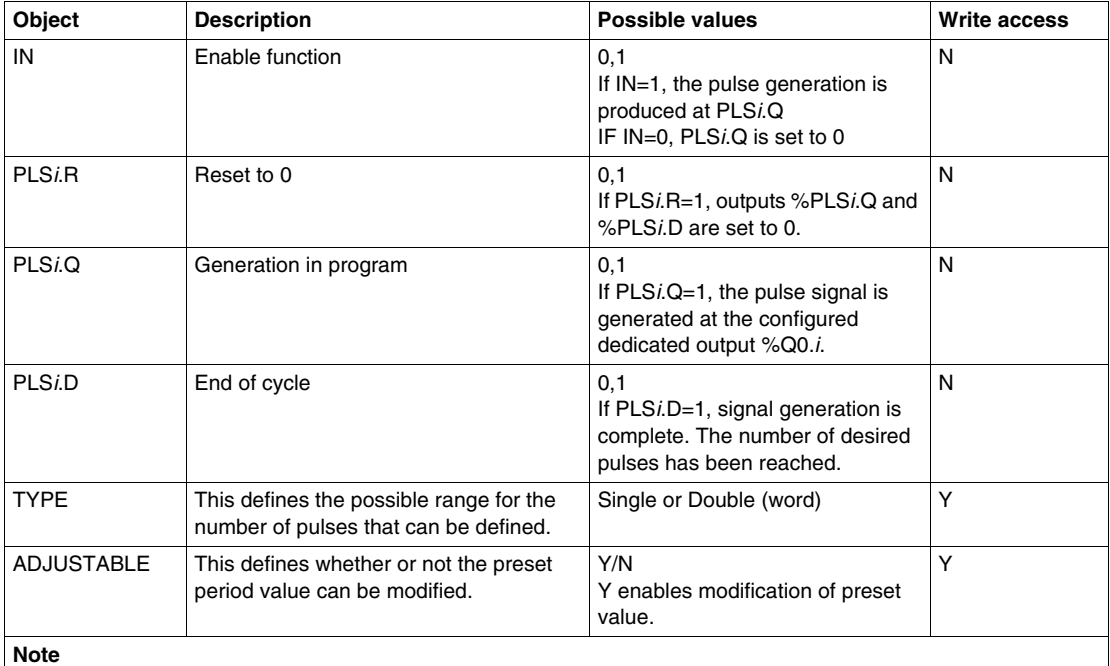

1 The variable PLS*i*.N (or ND for double word) defines the total number of pulses desired. This must be defined in the user's ladder/list program using, for example, an operator block, as shown below in step 1.

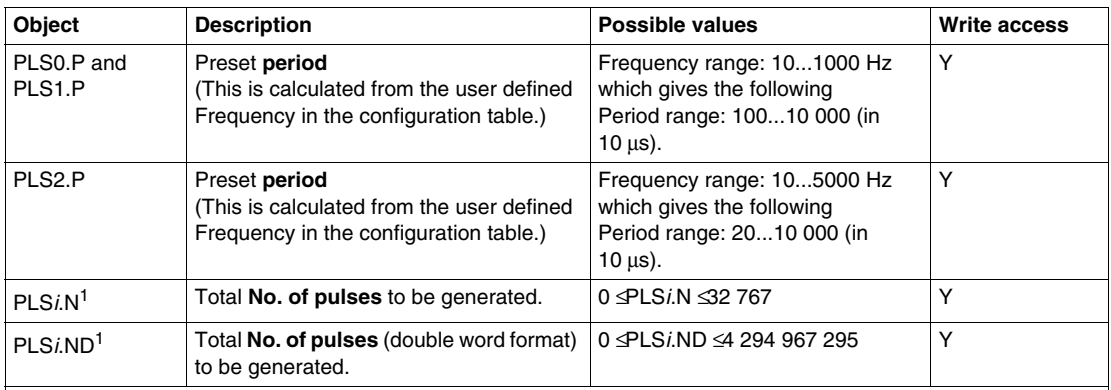

#### **Note**

1 The variable PLS*i*.N (or ND for double word) defines the total number of pulses desired. This must be defined in the user's ladder/list program using, for example, an operator block, as shown below in step 1.

The following illustration shows a pulse diagram for the PLS function block.

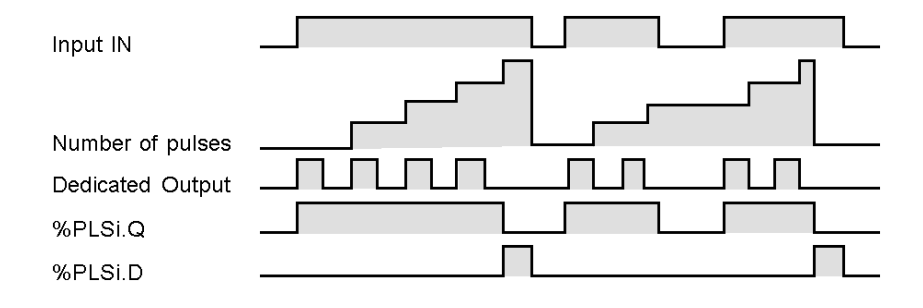

### <span id="page-193-0"></span>**Configuring a %PLS Function Block**

The following table shows you how to configure a %PLS function block.

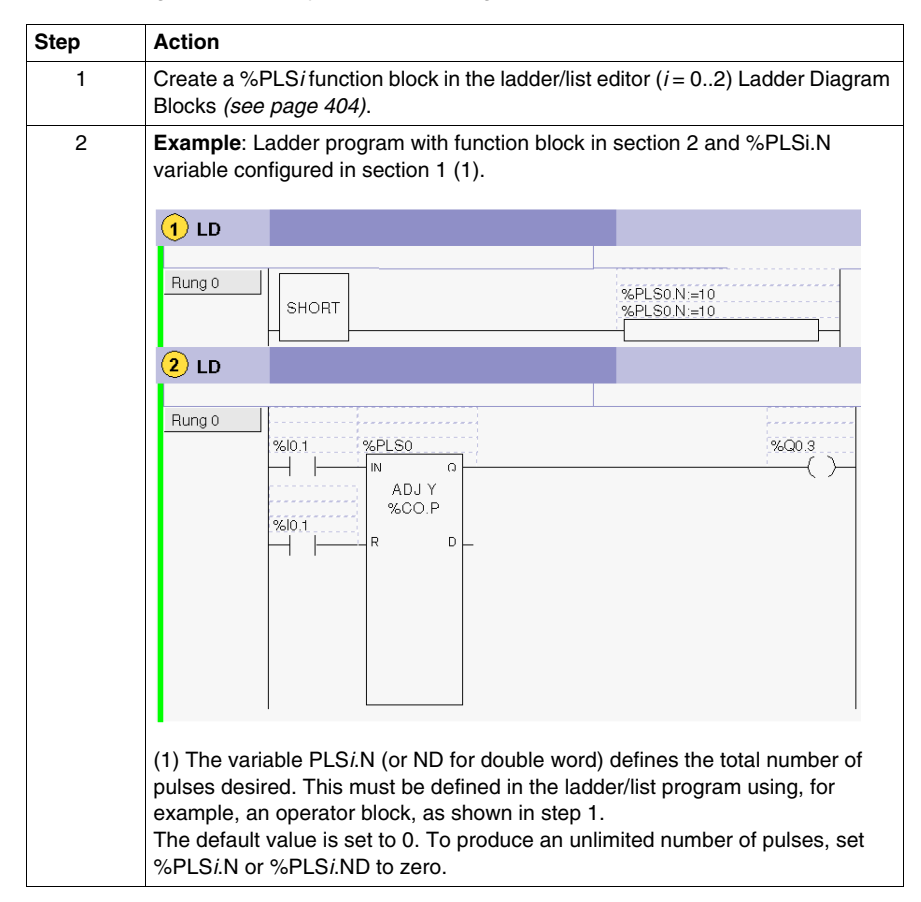

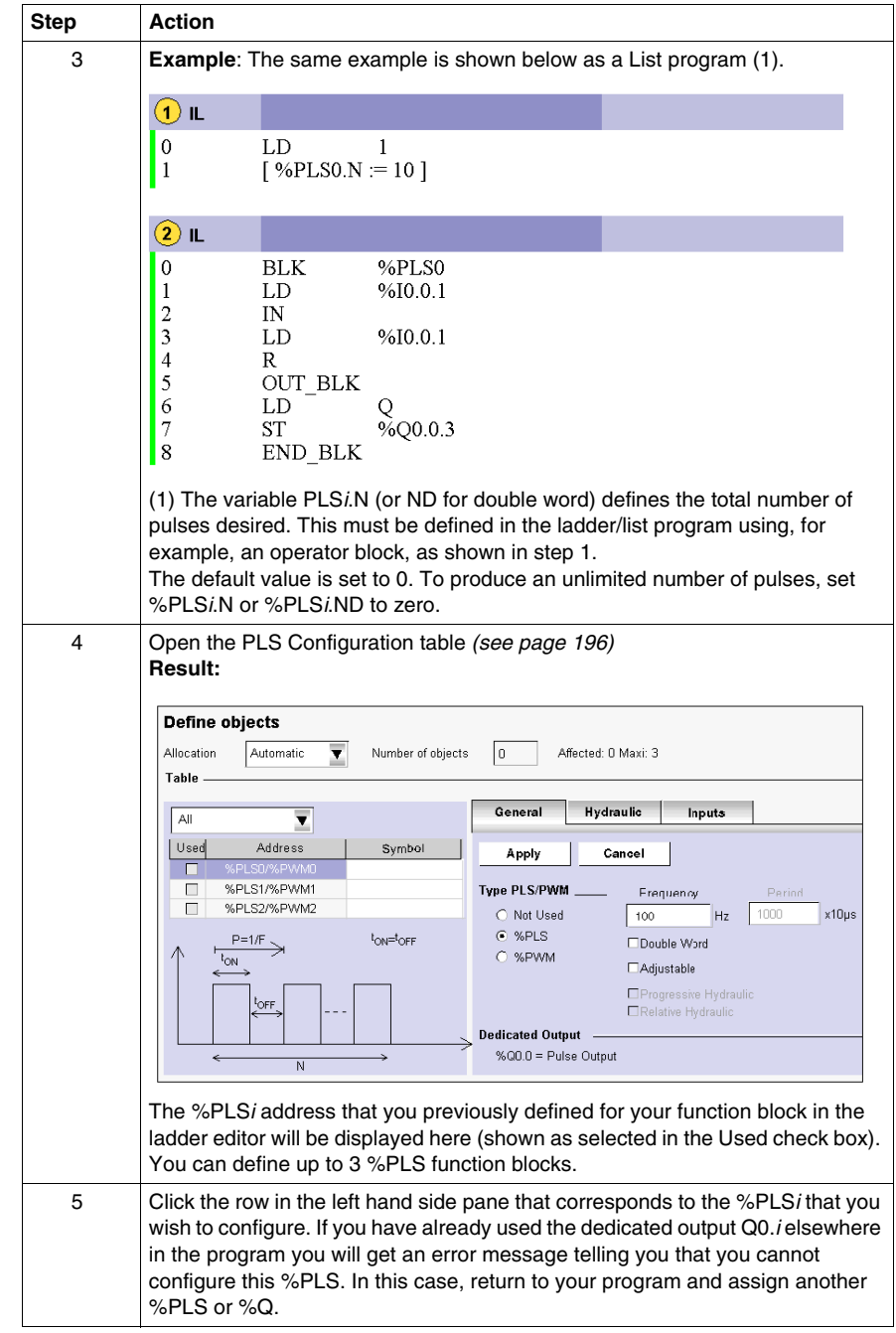

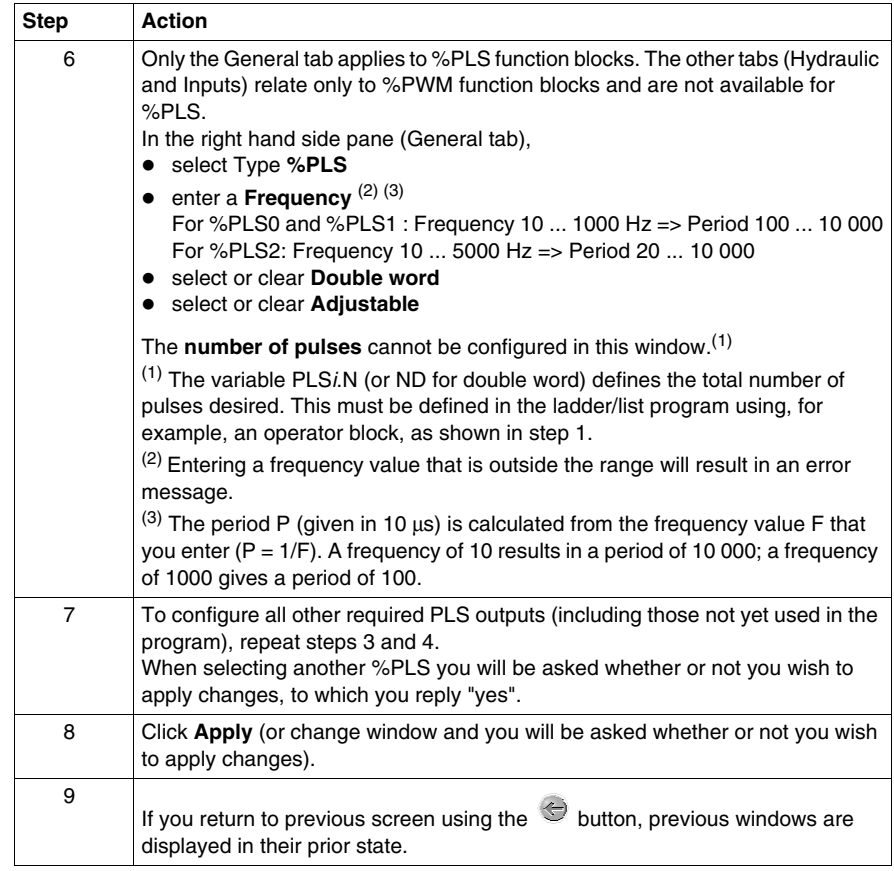

### <span id="page-195-0"></span>**Opening the %PLS Configuration Table**

The table below shows you how to open the %PLS configuration table

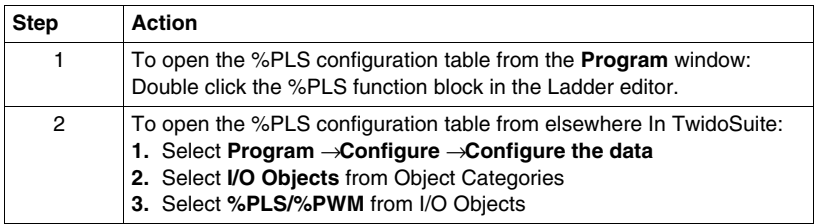

# <span id="page-196-0"></span> **Twido Extreme PWM Output Configuration in Standard Mode**

### **Introduction**

This section describes the configuration of PWM output in standard mode.

### **PWM Output**

The PWM is a special function that can be assigned to an output. This rectangular signal has a constant (user-configurable) period P with the possibility of varying the pulse width  $T_{ON}$  and thus the duty cycle  $(T_{ON}/P)$ .

Illustration of PWM duty cycle:

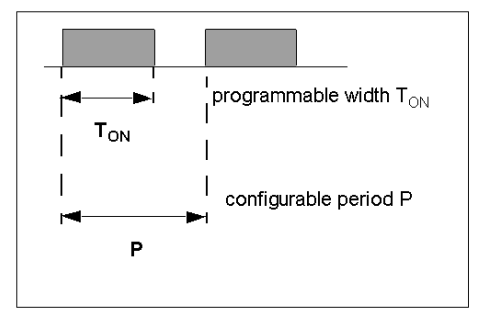

### **PWM Output Addresses**

You can configure up to 3 PWM outputs.

PWM is assigned to output %Q0.0 to %Q0.2:

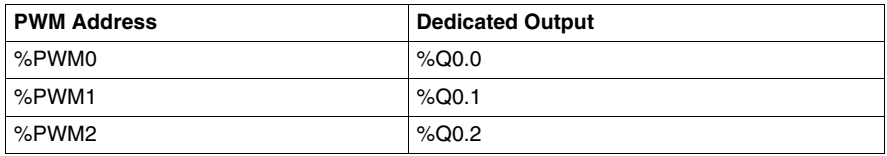

The outputs %Q0.0 - %Q0.2 are dedicated to either a %PWM or a %PLS function block. For example, creating the function block %PWM*i* (i=0...2) automatically assigns the output %Q0.*i* to this function block. Once this output has been used for %PWM*i* it cannot be reused by a %PLS*i* function block or elsewhere in the program.

### **%PWM Function Block**

The figure below presents the ladder representation of a %PWM function block for the Twido Extreme PLC.

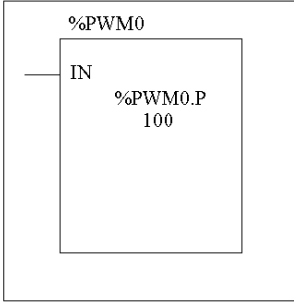

 A %PWM function block has several variables which are summarized in the following table Configuring a %PWM Function Block *(see page [201](#page-200-0))* describes how to configure these variables.

The %PWM*i* (*i* = 0...2) function block has the following variables:

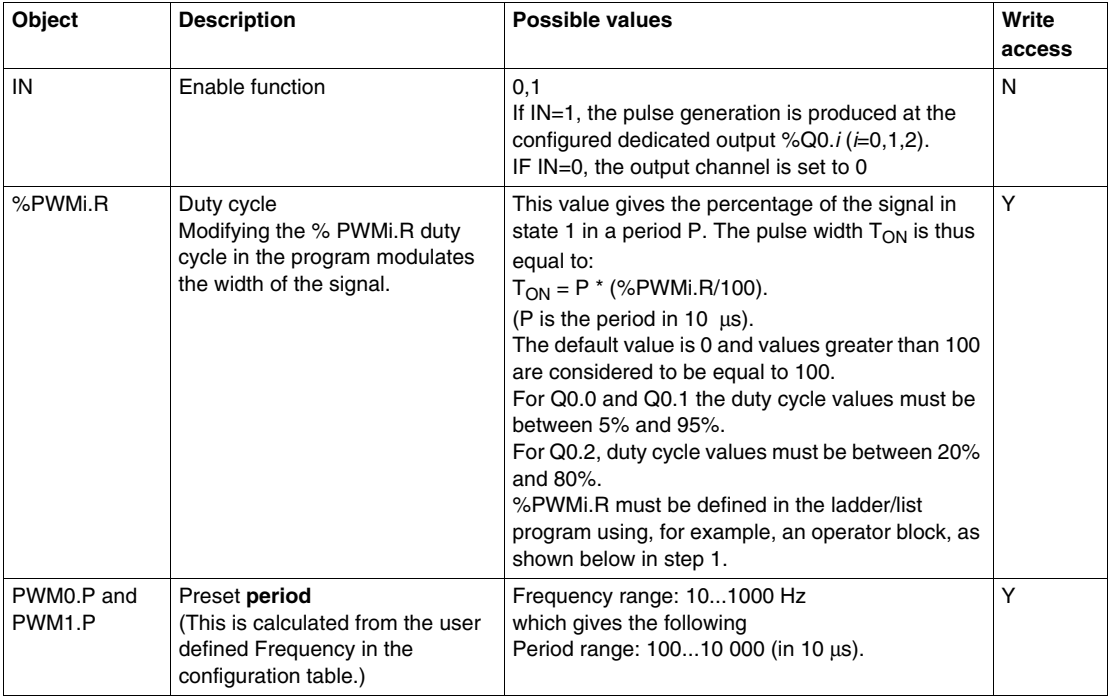

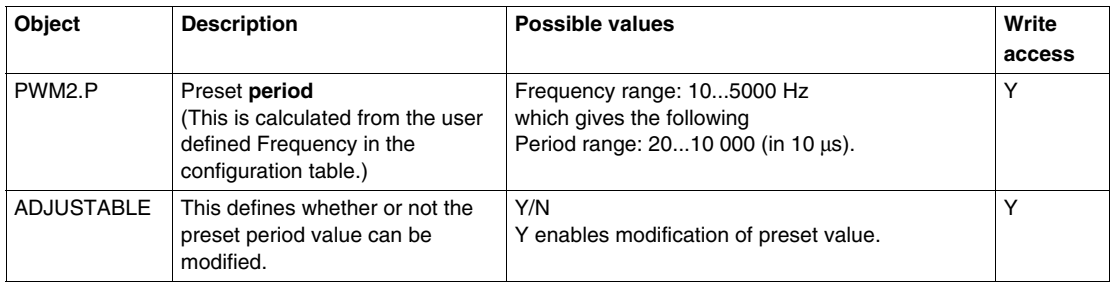

### **PWM function block with varying duty cycles**

The following illustration shows a pulse diagram for the PWM function block with varying duty cycles.

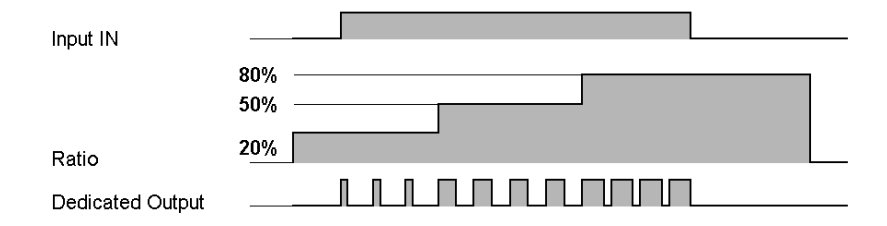

In the following programming example, the signal width is modified by the program according to the state of controller inputs %I0.0 and %I0.1.

If %I0.1 and %I0.2 are set to 0 and the %PWM0.R ratio is set at 20%, the duration of the signal at state 1 is then:  $20\%$  x 500 ms = 100 ms.

If %I0.0 is set to 0, %I0.1 is set to 1 and the %PWM0.R ratio is set at 50%, the duration is then 250 ms.

If %I0.0 and %I0.1 are set to 1 and the %PWM0.R ratio is set at 80% (duration 400 ms).

### Programming Example:

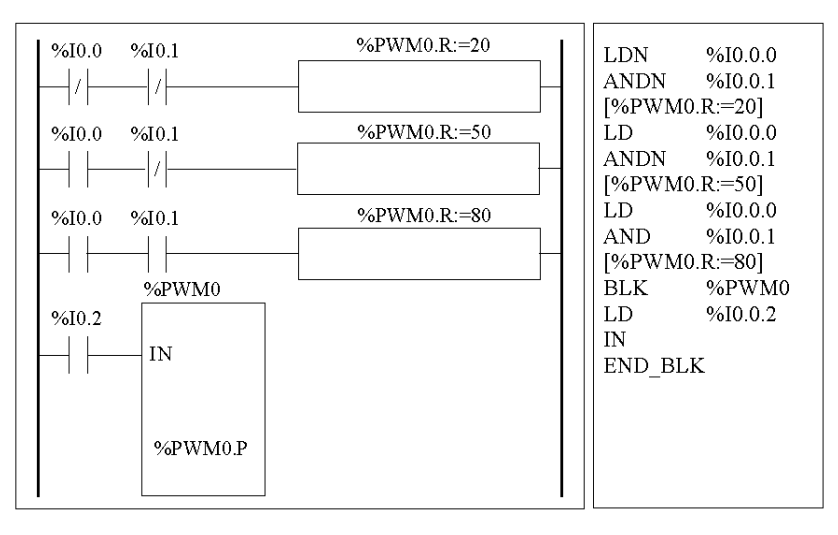

### <span id="page-200-0"></span>**Configuring a %PWM Function Block**

The following table shows you how to configure a %PWM function block.

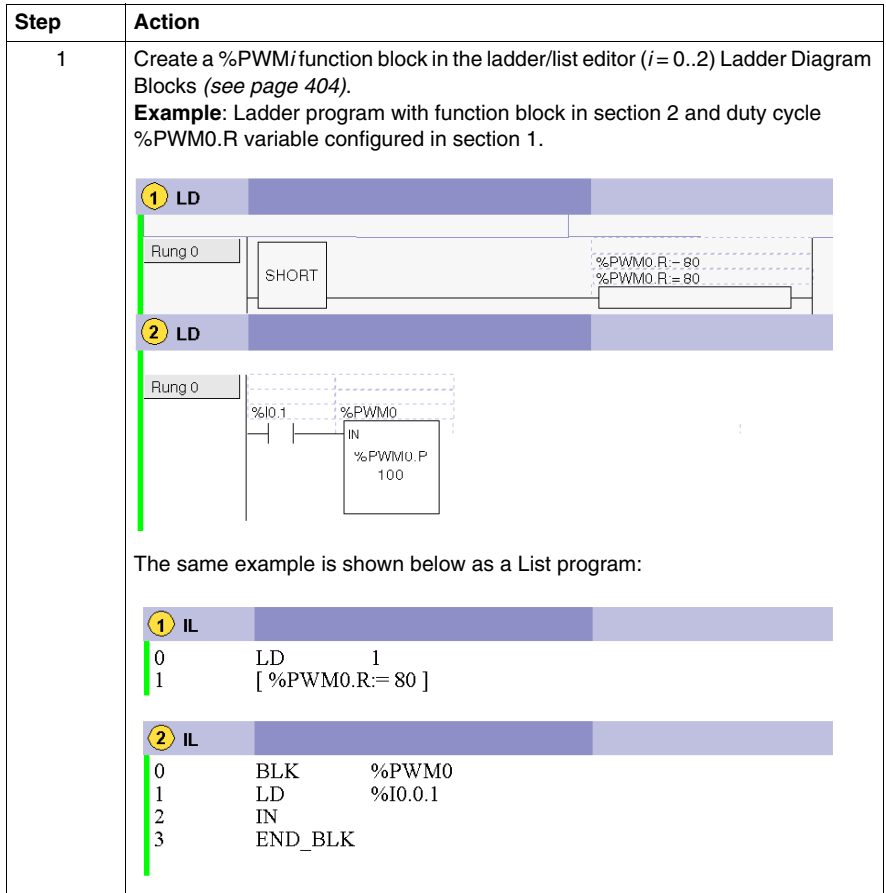

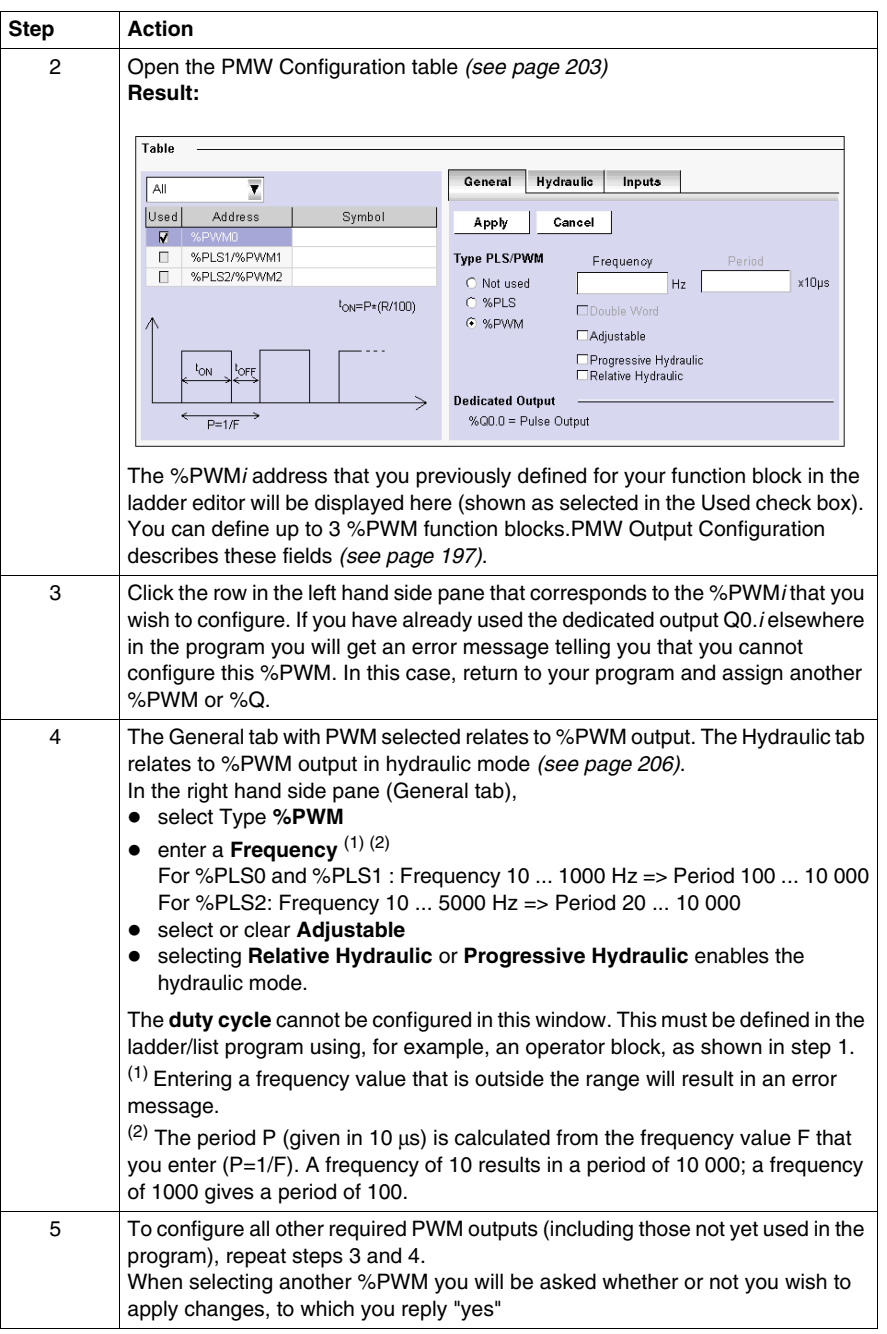

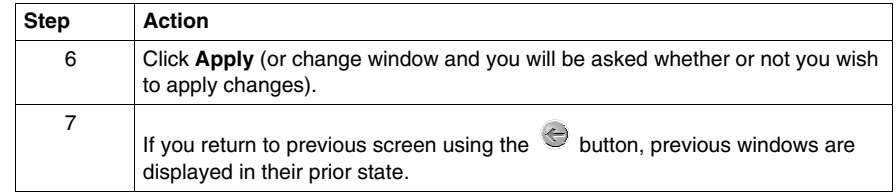

### <span id="page-202-0"></span>**Opening the %PWM Configuration Table**

The table below shows you how to open the %PWM configuration table

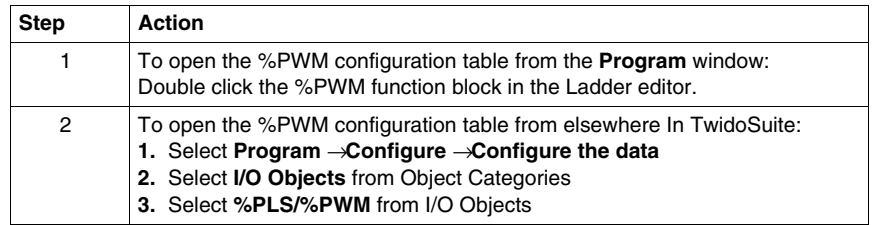

### **PWM Output Configuration**

PWM outputs can be viewed and configured in **Program** → **Configure** → **Configure the Data** → **I/O Objects** → **%PLS/%PWM**.

The **PWM Configuration Table** General tab is displayed below:

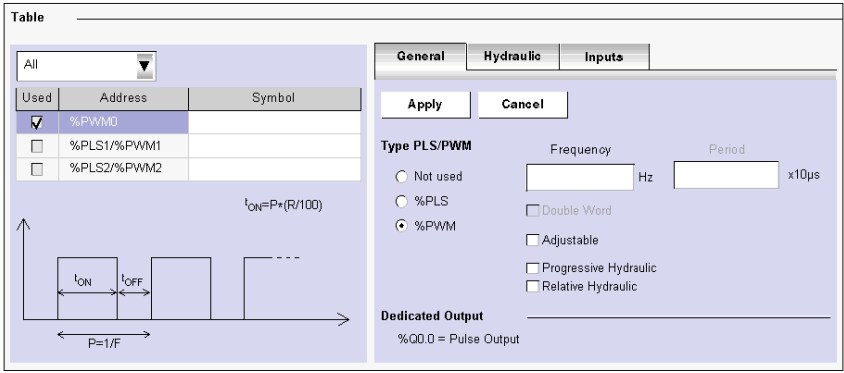

### **PWM Output General Tab Configuration Fields**

The PWM Output configuration fields are described in the following table. As indicated, certain fields in this table are for display purposes only (read-only) and cannot be modified.

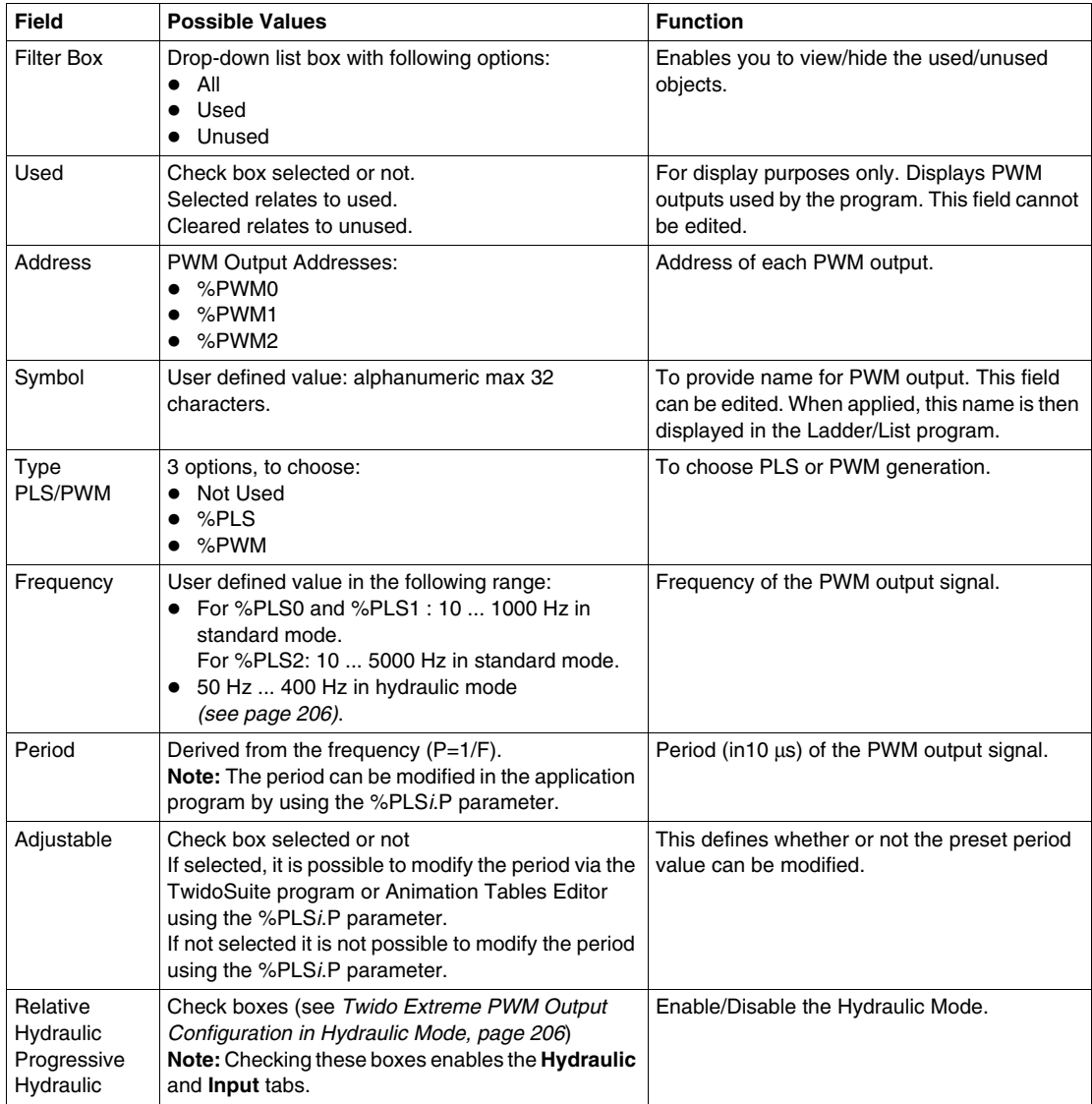

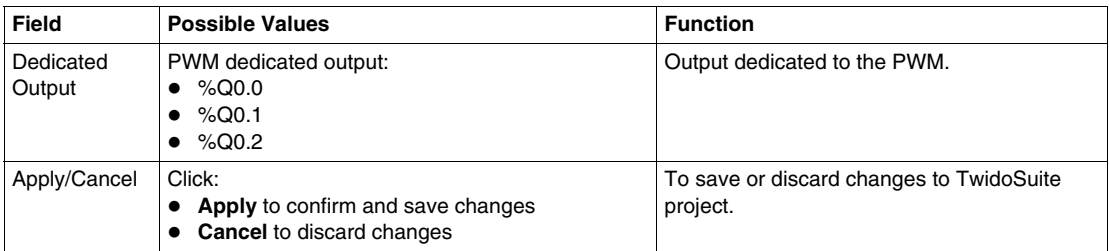

### **Duty Cycle**

You can set and modify the duty cycle (R) in the user program using the %PWM*i*.R parameter.

For Q0.0 and Q0.1, duty cycle values must be between 5% and 95%.

For Q0.2, duty cycle values must be between 20% and 80%.

# <span id="page-205-0"></span> **Twido Extreme PWM Output Configuration in Hydraulic Mode**

#### **Introduction**

This section describes the configuration of the PWM output in hydraulic mode.

#### **PWM Output in Hydraulic Mode**

The PWM is a special function that can be assigned to an output. This rectangular signal has a constant (user-configurable) period with the possibility of varying the duty cycle. PWM output *(see page [197](#page-196-0))* describes this in more detail.

PWM in hydraulic mode allows the Twido Extreme to control a hydraulic system.

#### **PWM Output Addresses**

You can configure up to 3 PWM outputs.

PWM is assigned to output %Q0.0 to %Q0.2:

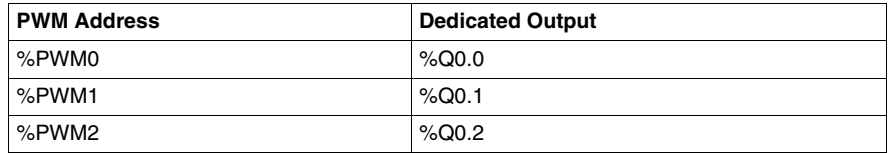

The outputs %Q0.0.0 - %Q0.0.2 are dedicated to either a %PWM or a %PLS function block. For example, creating the function block %PWM*i* (i=0...2) automatically assigns the output %Q0.*i* to this function block. Once this output has been used for %PWM*i* it cannot be reused by a %PLS*i* function block or elsewhere in the program.

**NOTE:** In hydraulic mode, other discrete inputs and outputs can also be used. The three outputs %Q0.0-%Q0.2, however are reserved for signal output for %PWM0- %PWM2 and thus may not be reused.

### **PWM Output Hydraulic Tab Configuration**

PWM outputs may be viewed and configured in **Program** →**Configure** → **Configure the Data** → **I/O Objects** → **%PLS/%PWM** → **Hydraulic tab**

Fields in the Hydraulic tab are only enabled if you first select PWM and **Relative Hydraulic** or **Progressive Hydraulic** in the **General tab** displayed below:

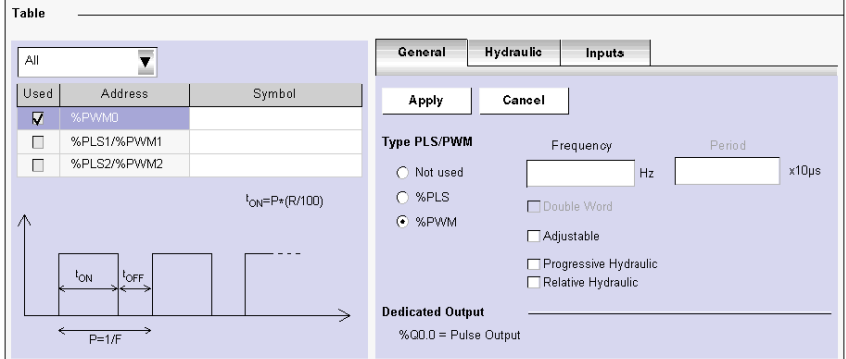

The **PWM Configuration Table, Hydraulic** tab is displayed below:

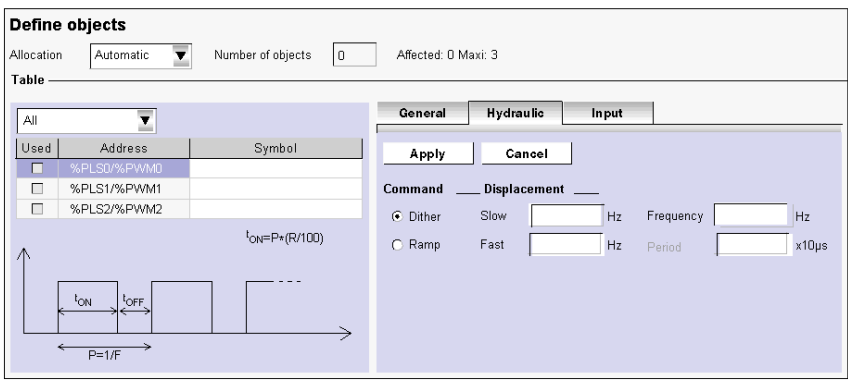

### **PWM Output Hydraulic Tab Configuration Fields**

The PWM output hydraulic tab configuration fields are described in the following table.

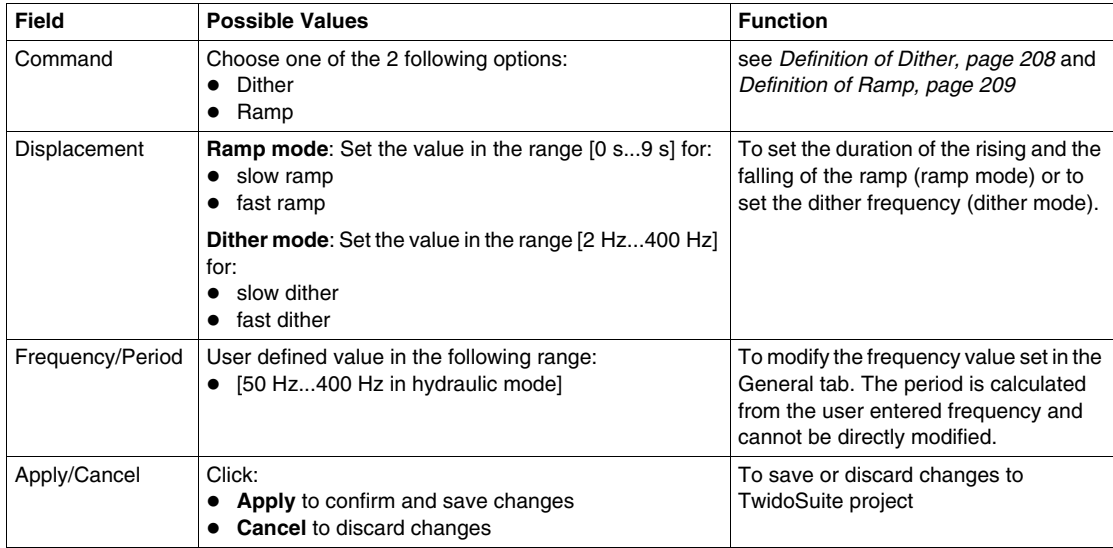

### <span id="page-207-0"></span>**Definition of Dither**

Stiction and hysteresis can make controlling a hydraulic valve seem erratic and unpredictable:

- $\bullet$  stiction can prevent the valve spool from moving when input signal changes are small, and
- hysteresis can cause the spool shift to be different for the same command signal input, depending on whether the change is increasing or decreasing

There are 2 definitions for dither:

- In the constant zone *(see page [212](#page-211-0))*, a rapid, small movement of the spool about the desired position is intended to keep the spool moving to avoid stiction. This is limited to a movement of 5% of the total displacement value around the desired position.
- In a rising or falling ramp *(see page [212\)](#page-211-0)*, the valve position changes frequency. For example, for a dither with a frequency of 100 Hz, the valve changes its position every 10 ms.

**NOTE:** Dither amplitude must be large enough and the frequency slow enough to enable the spool to respond. The dither amplitude must not, however, be too large and the frequency not too slow to not cause a resulting pulsation in the hydraulic output.

#### <span id="page-208-0"></span>**Definition of Ramp**

Ramps are used to slow down the response of a valve driver to a changing input command. This results in a smooth transition when a rapid change of command input signal occurs.

Ramps have no effect if the input signal change is slower than the ramp setting.

Ramps can be fixed or adjustable. For fast (or slow) settings the slope of the ramp is the same for both rising and falling.

In **Relative Hydraulic** mode, Twido Extreme permits you to configure a total of four ramps (2 slow/fast rising and 2 slow/fast falling ramps) with a PWM ratio varying between 5% and 95% . Independent ramps will have separate ramp commands for rising and falling (See below). You must set at least one rising and one falling ramp.

Symmetrical ramps have the same slope for rising and and falling. Independent control of acceleration and deceleration can be achieved with separate ramp commands for each ramp. If dual coil bi-directional valve drivers are used with four potentiometers you can control 4 ramps (slow/fast rising and slow/fast falling).

In **Progressive Hydraulic** mode, Twido Extreme permits you to configure two ramps (slow and fast) whilst defining a setpoint value that you wish the PWM ratio to reach.

#### **PWM Ramp Configuration**

PWM ramps can be viewed and configured in **Program** → **Configure** → **Configure the Data** → **I/O Objects** → **%PLS/%PWM** → **Input tab**.

The **PWM Configuration Table, Input** tab obtained after selecting **Relative Hydraulic** mode in the General tab is displayed below:

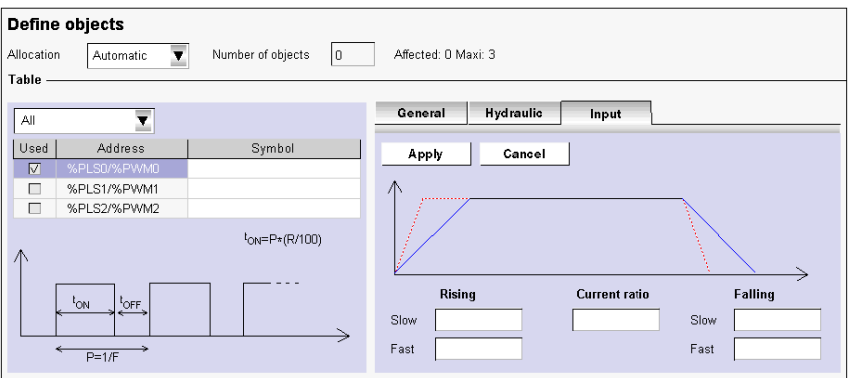

The **PWM Configuration Table, Input** tab obtained after selecting **Progressive Hydraulic** mode in the General tab is displayed below:

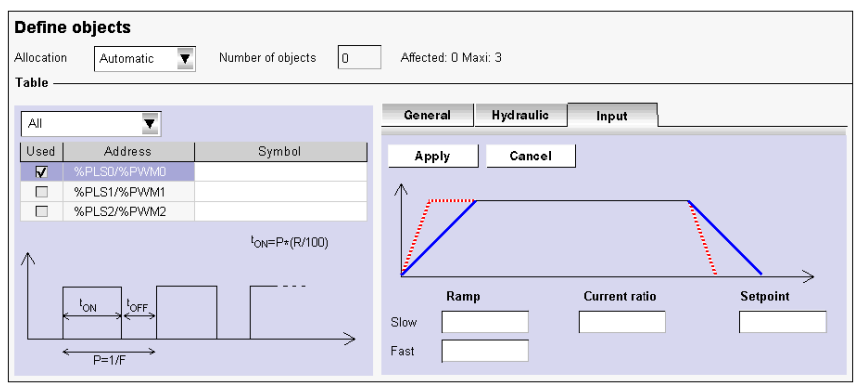

### **PWM Ramp Input Tab Configuration Fields**

The PWM ramp configuration fields are described in the following table. The Input tab is available only if one of the hydraulic check boxes (Progressive or Relative) is selected in the General tab. Entering addresses in these fields enables you to specify four ramps.

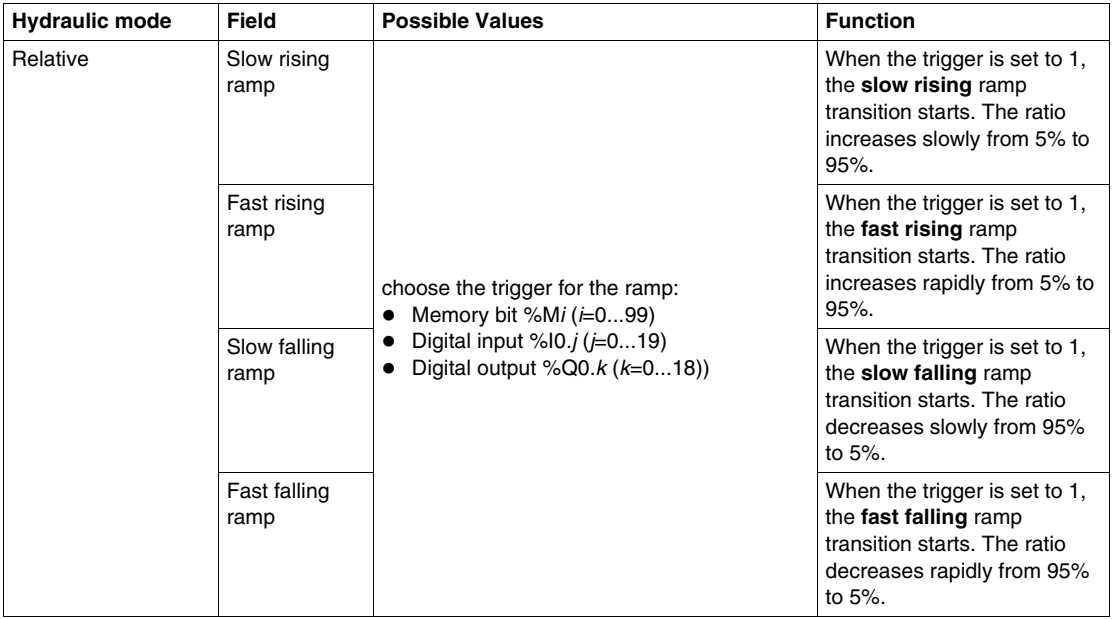

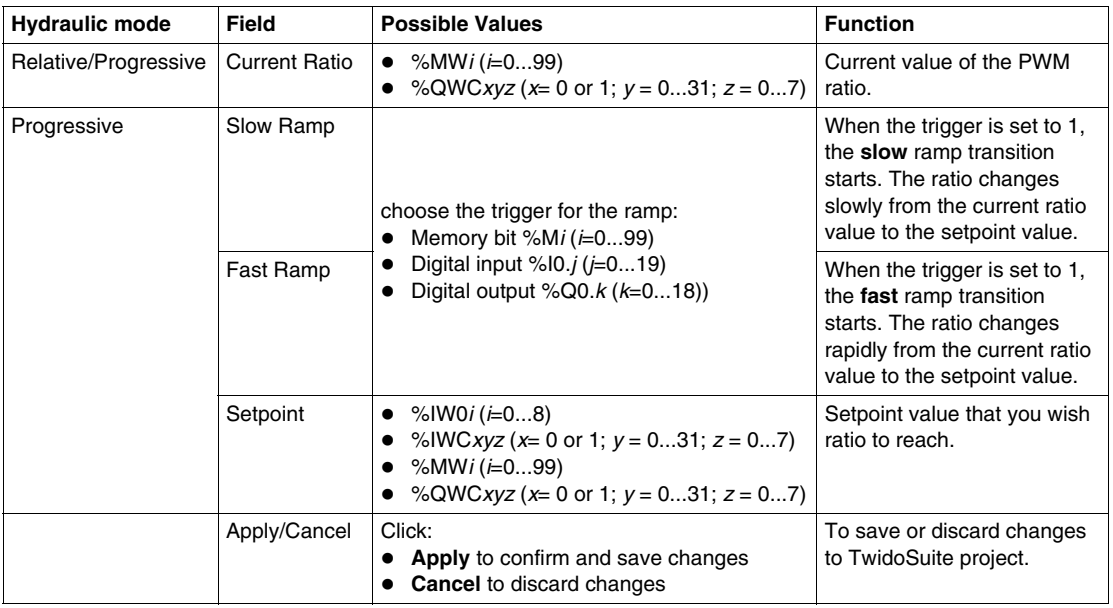

#### **Ramp Priority**

In the event that both slow and fast triggers are set simultaneously for the same ramp, the following defined order of prioirity exists to protect the valve:

- $\bullet$  fast falling
- $\bullet$  slow falling
- $\bullet$  slow rising
- $\bullet$  fast rising

#### **Duty Cycle**

You can set and modify the duty cycle(R) in the user (ladder or list) program using the %PWMi.R parameter. For hydraulic applications, the duty cycle must lie in the range: 5% ≤R ≤95%.

For Q0.0 and Q0.1the duty cycle values must be between 5% and 95%.

For Q0.2, the duty cycle values must be between 20% and 80%.

### <span id="page-211-0"></span>**Hydraulic PWM Output in Online Mode**

In online mode you can monitor the state of the PWM output ramp from **Program** → **Debug** → **Monitor software configuration**:

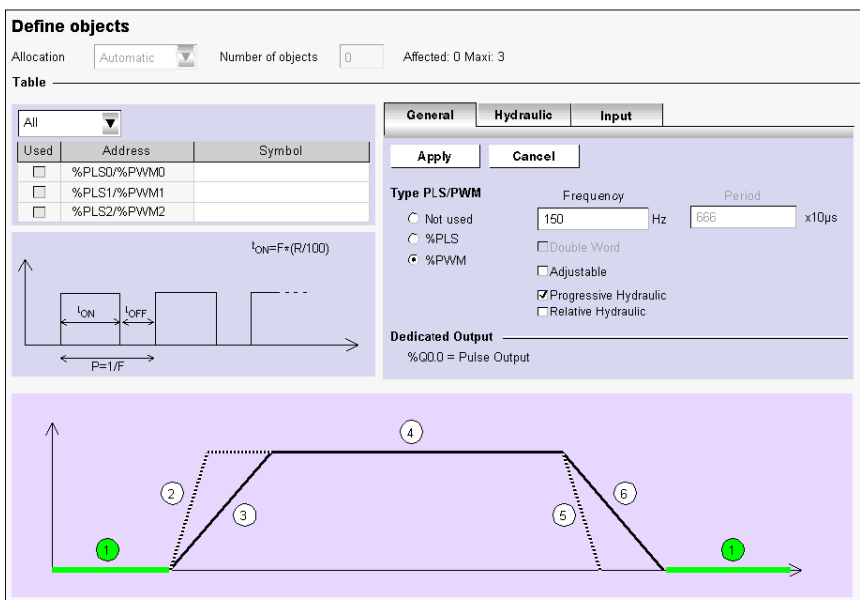

There are 6 different states in the PWM signal in online mode, as shown below:

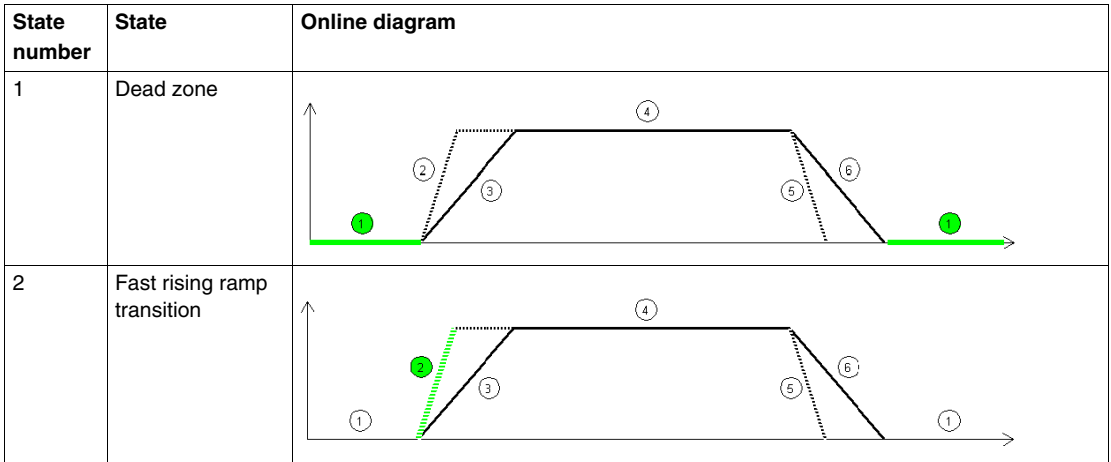

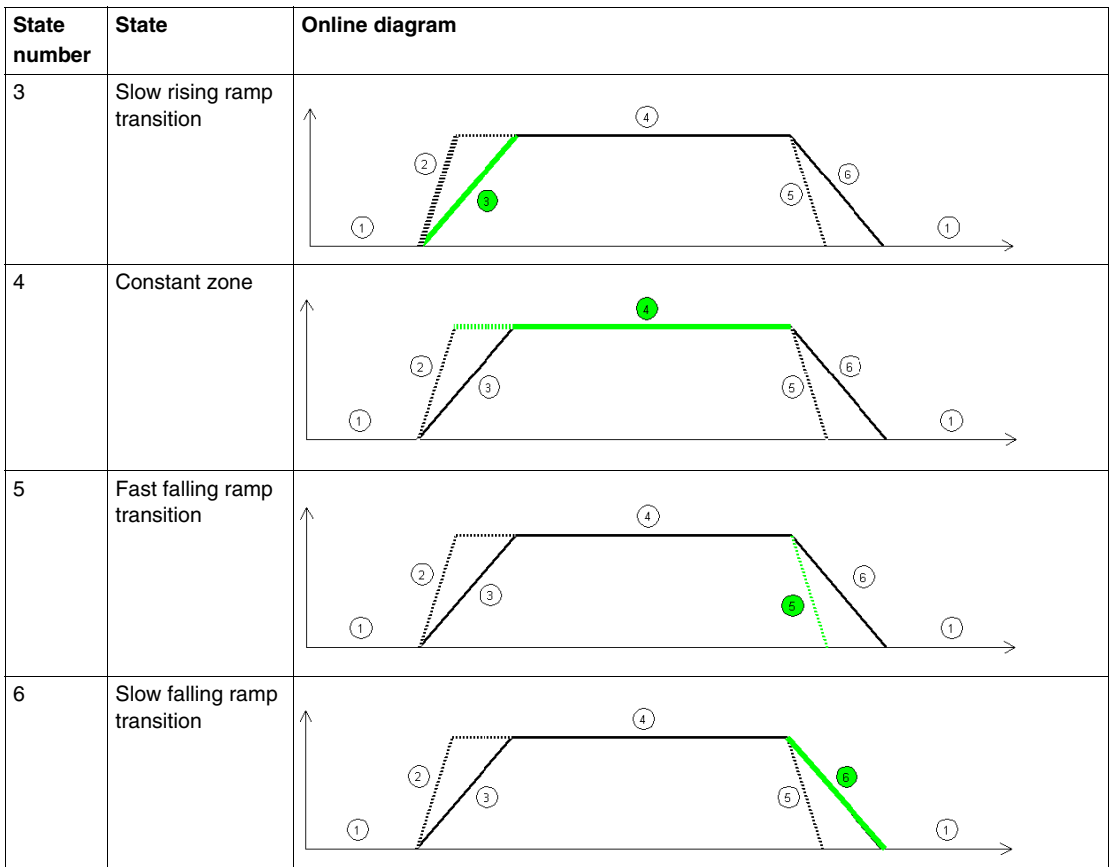

## **Effect of Twido Extreme Operating Modes on PWM Outputs**

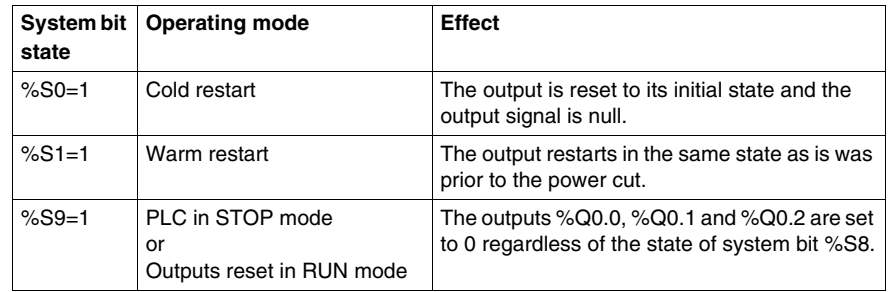

# <span id="page-213-0"></span> **Twido Extreme Hydraulic PWM Output Configuration Example**

#### **Overview**

This section explains how to configure PWM output in hydraulic mode through an application example

#### **Hydraulic PWM Output Configuration Process**

Follow the steps below to configure the PWM output to control a hydraulic system:

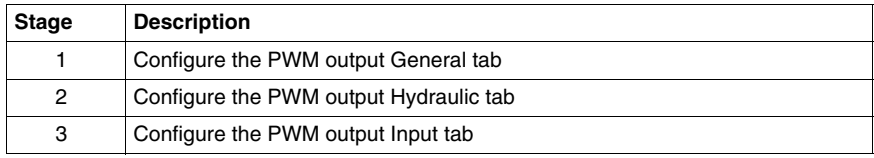

#### **PWM Output Configuration Window Access**

You may access the output configuration window:

- either by double-clicking the PWM function block in a ladder program,
- z or by selecting **Program** → **Configure** → **Configure the Data** → **I/O objects** → **%PLS/%PWM**

#### **PWM Output General Tab Configuration**

Configure PWM output General tab as follows:

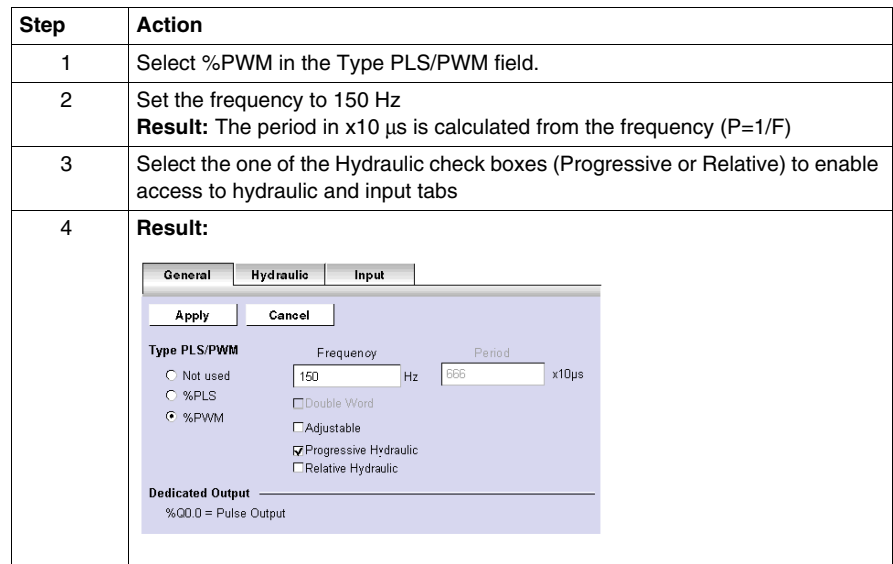

### **PWM Output Hydraulic Tab Configuration**

Configure PWM output Hydraulic tab as follows:

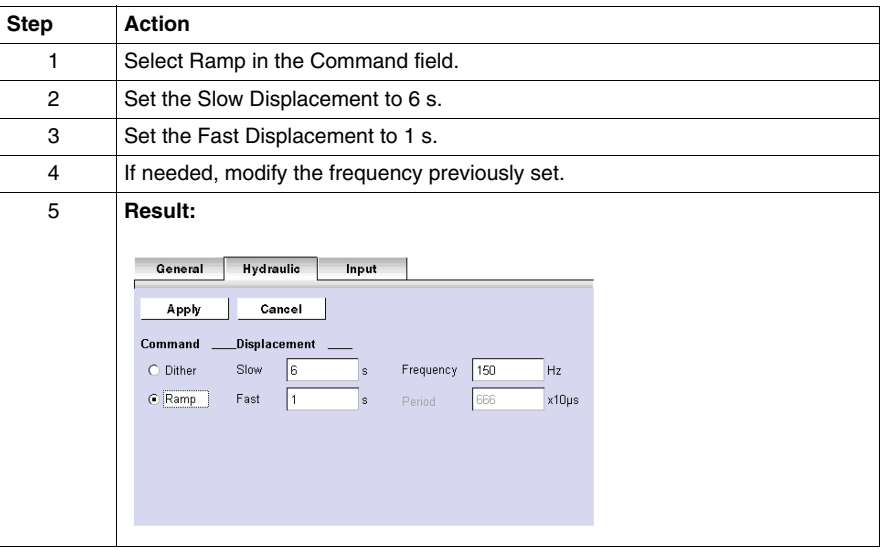

### **PWM Output Input Tab Configuration**

Configure PWM output Input tab as follows:

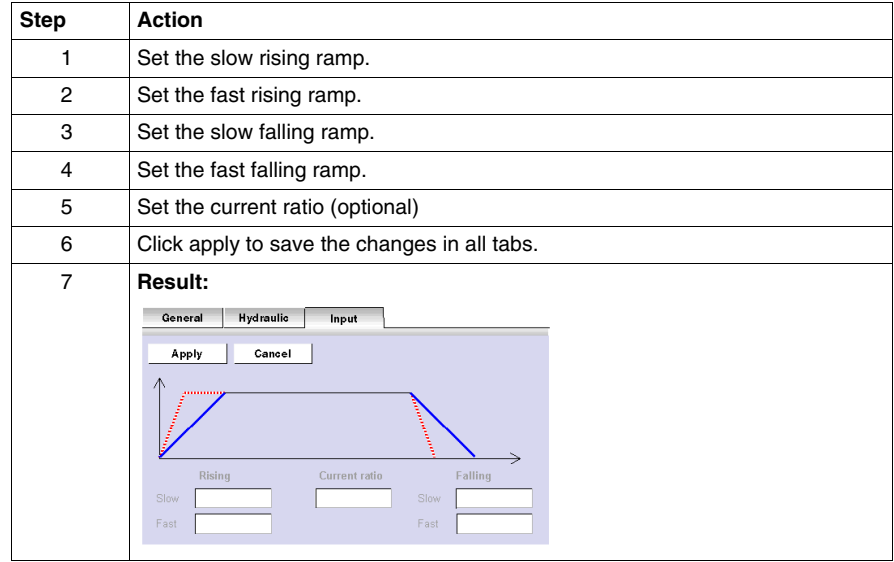
# **Installing the AS-Interface V2 bus**

## **Subject of this Chapter**

This chapter provides information on the software installation of the AS-Interface Master module TWDNOI10M3 and its slaves.

## **What's in this Chapter?**

This chapter contains the following topics:

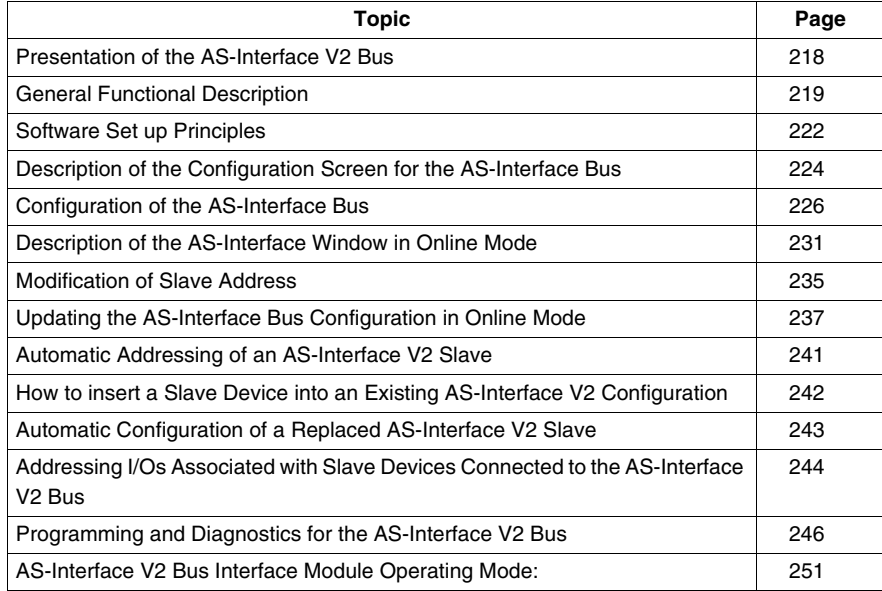

## <span id="page-217-0"></span>**Presentation of the AS-Interface V2 Bus**

#### **Introduction**

The AS-Interface Bus (Actuator Sensor-Interface) allows the interconnection on a single cable of sensor devices/actuators at the lowest level of automation.

These sensors/actuators will be defined in the documentation as **slave devices**.

To implement the AS-Interface application you need to define the physical context of the application into which it will integrated (expansion bus, supply, processor, modules, AS-Interface slave devices connected to the bus) then ensure its software implementation.

This second aspect will be carried out from the different TwidoSuite editors:

- $\bullet$  either in local mode.
- or in online mode.

#### **AS-Interface V2 Bus**

The AS-interface Master module **TWDNOI10M3** includes the following functionalities:

- M3 profile: This profile includes all the functionalities defined by the AS-Interface V2 standard, but does not support the S7-4 analog profiles
- One AS-Interface channel per module
- $\bullet$  Automatic addressing for the slave with the address 0
- Management of profiles and parameters
- Protection from polarity reversion on the bus inputs

The AS-Interface bus then allows:

- Up to 31 standard address and 62 extended address slaves
- Up to 248 inputs and 186 outputs
- Up to 7 analog slaves (Max of four I/0 per slave)
- A cycle time of 10 ms maximum

A maximum of 2 AS-Interface Master modules can be connected to a Twido modular controller, a TWDLC•A24DRF or a TWDLC••40DRFcompact controller.

## <span id="page-218-0"></span>**General Functional Description**

### **General Introduction**

For the AS-Interface configuration, TwidoSuite software allows the user to:

- Manually configure the bus (declaration of slaves and assignment of addresses on the bus)
- Adapt the configuration according to what is present on the bus
- Acknowledge the slave parameters
- Control bus status

For this reason, all data coming from or going to the AS-Interface Master are stored in specific objects (words and bits).

## **AS-Interface Master Structure**

The AS-Interface module includes data fields that allow you to manage the lists of slaves and the images of input / output data. This information is stored in volatile memory.

The figure below shows **TWDNOI10M3** module architecture.

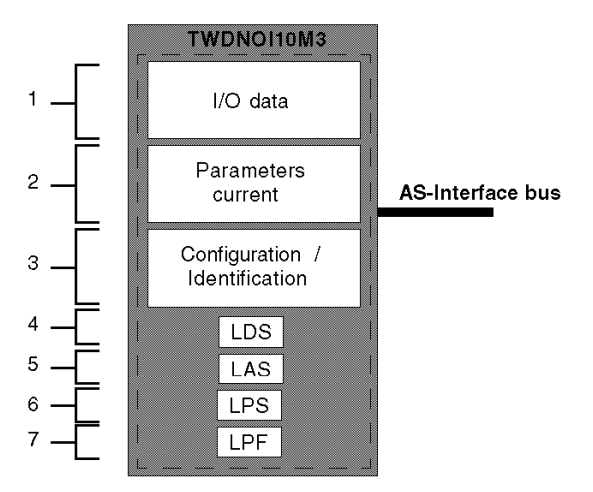

### Key:

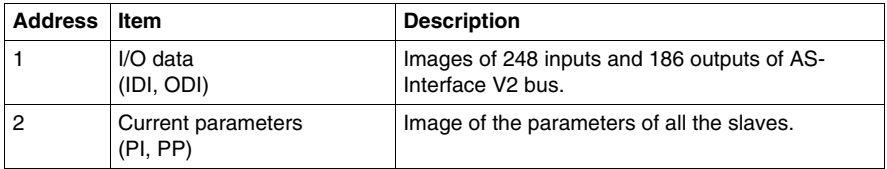

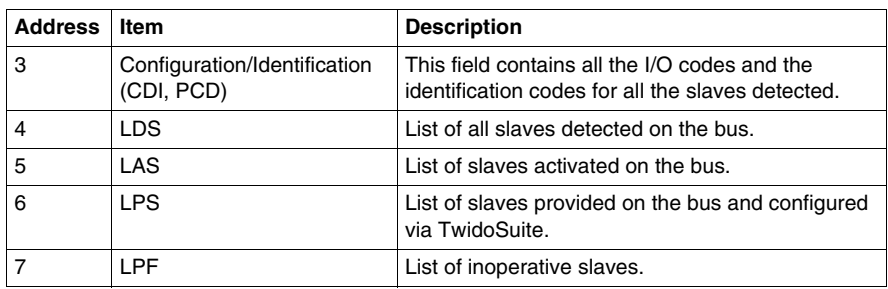

#### **Structure of Slave Devices**

The standard address slaves each have:

- $\bullet$  4 input/output bits
- $\bullet$  4 parametering bits

The slaves with extended addresses each have:

- 4 input/output bits (the last bit is reserved for entry only)
- 3 parametering bits

Each slave has its own address, profile and sub-profile (defines variables exchange).

The figure below shows the structure of an extended address slave:

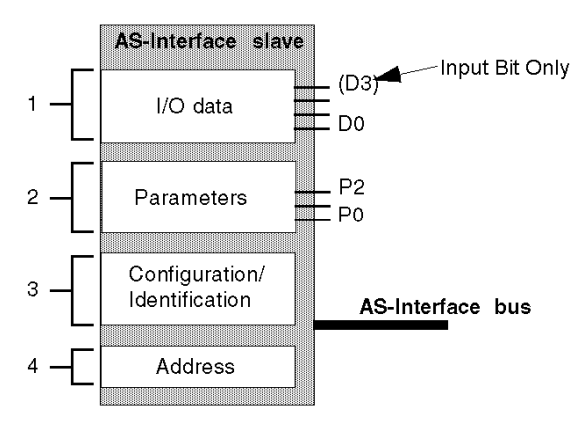

Key:

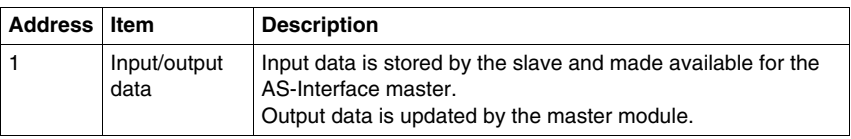

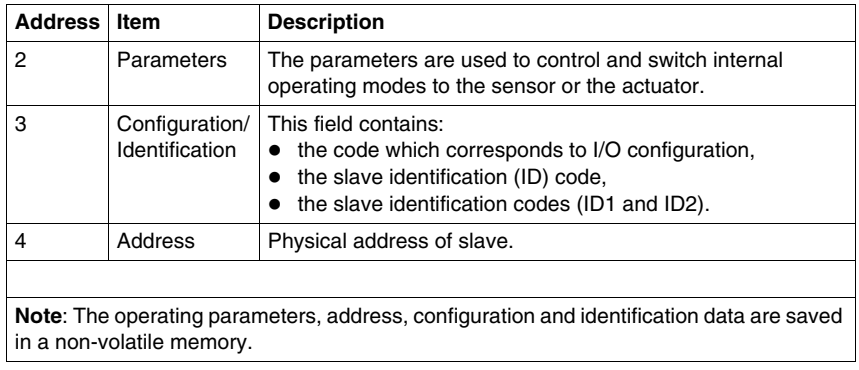

## <span id="page-221-0"></span>**Software Set up Principles**

#### **At a Glance**

To respect the philosophy adopted in TwidoSuite, the user should adopt a step-bystep approach when creating an AS-Interface application.

#### **Set up Principle**

The user must know how to functionally configure his AS-Interface bus *(see page [242](#page-241-0))*.

The following table shows the different software implementation phases of the AS-Interface bus.

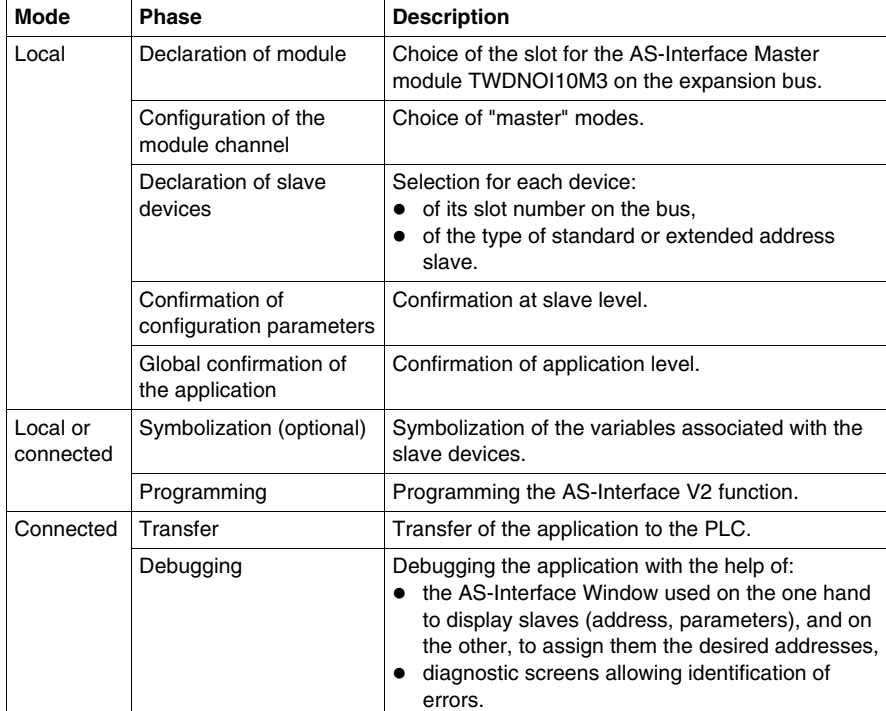

**NOTE:** The declaration and deletion of the AS-Interface Master module on the expansion bus is the same as for another expansion module. However, once two AS-Interface Master modules have been declared on the expansion bus, TwidoSuite will not permit another one to be declared.

## **Precautions Prior to Connection**

Before connecting (via the software) the PC to the controller and to avoid any detection problem:

- Ensure that no slave is physically present on the bus with address 0
- Ensure that 2 slaves are not physically present with the same address.

## <span id="page-223-0"></span>**Description of the Configuration Screen for the AS-Interface Bus**

#### **At a Glance**

The configuration screen of the AS-Interface master module gives access to the parameters associated with the module and the slave devices.

It can be used to display and modify parameters in offline mode.

**NOTE:** In order to access to the AS-Interface master module configuration screen : double click on the AS-Interface master module, or go to program\ configure\ configure the hardware page and click on AS-Interface master module.

### **Illustration of Offline Mode**

Illustration of the configuration screen in offline mode:

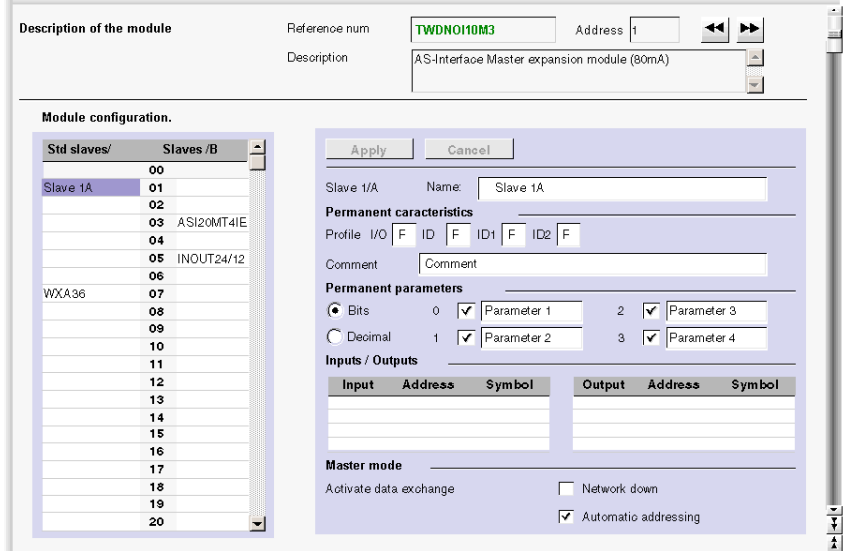

## <span id="page-224-0"></span>**Description of the Screen in Offline Mode**

This screen groups all data making up the bus in three blocks of information:

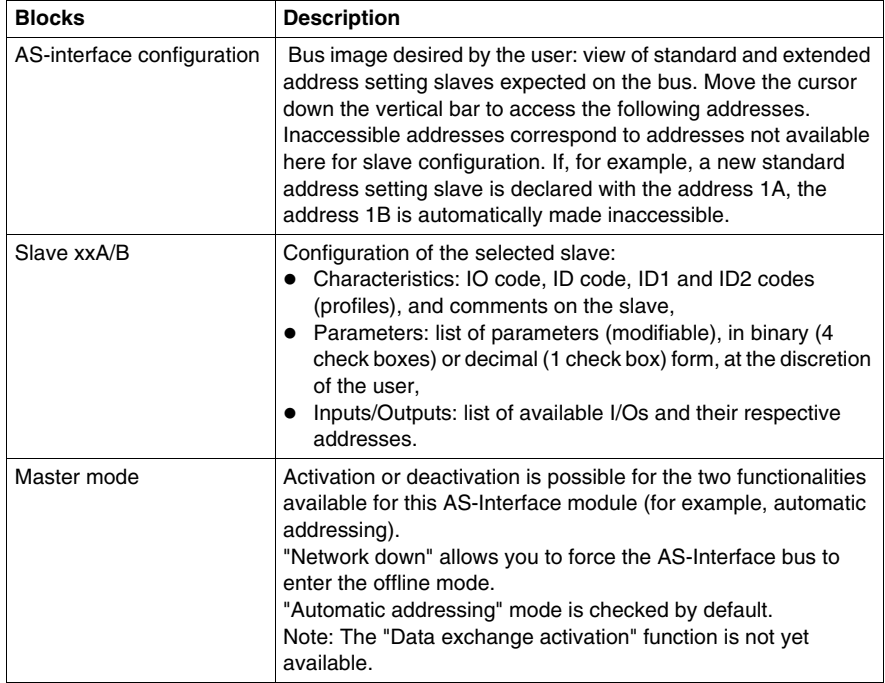

The screen also includes 2 buttons:

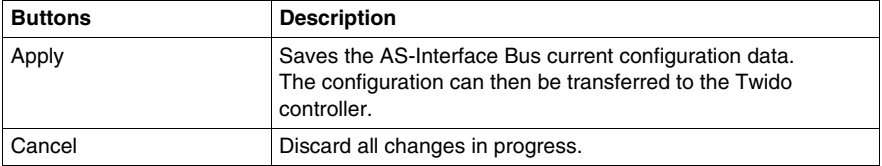

**NOTE:** Changes in the configuration screen can only be made in offline mode.

## <span id="page-225-0"></span>**Configuration of the AS-Interface Bus**

## **Introduction**

AS-Interface bus configuration takes place in the configuration screen in local mode.

Once the AS-Interface Master and the master modes have been selected, configuration of the AS-Interface bus consists of configuring the slave devices.

## <span id="page-225-1"></span>**Procedure for Declaring and Configuring a Slave**

Procedure for creating or modifying a slave on the AS-Interface V2 bus:

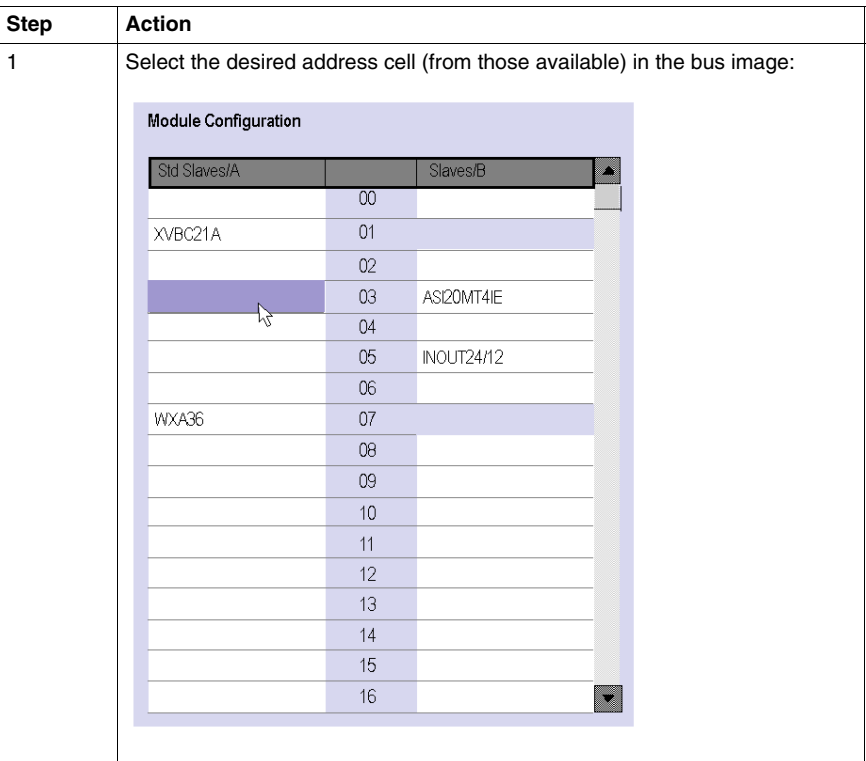

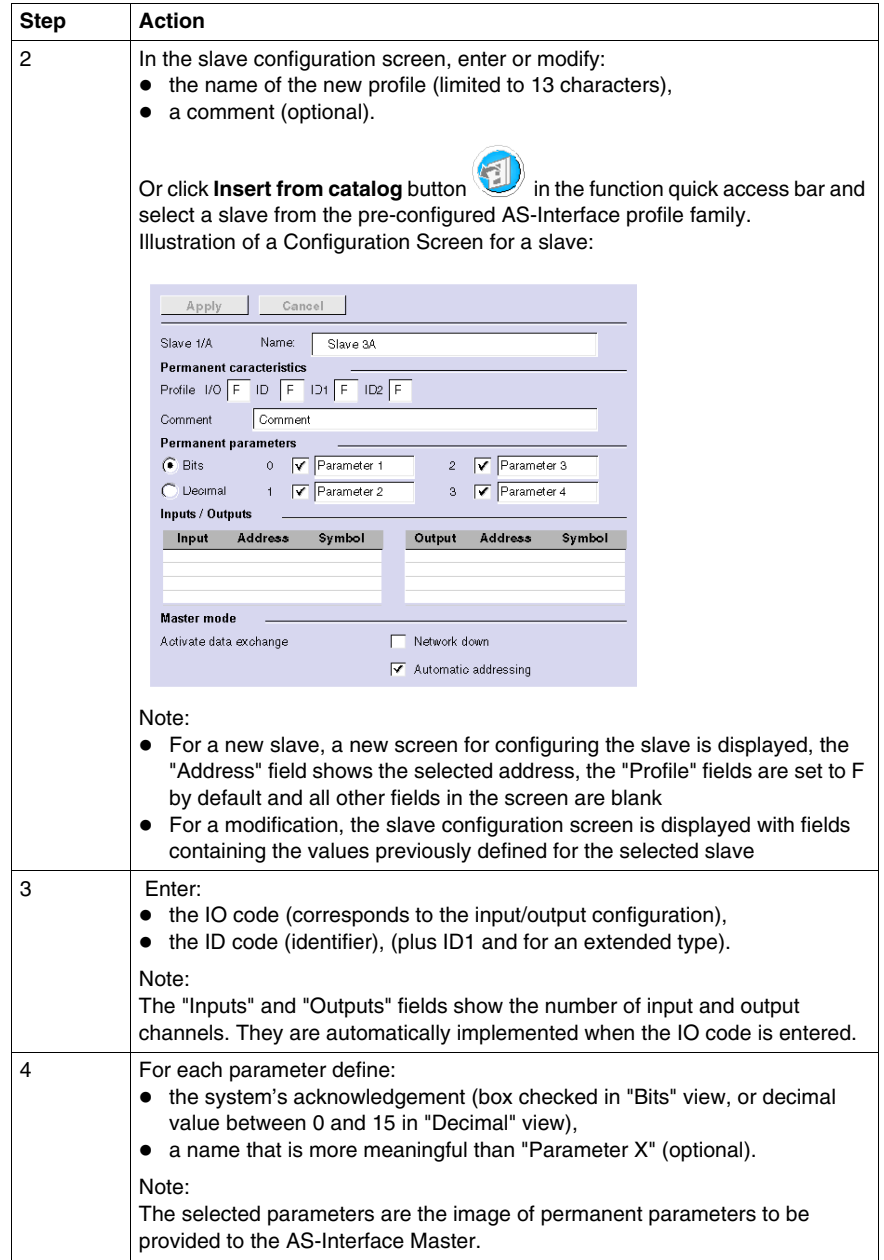

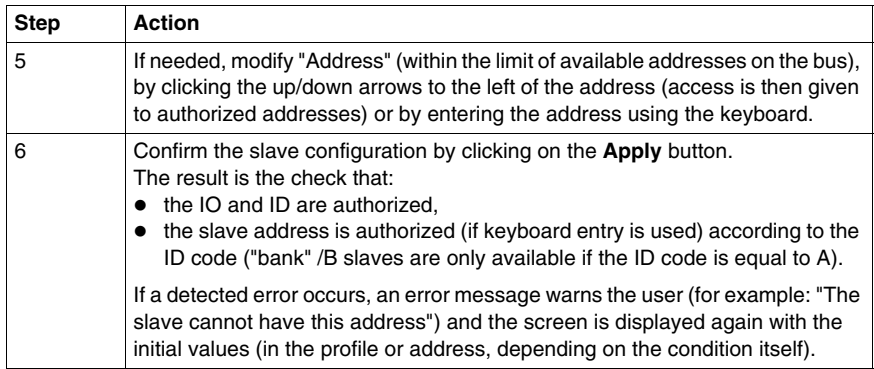

**NOTE:** The software limits the number of analog slave declarations to 7.

**NOTE:** About the Schneider AS-Interface catalog: when you click Insert from catalog, you can create and configure slaves in "Private family" (other than those in the Schneider AS-Interface catalog.

## **AS-Interface Catalog**

The **Insert from catalog** button **can** be used to facilitate configuration of slaves on the bus. When you use a slave from the Schneider products family, use this button to simplify and speed up configuration.

**NOTE:** An AS-Interface slave can be added by clicking on the **Insert to catalog**

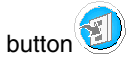

Clicking on **Insert from catalog** opens the following pane:

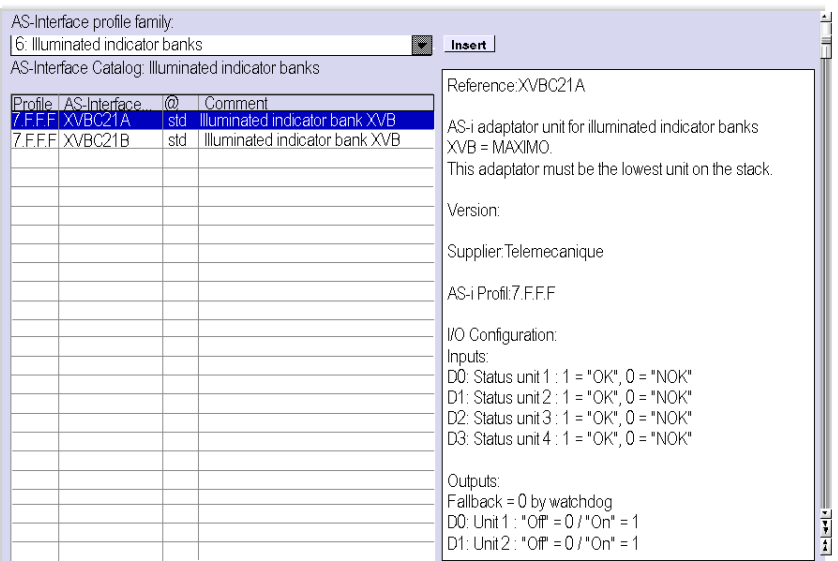

The drop-down menu gives you access to all product families of the Schneider AS-Interface catalog:

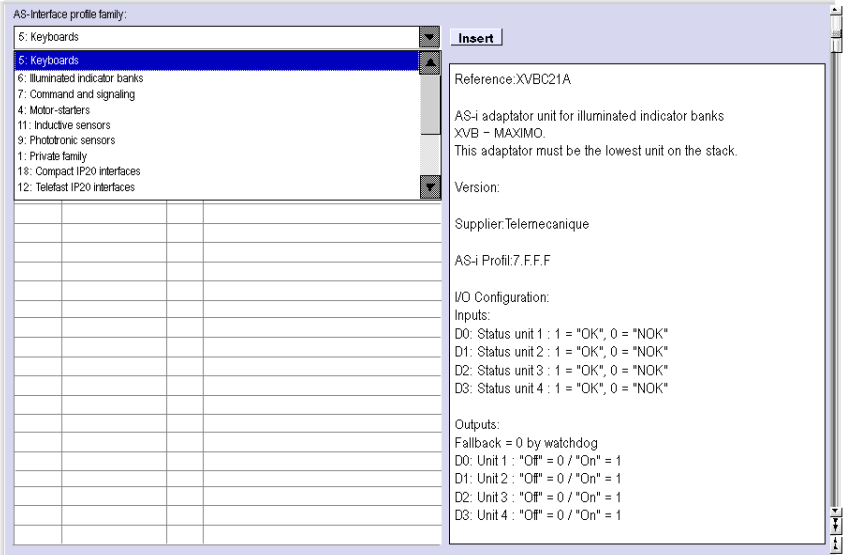

After you have selected a product, the list of corresponding slaves appears. Click on the required slave and validate by clicking "Insert"

#### **NOTE:**

- Click the product name in the AS-Interface catalog to display its characteristics in the right pane.
- You can add and configure slaves that are not part of the Schneider catalog. Simply select the private family and configure the new slave.

#### **Shortcut menu**

When you right click, a shortcut menu appears:

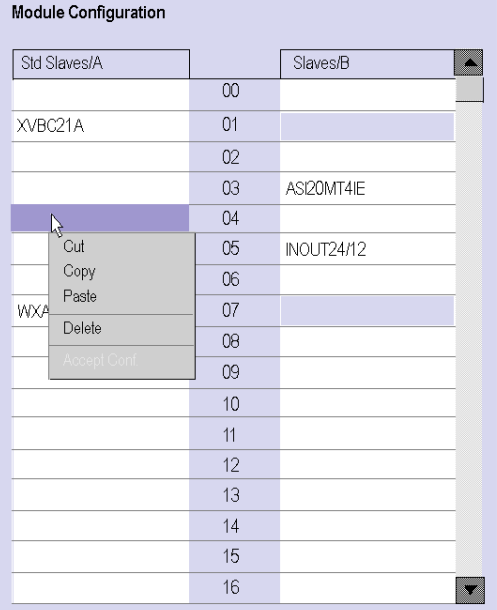

The shorcut menu is used to:

- $\bullet$  Cut (Ctrl+X)
- $\bullet$  Copy (Ctrl+C)
- $\bullet$  Paste (Ctrl+V)
- Delete (Del)

## <span id="page-230-0"></span>**Description of the AS-Interface Window in Online Mode**

### **At a Glance**

When the PC is **connected** to the controller (after uploading the application to the controller), the AS-Interface Window displays online features.

In online mode, the AS-Interface Window dynamically provides an image of the physical bus that includes the:

- List of expected slaves (entered) during configuration with their name, and the list of detected slaves (with unknown names, but otherwise expected),
- Status of the AS-Interface module and the slave devices,
- Image of the profile, parameters and input/output values of the selected slaves.

It also enables the user:

- To obtain diagnostics of the slaves on which an error is detected *(see page [233\)](#page-232-0)*,
- To modify the address of a slave in online mode (see page [235\)](#page-234-0),
- To transmit the image of the slaves to the configuration screen *(see page [237](#page-236-0))*,
- To address all the slaves with the desired addresses (during the first debugging).

## **Illustration of the AS-Interface Window**

The illustration of the AS-Interface Window (in online mode only) looks like this:

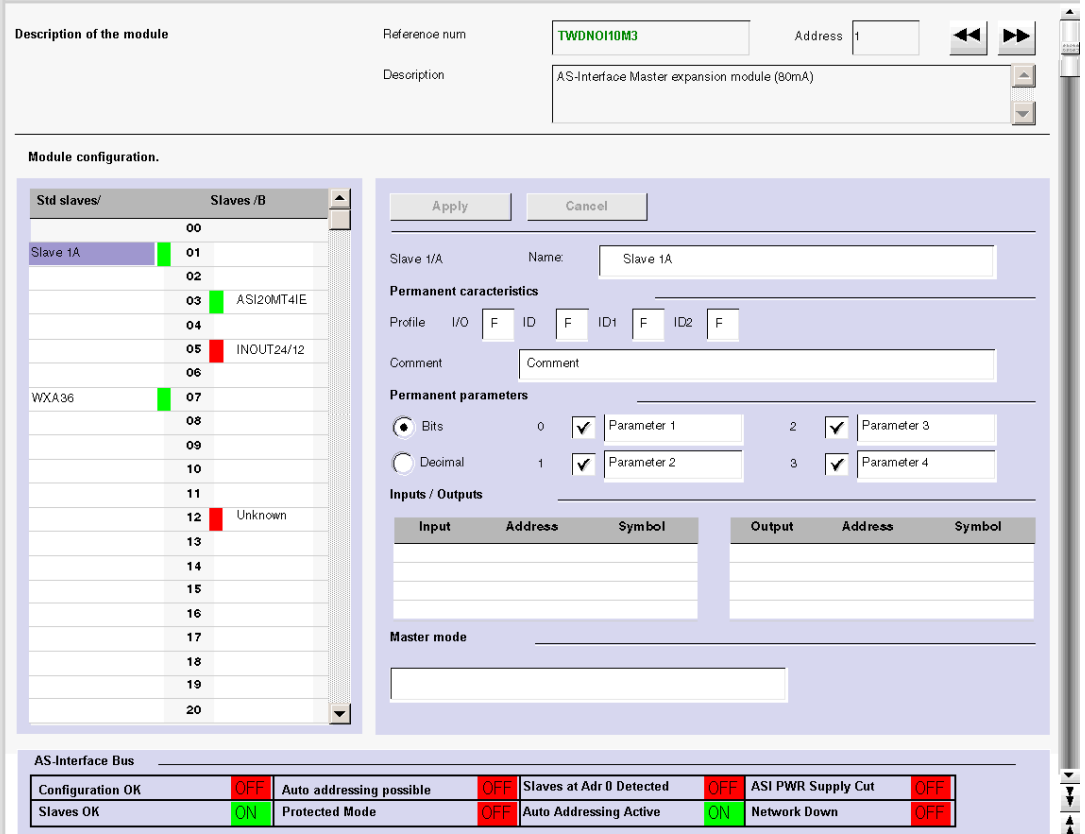

#### **Description of the AS-Interface Window**

The AS-Interface Window provides the same information as the configuration screen *(see page [225](#page-224-0))*.

The differences are listed in the following table:

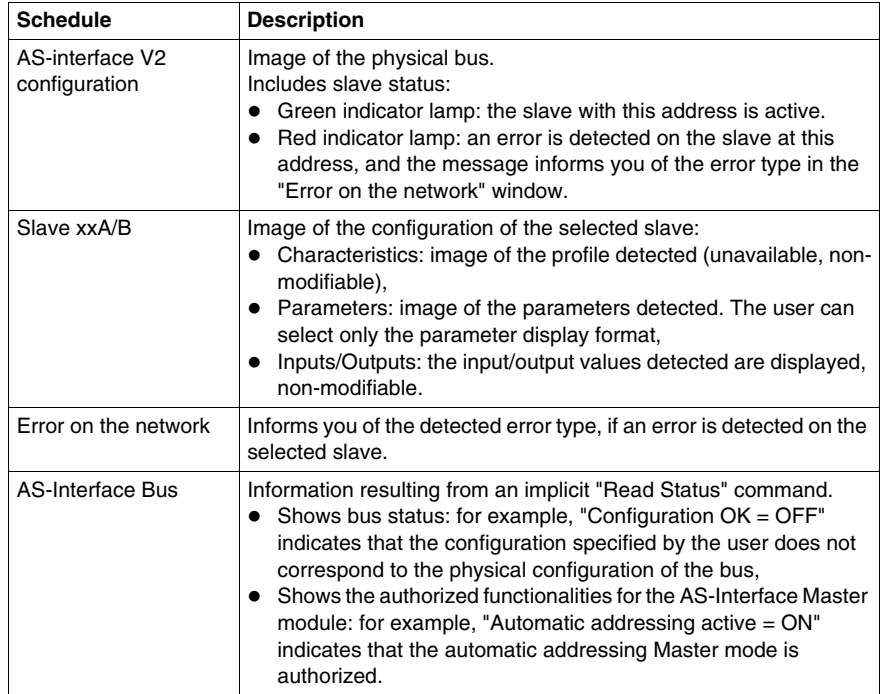

#### <span id="page-232-0"></span>**Displaying Slave Status**

When the indicator lamp associated with an address is red, there is an error detected on the slave associated with this address. The "Error on the network" window then provides the diagnostics of the selected slave.

Description of errors:

- The profile specified by the user by the configuration of a given address does not correspond to the actual profile detected for this address on the bus (diagnostics: "Profile error"),
- A new slave, not specified at configuration, is detected on the bus: a red indicator lamp is then displayed for this address and the slave name displayed is "Unknown" (diagnostics: "Slave not projected"),
- Peripheral inoperative, if the slave detected supports it (diagnostics: "Peripheral inoperative"),
- A configured profile is specified but no slave is detected for this address on the bus (diagnostics: "Slave not detected").

## <span id="page-234-0"></span>**Modification of Slave Address**

## **At a Glance**

From the AS-Interface Window, the user can modify the address of a slave in online mode.

## <span id="page-234-1"></span>**Modification of Slave Address**

The following table shows the procedure for modifying a slave address:

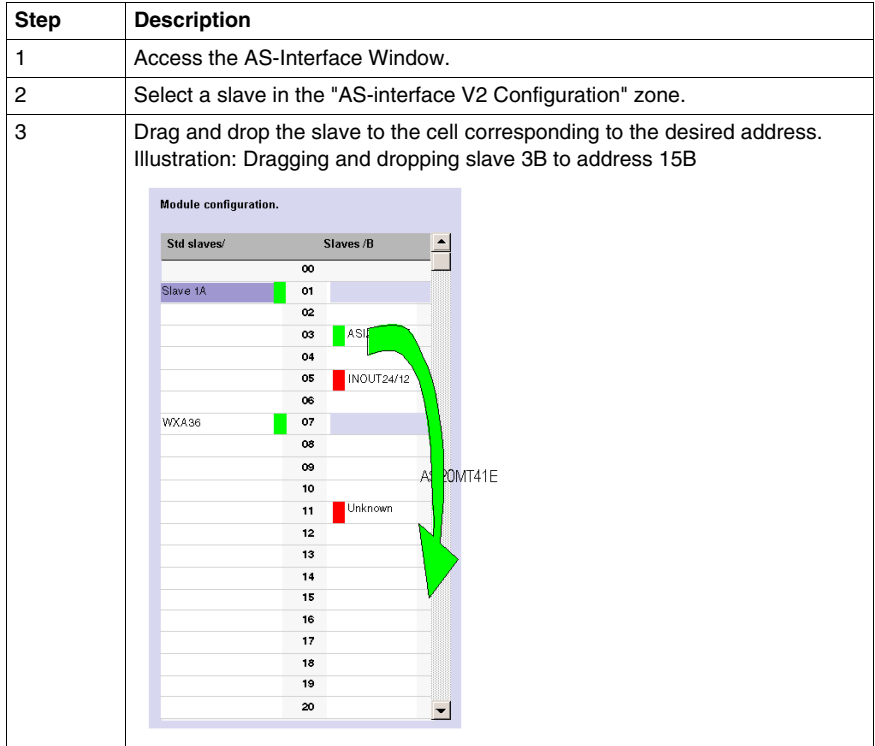

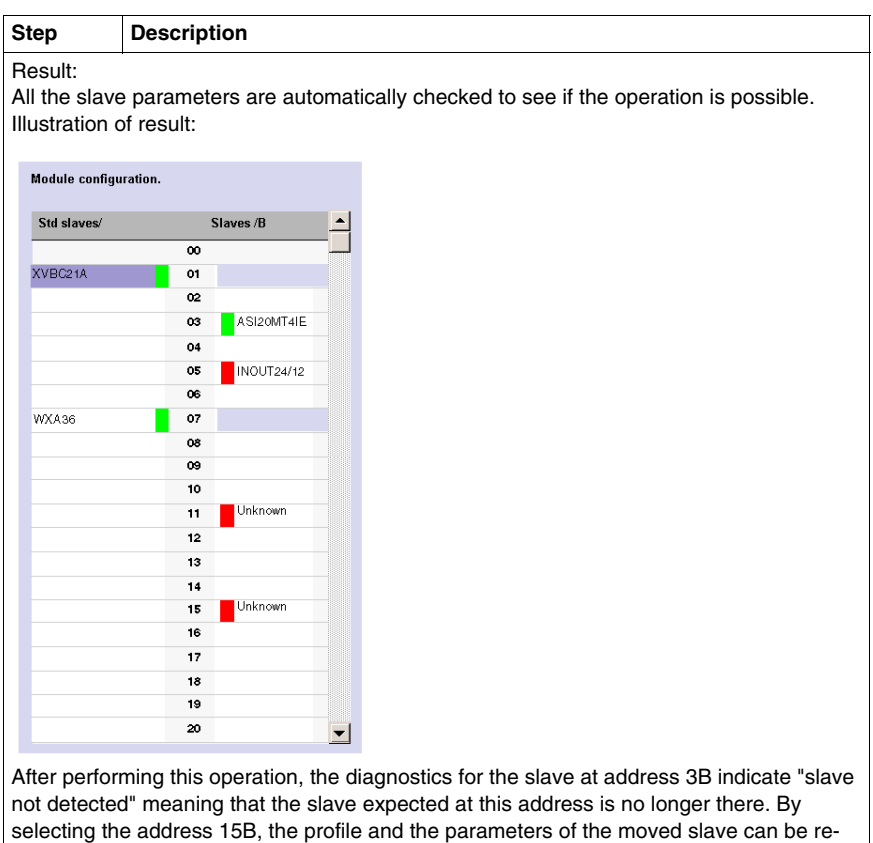

**NOTE:** The profile and parameters of a slave are not associated with a name. Several slaves with different names can have the same profiles and parameters.

located, but the name of the slave remains unknown as it was not expected at this address.

## <span id="page-236-0"></span>**Updating the AS-Interface Bus Configuration in Online Mode**

#### **At a Glance**

In online mode, no modification of the configuration screen is authorized and the physical configuration and software configuration can be different. Any difference in profile or parameters for a configured or non-configured slave can be taken into account in the configuration screen; in fact, it is possible to transmit any modification to the configuration screen before transferring the new application to the controller.

The procedure to follow in order to take the physical configuration into account is the following:

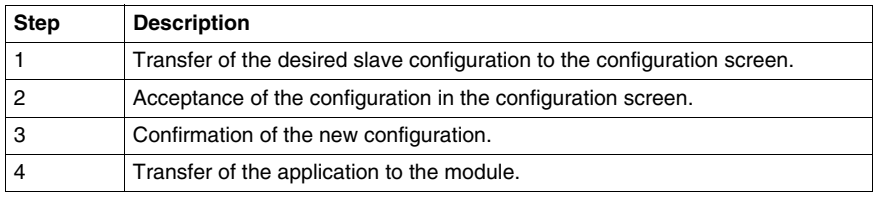

#### **Transfer of a Slave Image to the Configuration Screen.**

In the case when a slave that is not specified in the configuration is detected on the bus, an "Unknown" slave appears in the "AS-interface V2 Configuration zone" of the AS-Interface window for the detected address.

The following table describes the procedure for transferring the image of the "Unknown" slave to the configuration screen:

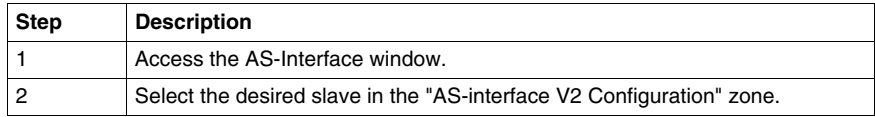

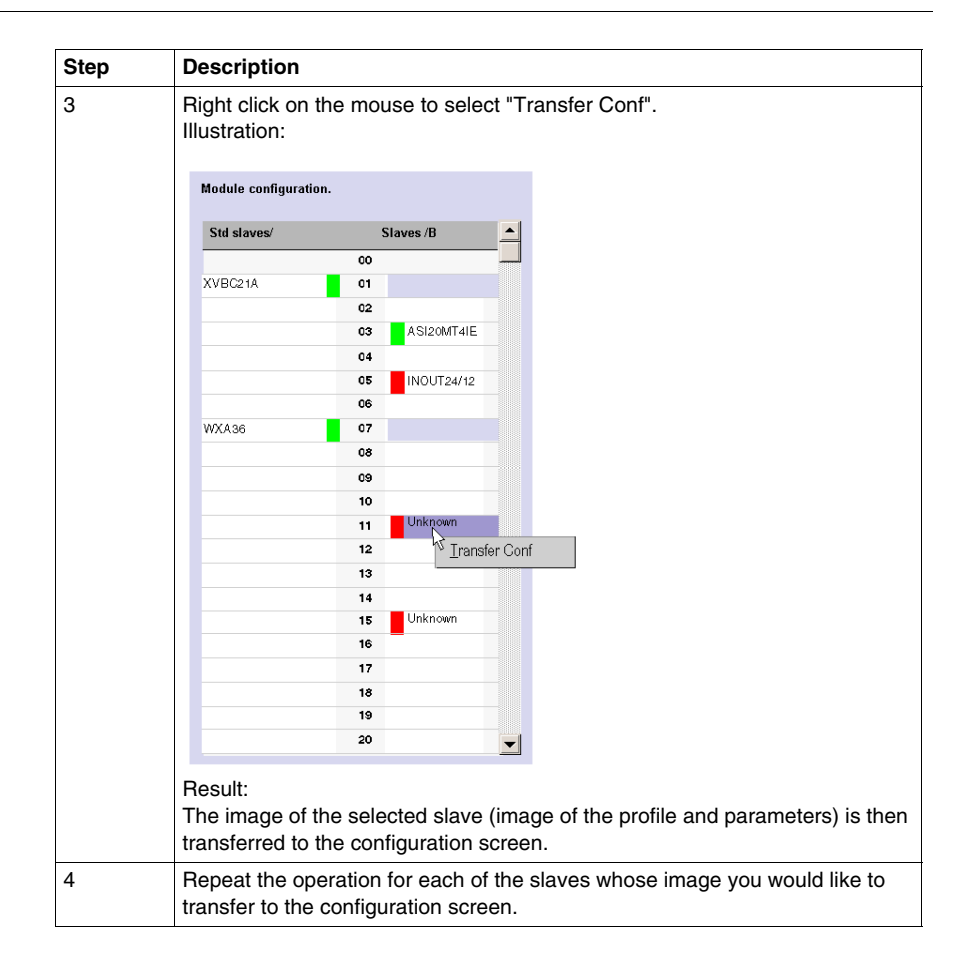

#### **Return to the Configuration Screen**

When the user returns to the configuration screen, all the new slaves (unexpected) which have been transferred are visible.

Illustration of the configuration screen following the transfer of all slaves:

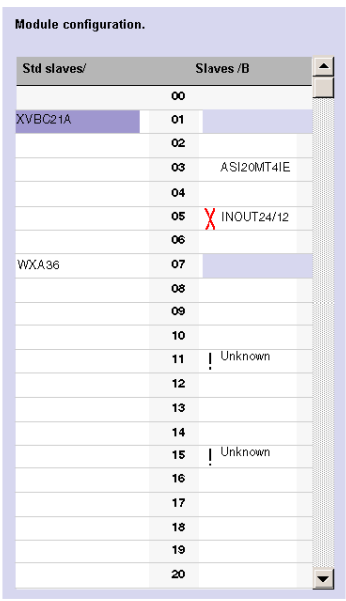

#### Key:

- The cross signifies that there are differences between the image of the profile of the transferred slave, and the profile initially desired in the configuration screen.
- The exclamation mark signifies that a new profile was added to the configuration screen.

#### Explanation:

The configuration screen always shows the permanent image of the desired configuration (this is why the slave is still present as 3B in spite of the change of address *(see page [235](#page-234-1))*), completed by the current image of the bus.

The profiles and parameters of the expected slaves displayed correspond to those which were expected. The profiles and parameters of the unknown slaves displayed correspond to the images of those detected.

### **Procedure for Transferring the Definitive Application to the Module**

Before transferring a new application to the module, the user can, for each slave, accept the detected profile and parameters (transferred to the configuration screen) or modify the configuration "manually" *(see page [226](#page-225-1))*.

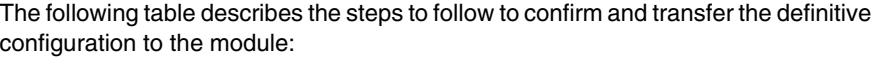

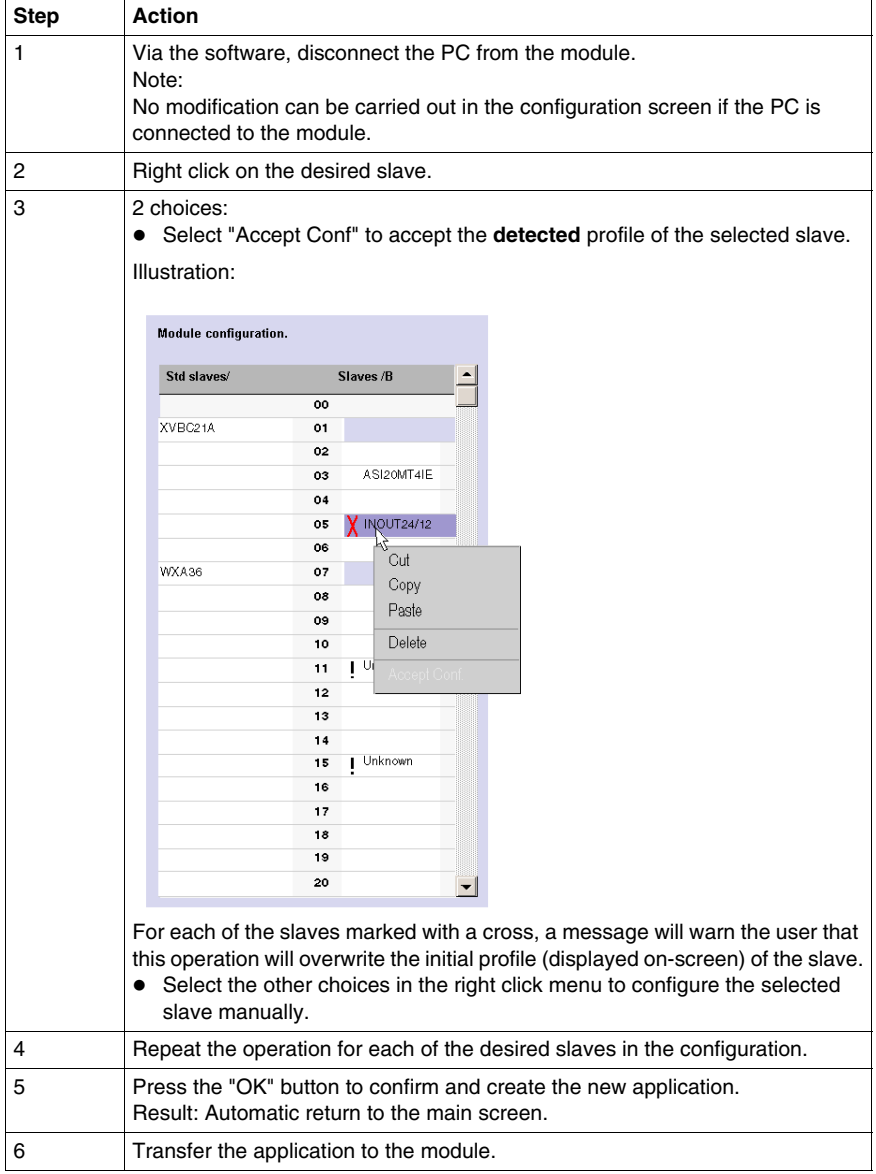

## <span id="page-240-0"></span>**Automatic Addressing of an AS-Interface V2 Slave**

#### **At a Glance**

Each slave on the AS-Interface bus must be assigned (via configuration) a unique physical address. This must be the same as the one declared in TwidoSuite.

TwidoSuite software offers an automatic slave addressing utility so that an AS-Interface console does not have to be used.

The automatic addressing utility is used for:

- $\bullet$  replacing an inoperative slave,
- $\bullet$  inserting a new slave.

#### **Procedure**

The table below shows the procedure for setting the **Automatic addressing** parameter.

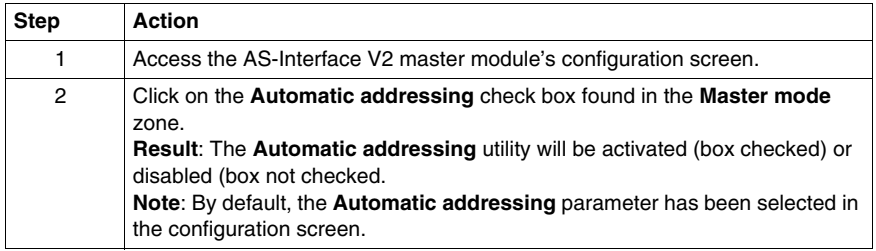

## <span id="page-241-0"></span>**How to insert a Slave Device into an Existing AS-Interface V2 Configuration**

#### **At a Glance**

It is possible to insert a device into an existing AS-Interface V2 configuration without having to use the pocket programmer.

This operation is possible once:

- z the **Automatic addressing** utility of configuration mode is active *(see page [241](#page-240-0))*,
- $\bullet$  a single slave is absent in the physical configuration,
- $\bullet$  the slave which is to be inserted is specified in the configuration screen,
- $\bullet$  the slave has the profile expected by the configuration,
- $\bullet$  the slave has the address 0 (A).

The AS-Interface V2 module will therefore automatically assign to the slave the value predefined in the configuration.

#### **Procedure**

The following table shows the procedure for making the automatic insertion of a new slave effective.

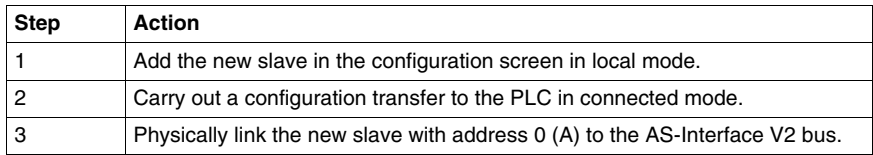

**NOTE:** An application can be modified by carrying out the above manipulation as many times as necessary.

## <span id="page-242-0"></span>**Automatic Configuration of a Replaced AS-Interface V2 Slave**

## **Principle**

When a slave has been declared inoperative, it can be automatically replaced with a slave of the same type.

This happens without the AS-Interface V2 bus having to stop, and without requiring any manipulation since the configuration mode's **Automatic addressing** utility is active *(see page [241](#page-240-0))*.

Two options are available:

- The replacement slave is programmed with the same address using the pocket programmer, and has the same profile and sub-profile as the inoperative slave. It is thus automatically inserted into the list of detected slaves (LDS) and into the list of active slaves (LAS),
- $\bullet$  The replacement slave is blank (address 0 (A), new slave) and has the same profile as the inoperative slave. It will automatically assume the address of the replaced slave, and will then be inserted into the list of detected slaves (LDS) and the list of active slaves (LAS).

## <span id="page-243-0"></span>**Addressing I/Os Associated with Slave Devices Connected to the AS-Interface V2 Bus**

#### **At a Glance**

This page presents the details relating to the addressing of discrete or analog I/Os of slave devices.

To avoid confusion with Remote I/Os, new symbols are available with an AS-Interface syntax: %I**A** for example.

### **Illustration**

Reminder of the principles of addressing:

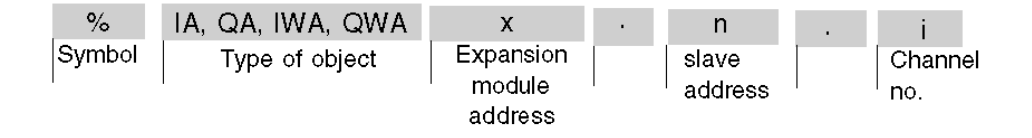

### **Specific Values**

The table below gives specific values to AS-Interface V2 slave objects:

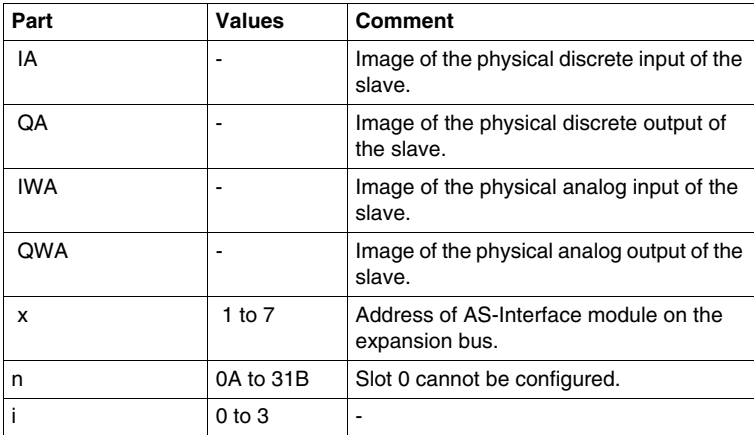

### **Examples**

The table below shows some examples of I/O addressing:

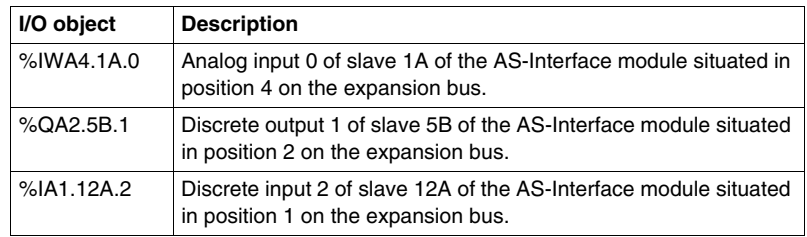

## **Implicit Exchanges**

The objects described below are exchanged implicitly, in other words they are exchanged automatically on each PLC cycle.

## <span id="page-245-0"></span>**Programming and Diagnostics for the AS-Interface V2 Bus**

#### **Explicit Exchanges**

Objects (words and bits) associated with the AS-Interface bus contribute data (for example: bus operation, slave status, etc.) and additional commands to carry out advanced programming of the AS-Interface function.

These objects are exchanged explicitly between the Twido controller and the AS-Interface Master by the expansion bus:

- $\bullet$  At the request of the program user by way of the instruction: ASI CMD (see "Presentation of the ASI\_CMD" instruction below)
- Via the AS-Interface window or the animation table.

#### **Reserved Specific System Words**

System words reserved in the Twido controller for the AS-Interface Master modules enable you to determine the status of the network: %SW73 is reserved for the first AS-Interface expansion module, and %SW74 for the second. Only the first 5 bits of these words are used; they are read-only.

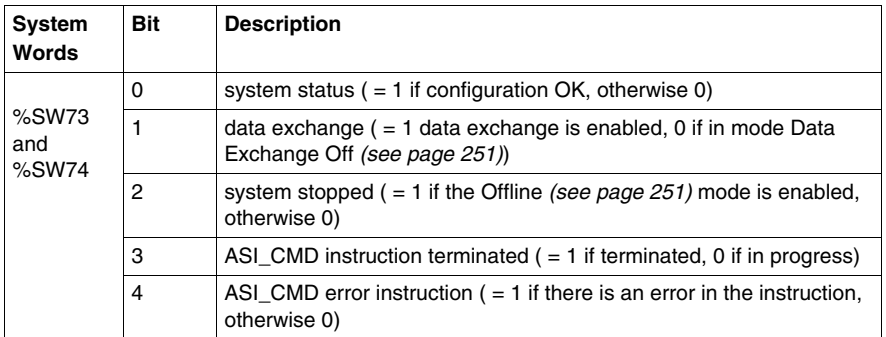

The following table shows the bits used:

Example of use (for the first AS-Interface expansion module):

Before using an ASI\_CMD instruction, the %SW73:X3 bit must be checked to see whether an instruction is not in progress: check that  $%SW73:X3 = 1$ .

To ascertain whether the instruction has then correctly executed, check that the %SW73:X4 bit equals 0.

#### <span id="page-245-1"></span>**Presentation of the ASI\_CMD Instruction**

For each user program, the ASI\_CMD instruction allows the user to program his network and obtain the slave diagnostics. The instruction parameters are passed by internal words (memory words) **%MW**x.

The syntax of the instruction is as follows:

#### **ASI\_CMD** n **%MW** x **:** l

Legend:

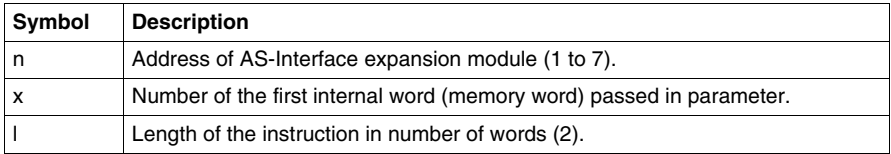

## <span id="page-246-0"></span>**Using the ASI\_CMD Instruction**

The following table describes the action of the ASI\_CMD instruction according to the value of the parameters %MW(x), and %MW(x+1) when necessary. For slave diagnostics requests, the result is returned in %MW(x+1).

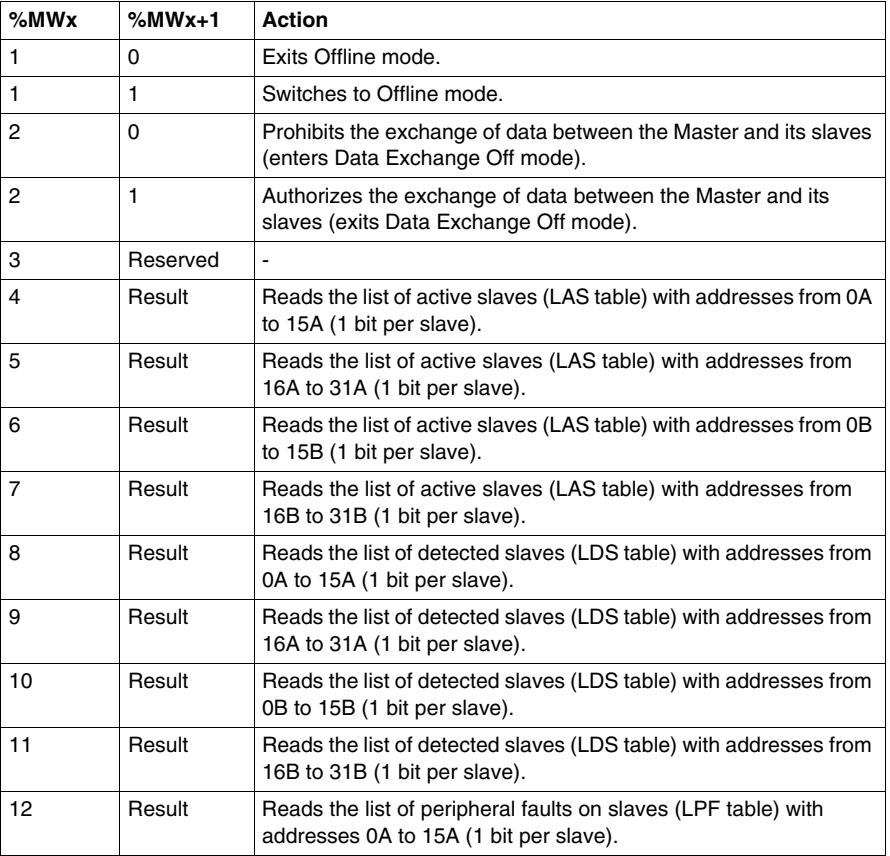

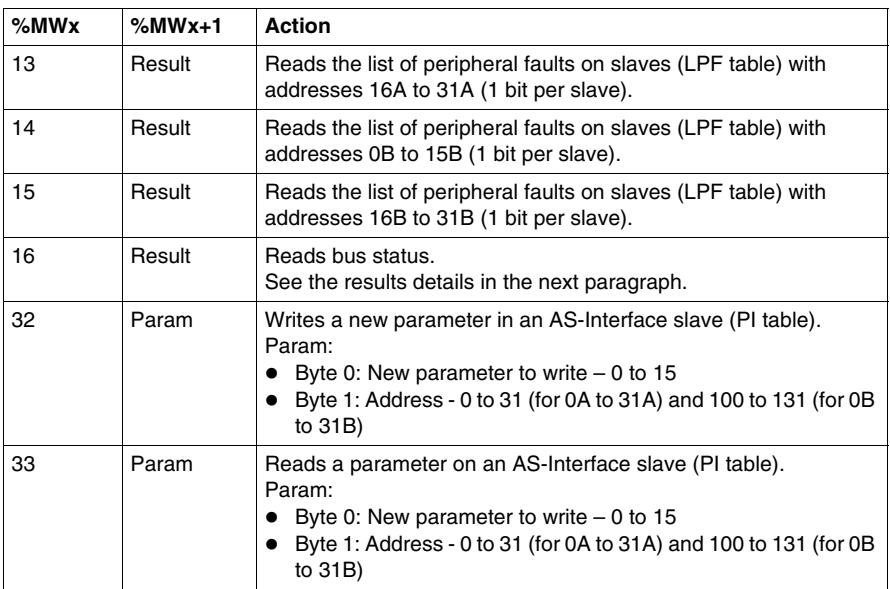

**NOTE:** Bus status is updated on each PLC scan.. But the result of the ASI\_CMD bus reading instruction is available only at the end if the following PLC scan.

### **Details of the results of the ASI\_CMD instruction to read bus status**

In the case when bus status is read by the ASI\_CMD instruction (value of the %MWx parameter is equal to 16), the format of the result in the %MWx+1 word is as follows:

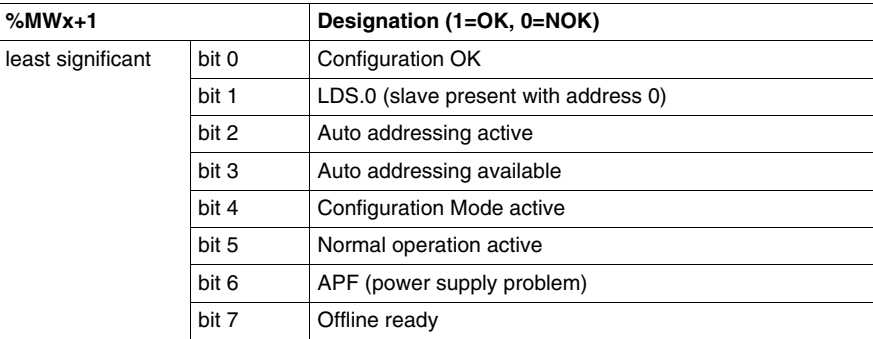

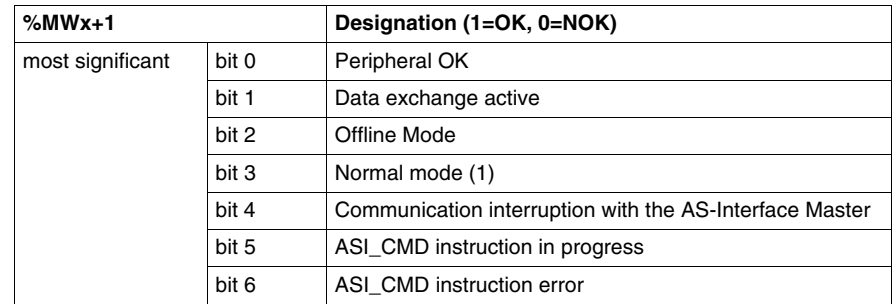

### **Details of the results of the ASI\_CMD instruction to read slave status**

In the case of slave diagnostics by ASI\_CMD instruction (%MWx value between 4 and 15), the slaves' status is returned in the bits (1=OK) of the %MWx+1 word. The following table gives the detail of the results according to the value of the %MWx word:

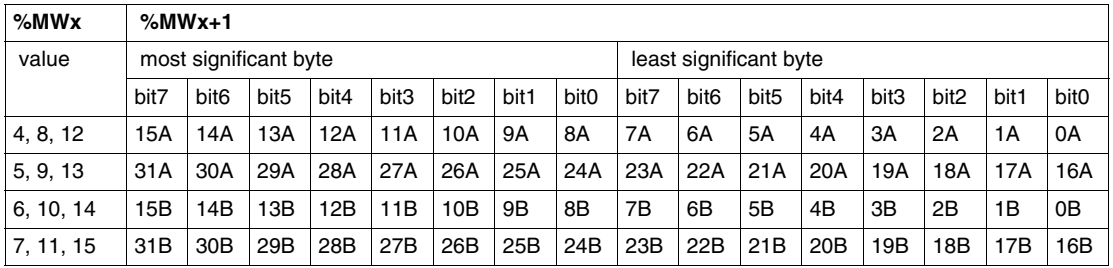

To read whether slave 20B is active, the ASI\_CMD instruction must be executed with the %MWx internal word having a value of 7. The result is returned in the %MWx+1 internal word; the status of slave 20B is given by the value of bit 4 of the least significant byte: If bit 4 is equal to 1, then slave 20B is active.

### <span id="page-248-0"></span>**Programming Examples for the ASI\_CMD Instruction**

To force the AS-Interface Master (positioned at 1 on the expansion bus) to switch to Offline mode:

LD 1

 $[%MWO := 16#0001]$ 

 $[%MW1 := 16#0001]$ 

LD %SW73:X3 //If no ASI\_CMD instruction is in progress, then continue

[ASI\_CMD1 %MW0:2] //to force the switch to Offline mode

To read the table of slaves active for addresses 0A to 15A:

LD 1

 $[%MWO := 16#0004]$ 

[%MW1 := 16#0000 //optional]

LD %SW73:X3 //If no ASI\_CMD instruction is in progress, then continue

[ASI\_CMD1 %MW0:2] //to read the LAS table for addresses 0A to 15A

## <span id="page-250-0"></span>**AS-Interface V2 Bus Interface Module Operating Mode:**

### **At a Glance**

The AS-Interface bus interface module TWDNOI10M3 has three operating modes, each of which responds to particular needs. These modes are:

- Protected mode.
- Offline mode.
- Data Exchange Off mode.

Using the ASI\_CMD *(see page [246\)](#page-245-1)* instruction in a user program allows you to enter or exit these modes.

## **Protected Mode**

The protected operating mode is the mode generally used for an application which is running. It assumes that the AS-Interface V2 module is configured in TwidoSuite. This:

- $\bullet$  continually checks that the list of detected slaves is the same as the list of expected slaves,
- $\bullet$  monitors the power supply.

In this mode, a slave will only be activated if it has been declared in the configuration and been detected.

At power up or during the configuration phase, the Twido controller forces the AS-Interface module into protected mode.

## <span id="page-250-1"></span>**Offline Mode**

When the module is put into Offline mode, it first resets all the slaves present to zero and stops exchanges on the bus. When in Offline mode, the outputs are forced to zero.

In addition to using the PB2 button on the TWDNOI10M3 AS-Interface module, Offline mode can also be accessed via the software by using the ASI\_CMD *(see page [249\)](#page-248-0)* instruction, which also allows you to exit the mode and return to protected mode.

## **Data Exchange Off Mode**

When the Data Exchange Off mode is engaged, exchanges on the bus continue to function, but data is no longer refreshed.

This mode can only be accessed by using the ASI\_CMD *(see page [247\)](#page-246-0)* instruction.
# **Installing and Configuring the CANopen Fieldbus**

# **10**

#### **Subject of this Chapter**

This chapter describes how to install and configure the TWDNCO1M CANopen master module, the Twido Extreme integrated CANopen bus and its slave devices on the CANopen fieldbus.

#### **What's in this Chapter?**

This chapter contains the following sections:

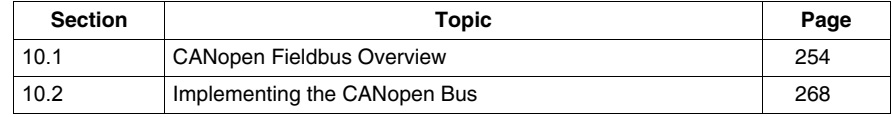

# **10.1 CANopen Fieldbus Overview**

#### **Subject of this Section**

<span id="page-253-0"></span>This section is intended to provide you with general knowledge about the CANopen fieldbus technology and to introduce CAN-specific terminology that will be used throughout the remainder of this chapter.

#### **What's in this Section?**

This section contains the following topics:

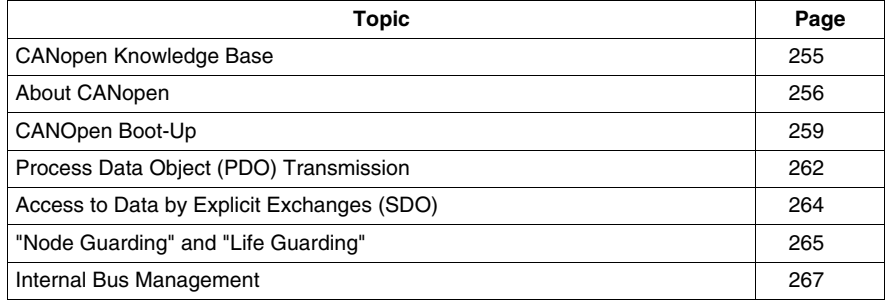

# <span id="page-254-0"></span>**CANopen Knowledge Base**

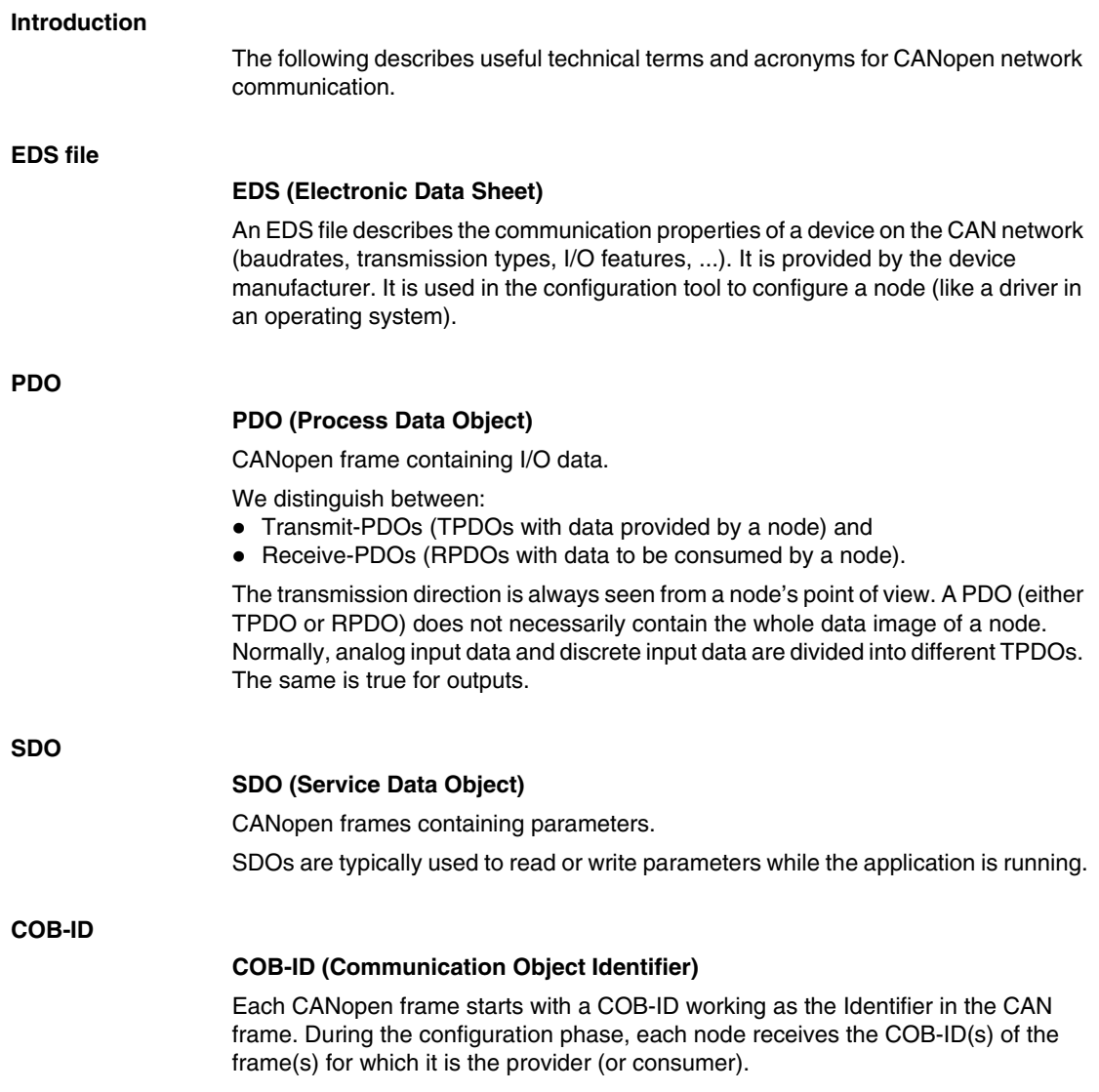

# <span id="page-255-0"></span>**About CANopen**

#### **Introduction**

CANopen is a standard fieldbus protocol for industrial control systems. It is particularly well suited to real-time PLCs, as it provides an effective, low-cost solution for integrated and transportable industrial applications.

#### **The CANopen Protocol**

The CANopen protocol was created as a subset of CAL (CAN Application Layer Protocol). By defining profiles, it can be more specifically adapted to use with standard industrial components. CANopen is a CiA (CAN in Automation) standard which was widely accepted by the motion industry as soon as it became available. In Europe, CANopen is now recognized as the industry standard for industrial systems based on a CAN design.

#### **Physical Layer**

CAN uses a differentially driven two-wire bus line (common return). A CAN signal is the difference between the voltage levels of the CAN-high and CAN-low wires. (See figure below.)

The following diagram shows the components of the physical layer of a two-wire CAN bus:

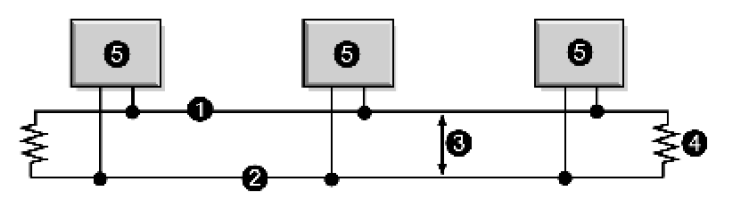

- **1** CAN-high wire
- **2** CAN-low wire
- **3** potential difference between CAN-high/CAN-low signals
- **4** 120Ω resistance jack
- **5** node

The bus wires can be routed in parallel, twisted or shielded form in accordance with electromagnetic compatibility requirements. A single line structure minimizes reflection.

#### **CANopen Profiles**

#### *The communication profile*

The CANopen profile family is based on a "communication profile", which specifies the main communication mechanisms and their description (DS301).

#### *The device profile*

The most important types of devices used in industrial automation are described in the "Device profiles". They also define device functionalities.

Examples of the standard devices described are:

- $\bullet$  discrete and analog input/output modules (DS401),
- $\bullet$  motors (DS402),
- control devices (DSP403).
- closed loop controllers (DSP404),
- $\bullet$  PLCs (DS405),
- encoders (DS406).

#### **Device Configuration via the CAN Bus**

The ability to configure devices via the CAN bus is a basic requirement made by manufacturers (for each profile family) to ensure autonomy.

#### **General Specifications for CANopen Profiles**

CANopen is a set of profiles for CAN systems with the following specifications:

- $\bullet$  open bus system,
- $\bullet$  real-time data exchange without protocol overload,
- $\bullet$  modular design with possibility of resizing,
- $\bullet$  interoperability and interchangeability of devices,
- supported by a large number of international manufacturers,
- standardized network configuration,
- $\bullet$  access to all device parameters,
- synchronization and circulation of cyclical process data and/or event-driven data (possibility of short system response times).

#### **CANopen Product Certification**

All manufacturers offering CANopen-certified products on the market are members of the CiA group. As an active member of the CiA group, Schneider Electric Industries SAS develops its products in compliance with the standardization recommendations set by this association.

#### **CAN Standards**

CANopen specifications are defined by the CiA group and can be accessed (subject to some restrictions) on the group site at http://www.can-cia.com. The sourcecodes for master and slave devices are available from the various suppliers.

**NOTE:** To find out more about CANopen standard specifications and mechanisms, please visit CiA's home page (http://www.can-cia.de/).

#### **Communication on a CANopen Network**

The communication profile is based on CAL services and protocols.

It provides the user with access to two types of exchange: SDO and PDO.

On power up, the device enters an initialization phase then goes into the Preoperational state. At this stage, only SDO communication is authorized. After receiving a startup command, the device switches to the operational state. PDO exchanges can then be used, and SDO communication remains possible.

# <span id="page-258-0"></span>**CANOpen Boot-Up**

#### **Boot-up Procedure**

A minimum device configuration specifies a shortened boot procedure. This procedure is illustrated in the following diagram:

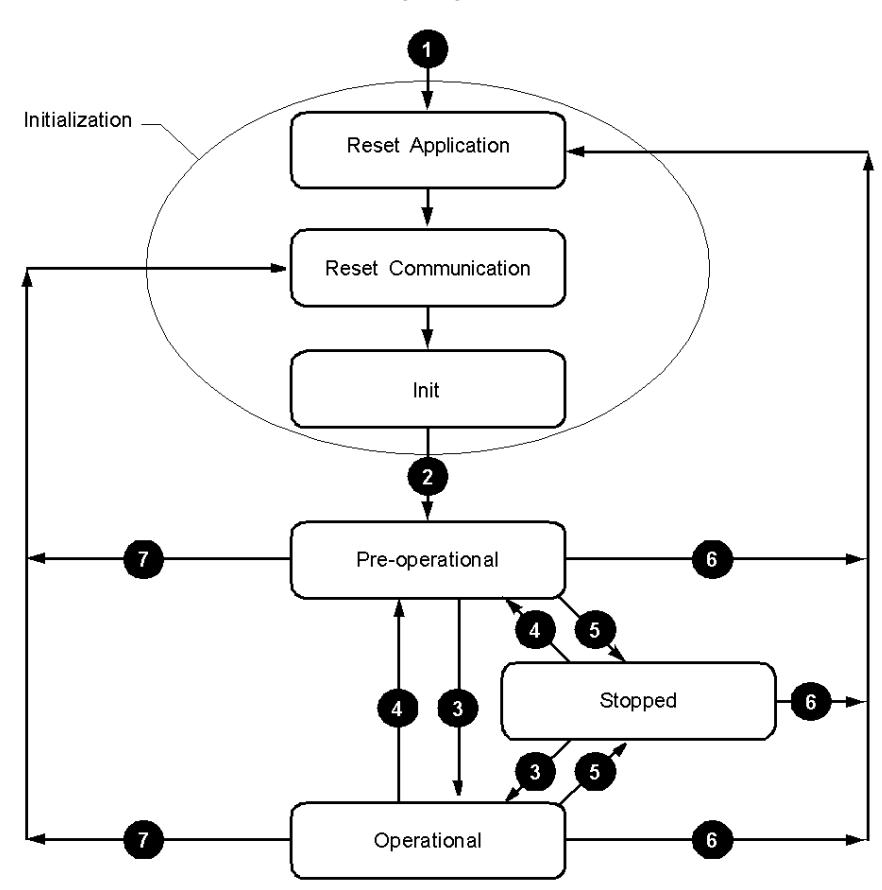

#### Legend

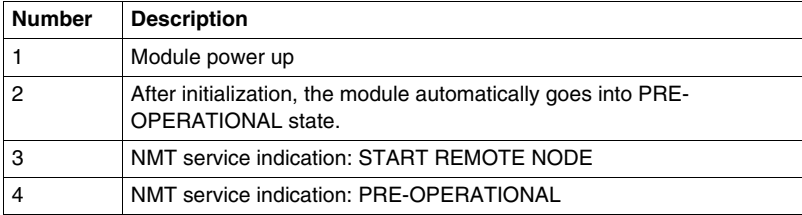

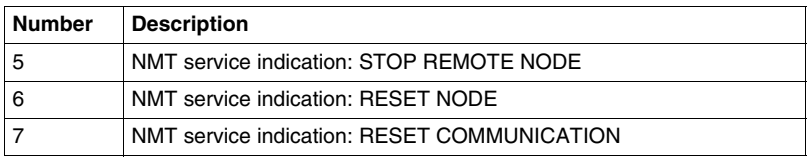

#### **Active CANopen Objects depending on State Machine**

The crosses in the table below indicate which CANopen objects are active in each state.

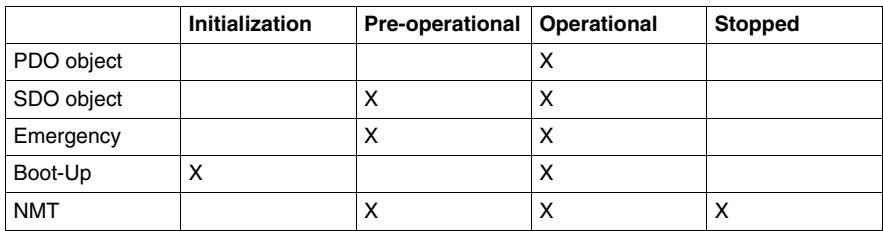

#### **Reset Application**

The device goes into the "Reset Application" state:

- $\bullet$  after the device starts up,
- or by using the "Reset Node" Network management (NMT) service.

In this state, the device profile is initialized, and all the device profile information is reset to default values. When initialization is complete, the device automatically goes into the "Reset Communication" state.

#### **Reset Communication**

The device goes into the "Reset Communication" state:

- after the "Reset Application" state,
- or by using the "Reset Communication" Network management (NMT) service.

In this state, all the parameters (standard values, depending on the device configuration) of the supported communication objects (objects pertaining to device identification such as device type, heartbeat, etc.: 1000H - 1FFFH) are saved in the object directory. The device then automatically goes into the "Init" state.

The device goes into "Init" mode after being in the "Reset Communication" state.

This state enables you to:

- define the required communication objects (SDO, PDO, Emergency),
- install the corresponding CAL services
- configure the CAN-Controller.

Initialization of the device is complete and the device automatically goes into the "Pre-Operational" state.

**NOTE:** The TWDNCO1M CANopen master module and the Twido Extreme integrated CANopen bus master does not support SYNC mode.

#### **Pre-Operational**

The device goes into "Pre-Operational" state:

- after the "Init" state, or
- on receiving the "Enter Pre-Operational" NMT indication if it was in Operational state.

When the device is in this state, its configuration can be modified. However, only SDOs can be used to read or write device-related data.

When configuration is complete, the device goes into one of the following states on receiving the corresponding indication:

- "Stopped" on receiving the "STOP REMOTE NODE" NMT indication,
- "Operational" on receiving the "START REMOTE NODE" NMT indication.

#### **Stopped**

The device goes into the "Stopped" state on receiving the "Node stop" indication (NMT service) if it was in "Pre-Operational" or "Operational" state.

In this state, the device cannot be configured. No service is available to read and write device-related data (SDO). Only the slave monitoring function ("Node guarding") remains active.

#### **Operational**

The device goes into the "Operational" state if it was in the "Pre-Operational" state on receiving the "Start Remote Node" indication.

When the CANopen network is started using the "Node start" NMT services in "Operational" state, all device functionalities can be used. Communication can use PDOs or SDOs.

**NOTE:** Modifications to the configuration in "Operational" mode may have unexpected consequences and should therefore only be made in "Pre-Operational" mode.

**Init**

# <span id="page-261-0"></span>**Process Data Object (PDO) Transmission**

#### **Definition of PDO**

PDOs are objects which provide the communication interface with process data and enable them to be exchanged in real time. A CANOpen device's PDO set describes the implicit exchanges between this device and its communication partners on the network.

The exchange of PDOs is authorized when the device is in "Operational" mode.

#### **Types of PDO**

There are two types of PDO:

- PDOs transmitted by the device (often labeled: Transmit PDO or Tx-PDO or TPDO),
- PDOs received by the device (often labeled: Receive PDO or Rx-PDO or RPDO).

#### **PDO Producers and Consumers**

PDOs are based on a "Producer / Consumer" model. The device that sends out a PDO is called the "producer" whilst the one that receives it is known as the "consumer".

Thus, writing an output to the TWDNCO1M master module, or to the Twido Extreme integrated CANopen bus master, sends a TPDO associated with the master, which contains the value of the output to be updated. In this case, the master is the PDO "producer" (while the slave device is the PDO "consumer").

In contrast, an input is updated by the transmission of a RPDO by the master module which is then the "consumer".

#### **PDO Transmission Mode**

In addition to defining data to be transported, it is possible to configure the type of exchange for each PDO.

PDO can be exchanged by the TWDNCO1M master module, or by the Twido Extreme integrated CANopen bus master, in the following transmission mode:

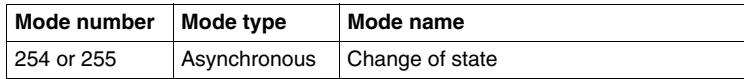

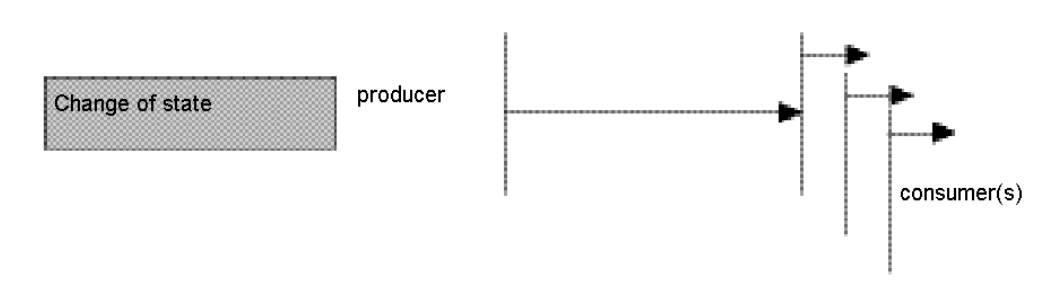

#### **Change of state (Modes 254 and 255)**

"Change of state" corresponds to the modification of an input value (event control). Immediately after the change, the data is sent onto the bus. Event control makes it possible to make optimal use of bus bandwidth, as only the modification is transmitted, rather than the whole process image. This makes it possible to achieve a very short response time, as when an input value is modified, it is not necessary to wait for the next request from the master.

When selecting "change of state" PDO transmission, you should however bear in mind that a number of events will probably occur at the same time, generating delays whilst lower priority PDOs wait their turn to be transmitted to the bus. You should also avoid a situation where continual modification of an input with a highpriority PDO blocks the bus (this is known as a "babbling idiot").

**NOTE:** As a general rule, you should only choose to use PDO transmission with analog input modules if the Delta mode (object 6426H) or the inhibit time (objects 1800H to 1804H, sub-index 3) are set to avoid a bus overload.

# <span id="page-263-0"></span>**Access to Data by Explicit Exchanges (SDO)**

#### **What is an SDO?**

Service Data Objects (SDOs) allow a device's data to be accessed by using explicit requests.

The SDO service is available when the device is in an "Operational" or "Pre-Operational" state.

#### **Types of SDO**

There are two types of SDO:

- read SDOs (Download SDOs),
- write SDOs (Upload SDOs).

#### **Client/Server Model**

The SDO protocol is based on a 'Client / Server' model.

#### *For a Download SDO*

The client sends a request indicating the object to be read.

The server returns the data contained within the object.

#### *For an Upload SDO*

The client sends a request indicating the object to be written to and the desired value.

After the object has been updated, the server returns a confirmation message.

#### *For an unprocessed SDO*

In both cases, if an SDO could not be processed, the server returns an error code (abort code).

# <span id="page-264-0"></span>**Node Guarding" and "Life Guarding"**

#### **Definition of Life-Time**

The "Life time" parameter is calculated as follows:

Life Time = Guard Time x Life Time Factor

The object 100CH contains the ''Guard Time'' parameter expressed in milliseconds. The object 100DH contains the "Life Time Factor" parameter.

#### **Activation of Monitoring**

If one of these two parameters is set to "0" (default configuration) the module does not perform monitoring (no "Life Guarding").

To activate monitoring over time, you must at least enter the value 1 in the object 100DH and specify a time in ms in the object 100CH.

#### **Improve Reliable Operation**

To improve reliable operation, it is advisable to enter a "Life time factor" of 2.

If not, should a delay occur (for example due to processing of messages of the highest priority or internal processing on the "Node Guarding") master, the module switches into "Pre-Operational" state without generating an error notification.

#### **Importance of Monitoring**

These two monitoring mechanisms are particularly important to the CANopen system, given that devices do not usually operate in event-controlled mode.

#### **Slave Monitoring**

Monitoring is performed in the following way:

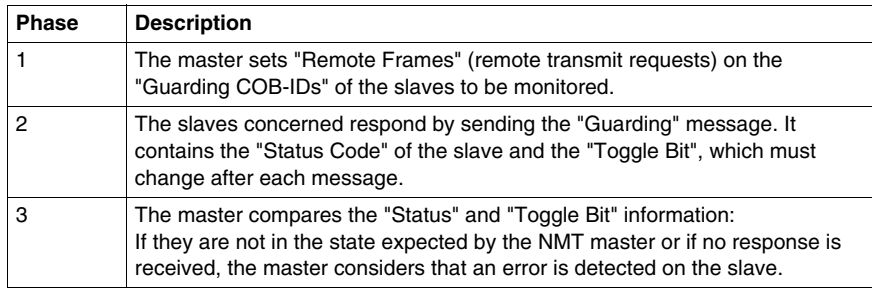

#### **Master Monitoring**

If the master requests "Guarding" messages on a strictly cyclical basis, the slave can detect if a master is inoperative.

If the slave does not receive a request from the master within the defined "Life Time" interval (Guarding error), it considers that the master is inoperative ("Watchdog" function).

In this case, the corresponding outputs go into an error state and the slave switches back into "Pre-Operational" mode.

**NOTE:** The "Remote" request from the master obtains a response, even if there are no values entered in the "Guard Time" and "Life Time Factor" objects. Time monitoring is only activated when the values in the two objects are greater than 0. Typical values for the "Guard Time" parameter are between 250 ms and 2 seconds.

#### **"Guarding" Protocol**

The value of the "Toggle Bit" (t) sent in the first "Guarding" message is "0".

Then, the bit changes (''toggles'') in each subsequent ''Guarding'' message, which makes it possible to indicate if a message has been lost.

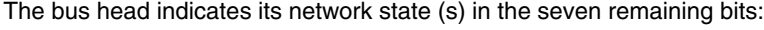

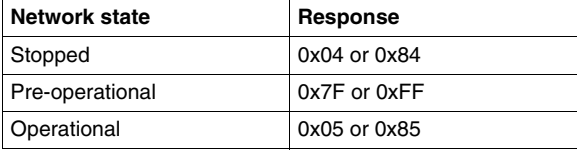

## <span id="page-266-0"></span>**Internal Bus Management**

#### **Switching the Internal Bus to the "Stop" State**

The internal bus automatically switches from the ''Stop'' to the ''Run'' state when the communication module switches from the "Pre-operational" to the "Operational" state.

When the internal bus switches to the "Stop" state all the expansion module\* outputs are set to zero.

The communication module outputs are maintained in their current state.

#### **Configuration of Expansion Modules**

The internal bus is used to update the configuration of the discrete and analog expansion module\* parameters.

The parameters are sent to the communication module when the bus is in the ''Stop'' state.

These new configuration parameters are acknowledged when the bus goes into the ''Run'' state.

**NOTE:** \* Twido Extreme PLC (TWDLEDCK1) does not support expansion modules.

# **10.2 Implementing the CANopen Bus**

#### **Introduction**

<span id="page-267-0"></span>This section describes how to implement the CANopen fieldbus on the Twido PLC system, using either the TWDNCO1M CANopen master module or the Twido Extreme integrated CANopen bus.

#### **What's in this Section?**

This section contains the following topics:

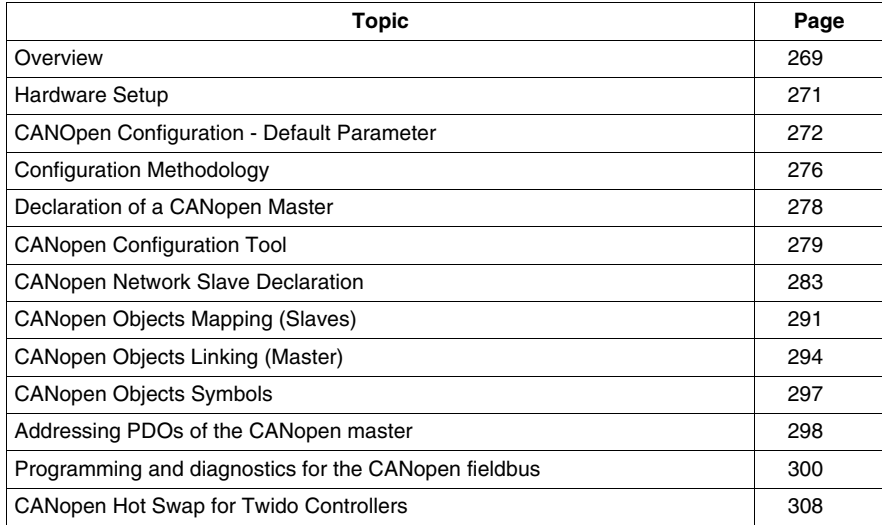

# <span id="page-268-0"></span>**Overview**

#### **Hardware and Software Requirements**

The following hardware and software is required to implement a CANopen bus on your Twido compact or modular base:

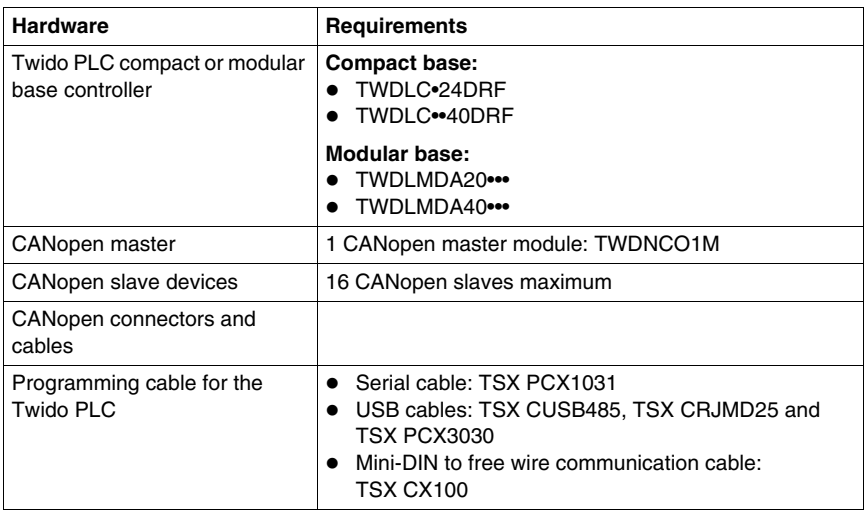

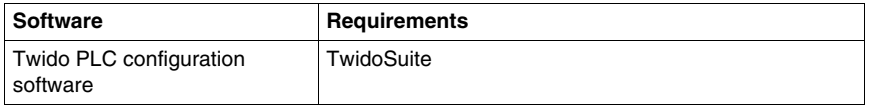

The following hardware and software is required to implement a CANopen bus on your Twido Extreme:

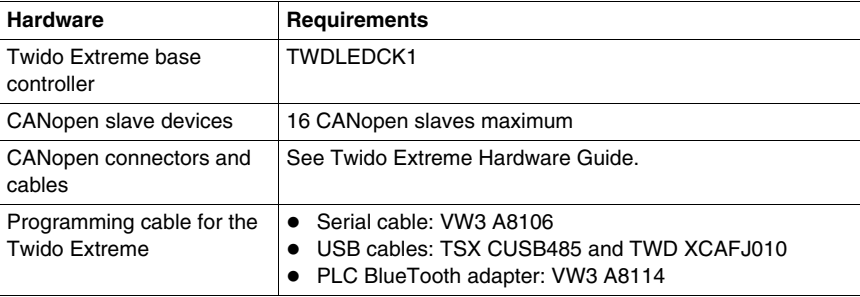

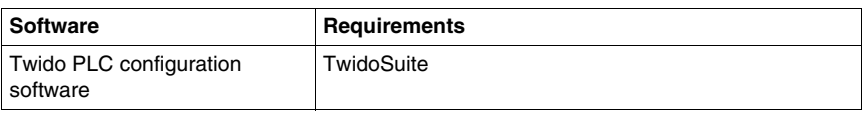

#### **CANopen Implementation Procedure**

The following procedure will guide you through the installation, configuration and use of your CANopen network:

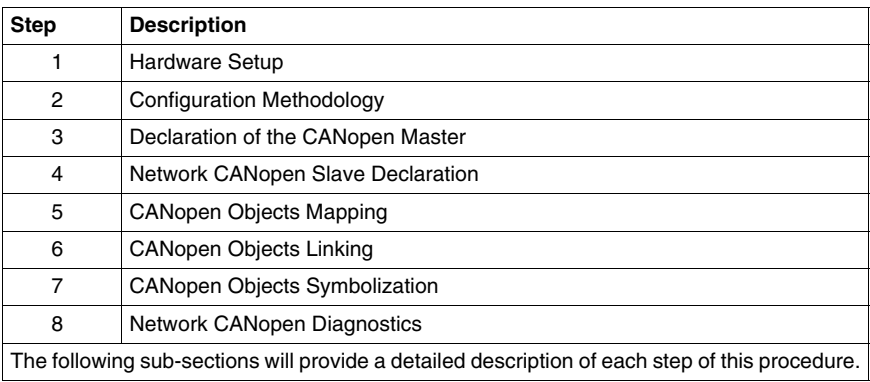

# <span id="page-270-0"></span>**Hardware Setup**

#### **Twido Extreme CANopen Wiring**

For Twido Extreme base controller see .

#### **Installing the TWDNCO1M Master Module**

For other compact or modular base controllers install the TWDNCO1M master module on a Twido PLC system (DIN-rail or panel mounting) and connect it to the Twido PLC internal bus (the connection method is the same as for Assembling an I/O Expansion Module). Follow these steps:

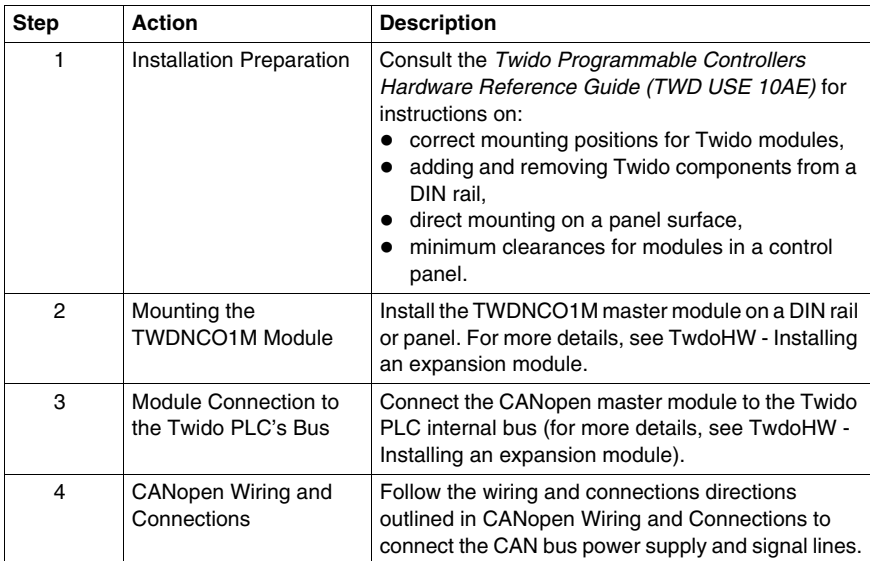

# <span id="page-271-0"></span>**CANOpen Configuration - Default Parameter**

#### **Overview**

This functionality allows the user to configure the reset of CANOpen slaves.

#### **User functionality**

To reset the CANOpen slaves three configurations exist:

- Default Reset (Default Value): CANOpen Master choose which Reset is sent to slave (Reset Com only for Lexium 05, Reset All for all other slaves).
- Reset All Parameters: CANOpen Master forces the Reset All on the slave (even Lexium 05).
- Reset Communication Only (recommended for customers): CANOpen Master resets only communication of the slave.

Each configuration can be used for each slave.

#### **Modes of Operation**

To configure CANOpen network, add CANOpen Master expansion Describe tab of TwidoSuite. Next, add its CANOpen Slaves for the Describe list and link them each other.

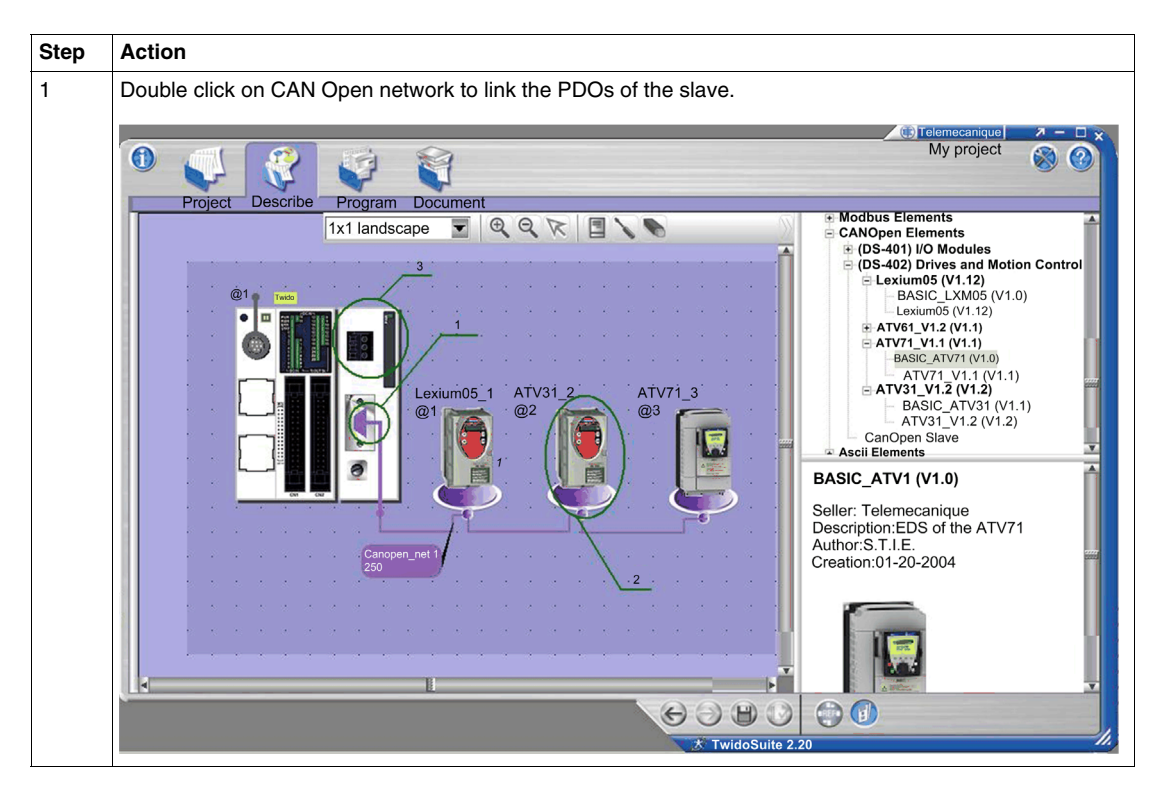

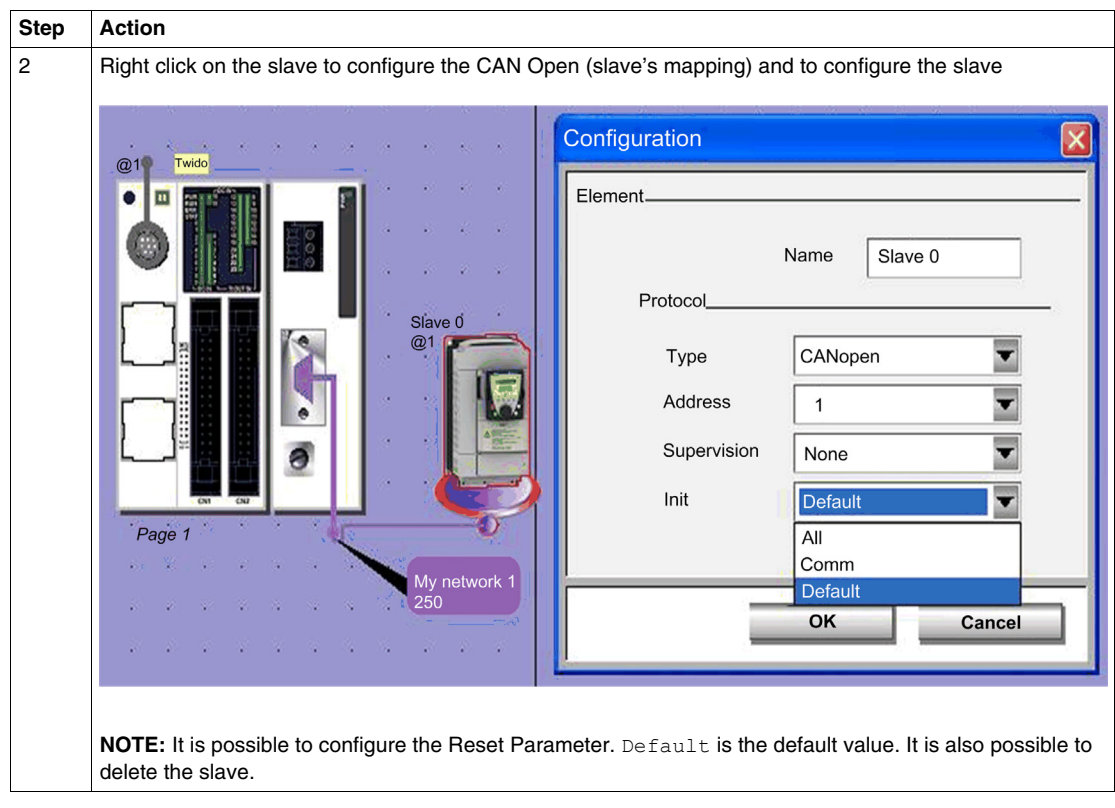

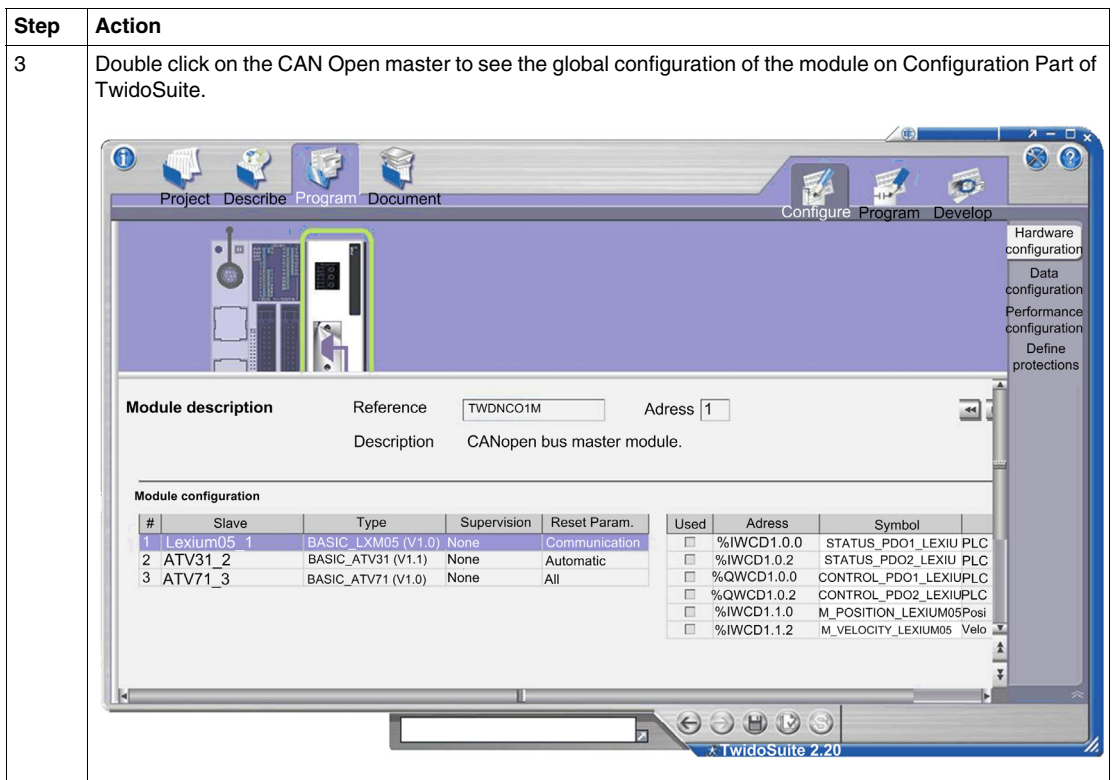

#### **Compatibility**

To implement this functionality, the functional level must be increased to 5.2. For more information on functional levels, refer to Functional Levels Description.

**NOTE:** New applications generated with TwidoSuite V2.20 won't be open with an oldest version of TwidoSuite. The Firmware is also impacted, a new version must be synchronized with TwidoSuite.

# <span id="page-275-0"></span>**Configuration Methodology**

#### **Overview**

The CANopen configuration is performed via the CANopen Configuration tools accessible from the Describe window in TwidoSuite.

#### **NOTE:**

- **1.** CANopen network, master and slave configuration, as well as configuration of communication parameters is performed only in Offline mode.
- **2.** No change to the CANopen configuration is allowed in Online mode.
- **3.** In Online mode, only certain parameters can be adjusted, such as %IWC and %QWC PDO addressing parameters.

#### **Configuration Methodology**

The following table describes the different software implementation phases of the CANopen bus:

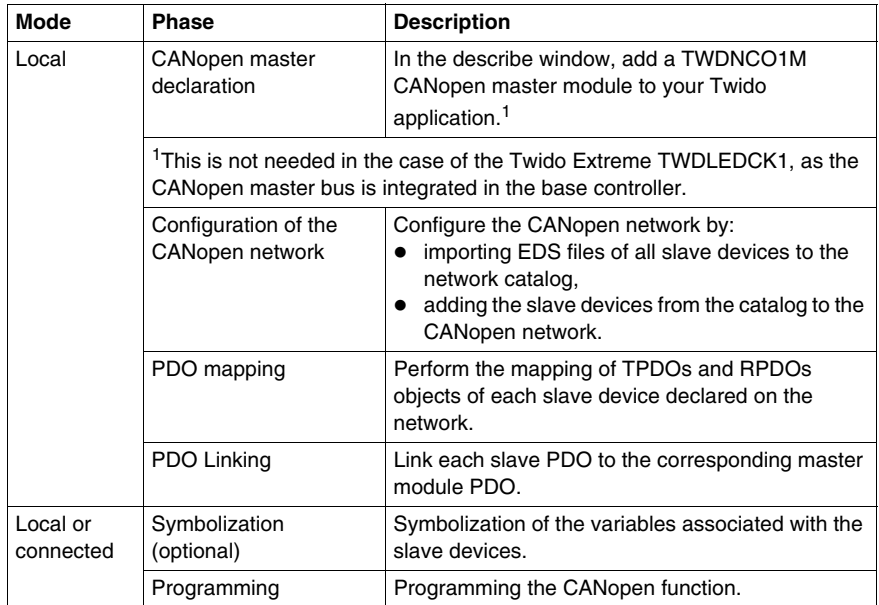

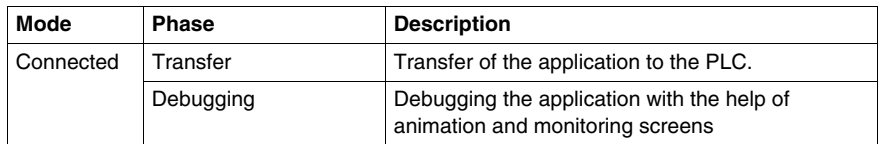

**NOTE:** The declaration and deletion of the TWDNCO1M CANopen master module on the expansion bus is the same as for any other expansion module. However, only one CANopen master module is allowed on the Twido expansion bus. The TwidoSuite user interface program will not permit another CANopen module to be added.

#### **Advice Prior to Connection**

Before connecting (via the software) the PC to the controller and to avoid any detection problem:

- $\bullet$  Ensure that no slave is physically present on the bus with address 127 (127 is a reserved, factory-set address assigned to the TWDNCO1M master module or to the Twido Extreme integrated CANopen bus master).
- Ensure that there a no slaves installed on the CANopen bus with duplicate addresses.

# <span id="page-277-0"></span>**Declaration of a CANopen Master**

#### **Overview**

This section explains how to declare a CANopen bus master module on your compact or modular controller internal bus.

**NOTE:** The information in the section is not applicable to Twido Extreme TWDLDCK1 base controller which has an integrated CANopen bus master module.

#### **Procedure**

The table below shows the different steps when declaring the master CANopen.

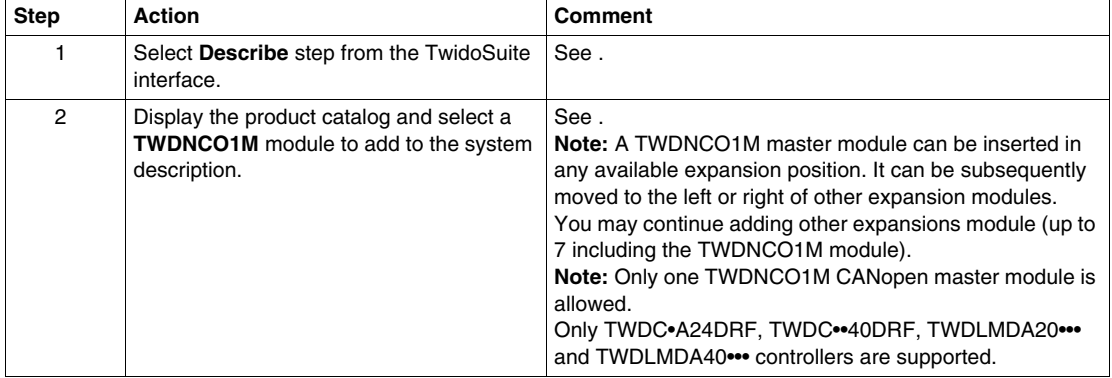

# <span id="page-278-0"></span>**CANopen Configuration Tool**

#### **Overview**

This section describes how to access the CANopen configuration tool.

#### **CANopen Configurator**

The CANopen configuration tool is accessed from the Describe window by clicking on the appropriate CANopen element as follows:

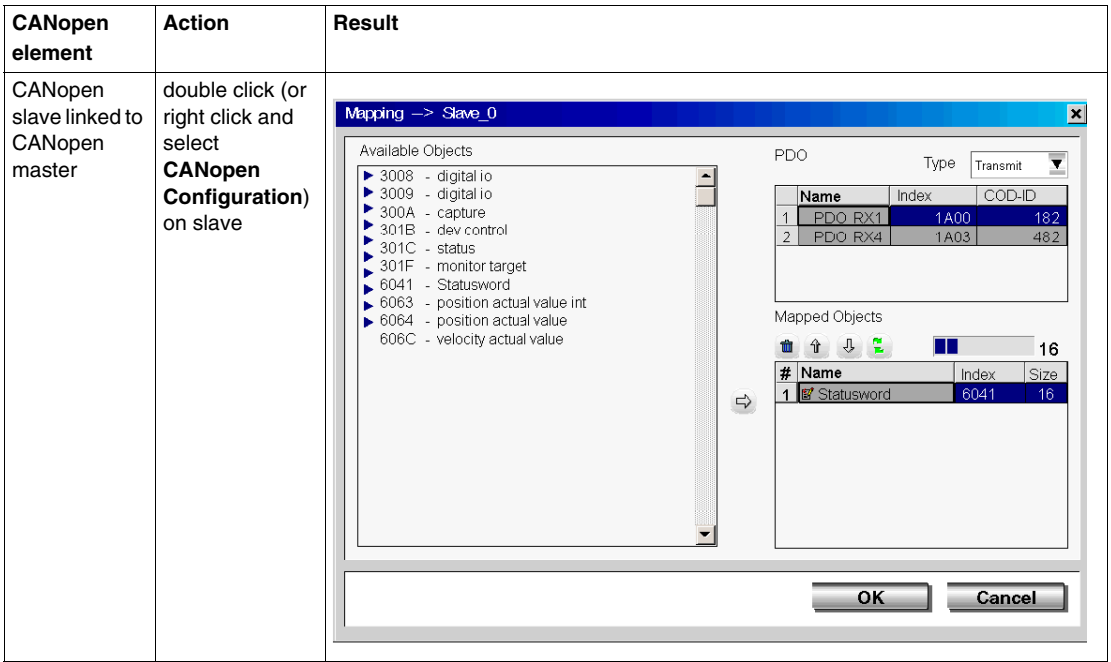

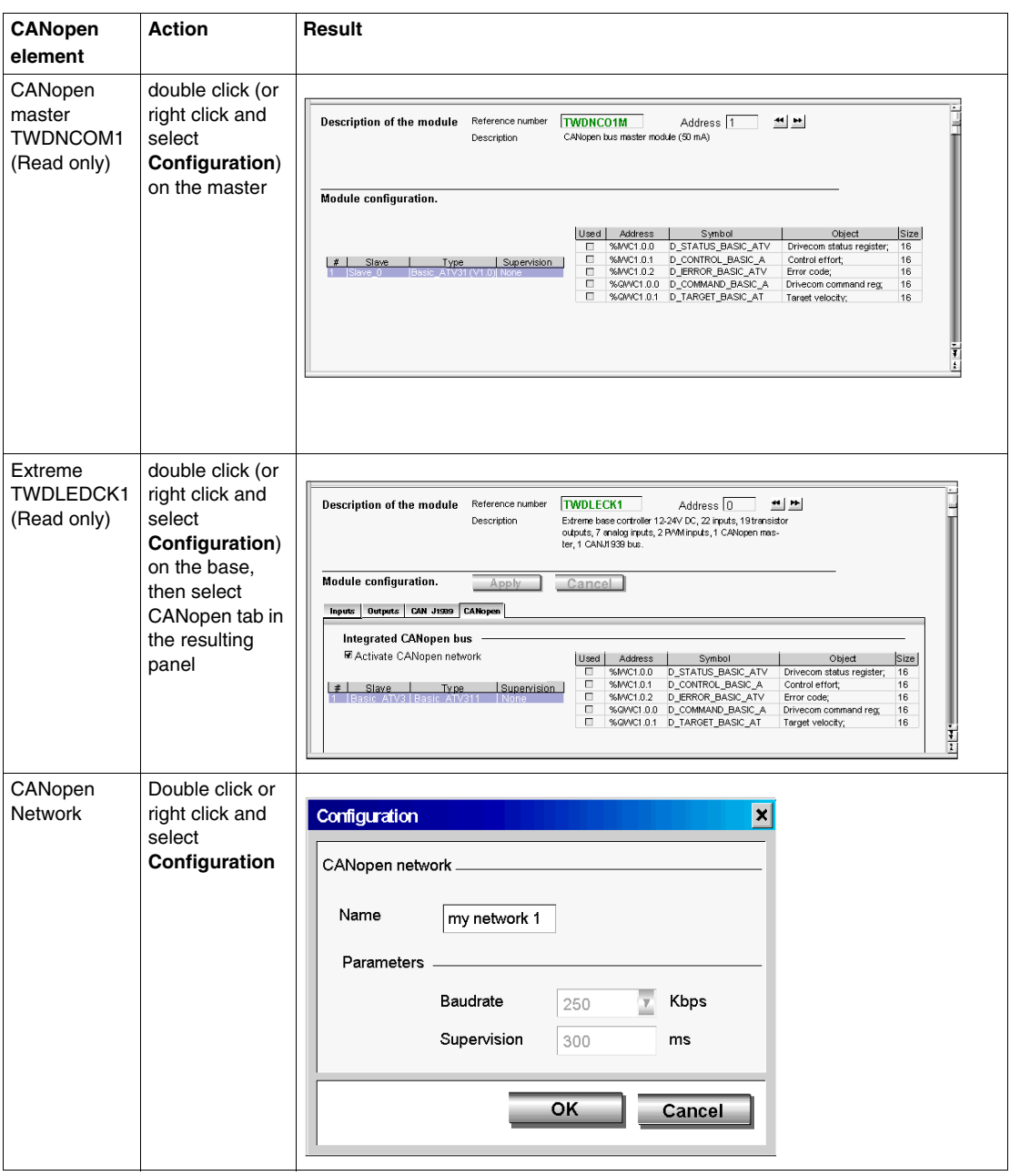

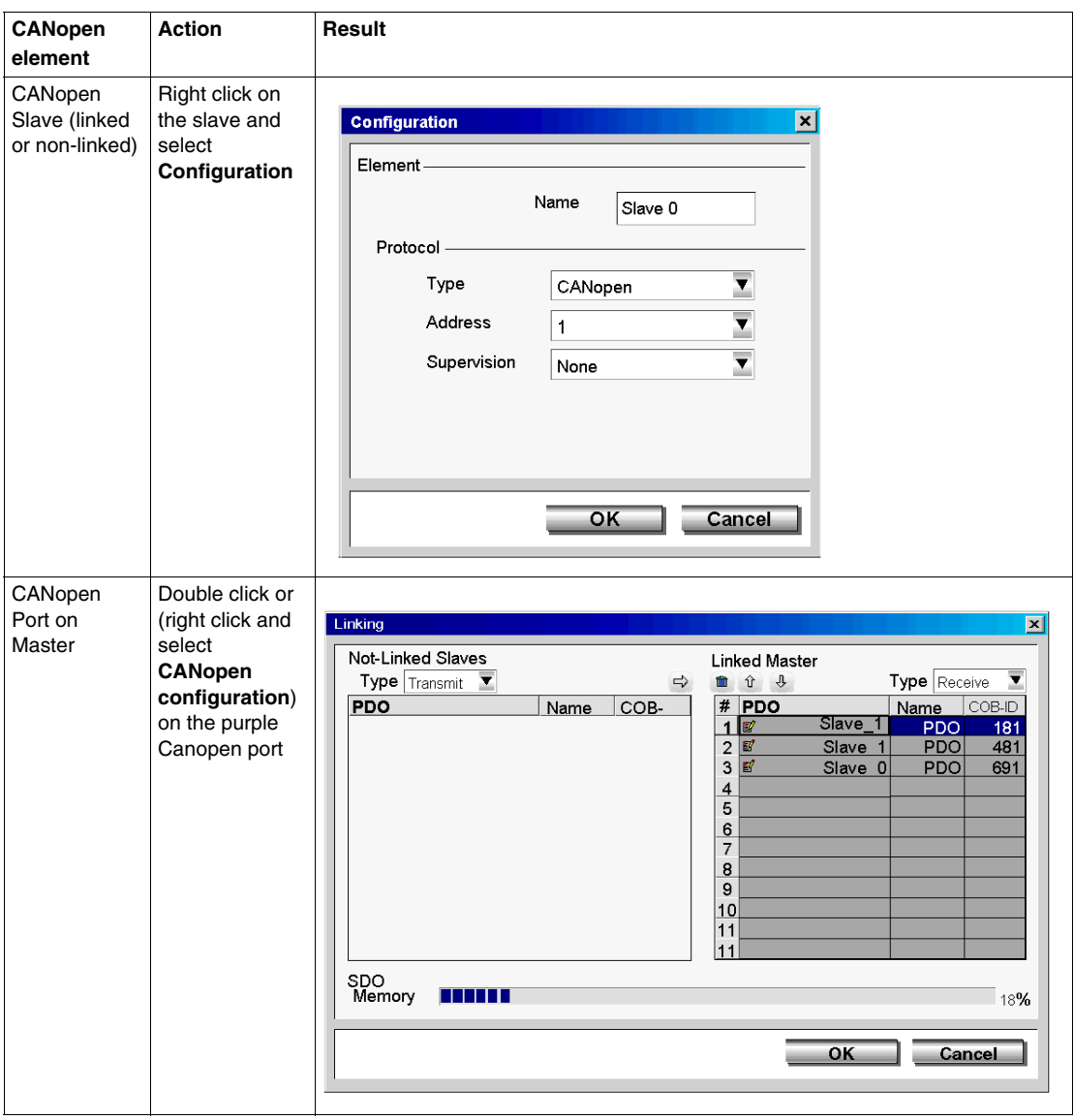

The Master CANopen configuration screen can also be viewed (but not edited) by selecting **Program** → **Configure** → **Configure the Hardware** task.

- **for Twido Extreme TWDLEDCK1, select the CANopen tab and click Configure.**
- for other compact and modular base controllers, select the **TWDNCO1M** module in the upper graphical pane and click Configure in the lower configuration pane (there are no tabs for compact and modular PLCs).

**NOTE:** You can deactivate the Twido Extreme integrated CANopen bus master by clearing the **Activate CANopen network** check box in the CANopen tab of the configuration pane. This will free CANopen dedicated memory. Deactivating the Twido Extreme integrated CANopen bus master will delete the CANopen network configuration.

# <span id="page-282-0"></span>**CANopen Network Slave Declaration**

#### **Overview**

The network CANopen slave declaration is a three-stage process that consists of:

- **1.** importing the CANopen slave devices' EDS files into the Twido Describe catalog,
- **2.** building the CANopen network by adding up to 16 slave devices from the catalog to the network,
- **3.** configuring the network management parameters (network speed and error control protocol parameters.)

#### **Importing Slave Profiles**

The table below describes how to import new CANopen slaves profiles (.EDS files) into the CANopen Configuration Tool catalog:

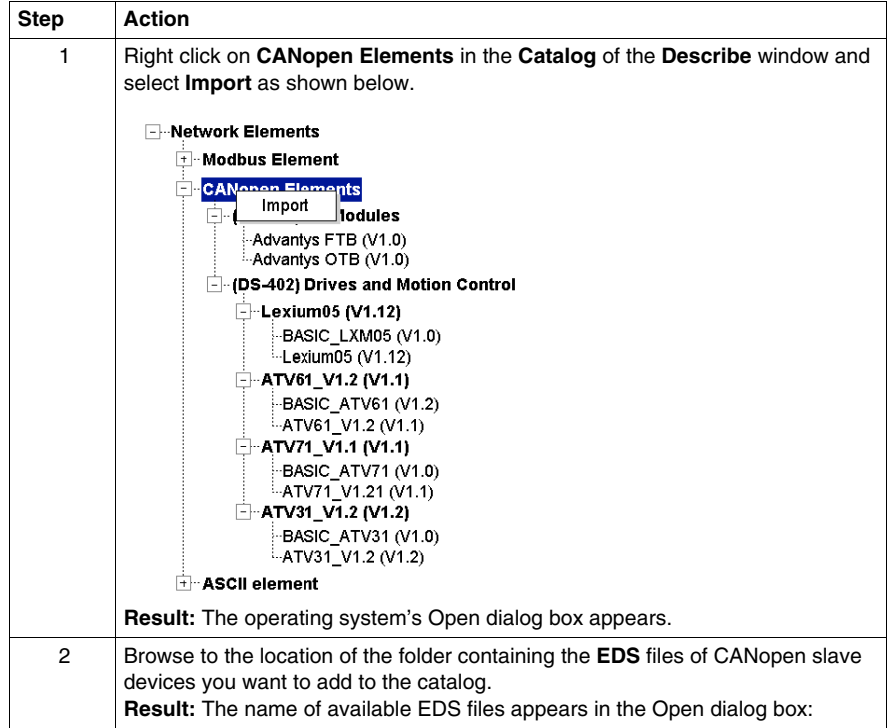

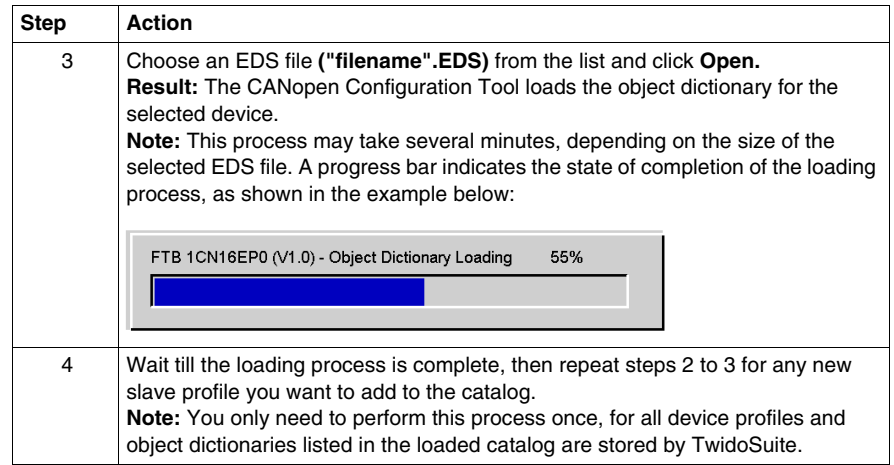

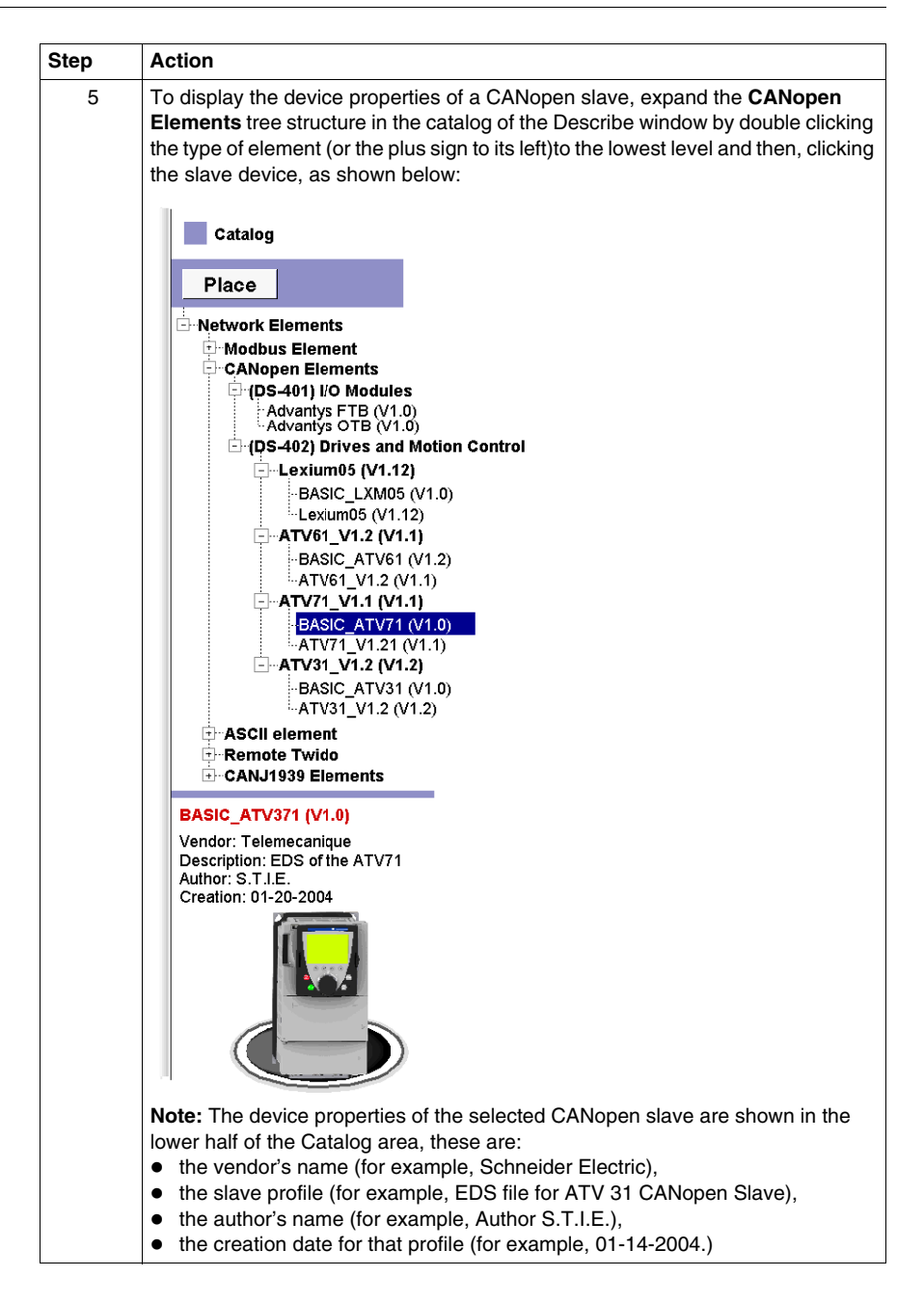

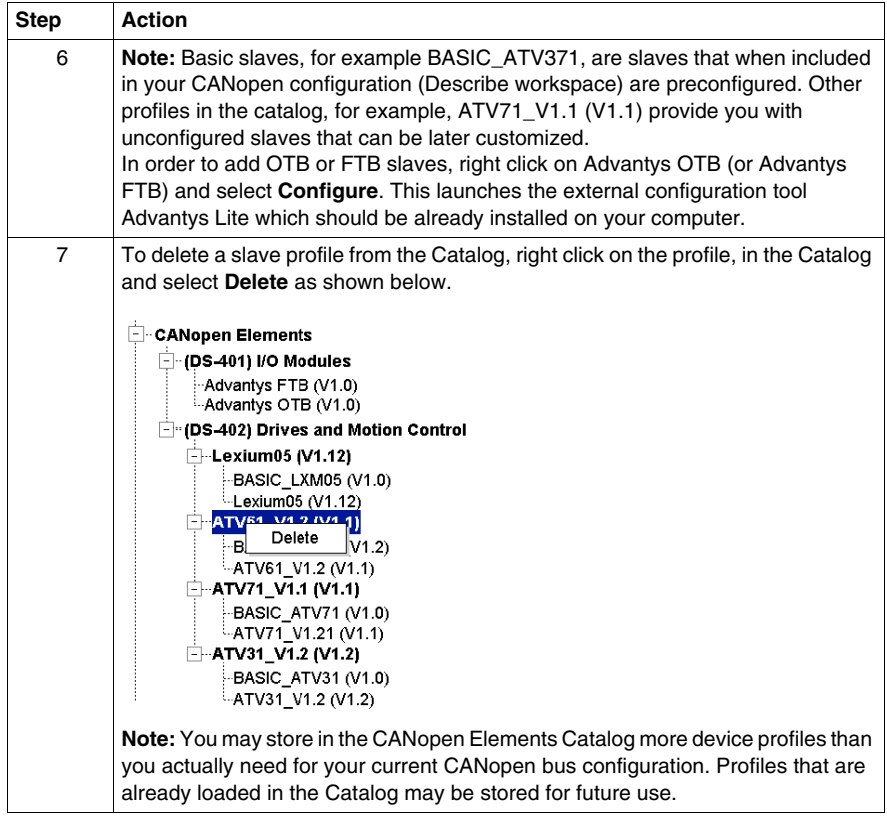

#### **Building the CANopen Network**

The table below describes how to declare slave devices on a Twido CANopen network. Note that you can only declare slaves whose EDS profiles have been previously added to or are already stored in the Catalog. Some slaves (e.g. Advantys FTB and OTB modules) require an external configuration tool. Such slaves must be configured externally prior to connecting the slave to the master. If the necessary tool is not installed on your PC, you will not be able to add these slaves to the Describe graphical workspace..

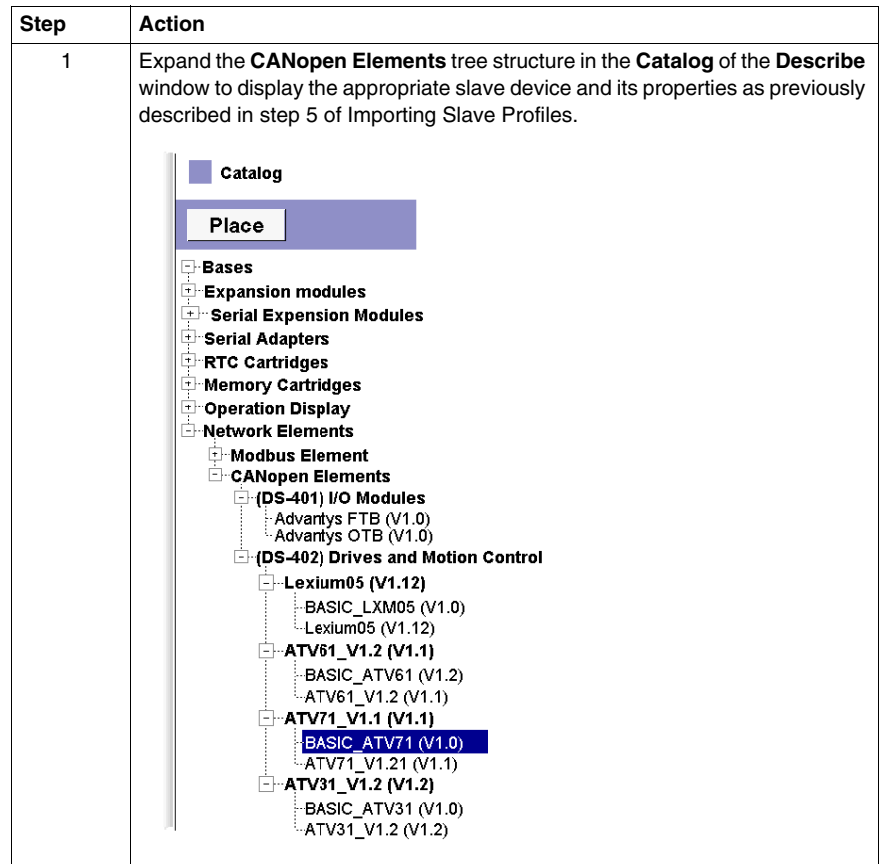

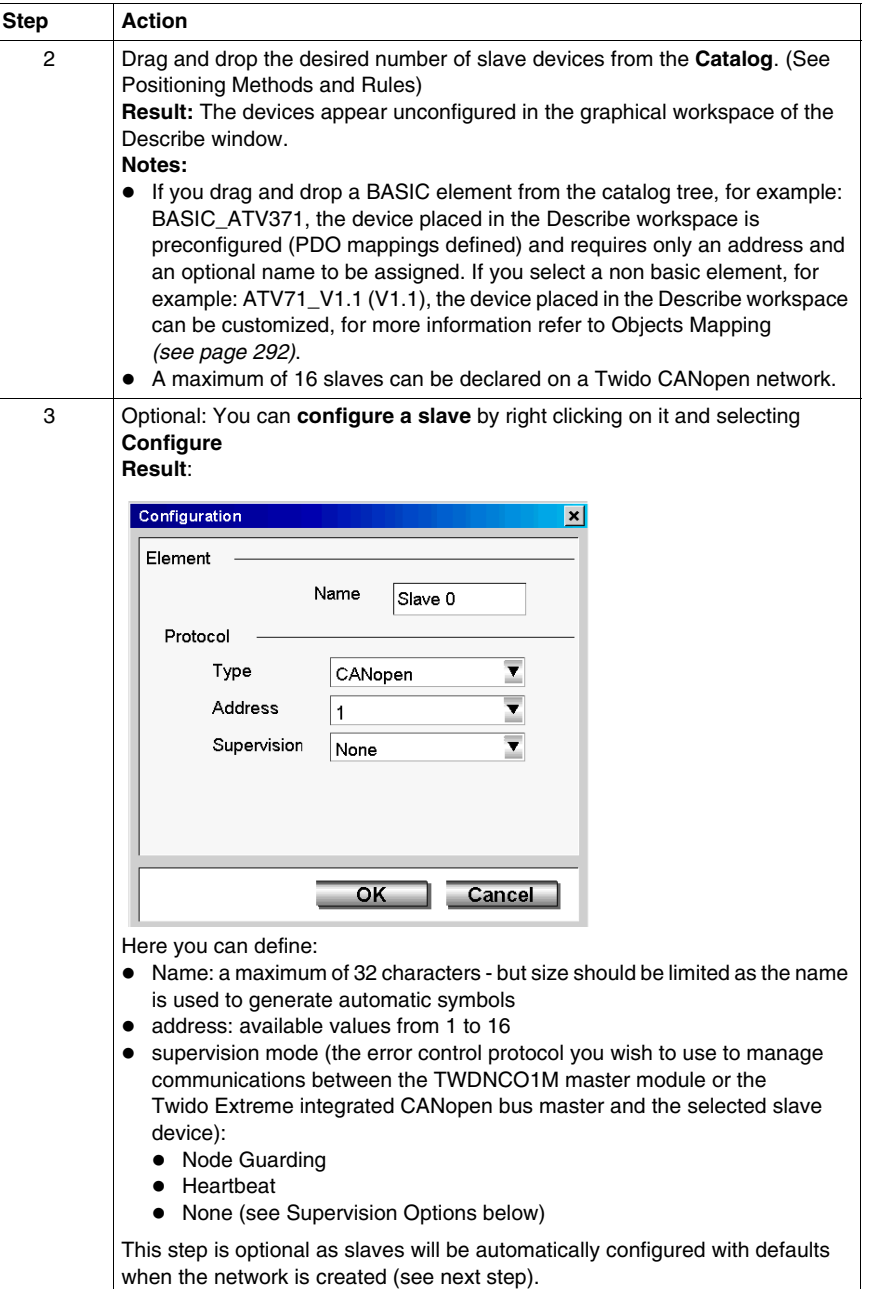
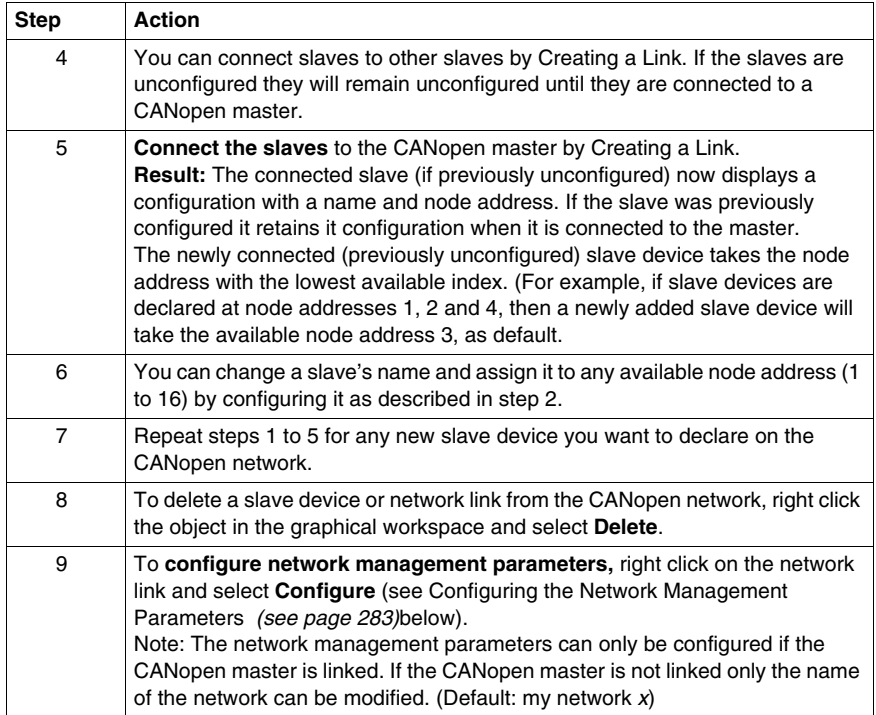

## **Supervision Options**

The error control protocol you wish to use to manage communications between the TWDNCO1M master module or the Twido Extreme integrated CANopen bus master and the selected slave device is defined in the slave configuration with the following options:

- Node Guarding
- Heartbeat
- None

If the supervision option is set to **None** in the network slaves table, the outputs will not return to their fallback values in the event of a break in connection (\*) between this slave and the TWDNCO1M master module or the Twido Extreme integrated CANopen bus master.

(\*) this disconnection can be caused by:

- disconnection of the expansion TWDNCO1M CANopen master module from the Twido PLC base controller (not applicable to Twido Extreme controller),
- disconnection of this CANopen slave from the Twido CANopen bus,
- $\bullet$  an inoperative bus cable,
- a TwidoSuite "Reset" command (Online → Firmware / Reset),
- a TwidoSuite load configuration command (Online → Download),
- a command for firmware download to the TWDNCO1M master module (or to Twido Extreme base controller) via TwidoSuite (Online → Firmware Download) (not applicable to Twido Extreme controller.

# <span id="page-289-0"></span>**Configuring the Network Management Parameters**

The procedure below describes how to configure network management parameters such as the Baudrate (network speed) and life-time. (Error control protocols are defined in the slave configuration)

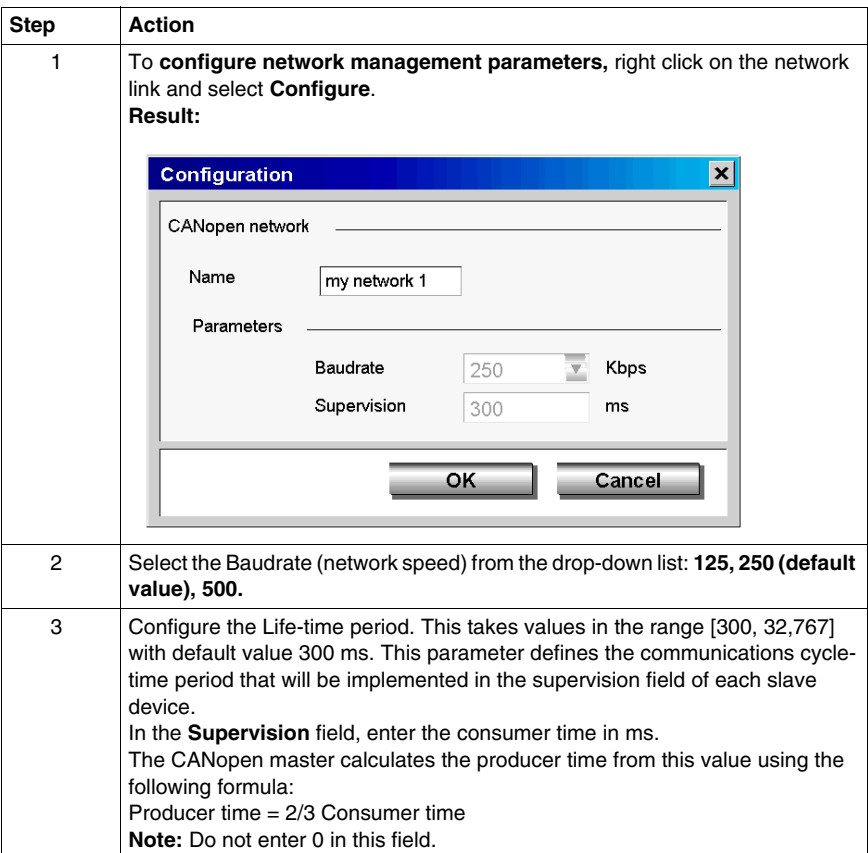

# **CANopen Objects Mapping (Slaves)**

## **Overview**

The **Mapping** dialog box of a slave CANopen configuration allows you to consult the slave dictionary and configure the PDOs of each slave device (for slaves without default PDOs) declared on the network.

#### **Mapping Dialog box**

To access the **Mapping** dialog box, double click (or right click and select CANopen Configuration) on a linked slave. This option is unavailable if the slave is not linked to a CANopen Master.

**Result:** The Mapping dialog box appears on screen, as shown in the following figure:

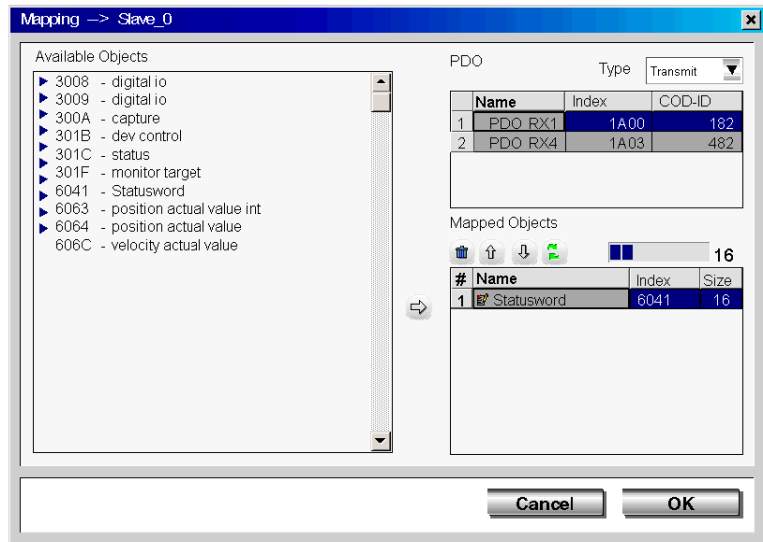

# **Objects Mapping**

To find out how to use the Mapping dialog box to configure the TPDOs and RPDOs of each slave device, follow these guidelines:

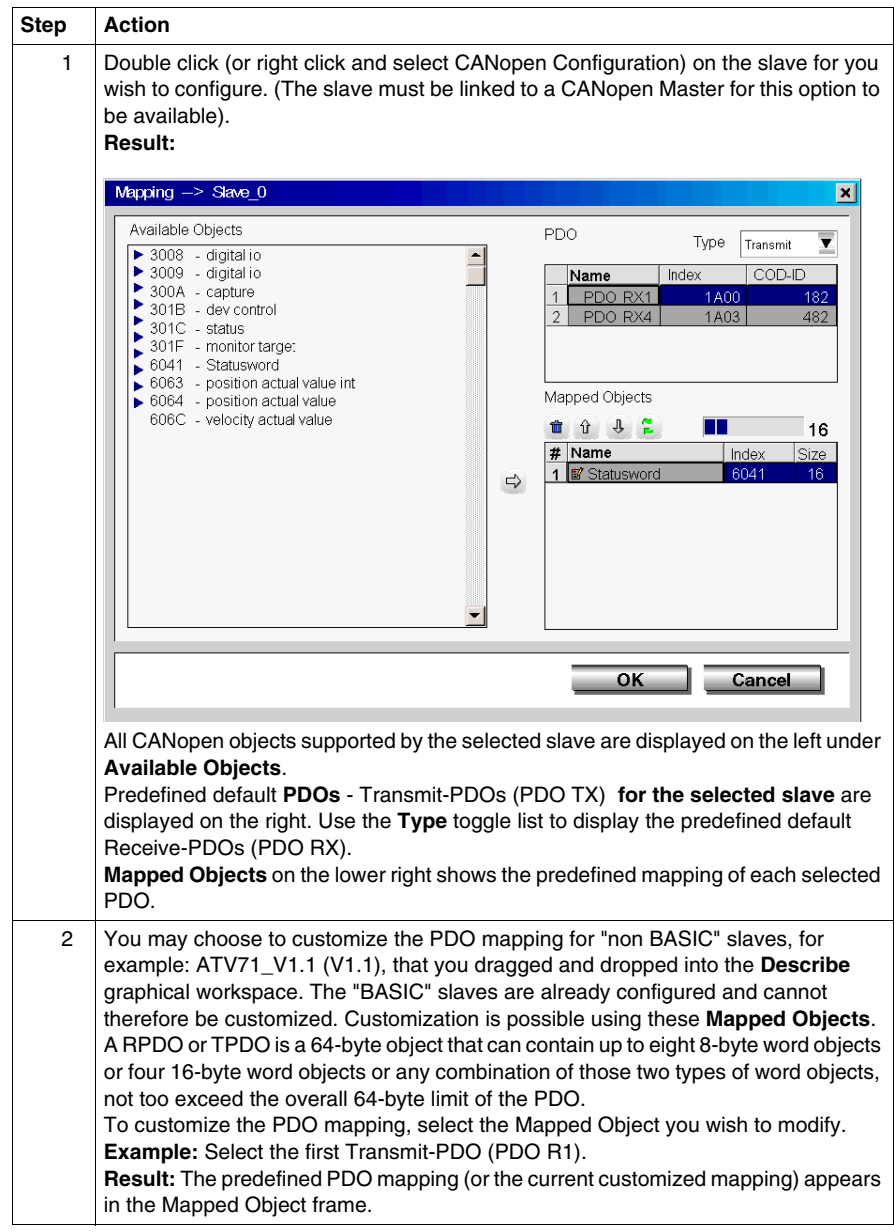

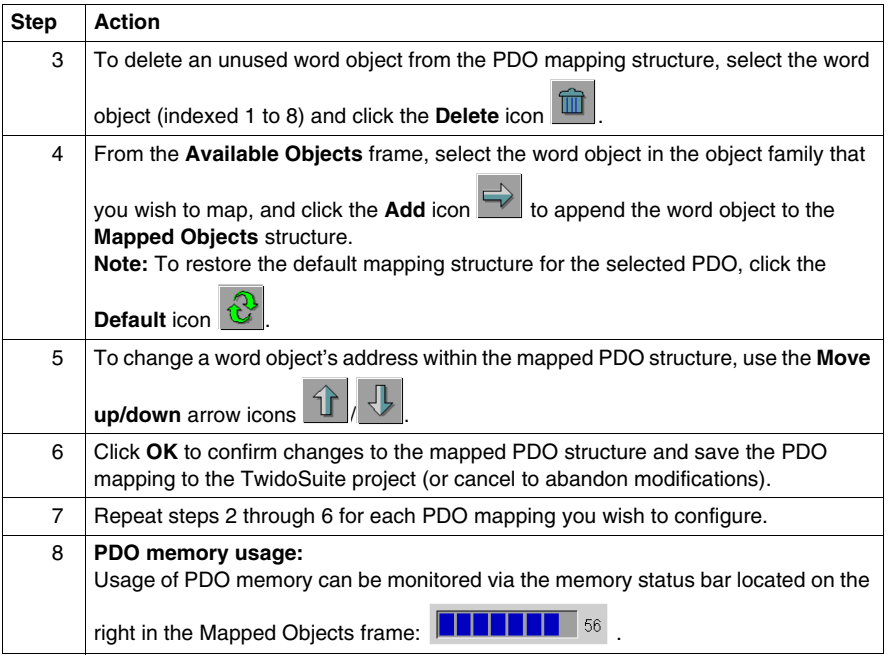

# **CANopen Objects Linking (Master)**

#### **Overview**

The **Linking** dialog box of the Master CANopen Configuration is used to define the physical link between the selected PDOs of the slave devices and the TWDNCO1M CANopen master module or the Twido Extreme integrated CANopen bus master PDOs.

#### **Linking Dialog Box**

To access the **Linking** dialog box, double click (or right click and select CANopen Configuration) the **CANopen Master port** on the TWDNCO1M master module or the Twido Extreme integrated CANopen bus master.

**Result:** The Linking dialog box appears on screen, as shown in the following figure:

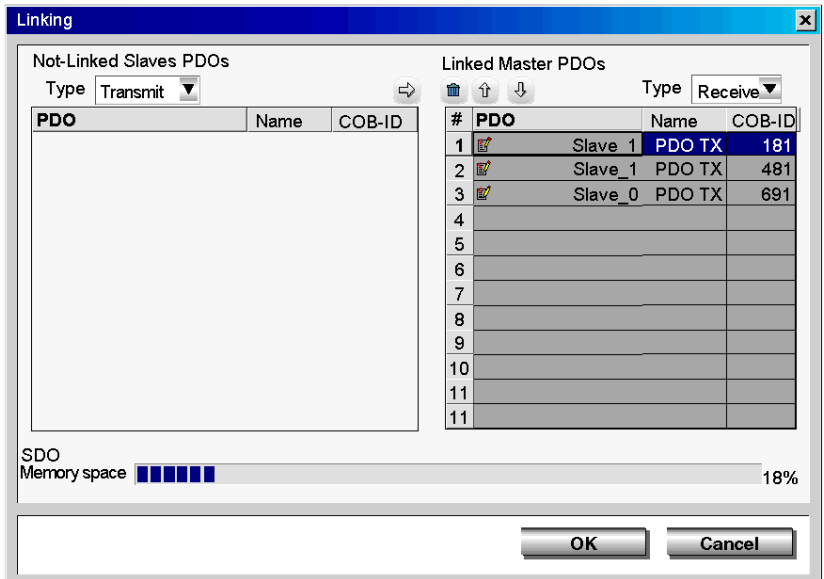

# **Objects Linking**

To find out how to use the Linking dialog box to define the physical link between slave device and master module PDOs, follow these guidelines:

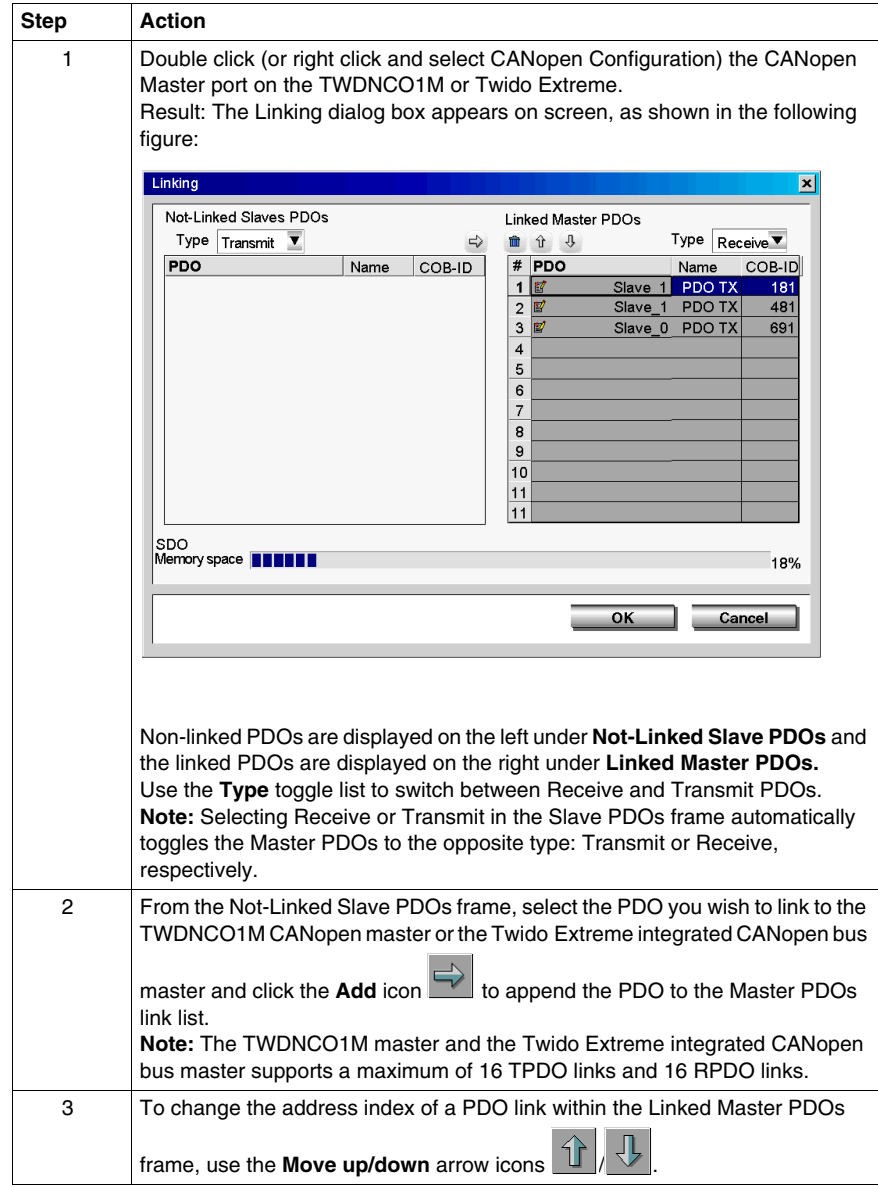

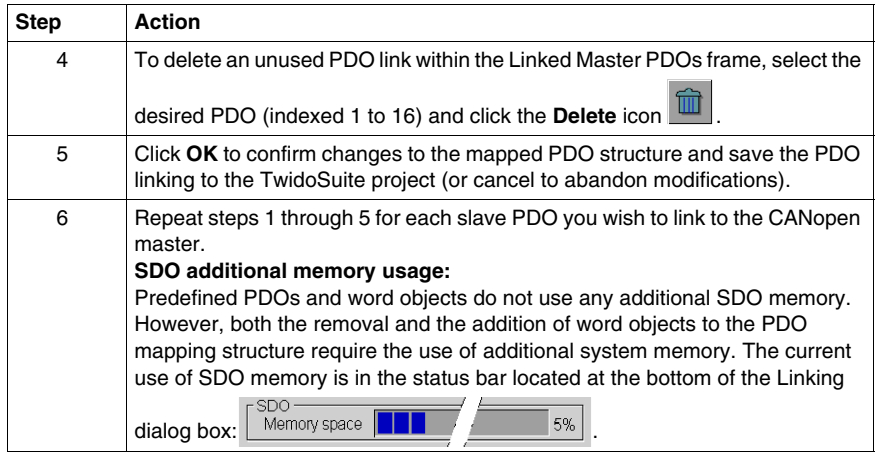

# **CANopen Objects Symbols**

## **Overview**

The **Symbol** column in the CANopen master module configuration dialog box allows you to define a symbol for the variables associated with the CANopen master.

# **Object Symbols**

CANopen object symbols can be edited in the Master module configuration as follows:

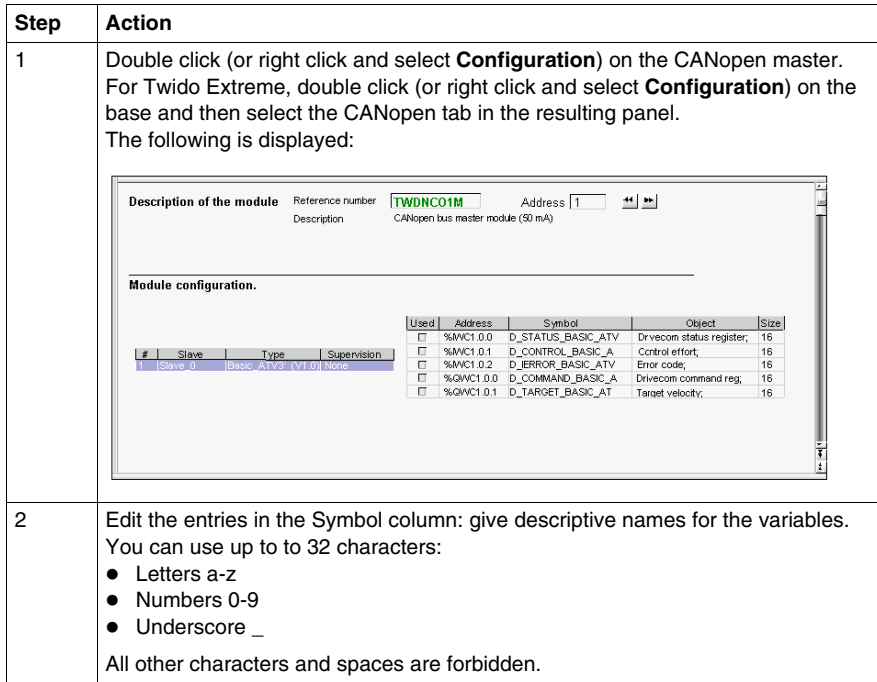

**NOTE:** For more information about editing symbols, please refer to *[Symbolizing](#page-47-0)  [Objects,](#page-47-0) page [48](#page-47-0)*.

# **Addressing PDOs of the CANopen master**

#### **At a Glance**

This sub-section describes addressing of PDO inputs and PDO outputs of the CANopen master.

To avoid confusion with Remote I/Os, a new designation is implemented for CANopen objects' syntax: %I**WC** for example.

## **Illustration**

Reminder of the addressing principles:

# For the Twido Extreme TWDLEDCK1 PLC:

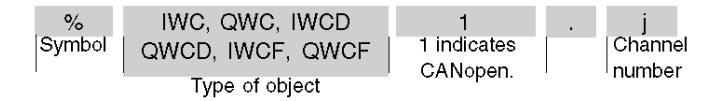

# For other compact and modular base controllers:

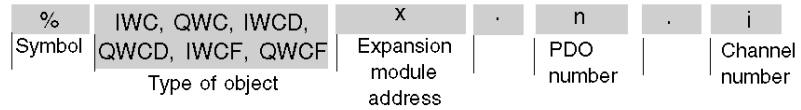

#### **Specific Values**

The table below gives specific values to CANopen slave objects:

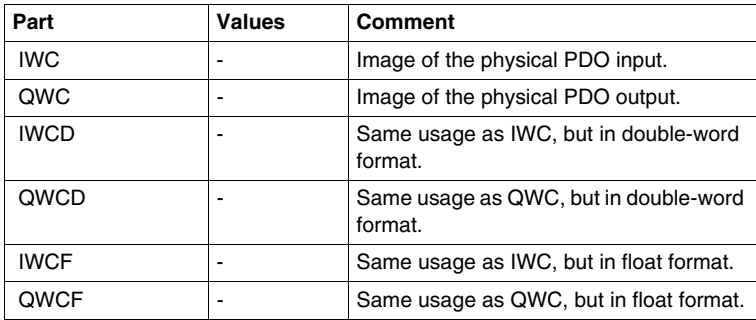

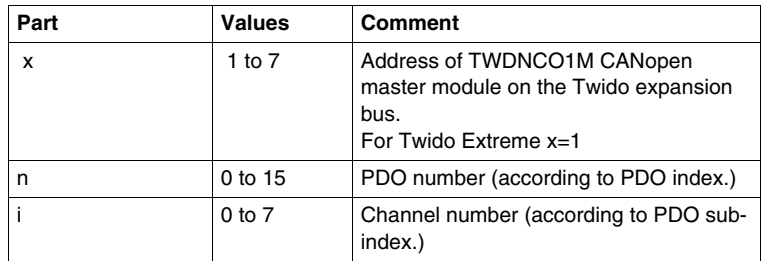

#### **Example**

The table below shows an example of PDO addressing:

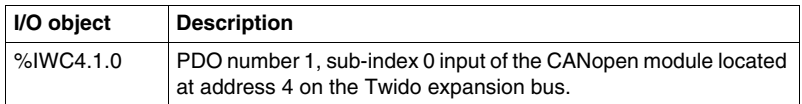

# **Implicit Exchanges**

The objects described below are exchanged implicitly, in other words they are exchanged automatically on each PLC cycle.

# **Programming and diagnostics for the CANopen fieldbus**

# **Explicit Exchanges**

Objects (words and bits) associated with the CANopen fieldbus contribute data (for example: bus operation, slave status, etc.) and additional commands to carry out advanced programming of the CANopen function.

These objects are exchanged explicitly between the Twido controller and the CANopen Master module via the expansion bus:

- at the request of the program user by way of the instruction: CAN\_CMD (see "Presentation of the CAN\_CMD" instruction below)
- $\bullet\text{ via the debug screen or the animation table.}$

#### **CANopen Master Reserved Specific System Words**

System words reserved in the Twido controller for the TWDNCO1M CANopen Master module enable you to determine the status of the network:  $%SW8x (x=1-7)$ is reserved for the CANopen master moduled installed at expansion address x on the Twido bus. Only the first 7 bits of these words are used; they are read-only.

For the Twido Extreme integrated CANopen bus master the reserved specific system word is always %SW81 (%SW82... %SW87 are unused).

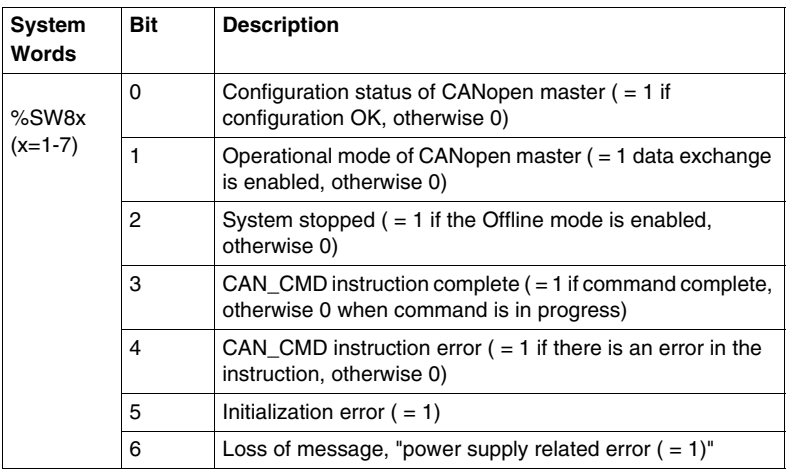

The following table shows the bits used:

Example of use (for the CANopen master module installed at expansion address 1 on the Twido bus):

Before using an CAN\_CMD instruction, the %SW81:X3 bit must be checked to see whether an instruction is not in progress: check that  $%SW81:X3 = 1$ .

To ascertain whether the instruction has then correctly executed, check that the %SW81:X4 bit equals 0.

#### **CANopen Slave Reserved Specific System Words**

%SW20 to %SW27 are reserved system words that allow you to know the current state of the 16 CANopen slaves with node addresses ranging from 1 to 16. The content of these memory words is read-only.

**System words Node address (slave number) Word content / Description Bit [15-8] Bit [7-0]** %SW20  $\vert$  2  $\vert$  1 When %SW2x takes the following value:  $\bullet$  = 0 => All modules were missing on the CANopen bus at CANopen master start up<sup>(1)</sup>.  $\bullet$  = 1 = Unexpected module was present on the network. It has signalled itself as "not error free" before it was removed from the network.  $\bullet$  = 2 => Node State Operational (module is in operational state): - "error free".  $\bullet$  = 3 => Node State Operational (module is in operational state): - "not error free".  $\bullet$  = 4 => Node State Preoperational (module is in preoperational state): - expected modules only (those declared as expected in the configuration table); - module can be set to operational; - "error free".  $\bullet$  = 5 => Node State Preoperational (module is in preoperational state): - expected modules only (those declared as expected in the configuration table); - module can be set to operational; - "not error free".  $%SW21$  4 3  $%SW22$  6 5  $%SW23$  8 7  $%SW24$  | 10 | 9 %SW25 12 11  $\%$ SW<sub>26</sub> 14 13 %SW27 16 15

The following table describes system words %SW20 to %SW27:

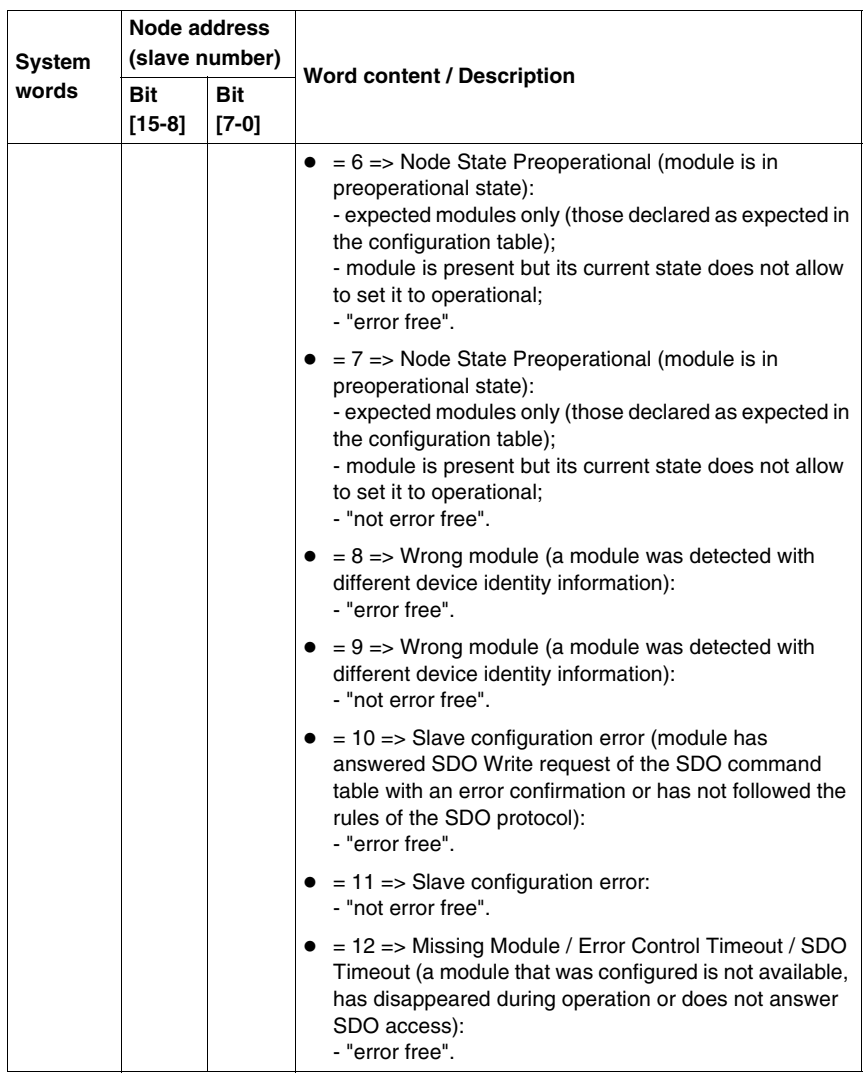

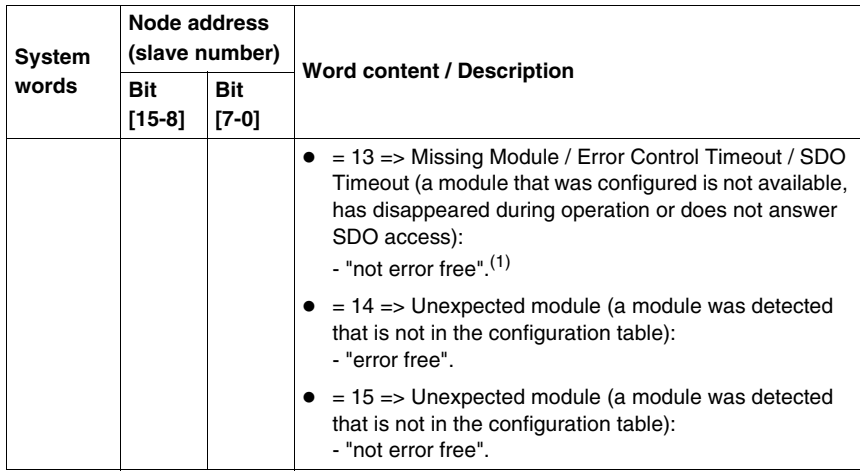

# **NOTE:**

- **1.** When %SW2x takes the following value:
	- $\bullet$  =0, for a slave means that all slaves are missing,
	- $\bullet$  =13, for a slave means that this slave is missing and at least 1 slave is present on the CANopen bus.

#### **Presentation of the CAN\_CMD Instruction**

For each user program, the CAN\_CMD instruction allows the user to program his network and obtain the slave diagnostics. The instruction parameters are passed by internal words (memory words) **%MW**x.

The syntax of the instruction is as follows:

#### **CAN\_CMD**n **%MW**x**:**l

Legend:

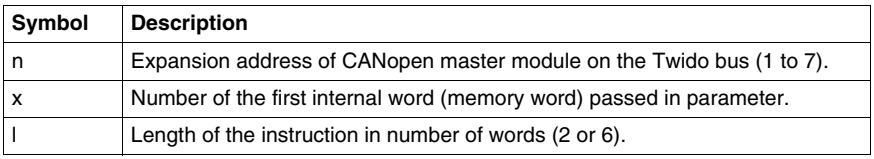

**NOTE:** The Master CanOpen Twido doesn't manage objects like strings but only 8, 16 and 32 bit objects (signed or unsigned).

# **Using the CAN\_CMD Instruction**

The CAN\_CMD instruction allows you to program and manage the CANopen network and to perform diagnostic checks of individual slave devices. Command parameters are passed via memory words %MWx.

The following table describes the action of the CAN\_CMD instruction according to the value of the parameters  $\%MW(x)$  to  $\%MW(x+5)$  as needed:

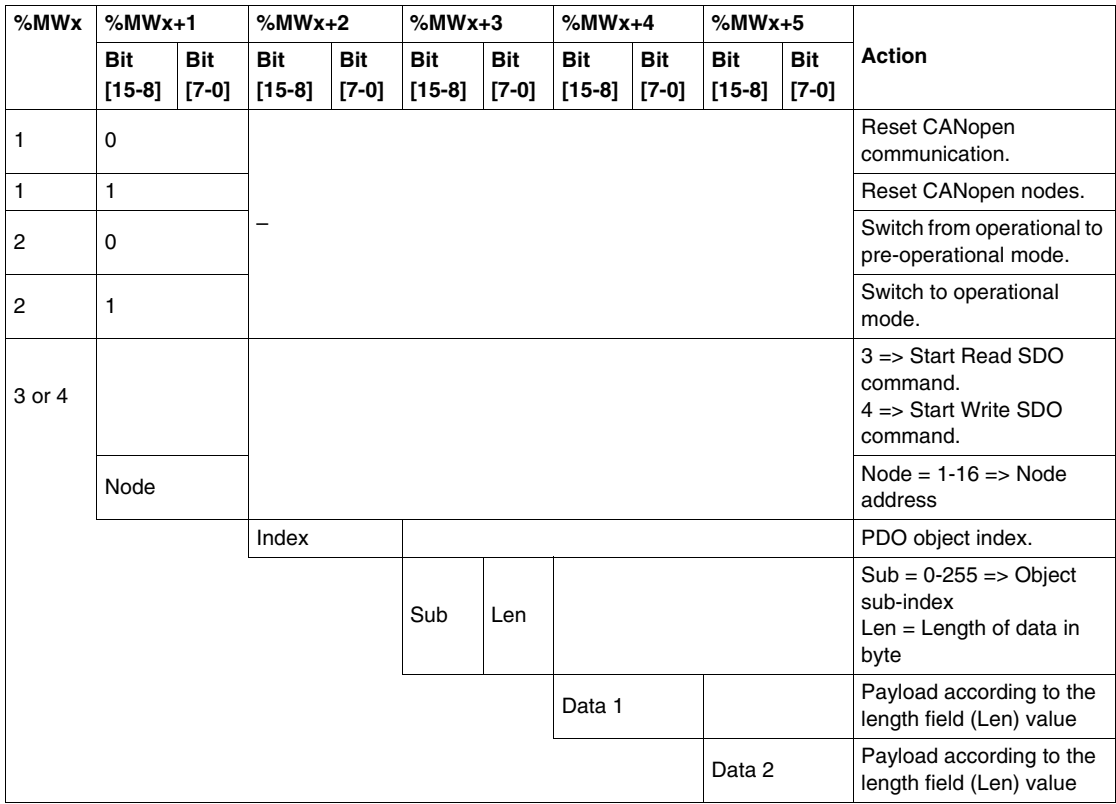

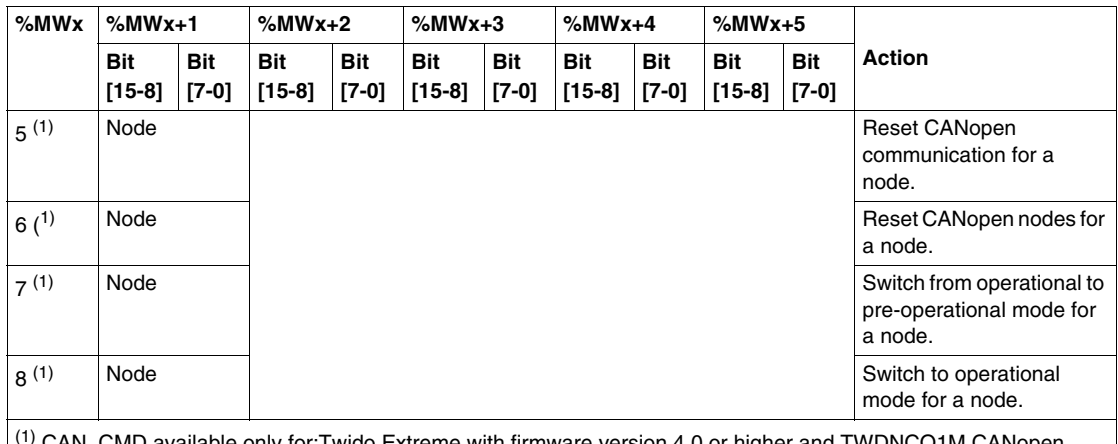

(1) CAN\_CMD available only for:Twido Extreme with firmware version 4.0 or higher and TWDNCO1M CANopen master module with firmware version 2.0 or higher.

> **NOTE:** Bus status is updated on each PLC scan. However, the result of the CAN\_CMD bus reading instruction is available only at the end of the following PLC scan.

#### **Programming Examples for the CAN\_CMD Instruction**

#### **Example 1:**

To force the TWDNCO1M CANopen Master (located at address 1 on the Twido expansion bus) or the Twido Extreme integrated CANopen bus master to switch to Init mode:

```
LD 1
[%MW0 := 16#0001]
[%MW1 := 16#0001]
LD %SW81:X3 (* If no CAN CMD instruction is in *)
(* progress, then continue *)
[CAN CMD1 %MW0:2] (* To force the CANopen master to *)
(* switch to Init mode *)
----LDN \text{\$SW81:X4 (* (optional) To know if the CAN CMD *)
(* instruction has been succesfully completed, before *)
(* sending a new one. *)
```
#### **Example 2:**

```
To read the following variable: SDO_Slave:1_index:24576_sub-index:1_length:4
LD 1
[%MW6 := %MW4] (* Store the result of the last *)
(* SDO command *)
[%MW7 := %MW5] (* Store the result of the last SDO *)
(* command*)
----
LD %SW81:X3 (* If there is no CAN CMD instruction *)
(* in progress, then continue*)
[%MW0 := 16#0003]
[%MW1 := 16#0001] (* SDO read to address node 1*)
[%MW2 := 16#6000] (* Access to index number 24576*)
[%MW3 := 16#0104] (* Access to sub-index number 1 *)
(* and length value 4 *)
[CAN CMD1 %MW0:6] (* Start SDO command*)
```
#### **Example 3:**

To write the following variable: SDO\_Slave:1\_index:24576\_sub-index:1\_length:4 LD 1 [%MW0 := 16#0004] [%MW1 := 16#0001] (\* SDO write to address node  $1^*$ ) [%MW2 := 16#6000] (\*Access to index number 24576\*)  $[$ %MW3 := 16#0104] (\* Access to sub-index number 1 \* )  $(*$  and length value  $4$  \*) [%MW4 := 16#1234] (\* Data 1 value\*) [%MW5 := 16#1234] (\* Data 2 value\*) ---- LD %SW81:X3 (\* If there is no CAN CMD instruction \*) (\* in progress, then continue \*) [CAN\_CMD1 %MW0:6] (\* Start SDO command\*)

#### **Example 4:**

To force the Twido Extreme integrated CANopen bus master to switch to Init mode:

```
LD 1
[%MW0 := 16#0005] (*Command type 5 to 8*)
[%MW1 := 16#0001] (*Node address*)
---LD %SW81:X3 (*If no CAN_CMD instruction is in *)
(* progress, then continue *)
[CAN CMD1 %MW0:2] (* To force the Twido Extreme *)
(* integrated CANopen bus master to switch to Init mode*)
```
# **CANopen Hot Swap for Twido Controllers**

# **CANopen Hot Swap**

The CANopen network with a Twido Controller and CANopen master TWDNCO1M (with firmware version 2.0 or higher) supports hot swap. The Twido Extreme also supports hot swap. Hot swap means that you can disconnect and reconnect a CANopen slave without switching off/on the master (or without disconnecting it from the PLC in the case of a Twido Extreme controller).

## **Hot Swap Compatibility**

The hot swap functionality is available only if node supervision (Guard Time or HeartBeat) has been configured. For more details on how to configure node supervision see *[Configuring the Network Management Parameters](#page-289-0), page [290](#page-289-0)*.

# **Installing and Configuring the CANJ1939 Fieldbus**

# **11**

# **Subject of this Chapter**

This chapter describes how to install and configure a CANJ1939 Fieldbus with a Twido Extreme TWDLEDCK1 base controller.

# **What's in this Chapter?**

This chapter contains the following sections:

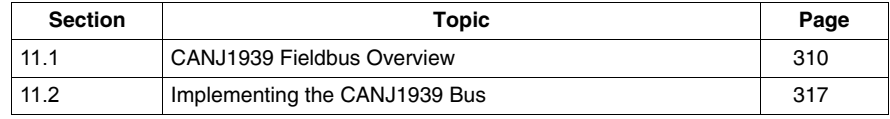

# **11.1 CANJ1939 Fieldbus Overview**

# **Subject of this Section**

<span id="page-309-0"></span>This section provides general information on the CANJ1939 fieldbus and introduces CANJ1939-specific terminology that will be used throughout the remainder of this chapter.

# **What's in this Section?**

This section contains the following topics:

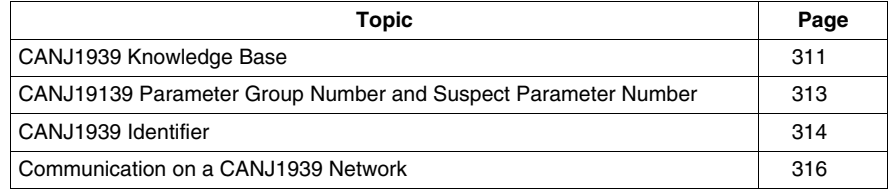

# <span id="page-310-0"></span>**CANJ1939 Knowledge Base**

## **Introduction**

The following section provides basic information about CANJ1939 network communications.

#### **Applications**

CANJ1939 is a high layer protocol for the CAN fieldbus developed by the SAE (Society of Automotive Engineers) for equipment used in industries ranging from agriculture, construction, and fire/rescue to forestry, materials handling, and on- and off-highway equipment.

#### **Characteristics**

CANJ1939 is a high speed communications network designed to support real-time closed loop control functions between electronic devices which may be physically distributed throughout the vehicle.

CANJ1939 is capable of performing all of the functions of J1708/J1587 as well as the control system support and any one application may utilize one or the other or both of these networks.

**NOTE:** Jl708/Jl587 is an older, widely used, network intended to provide simple information exchange, including diagnostic data, between electronic devices.

## <span id="page-310-1"></span>**Electronic Control Unit (ECU)**

*Electronic Control Unit (ECU)* is a computer based electronic assembly from which CANJ1939 messages may be sent or received.

In the remainder of this document ECUs are called CANJ1939 elements.

#### **Parameter Group Number (PGN)**

In the CANJ1939 specification, similar or related parameters (signals) are grouped together into a *Parameter Group (PG)*. Each Parameter Group can be identified via a unique number: its *Parameter Group Number (PGN)* (see *[Parameter Group](#page-312-1)  [Number \(PGN\)](#page-312-1), page [313](#page-312-1)*).

#### **Suspect Parameter Number (SPN)**

A *Suspect Parameter Number (SPN)* is used to identify a particular parameter (signal) associated with a CANJ1939 element (see *[Suspect Parameter Number](#page-312-2)  [\(SPN\)](#page-312-2), page [313](#page-312-2)*).

An SPN is a unique 19-bit number that is part of a PGN.

**NOTE:** A detailed list of all SPNs and PGNs is provided by the SAE committee in a MS Excel spreadsheet (see http://www.sae.org/).

#### **Communication Methods**

Three core communication methods exist within CANJ1939:

- Peer-to-peer communications (see page [316](#page-315-1)): the message is directed to a particular device, a specific destination address is included within the identifier of the message.
- Broadcast Communications (see page [316](#page-315-2)): the message is transmitted on the network without directing it to a specific destination. This permits any device to use the data without requiring additional request messages.
- Proprietary Communications: not used in Twido Extreme

#### **Additional Sources**

Form more details about CANJ1939, please refer to the following SAE literature:

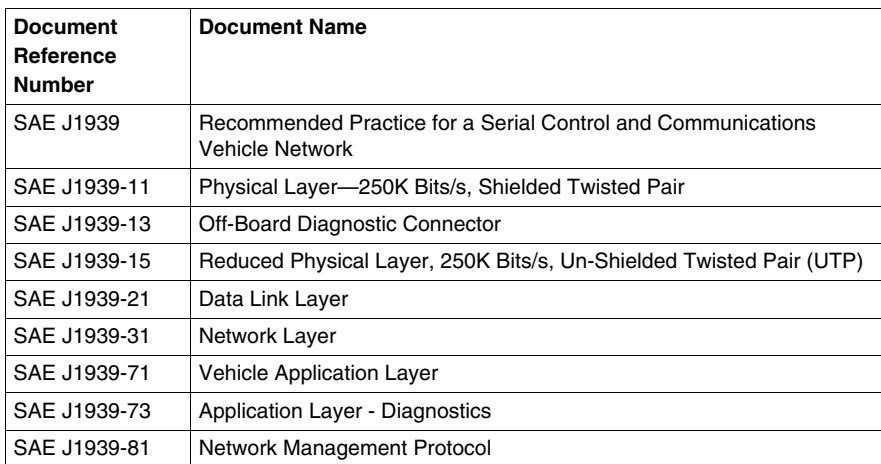

You may also refer to the following Internet sites:

- The CAN In Automation (CIA) web site: http://www.can-cia.org/
- The Society of Automotive Engineers (SAE) web site: http://www.sae.org/

# <span id="page-312-0"></span>**CANJ19139 Parameter Group Number and Suspect Parameter Number**

#### **Introduction**

This section presents information relating to the Parameter Group Number and Suspect Parameter Number usage on a CANJ1939 network.

## **Parameter Group (PG)**

*Parameter Group (PG)* is a collection of parameters that are conveyed in a CANJ1939 message.

Parameter Groups include:

- $\bullet$  commands
- $\bullet$  data
- $\bullet$  requests
- $\bullet$  acknowledgments
- negative-acknowledgments

The PG is not dependent on the source address field: any source is allowed to send any PG.

#### <span id="page-312-1"></span>**Parameter Group Number (PGN)**

*The Parameter Group Number (PGN)* is a 24-bit representation that identifies a particular PG.

The PGN structure permits a total of up to 8672 different parameter groups. With the transmission of a parameter group, the PGN is coded in the CAN identifier.

## <span id="page-312-2"></span>**Suspect Parameter Number (SPN)**

A Suspect Parameter Number (SPN) is a 19-bit number used to identify a particular element, component, or parameter associated with an ECU (CANJ1939 element). This capability is especially useful for diagnostics, permitting an ECU which has detected an issue associated with a particular component, such as a sensor, to transmit a message identifying the inoperative component. SPNs are assigned by the SAE (Society of Automotive Engineers) Committee. The first 511 SPNs are reserved and will be later assigned to correspond to the exact same number as the Parameter Identifier (PID) of J1587.

#### **Examples of SPNs**

- $\bullet$  Engine coolant temperature
- $\bullet$  Fuel temperature
- Engine oil temperature
- Turbo oil temperature
- Engine intercooler temperature

# <span id="page-313-0"></span>**CANJ1939 Identifier**

#### **Introduction**

CANJ1939 provides a complete network definition using the 29-bit identifier (CAN Extended Frame) defined within the CAN protocol.

**NOTE:** CANJ1939 also enables 11-bit identifier (CAN Standard Frame) devices to be used within the same network, defining all messages as proprietary, permitting both device types to coexist without interference.

## **CANJ1939 Identifier Description**

The CANJ1939 identifier's 29-bit frame structure is described as follows:

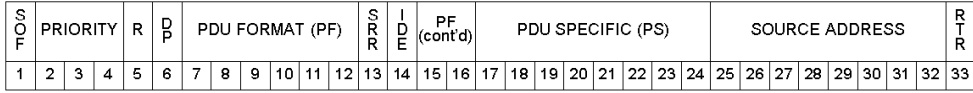

The following sections describe the various parts that compose the CANJ1939 frame.

# **Priority**

The Priority field (3 bits) is used to determine message priority during the arbitration process:

- A value of 000 has the highest priority. Higher priority messages would typically be used for high speed control messages.
- A value of 111 has the lowest priority. Lower priority messages would be used for data which is not time critical.

## **Reserved (R)**

The R bit is reserved. This default will permit future use of the bit for other purposes as defined by the SAE (Society of Automotive Engineers) committee.

## **Data Page (DP)**

The DP bit is used as a page selector:

- Page 0 contains all the messages which are presently being defined.
- $\bullet$  Page 1 is reserved for future use. It is designed to provide additional expansion capacity once page 0 memory space is used up.

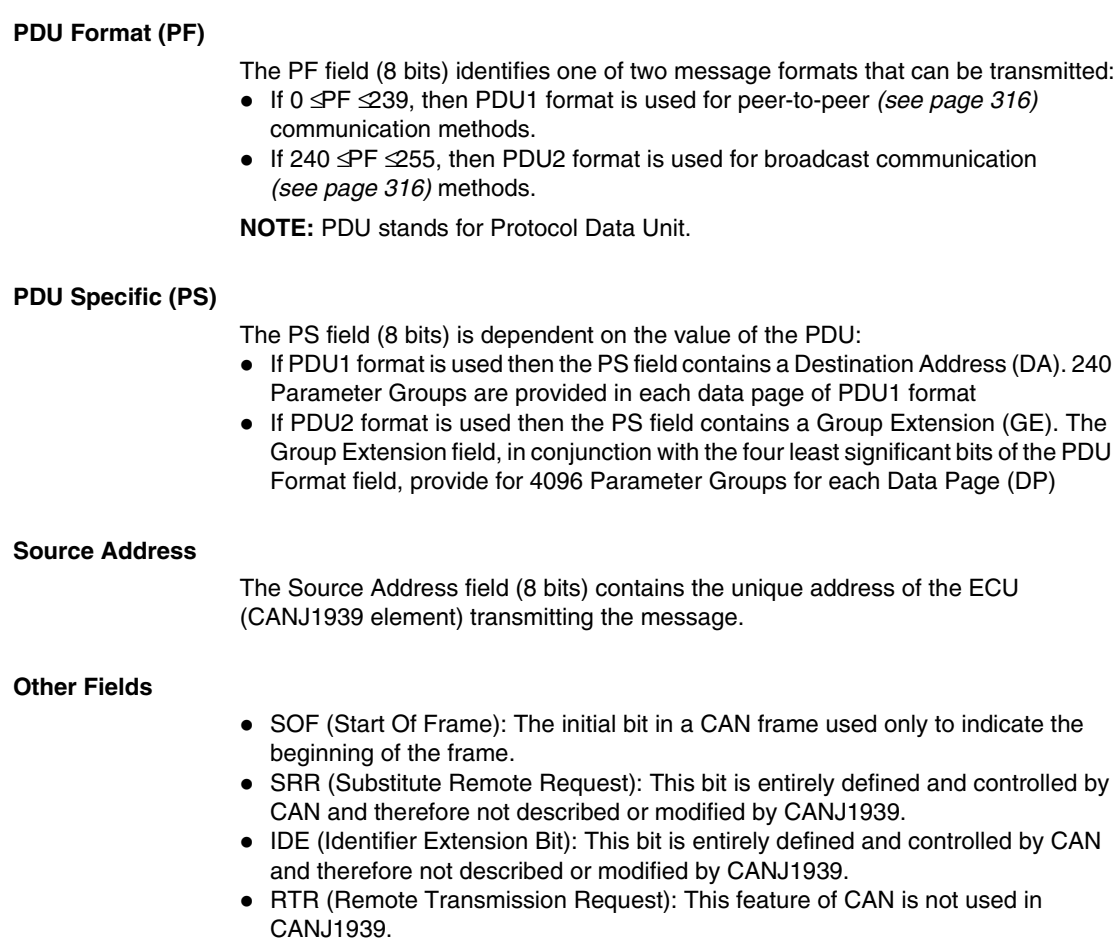

# <span id="page-315-0"></span>**Communication on a CANJ1939 Network**

#### **Overview**

This section provides details about collision detection, address assignment and communication methods on a CANJ1939 network.

#### **Collision Detection**

CANJ1939 uses the CAN protocol which permits any device to transmit a message on the network when the bus is idle.

Collisions are avoided due to the arbitration process that occurs while the identifier is transmitted (using a non-destructive arbitration scheme). Arbitration, permits high priority messages to get through with low latency (delay) times because there is equal access to the network by any device.

#### **Address Assignment**

For a given network, each network element address must be unique (0 to 254, 255 available for Broadcast). The PGNs are not Source Address dependent. Therefore any CANJ1939 element can transmit any message.

#### <span id="page-315-2"></span>**Broadcast**

Most messages used on the CANJ1939 network are of the Broadcast type. This means that the data are transmitted over the network without directing it to a specific destination. This permits any device to use those data without requiring additional request messages. This also permits future software revisions to easily accommodate new devices (address assignments).

#### <span id="page-315-1"></span>**Peer to Peer**

When a message must be directed to a particular device, a specific destination address can be included within the identifier of the message.

# **11.2 Implementing the CANJ1939 Bus**

# **Introduction**

<span id="page-316-0"></span>This section describes how to implement a CANJ1939 fieldbus using the Twido Extreme TWDLEDCK1 base controller.

# **What's in this Section?**

This section contains the following topics:

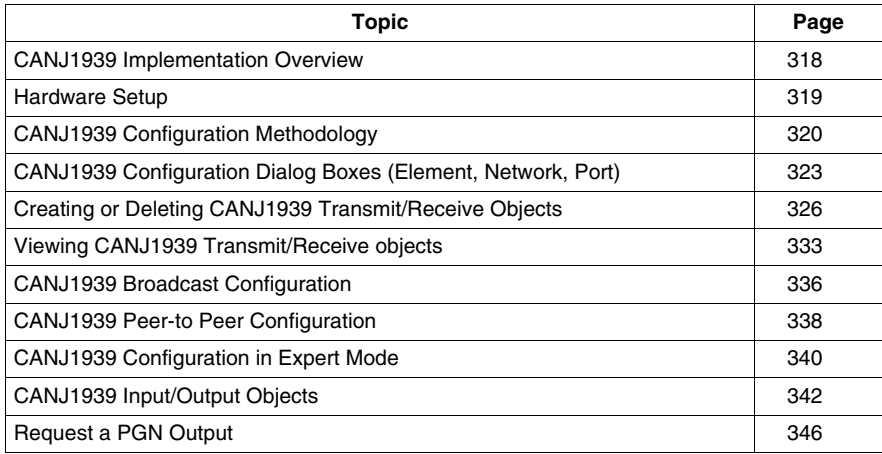

# <span id="page-317-0"></span>**CANJ1939 Implementation Overview**

## **Hardware and Software Requirements**

The following hardware and software is required to implement a CANJ1939 bus on your Twido PLC system:

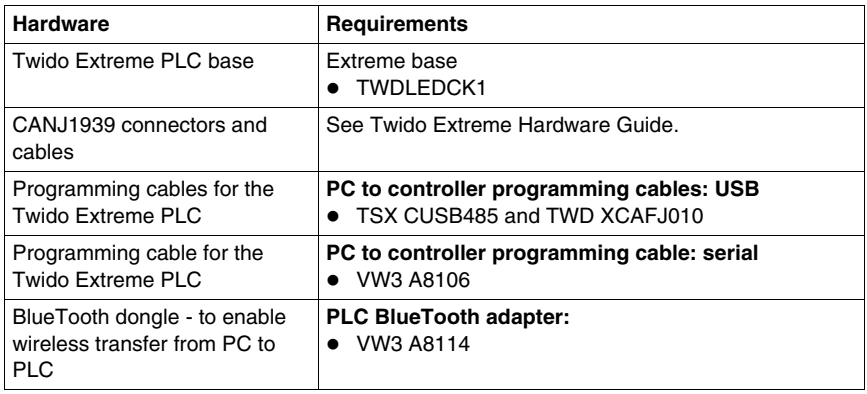

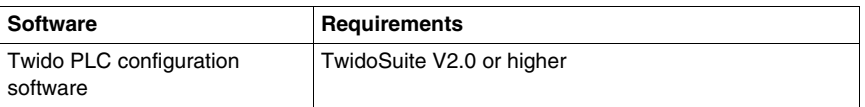

# **CANJ1939 Implementation Procedure**

The following procedure will guide you through the installation, configuration and use of your CANJ1939 network:

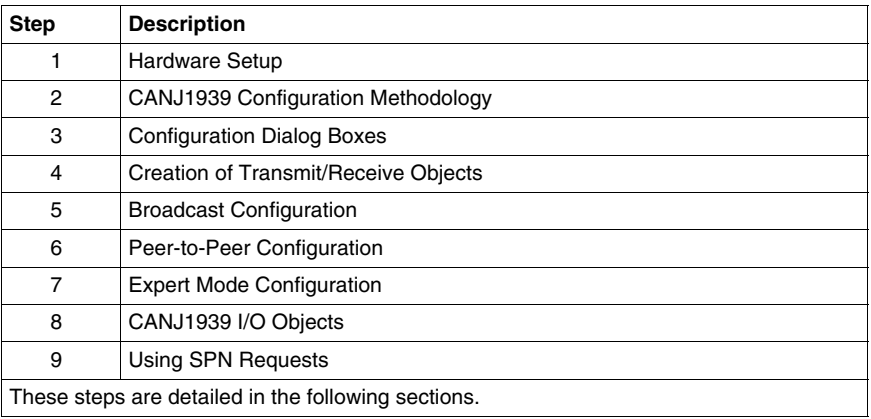

# <span id="page-318-0"></span>**Hardware Setup**

# **Installing the Twido Extreme PLC (TWDLEDCK1)**

To install the Twido Extreme, follow these steps:

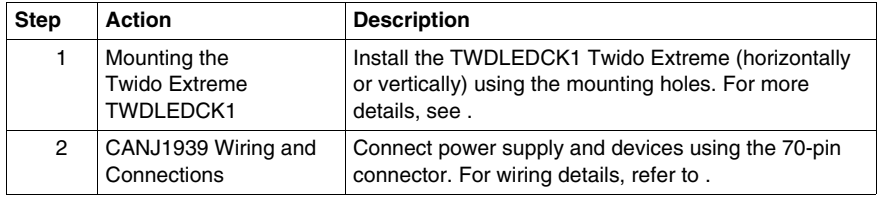

# <span id="page-319-0"></span>**CANJ1939 Configuration Methodology**

# **Overview**

This section describes the general methodology for configuring the CANJ1939 bus. Further details are provided in subsequent sections.

CANJ1939 configuration is performed in the **Describe** window of TwidoSuite. The results of your configuration may be then viewed in **Program** → **Configure the Hardware, Module Configuration CANJ1939 tab** (see *[Viewing CANJ1939](#page-332-0)  [Transmit/Receive objects,](#page-332-0) page [333](#page-332-0)*).

# **NOTE:**

- **1.** CANJ1939 configuration can only be performed in Offline mode.
- **2.** No changes can be made when the Twido Extreme is connected to the PC. Only the network name, element names and "Expert Mode" check box can be modified in Online mode.

# **CANJ1939 Configuration Methodology**

The following table describes the different software implementation phases for a CANJ1939 network. For a more detailed description of how to create and configure a CANJ1939 network in TwidoSuite (see ).

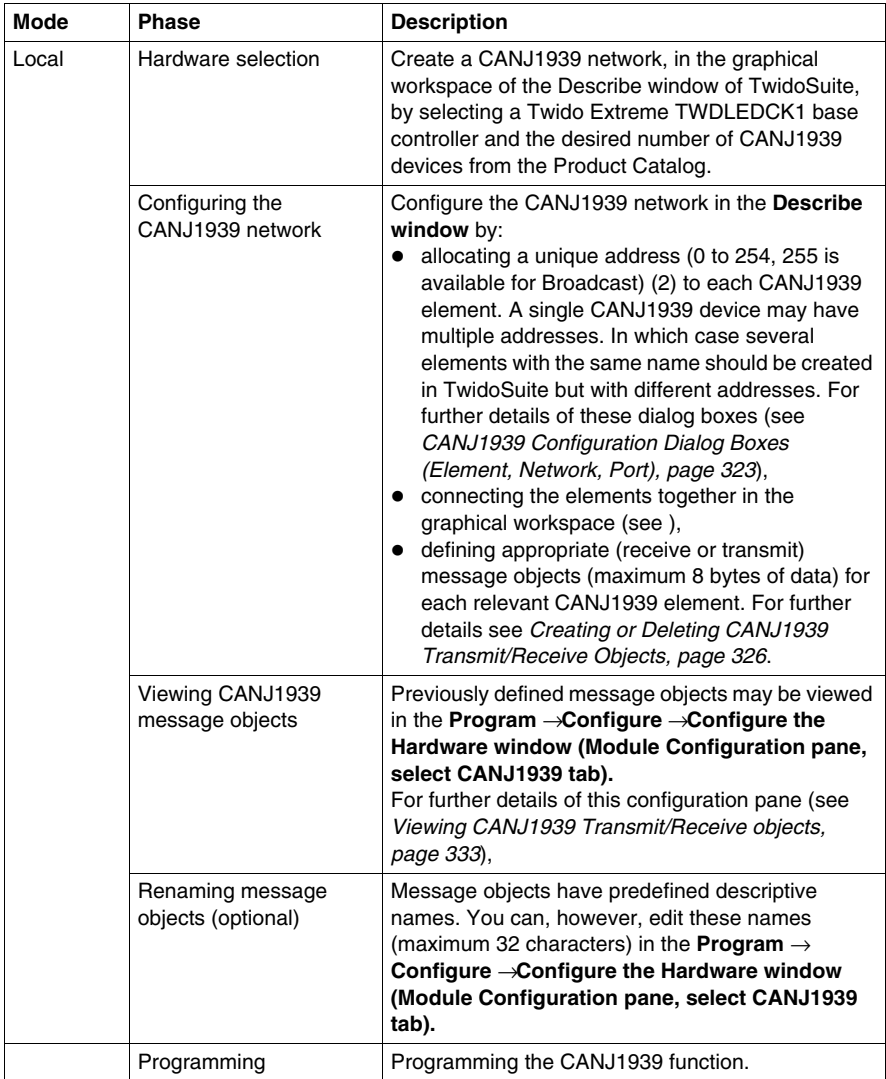

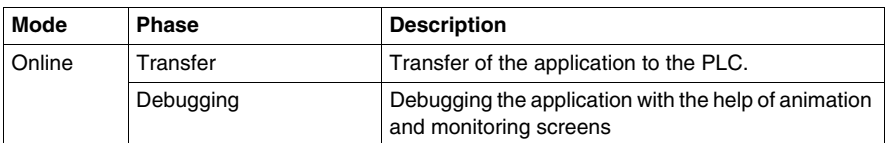

## **NOTE:**

- **1.** A CANJ1939 device is represented in TwidoSuite by a CANJ1939 element (or elements). A device (or element) is also known as an Electronic Control Unit (ECU) (see *[Electronic Control Unit \(ECU\),](#page-310-1) page [311](#page-310-1)*).
- **2.** Element addresses are restricted to values 0 to 254. See *[CANJ1939 Knowledge](#page-310-0)  [Base,](#page-310-0) page [311](#page-310-0)*

# <span id="page-322-0"></span>**CANJ1939 Configuration Dialog Boxes (Element, Network, Port)**

## **Overview**

This section details the CANJ1939 Configuration Dialog boxes used in the **Describe** window of TwidoSuite.

# **Configuring a CANJ1939 Element/Network/Port**

The following table shows how to configure a CANJ1939 element, network or port that you have previously created and details the corresponding dialog box fields:

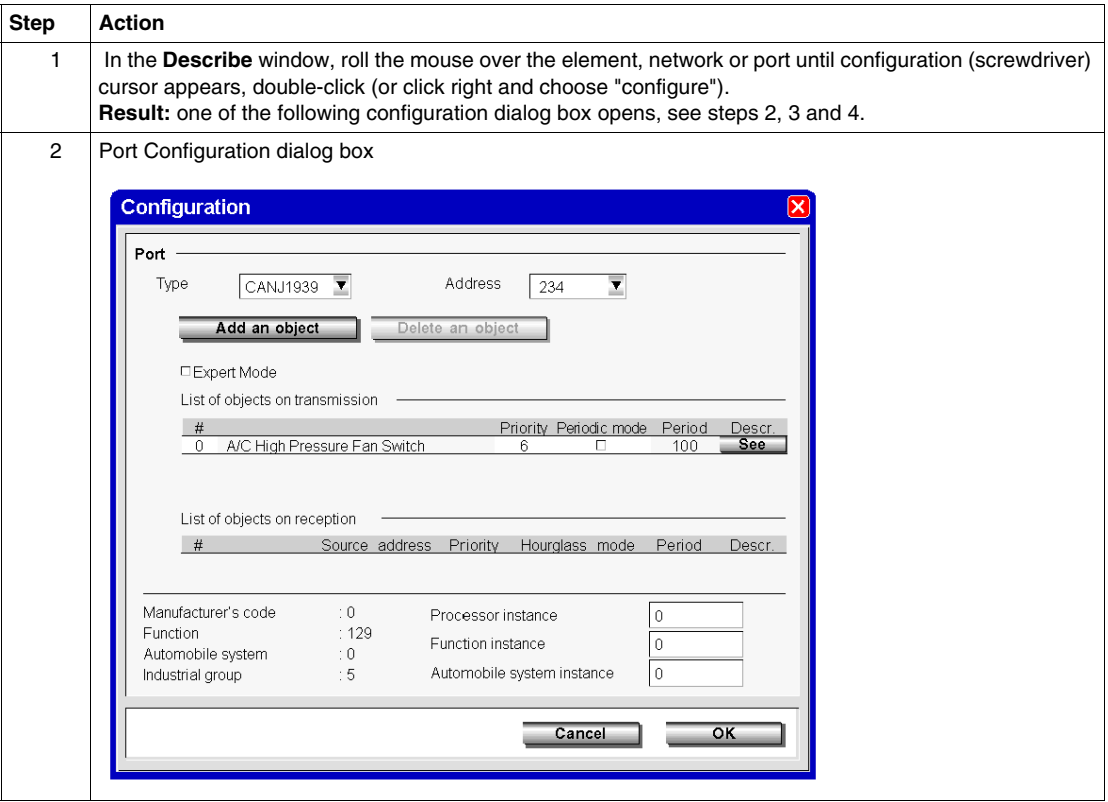

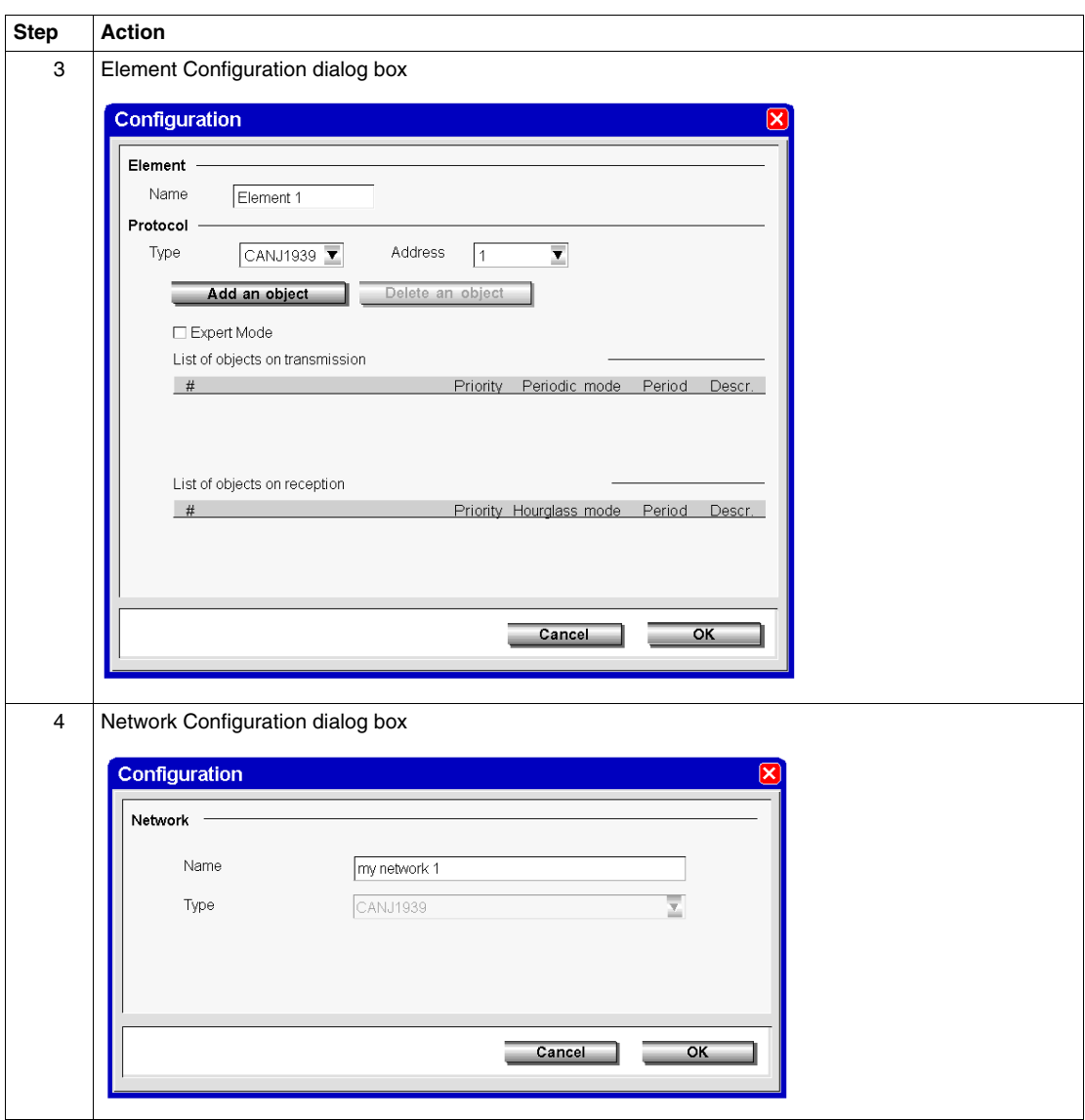
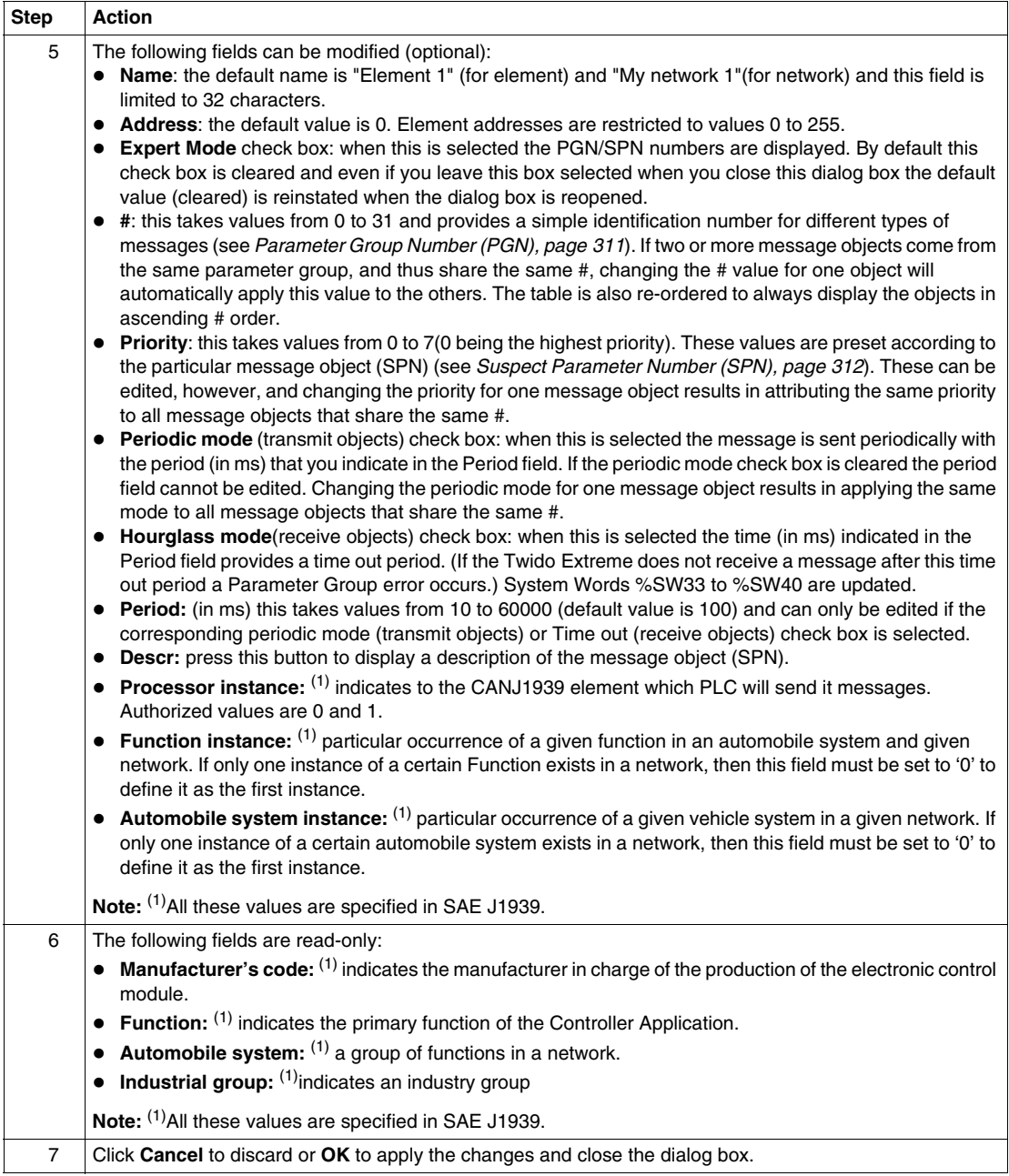

# <span id="page-325-0"></span>**Creating or Deleting CANJ1939 Transmit/Receive Objects**

#### **Overview**

CANJ1939 messages can be either **transmit** or **receive** objects. These are created via the appropriate (element or port) configuration dialog box accessible from the **Describe** window. A transmit object is an object transmitted by the Twido Extreme and a receive object is one received by the Twido Extreme.

This section explains how to create and delete transmit/receive objects. Broadcast messages are defined by adding objects on a port. Peer-to-peer messages are defined by adding objects to the appropriate element(s). See *[Communication on a](#page-315-0)  [CANJ1939 Network,](#page-315-0) page [316](#page-315-0)*.

**NOTE:** In TwidoSuite you can configure the CANJ1939 network for messages (broadcast or peer-to-peer) that are sent by the Twido Extreme PLC. TwidoSuite can only be used to configure Twido Extreme controllers. Other non-Twido products connected on the CANJ1939 network cannot be configured using TwidoSuite.

## **Creating Transmit/Receive Objects**

The following steps show how to create transmit/receive objects.

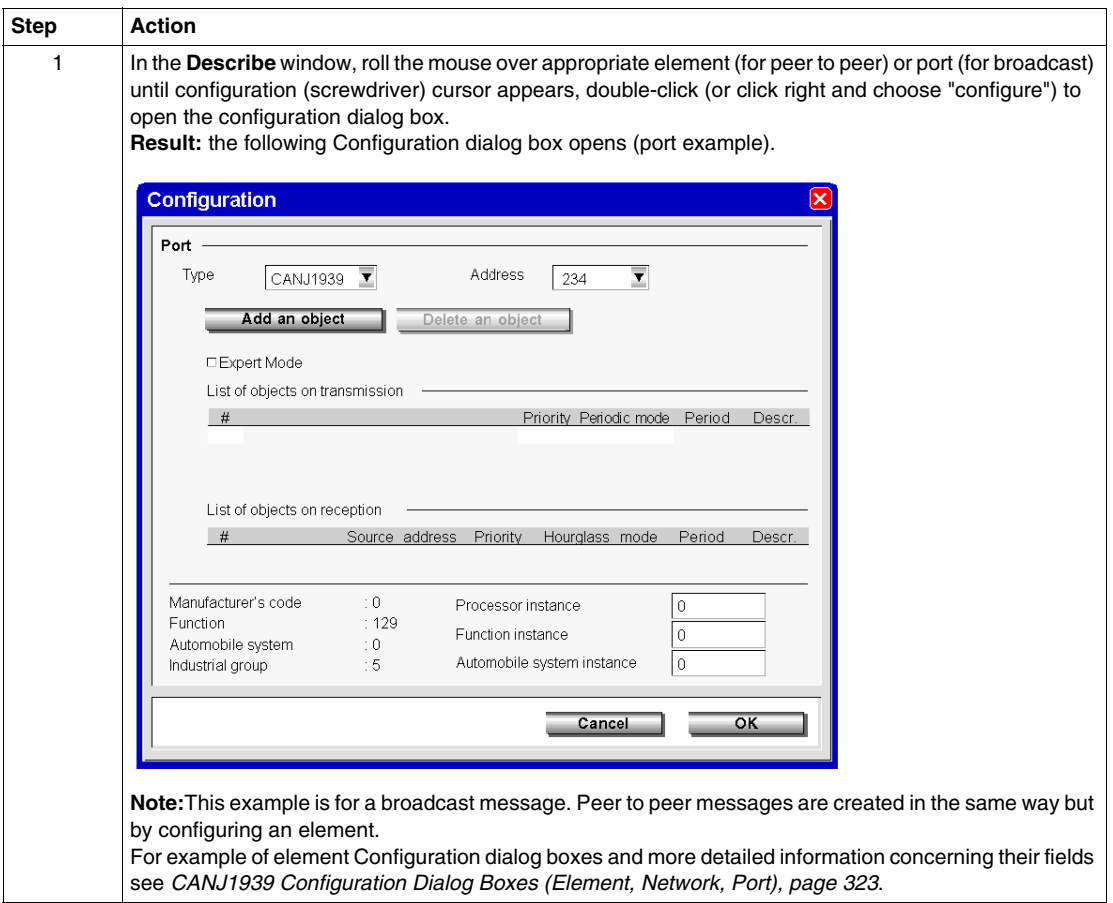

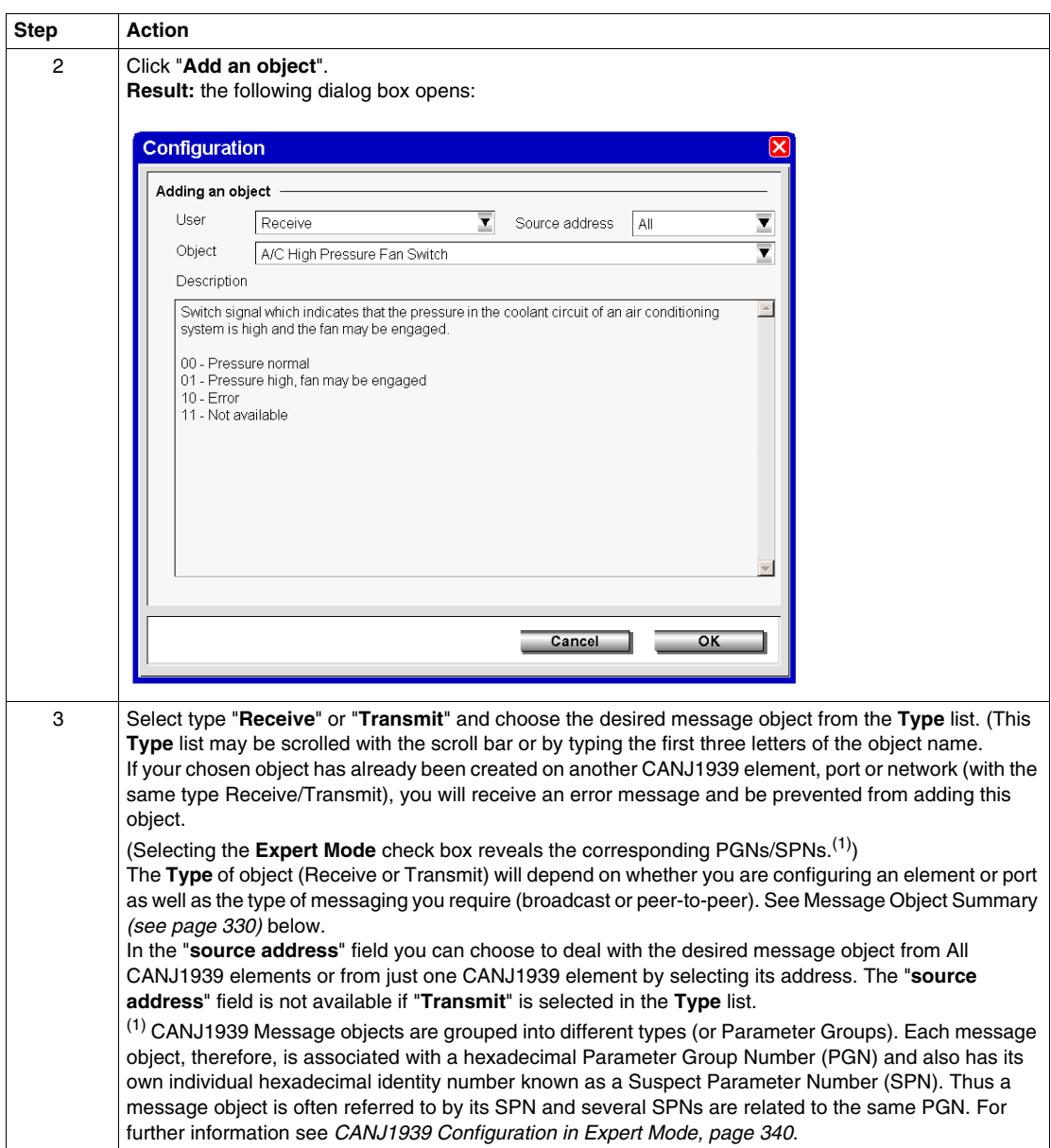

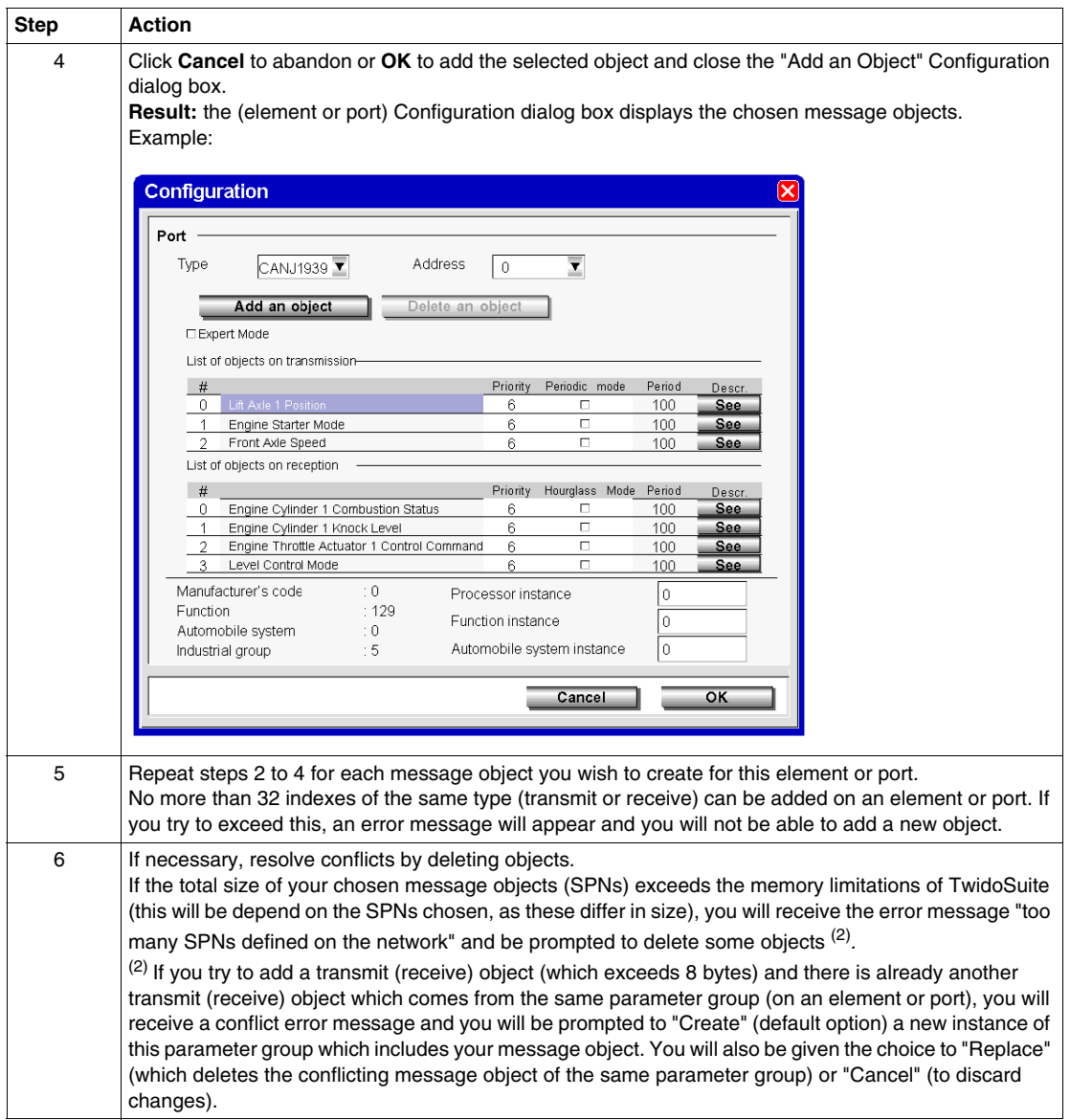

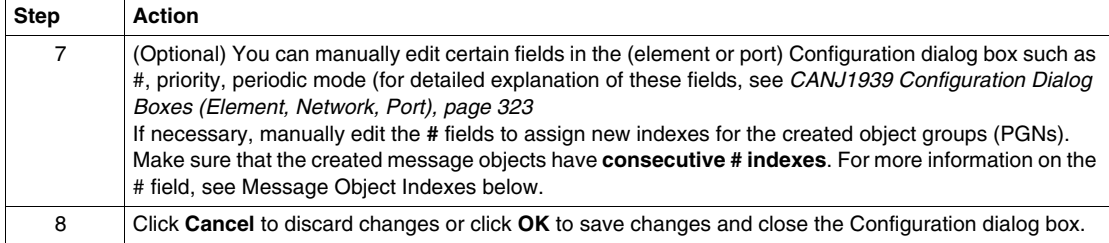

#### <span id="page-329-0"></span>**Message Object Summary**

This table summarizes what it means to add transmit/receive objects on the CANJ1939 or on the CANJ1939 port.

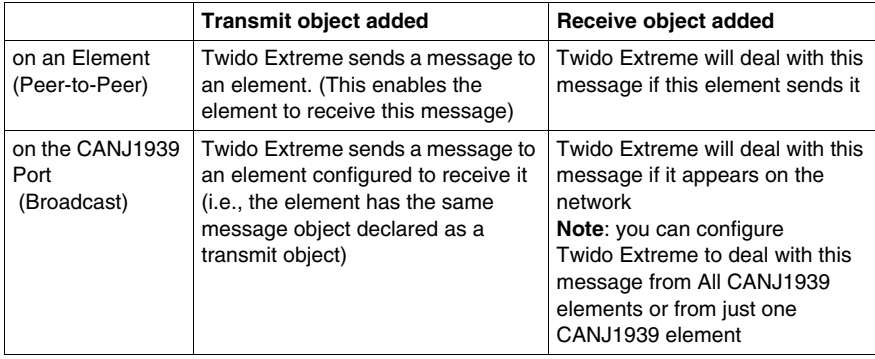

Messages sent by other devices cannot be configured in TwidoSuite.

#### <span id="page-329-1"></span>**Message Object Indexes**

The **#** field is a TwidoSuite index for the created object groups (PGNs) and takes values from 0 to 31. If two or more message objects come from the same parameter group, they will share the same #. Thus changing the # value for one object will automatically apply this value to the others. The table is also re-ordered to always display the objects in ascending # order. It is not possible to create a message object with an # index that has already been used by another element or port (TwidoSuite produces an error message in such cases). To resolve this, you can manually edit the # field and assign a new index number.

**Note:** To ensure that all the added SPNs are later accessible in the **Program** → **Configure** → **Configure the Hardware (Module Configuration pane, CANJ1939 tab)** window, make sure that the created message objects have **consecutive # indexes**. For example if you add 6 SPNs, they are automatically numbered #0 to #5. If you then delete the SPN with index #3, the SPNs #4 and #5 will not be visible in the configuration screen. To avoid this, manually edit the indexes #4 and #5 replacing them with indexes #3 and #4 to ensure a consecutive index list #0 to #4.

## **Deleting Transmit/Receive Objects**

The following steps show how to delete transmit/receive objects.

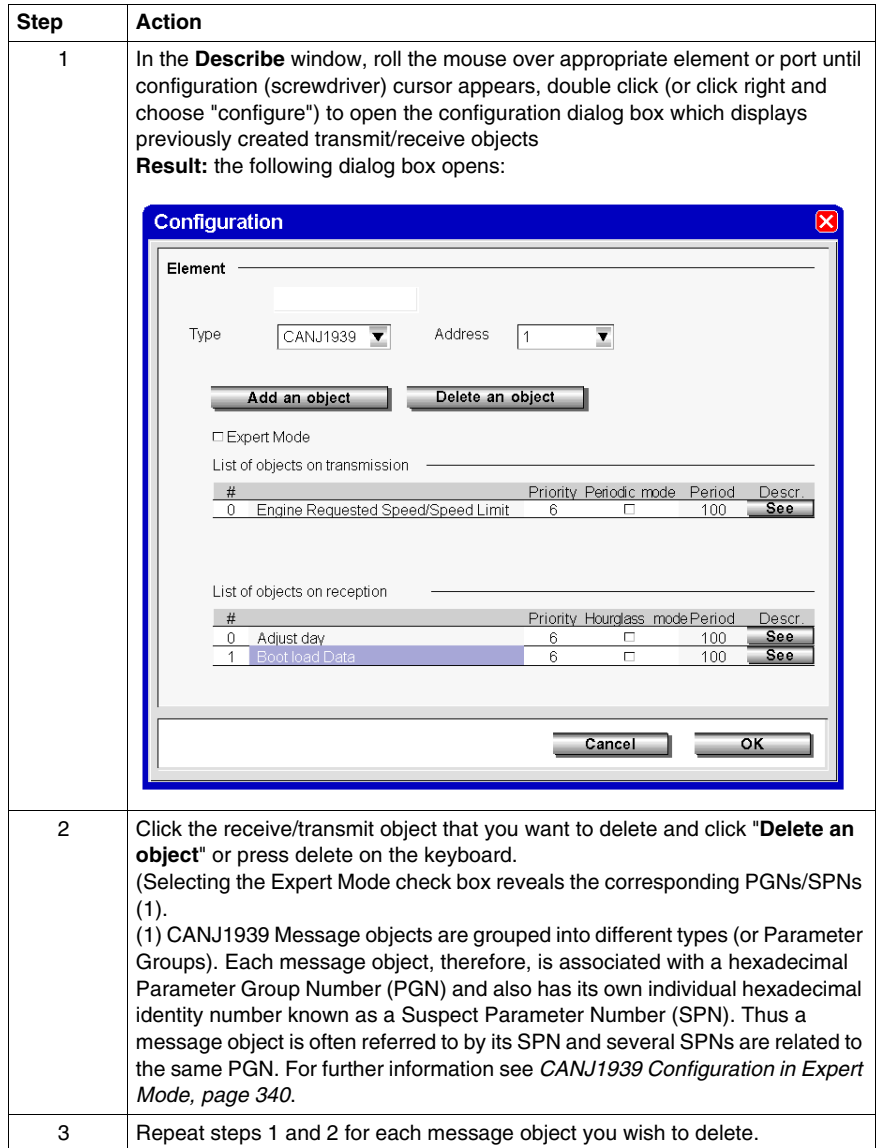

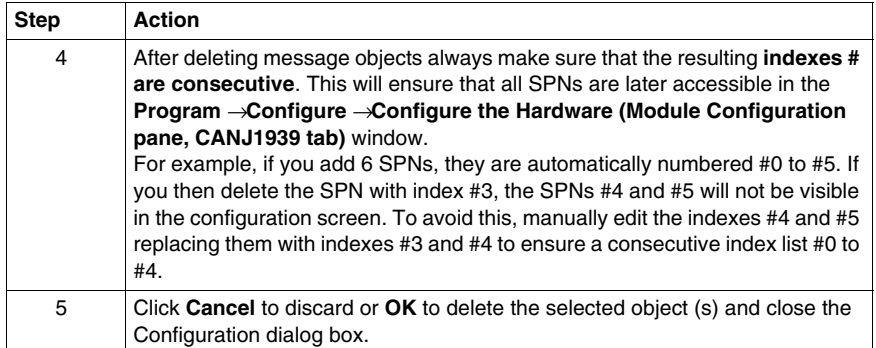

## <span id="page-332-0"></span>**Viewing CANJ1939 Transmit/Receive objects**

#### **Overview**

This section explains how to view previously defined CANJ1939 message objects in the **Program** → **Configure** → **Configure the Hardware window (Module Configuration pane, select CANJ1939 tab)** of TwidoSuite and details the fields found in this pane.

**NOTE:** No actual configuration may be done in this window.

See (*[CANJ1939 Configuration Methodology](#page-319-0), page [320](#page-319-0)*) for general configuration information and see *[Creating or Deleting CANJ1939 Transmit/Receive Objects](#page-325-0), page [326](#page-325-0)* to add and delete message objects.

#### **Viewing Transmit/Receive Objects**

Selecting **Program** → **Configure** → **Configure the Hardware window (Module Configuration pane, CANJ1939 tab)** displays previously created transmit/receive objects as shown in the following figure.

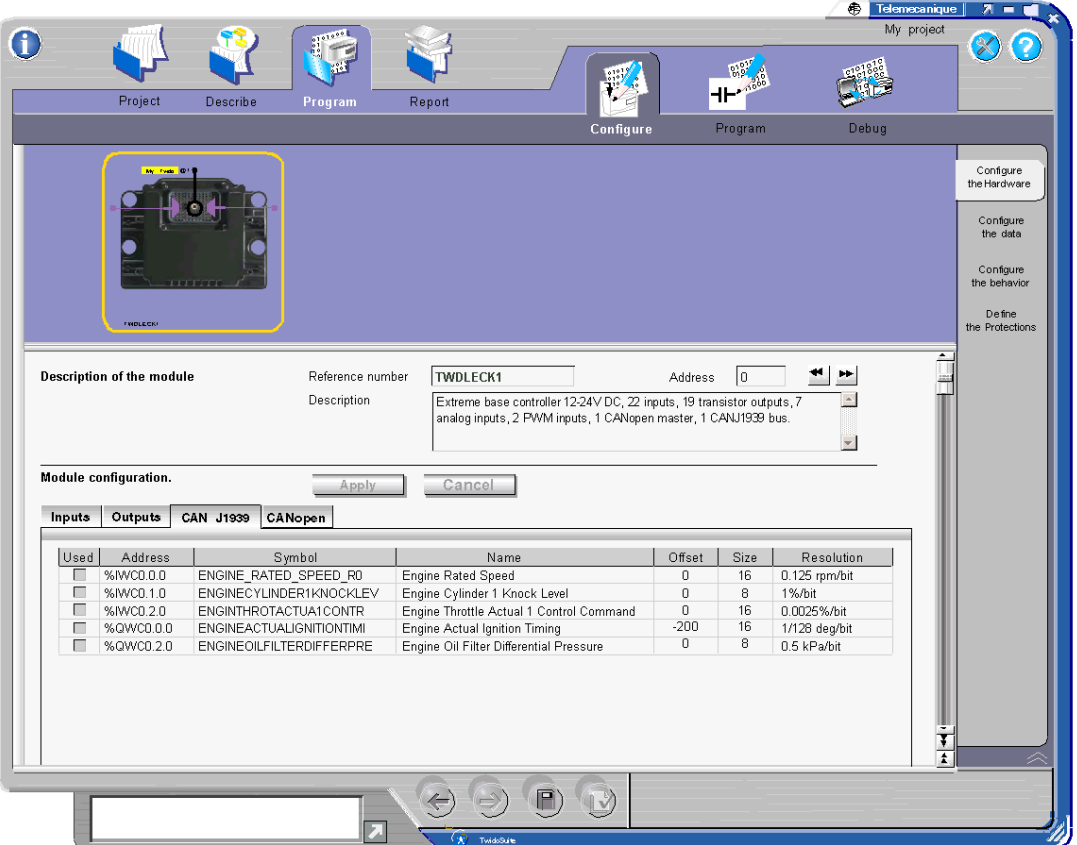

**NOTE:** To ensure that all previously created message objects appear in this pane the **message objects must be indexed consecutively** in the configuration dialog box used for Creating or Deleting CANJ1939 Transmit/Receive Objects *(see page [330](#page-329-1))* accessible from the **Describe** window.

Only the symbol field can be edited in this pane. If you choose to modify this field you will be asked if you wish to apply these changes when you leave this window. If an object with a modified symbol is later deleted, the symbol modification is not saved.

For more information concerning the address field see *[CANJ1939 Input/Output](#page-341-0)  [Objects,](#page-341-0) page [342](#page-341-0)*.

If an SPN is smaller than 8 bits, ":Xi" is appended to the address to provide the starting position of the SPN in the word.

# **CANJ1939 Broadcast Configuration**

#### **Overview**

This section describes broadcast configuration in a CANJ1939 network.

#### **Broadcast Messages**

In a CANJ1939 network each device (element) has at least one address. Most messages, however, are broadcast, and, therefore not directed to a specific destination address.

CANJ1939 Messages consist of a 29-bit identifier (see *[CANJ1939 Identifier](#page-313-0), page [314](#page-313-0)* for more details) which defines the message priority, the sender and what data is contained. Broadcast messages differ in this identifier by a field containing a Group Extension which indicates that the message must be broadcast to all network elements and not to a particular address. Broadcast message objects are also referred to as PDU2 type objects (see *[CANJ1939 Identifier](#page-313-0), page [314](#page-313-0)*).

Broadcast messages are created in TwidoSuite by adding message objects on the **port** in the **Describe** window of TwidoSuite.

#### **Broadcast Messages Transmitted by Twido Extreme**

The table below shows how to create a CANJ1939 message that will be broadcast by the Twido Extreme to all network devices.

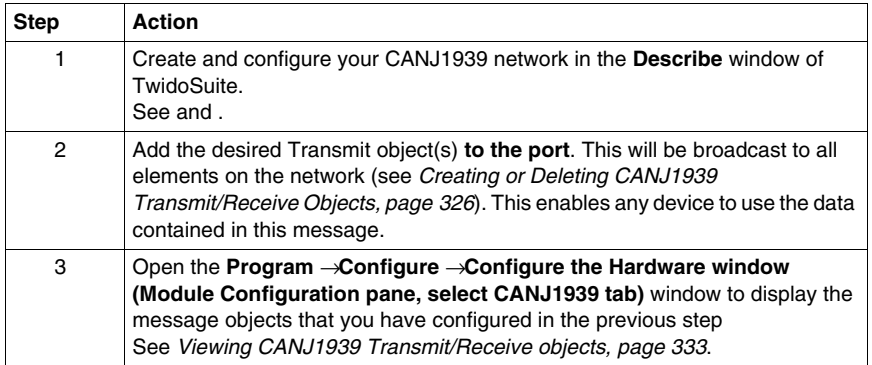

#### **Broadcast Messages Received by Twido Extreme**

Twido Extreme can be configured to receive messages that are broadcast on the CANJ1939 network. TwidoSuite can only be used to configure Twido Extreme controllers. Other non-Twido products connected on the CANJ1939 network cannot be configured using TwidoSuite. The table below shows how to configure the Twido Extreme to receive messages that will be broadcast by the CANJ1939 element.

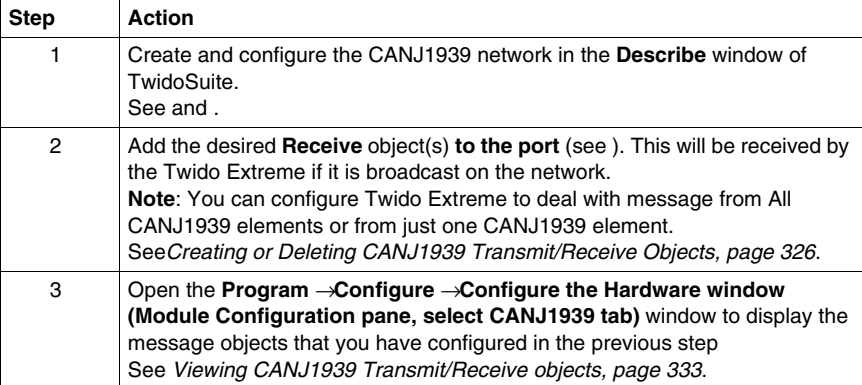

## **CANJ1939 Peer-to Peer Configuration**

#### **Overview**

This section describes Peer-to-Peer configuration in a CANJ1939 network.

#### **Peer-to-Peer Messages**

Peer-to-Peer messages are defined in CANJ1939 by a destination address field in the CANJ1939 29-bit identifier. Peer-to-Peer message objects are also referred to as PDU1 type objects (see CAN identifier section *[CANJ1939 Identifier,](#page-313-0) page [314](#page-313-0)* for more details).

Peer-to-Peer messages are created in TwidoSuite by adding message objects on the **element** in the **Describe** window of TwidoSuite.

#### **Peer-to-Peer Messages Transmitted by Twido Extreme Defined on an Element**

The table below shows how to create a CANJ1939 message that will be sent by the Twido Extreme to a specific address.

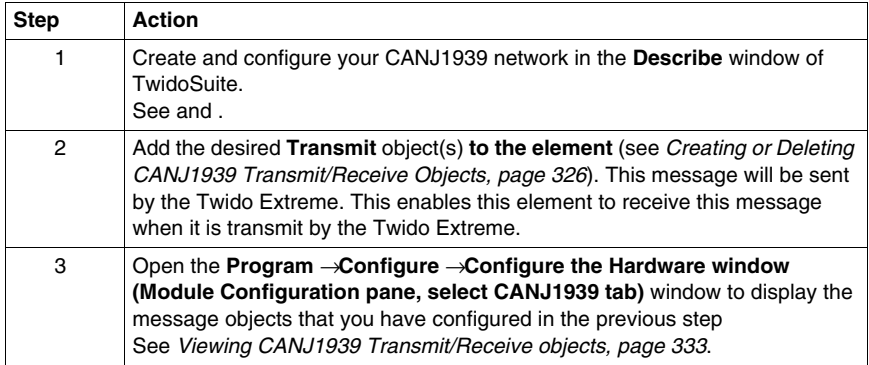

#### **Peer-to-Peer Messages Received by Twido Extreme Defined on an Element**

Twido Extreme can be configured to receive messages that are sent by another device (Peer-to-Peer) on the CANJ1939 network. TwidoSuite can only be used to configure Twido Extreme controllers. Other non-Twido products connected on the CANJ1939 network cannot be configured using TwidoSuite. The table below shows how to configure the Twido Extreme to receive messages that are sent by another device (Peer-to-Peer) on the CANJ1939 network.

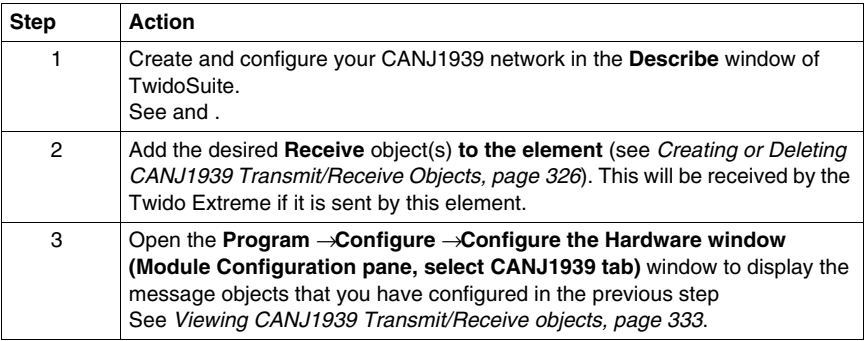

#### **Messages Sent by Other Devices**

Only messages sent by the Twido Extreme can be created in TwidoSuite. Messages sent by other CANJ1939 elements (devices) cannot be configured in TwidoSuite. These must be created in the device firmware.

# <span id="page-339-0"></span>**CANJ1939 Configuration in Expert Mode**

#### **Overview**

CANJ1939 configuration involves adding appropriate transmit or receive objects on elements in the network. See *[Creating or Deleting CANJ1939 Transmit/Receive](#page-325-0)  [Objects](#page-325-0), page [326](#page-325-0)*. This can also be done in expert mode (by selecting the Expert Mode check box in the Configuration dialog box). This section explains the use of this mode.

#### **Selecting Expert Mode**

In the TwidoSuite Describe Window, double-click the network, element or port that you wish to configure to open the Configuration dialog box. Select the **Expert Mode** check box.

**Result:** The Add/Delete an Object buttons are now called Add/Delete an SPN. The corresponding PGNs/SPNs are revealed. All objects that are added are displayed with their PGNs and SPNs.

#### **PGNs and SPNs**

CANJ1939 Message objects are grouped into different types (or Parameter Groups). Each message object, therefore, is associated with a hexadecimal Parameter Group Number (PGN) and also has its own individual hexadecimal identity number known as a Suspect Parameter Number (SPN). Thus a message object is often referred to by its SPN and several SPNs are related to the same PGN. For further information see *[CANJ19139 Parameter Group Number and Suspect](#page-312-0)  [Parameter Number](#page-312-0), page [313](#page-312-0)*

#### **SPN Request**

A particular use of the Expert Mode is to request specific information from a CANJ1939 element on the network. This is done by adding a particular Transmit SPN to the CANJ1939 element and by assigning this SPN value to the %IWC in the ladder/list program. See *[Request a PGN Output](#page-345-0), page [346](#page-345-0)* for an example.

#### **CAN J1939 User Objects**

The I/O objects are:

- z %IWC0.i.j, %QWC0.i.j (word format **there are no I/O bits**)
- %IWCD0.i.j, %QWCD0.i.j (double word format)
- %IWCF0.i.j, %QWC0.i.j (floating point format)

where

 $\bullet$  i is the SPN index (# in the Describe Configuration dialog box)

```
i = 0, ..., 31
```
 $\bullet$  j is the channel number (the position (in bytes) of the SPN)

 $j = 0,...7$  (for word);  $j = 0,...,6$  (otherwise)

The double word and floating point format I/Os ( %IWCD, %QWCD and %IWCF, %QWCF) have the same structure as the double word and floating point internal memory objects (%MD and %MF). For more information see *[CANJ1939](#page-341-0)  [Input/Output Objects,](#page-341-0) page [342](#page-341-0)*.

# <span id="page-341-0"></span>**CANJ1939 Input/Output Objects**

#### **Introduction**

This section describes the addressing of CANJ1939 inputs and outputs.

The syntax implemented for CANJ1939 objects is explained in the following illustration.

#### **Illustration**

Reminder of the addressing principles:

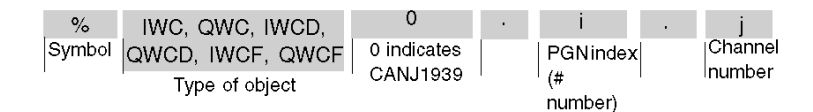

#### **Specific Values**

The table below gives specific values to CANJ1939 objects:

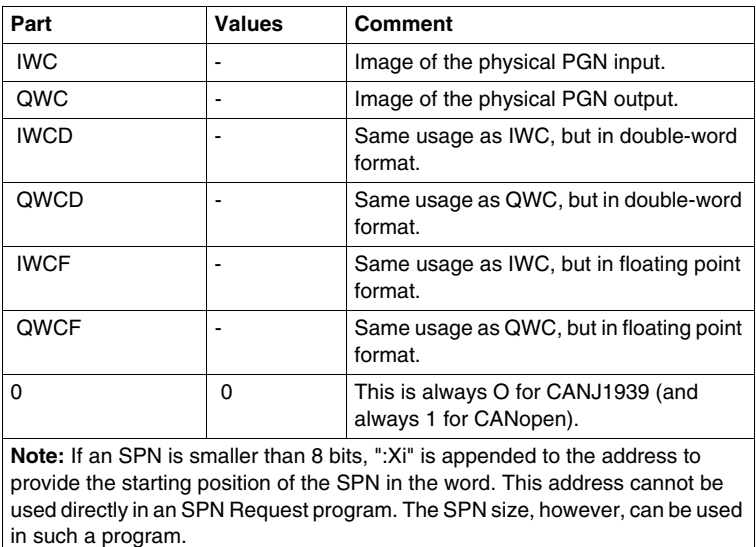

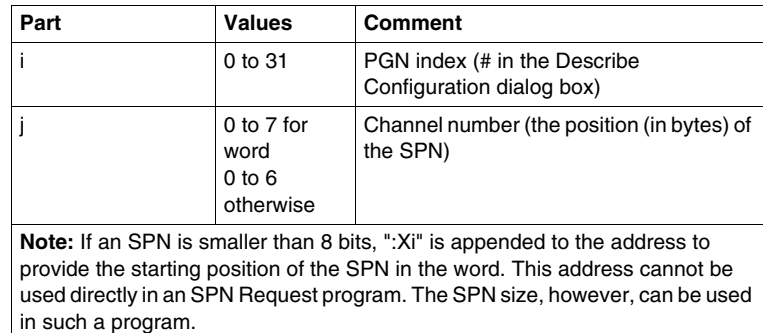

#### **Example**

The table below shows an example of CANJ1939 addressing:

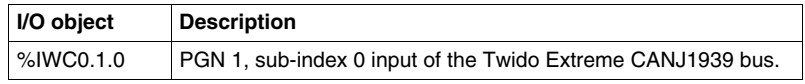

#### **Double Word and Floating Point I/Os**

Single, double length and floating point words share the same memory zone. Thus, the floating point word %IWCF0.i.1 and the double word %IWCD0.i.1 correspond to the single length words %IWC0.i.j and %IWC0.i.j+1 (the word %IWC0.i.j containing the least significant bits and the word %IWC0.i.j+1 the most significant bits of the word %IWCF0.i.j)

The table below shows the overlap of memory allocation for single and double floating point words of type %IWC. The same applies for %QWC.

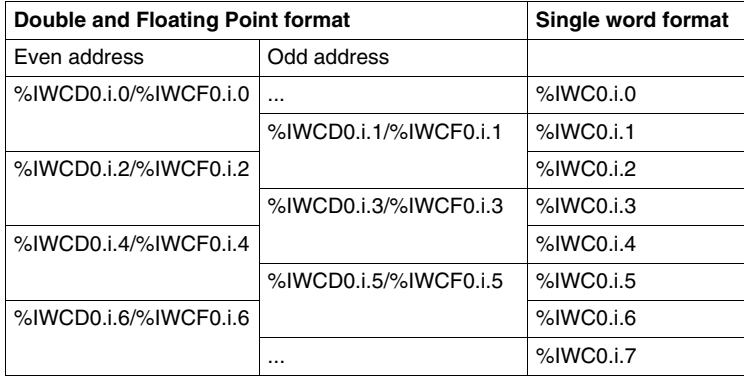

**NOTE:** There are no special instructions (like CAN\_CMD for CANopen) in CANJ1939.

#### **CANJ1939 Reserved System Words**

System words are reserved to provide status information.

**%SW80** contains 16 bits of memory (word format) to provide status information concerning the CANJ1939 port.

%SW80 is described as follows:

- Bit [0] Init error Lost address to a contending claim
- Bit [1] Init error Unable to claim an address
- Bit [2] Passive state on port
- $\bullet$  Bit [3] Bus-off state on port

**%SW33 to %SW40** provide status information concerning the 32 PGN input/output objects.

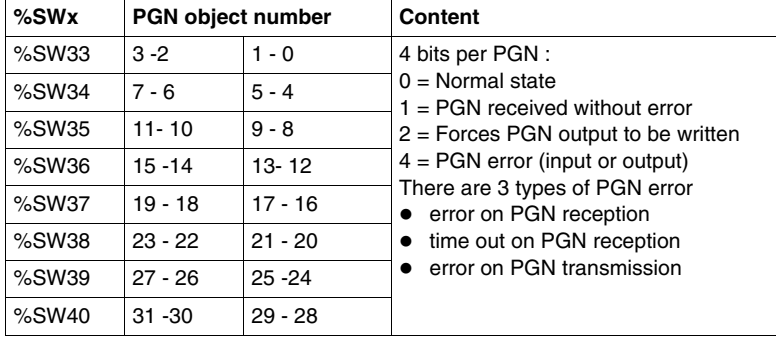

The following table illustrates these I/O system words

For example, to force the PGN output to be written for a particular PGN, set bit 2 in the corresponding %SW.

#### **CANJ1939 Programming**

Ladder or List programs are created in a similar way to other Twido applications. See *[Ladder Language,](#page-398-0) page [399](#page-398-0)* and *[Instruction List Language,](#page-422-0) page [423](#page-422-0)*. When using the data browser in the ladder/list program editor, select the appropriate object type (%IWC0, %QWC0, %IWCD0, %QWCD0, %IWCF0 and %QWCF0) in the Address menu. If the Twido Extreme is later replaced by a base that does not support the CANJ1939 protocol, these entries must be deleted from the program and they are no longer available in the data browser Address list.

#### **CANJ19393 Error messages**

The following conditions will produce error messages in a program concerning CANJ1939 I/O objects:

- When entering an object (%IWC0, %QWC0, %IWCD0, %QWCD0, %IWCF0 and %QWCF0) the SPN number i (0 to 31) or channel number j (0 to 7) is out of range.
- The PLC chosen in the Describe window does not support the CANJ1939 protocol.
- There is no SPN defined at address i, channel j.

# <span id="page-345-0"></span>**Request a PGN Output**

#### **Introduction**

A PGN is sent by a CANJ1939 element anytime its value changes. To force a PGN output, use any of the following 2 methods:

- SPN labelled RQST is used by the Twido Extreme to request a PGN from a CANJ1939 element.
- System Word %SW33 is used to force a PGN output.

#### **Process of a PGN Request**

The following diagram illustrates a PGN request through an example. In this example, the Twido Extreme sends a request to the CANJ1939 element for the Exhaust Temperature Parameter Group. This process is explained in the table that follows:

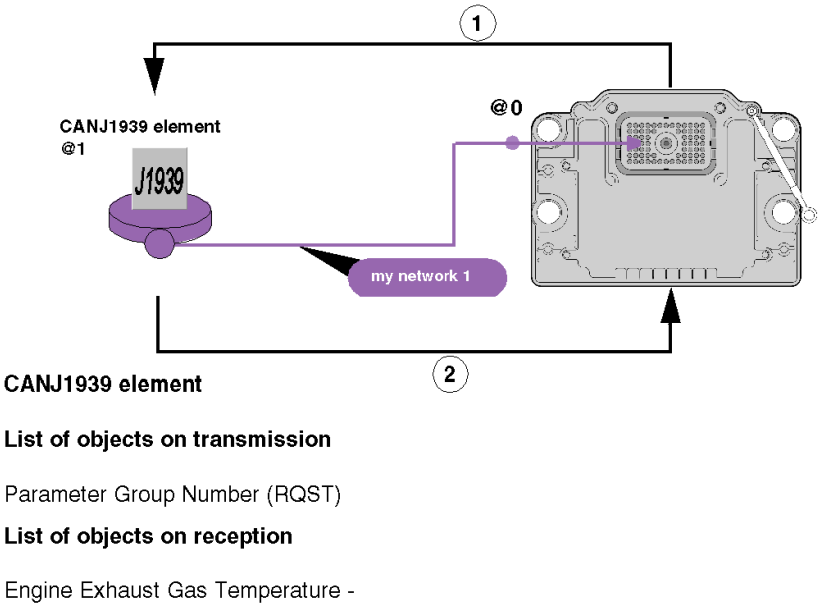

**Right Manifold** 

Note: SPN Engine Exhaust Gas Temperature - Right Manifold is a part of the global Exhaust Temperature PGN.

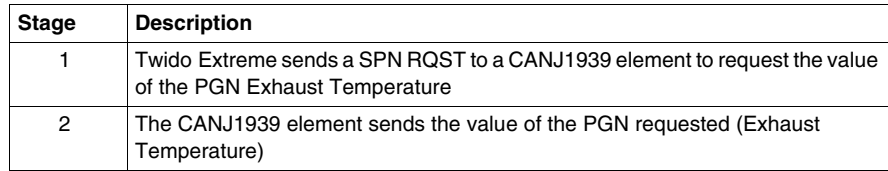

The table below details the process of a PGN request:

## **Using SPN RQST**

To use the SPN RQST method, configure the CANJ1939 Network as detailed below in the following example:

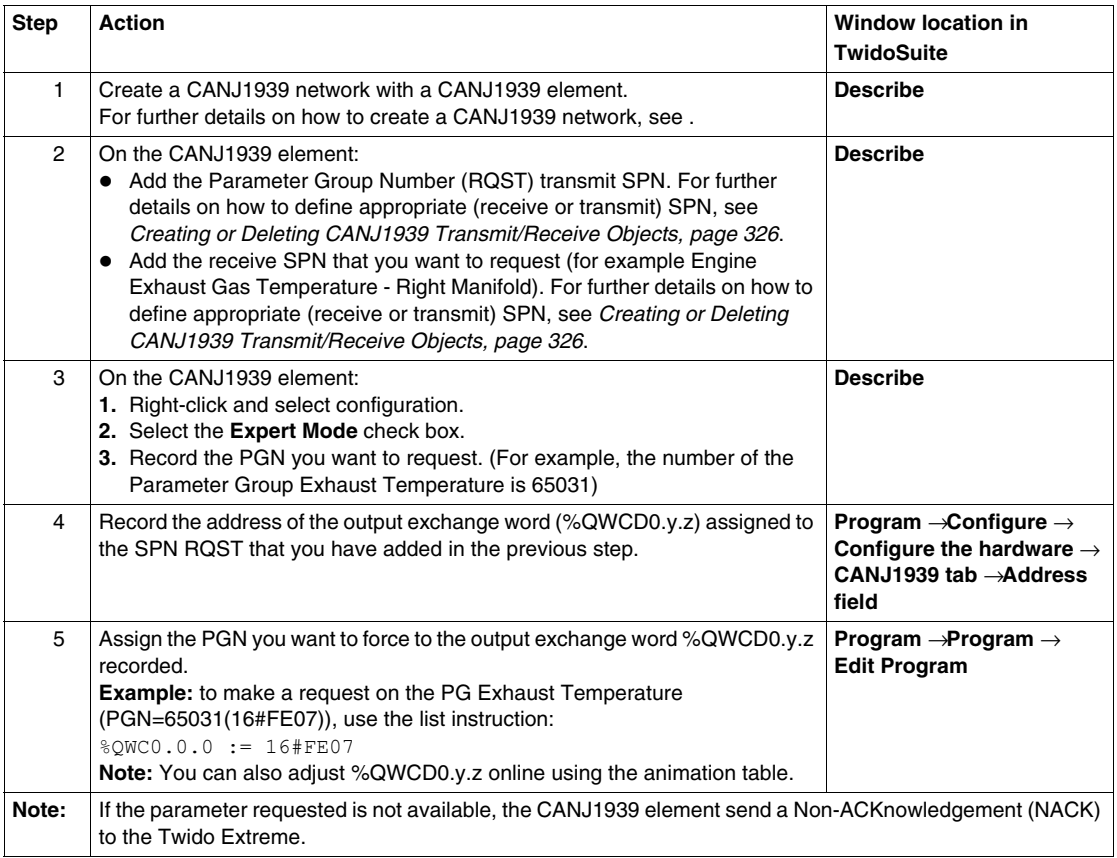

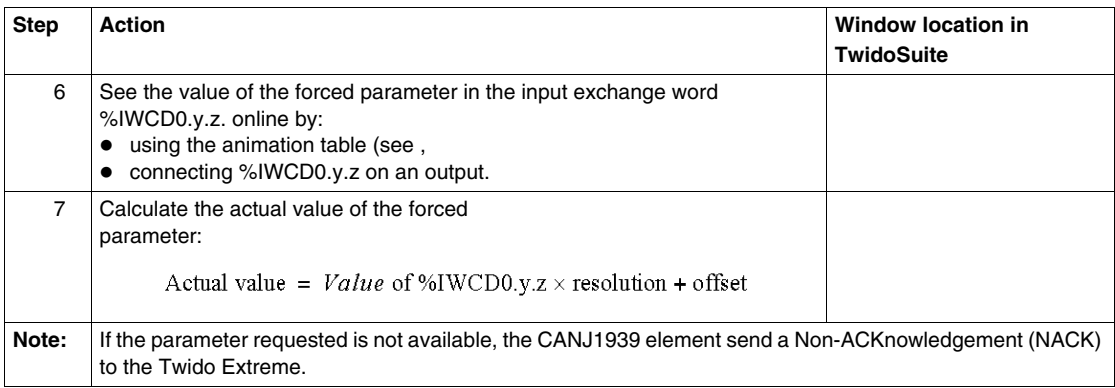

## **Using System Word %SW33**

To use the System Word %SW33 method follow this procedure, which is illustrated in the application example bellow:

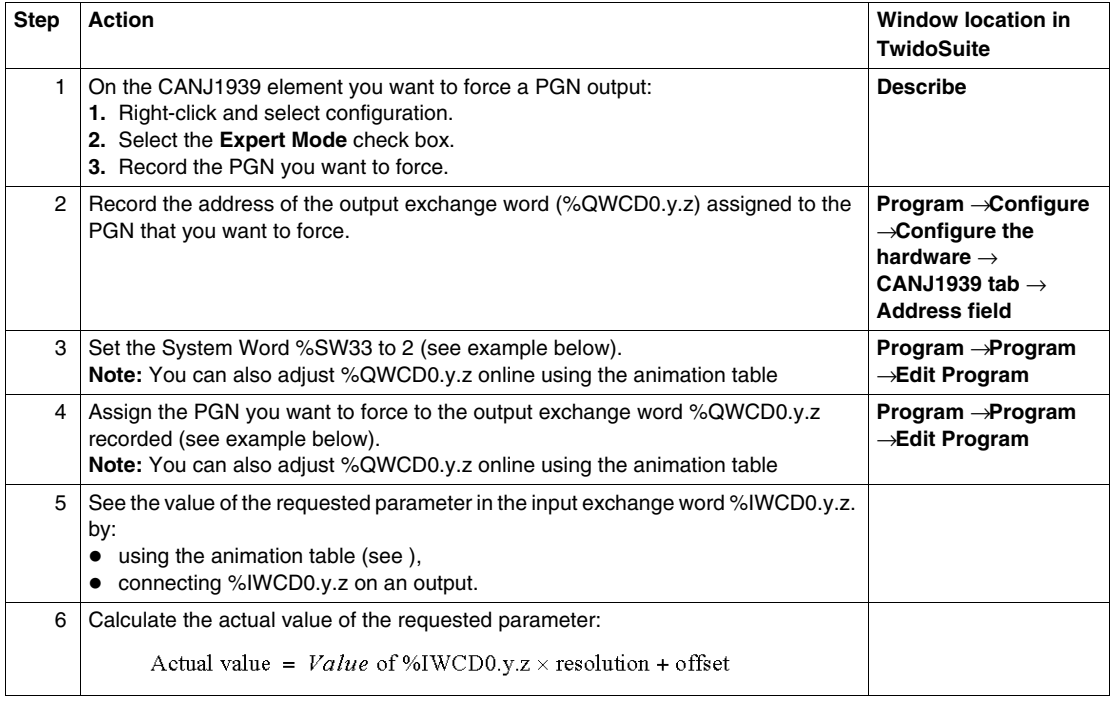

#### **System Word %SW33 Example**

This example shows how to force an Exhaust Temperature PG output every second: Assumptions:

- You want to force the PG Exhaust Temperature (PGN=65031(16#FE07)) transmission.
- The output exchange word %QWCD0.0.0 is assigned to the PGN 65031.

```
(*to force a rising edge of %M0 every second*)
LD %S6
ST %M0
LDR %M0
ST %Q0.0.0
[ %SW33 := %SW33 OR 2 ](*On each rising edge of %M0*)
(*System Word %SW33 is set to 2*)
[ %QWCD0.0.0 := 16#FE07 ](*PG Exhaust Temperature is 
assigned*) 
(*to the output exchange word %QWCD0.0.0*)
```
The same example is shown below as a Ladder program:

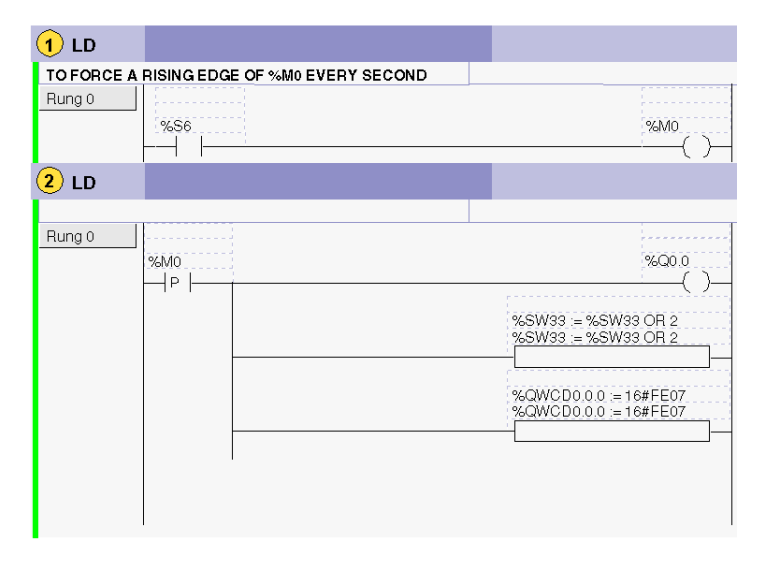

# **Configuring the TwidoPort Ethernet Gateway**

#### **Subject of this Chapter**

This chapter provides information on the software configuration of the ConneXium TwidoPort Ethernet Gateway module.

## **What's in this Chapter?**

This chapter contains the following sections:

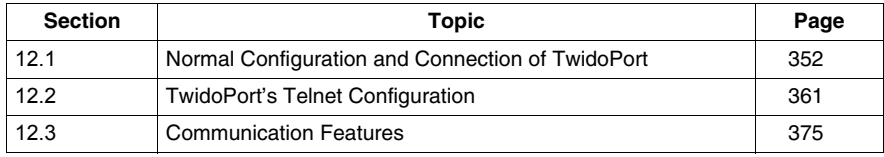

# **12.1 Normal Configuration and Connection of TwidoPort**

#### **Subject of this Section**

<span id="page-351-0"></span>This section provides information on how to perform a normal configuration of the ConneXium TwidoPort module with the TwidoSuite application program, module connectivity and BootP configuration information, as well.

#### **What's in this Section?**

This section contains the following topics:

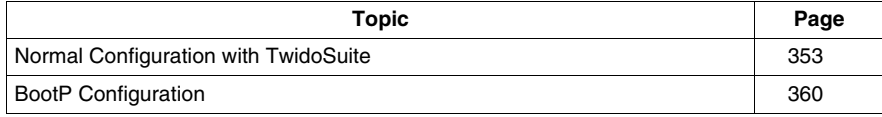

# <span id="page-352-0"></span>**Normal Configuration with TwidoSuite**

#### **Foreword**

Configure TwidoPort with these instructions:

#### **NOTE: Plug 'n play feature**

When TwidoPort is configured with TwidoSuite, TwidoPort's IP configuration is stored in the Twido controller. Therefore, maintenance personnel can exchange TwidoPorts without additional configuration.

To use the plug 'n play functionality, use TwidoSuite and upgrade the Twido firmware to 3.4 or higher.

#### **Installing the 499TWD01100 TwidoPort Module**

To install TwidoPort on a Twido PLC system (DIN-rail or panel mounting) and connect it to the Twido PLC internal bus, follow these steps:

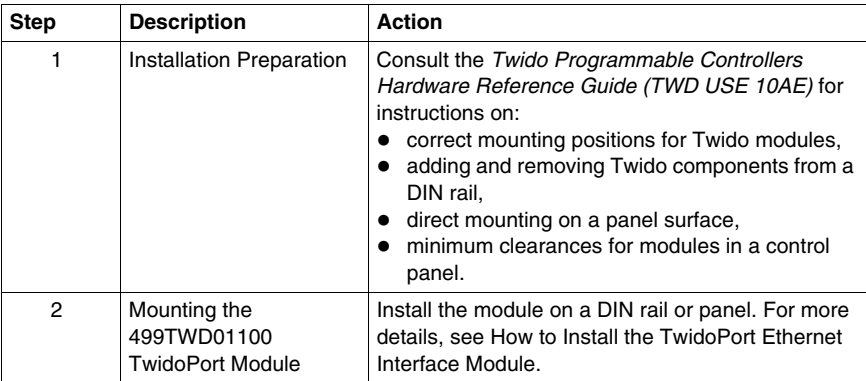

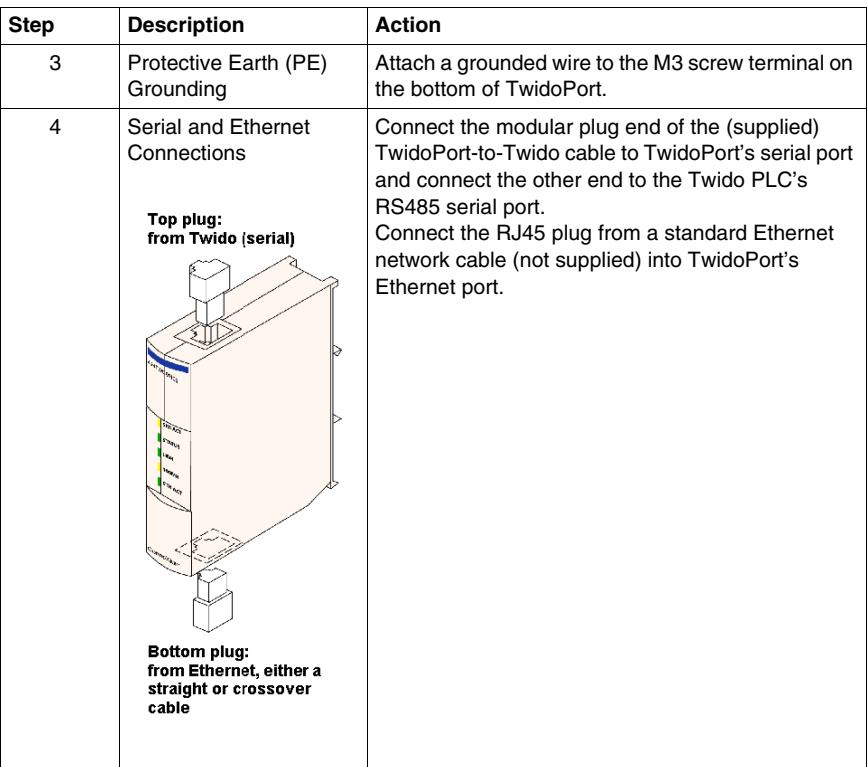

#### <span id="page-354-1"></span>**Declaring the 499TWD01100 TwidoPort Module**

The table below shows the different stages when declaring the 499TWD01100 TwidoPort module.

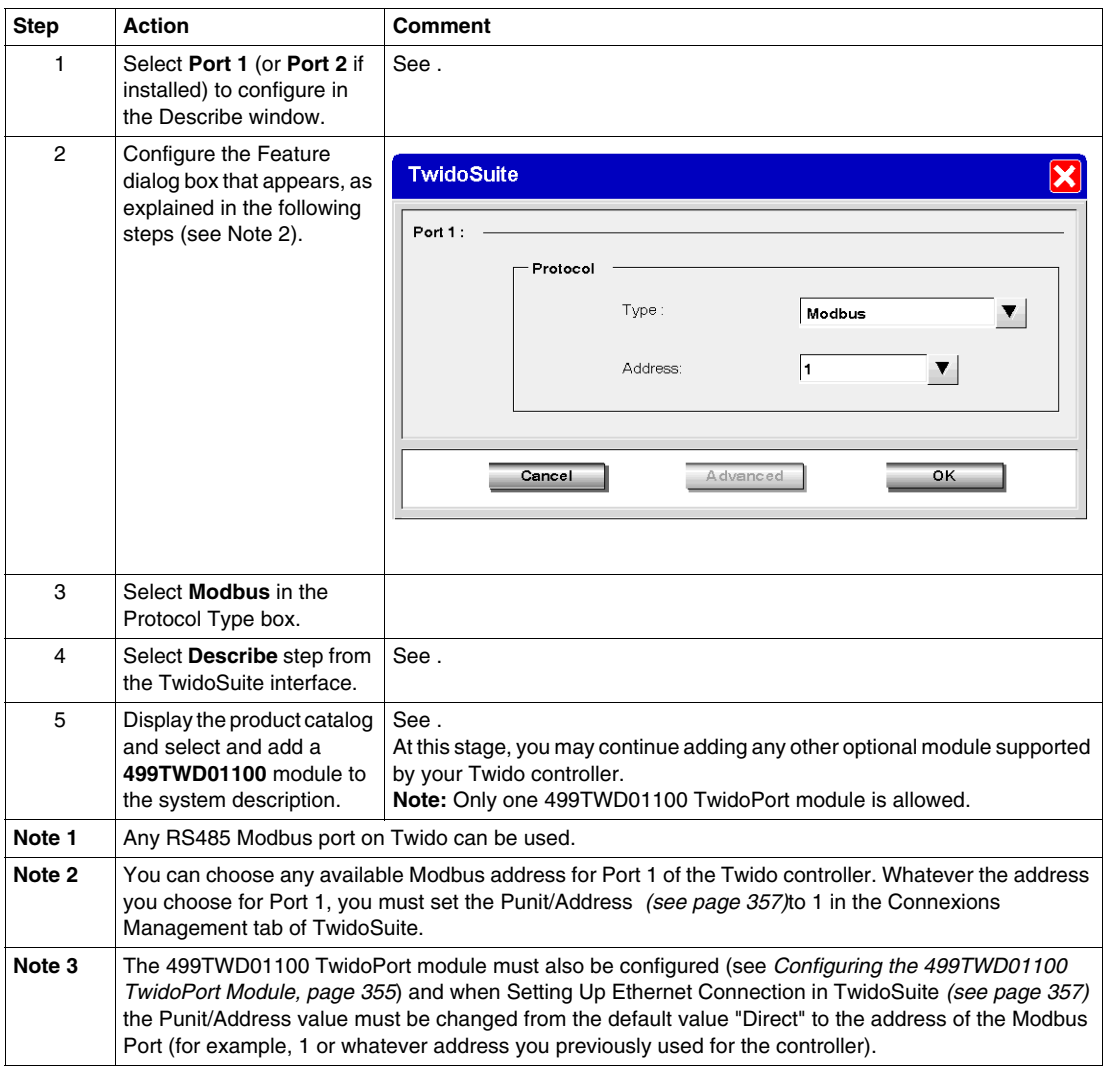

#### <span id="page-354-0"></span>**Configuring the 499TWD01100 TwidoPort Module**

**NOTE:** The Ethernet parameters of TwidoPort can be configured when the TwidoSuite application program is in offline mode only.

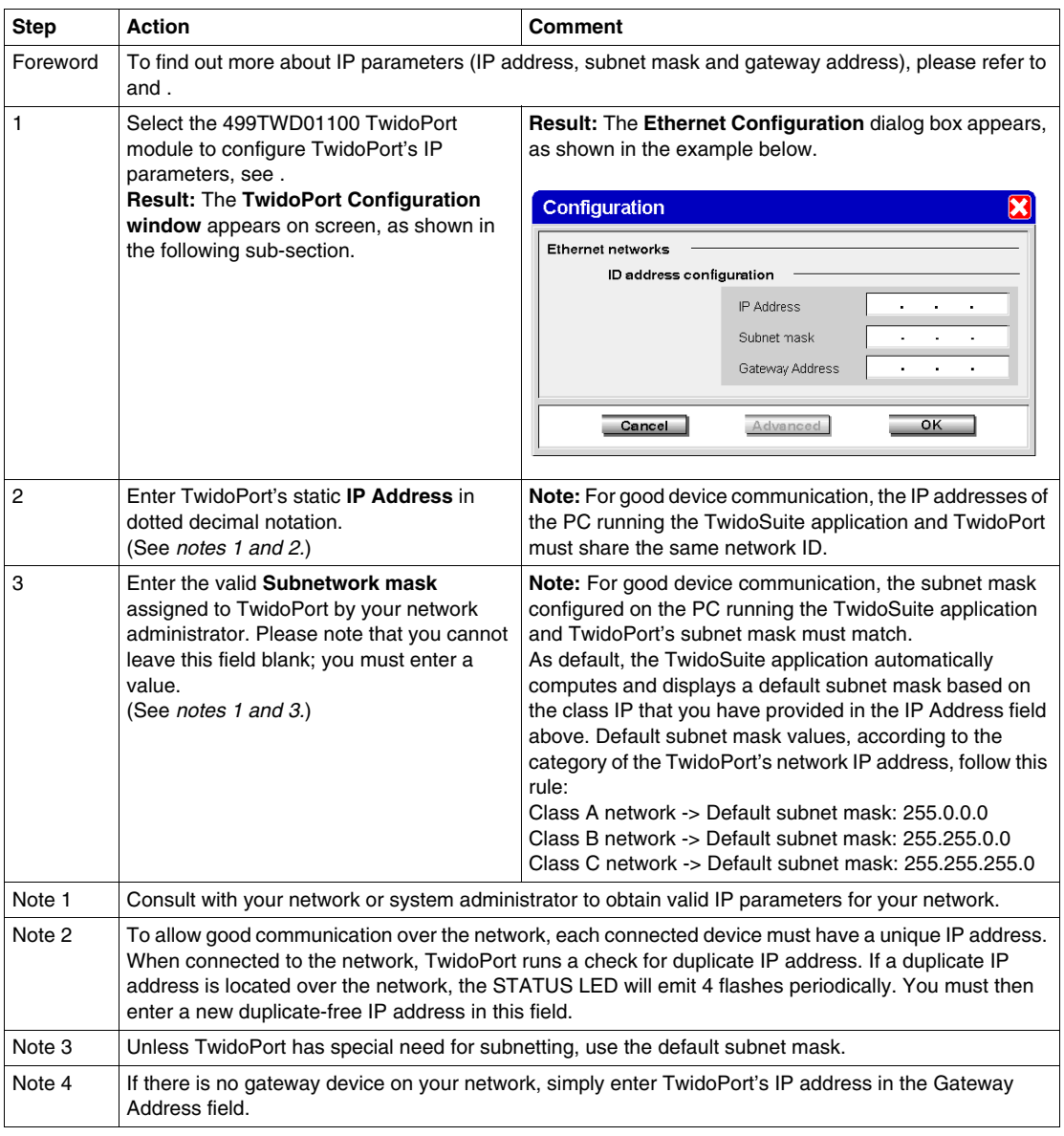

## To configure TwidoPort's Ethernet parameters, follow this procedure:

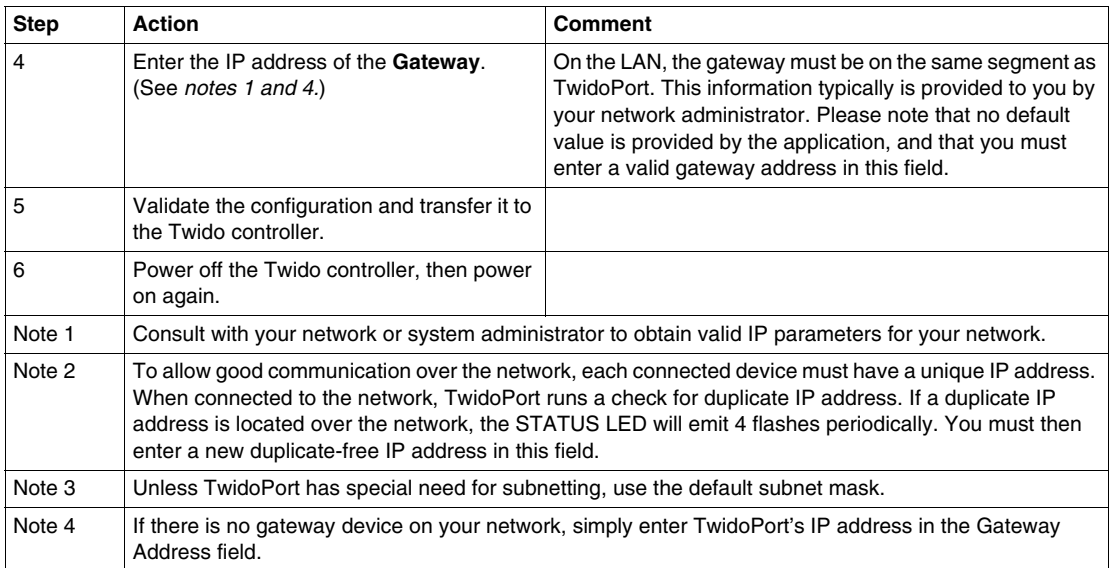

## <span id="page-356-0"></span>**Setting Up Ethernet Connection in TwidoSuite**

To allow the PC running TwidoSuite and the Twido controller to communicate over the Ethernet network.

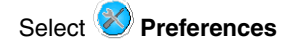

### **Result:**

The following **Connections Management** dialog box appears:

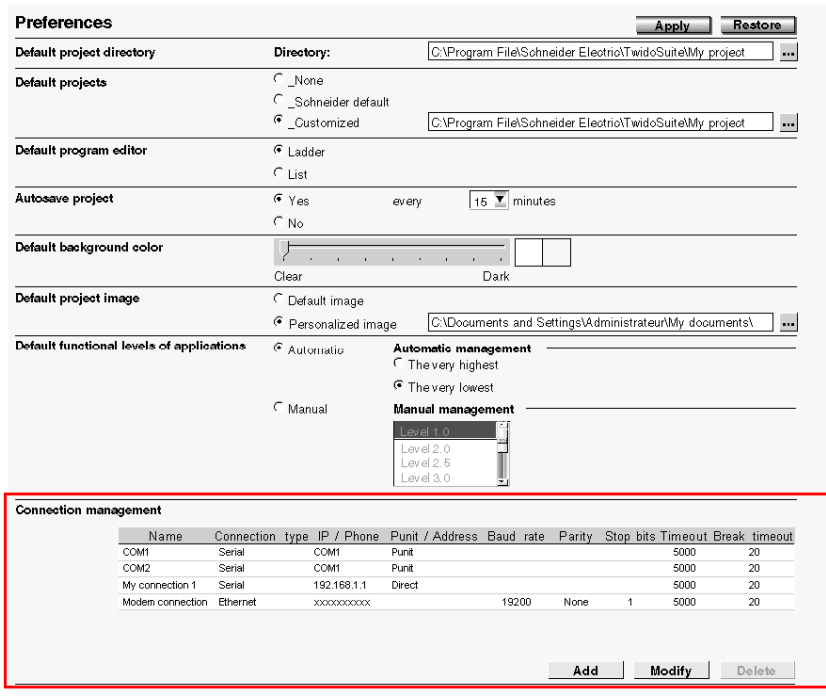

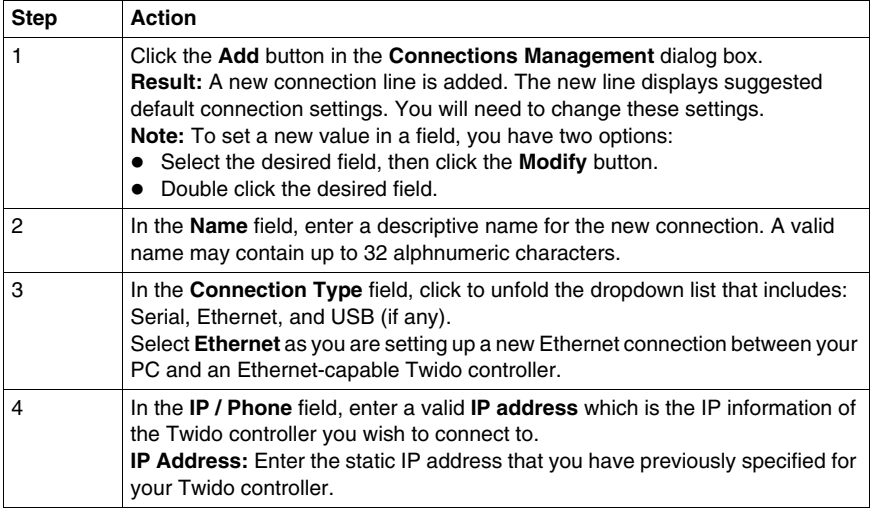

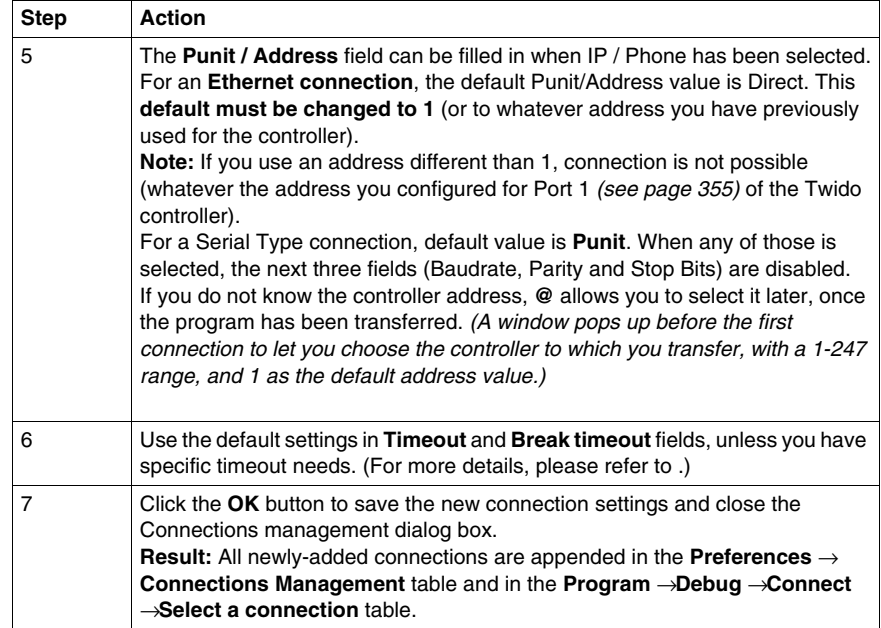

# <span id="page-359-0"></span>**BootP Configuration**

#### **BootP Process**

TwidoPort expects a response from the BootP server within two minutes of its BootP request transmission. If it does not, TwidoPort assumes the default IP configuration that is constructed from a MAC address of this structure:

 $\overline{85}$  $\overline{16}$ MAC<sub>[4]</sub> MAC<sub>[5]</sub>

#### **MAC Address**

The MAC Address has the structure:

MAC[0] MAC[1] MAC[2] MAC[3] MAC[4] MAC[5].

For Example, if the MAC address is 0080F4012C71, the default IP address would be 85.16.44.113.
# **12.2 TwidoPort's Telnet Configuration**

## **Subject of this Section**

This section describes how to configure the ConneXium TwidoPort module with a Tenet session.

#### **What's in this Section?**

This section contains the following topics:

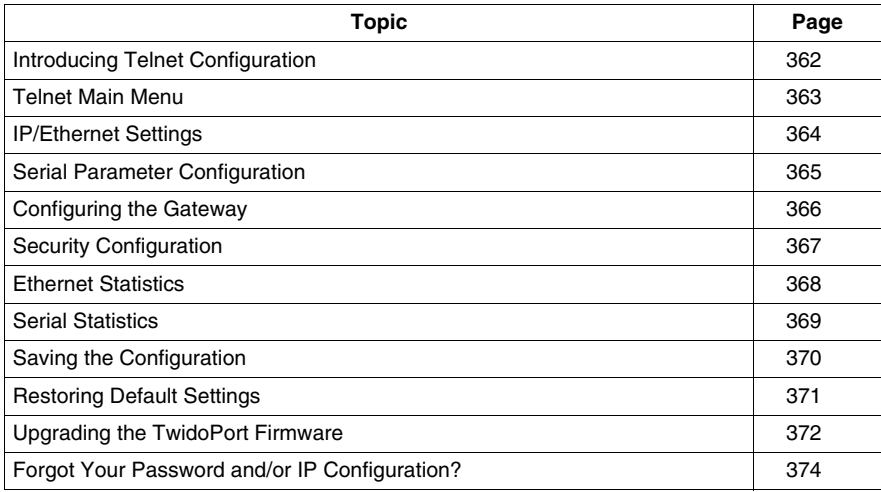

## <span id="page-361-0"></span>**Introducing Telnet Configuration**

#### **Overview of Telnet Configuration**

Configure TwidoPort with a Telnet session (using a VT100-compatible Telnet client) for those cases in which a specific Twido configuration is not found or in which the BootP request is not answered after two minutes (resulting in the implementation of the default IP address).

#### **Preparation to Telnet Configuration**

#### **NOTE: TwidoPort's Telenet requirements**

While configuring TwidoPort with Telnet, make sure:

- TwidoPort is supplied with power (from a Twido controller) through its serial connection.
- z Telnet's **local echo** is set to **off**.

To use Telnet, add TwidoPort's default IP address (or TwidoPort's configured IP address) to the PC's routing table using the command:

 $C:\rangle$  route add 85.0.0.0 mask 255.0.0.0 local IP address of PC

#### **Example:**

If the IP address of the PC is 192.168.10.30 and the default IP address (or the configured IP address) of TwidoPort is 85.16.44.113, the complete command would be:

 $C:\rangle$  route add 85.0.0.0 mask 255.0.0.0 192.168.10.30

## <span id="page-362-0"></span>**Telnet Main Menu**

#### **Launching the Telnet Main Menu**

When you start a Telnet session (e.g., by typing telnet 85.16.44.113 at a command prompt or by using Windows<sup>TM</sup> Hyperterminal<sup>TM</sup>), the Telnet main menu appears after your press **Enter**:

```
Telemecanique 499 TWD 01 100 Configuration and Diagnostics<br>(c) 2004 Schneider Automation Inc
1) IP/Ethernet Settings<br>
IP Source: DEFAULI<br>
IP Address: 85.16.44.113<br>
Default Gateway: 85.16.44.113<br>
Metmask: 0.0.00: ETHERNETII
               Ethernet Frame Type: ETHERNETII
2) Serial Configuration
               Baud Rate: 19200<br>Data Bits: 8
               Parity: NONE<br>Stop Bits: 1<br>Protocol: RTU
3> Gateway Configuration<br>Slave Address Source: UNIT_ID<br>Gateway Mode: SLAUE<br>MB Broadcasts: ENABLED
4) Security Configuration
5) Ethernet Statistics
6) Serial Statistics
```

```
Commands: D)efault settings, S)ave, F)irmware Upgrade, Q)uit without save<br>Select Command or Parameter(1..6) to change:
```
## <span id="page-363-0"></span>**IP/Ethernet Settings**

#### **Configuring the IP/Ethernet Settings**

Use the following instructions to change the IP/Ethernet settings:

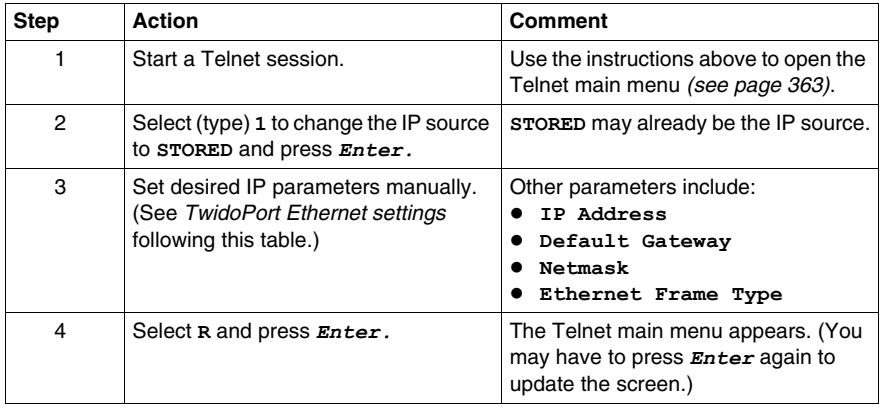

#### **IP Source**

The select **IP Source** option dictates the location from which the IP configuration is obtained:

- STORED—from local flash memory.
- SERVED-from BootP server.
- TWIDO—from the Twido controller.

The default IP address (DEFAULT) is derived from the MAC address. (By definition, the default is not selectable.)

**NOTE:** A valid IP configuration in the Twido controller overrides the user selection.

#### **Example of Ethernet Settings**

The following figure shows an example of TwidoPort's Ethernet settings:

Telemecanique 499 TWD 01 100 Configuration and Diagnost<br>(c) 2004 Schneider Automation Inc

IP/Ethernet Settings

Commands: R)eturn to Main Menu<br>Select Command or Parameter(1..N) to change:

## <span id="page-364-0"></span>**Serial Parameter Configuration**

#### **Foreword**

**NOTE:** Under normal circumstances, it is not necessary to configure TwidoPort's serial parameters because the module supports an autobaud algorithm that eliminates the need for serial configuration.

#### **Configuring the Serial Parameters**

To configure TwidoPort's serial parameters:

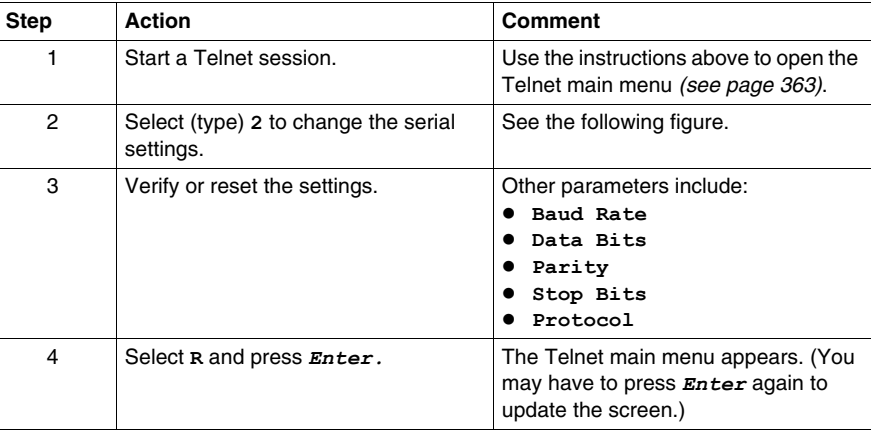

#### **Example of Serial Settings**

The following figure shows an example of TwidoPort's serial settings:

Telemecanique 499 TWD 01 100 Configuration and Diagnostics<br>(c) 2004 Schneider Automation Inc

Serial Configuration courry<br>
1) Baud Rate: 1920<br>
2) Data Bits: 8<br>
3) Parity: NONE<br>
4) Stop Bits: 1<br>
Protocol: RTU 19200 **NONE** Commands: R)eturn to Main Menu<br>Select Command or Parameter(1..N) to change:

## <span id="page-365-0"></span>**Configuring the Gateway**

#### **Foreword**

**NOTE:** Usually, it is not necessary to configure TwidoPort's gateway parameters.

#### **Configuring the Gateway Parameters**

To configure the TwidoPort's gateway:

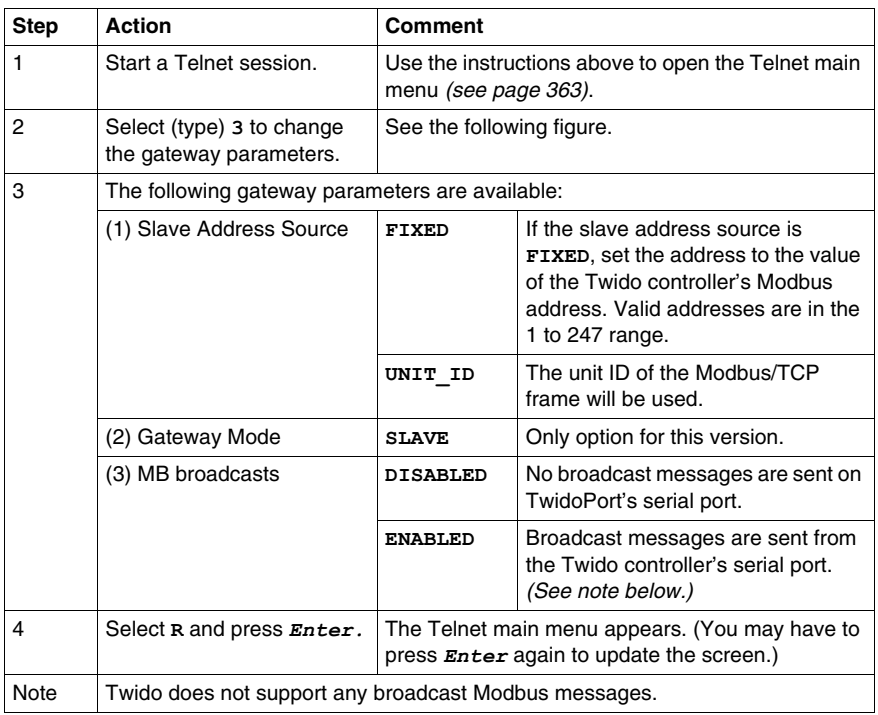

#### **Example of Gateway Settings**

The following figure shows an example of TwidoPort's gateway settings:

Ielemecanique 499 TWD 01 100 Configuration and Diagnostics<br>(c) 2004 Schneider Automation Inc Gateway Configuration<br>1> Slave Address Source: UNIT\_ID<br>2> Slave Address: 20<br>3> Gateway Mode: SLAUE<br>4> MB Broadcasts: ENABLED Commands: R)eturn to Main Menu<br>Select Command or Parameter(1..4) to change: \_

## <span id="page-366-0"></span>**Security Configuration**

## **Configuring the Security Settings**

Use the following instructions to change the default password:

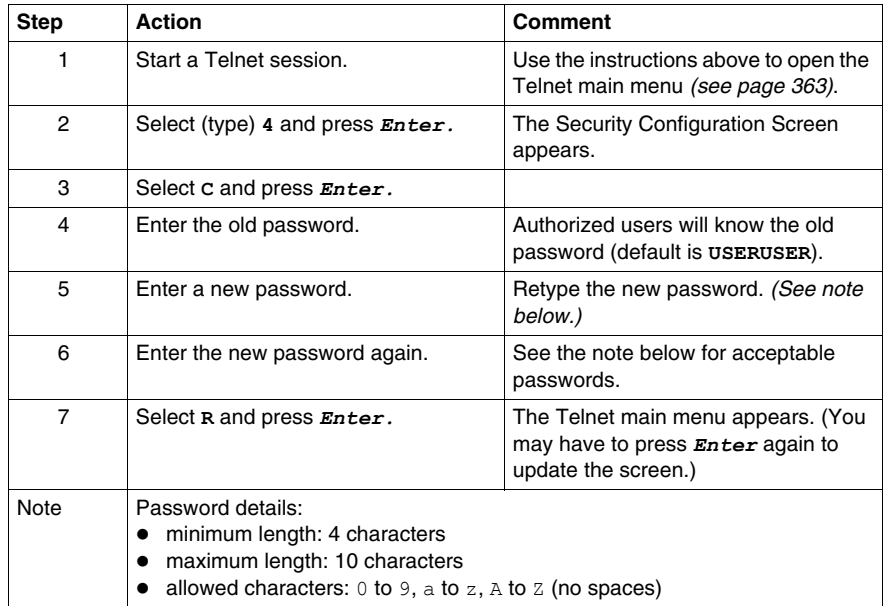

## <span id="page-367-0"></span>**Ethernet Statistics**

#### **Viewing Ethernet Statistics**

To view TwidoPort's Ethernet statistics:

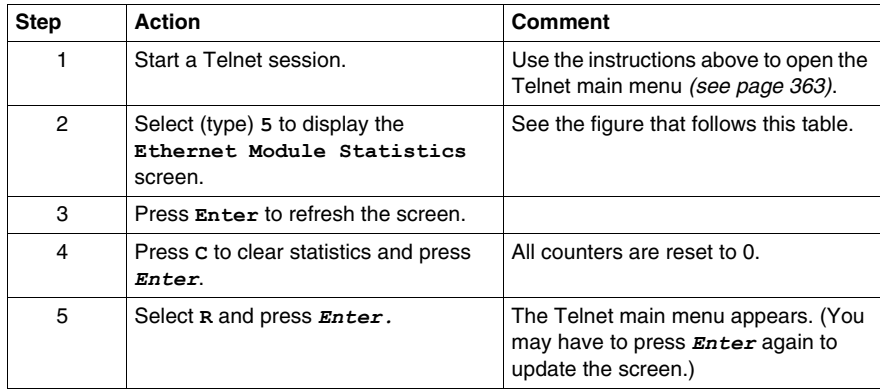

#### **The Ethernet Module Statistics Screen**

TwidoPort's **Ethernet Module Statistics** screen:

Telemecanique 499 TWD 01 100 Configuration and Diagnostics<br>C> 2004 Schneider Automation Inc<br>ETHERNET MODULE STATISTICS

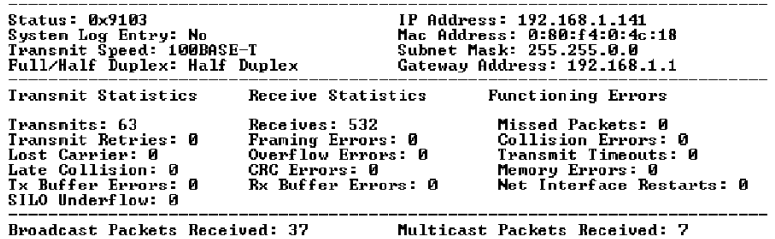

Commands: [Enter] to Refresh, C) lear Statistics, R) eturn to Main Menu

## <span id="page-368-0"></span>**Serial Statistics**

#### **Viewing Serial Statistics**

To view TwidoPort's serial statistics:

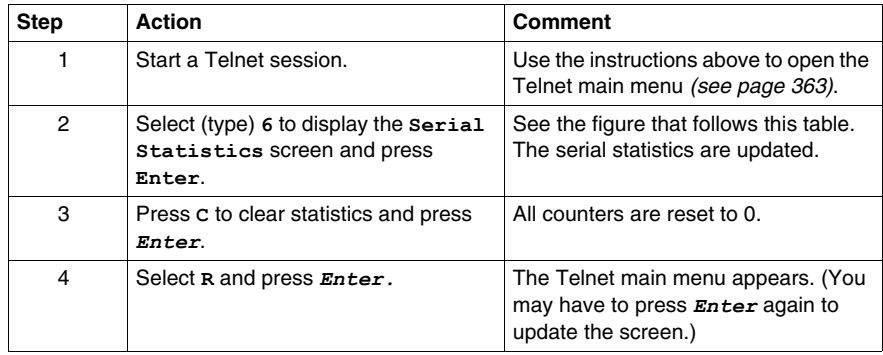

#### **The Serial Statistics Screen**

TwidoPort's **Serial Statistics** screen:

Telemecanique 499 TWD 01 100 Configuration and Diagnostics<br>(c) 2004 Schneider Automation Inc

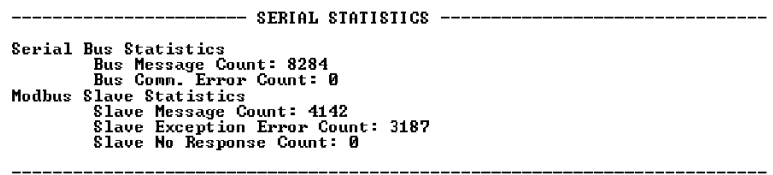

Commands: [Enter] to Refresh, C)lear Statistics, R)eturn to Main Menu

## <span id="page-369-0"></span>**Saving the Configuration**

#### **Saving the Configuration**

To save the changes to the configuration, type the configuration password:

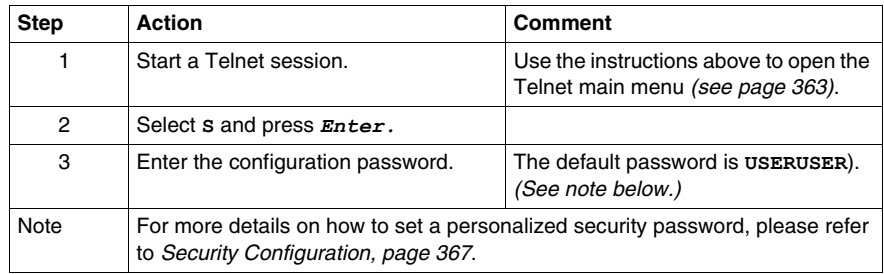

#### **The Save Configuration Confirmation Screen**

TwidoPort's **Save Configuration** confirmation screen:

Telemecanique 499 TWD 01 100 Configuration and Diagnostics<br><c> 2004 Schneider Automation Inc<br>\$AVE CONFIGURATION

Configuration successfully stored to Iwido.<br>Reboot your module for the new Configuration to be in effect.

Rebooting in 5 Seconds. You will lose your telnet connection.

Connection to host lost.

## <span id="page-370-0"></span>**Restoring Default Settings**

#### **Restoring Default Settings**

To restore TwidoPort's default settings:

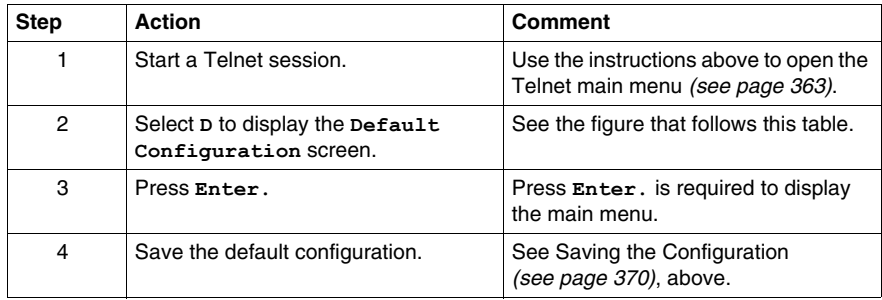

#### **The Default Configuration Screen**

TwidoPort's **Default Configuration** screen:

Telemecanique 499 TWD 01 100 Configuration and Diagnostics<br>(c) 2004 Schneider Autonation Inc<br>DEFAULI CONFIGURATION

IP Address: 192.168.2.102<br>Gateway Address: 192.168.2.102<br>Subnet Mask: 255.255.0.0<br>Frame Type: Ethernet II Serial Mode: 19200-8-N-1 Gateway Mode: Modbus/RTU Slave Attached<br>Broadcasts Disabled, Slave Address Source=Unit ID Configuration Password: USERUSER You must (S)ave the configuration to make it active. Returning to Main Menu in 2 Seconds, Hit Enter to refresh.

## <span id="page-371-0"></span>**Upgrading the TwidoPort Firmware**

#### **Foreword**

#### **NOTE:**

- **1.** Obtain a newer version of the TwidoPort firmware before attempting to upgrade the firmware with these instructions.
- **2.** Stop the process before upgrading the firmware.
- **3.** Modbus communication will not be available during the firmware upgrade procedure.

#### **Upgrading the Firmware**

To upgrade the current TwidoPort's firmware with the latest firmware release you have obtained, follow this procedure:

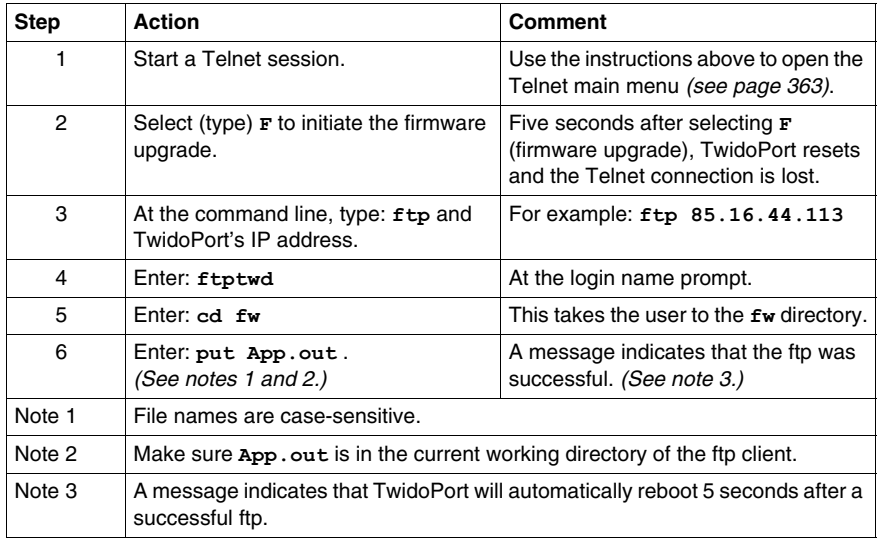

#### **Firmware Upgrade In Progress**

The following figure shows a typical **Firmware Upgrade In-Progress** screen:

```
Telemecanique 499 TWD 01 100 Configuration and Diagnostics
```

```
FIRMWARE UPGRADE IN-PROGRESS...<br>Module will reboot in 5 Seconds.
After Reboot, Connect via FIP to download new Firmware.
FIP Instructions:
            Processors:<br>The Connect via FIP: ftp 192.168.2.160<br>2) Change to /fw directory: ftp)cd fw<br>3) Download new fw: ftp)put App.out
After the FIP download is complete, the module will reboot automatically
Rebooting now. Goodbye.
```
Connection to host lost.

#### **Kernel Mode**

In the absence of valid firmware, TwidoPort goes into **Kernel** mode. If you attempt to use Telnet to connect to TwidoPort while it is in this mode, you will see:

> Telemecanique 499 TWD 01 100 Kernel Version 90.02d Download valid Exec.App.out, to leave kernel mode. To exit type 'quit' 'QUIT' or control D

## <span id="page-373-0"></span>**Forgot Your Password and/or IP Configuration?**

#### **Connecting in Backup Mode**

Use these instructions to connect to TwidoPort in backup mode.

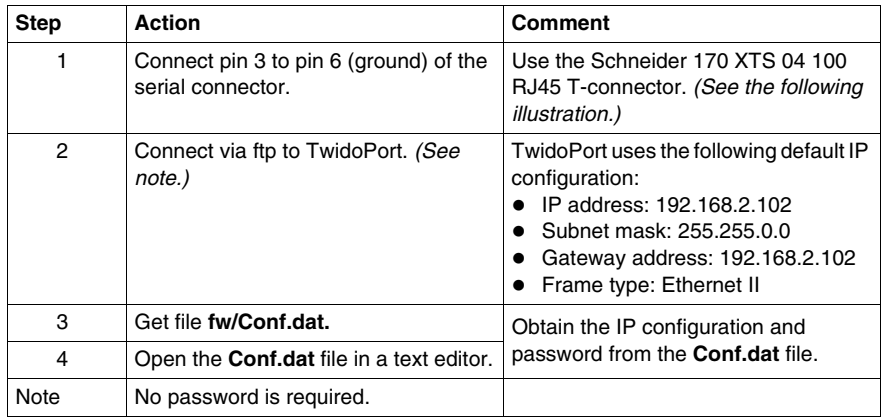

#### **FTP Connection**

The following illustration shows how to connect to TwidoPort via ftp in backup mode:

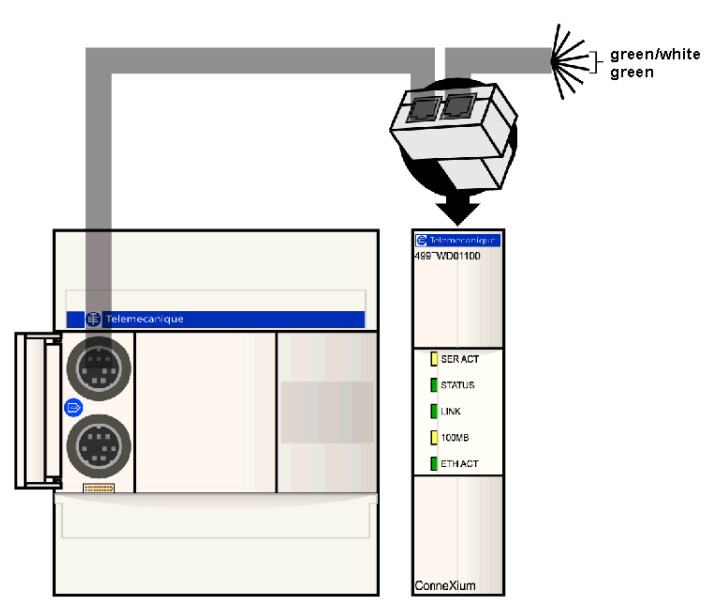

## **12.3 Communication Features**

## **Subject of this Section**

This section describes the communications features supported by the ConneXium TwidoPort Ethernet gateway.

#### **What's in this Section?**

This section contains the following topics:

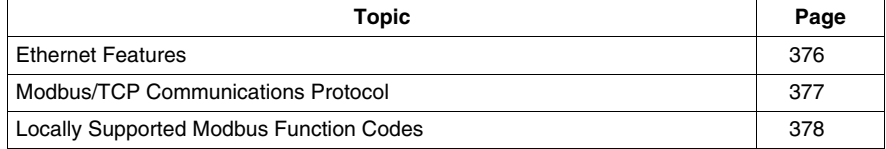

## <span id="page-375-0"></span>**Ethernet Features**

#### **Introduction**

The ConneXium TwidoPort adds Ethernet connectivity to the Schneider Electric Twido product line. It is the gateway between a single Twido Modbus/RTU (RS485) device and the physical layer of Modbus/TCP networks in slave mode. TwidoPort does not require a separate power supply because it gets power from the Twido controller through its serial port. This gateway module supports slave mode only.

#### **Ethernet Features**

TwidoPort supports the following Ethernet features:

**•** Auto-negotiation

TwidoPort supports 10/100TX auto-negotiation. It communicates only in halfduplex mode.

z **Auto-MDI/MDI-X**

TwidoPort supports auto-switching of transmit and receive wire pairs to establish communications with the end device (auto-MDI/MDI-X). TwidoPort, therefore, transparently interconnects infrastructure or end devices with either straightthrough or crossover cables.

## <span id="page-376-0"></span>**Modbus/TCP Communications Protocol**

#### **About Modbus**

The Modbus protocol is a master/slave protocol that allows one master to request responses from slaves or to take action based on their requests. The master can address individual slaves or can initiate a broadcast message to all slaves. Slaves return a message (response) to queries that are addressed to them individually. Responses are not returned to broadcast queries from the master.

#### **About Modbus/TCP Communications**

TwidoPort supports up to 8 simultaneous Modbus/TCP connections. Attempting to use more than 8 connections results in a degradation of performance because TwidoPort closes the connection with the longest idle time to accept a new connection request.

#### **Theory of Operations**

Modbus/TCP clients can communicate with Twido through TwidoPort, a bridge between Twido devices (Modbus/RTU over RS485 serial link) and Modbus/TCP over Ethernet networks.

**NOTE:** When implementing TwidoPort on a network, the system design requirements must account for the inherent limited bandwidth of serial connections. Expect a peak performance of approximately 40 Modbus transactions per second. Requesting multiple registers in a single request is more efficient than placing a separate request for each register.

You cannot initiate read or write requests from the Twido controller through TwidoPort.

## <span id="page-377-0"></span>**Locally Supported Modbus Function Codes**

#### **List Function Codes**

TwidoPort answers the following locally supported Modbus function codes only when the unit ID is set to 254. (Locally supported function codes are those answered directly by TwidoPort and not by the Twido controller.)

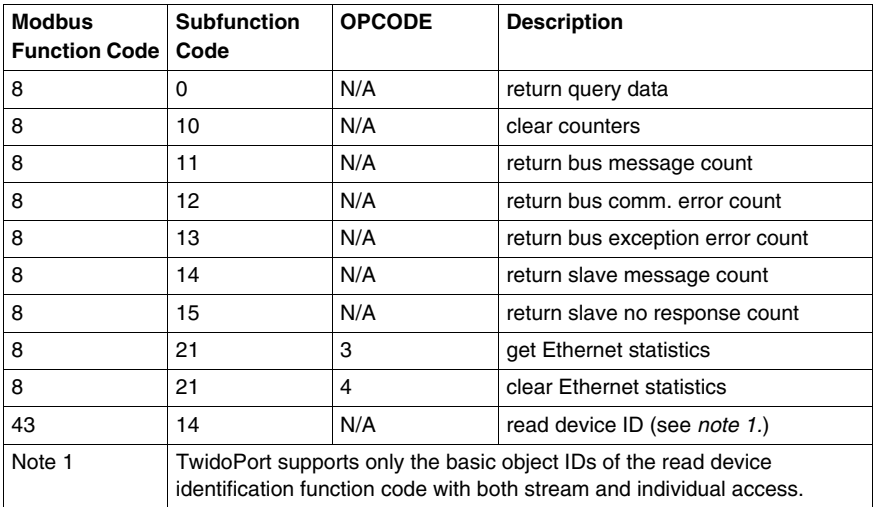

**NOTE:** See the Modbus specification at *www.modbus.org* for details on message formats and access classes.

# **Operator Display Operation**

# **13**

#### **Subject of this Chapter**

This chapter provides details for using the optional Twido Operator Display.

#### **What's in this Chapter?**

This chapter contains the following topics:

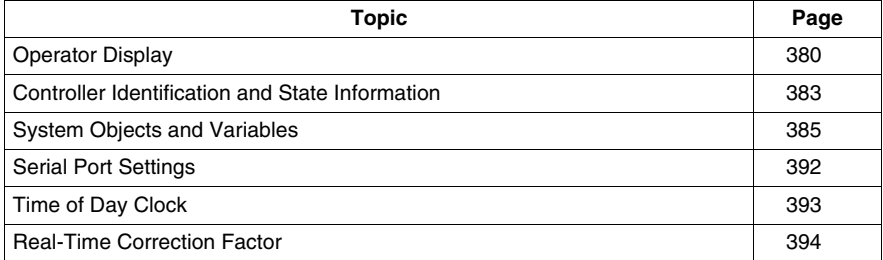

## <span id="page-379-0"></span>**Operator Display**

#### **Introduction**

The Operator Display is a Twido option for displaying and controlling application data and some controller functions such as operating state and the Real-Time Clock (RTC). This option is available as a cartridge (TWDXCPODC) for the Compact controllers or as an expansion module (TWDXCPODM) for the Modular controllers.

The Operator Display has two operating modes:

- Display Mode: only displays data.
- Edit mode: allows you to change data.

**NOTE:** The operator display is updated at a specific interval of the controller scan cycle. This can cause confusion in interpreting the display of dedicated outputs for %PLS or %PWM pulses. At the time these outputs are sampled, their value will always be zero, and this value will be displayed.

#### **Displays and Functions**

The Operator Display provides the following separate displays with the associated functions you can perform for each display.

- Controller Identification and State Information: Operations Display Display firmware revision and the controller state. Change the controller state with the Run, Initial, and Stop commands.
- System Objects and Variables: Data Display Select application data by the address: %I, %Q, and all other software objects on the base controller. Monitor and change the value of a selected software data object.
- Serial Port Settings: Communication Display Display and modify communication port settings.
- Time of Day Clock: Time/Date Display Display and configure the current date and time (if the RTC is installed).
- Real Time Correction: RTC Factor Display and modify the RTC Correction value for the optional RTC.

#### **NOTE:**

- **1.** The TWDLC••40DRF series of compact controllers and the Twido Extreme PLC (TWDLEDCK1) have an integrated RTC.
- **2.** On all other controllers, time of day clock and real-time correction are only available if the Real-Time Clock (RTC) option cartridge (TWDXCPRTC) is installed.

#### **Illustration**

The following illustration shows a view of the Operator Display, which consists of a display area (here in Normal mode) and four push-button input keys.

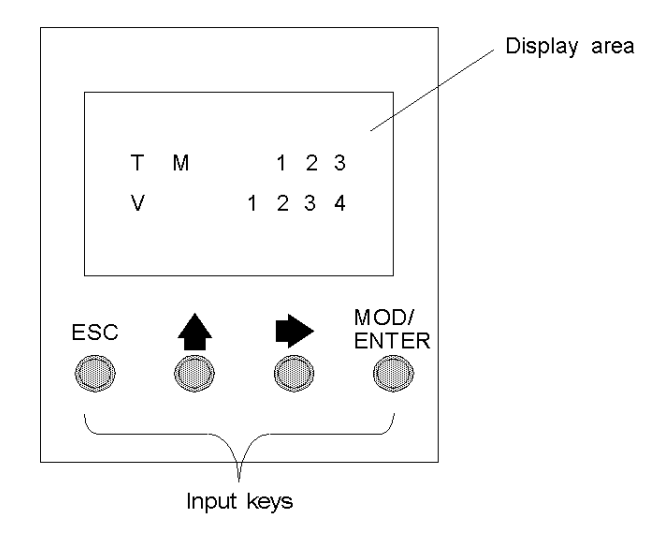

#### **Display area**

The Operator Display provides an LCD display capable of displaying two lines of characters:

- The first line of the display has three 13-segment characters and four 7-segment characters.
- The second line has one 13-segment character, one 3-segment character (for a plus/minus sign), and five 7-segment characters.

**NOTE:** If in Normal mode, the first line indicates an object name and the second line displays its value. If in Data mode, the first line displays %SW68 value and the second line displays %SW69 value.

#### **Input keys**

The functions of the four input push-buttons depend on the Operator Display mode.

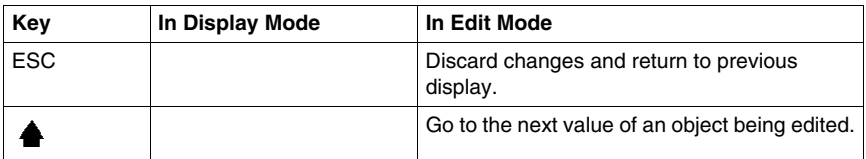

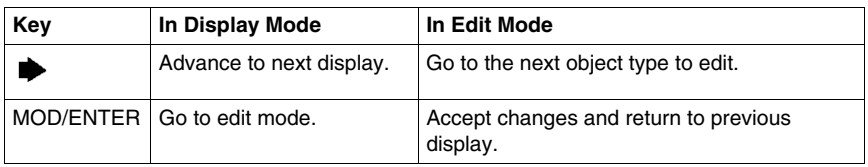

#### **Selecting and Navigating the Displays**

The initial display or screen of the Operator Display shows the controller identification and state information. Press the  $\blacktriangleright$  push-button to sequence through each of the displays. The screens for the Time of Day Clock or the Real-Time Correction Factor are not displayed if the optional RTC cartridge (TWDXCPRTC) is not detected on the controller.

As a shortcut, press the ESC key to return to the initial display screen. For most screens, pressing the ESC key will return to the Controller Identification and State Information screen. Only when editing System Objects and Variables that are not the initial entry (%I0.0.0), will pressing ESC take you to the first or initial system object entry.

To modify an object value, instead of pressing the  $\blacktriangleright$  push-button to go to the first value digit, press the MOD/ENTER key again.

## <span id="page-382-0"></span>**Controller Identification and State Information**

#### **Introduction**

The initial display or screen of the Twido optional Operator Display shows the Controller Identification and State Information.

#### **Example**

The firmware revision is displayed in the upper-right corner of the display area, and the controller state is displayed in the upper-left corner of the display area, as seen in the following:

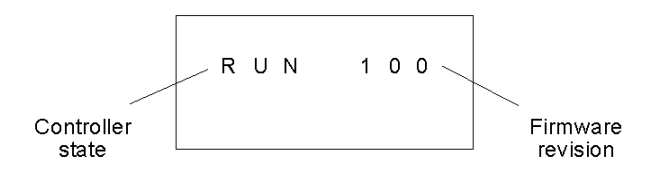

#### **Controller States**

Controller states include any of the following:

**• NCF: Not Configured** 

The controller is in the NCF state until an application is loaded. No other state is allowed until an application program is loaded. You can test the I/O by modifying system bit S8 (see *[System Bits \(%S\)](#page-701-0), page [702](#page-701-0)*).

**• STP: Stopped** 

Once an application is present in the controller, the state changes to the STP or Stopped state. In this state, the application is not running. Inputs are updated and data values are held at their last value. Outputs are not updated in this state.

z **INI: Initial**

You can choose to change the controller to the INI or initial state only from the STP state. The application is not running. The controller's inputs are updated and data values are set to their initial state. No outputs are updated from this state.

**• RUN: Running** 

When in the RUN or running state the application is running. The controller's inputs are updated and data values are set according to the application. This is the only state where the outputs are updated.

z **HLT: Halted (User Application Error)**

If the controller has entered an ERR or error state, the application is halted. Inputs are updated and data values are held at their last value. From this state, outputs are not updated. In this mode, the error code is displayed in the lower-right portion of the Operator Display as an unsigned decimal value.

#### z **NEX: Not Executable (not executable)**

An online modification was made to user logic. Consequences: The application is no longer executable. It will not go back into this state until all causes for the Non-Executable state have been resolved.

#### **Displaying and Changing Controller States**

Using the Operator Display, you can change to the INI state from the STP state, or from STP to RUN, or from RUN to STP. Do the following to change the state of the controller:

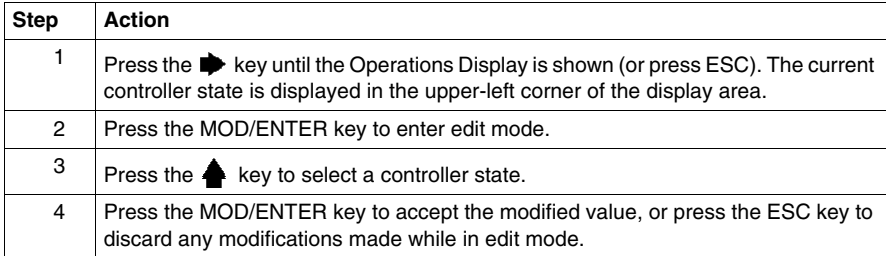

## <span id="page-384-0"></span>**System Objects and Variables**

#### **Introduction**

The optional Operator Display provides these features for monitoring and adjusting application data:

- Select application data by address (such as %I or %Q).
- Monitor the value of a selected software object/variable.
- Change the value of the currently displayed data object (including forcing inputs and outputs).

#### **System Objects and Variables**

The following table lists the system objects and variables, in the order accessed, that can be displayed and modified by the Operator Display.

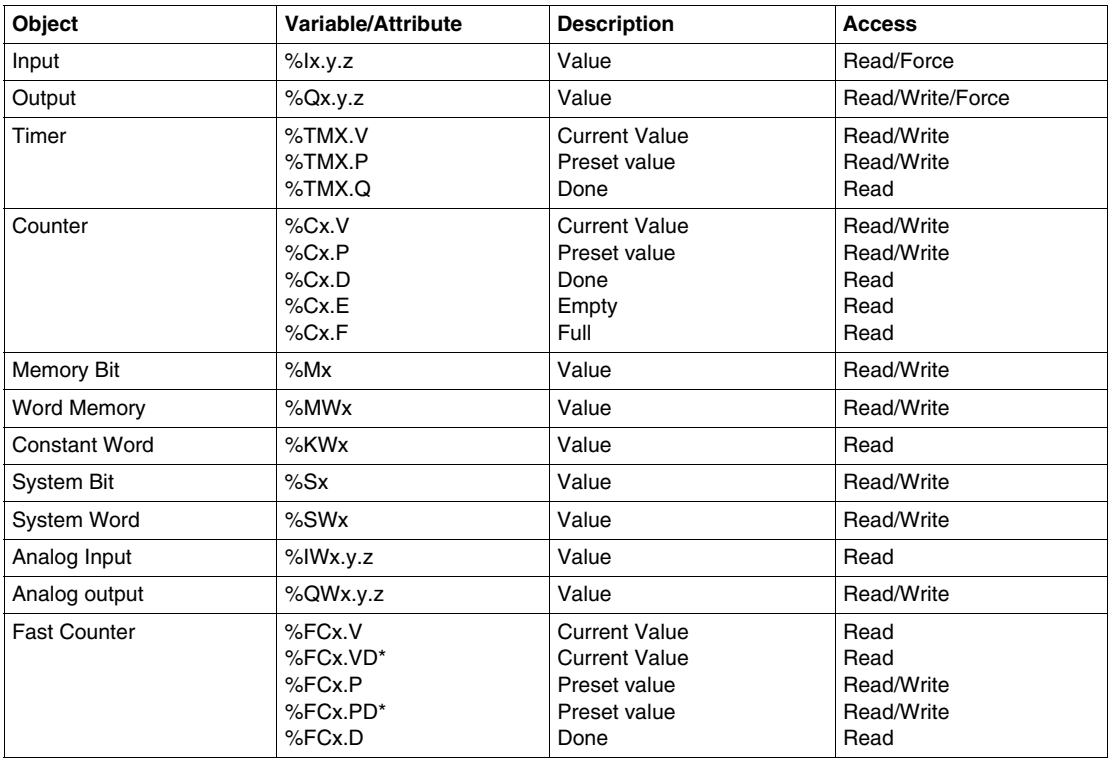

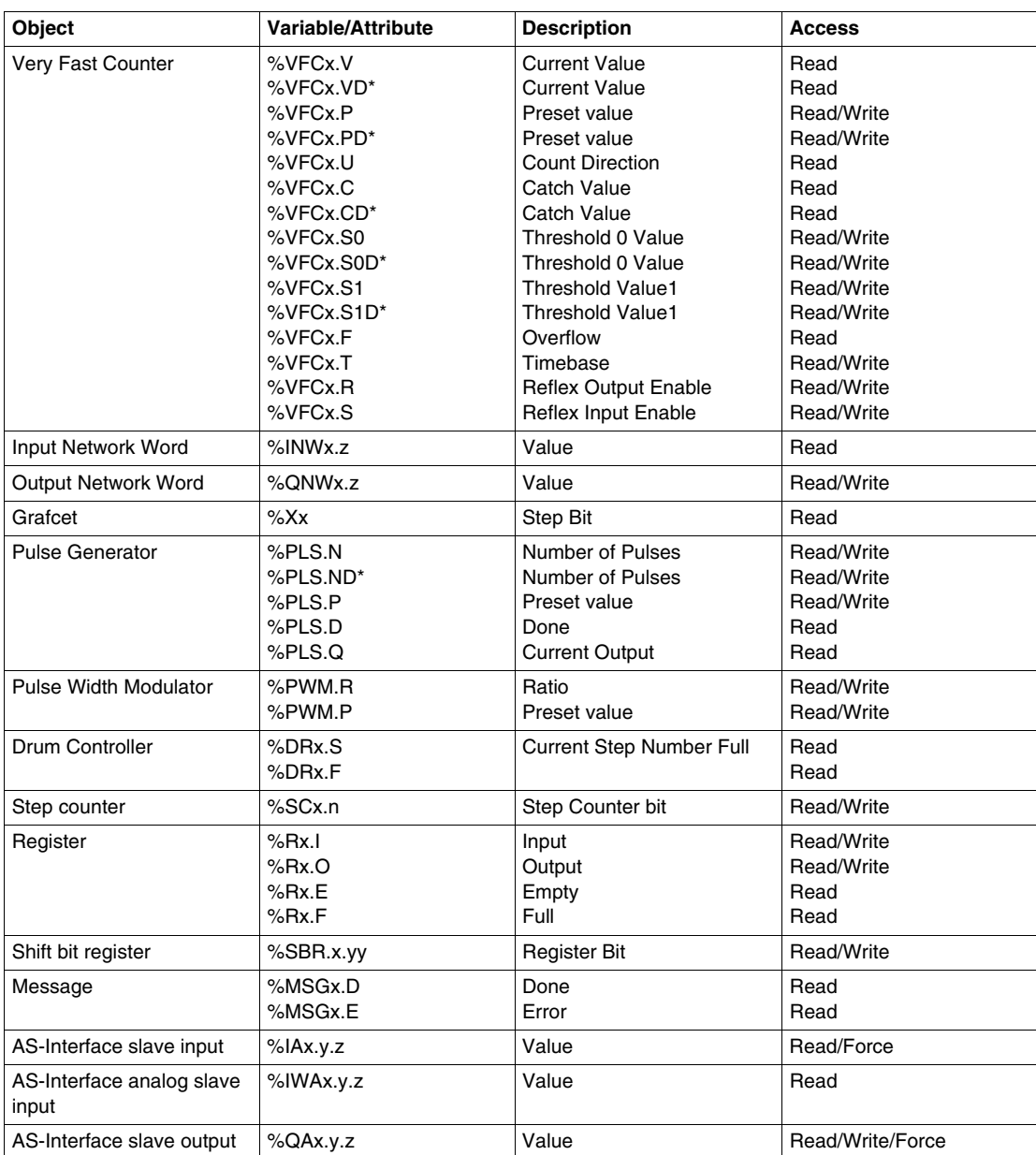

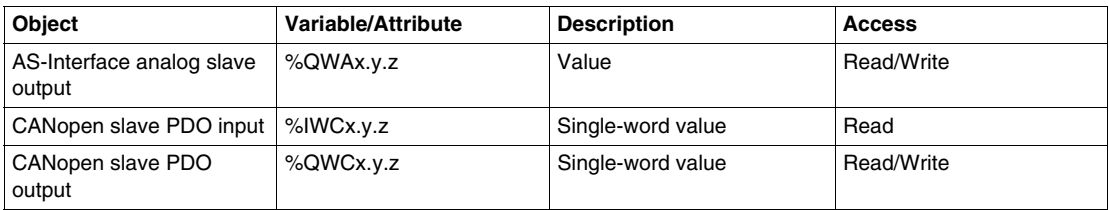

Notes:

- **1.** (\*) means a 32-bit double word variable. The double word option is available on all controllers with the exception of the Twido TWDLC•A10DRF controllers.
- **2.** Variables will not be displayed if they are not used in an application since Twido uses dynamic memory allocation.
- **3.** If the value of %MW is greater than +32767 or less than -32768, the operator display will continue to blink.
- **4.** If the value of %SW is greater than 65535, the operator display continues to blink, except for %SW0 and %SW11. If a value is entered that is more than the limit, the value will return to the configured value.
- **5.** If a value is entered for %PLS.P that is more than the limit, the value written is the saturation value.

#### **Displaying and Modifying Objects and Variables**

Each type of system object is accessed by starting with the Input Object (%I), sequencing through to the Message object (%MSG), and finally looping back to the Input Object (%I).

To display a system object:

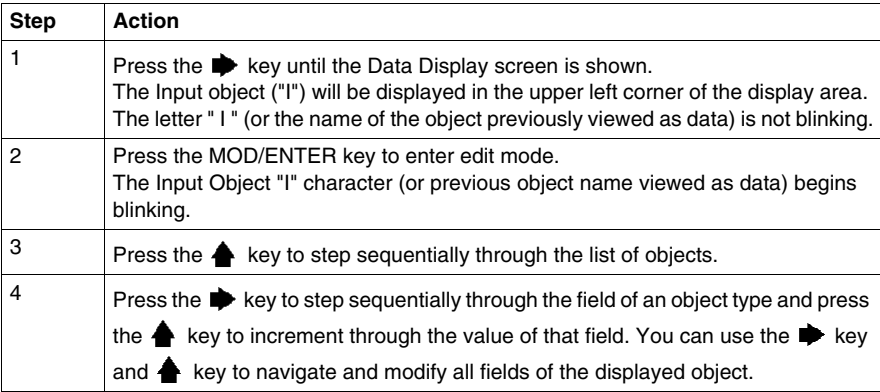

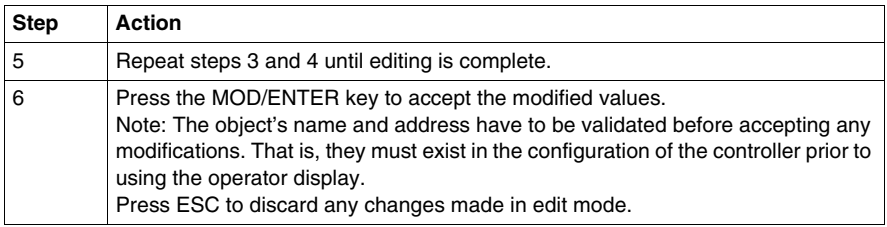

#### **Data Values and Display Formats**

In general, the data value for an object or variable is shown as a signed or unsigned integer in the lower-right of the display area. In addition, all fields suppress leading zeros for displayed values. The address of each object is displayed on the Operator Display in one of the following seven formats:

- $\bullet$  I/O format
- AS-Interface slaves I/O format
- CANopen slaves I/O format
- Function Block Format
- Simple Format
- Network I/O format
- Step Counter Format
- Shift bit register format

#### **Input/Output Format**

The input/output objects (%I, %Q, %IW and %QW) have three-part addresses (e.g.: %IX.Y.Z) and are displayed as follows:

- Object type and controller address in the upper-left
- Expansion address in the upper-center
- I/O channel in the upper-right

In the case of a simple input (%I) and output (%Q), the lower-left portion of the display will contain a character that is either "U" for unforced or "F" for a forced bit. The force value is displayed in the lower-right of the screen.

The output object %Q0.3.11 appears in the display area as follows:

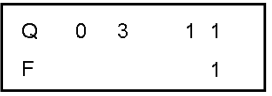

#### **AS-Interface slaves I/O format**

AS-Interface slave I/O objects (%IA, %QA, %IWA and %QWA) have four-part addresses (e.g.: %IAx.y.z) and are displayed as follows:

- $\bullet$  The object type in the upper-left
- AS-Interface master address on the expansion bus in the upper-left center
- Address of the slave on the AS-Interface bus in the upper-right center
- Slave I/O channel in the upper-right.

In the case of a simple input (%IA) and output (%QA), the lower-left portion of the display will contain a character that is either "U" for unforced or "F" for a forced bit. The force value is displayed in the lower-right of the screen.

The output object %QA1.3A.2 appears in the display area as follows:

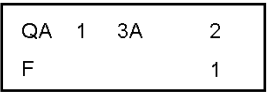

#### **CANopen slaves I/O format**

CANopen slave PDO I/O objects (%IWC and %QWC) have four-part addresses (e.g.: %IWCx.y.z) and are displayed as follows:

- $\bullet$  The object type in the upper-left
- CANopen master address on the expansion bus in the upper-left center
- Address of the slave on the CANopen bus in the upper-right center
- Slave PDO I/O channel in the upper-right.
- Signed value for the object in the lower portion

In the following example, the PDO output object %QWC1.3.2 contains the signed value +24680:

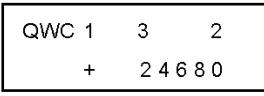

#### **Function Block Format**

The function blocks (%TM, %C, %FC, %VFC, %PLS, %PWM, %DR, %R, and %MSGj) have two-part addresses containing an object number and a variable or attribute name. They are displayed as follows:

- $\bullet$  Function block name in the upper-left
- Function block number (or instance) in the upper-right
- The variable or attribute in the lower-left
- Value for the attribute in the lower-right

In the following example, the current value for timer number 123 is set to 1,234.

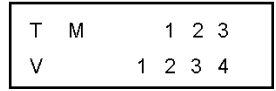

#### **Simple Format**

A simple format is used for objects %M, %MW, %KW, %MD, %KD, %MF, %KF, %S, %SW and %X as follows:

- Object number in the upper-right
- Signed value for the objects in the lower portion

In the following example, memory word number 67 contains the value +123.

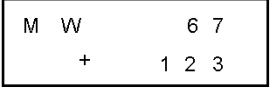

#### **Network Input/Output Format**

The network input/output objects (%INW and %QNW) appear in the display area as follows:

- $\bullet$  Object type in the upper-left
- Controller address in the upper-center
- Object number in the upper-right
- Signed value for the object in the lower portion

In the following example, the first input network word of the remote controller configured at remote address #2 is set to a value -4.

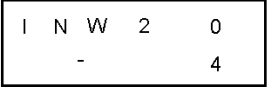

#### **Step Counter Format**

The step counter (%SC) format displays the object number and the step counter bit as follows:

- Object name and number in the upper-left
- $\bullet$  Step counter bit in the upper right
- The value of the step counter bit in the lower portion of the display

In the following example, bit number 129 of step counter number 3 is set to 1.

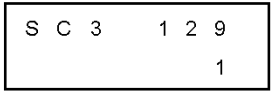

#### **Shift Bit Register Format**

The shift bit register (%SBR) appears in the display area as follows:

- Object name and number in the upper-left
- $\bullet$  Register bit number in the upper-right
- Register bit value in the lower-right

The following example shows the display of shift bit register number 4.

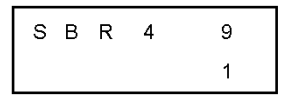

## <span id="page-391-0"></span>**Serial Port Settings**

#### **Introduction**

The operator display allows you to display the protocol settings and change the addresses of all serial ports configured using TwidoSuite. The maximum number of serial ports is two. In the example below, the first port is configured as Modbus protocol with an address 123. The second serial port is configured as a remote link with an address of 4.

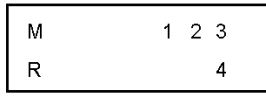

#### **Displaying and Modifying Serial Port Settings**

Twido controllers can support up to two serial ports. To display the serial port settings using the operator display:

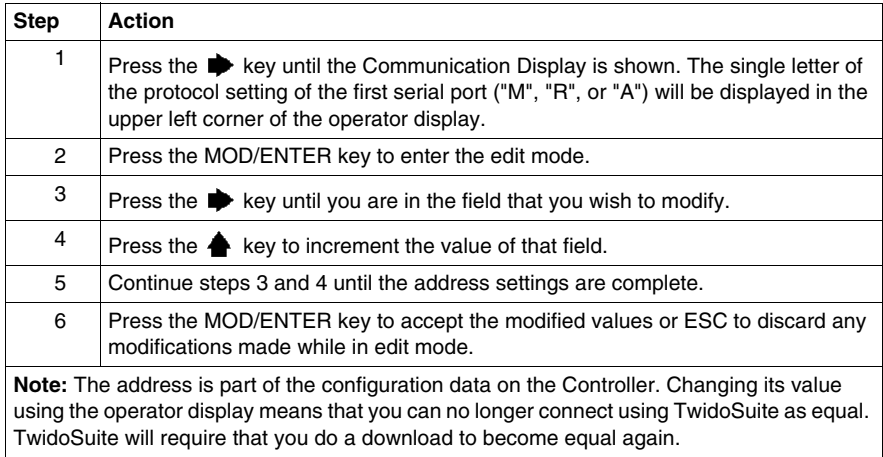

## <span id="page-392-0"></span>**Time of Day Clock**

#### **Introduction**

You can modify the date and time using the operator display if the RTC option cartridge (TWDXCPRTC) is installed on your Twido controller. The Month is displayed in the upper-left side of the HMI Display. Until a valid time has been entered, the month field will contain the value "RTC". The day of the month is displayed in the upper-right corner of the display. The time of day is in military format. The hours and minutes are shown in the lower-right corner of the display and are separated by the letter "h". The example below shows that the RTC is set to March 28, at 2:22 PM.

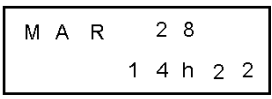

#### **NOTE:**

- **1.** The TWDLCA•40DRF series of compact controllers and the Twido Extreme PLC (TWDLEDCK1) have an integrated RTC.
- **2.** On all other controllers, time of day clock and real-time correction are only available if the Real-Time Clock (RTC) option cartridge (TWDXCPRTC) is installed.

#### **Displaying and Modifying Time of Day Clock**

To display and modify the Time of Day Clock:

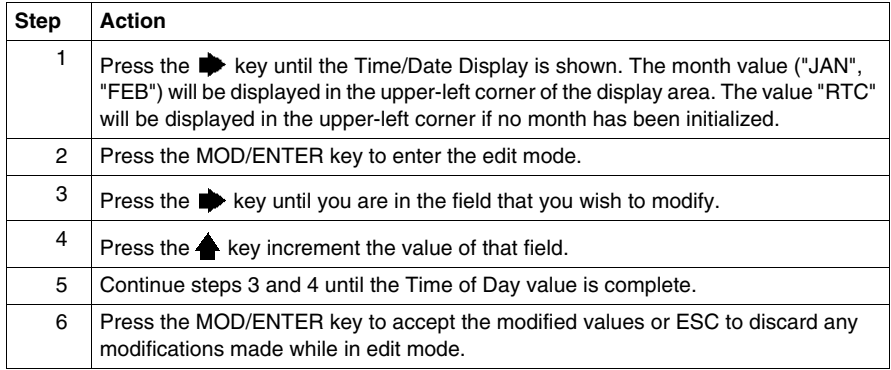

## <span id="page-393-0"></span>**Real-Time Correction Factor**

#### **Introduction**

Each Real-Time Clock (RTC) has a RTC Correction Factor value that is used to correct for inaccuracies in the RTC module.

You can display and modify the Real-Time Correction Factor:

- $\bullet$  using the operator display,
- z by selecting **Program** → **Debug** → **Check PLC** → **Configure Real Time Clock** from the task tool panel if you are connected,
- using system bits and system words, see [System Bits and System Words](#page-700-0), *page [701](#page-700-0)*.

#### **Real-Time Correction Factor for Compact and Modular bases**

For compact and modular bases, the Real-Time Correction Factor is an unsigned 3 digit integer (from 0 to 127) displayed in the lower-right corner of the display.

The example below shows a correction factor of 127.

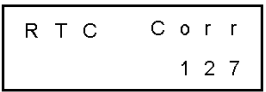

#### **Displaying and Modifying RTC Correction**

To display and modify the Real-Time Correction Factor:

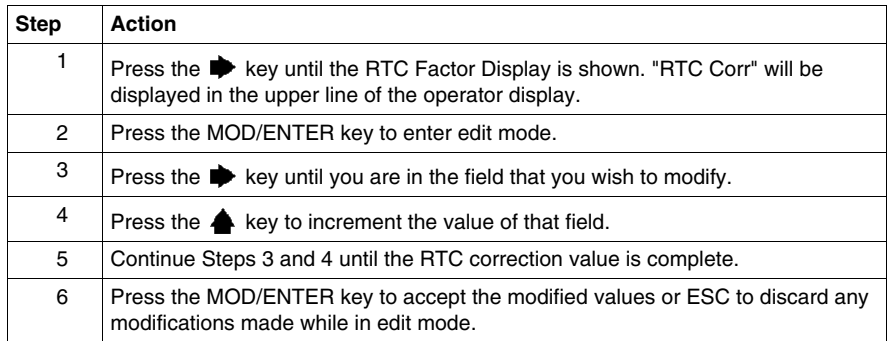

#### **Real-Time Correction Factor for Twido Extreme Bases**

For Twido Extreme TWDLEDCK1 bases, the Real-Time Correction Factor needs to be calculated as follows:

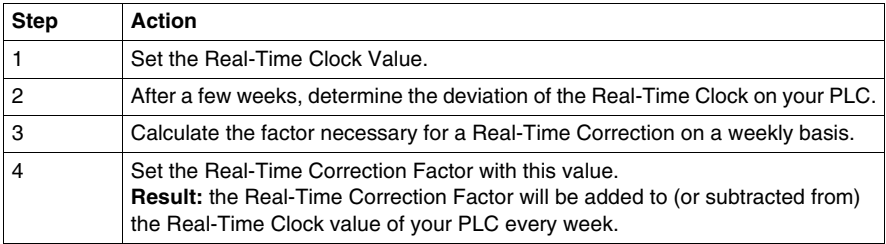

The Real-Time Correction Factor for Twido Extreme is a 6 bit value:

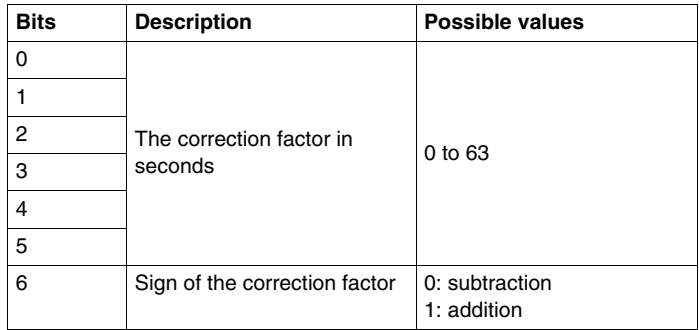
# **Description of Twido Languages**

# **Subject of this Part**

This part provides instructions for using the Ladder, List, and Grafcet programming languages to create control programs for Twido programmable controllers.

## **What's in this Part?**

This part contains the following chapters:

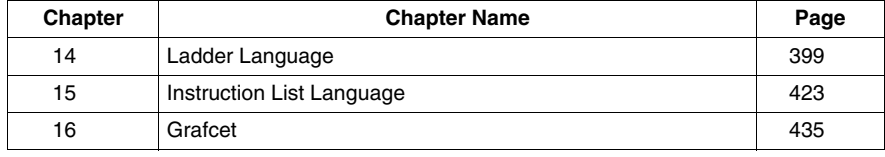

**III**

# <span id="page-398-0"></span>**Ladder Language**

# **14**

# **Subject of this Chapter**

This chapter describes programming using Ladder Language.

# **What's in this Chapter?**

This chapter contains the following topics:

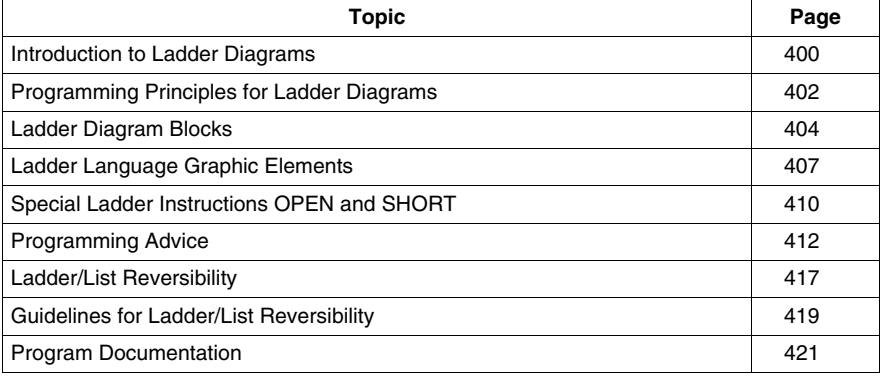

# <span id="page-399-0"></span>**Introduction to Ladder Diagrams**

#### **Introduction**

Ladder diagrams are similar to relay logic diagrams that represent relay control circuits. The main differences between the two are the following features of Ladder programming that are not found in relay logic diagrams:

- All inputs are represented by contact symbols  $( \dashv \vdash ).$
- All outputs are represented by coil symbols  $(\neg \vdash)$ .
- Numerical operations are included in the graphical Ladder instruction set.

### **Ladder Equivalents to Relay Circuits**

The following illustration shows a simplified wiring diagram of a relay logic circuit and the equivalent Ladder diagram.

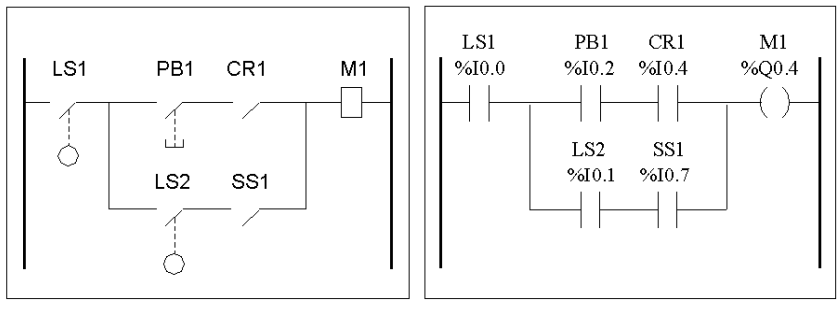

Relay logic circuit

Ladder diagram

Notice that in the above illustration, all inputs associated with a switching device in the relay logic diagram are shown as contacts in the Ladder diagram. The M1 output coil in the relay logic diagram is represented with an output coil symbol in the Ladder diagram. The address numbers appearing above each contact/coil symbol in the Ladder diagram are references to the locations of the external input/output connections to the controller.

#### **Ladder Rungs**

A program written in Ladder language is composed of rungs which are sets of graphical instructions drawn between two vertical potential bars. The rungs are executed sequentially by the controller.

The set of graphical instructions represent the following functions:

- Inputs/outputs of the controller (push buttons, sensors, relays, pilot lights, etc.)
- $\bullet$  Functions of the controller (timers, counters, etc.)
- Math and logic operations (addition, division, AND, XOR, etc.)
- Comparison operators and other numerical operations (A<B, A=B, shift, rotate, etc.)
- $\bullet$  Internal variables in the controller (bits, words, etc.)

These graphical instructions are arranged with vertical and horizontal connections leading eventually to one or several outputs and/or actions. A rung cannot support more than one group of linked instructions.

#### **Example of Ladder Rungs**

The following diagram is an example of a Ladder program composed of two rungs.

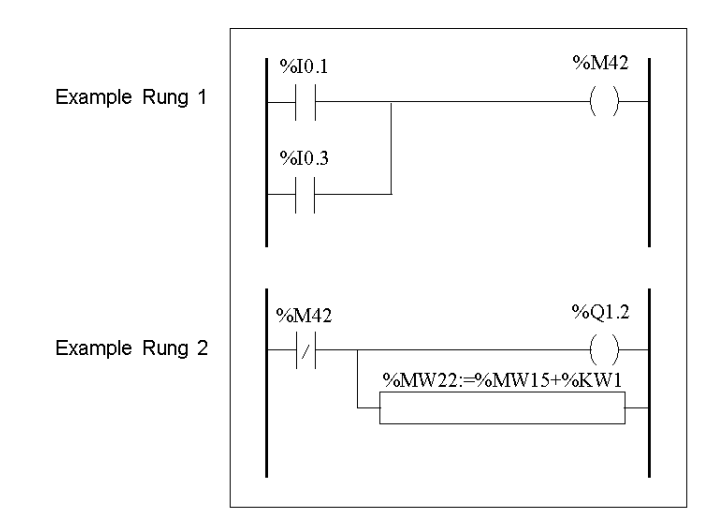

# <span id="page-401-0"></span>**Programming Principles for Ladder Diagrams**

# **Programming Grid**

Each Ladder rung consists of a grid of seven rows by eleven columns that are organized into two zones as shown in the following illustration.

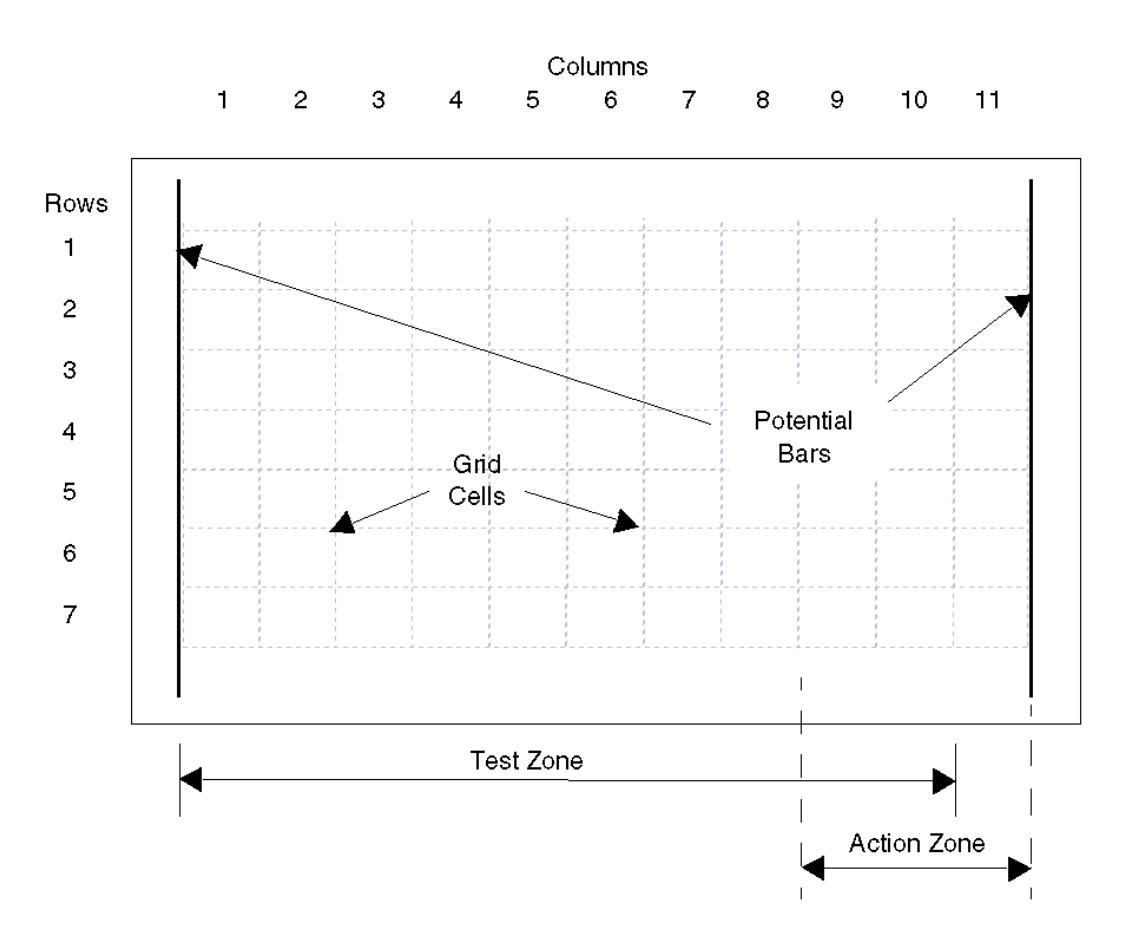

# **Grid Zones**

The Ladder diagram programming grid is divided into two zones:

• Test Zone

Contains the conditions that are tested in order to perform actions. Consists of columns 1 - 10, and contains contacts, function blocks, and comparison blocks. • Action Zone

Contains the output or operation that will be performed according to the results of the tests of the conditions in the Test Zone. Consists of columns 8 - 11, and contains coils and operation blocks.

## **Entering Instructions in the Grid**

A Ladder rung provides a seven by eleven programming grid that starts in the first cell in the upper left-hand corner of the grid. Programming consists of entering instructions into the cells of the grid. Test instructions, comparisons, and functions are entered in cells in the test zone and are left-justified. The test logic provides continuity to the action zone where coils, numerical operations, and program flow control instructions are entered and are right-justified.

The rung is solved or executed (tests made and outputs assigned) within the grid from top to bottom and from left to right.

## **Sections/Subroutines**

Each section/subroutine consists of:

- A section header with with section number (automatically assigned by the program), section/subroutine label, a user-defined section/subroutine title and four lines of user comments. See .
- A sequence of rungs below the section/subroutine header.

#### **Rung Headers**

In addition to the rung, a rung header appears directly above the rung. Use the rung header to document the logical purpose of the rung. The rung header can contain the following information:

- $\bullet$  Rung number
- $\bullet$  Labels (%Li)
- Rung title
- Rung comments

For more details about using the rung header to document your programs, see *[Program Documentation,](#page-420-0) page [421](#page-420-0)*.

# <span id="page-403-0"></span>**Ladder Diagram Blocks**

#### **Introduction**

Ladder diagrams consist of blocks representing program flow and functions such as the following:

- Contacts
- $\bullet$  Coils
- Program flow instructions
- Function blocks
- Comparison blocks
- Operation blocks

#### **Contacts, Coils, and Program Flow**

Contacts, coils, and program flow (jump and call) instructions occupy a single cell of the ladder programming grid. Function blocks, comparison blocks, and operation blocks occupy multiple cells.

The following are examples of a contact and a coil.

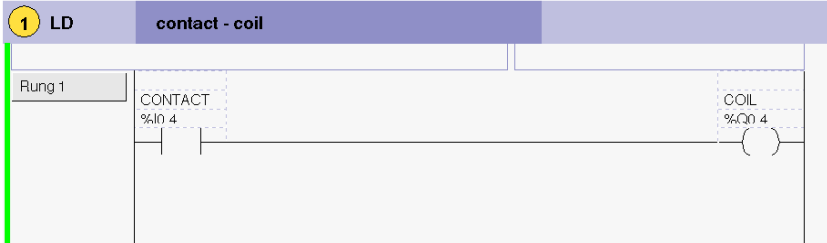

#### **Function Blocks**

Function blocks are placed in the test zone of the programming grid. The block must appear in the first row; no ladder instructions or lines of continuity may appear above or below the function block. Ladder test instructions lead to the function block's input side, and test instructions and/or action instructions lead from the block's output side.

Function blocks are vertically oriented and occupy two columns by four rows of the programming grid.

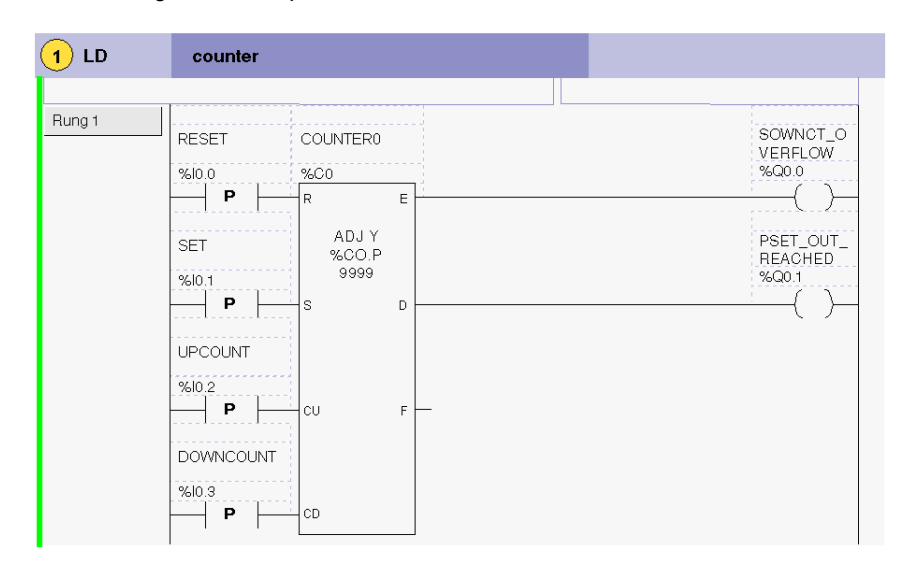

The following is an example of a counter function block.

#### **Comparison Blocks**

Comparison blocks are placed in the test zone of the programming grid. The block may appear in any row or column in the test zone as long as the entire length of the instruction resides in the test zone.

Comparison blocks are horizontally oriented and occupy two columns by one row of the programming grid.

See the following example of a comparison block.

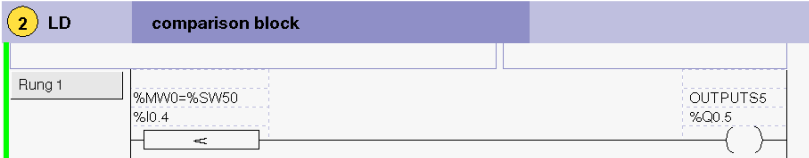

To edit the comparison block, click on the field just above the comparison box and type in your expression. Both symbols and addresses may be used as operands here. The comment field however is disabled.

# **Operation blocks**

Operation blocks are placed in the action zone of the programming grid. The block may appear in any row in the action zone. The instruction is right-justified; it appears on the right and ends in the last column.

Operation blocks are horizontally oriented and occupy four columns by one row of the programming grid.

The following is an example of an operation block.

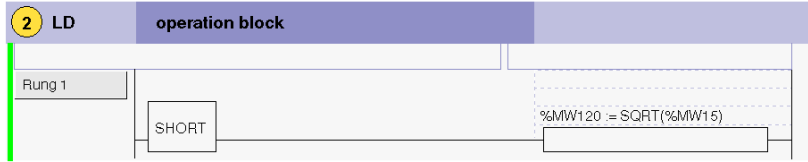

To edit the operation block, click on the field just above the operation box and type in your expression. Both symbols and addresses may be used as operands here. The comment field (top box), however, is disabled.

If symbols have been previously defined, the expression will be displayed with both addresses (lower box) and symbols (upper box) as shown in the following example of an operation block. Here, the address %MW2 has been previously defined with the symbol OPERATE\_SWITCH.

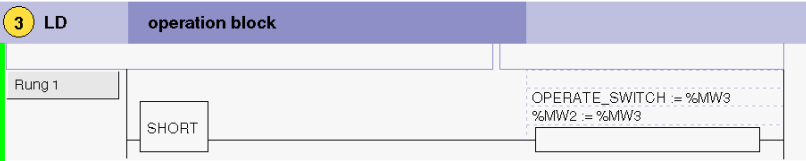

# <span id="page-406-0"></span>**Ladder Language Graphic Elements**

# **Introduction**

Instructions in Ladder diagrams consist of graphic elements.

#### **Contacts**

The contacts graphic elements are programmed in the test zone and take up one cell (one row high by one column wide).

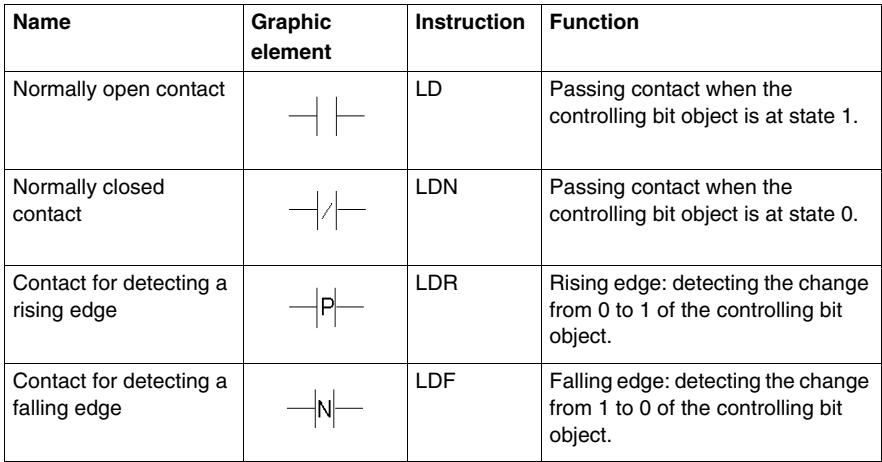

# **Link Elements**

The graphic link elements are used to insert/delete ladder loops:.

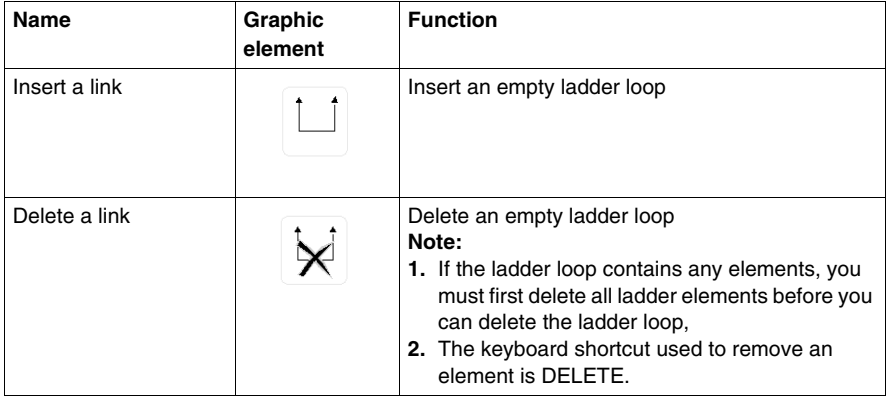

# **Coils**

The coil graphic elements are programmed in the action zone and take up one cell (one row high and one column wide).

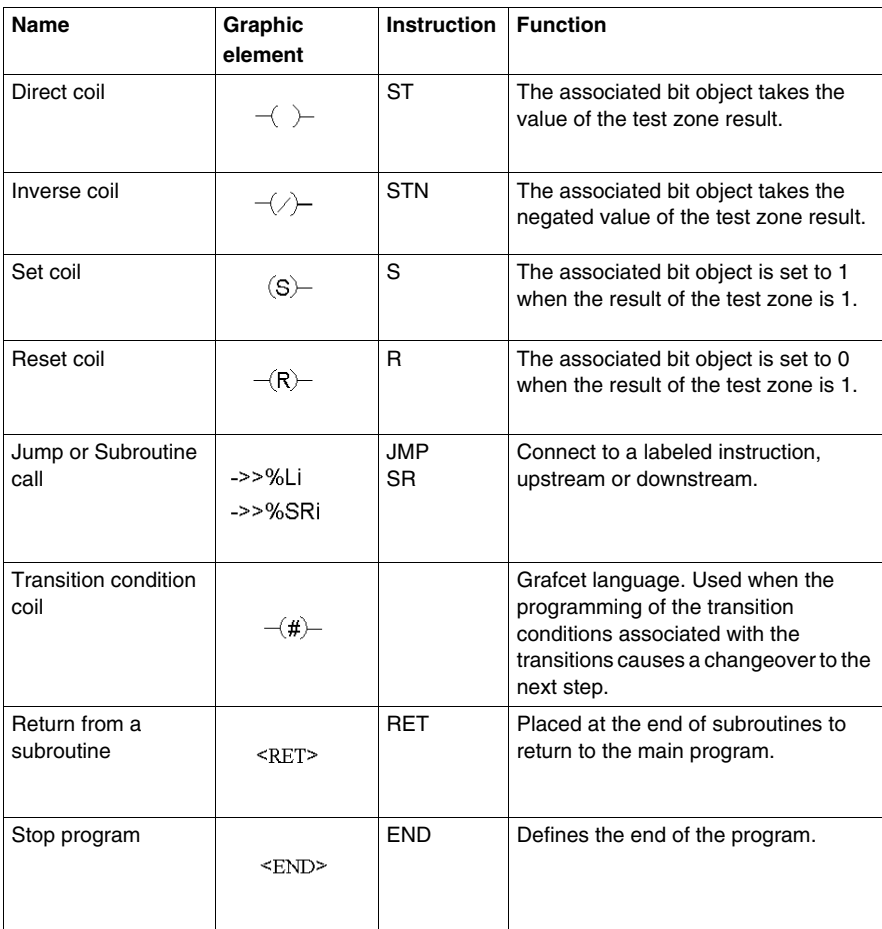

# **Function blocks**

The graphic elements of function blocks are programmed in the test zone and require four rows by two columns of cells (except for very fast counters which require five rows by two columns).

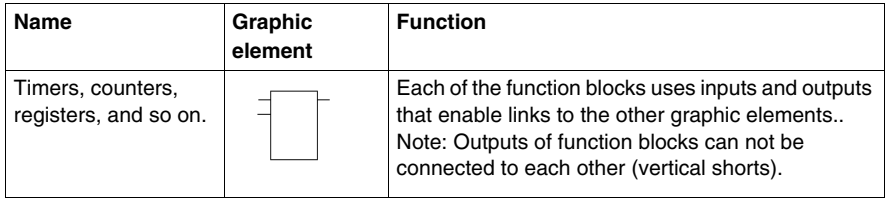

# **Operate and Comparison Blocks**

Comparison blocks are programmed in the test zone, and operation blocks are programmed in the action zone.

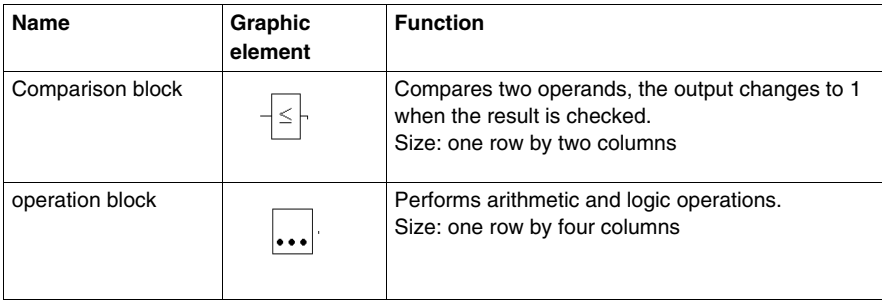

# <span id="page-409-0"></span>**Special Ladder Instructions OPEN and SHORT**

# **Introduction**

The OPEN and SHORT instructions provide a convenient method for debugging and troubleshooting Ladder programs. These special instructions alter the logic of a rung by either shorting or opening the continuity of a rung as explained in the following table.

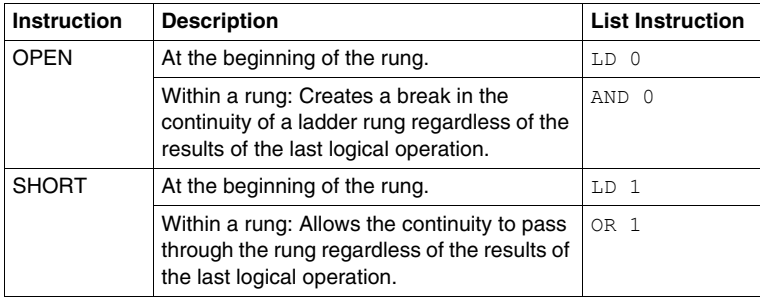

In List programming, the LD, OR and AND instructions are used to create the OPEN and SHORT instructions using immediate values of 0 and 1 respectively.

# **Examples**

The following are examples of using the OPEN and SHORT instructions.

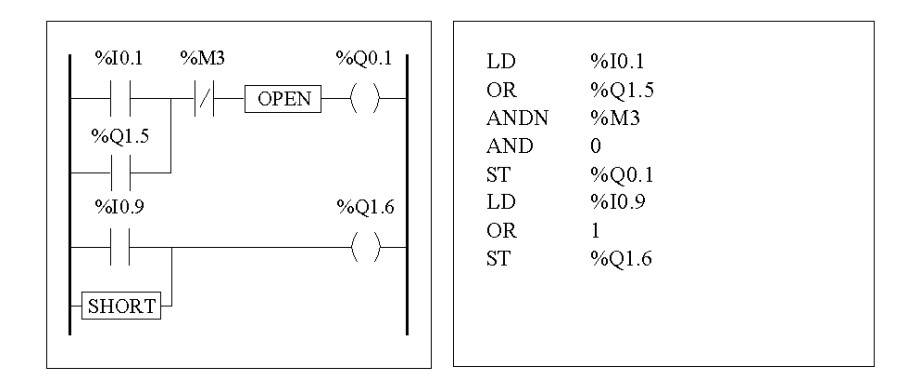

When no RESET input is required, as you cannot delete the link segment to the function block R-input, use the OPEN element to permanently break the input segment.

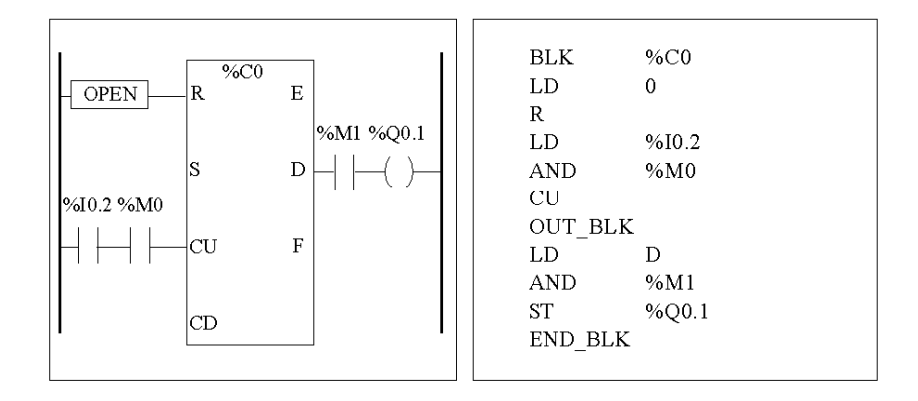

# <span id="page-411-0"></span>**Programming Advice**

# **Handling Program Jumps**

Use program jumps with care to avoid long loops that can increase scan time. Avoid jumps to instructions that are located upstream. (An upstream instruction line appears before a jump in a program. A downstream instruction line appears after a jump in a program.).

# **Programming of Outputs**

Output bits, like internal bits, should only be modified once in the program. In the case of output bits, only the last value scanned is taken into account when the outputs are updated.

# **Using Directly-Wired Emergency Stop Sensors**

Sensors used directly for emergency stops must not be processed by the controller. They must be connected directly to the corresponding outputs.

# **Handling Power Returns**

Make power returns conditional on a manual operation. An automatic restart of the installation could cause unexpected operation of equipment (use system bits %S0, %S1 and %S9).

# **Time and Schedule Block Management**

The state of system bit %S51, which indicates any RTC faults, should be checked.

# **Syntax and Error Checking**

When a program is entered, TwidoSuite checks the syntax of the instructions, the operands, and their association.

# **Additional Notes on Using Parentheses**

Assignment operations should not be placed within parentheses:

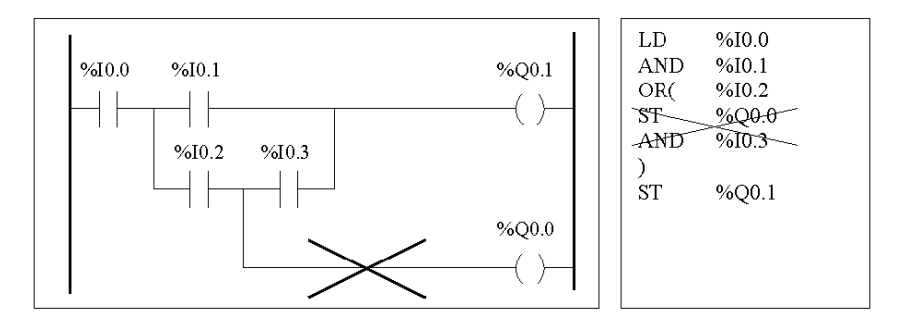

In order to perform the same function, the following equations must be programmed:

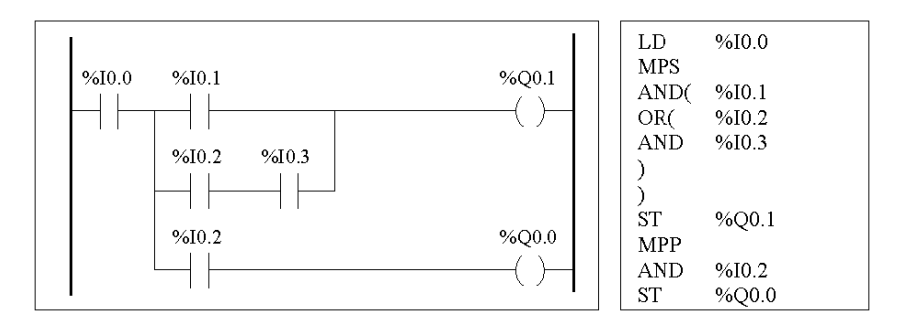

If several contacts are parellelized, they must be nested within each other or completely separate:

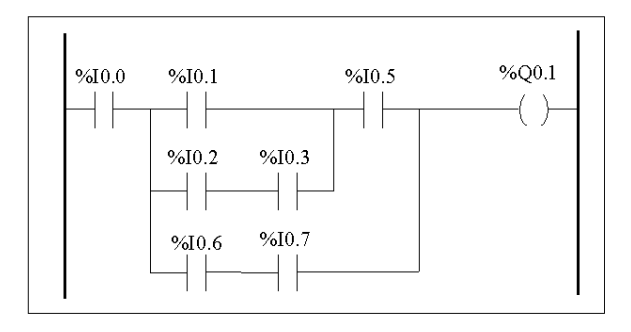

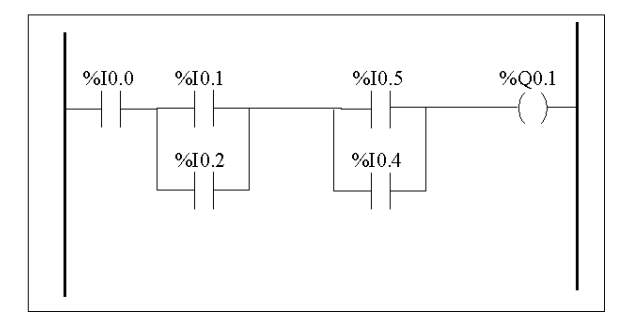

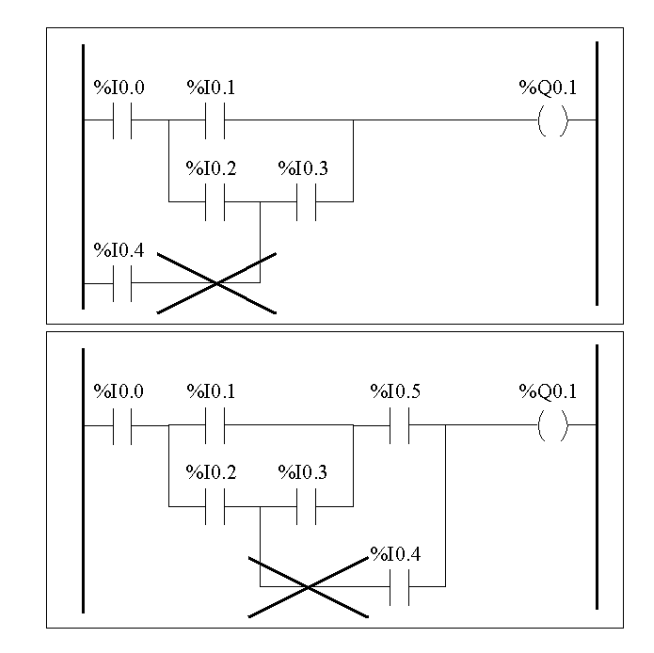

The following schematics cannot be programmed:

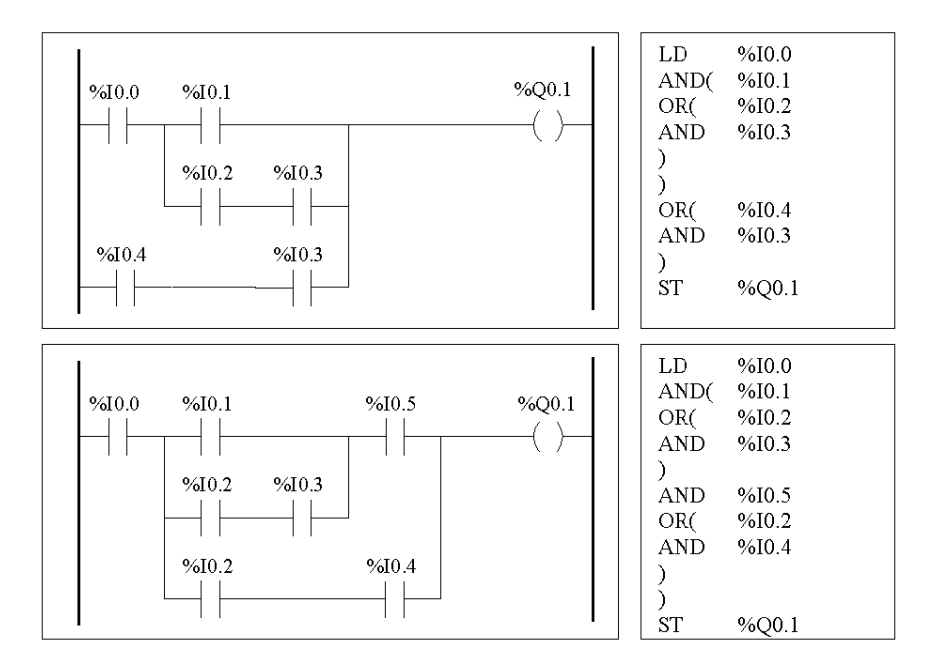

In order to execute schematics equivalent to those, they must be modified as follows:

# <span id="page-416-0"></span>**Ladder/List Reversibility**

## **Introduction**

Program reversibility is a feature of the TwidoSuite programming software that provides conversion of application program sections from Ladder to List and from List back to Ladder.

You can set the default display of programs: either List or Ladder format in user preferences. You can toggle program sections between List and Ladder views.

**NOTE:** When switching between ladder and list views, only the rungs in the selected section are reversed. This enables you to display a program with some sections in ladder view and other sections in list view in the same window.

## **Understanding Reversibility**

A key to understanding the program reversibility feature is examining the relationship of a Ladder rung and the associated instruction List sequence:

- **Ladder rung:** A collection of Ladder instructions that constitute a logical expression.
- **List sequence:** A collection of List programming instructions that correspond to the Ladder instructions and represents the same logical expression.

The following illustration displays a common Ladder rung and its equivalent program logic expressed as a sequence of List instructions.

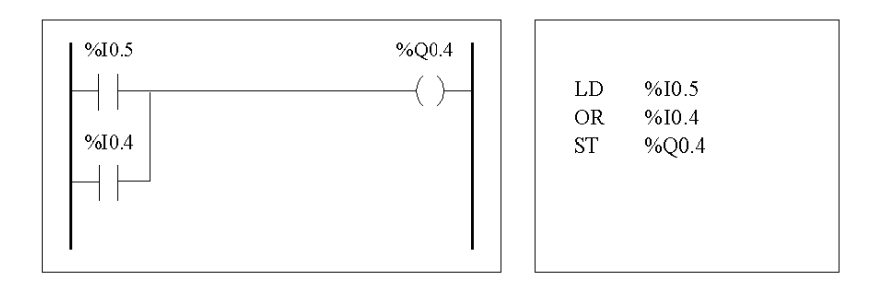

An application program is stored internally as List instructions, regardless if the program is written in Ladder language or List language. TwidoSuite takes advantage of the program structure similarities between the two languages and uses this internal List image of the program to display it in the List and Ladder viewers and editors as either a List program (its basic form), or graphically as a Ladder diagram, depending upon the selected user preference.

# **Ensuring Reversibility**

Programs created in Ladder can always be reversed to List. However, some List logic may not reverse to Ladder. To ensure reversibility from List to Ladder, it is important to follow the set of List programming guidelines in *[Guidelines for](#page-418-0)  [Ladder/List Reversibility](#page-418-0), page [419](#page-418-0)*.

# <span id="page-418-0"></span>**Guidelines for Ladder/List Reversibility**

## **Instructions Required for Reversibility**

The structure of a reversible function block in List language requires the use of the following instructions:

- **BLK** marks the block start, and defines the beginning of the rung and the start of the input portion to the block.
- **OUT\_BLK** marks the beginning of the output portion of the block.
- **END\_BLK** marks the end of the block and the rung.

The use of the reversible function block instructions are not mandatory for a properly functioning List program. For some instructions it is possible to program in List which is not reversible. For a description of non-reversible List programming of standard function blocks, see *[Standard function blocks programming principles](#page-469-0), page [470](#page-469-0)*.

#### **Non-Equivalent Instructions to Avoid**

Avoid the use of certain List instructions, or certain combinations of instructions and operands, which have no equivalents in Ladder diagrams. For example, the N instruction (inverses the value in the Boolean accumulator) has no equivalent Ladder instruction.

The following table identifies all List programming instructions that will not reverse to Ladder.

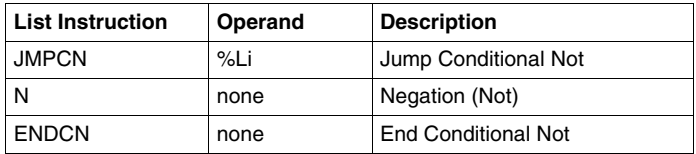

#### **Unconditional Rungs**

Programming unconditional rungs also requires following List programming guidelines to ensure List-to-Ladder reversibility. Unconditional rungs do not have tests or conditions. The outputs or action instructions are always executed.

The following diagram provides examples of unconditional rungs and the equivalent List sequence.

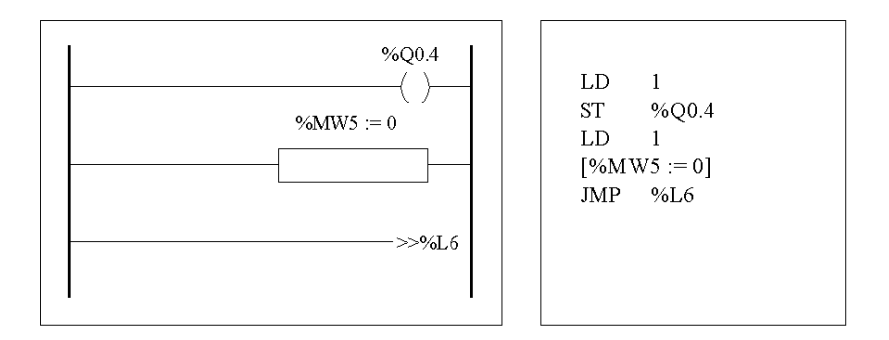

Notice that each of the above unconditional List sequences begin with a load instruction followed by a one, except for the JMP instruction. This combination sets the Boolean accumulator value to one, and therefore sets the coil (store instruction) to one and sets%MW5 to zero on every scan of the program. The exception is the unconditional jump List instruction (JMP %L6) which is executed regardless of the value of the accumulator and does not need the accumulator set to one.

# **Ladder List Rungs**

If a List program is reversed that is not completely reversible, the reversible portions are displayed in the Ladder view and the irreversible portions are displayed as Ladder List Rungs.

A Ladder List Rung functions just like a small List editor, allowing the user to view and modify the irreversible parts of a Ladder program.

# <span id="page-420-0"></span>**Program Documentation**

## **Documenting Your Program**

You can document your program by entering comments using the List and Ladder editors:

- Use the List Editor to document your program with List Line Comments. These comments may appear on the same line as programming instructions, or they may appear on lines of their own.
- Use the Ladder Editor to document your program using rung headers. These are found directly above the rung.

The TwidoSuite programming software uses these comments for reversibility. When reversing a program from List to Ladder, TwidoSuite uses some of the List comments to construct a rung header. For this, the comments inserted between List sequences are used for rung headers.

#### **Example of List Line Comments**

The following is an example of a List program with List Line Comments.

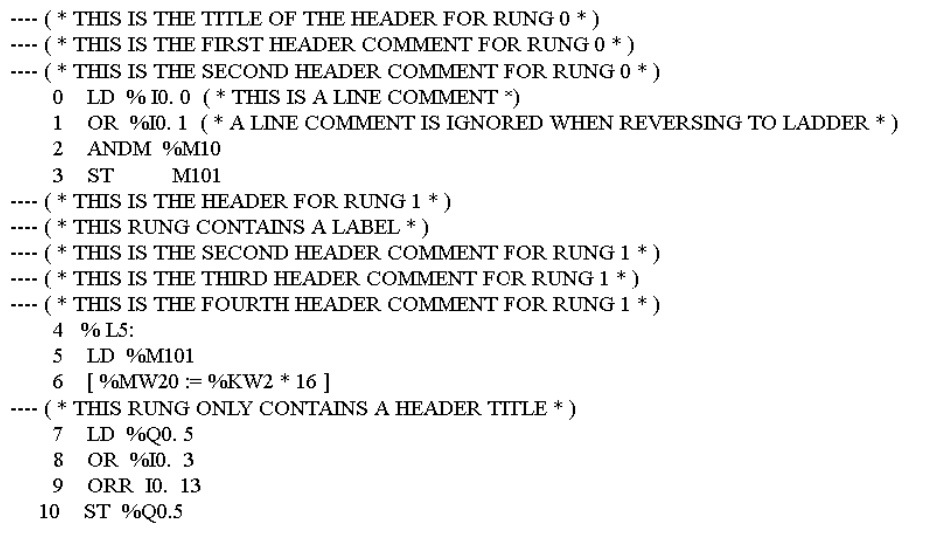

## **Reversing List Comments to Ladder**

When List instructions are reversed to a Ladder diagram, List Line Comments are displayed in the Ladder Editor according to the following rules:

- The first comment that is on a line by itself is assigned as the rung header.
- Any comments found after the first become the body of the rung.
- Once the body lines of the header are occupied, then the rest of the line comments between List sequences are ignored, as are any comments that are found on list lines that also contain list instructions.

#### **Example of Rung Header Comments**

The following is an example of a Ladder program with rung header comments.

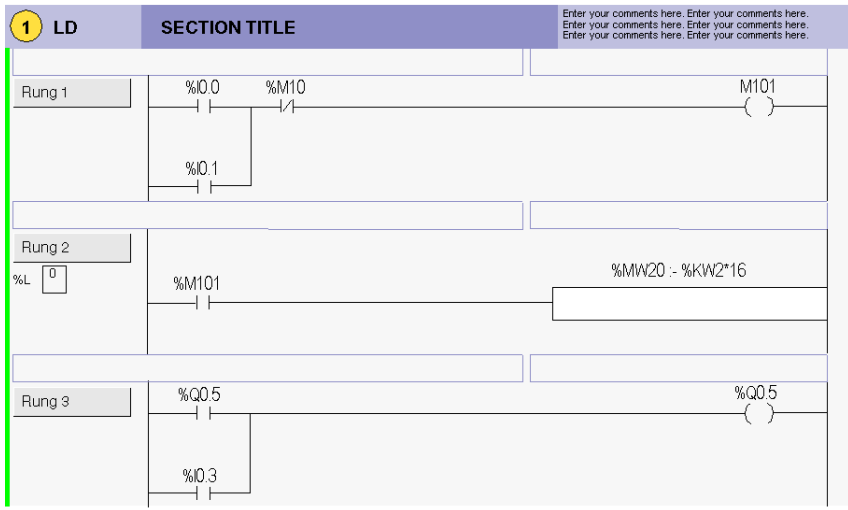

### **Reversing Ladder Comments to List**

When a Ladder diagram is reversed to List instructions, rung header comments are displayed in the List Editor according to the following rules:

- Any rung header comments are inserted between the associated List sequences.
- $\bullet$  Any labels (%Li: ) or subroutine declarations (SRi:) are placed on the next line following the header and immediately prior to the List sequence.
- If the List was reversed to Ladder, any comments that were ignored will reappear in the List Editor.

# <span id="page-422-0"></span>**Instruction List Language**

# **15**

# **Subject of this Chapter**

This chapter describes programming using Instruction List Language.

# **What's in this Chapter?**

This chapter contains the following topics:

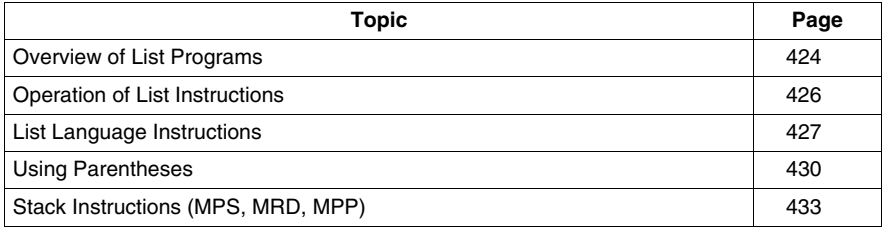

# <span id="page-423-0"></span>**Overview of List Programs**

#### **Introduction**

A program written in List language consists of a series of instructions executed sequentially by the controller. Each List instruction is represented by a single program line and consists of three components:

- $\bullet$  Line number
- Instruction code
- $\bullet$  Operand(s)

#### **Example of a List Program**

The following is an example of a List program.

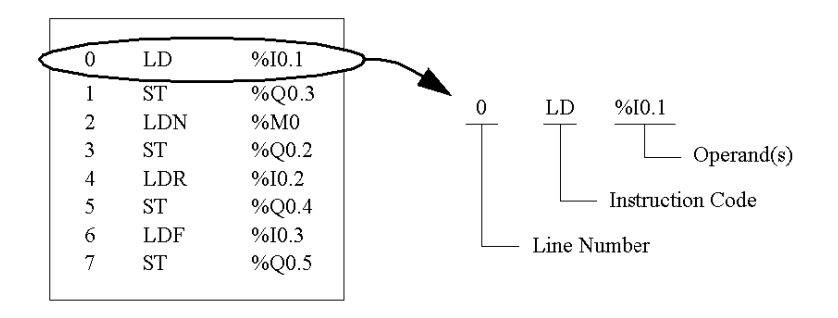

#### **Line Number**

Line numbers are generated automatically when you enter an instruction. Blank lines and Comment lines do not have line numbers.

#### **Instruction Code**

The instruction code is a symbol for an operator that identifies the operation to be performed using the operand(s). Typical operators specify Boolean and numerical operations.

For example, in the sample program above, LD is the abbreviation for the instruction code for a LOAD instruction. The LOAD instruction places (loads) the value of the operand %I0.1 into an internal register called the accumulator.

There are basically two types of instructions:

- Test instructions These setup or test for the necessary conditions to perform an action. For example, LOAD (LD) and AND.
- Action instructions These perform actions as a result of setup conditions. For example, assignment instructions such as STORE (ST) and RESET (R).

# **Operand**

An operand is a number, address, or symbol representing a value that a program can manipulate in an instruction. For example, in the sample program above, the operand %I0.1 is an address assigned the value of an input to the controller. An instruction can have from zero to three operands depending on the type of instruction code.

Operands can represent the following:

- Controller inputs and outputs such as sensors, push buttons, and relays.
- Predefined system functions such as timers and counters.
- Arithmetic, logical, comparison, and numerical operations.
- Controller internal variables such as bits and words.

# <span id="page-425-0"></span>**Operation of List Instructions**

#### **Introduction**

List instructions have only one explicit operand, the other operand is implied. The implied operand is the value in the Boolean accumulator. For example, in the instruction LD %I0.1, %I0.1 is the explicit operand. An implicit operand is stored in the accumulator and will be written over by value of %I0.1.

#### **Operation**

 A List instruction performs a specified operation on the contents of the accumulator and the explicit operand, and replaces the contents of the accumulator with the result. For example, the operation AND %I1.2 performs a logical AND between the contents of the accumulator and the Input 1.2 and will replace the contents of the accumulator with this result.

All Boolean instructions, except for Load, Store, and Not, operate on two operands. The value of the two operands can be either True or False, and program execution of the instructions produces a single value: either True or False. Load instructions place the value of the operand in the accumulator, while Store instructions transfer the value in the accumulator to the operand. The Not instruction has no explicit operands and simply inverts the state of the accumulator.

#### **Supported List Instructions**

The following table shows a selection of instructions in List Instruction language:

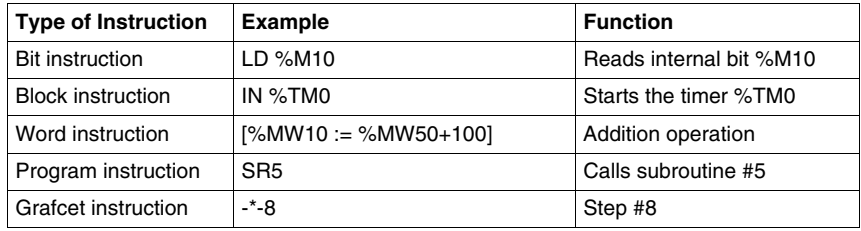

# <span id="page-426-0"></span>**List Language Instructions**

# **Introduction**

List language consists of the following types of instructions:

- Test Instructions
- Action instructions
- Function block instructions

This section identifies and describes the Twido instructions for List programming.

# **Test Instructions**

The following table describes test instructions in List language.

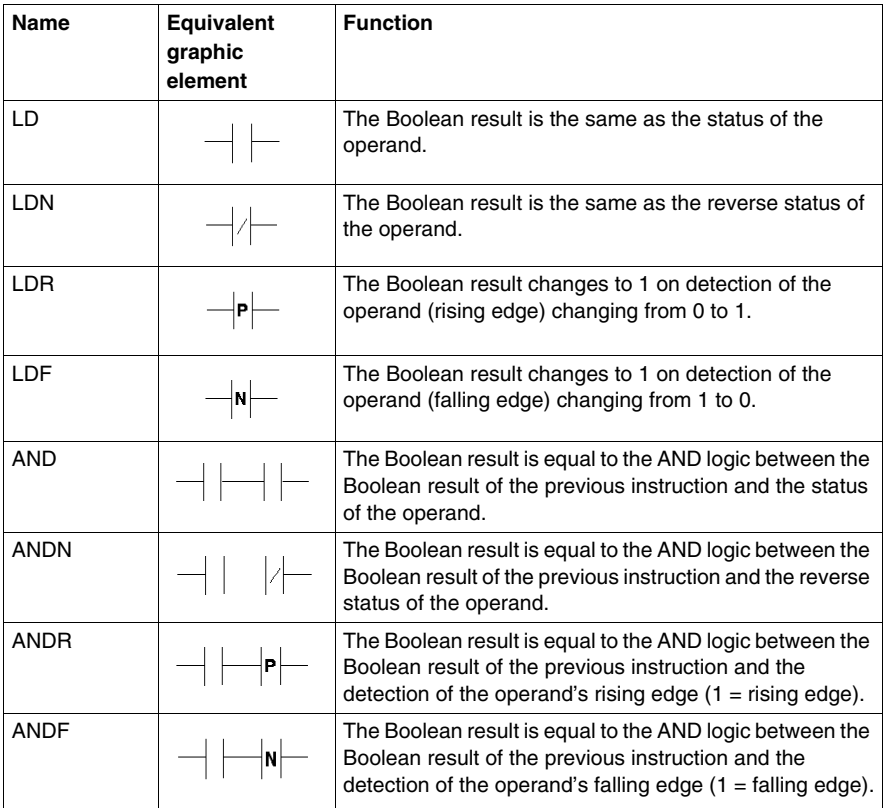

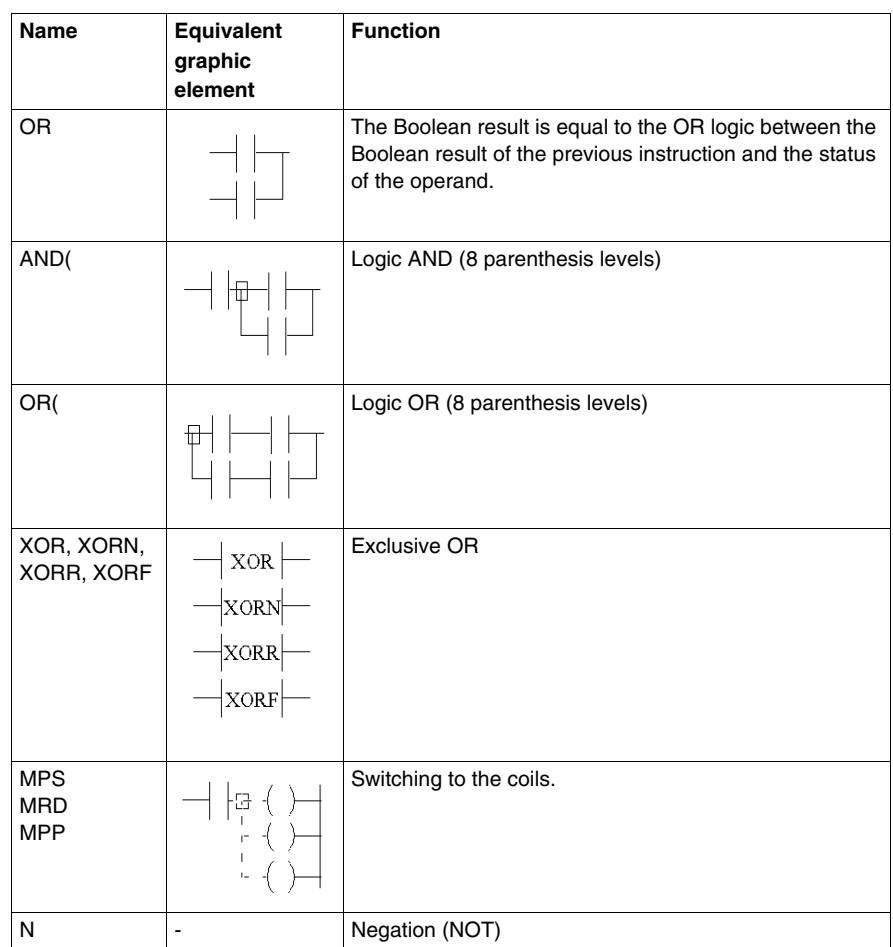

# **Action instructions**

The following table describes action instructions in List language.

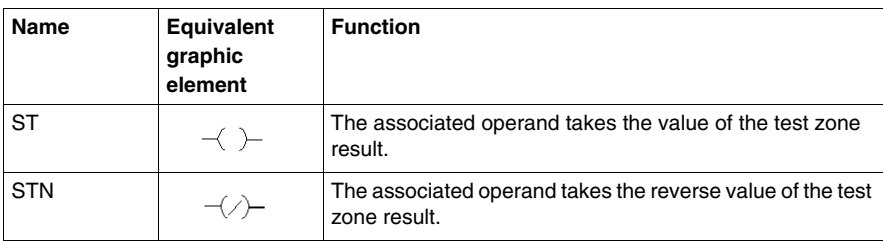

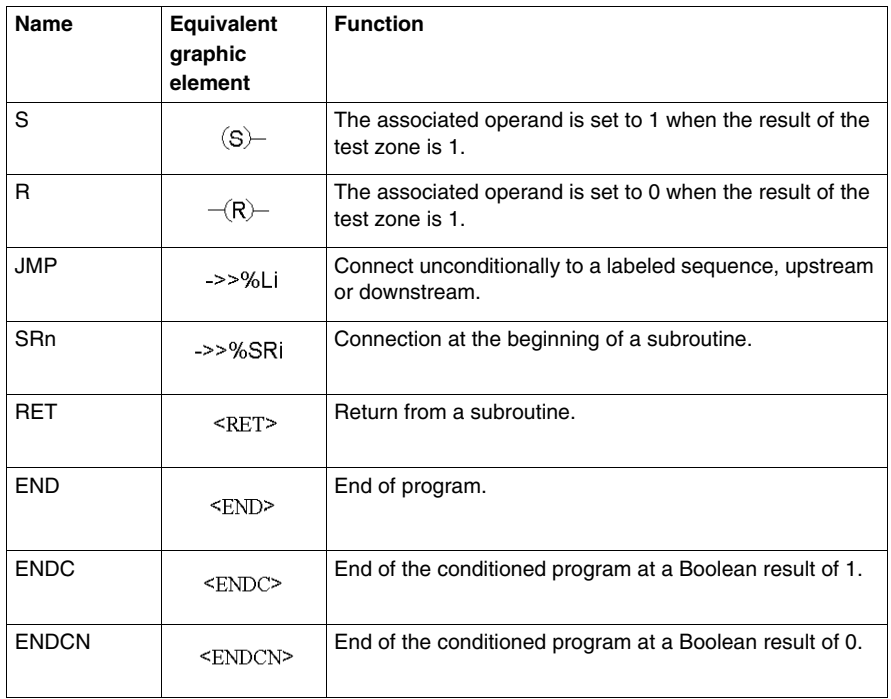

# **Function Block Instructions**

The following table describes function blocks in List language.

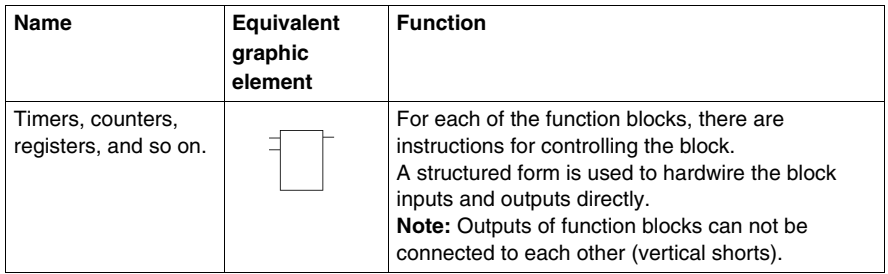

# <span id="page-429-0"></span>**Using Parentheses**

# **Introduction**

In AND and OR logical instructions, parentheses are use to specify divergences in Ladder Editors. Parentheses are associated with instructions, as follows:

- Opening the parentheses is associated with the AND or OR instruction.
- Closing the parentheses is an instruction which is required for each open parentheses.

# **Example Using an AND Instruction**

The following diagrams are examples of using a parentheses with an AND instruction: AND(...).

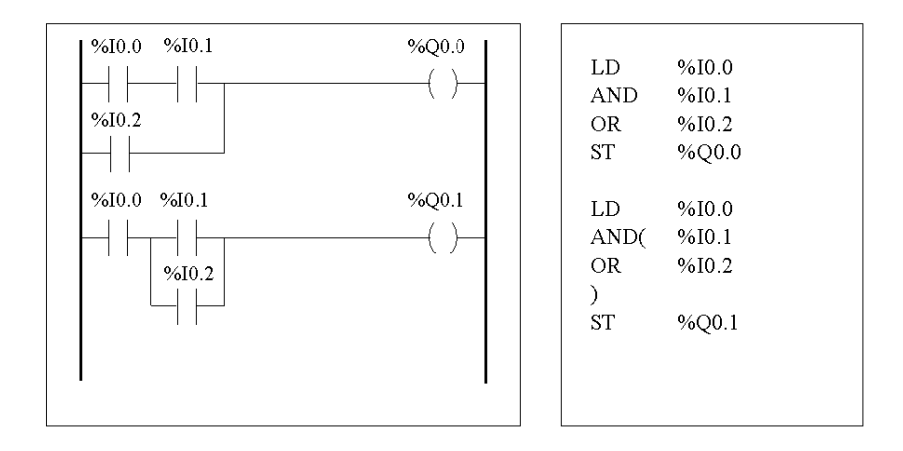

# **Example Using an OR Instruction**

The following diagrams are examples of using parentheses with an OR instruction: OR(...).

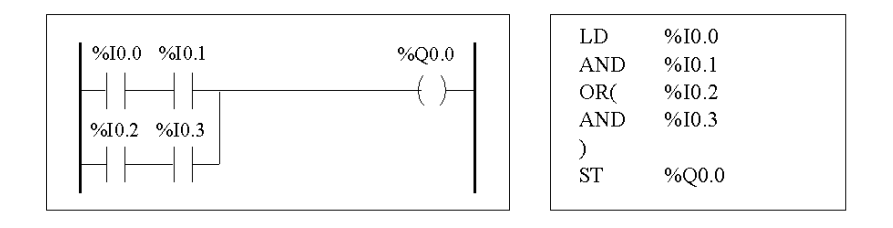

# **Modifiers**

The following table lists modifiers that can be assigned to parentheses.

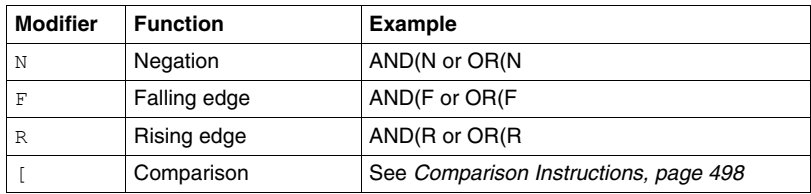

# **Nesting Parenthesis**

It is possible to nest up to eight levels of parentheses.

Observe the following rules when nesting parentheses:

- Each open parentheses must have a corresponding closed parentheses.
- Labels (%Li:), subroutines (SRi:), jump instructions (JMP), and function block instructions must not be placed in expressions between parentheses.
- Store instructions ST, STN, S, and R must not be programmed between parentheses.
- Stack instructions MPS, MRD, and MPP cannot be used between parentheses.

# **Examples of Nesting Parentheses**

The following diagrams provide examples of nesting parentheses.

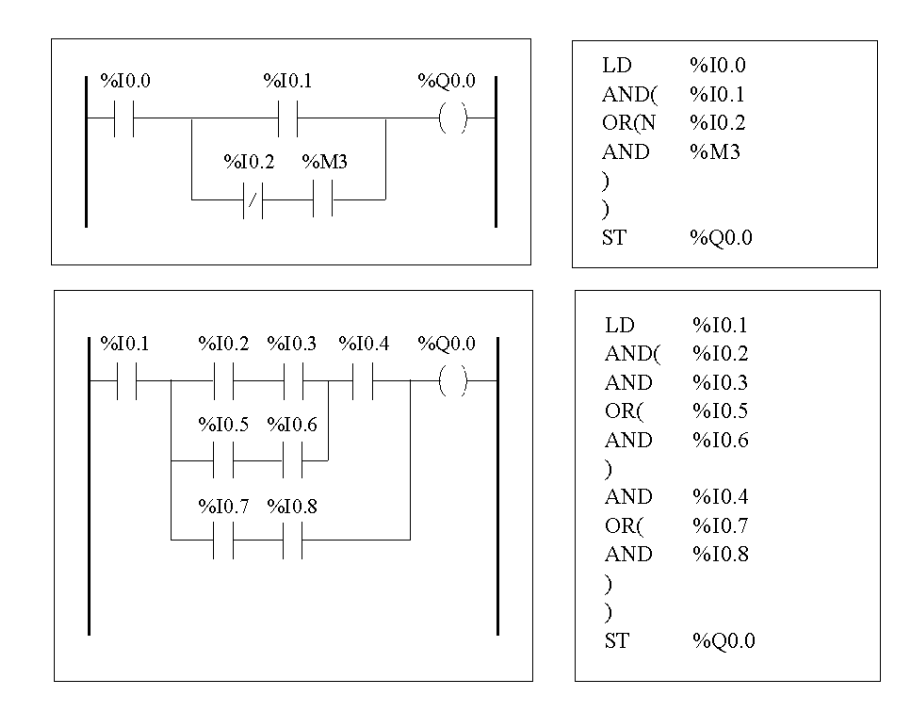
## **Stack Instructions (MPS, MRD, MPP)**

#### **Introduction**

The Stack instructions process routing to coils.The MPS, MRD, and MPP instructions use a temporary storage area called the stack which can store up to eight Boolean expressions.

**NOTE:** These instructions can not be used within an expression between parentheses.

#### **Operation of Stack Instructions**

The following table describes the operation of the three stack instructions.

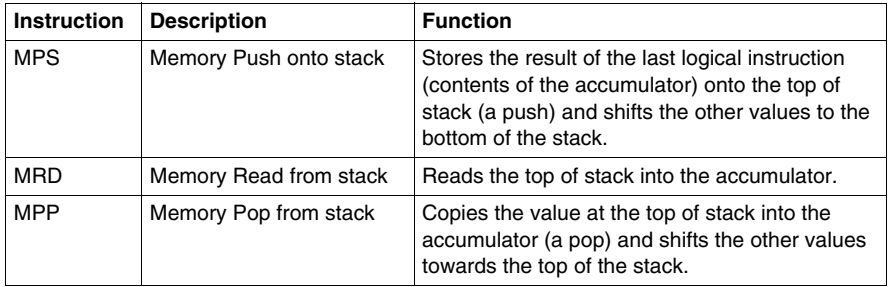

#### **Examples of Stack Instructions**

The following diagrams are examples of using stack instructions.

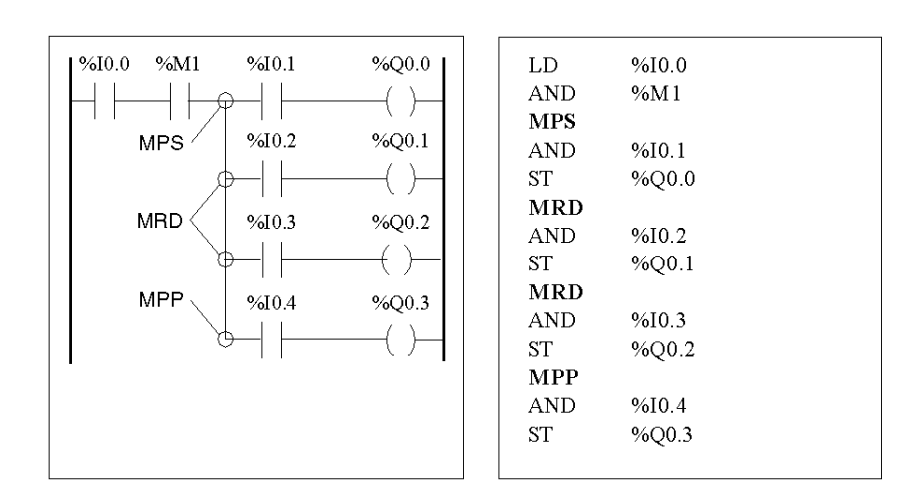

## **Examples of Stack Operation**

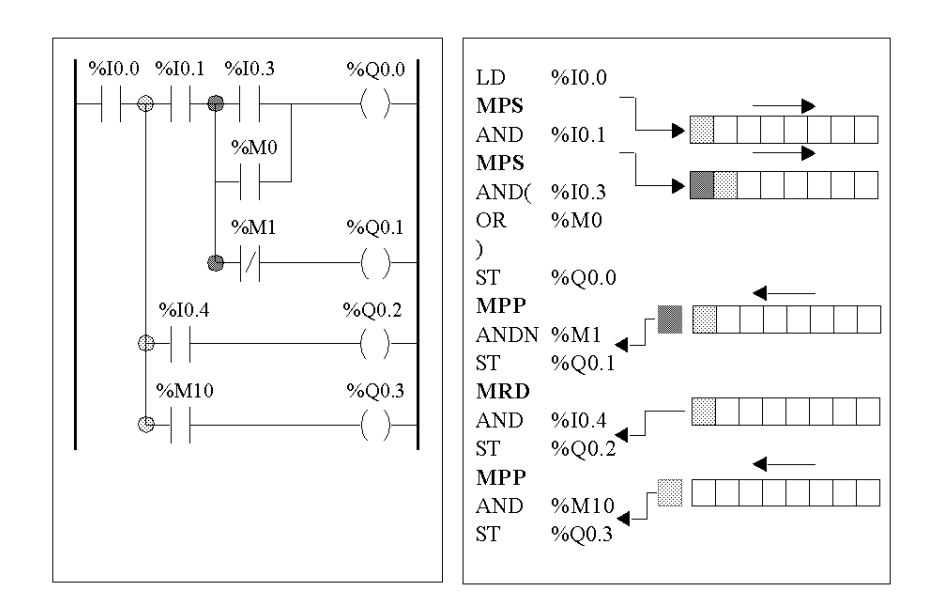

The following diagrams display how stack instructions operate.

## **Grafcet**

# **16**

#### **Subject of this Chapter**

This chapter describes programming using Grafcet Language.

#### **What's in this Chapter?**

This chapter contains the following topics:

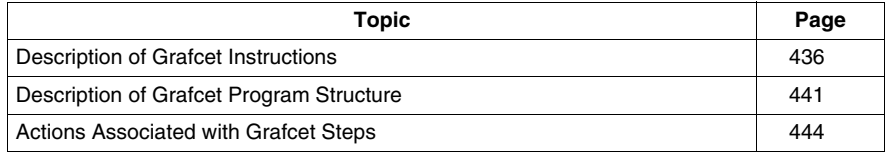

## <span id="page-435-0"></span>**Description of Grafcet Instructions**

#### **Introduction**

Grafcet instructions in TwidoSuite offer a simple method of translating a control sequence (Grafcet chart).

The maximum number of Grafcet steps depend on the type of Twido controller. The number of steps active at any one time is limited only by the total number of steps.

For the TWDLCAA10DRF and the TWDLCAA16DRF, steps 1 through 62 are available. Steps 0 and 63 are reserved for pre- and post-processing. For all other controllers, steps 1 through 95 are available.

#### **Grafcet Instructions**

The following table lists all instructions and objects required to program a Grafcet chart:

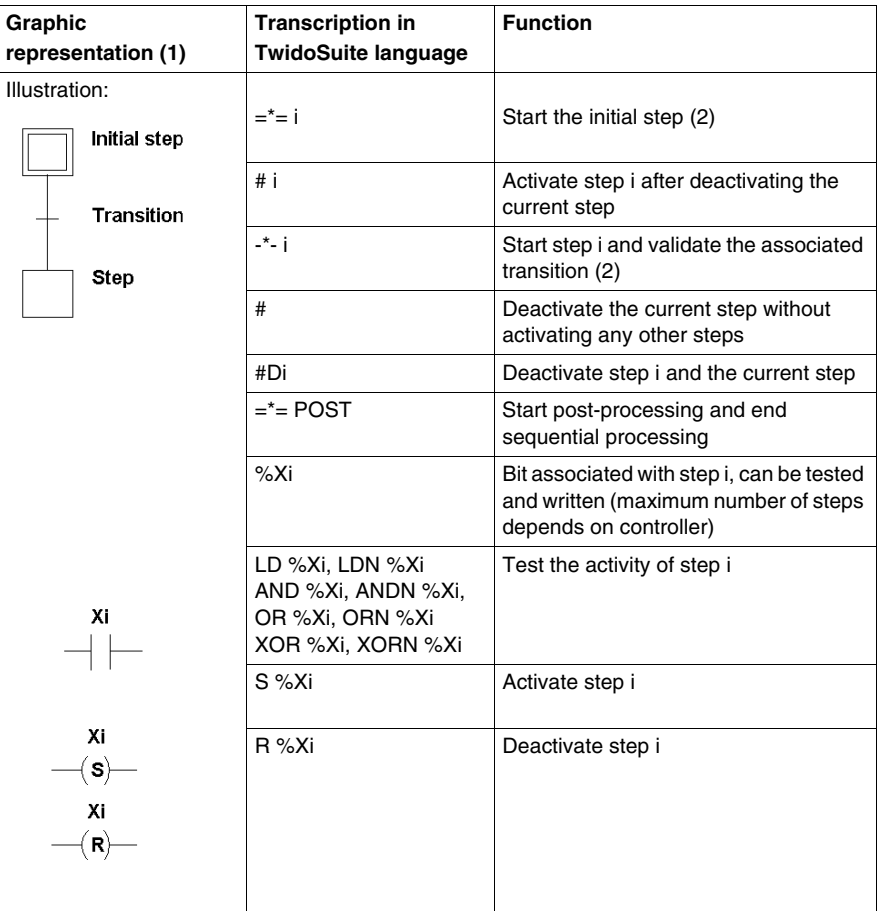

(1) The graphic representation is not taken into account.

(2) The first step  $=$ \* $=$ i or  $-$ \* $-$ i written indicates the start of sequential processing and thus the end of preprocessing.

#### **Grafcet Examples**

Linear sequence:

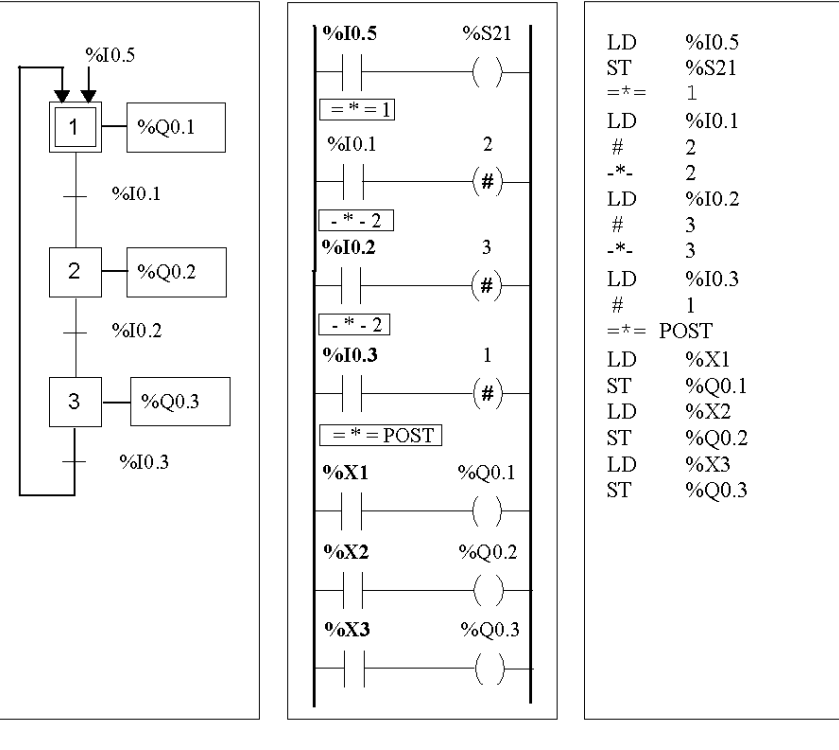

Not supported

Twido Ladder Language program Twido Instruction List program

#### Alternative sequence:

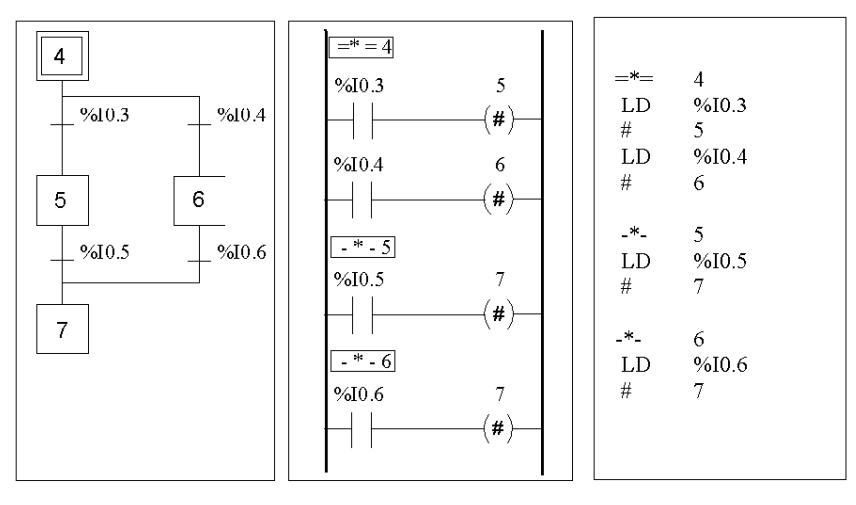

Not supported

Twido Ladder Language program Twido Instruction List program

Simultaneous sequences:

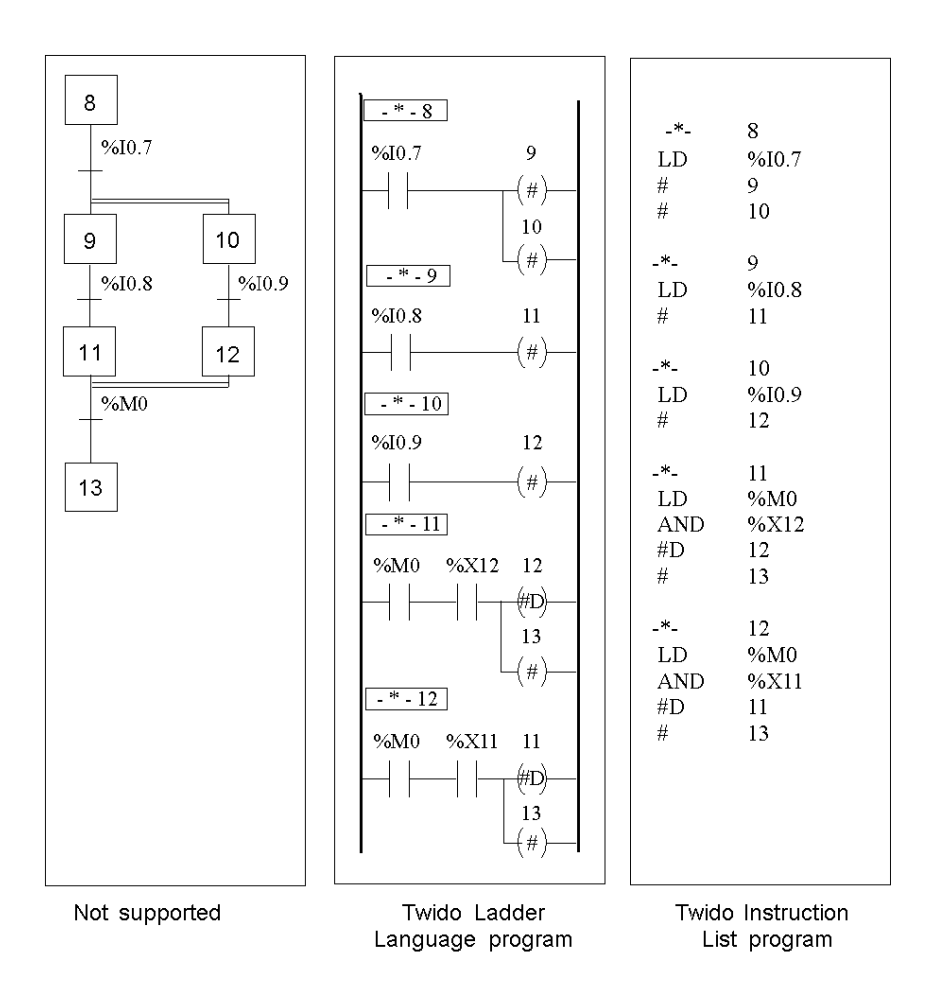

**NOTE:** For a Grafcet Chart to be operational, at least one active step must be declared using the  $=\dagger$ =i instruction (initial step) or the chart should be pre-positioned during preprocessing using system bit %S23 and the instruction S %Xi.

## <span id="page-440-0"></span>**Description of Grafcet Program Structure**

#### **Introduction**

A TwidoSuite Grafcet program has three parts:

- Preprocessing
- Sequential processing
- Post-Processing

#### **Preprocessing**

Preprocessing consists of the following:

- Power returns
- Error management
- Changes of operating mode
- Pre-positioning Grafcet steps
- $\bullet$  Input logic

The rising edge of input %I0.6 sets bit %S21 to 1. This disables the active steps and enables the initial steps.

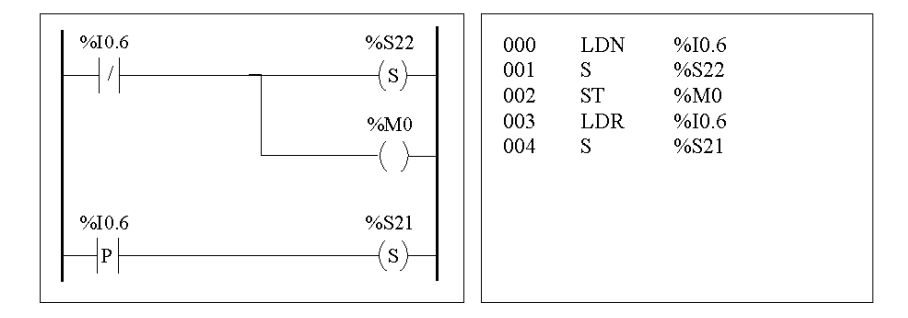

Preprocessing begins with the first line of the program and ends with the first occurrence of  $a' = * ="$  or "-  $*$  -" instruction.

Three system bits are dedicated to Grafcet control: %S21, %S22 and %S23. Each of these system bits are set to 1 (if needed) by the application, normally in preprocessing. The associated function is performed by the system at the end of preprocessing and the system bit is then reset to 0 by the system.

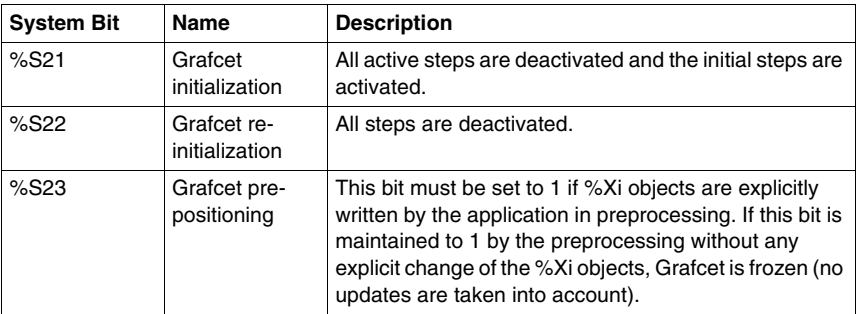

#### **Sequential Processing**

Sequential processing takes place in the chart (instructions representing the chart):

- $\bullet$  Steps
- $\bullet$  Actions associated with steps
- Transitions
- Transition conditions

Example:

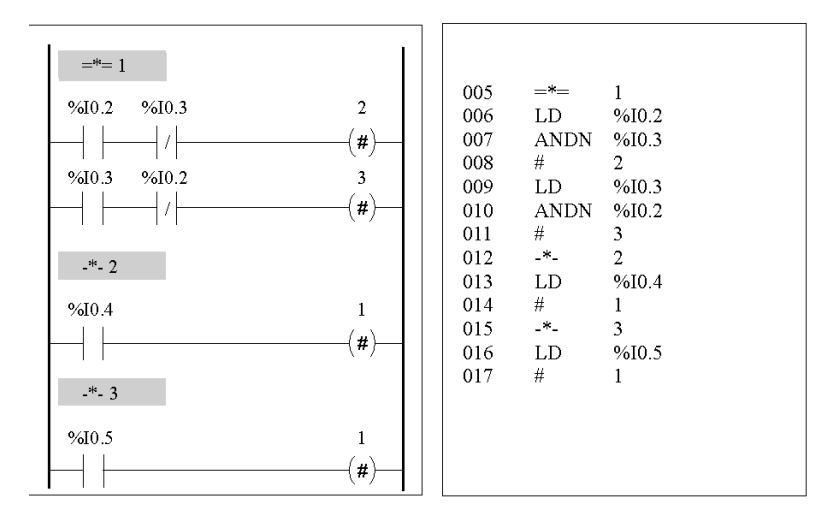

Sequential processing ends with the execution of the  $"= * = POST"$  instruction or with the end of the program.

## **Post-Processing**

Post-processing consists of the following:

- Commands from the sequential processing for controlling the outputs
- $\bullet$  Interlocks specific to the outputs

Example:

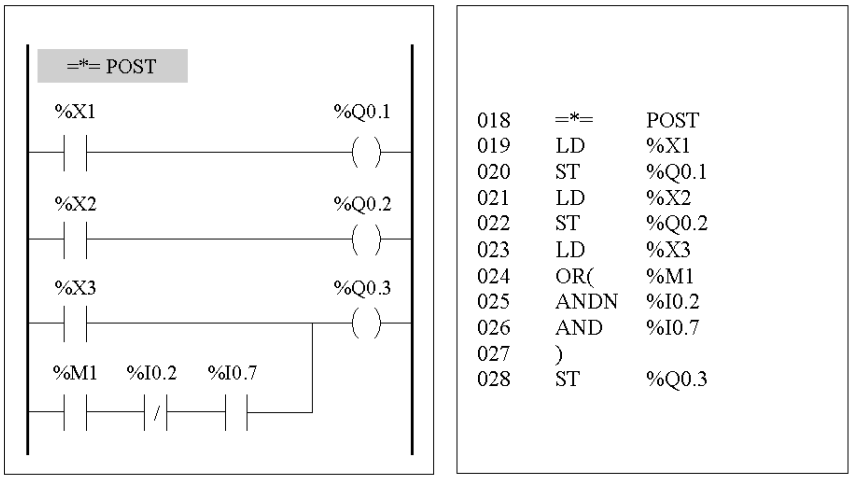

## <span id="page-443-0"></span>**Actions Associated with Grafcet Steps**

#### **Introduction**

A TwidoSuite Grafcet program offers two ways to program the actions associated with steps:

- $\bullet$  In the post-processing section
- Within List instructions or Ladder rungs of the steps themselves

#### **Associating Actions in Post-Processing**

If there are security or running mode constraints, it is preferable to program actions in the post-processing section of a Grafcet application. You can use Set and Reset List instructions or energize coils in a Ladder program to activate Grafcet steps (%Xi).

#### **Example:**

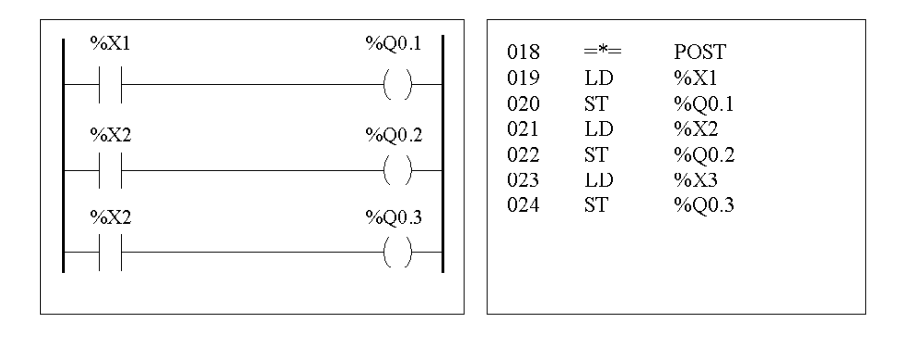

#### **Associating Actions from an Application**

You can program the actions associated with steps within List instructions or Ladder rungs. In this case, the List instruction or Ladder rung is not scanned unless the step is active. This is the most efficient, readable, and maintainable way to use Grafcet.

## **Example:**

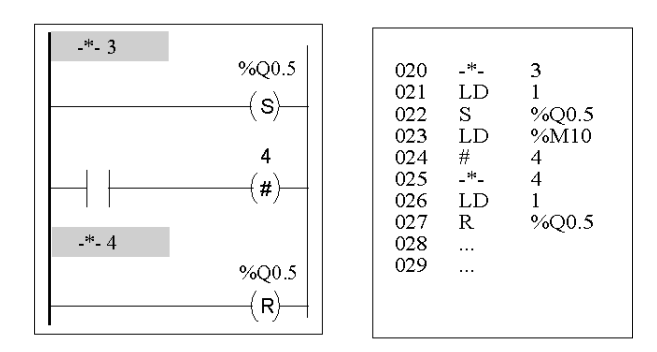

## **Description of Instructions and Functions**

# **IV**

#### **Subject of this Part**

This part provides detailed descriptions about basic and advanced instructions and system bits and words for Twido languages.

#### **What's in this Part?**

This part contains the following chapters:

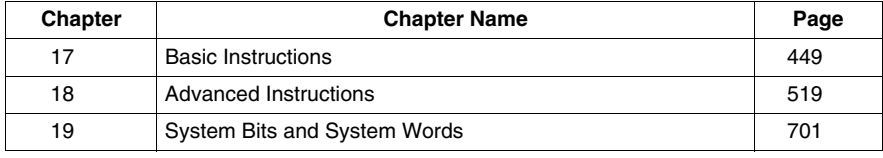

## <span id="page-448-0"></span>**Basic Instructions**

# **17**

#### **Subject of this Chapter**

This chapter provides details about instructions and function blocks that are used to create basic control programs for Twido controllers.

#### **What's in this Chapter?**

This chapter contains the following sections:

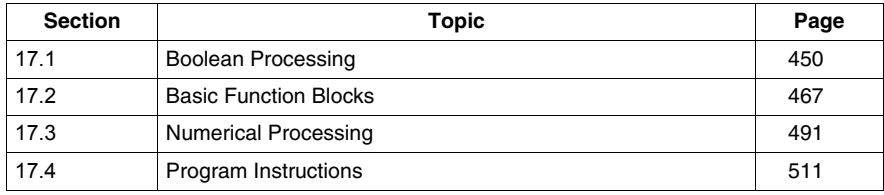

# **17.1 Boolean Processing**

#### **Aim of this Section**

<span id="page-449-0"></span>This section provides an introduction to Boolean processing including descriptions and programming guidelines for Boolean instructions.

#### **What's in this Section?**

This section contains the following topics:

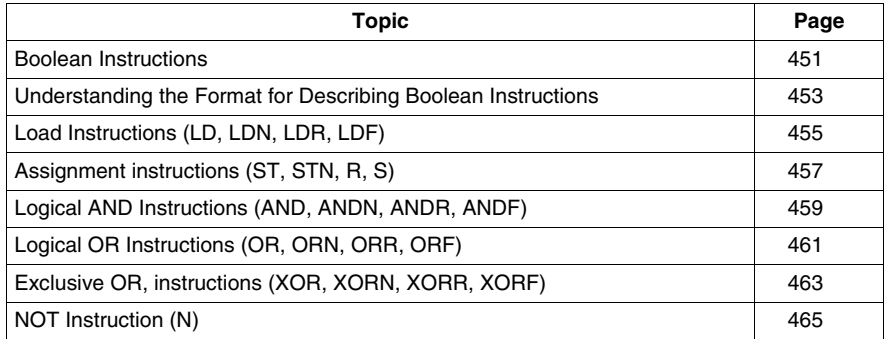

## <span id="page-450-0"></span>**Boolean Instructions**

#### **Introduction**

Boolean instructions can be compared to Ladder language elements. These instructions are summarized in the following table.

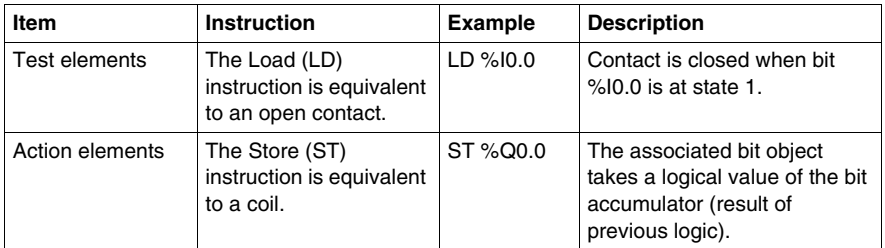

The Boolean result of the test elements is applied to the action elements as shown by the following instructions.

#### **Testing Controller Inputs**

Boolean test instructions can be used to detect rising or falling edges on the controller inputs. An edge is detected when the state of an input has changed between "scan n-1" and the current "scan n". This edge remains detected during the current scan.

#### **Rising Edge Detection**

The LDR instruction (Load Rising Edge) is equivalent to a rising edge detection contact. The rising edge detects a change of the input value from 0 to 1.

A positive transition sensing contact is used to detect a rising edge as seen in the following diagram.

> $%10.0$ LDR %10.0  $\longrightarrow$  P: Positive transition sensing contact

#### **Falling Edge Detection**

The LDF instruction (Load Falling Edge) is equivalent to a falling edge detection contact. The falling edge detects a change of the controlling input from 1 to 0.

A negative transition sensing contact is used to detect a falling edge as seen in the following diagram.

 $%10.0$  $\mathbf{v}$ N: Negative transition sensing contact LDF %I0.0

#### **Edge Detection**

The following table summarizes the instructions and timing for detecting edges:

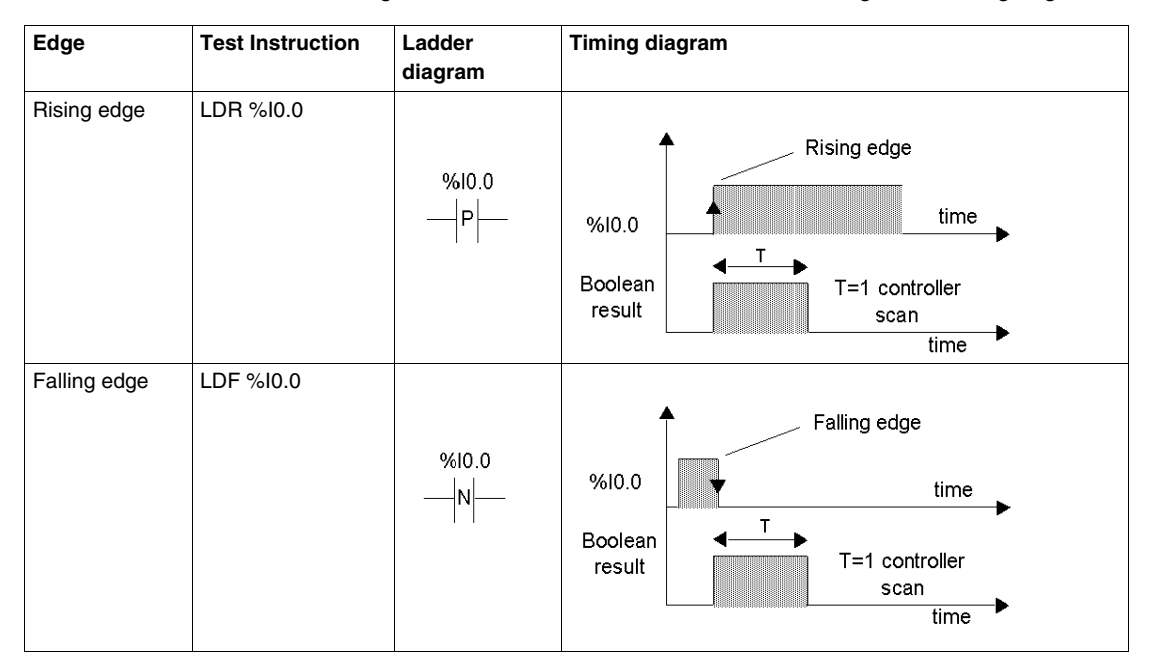

**NOTE:** It is now possible to apply edge instructions to the %Mi internal bits.

## <span id="page-452-0"></span>**Understanding the Format for Describing Boolean Instructions**

#### **Introduction**

Each Boolean instruction in this section is described using the following information:

- Brief description
- Example of the instruction and the corresponding ladder diagram
- List of permitted operands
- $\bullet$  Timing diagram

The following explanations provide more detail on how Boolean instructions are described in this section.

#### **Examples**

The following illustration shows how examples are given for each instruction.

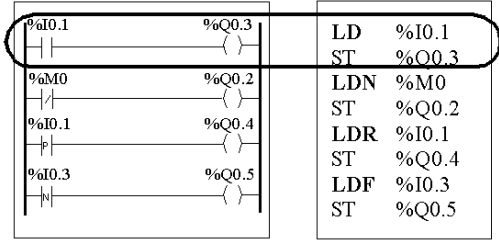

Ladder diagram equivalents

List instructions

#### **Permitted Operands**

The following table defines the types of permitted operands used for Boolean instructions.

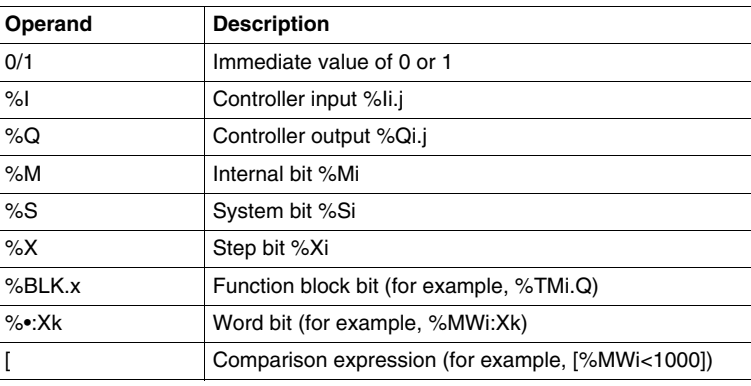

#### **Timing Diagrams**

The following illustration shows how timing diagrams are displayed for each instruction.

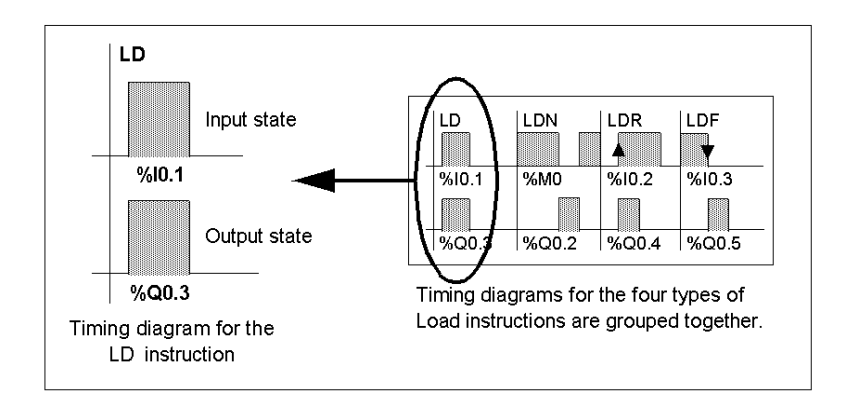

## <span id="page-454-0"></span>**Load Instructions (LD, LDN, LDR, LDF)**

#### **Introduction**

Load instructions LD, LDN, LDR, and LDF correspond respectively to the opened, closed, rising edge, and falling edge contacts (LDR and LDF are used only with controller inputs and internal words, and for AS-Interface and PDO CANopen slave inputs).

#### **Examples**

The following diagrams are examples of Load instructions.

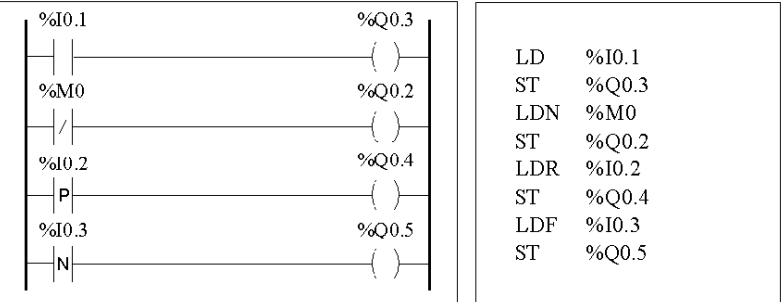

#### **Permitted Operands**

The following table lists the types of load instructions with Ladder equivalents and permitted operands.

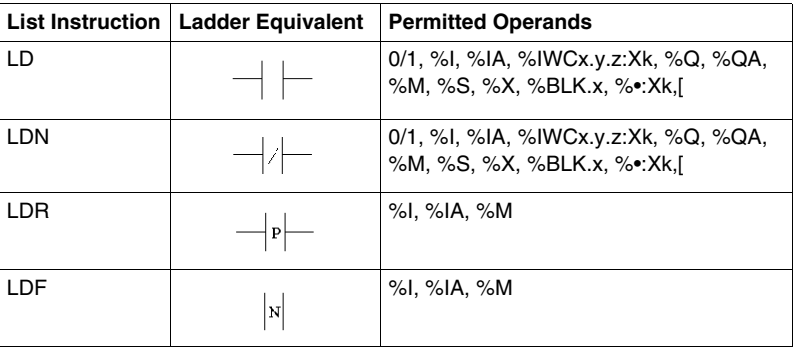

### **Timing diagram**

The following diagram displays the timing for Load instructions.

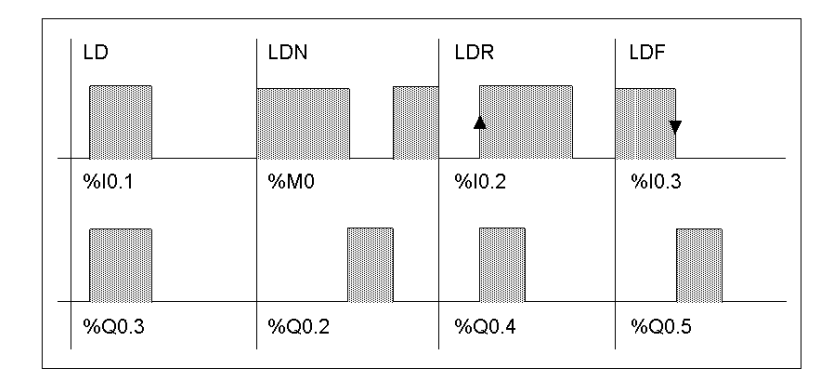

## <span id="page-456-0"></span>**Assignment instructions (ST, STN, R, S)**

#### **Introduction**

The assignment instructions ST, STN, S, and R correspond respectively to the direct, inverse, set, and reset coils.

#### **Examples**

The following diagrams are examples of assignment instructions.

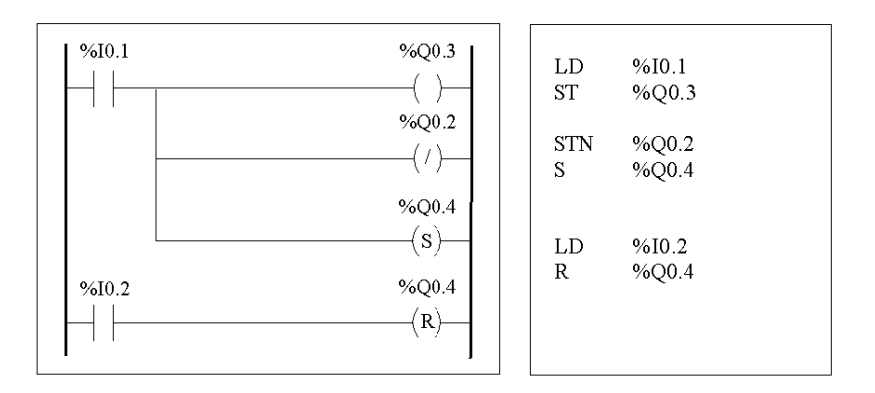

#### **Permitted Operands**

The following table lists the types of assignment instructions with ladder equivalents and permitted operands.

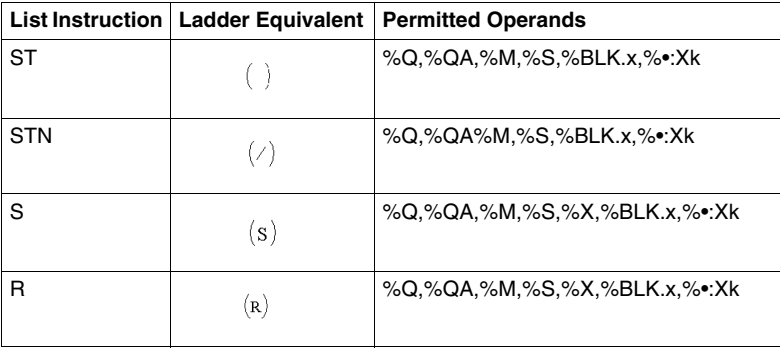

### **Timing diagram**

The following diagram displays the timing for assignment instructions.

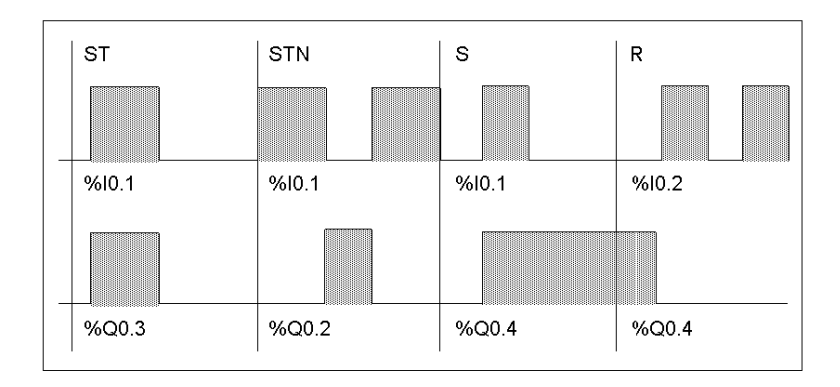

## <span id="page-458-0"></span>**Logical AND Instructions (AND, ANDN, ANDR, ANDF)**

#### **Introduction**

The AND instructions perform a logical AND operation between the operand (or its inverse, or its rising or falling edge) and the Boolean result of the preceding instruction.

#### **Examples**

The following diagrams are examples of logic AND instructions.

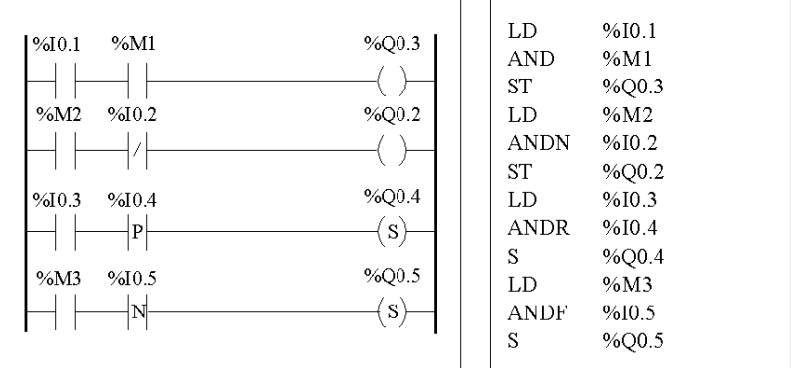

#### **Permitted Operands**

The following table lists the types of AND instructions with ladder equivalents and permitted operands.

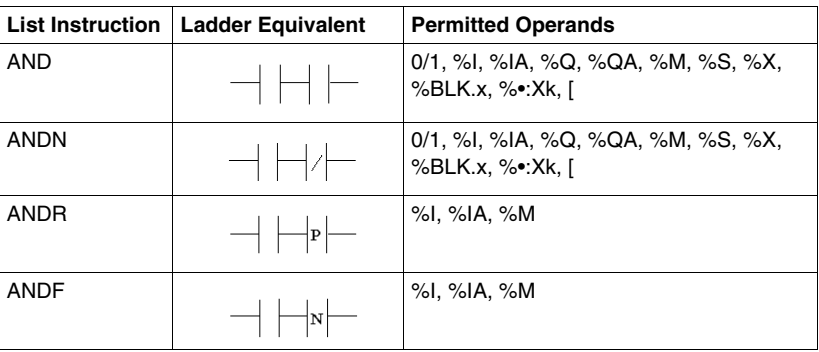

## **Timing diagram**

The following diagram displays the timing for the AND instructions.

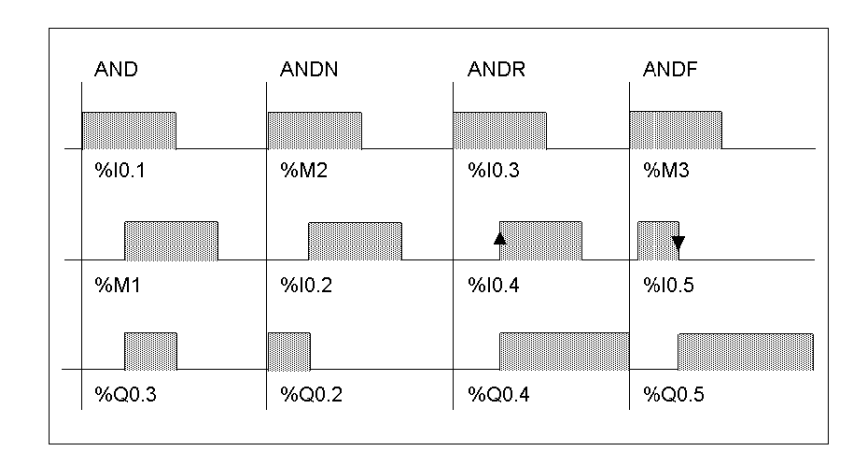

## <span id="page-460-0"></span>**Logical OR Instructions (OR, ORN, ORR, ORF)**

#### **Introduction**

The OR instructions perform a logical OR operation between the operand (or its inverse, or its rising or falling edge) and the Boolean result of the preceding instruction.

#### **Examples**

The following diagrams are examples of logic OR instructions.

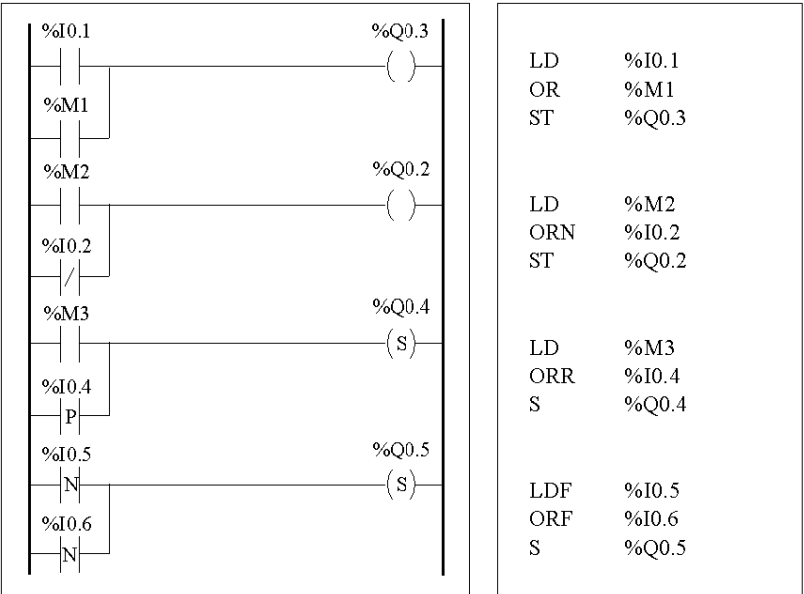

#### **Permitted Operands**

The following table lists the types of OR instructions with Ladder equivalents and permitted operands.

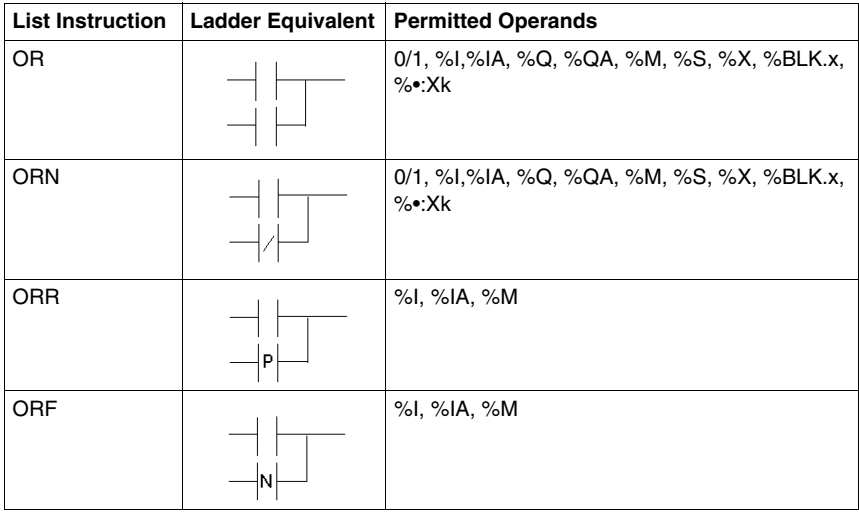

#### **Timing diagram**

The following diagram displays the timing for the OR instructions.

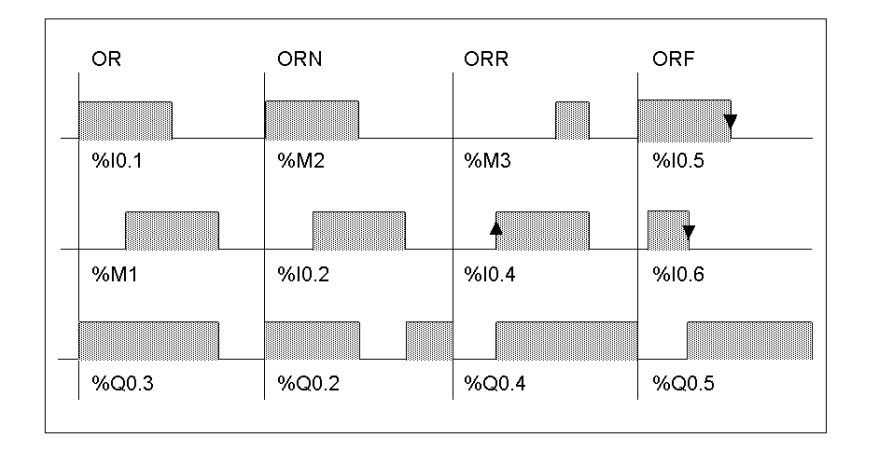

## <span id="page-462-0"></span>**Exclusive OR, instructions (XOR, XORN, XORR, XORF)**

#### **Introduction**

The XOR instruction performs an exclusive OR operation between the operand and the Boolean result of the preceding instruction.

The XORN instruction performs an exclusive OR operation between the inverse of the operand and the Boolean result of the preceding instruction.

The XORR instruction performs an exclusive OR operation between the rising edge of the operand and the Boolean result of the preceding instruction.

The XORF instruction performs an exclusive OR operation between the falling edge of the operand and the Boolean result of the preceding instruction.

#### **Examples**

The following example shows the use of XOR instructions.

Schematic using XOR instruction:

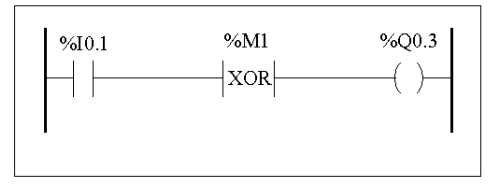

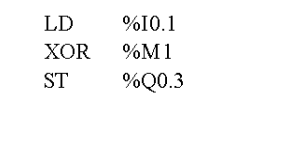

Schematic NOT using XOR instruction:

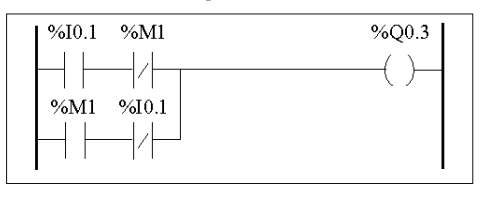

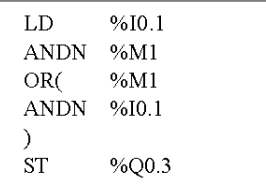

#### **Permitted Operands**

The following table lists the types of XOR instructions and permitted operands.

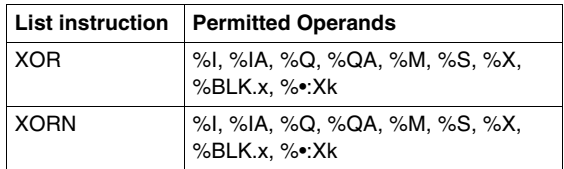

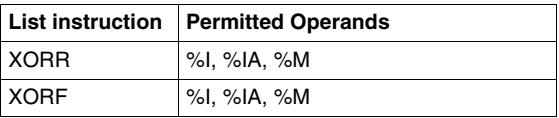

#### **Timing Diagram**

The following diagram displays the timing for the XOR instructions.

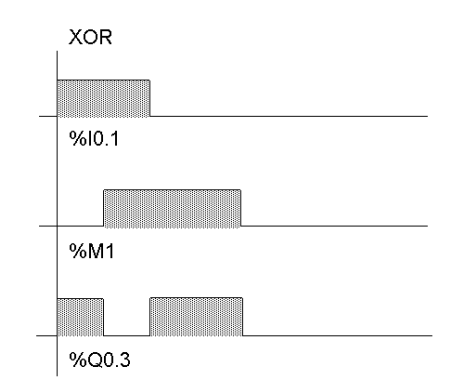

#### **Special Cases**

The following are special rules for using XOR instructions in Ladder programs:

- Do not insert XOR contacts in the first position of a rung.
- Do not insert XOR contacts in parallel with other ladder elements (see the following example.)

As shown in the following example, inserting an element in parallel with the XOR contact will generate a validation error.

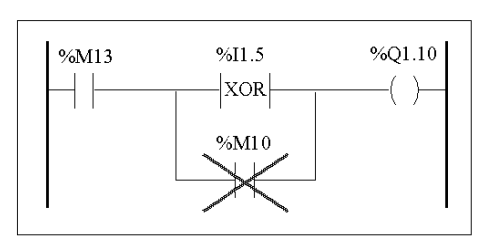

## <span id="page-464-0"></span>**NOT Instruction (N)**

#### **Introduction**

The NOT (N) instruction negates the Boolean result of the preceding instruction.

#### **Example**

The following is an example of using the NOT instruction.

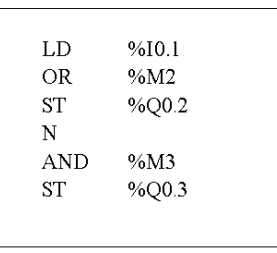

**NOTE:** The NOT instruction is not reversible.

**Permitted Operands**

Not applicable.

#### **Timing Diagram**

The following diagram displays the timing for the NOT instruction.

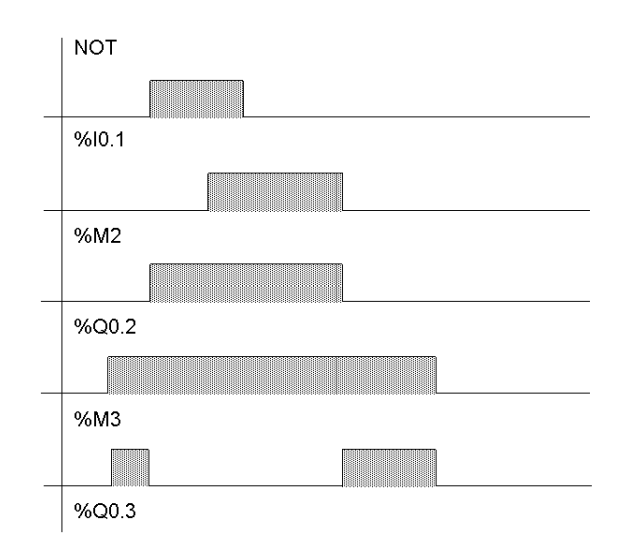

# **17.2 Basic Function Blocks**

#### **Aim of this Section**

<span id="page-466-0"></span>This section provides descriptions and programming guidelines for using basic function blocks.

#### **What's in this Section?**

This section contains the following topics:

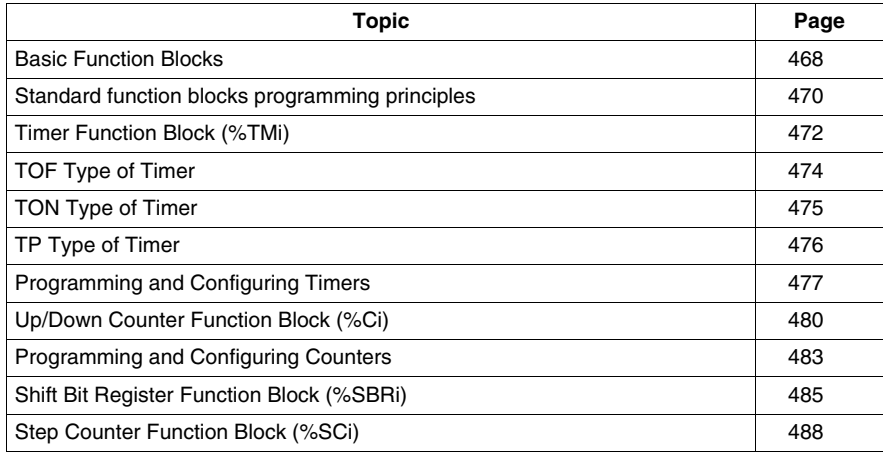

## <span id="page-467-0"></span>**Basic Function Blocks**

#### **Introduction**

Function blocks are the sources for bit objects and specific words that are used by programs. Basic function blocks provide simple functions such as timers or up/down counting.

#### **Example of a Function Block**

The following illustration is an example of an up/down Counter function block.

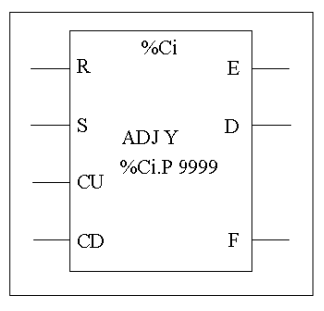

Up/down counter block

#### **Bit Objects**

Bit objects correspond to the block outputs. These bits can be accessed by Boolean test instructions using either of the following methods:

- $\bullet$  Directly (for example, LD E) if they are wired to the block in reversible programming (see *[Standard function blocks programming principles,](#page-469-0) page [470](#page-469-0)*).
- By specifying the block type (for example, LD  $%$ Ci.E).

Inputs can be accessed in the form of instructions.

#### **Word Objects**

Word objects correspond to specified parameters and values as follows:

- **Block configuration parameters:** Some parameters are accessible by the program (for example, pre-selection parameters) and some are inaccessible by the program (for example, time base).
- **Current values:** For example, %Ci.V, the current count value.
# **Accessible Bit and Word Objects**

The following table describes the Basic function blocks bit and word objects that can be accessed by the program.

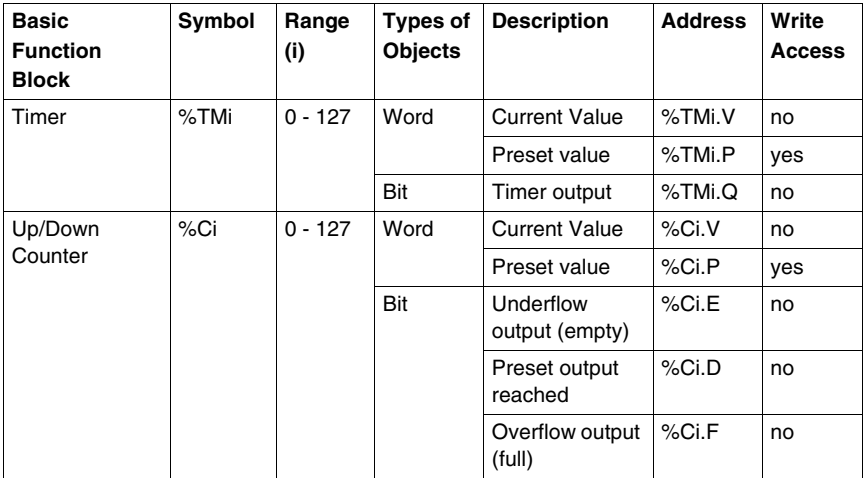

# **Standard function blocks programming principles**

#### **Introduction**

Use one of the following methods to program standard function blocks:

- Function block instructions (for example,  $BLK$  %TM2): This reversible method of programming ladder language enables operations to be performed on the block in a single place in the program.
- Specific instructions (for example,  $CU \$  $C1$ ): This non-reversible method enables operations to be performed on the block's inputs in several places in the program (for example, line 100 CU  $C1$ , line 174 CD  $C1$ , line 209 LD  $C1$ .D).

#### **Reversible Programming**

Use instructions BLK, OUT\_BLK, and END\_BLK for reversible programming:

- **BLK:** Indicates the beginning of the block.
- OUT\_BLK: Is used to directly wire the block outputs.
- **END\_BLK:** Indicates the end of the block.

## **Example with Output Wiring**

The following example shows reversible programming of a counter function block with wired outputs.

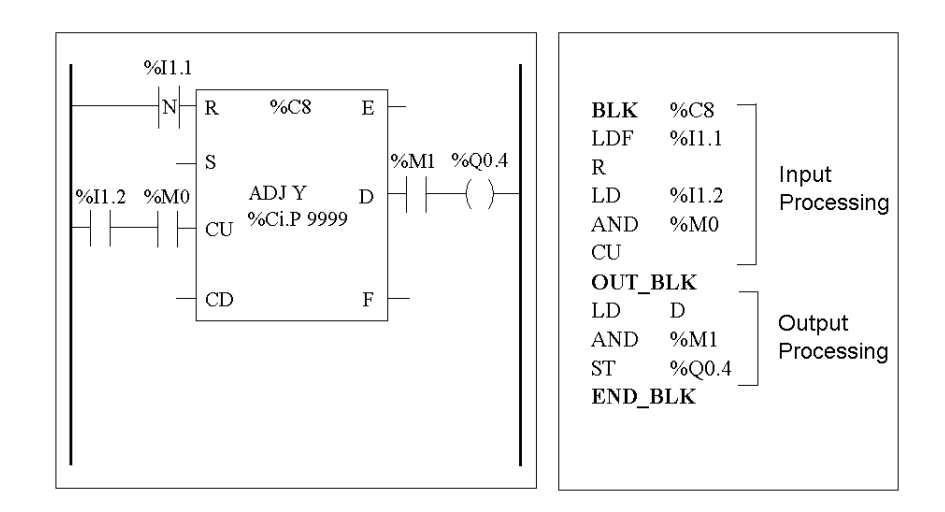

# **Example without Output Wiring**

This example shows reversible programming of a counter function block without wired outputs.

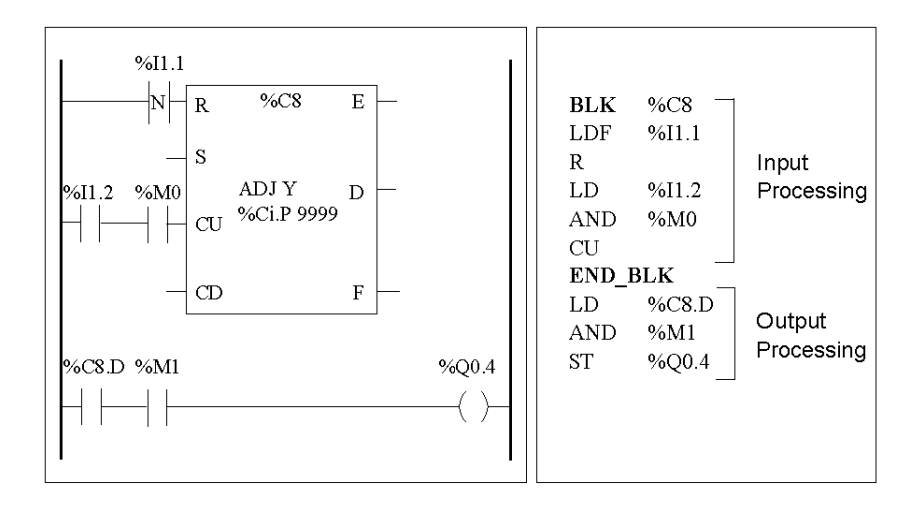

**NOTE:** Only test and input instructions on the relevant block can be placed between the BLK and OUT\_BLK instructions (or between BLK and END\_BLK when OUT\_BLK is not programmed).

# **Timer Function Block (%TMi)**

#### **Introduction**

There are three types of Timer function blocks:

- TON (Timer On-Delay): this type of timer is used to control on-delay actions.
- TOF (Timer Off-Delay): this type of timer is used to control off-delay actions.
- TP (Timer Pulse): this type of timer is used to create a pulse of a precise duration.

The delays or pulse periods are programmable and may be modified using the TwidoSuite.

# **Illustration**

The following is an illustration of the Timer function block.

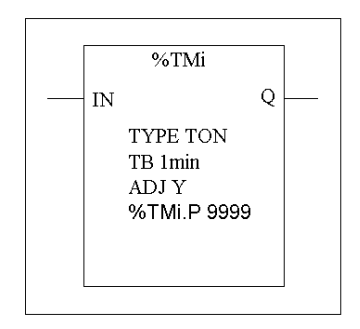

Timer function block

#### **Parameters**

The Timer function block has the following parameters:

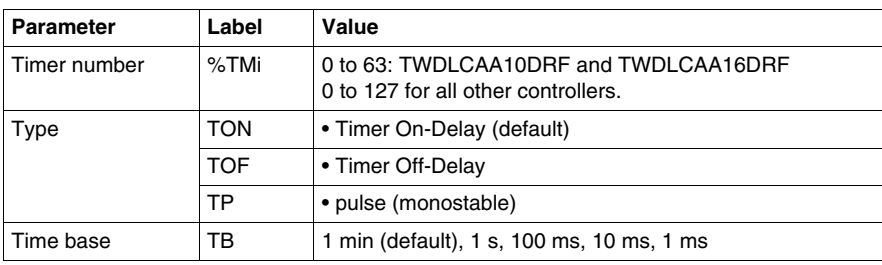

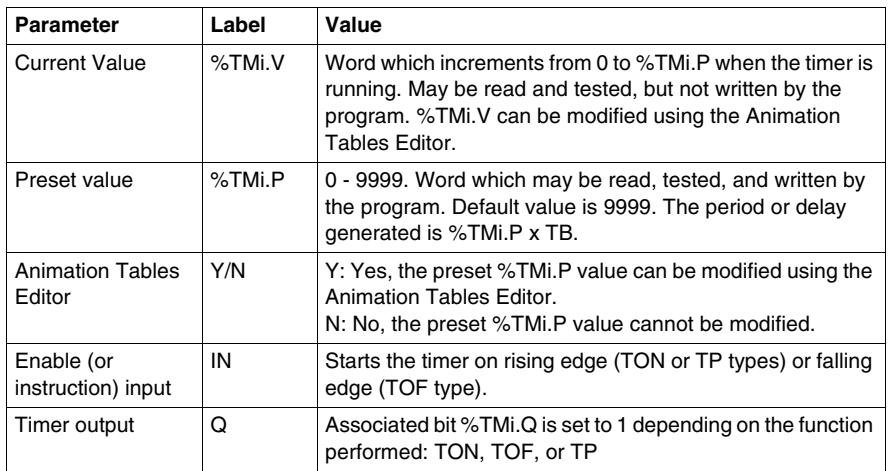

**NOTE:** The larger the preset value, the greater the timer accuracy.

# **TOF Type of Timer**

## **Introduction**

Use the TOF (Timer Off-Delay) type of timer to control off-delay actions. This delay is programmable using TwidoSuite.

# **Timing Diagram**

The following timing diagram illustrates the operation of the TOF type timer.

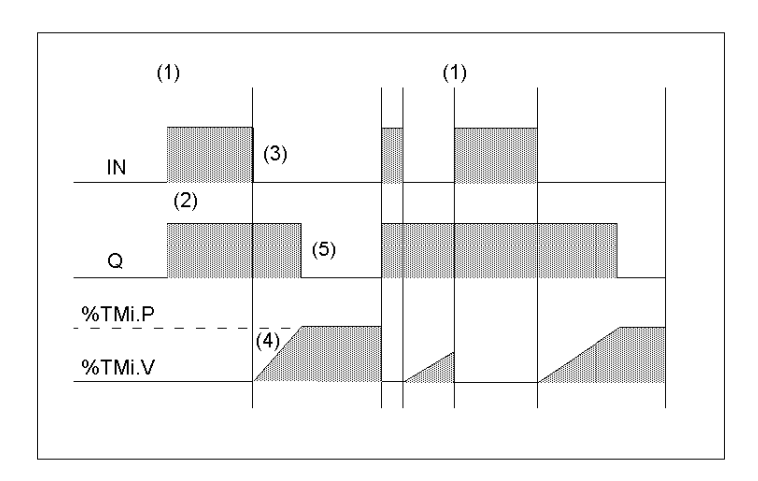

#### **Operation**

The following table describes the operation of the TOF type timer.

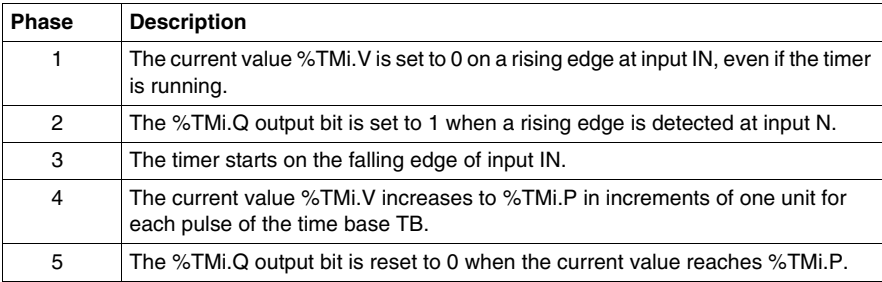

# **TON Type of Timer**

# **Introduction**

The TON (Timer On-Delay) type of timer is used to control on-delay actions. This delay is programmable using the TwidoSuite.

# **Timing Diagram**

The following timing diagram illustrates the operation of the TON type timer.

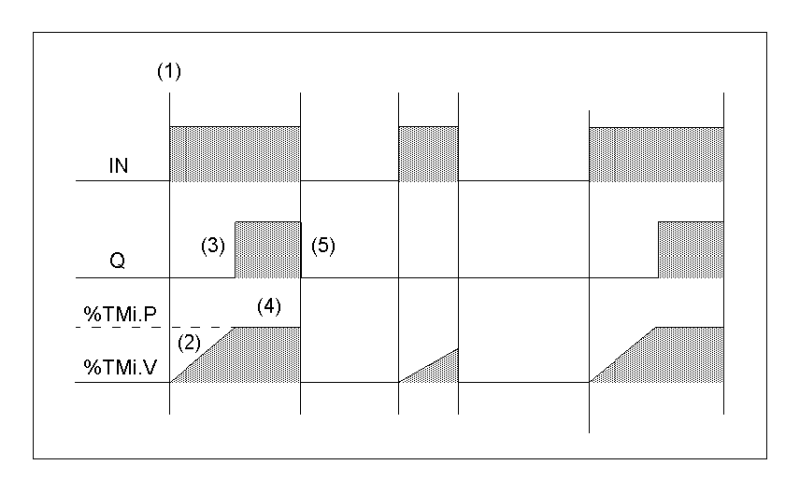

## **Operation**

The following table describes the operation of the TON type timer.

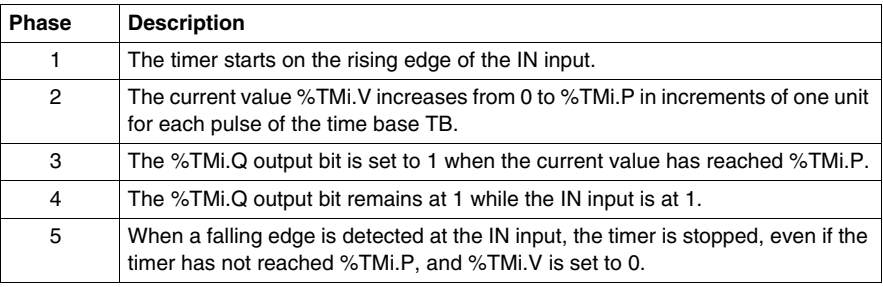

# **TP Type of Timer**

### **Introduction**

The TP (Timer - Pulse) type of timer is used to create pulses of a precise duration. This delay is programmable using the TwidoSuite.

## **Timing Diagram**

The following timing diagram illustrates the operation of the TP type timer.

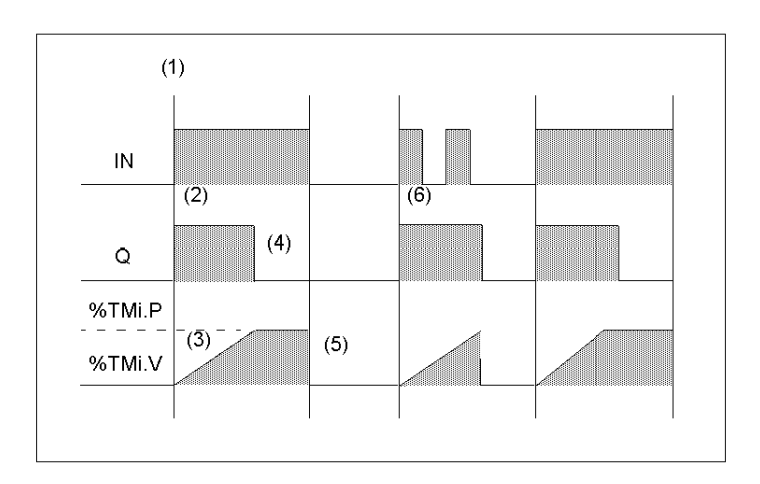

#### **Operation**

The following table describes the operation of the TP type timer.

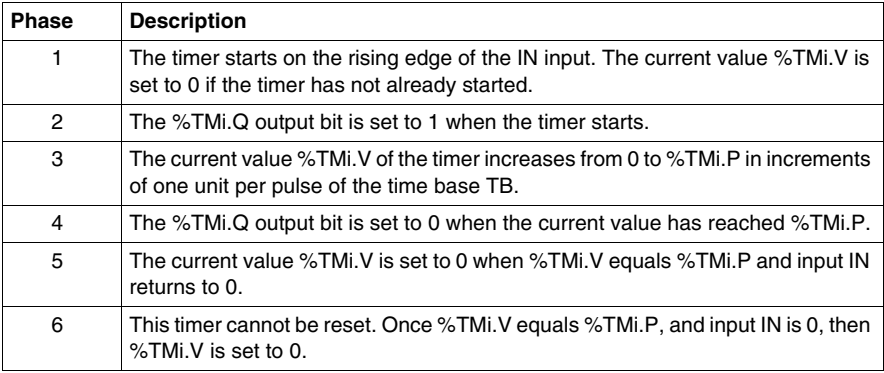

# **Programming and Configuring Timers**

#### **Introduction**

Timer function blocks (%TMi) are programmed in the same way regardless of how they are to be used. The timer function (TON, TOF, or TP) is selected during configuration.

#### **Examples**

The following illustration is a timer function block with examples of reversible and non-reversible programming.

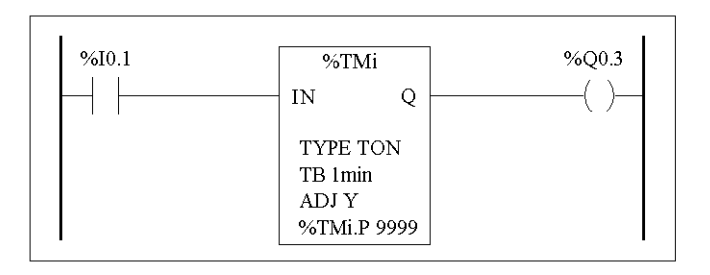

Reversible programming Non-Reversible programming **BLK**  $%TM1$ **LD** %10.1  $LD$  $%10.1$  $IN$  $%TM1$ IN **LD** %TM1.O **ST** OUT BLK %Q0.3  $L_{\rm D}$  $\Omega$ **ST** %00.3  ${\rm END}$   ${\rm BLK}$ 

#### **Configuration**

The following parameters must be entered during configuration:

- Timer type: TON, TOF, or TP
- $\bullet$  Timebase: 1 min, 1 s, 100 ms, 10 ms or 1 ms
- $\bullet$  Preset value (%TMi.P): 0 to 9999
- Adjust: Checked or Not Checked

# **Special Cases**

The following table contains a list of special cases for programming the Timer function block.

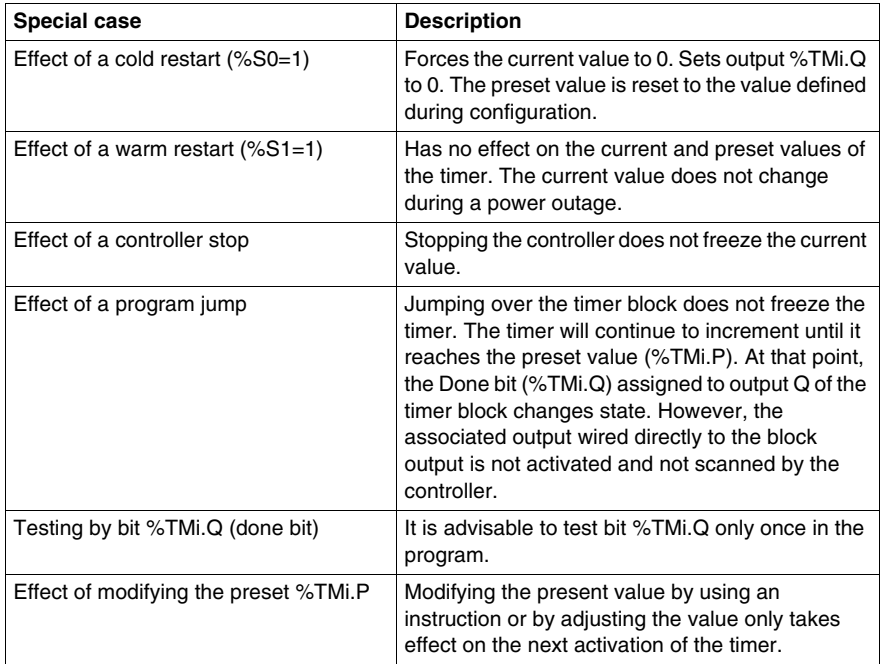

#### **Timers with a 1 ms Time Base**

The 1 ms time base is only available with the first six timers. The four system words %SW76, %SW77, %SW78, and SW79, can be used as "hourglasses." These four words are decremented individually by the system every millisecond **if they have a positive value.**

Multiple timing can be achieved by successive loading of one of these words or by testing the intermediate values. If the value of one of these four words is less than 0, it will not be modified. A timer can be "frozen" by setting the corresponding bit 15 to 1, and then "unfrozen" by resetting it to 0.

# **Programming Example**

The following is an example of programming a timer function block.

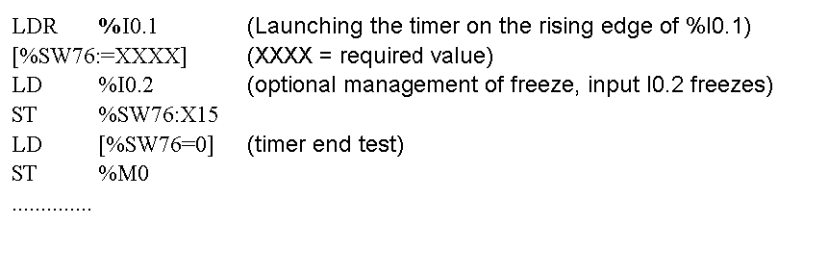

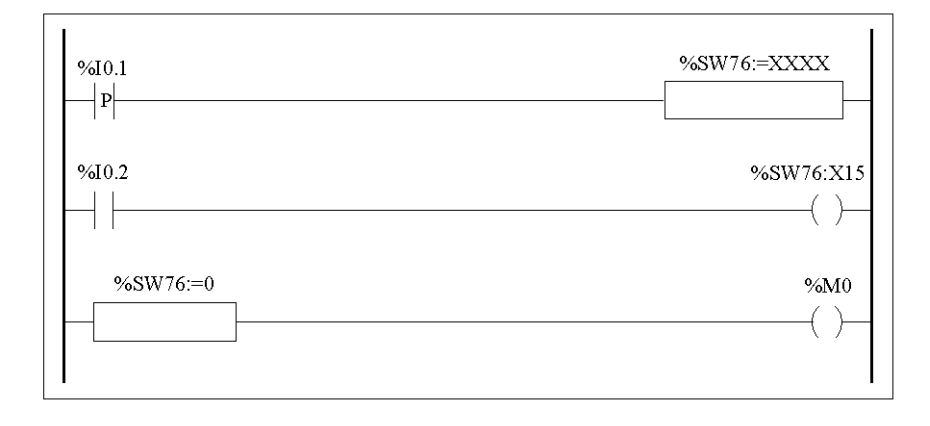

# **Up/Down Counter Function Block (%Ci)**

# **Introduction**

The Counter function block (%Ci) provides up and down counting of events. These two operations can be done simultaneously.

#### **Illustration**

The following is an illustration of the up/down Counter function block.

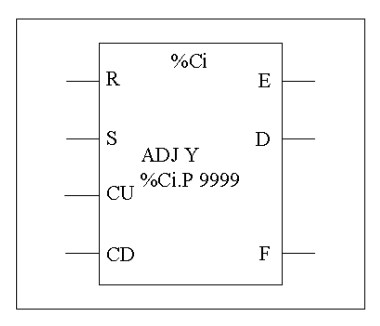

Up/down counter function block

#### **Parameters**

The Counter function block has the following parameters:

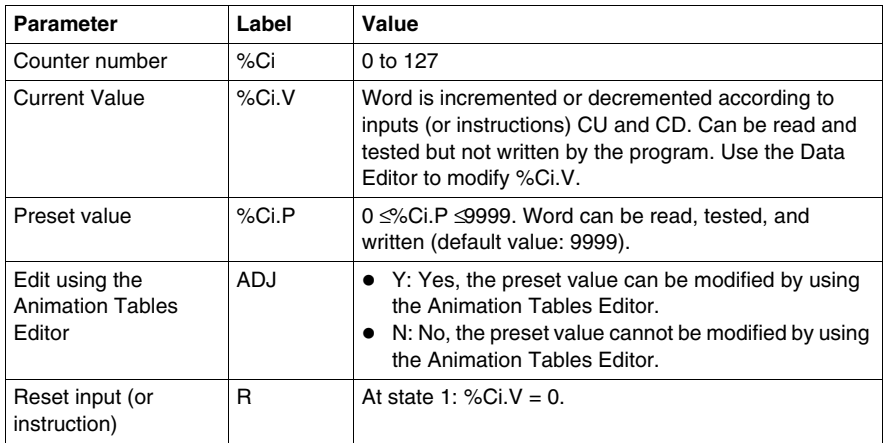

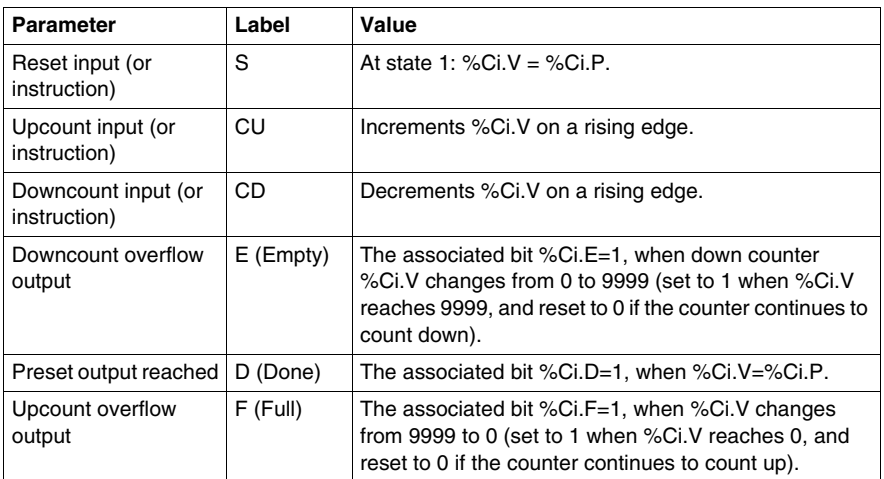

# **Operation**

The following table describes the main stages of up/down counter operation.

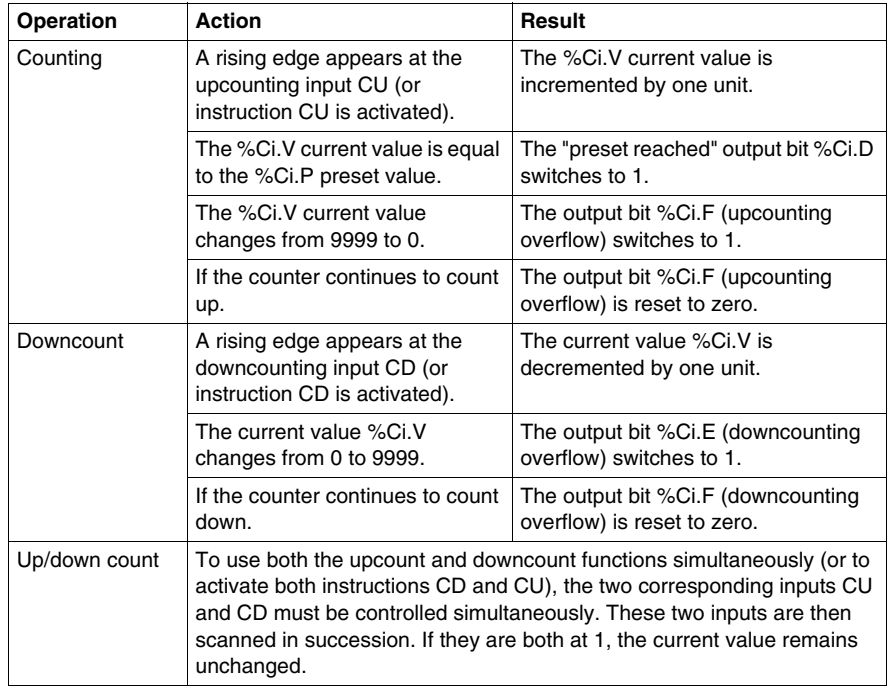

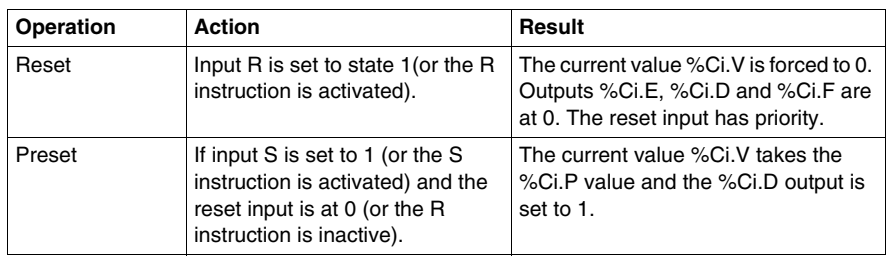

# **Special Cases**

The following table shows a list of special operating/configuration cases for counters.

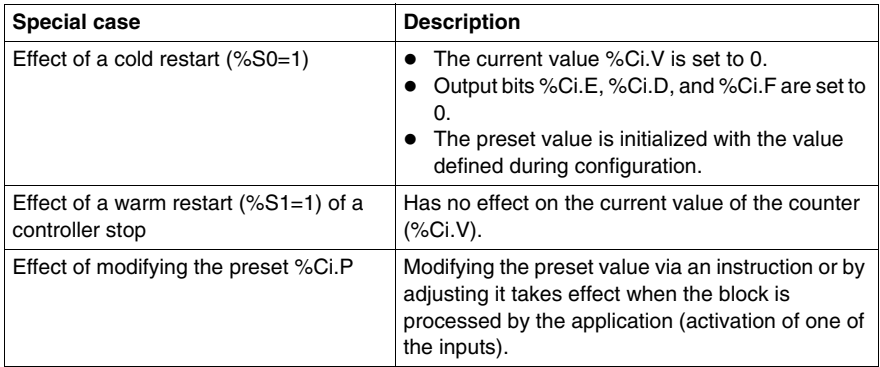

# **Programming and Configuring Counters**

# **Introduction**

The following example is a counter that provides a count of up to 5000 items. Each pulse on input %I1.2 (when internal bit %M0 is set to 1) increments the counter %C8 up to its final preset value (bit %C8.D=1). The counter is reset by input %I1.1.

## **Programming Example**

The following illustration is a counter function block with examples of reversible and non-reversible programming.

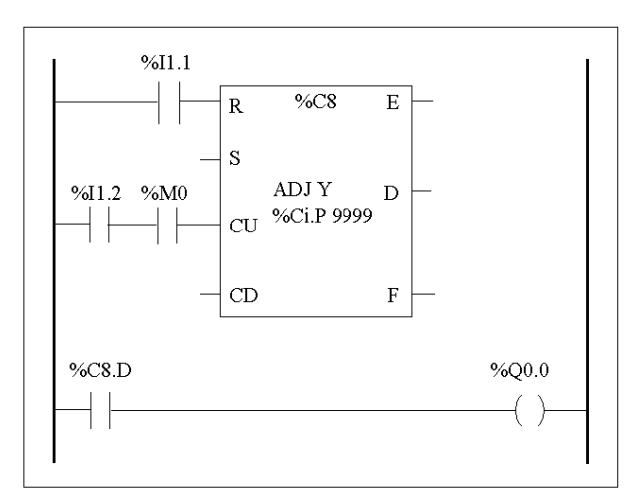

#### Ladder diagram

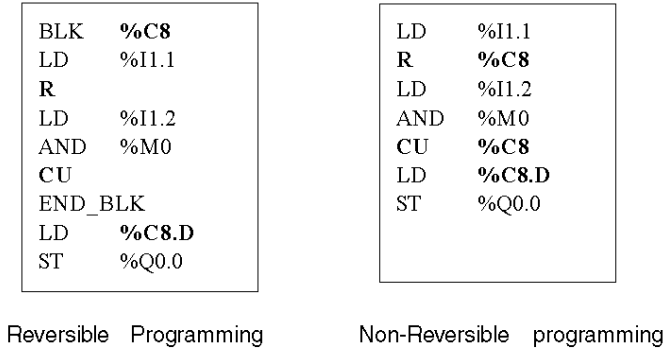

# **Configuration**

The following parameters must be entered during configuration:

- $\bullet$  Preset value (%Ci.P): set to 5000 in this example
- Adjust: Yes

# **Example of an Up/Down Counter**

The following illustration is an example of an Up/Down Counter function block.

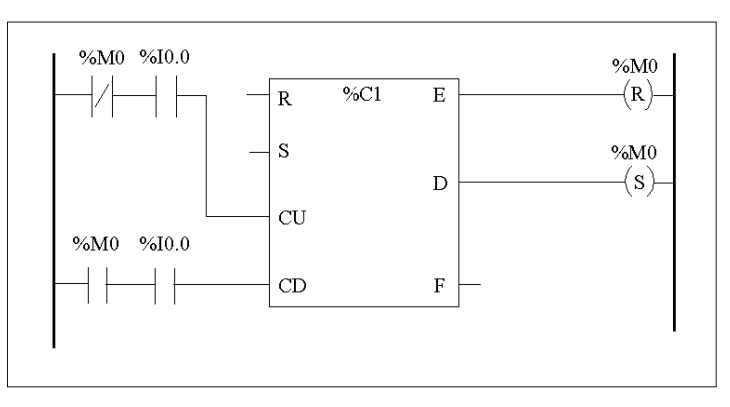

Ladder diagram

In this example, if we take %C1.P 4, the current value of the %C1.V counter will be incremented from 0 to 3, then decremented from 3 to 0. Whereas %I0.0=1 %C1.V oscillates between 0 and 3.

# **Shift Bit Register Function Block (%SBRi)**

# **Introduction**

The Shift Bit Register function block (%SBRi) provides a left or right shift of binary data bits (0 or 1).

# **Illustration**

The following is an example of a Shift Register function block.

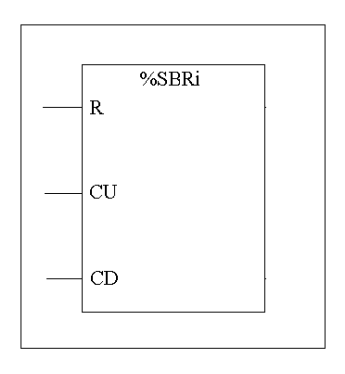

## **Parameters**

The Shift Bit Register function block has the following parameters.

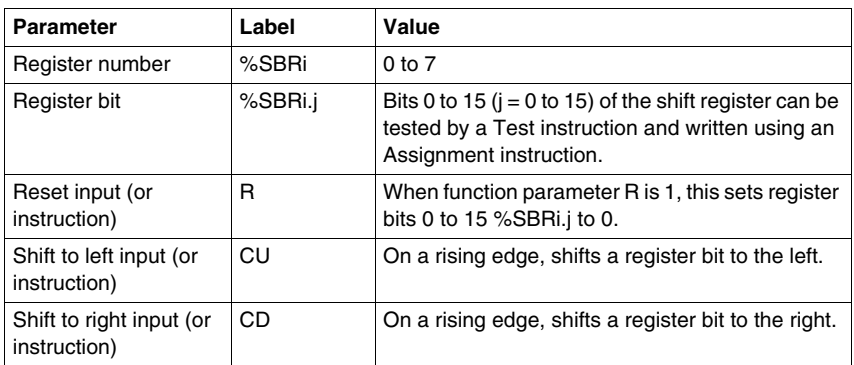

#### **Operation**

The following illustration shows a bit pattern before and after a shift operation.

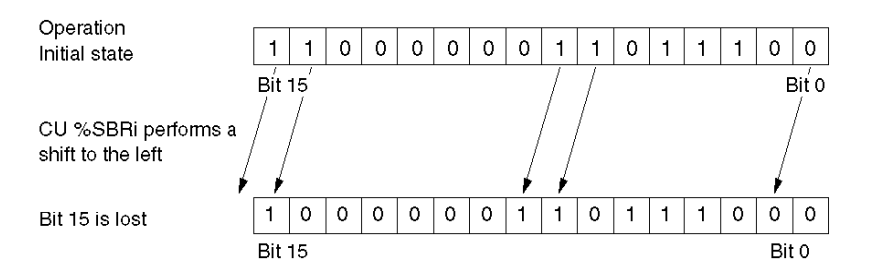

This is also true of a request to shift a bit to the right (Bit 15 to Bit 0) using the CD instruction. Bit 0 is lost.

If a 16-bit register is not adequate, it is possible to use the program to cascade several registers.

#### **Programming**

In the following example, a bit is shifted to the left every second while Bit 0 assumes the opposite state to Bit 15.

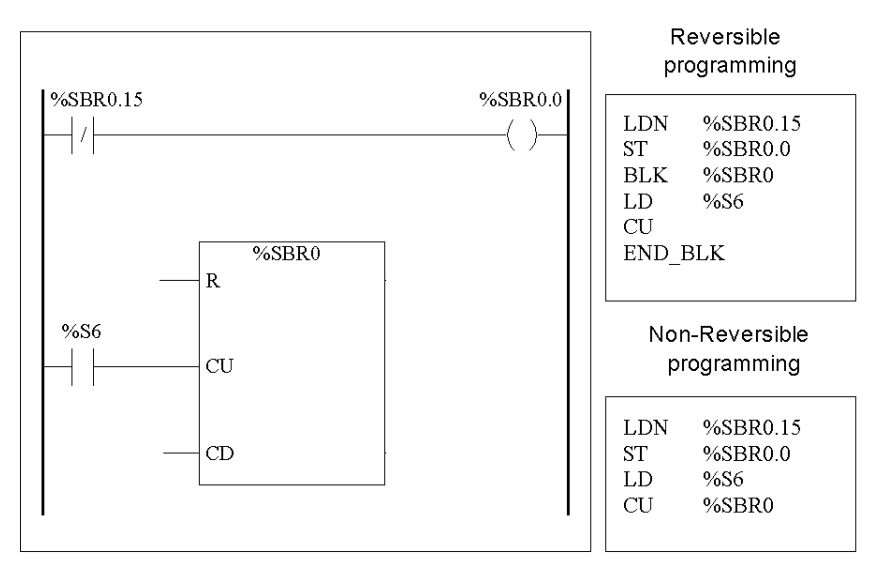

# **Special Cases**

The following table contains a list of special cases for programming the Shift Bit Register function block.

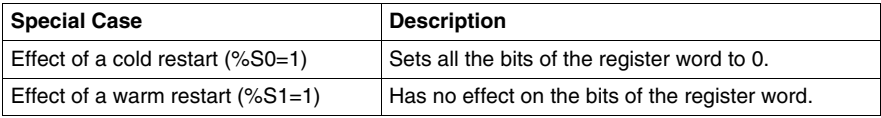

# **Step Counter Function Block (%SCi)**

#### **Introduction**

A Step Counter function block (%SCi) provides a series of steps to which actions can be assigned. Moving from one step to another depends on external or internal events. Each time a step is active, the associated bit (step counter bit %SCi.j) is set to 1. The step counter can control output bits (%Qi.j), internal bits (%Mi) or AS interface slave output bits (%QAx.y.z). Only one step of a step counter can be active at a time.

#### **Illustration**

The following is an example of a Step Counter function block.

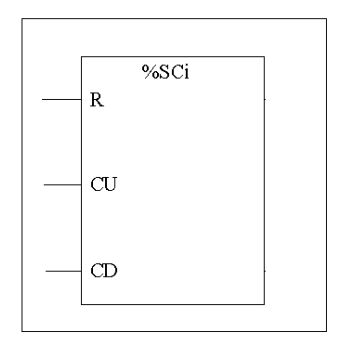

#### **Parameters**

The step function block has the following parameters:

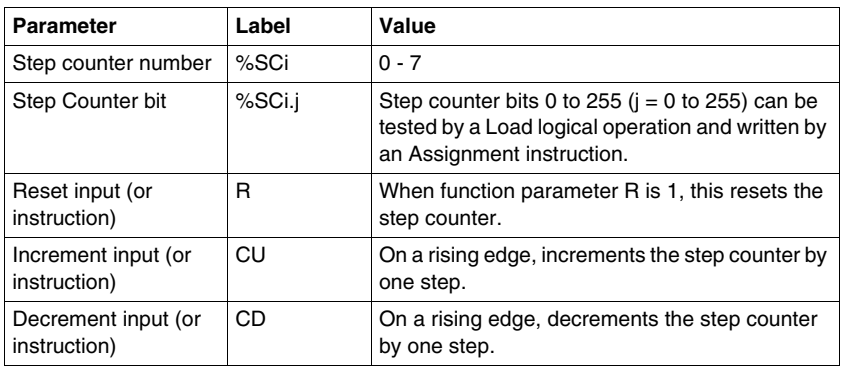

# **Timing Diagram**

The following timing diagram illustrates the operation of the step function block.

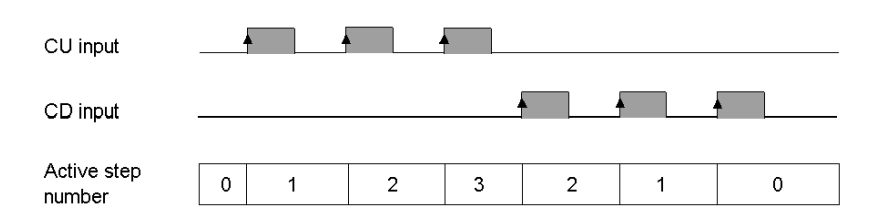

# **Programming**

The following is an example of a Step Counter function block.

- Step Counter 0 is incremented by input %I0.2.
- Step Counter 0 is reset to 0 by input %I0.3 or when it arrives at step 3.
- $\bullet$  Step 0 controls output %Q0.1, step 1 controls output %Q0.2, and step 2 controls output %Q0.3.

The following illustration shows both reversible and non-reversible programming for this example.

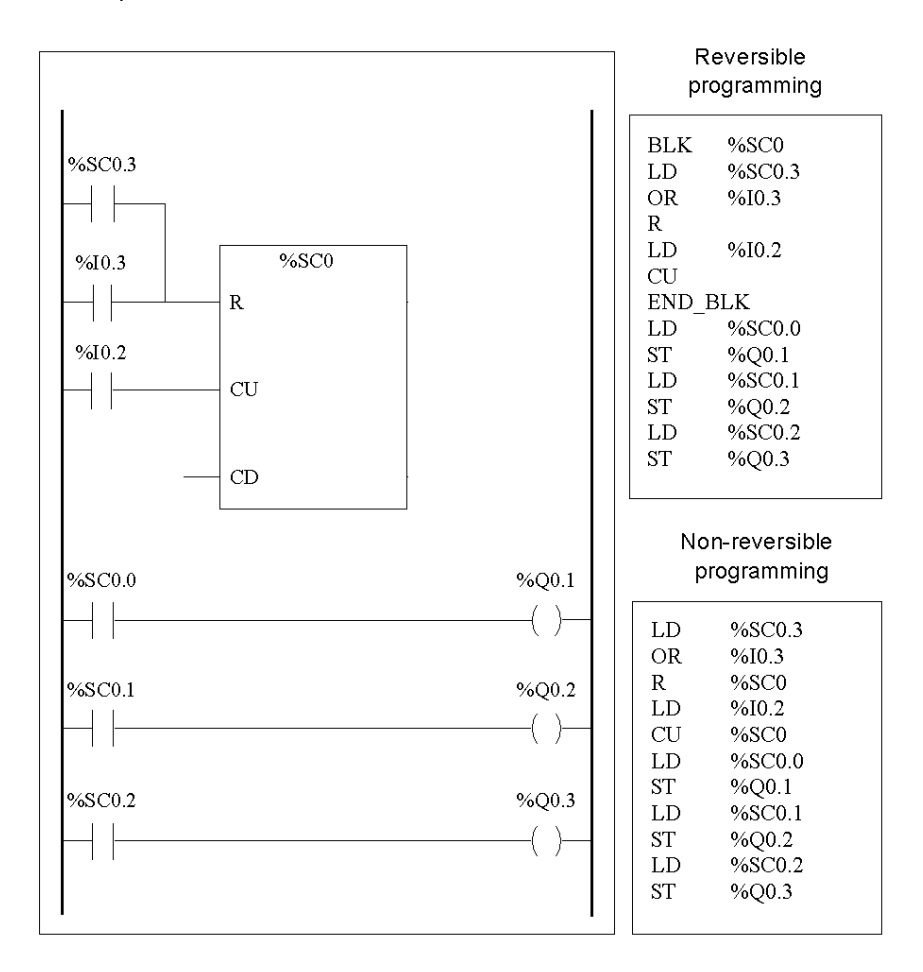

# **Special case**

The following table contains a list of special cases for operating the Step Counter function block.

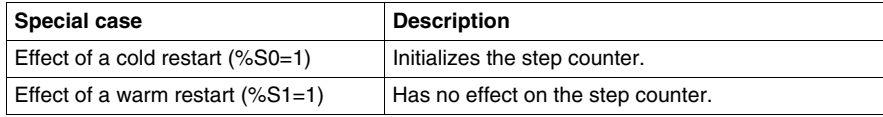

# **17.3 Numerical Processing**

# **Aim of this Section**

This section provides an introduction to Numerical Processing including descriptions and programming guidelines.

# **What's in this Section?**

This section contains the following topics:

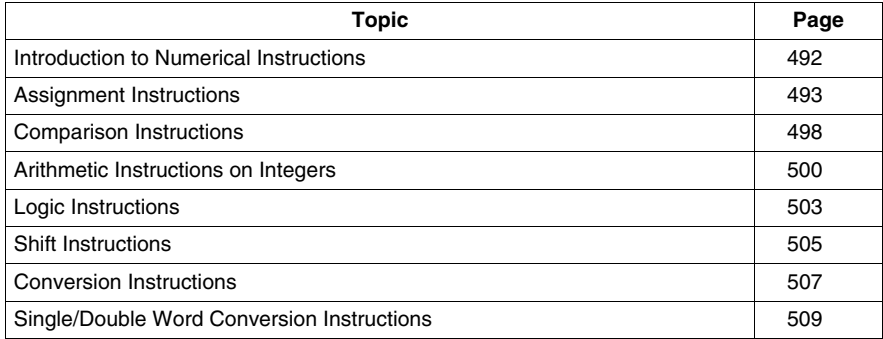

# <span id="page-491-0"></span>**Introduction to Numerical Instructions**

#### **At a Glance**

Numerical instructions generally apply to 16-bit words (see *[Word Objects,](#page-26-0) page [27](#page-26-0)*) and to 32-bit double words *(see page [30\)](#page-29-0)*. They are written between square brackets. If the result of the preceding logical operation was true (Boolean accumulator = 1), the numerical instruction is executed. If the result of the preceding logical operation was false (Boolean accumulator  $= 0$ ), the numerical instruction is not executed and the operand remains unchanged.

# <span id="page-492-0"></span>**Assignment Instructions**

## **Introduction**

Assignment instructions are used to load Operand Op2 into Operand Op1.

#### **Assignment**

Syntax for Assignment instructions.

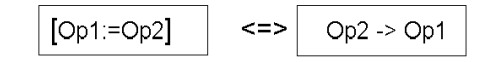

Assignment operations can be performed on:

- $\bullet$  Bit strings
- $\bullet$  Words
- Double words
- $\bullet$  Floating word
- Word tables
- Double word tables
- $\bullet$  Floating word tables

#### **Assignment of Bit Strings**

Operations can be performed on the following bit strings (see *[Structured Objects](#page-42-0), page [43](#page-42-0)*):

- $\bullet$  Bit string -> bit string (Example 1)
- Bit string -> word (Example 2) or double word (indexed)
- Word or double word (indexed) -> bit string (Example 3)
- $\bullet$  Immediate value -> bit string

## **Examples**

Examples of bit string assignments.

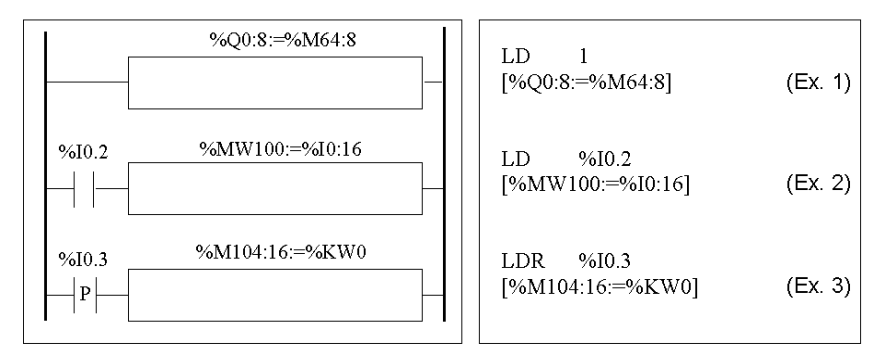

Usage rules:

- For bit string -> word assignment: The bits in the string are transferred to the word starting on the right (first bit in the string to bit 0 in the word), and the word bits which are not involved in the transfer (length  $\leq 6$ ) are set to 0.
- For word -> bit string assignment: The word bits are transferred from the right (word bit 0 to the first bit in the string).

#### **Bit String Assignments**

Syntax for bit string assignments.

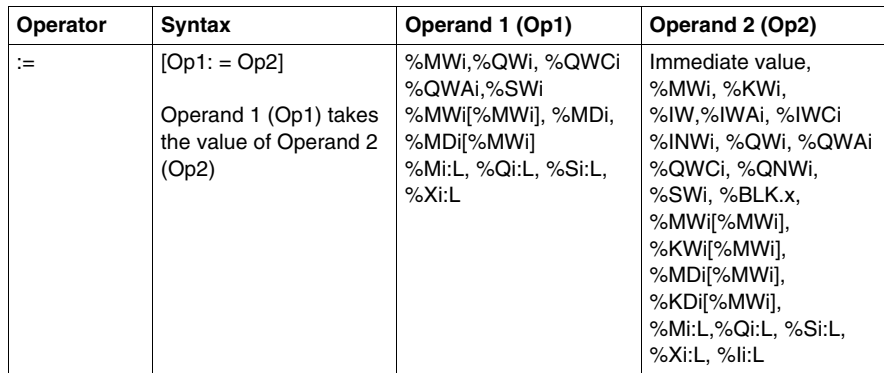

**NOTE:** The abbreviation %BLK.x (for example, %C0.P) is used to describe any function block word.

## **Assignment of Words**

Assignment operations can be performed on the following words and double words:

- Word (indexed) -> word (2, for example) (indexed or not)
- Double word (indexed) -> double word (indexed or not)
- Immediate whole value -> word (Example 3) or double word (indexed or not)
- $\bullet$  Bit string -> word or double word
- Floating point (indexed or not)-> floating point (indexed or not)
- $\bullet$  Word or double word -> bit string
- Immediate floating point value -> floating point (indexed or not)

#### **Examples**

Examples of word assignments.

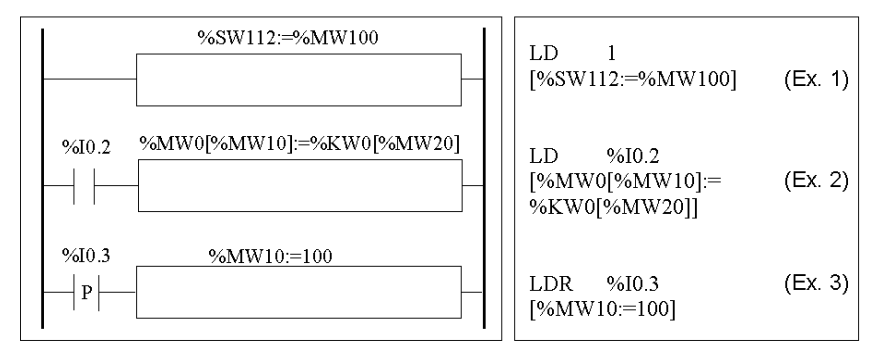

#### **Syntax**

Syntax for word assignments.

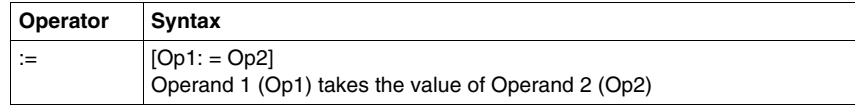

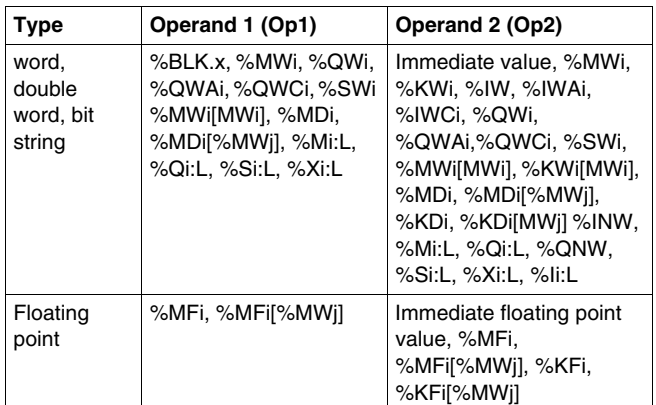

The following table gives details operands:

**NOTE:** The abbreviation %BLK.x (for example, R3.I) is used to describe any function block word. For bit strings %Mi:L, %Si:L, and %Xi:L, the base address of the first of the bit string must be a multiple of 8 (0, 8, 16, ..., 96, ...).

## **Assignment of Word, Double Word and Floating Point Tables**

Assignment operations can be performed on the following object tables (see *[Tables](#page-43-0)  [of words,](#page-43-0) page [44](#page-43-0)*):

- Immediate whole value -> word table (Example 1) or double word table
- $\bullet$  Word -> word table (Example 2)
- $\bullet$  Word table -> word table (Example 3) Table length (L) should be the same for both tables.
- $\bullet$  Double word -> double word table
- $\bullet$  Double word table  $\rightarrow$  double word table Table length (L) should be the same for both tables.
- Immediate floating point value -> floating point table
- $\bullet$  Floating point -> floating point table
- Floating point table-> floating point table Table length (L) should be the same for both tables.

# **Examples**

Examples of word table assignments:

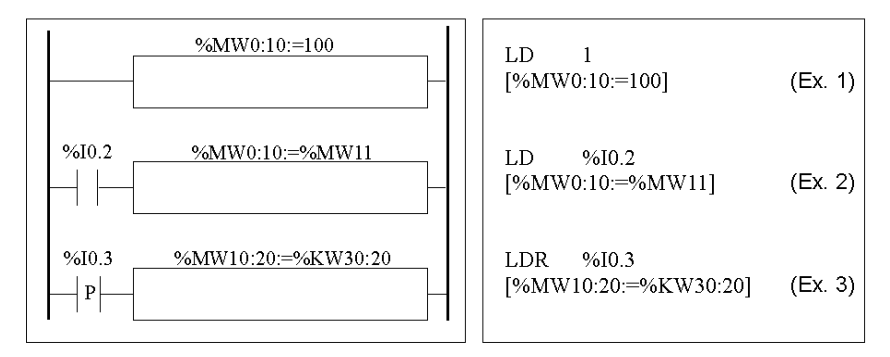

# **Syntax**

Syntax for word, double word and floating point table assignments

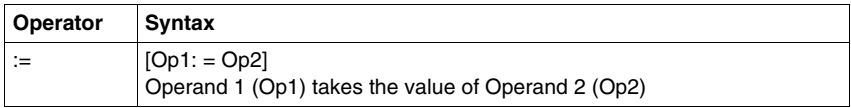

The following table gives details operands:

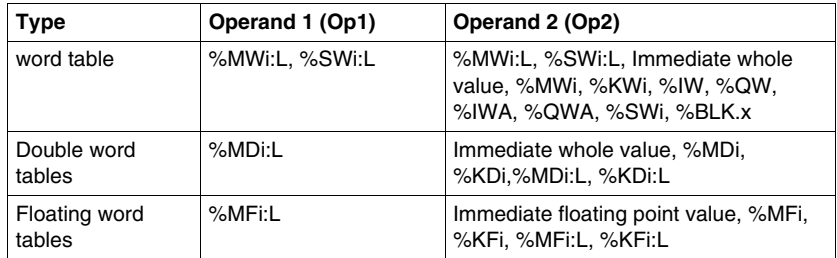

**NOTE:** The abbreviation %BLK.x (for example, R3.I) is used to describe any function block word.

# <span id="page-497-0"></span>**Comparison Instructions**

#### **Introduction**

Comparison instructions are used to compare two operands.

The following table lists the types of Comparison instructions.

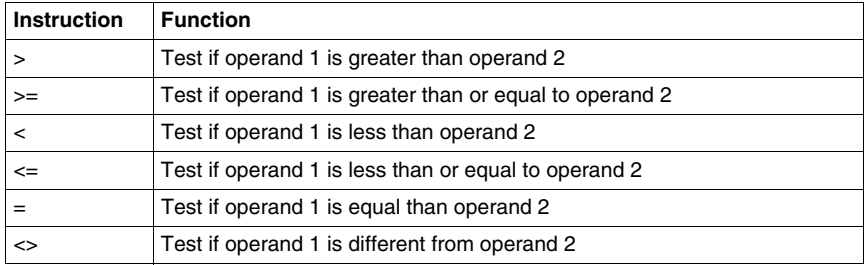

#### **Structure**

The comparison is executed inside square brackets following instructions LD, AND, and OR. The result is 1 when the comparison requested is true.

Examples of Comparison instructions.

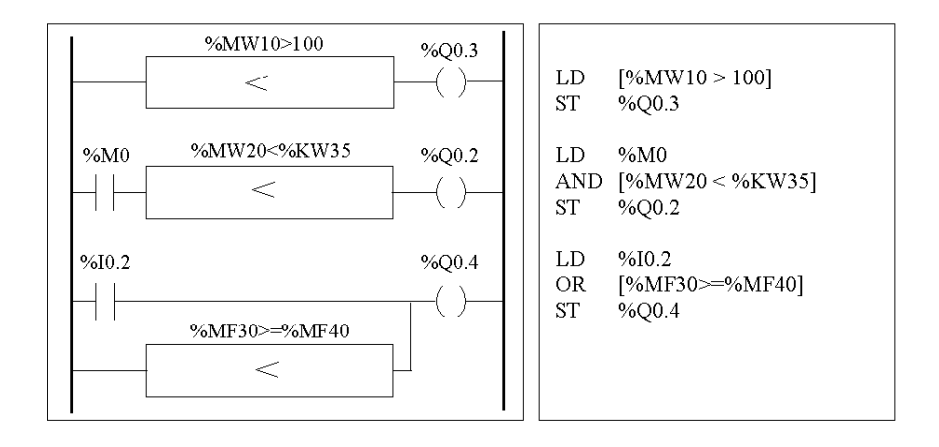

# **Syntax**

Syntax for Comparison instructions:

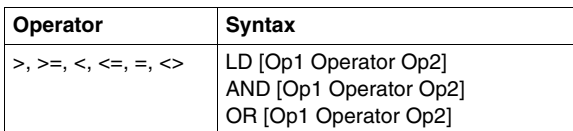

#### Operands:

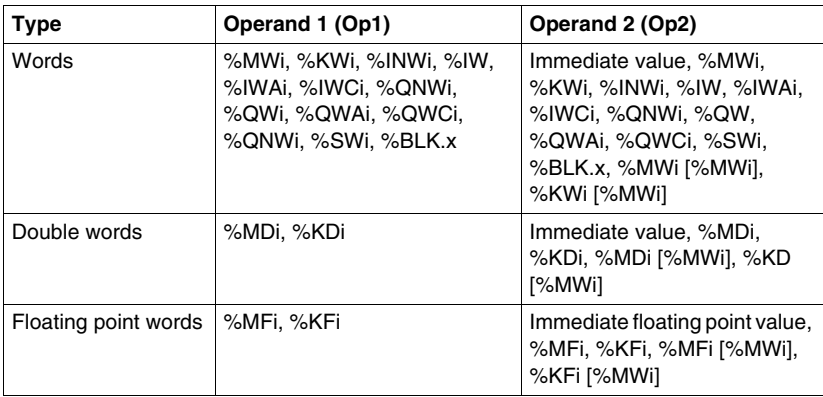

**NOTE:** Comparison instructions can be used within parentheses.

An example of using Comparison instruction within parentheses:

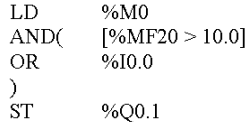

# <span id="page-499-0"></span>**Arithmetic Instructions on Integers**

# **Introduction**

Arithmetic instructions are used to perform arithmetic operations between two integer operands or on one integer operand.

The following table lists the types of Arithmetic instructions.

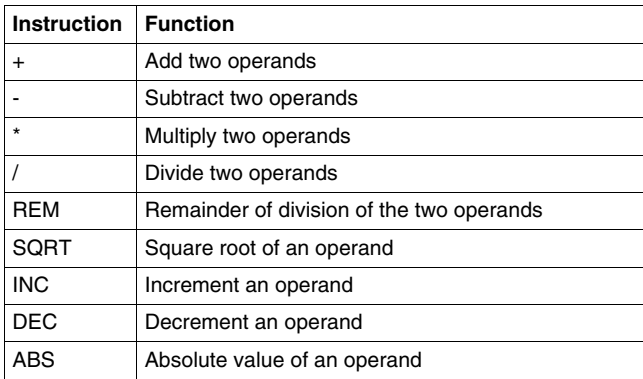

#### **Structure**

#### Arithmetic operations are performed as follows:

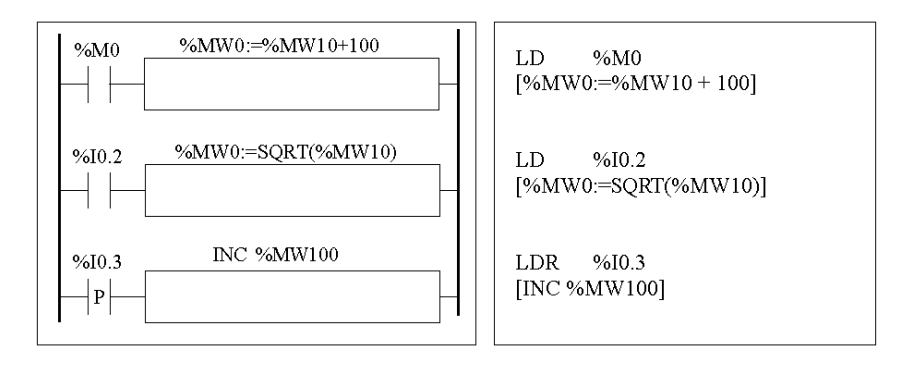

#### **Syntax**

The syntax depends on the operators used as shown in the table below.

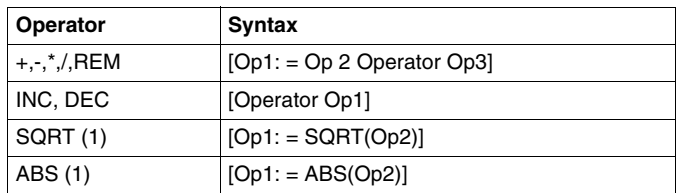

#### Operands:

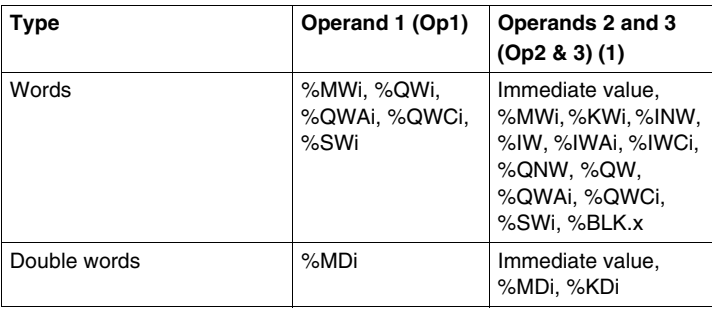

**NOTE:** (1) With this operator, Op2 cannot be an immediate value.

The ABS function can only be used with double words (%MD and %KD) and floating points (%MF and %KF). Consequently, OP1 and OP2 must be double words or floating points.

#### **Overflow and Error Conditions**

#### **Addition**

• Overflow during word operation

If the result exceeds the capacity of the result word, bit %S18 (overflow) is set to 1 and the result is not significant (see Example 1, next page). The user program manages bit %S18.

Note:

For double words, the limits are -2147483648 and 2147483647.

# **Multiplication**

• Overflow during operation

If the result exceeds the capacity of the result word, bit %S18 (overflow) is set to 1 and the result is not significant.

# **Division / remainder**

 $\bullet$  Division by 0

If the divider is 0, the division is impossible and system bit %S18 is set to 1. The result is then incorrect.

• Overflow during operation If the division quotient exceeds the capacity of the result word, bit %S18 is set to 1.

# **Square root extraction**

• Overflow during operation

Square root extraction is only performed on positive values. Thus, the result is always positive. If the square root operand is negative, system bit %S18 is set to 1 and the result is incorrect.

**NOTE:** The user program is responsible for managing system bits %S17 and %S18. These are set to 1 by the controller and must be reset by the program so that they can be reused (see previous page for example).

# **Examples**

Example 1: overflow during addition.

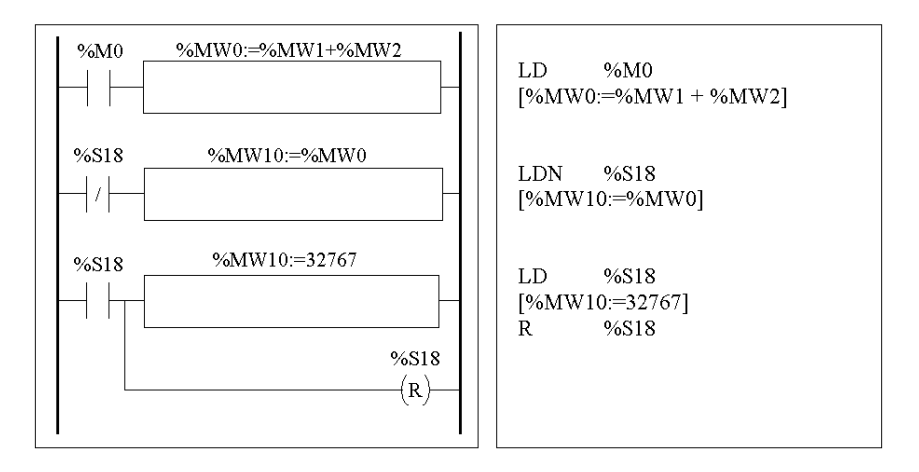

If %MW1 =23241 and %MW2=21853, the real result (45094) cannot be expressed in one 16-bit word, bit %S18 is set to 1 and the result obtained (-20442) is incorrect. In this example when the result is greater than 32767, its value is fixed at 32767.

# <span id="page-502-0"></span>**Logic Instructions**

# **Introduction**

The Logic instructions are used to perform a logical operation between two word operands or on one word operand.

The following table lists the types of Logic instructions.

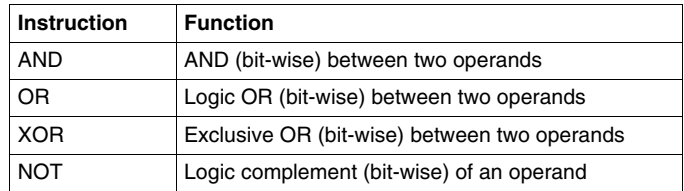

#### **Structure**

Logic operations are performed as follows:

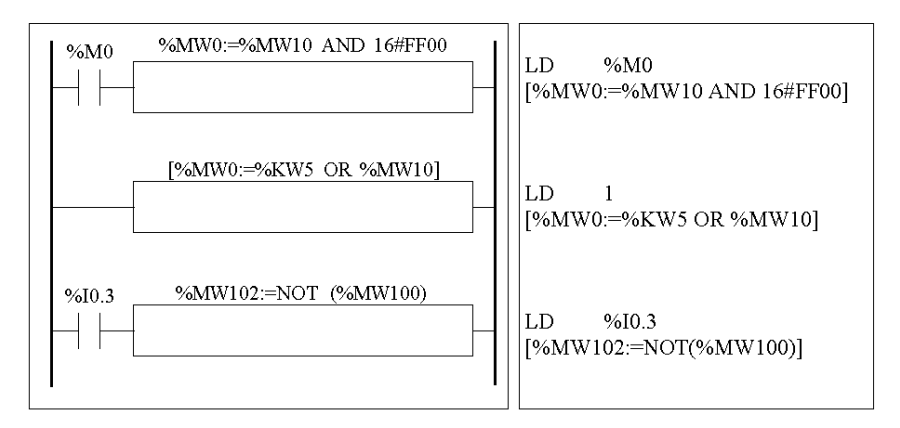

# **Syntax**

The syntax depends on the operators used:

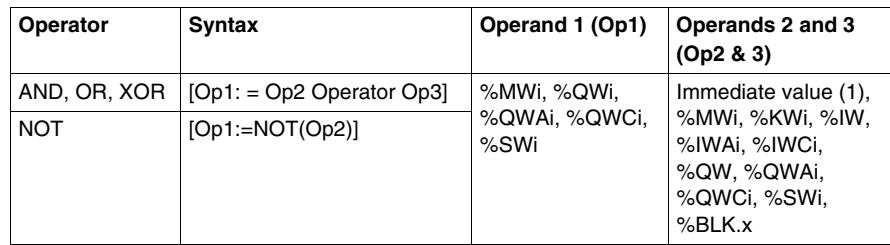

**NOTE:** (1) With NOT, Op2 cannot be an immediate value.

# **Example**

The following is an example of a logical AND instruction:

[%MW15:=%MW32 AND %MW12]
# **Shift Instructions**

#### **Introduction**

Shift instructions move bits of an operand a certain number of positions to the right or to the left.

The following table lists the types of Shift instructions.

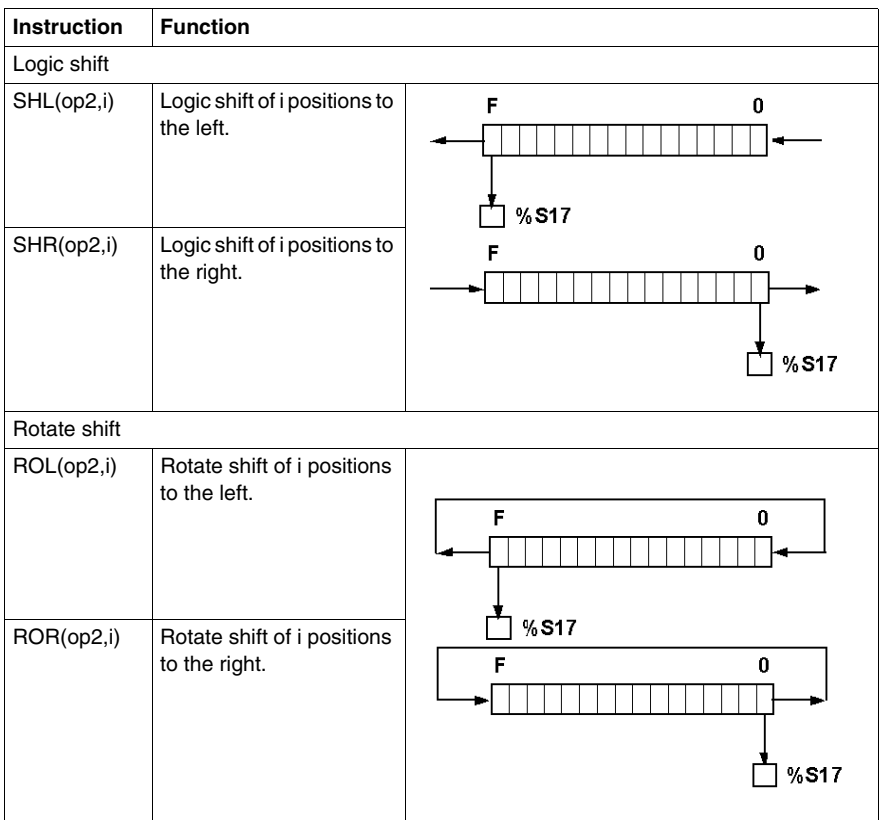

**NOTE:** System bit %S17 *(see page [702](#page-701-0))* is used to indicate the last ejected bit.

#### **Structure**

Shift operations are performed as follows:

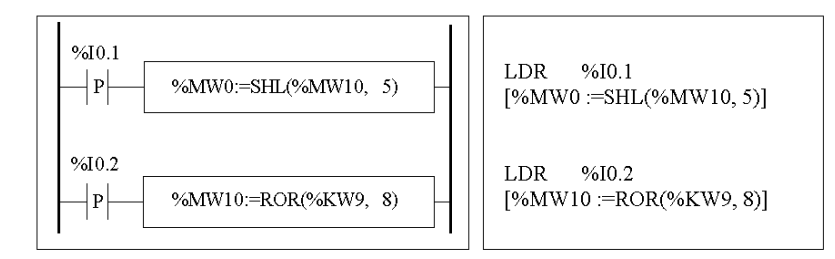

#### **Syntax**

The syntax depends on the operators used as shown in the table below.

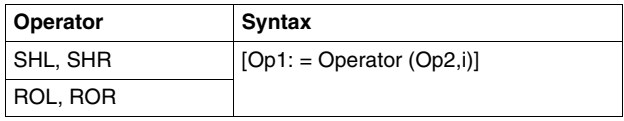

Operands:

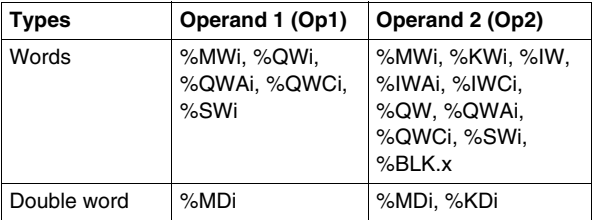

# **Conversion Instructions**

#### **Introduction**

Conversion instructions perform conversion between different representations of numbers.

The following table lists the types of Conversion instructions.

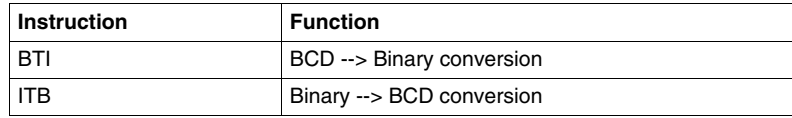

#### **Review of BCD Code**

Binary Coded Decimal (BCD) represents a decimal digit (0 to 9) by coding four binary bits. A 16-bit word object can thus contain a number expressed in four digits (0000 - 9999), and a 32 bit double word object can therefore contain an eight-figure number.

During conversion, system bit %S18 is set to 1 if the value is not BCD. This bit must be tested and reset to 0 by the program.

BCD representation of decimal numbers:

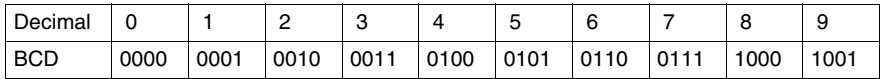

Examples:

- Word %MW5 expresses the BCD value "2450" which corresponds to the binary value: 0010 0100 0101 0000
- Word %MW12 expresses the decimal value "2450" which corresponds to the binary value: 0000 1001 1001 0010

Word %MW5 is converted to word %MW12 by using instruction BTI.

Word %MW12 is converted to word %MW5 by using instruction ITB.

#### **Structure**

Conversion operations are performed as follows:

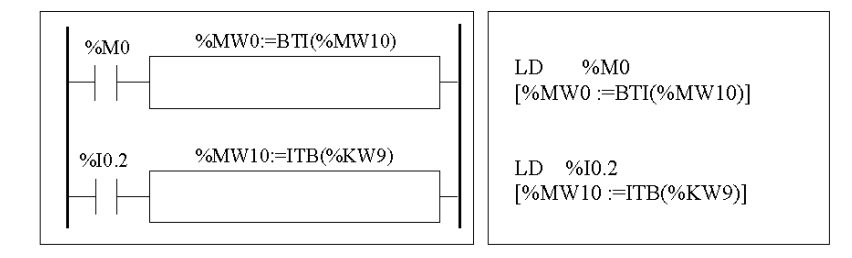

#### **Syntax**

The syntax depends on the operators used as shown in the table below.

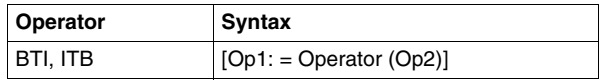

Operands:

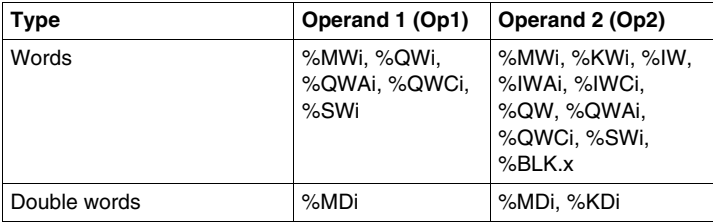

#### **Application Example:**

The BTI instruction is used to process a setpoint value at controller inputs via BCD encoded thumb wheels.

The ITB instruction is used to display numerical values (for example, the result of a calculation, the current value of a function block) on BCD coded displays.

# **Single/Double Word Conversion Instructions**

#### **Introduction**

The following table describes instructions used to perform conversions between single and double words:

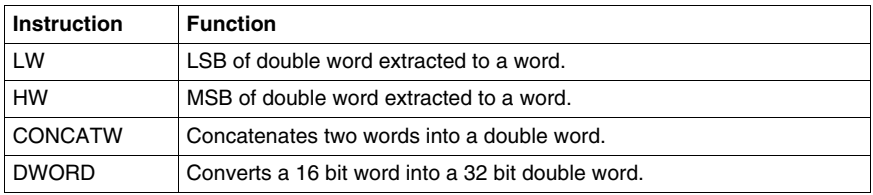

#### **Structure**

#### Conversion operations are performed as follows:

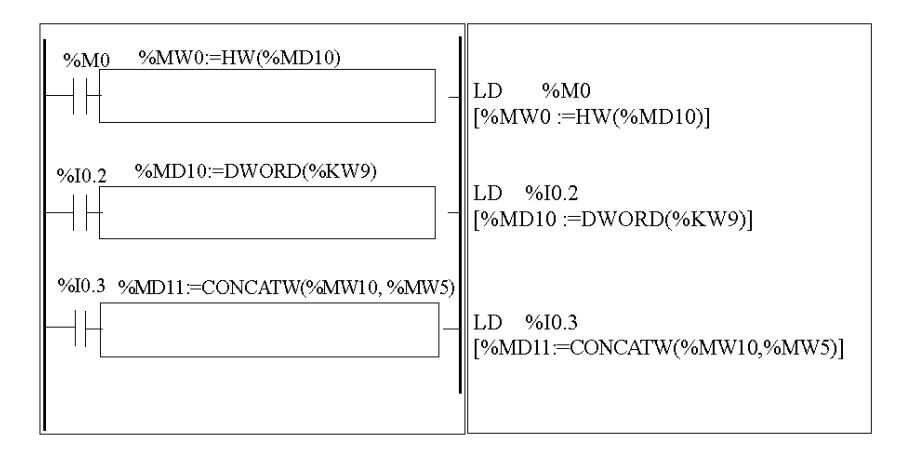

## **Syntax**

The syntax depends on the operators used as shown in the following table: l

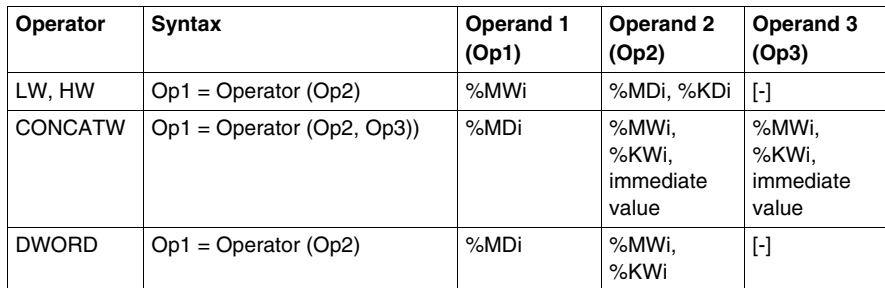

# **17.4 Program Instructions**

#### **Aim of this Section**

This section provides an introduction to Program Instructions.

#### **What's in this Section?**

This section contains the following topics:

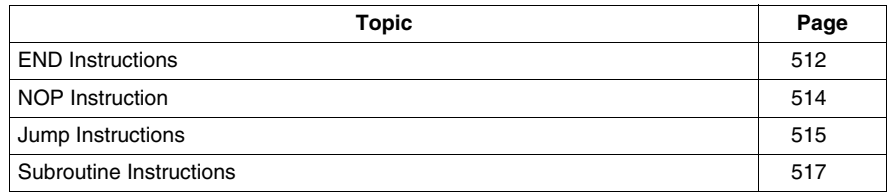

## <span id="page-511-0"></span>**END Instructions**

#### **Introduction**

The End instructions define the end of the execution of a program scan.

#### **END, ENDC, and ENDCN**

Three different end instructions are available:

- END: unconditional end of program
- ENDC: end of program if Boolean result of preceding test instruction is 1
- ENDCN: end of program if Boolean result of preceding test instruction is 0

By default (normal mode) when the end of program is activated, the outputs are updated and the next scan is started.

If scanning is periodic, when the end of period is reached the outputs are updated and the next scan is started.

#### **Examples**

Example of an unconditional END instruction.

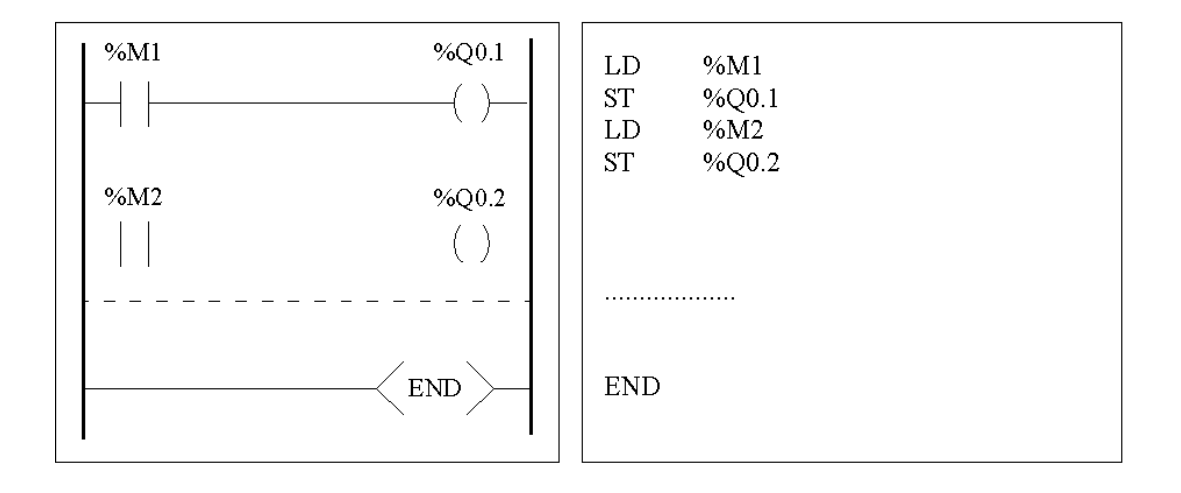

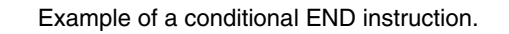

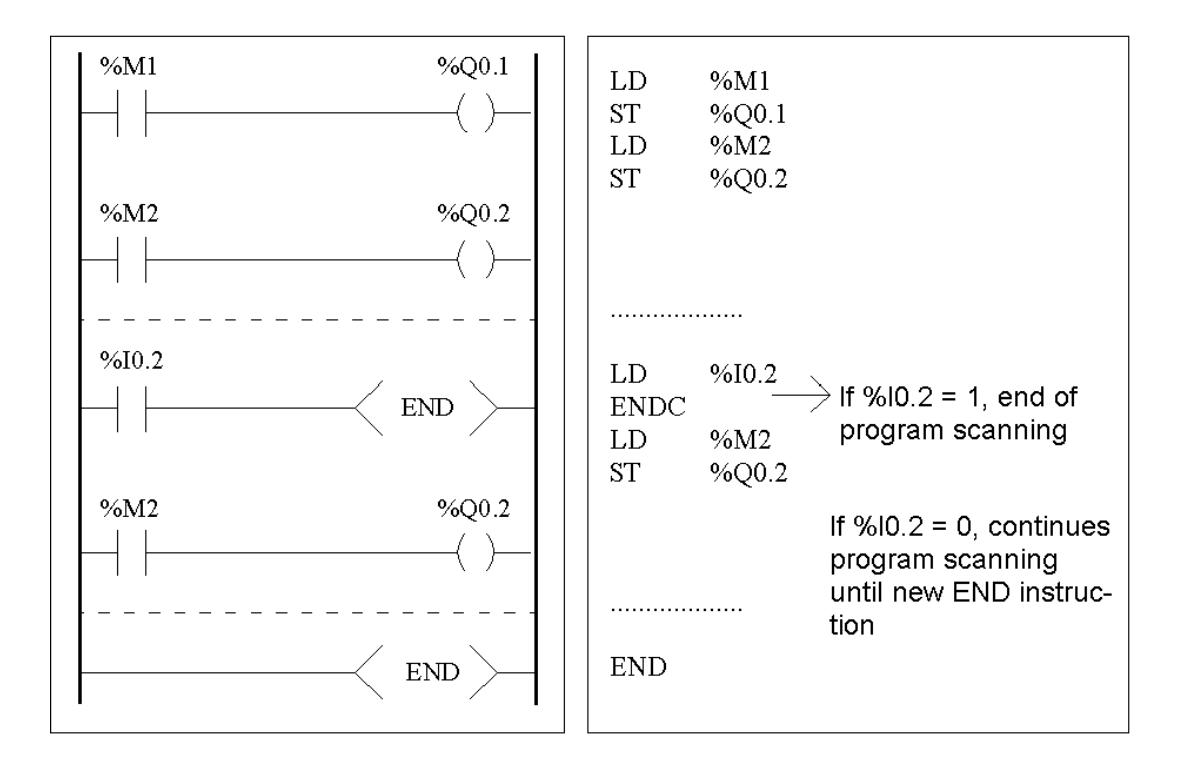

# <span id="page-513-0"></span>**NOP Instruction**

#### **NOP**

The NOP instruction does not perform any operation. Use it to "reserve" lines in a program so that you can insert instructions later without modifying the line numbers.

# <span id="page-514-0"></span>**Jump Instructions**

#### **Introduction**

Jump instructions cause the execution of a program to be interrupted immediately and to be continued from the line after the program line containing label %Li (i =0 to 15 for module without I/O expansion TWDLCxx10DRF/TWDLCxx16DRF and 0 to 63 for the others).

#### **JMP, JMPC and JMPCN**

Three different Jump instructions are available:

- JMP: unconditional program jump
- JMPC: program jump if Boolean result of preceding logic is 1
- JMPCN: program jump if Boolean result of preceding logic is 0

#### **Examples**

Examples of jump instructions.

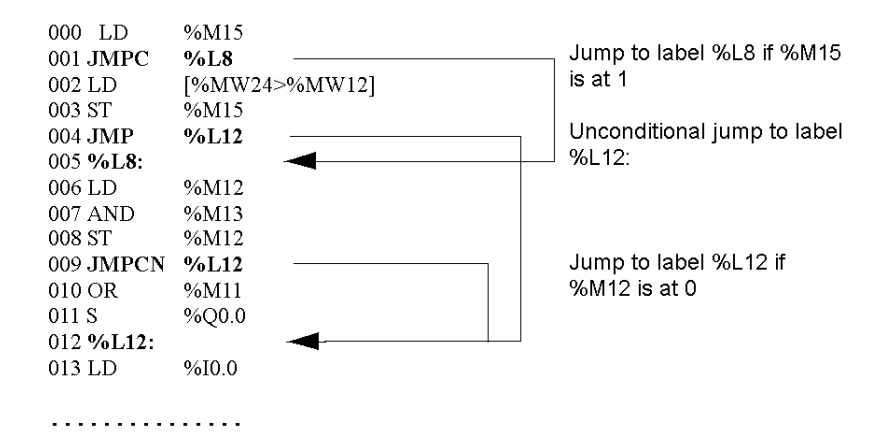

#### **Guidelines**

- Jump instructions are not permitted between parentheses, and must not be placed between the instructions AND(, OR(and a close parenthesis instruction ")".
- The label can only be placed before a LD, LDN, LDR, LDF or BLK instruction.
- The label number of label %Li must be defined only once in a program.
- The program jump is performed to a line of programming which is downstream or upstream. When the jump is upstream, attention must be paid to the program scan time. Extended scan time can cause triggering of the watchdog.

## <span id="page-516-0"></span>**Subroutine Instructions**

#### **Introduction**

The Subroutine instructions cause a program to perform a subroutine and then return to the main program.

#### **SRn, SRn: and RET.**

The subroutines consist of three steps:

- The **SRn** instruction calls the subroutine referenced by label SRn, if the result of the preceding Boolean instruction is 1.
- The subroutine is referenced by a label  $\text{S}Rn$ :, with  $n = 0$  to 15 for TWDLCAA10DRF, TWDLCAA16DRF and 0 to 63 for all other controllers.
- The RET instruction placed at the end of the subroutine returns program flow to the main program.

#### **Example**

Examples of subroutine instructions.

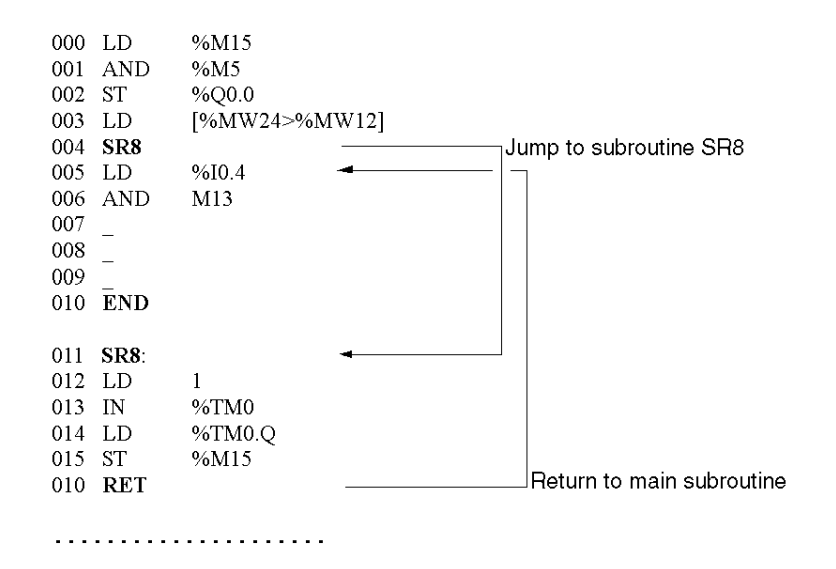

#### **Guidelines**

- A subroutine should not call up another subroutine.
- Subroutine instructions are not permitted between parentheses, and must not be placed between the instructions AND(, OR( and a close parenthesis instruction ")".
- The label can only be placed before a LD or BLK instruction marking the start of a Boolean equation (or rung).
- Calling the subroutine should not be followed by an assignment instruction. This is because the subroutine may change the content of the boolean accumulator. Therefore upon return, it could have a different value than before the call. See the following example.

Example of programming a subroutine.

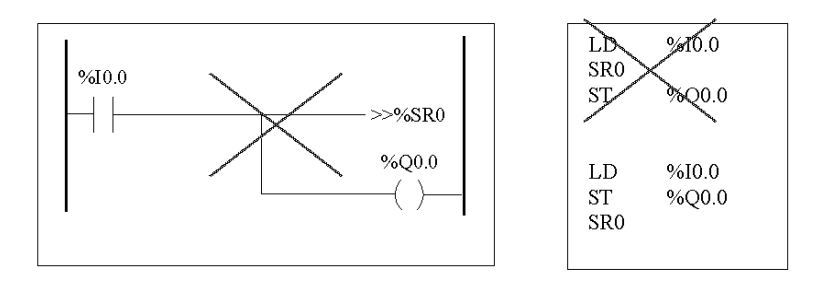

# **Advanced Instructions**

# **18**

#### **Subject of this Chapter**

This chapter provides details about instructions and function blocks that are used to create advanced control programs for Twido programmable controllers.

#### **What's in this Chapter?**

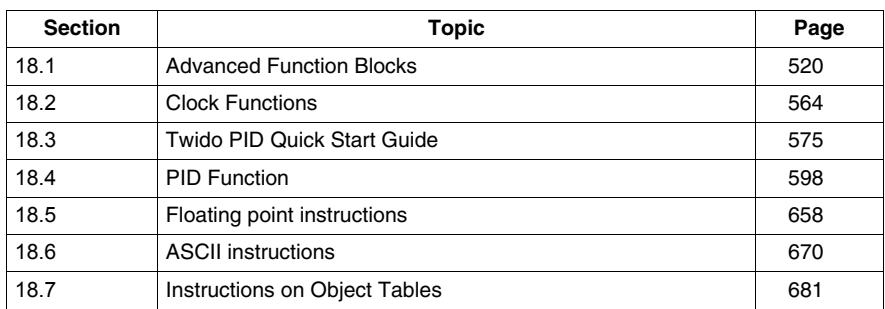

This chapter contains the following sections:

# **18.1 Advanced Function Blocks**

#### **Aim of this Section**

<span id="page-519-0"></span>This section provides an introduction to advanced function blocks including programming examples.

#### **What's in this Section?**

This section contains the following topics:

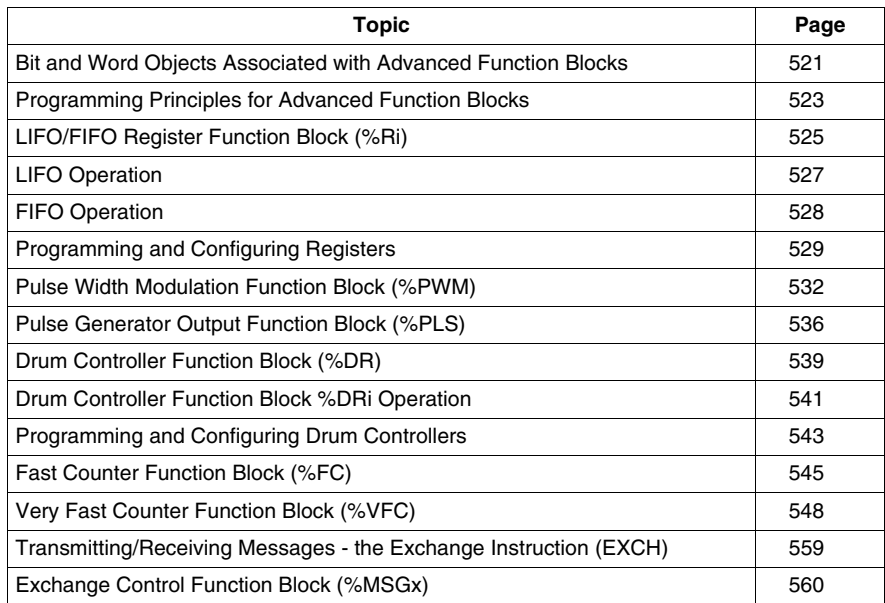

# <span id="page-520-0"></span>**Bit and Word Objects Associated with Advanced Function Blocks**

#### **Introduction**

Advanced function blocks use similar types of dedicated words and bits as the standard function blocks. Advanced function blocks include:

- LIFO/FIFO registers  $(\%R)$
- Drum controllers (%DR)
- Fast counters  $(\%FC)$
- $\bullet$  Very fast counters (%VFC)
- Pulse width modulation output (%PWM)
- Pulse generator output (%PLS)
- Shift Bit Register (%SBR)
- $\bullet$  Step counter (%SC)
- Message control block (%MSG)

#### **Objects Accessible by the Program**

The table below contains an overview of the words and bits accessible by the program that are associated with the various advanced function blocks. Please note that write access in the table below depends on the "Adjustable" setting selected during configuration. Setting this allows or denies access to the words or bits by TwidoSuite or the operator interface.

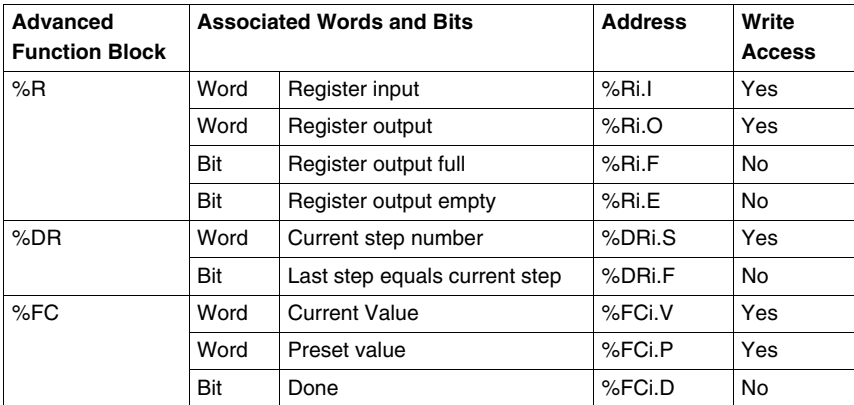

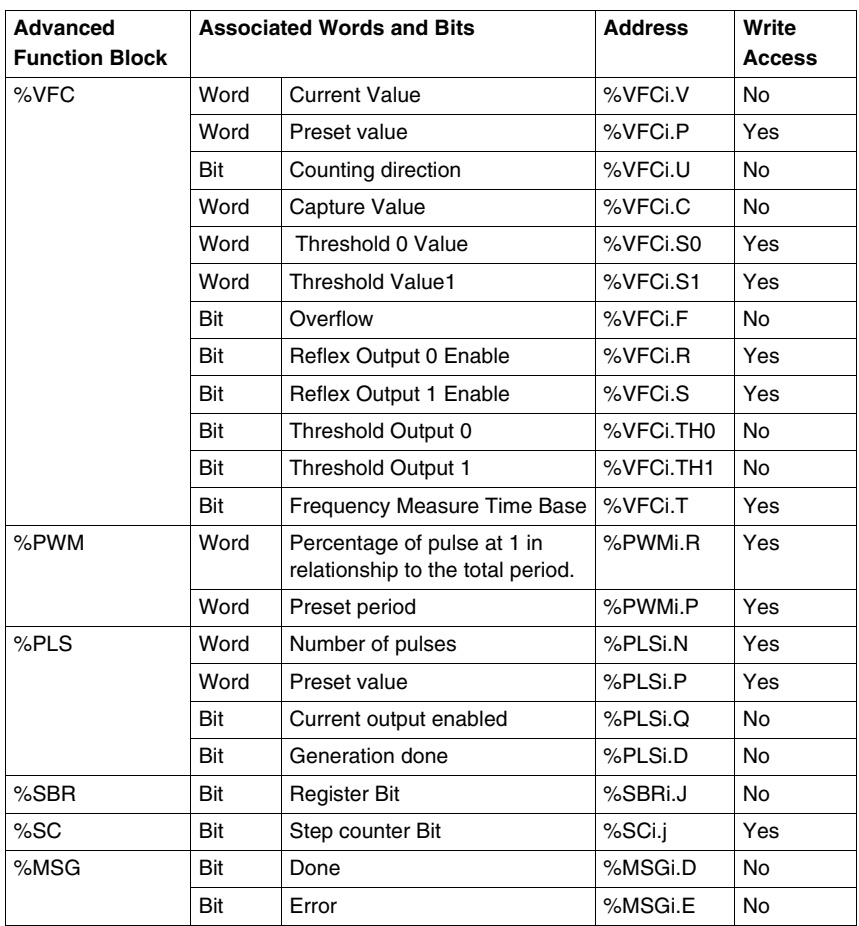

# <span id="page-522-0"></span>**Programming Principles for Advanced Function Blocks**

#### **At a Glance**

All Twido applications are stored in the form of List programs, even if written in the Ladder Editor, and therefore, Twido controllers can be called List "machines." The term "reversibility" refers to the ability of TwidoSuite to represent a List application as Ladder and then back again. By default, all Ladder programs are reversible.

As with basic function blocks, advanced function blocks must also take into consideration reversibility rules. The structure of reversible function blocks in List language requires the use of the following instructions:

- **BLK:** Marks the block start and the input portion of the function block
- **OUT\_BLK:** Marks the beginning of the output portion of the function block
- **END BLK:** Marks the end of the function block

**NOTE:** The use of these reversible function block instructions is not mandatory for a properly functioning List program. For some instructions it is possible to program in List language without being reversible.

#### **Dedicated Inputs and Outputs**

The Fast Counter, Very Fast Counter, PLS, and PWM advanced functions use dedicated inputs and outputs, but these bits are not reserved for exclusive use by any single block. Rather, the use of these dedicated resources must be managed.

When using these advanced functions, you must manage how the dedicated inputs and outputs are allocated. TwidoSuite assists in configuring these resources by displaying input/output configuration details and notifying if a dedicated input or output is already used by a configured function block.

The following tables summarizes the dependencies of dedicated inputs and outputs and specific functions.

When used with counting functions:

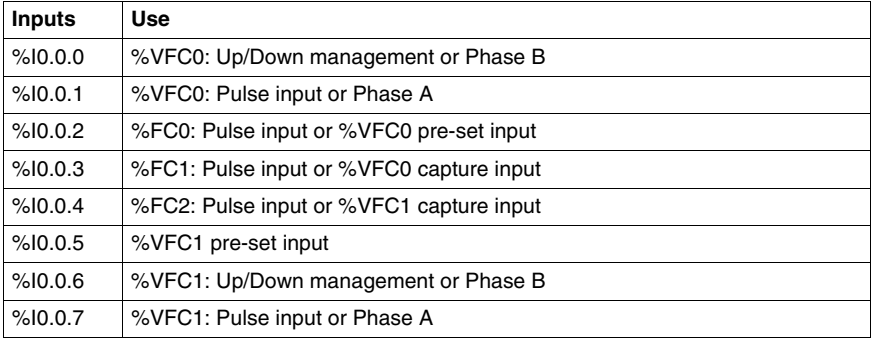

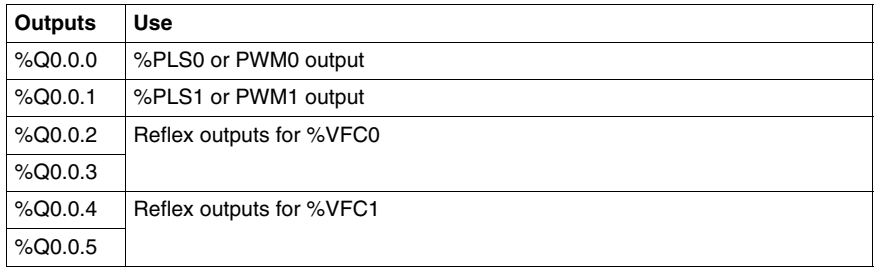

When used with counting or special functions:

#### **Using Dedicated Inputs and Outputs**

TwidoSuite enforces the following rules for using dedicated inputs and outputs.

- Each function block that uses dedicated I/O must be configured and then referenced in the application. The dedicated I/O is only allocated when a function block is configured and not when it is referenced in a program.
- $\bullet$  After a function block is configured, its dedicated input and output cannot be used by the application or by another function block. For example, if you configure %PLS0, you can not use %Q0.0.0 in %DR0 (drum controller) or in the application logic (that is, ST %Q0.0.0).
- $\bullet$  If a dedicated input or output is needed by a function block that is already in use by the application or another function block, this function block cannot be configured.

For example, if you configure %FC0 as an up counter, you can not configure %VFC0 to use %I0.0.2 as capture input.

**NOTE:** To change the use of dedicated I/O, unconfigure the function block by setting the type of the object to "not used," and then remove references to the function block in your application.

# <span id="page-524-0"></span>**LIFO/FIFO Register Function Block (%Ri)**

#### **Introduction**

A register is a memory block which can store up to 16 words of 16 bits each in two different ways:

- Queue (First In, First Out) known as FIFO.
- Stack (Last In, First Out) know as LIFO.

#### **Illustration**

The following is an illustration of the register function block.

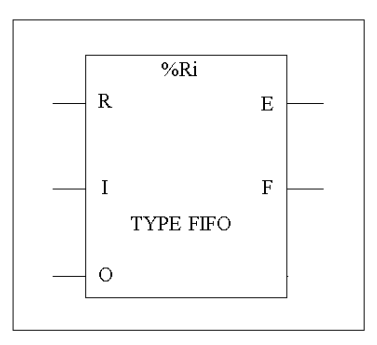

Register function block

#### **Parameters**

The Counter function block has the following parameters:

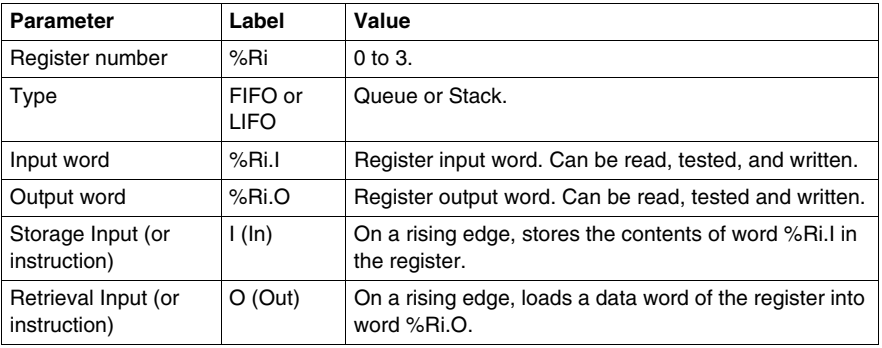

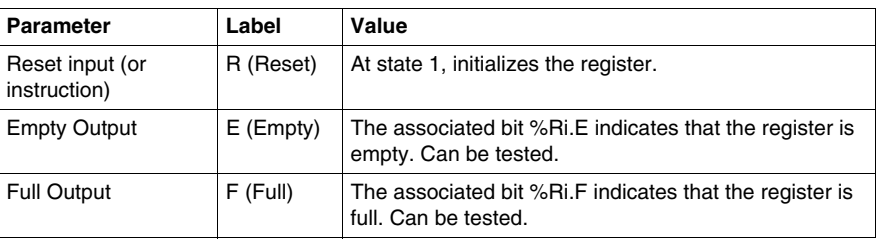

# <span id="page-526-0"></span>**LIFO Operation**

#### **Introduction**

In LIFO operation (Last In, First Out), the last data item entered is the first to be retrieved.

#### **Operation**

The following table describes LIFO operation.

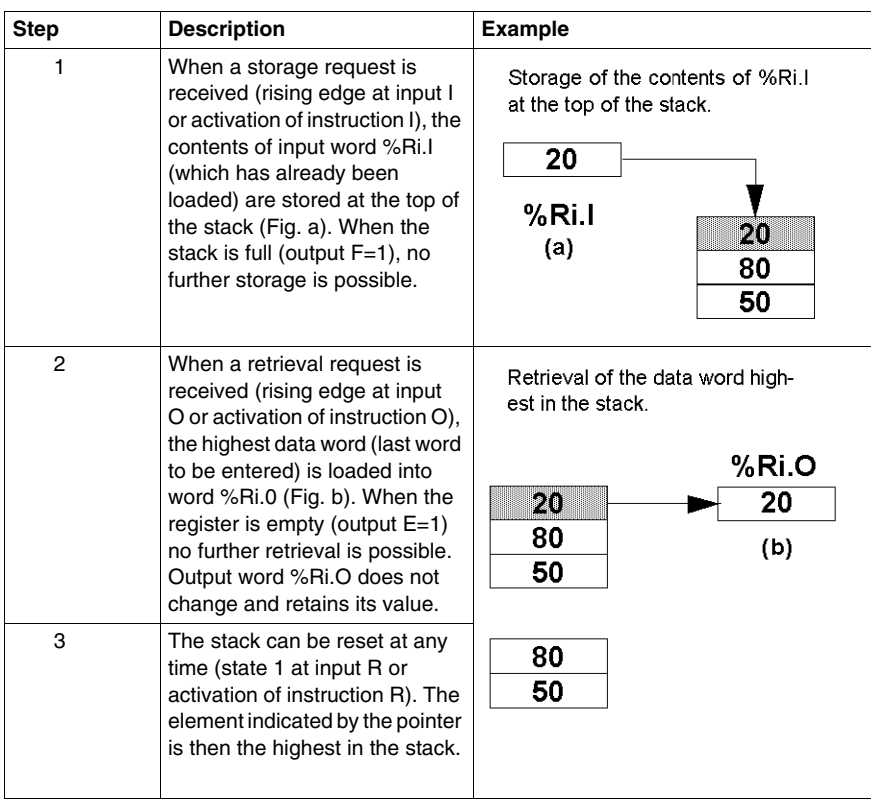

# <span id="page-527-0"></span>**FIFO Operation**

#### **Introduction**

In FIFO operation (First In, First Out), the first data item entered is the first to be retrieved.

#### **Operation**

The following table describes FIFO operation.

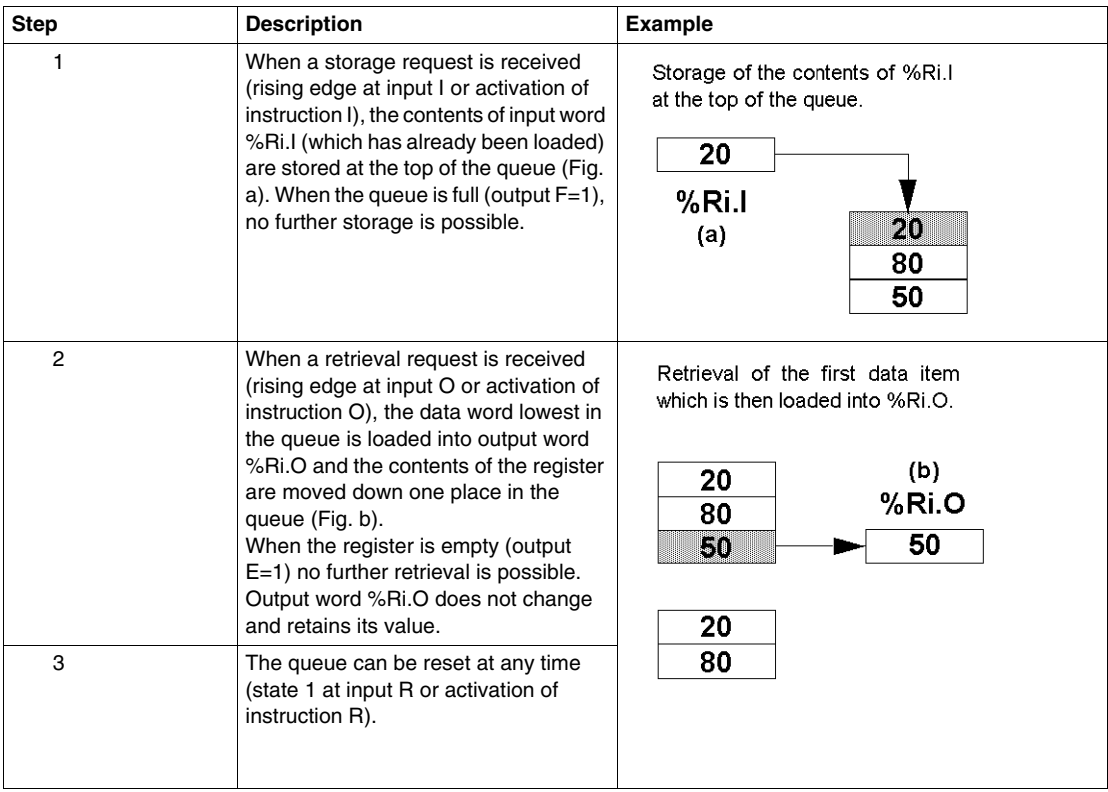

# <span id="page-528-0"></span>**Programming and Configuring Registers**

#### **Introduction**

The following programming example shows the content of a memory word (%MW34) being loaded into a register (%R2.I) on reception of a storage request (%I0.2), if register %R2 is not full (%R2.F = 0). The storage request in the register is made by %M1. The retrieval request is made by input %I0.3, and %R2.O is loaded into %MW20, if the register is not empty (%R2. $\vec{E} = 0$ ).

#### **Programming Example**

The following illustration is a register function block with examples of reversible and non-reversible programming.

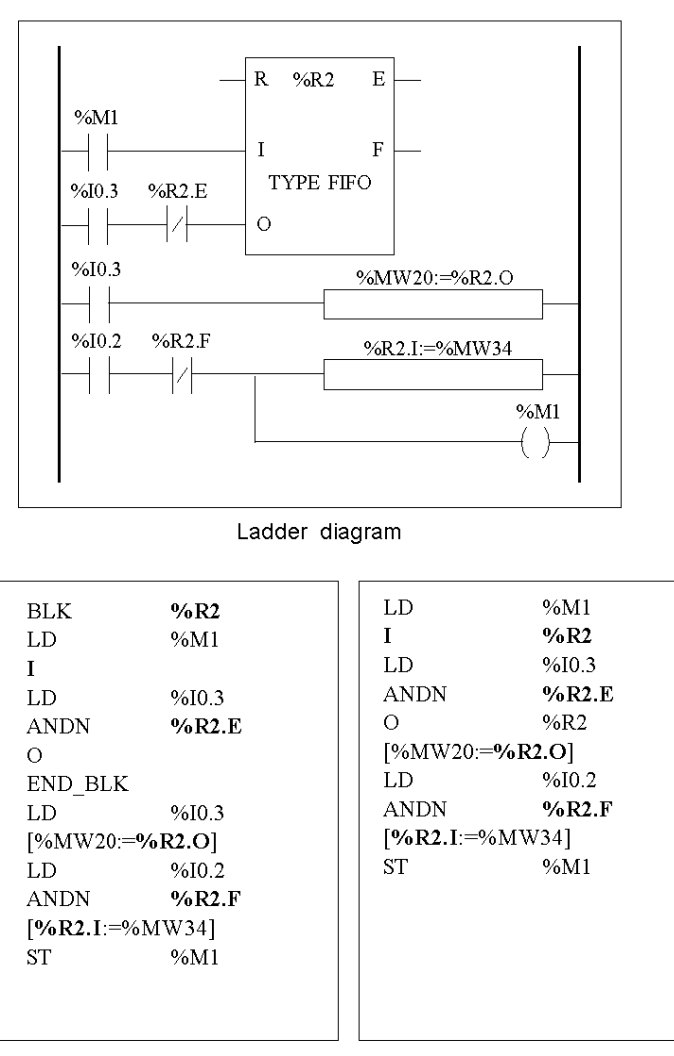

Non-reversible program

Reversible program

## **Configuration**

The only parameter that must be entered during configuration is the type of register:

- FIFO (default), or
- LIFO

#### **Special Cases**

The following table contains a list of special cases for programming the Shift Bit Register function block:

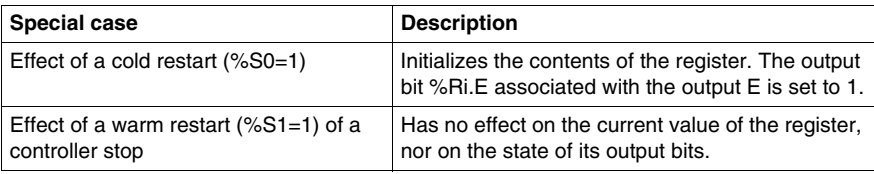

# <span id="page-531-0"></span>**Pulse Width Modulation Function Block (%PWM)**

#### **Introduction**

The Pulse Width Modulation (%PWM) function block generates a square wave signal on dedicated output channels %Q0.0.0 or %Q0.0.1, with variable width and, consequently, duty cycle. Controllers with relay outputs for these two channels do not support this function due to a frequency limitation.

There are two %PWM blocks available. %PWM0 uses dedicated output %Q0.0.0 and %PMW1 uses dedicated output %Q0.0.1. The %PLS function blocks contend to use these same dedicated outputs so you must choose between the two functions.

#### **Illustration**

PWM block and timing diagram:

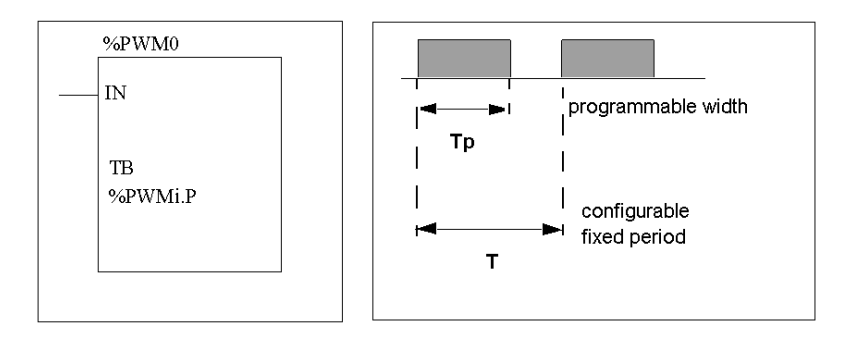

#### **Parameters**

The following table lists parameters for the PWM function block.

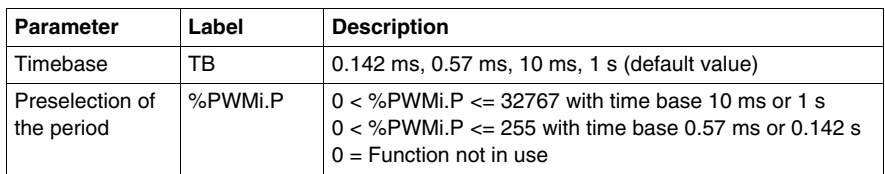

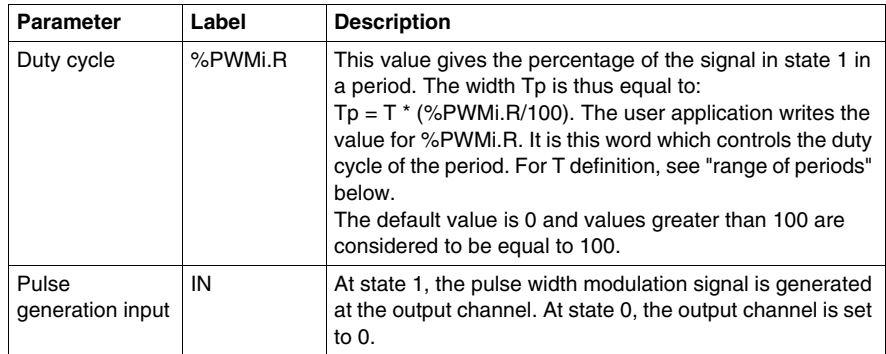

#### **Range of Periods**

The preset value and the time base can be modified during configuration. They are used to fix the signal period T=%PWMi.P \* TB. The lower the ratios to be obtained, the greater the selected %PWMi.P must be. The range of periods available:

- $\bullet$  0.142 ms to 36.5 ms in steps of 0.142 ms (27.4Hz to 7kHz)
- $\bullet$  0.57 ms to 146 ms in steps of 0.57 ms (6./84 Hz to 1.75 kHz)
- $\bullet$  10 ms to 5.45 mins in steps of 10 ms
- 1 sec to 9.1 hours in steps of 1 sec

For fast time-base (0.147 ms & 0.142 ms), all values are working.For 10ms and 1s time-base, preset value determine the number of "step" between 0 and 100%. For instance :

%PWM0.P =  $2$  => available ratio are 0%, 50%, 100%

%PWM0.P = 5 => available ratio are 0%, 20%, 40%, 60%, 80%, 100%

 $\%$  PWM0. P = 10 =  $\frac{10}{2}$  ratios are 0-10-20-30-40-50-60-70-80-90-100 %

**NOTE:** The PWM function block does not work if the preset value is equal to1.

#### **Operation**

The frequency of the output signal is set during configuration by selecting the time base TB and the preset %PWMi.P. Modifying the % PWMi.R duty cycle in the program modulates the width of the signal. Below is an illustration of a pulse diagram for the PWM function block with varying duty cycles.

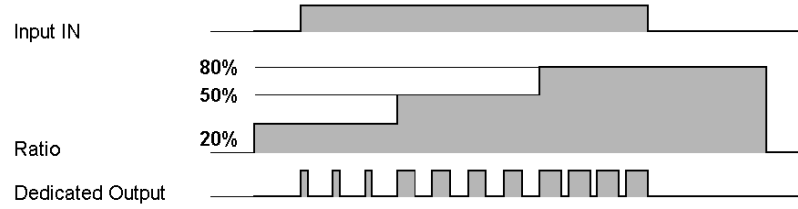

#### **Programming and Configuration**

In this example, the signal width is modified by the program according to the state of controller inputs %I0.0.0 and %I0.0.1.

If %I0.0.1 and %I0.0.2 are set to 0, the %PWM0.R ratio is set at 20%, the duration of the signal at state 1 is then:  $20\%$  x 500 ms = 100 ms.

If %I0.0.0 is set to 0 and %I0.0.1 is set to 1, the %PWM0.R ratio is set at 50% (duration 250 ms).

If %I0.0.0 and %I0.0.1 are set to 1, the %PWM0.R ratio is set at 80% (duration 400 ms).

Programming Example:

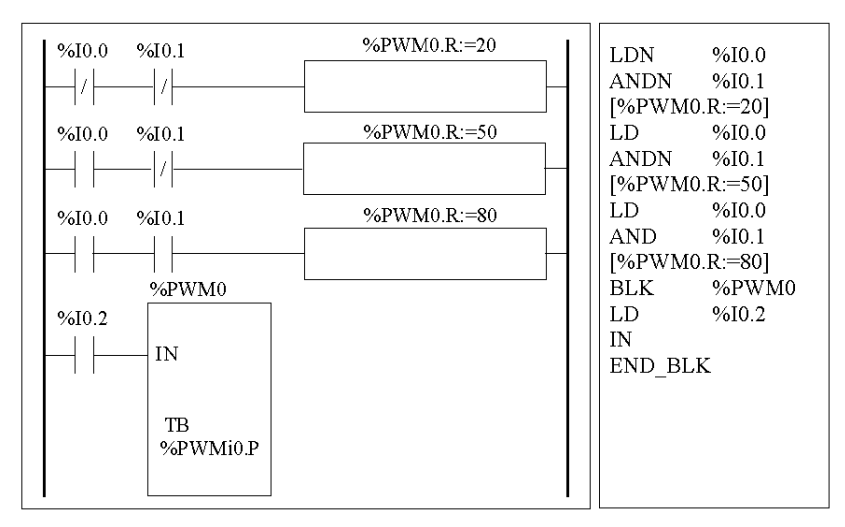

#### **Special Cases**

The following table shows a list of special operating of the PWM function block.

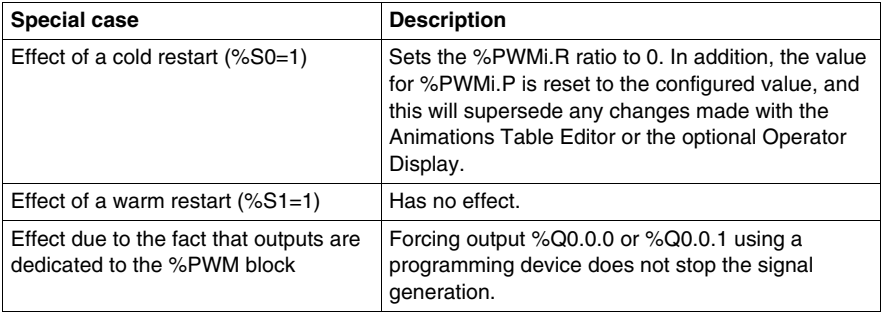

# <span id="page-535-0"></span>**Pulse Generator Output Function Block (%PLS)**

#### **Introduction**

The %PLS function block is used to generate square wave signals. There are two %PLS functions available on the dedicated output channels %Q0.0.0 or %Q0.0.1. The %PLS function block allows only a single signal width, or duty cycle, of 50%. You can choose to limit the number of pulses or the period when the pulse train is executed. These can be determined at the time of configuration and/or updated by the user application.

**NOTE:** Controllers with relay outputs for these two channels do not support %PLS function.

#### **Representation**

An example of the pulse generator function block in single-word mode:

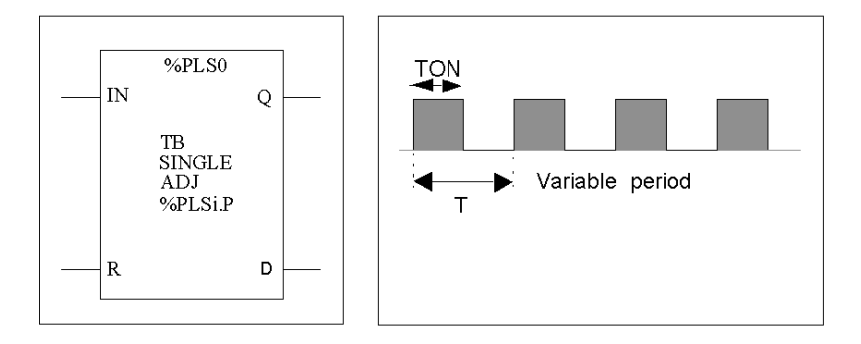

- $\bullet$  TON=T/2 for the 0.142ms and 0.57ms time bases  $=$  (%PLSi.P\*TB)/2
- TON=[whole part(%PLSi.P)/2]\*TB for the 10ms to 1s time bases.

## **Specifications**

The table below contains the characteristics of the PLS function block:

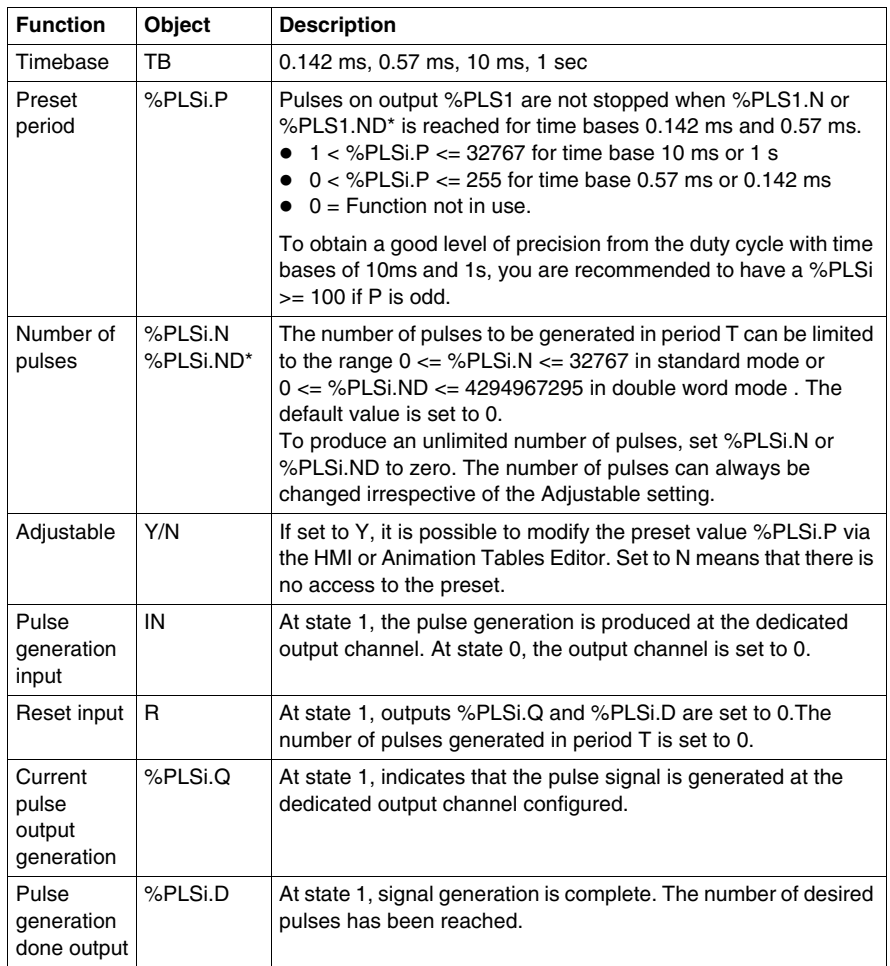

**NOTE:** (\*) Means a double word variable.

#### **Range of Periods**

The preset value and the time base can be modified during configuration. They are used to fix the signal period T=%PLSi.P \* TB. The range of periods available:

- $\bullet$  0.142 ms to 36.5 ms in steps of 0.142 ms (27.4Hz to 7kHz)
- $\bullet$  0.57 ms to 146 ms in steps of 0.57 ms (6.84 Hz to 1.75 kHz)
- 20 ms to 5.45 mins in steps of 10 ms
- 2 sec to 9.1 hours in steps of 1 sec

#### **Operation**

The following is an illustration of the %PLS function block.

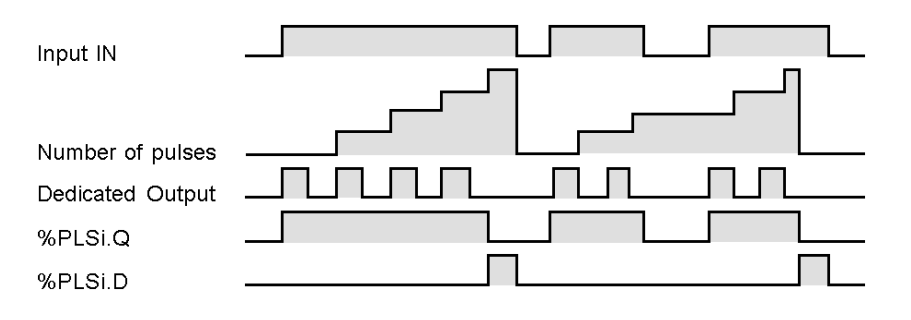

#### **Special Cases**

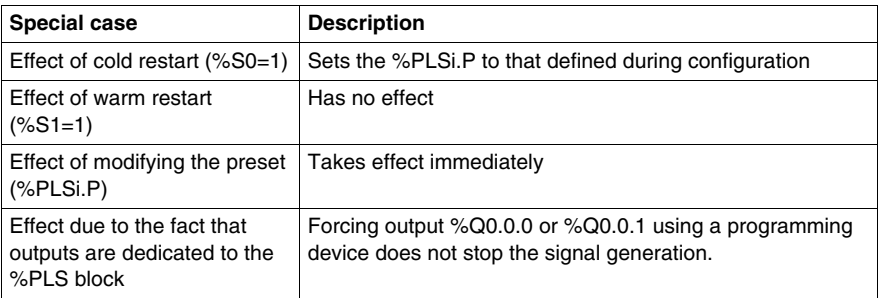

**NOTE:** %PLSx.D is set when the number of desired pulses has been reached. It is reset by either setting the IN or the R inputs to 1.

# <span id="page-538-0"></span>**Drum Controller Function Block (%DR)**

#### **Introduction**

The drum controller operates on a principle similar to an electromechanical drum controller which changes step according to external events. On each step, the high point of a cam gives a command which is executed by the controller. In the case of a drum controller, these high points are symbolized by state 1 for each step and are assigned to output bits %Qi.j, internal bits %Mi or AS interface slave output bits %QAx.y.z known as control bits.

#### **Illustration**

The following is an illustration of the drum controller function block.

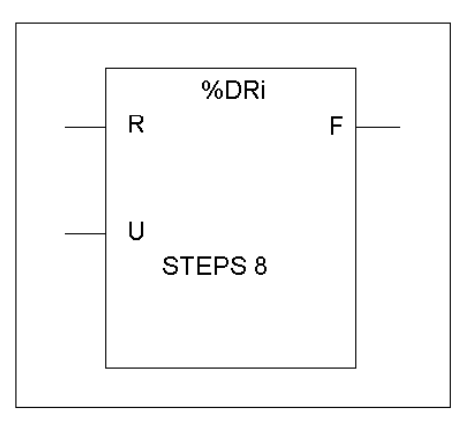

Drum controller function block

#### **Parameters**

The drum controller function block has the following parameters:

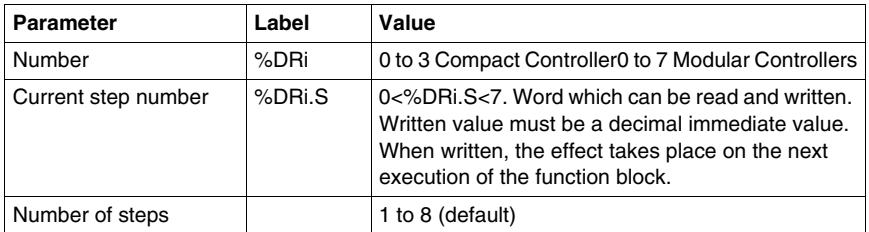

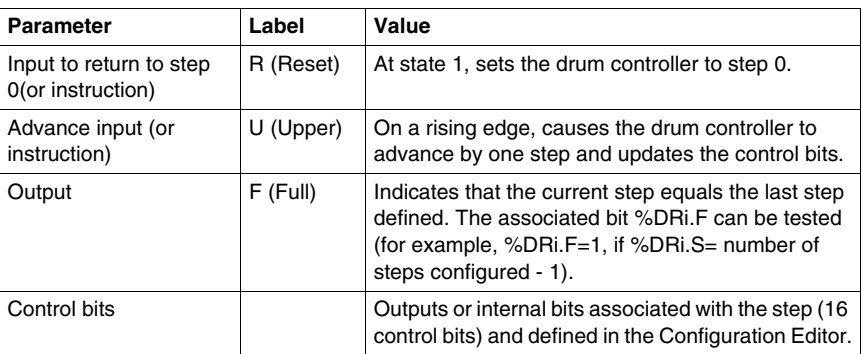
# **Drum Controller Function Block %DRi Operation**

# **Introduction**

The drum controller consists of:

- A matrix of constant data (the cams) organized in eight steps (0 to 7) and 16 data bits (state of the step) arranged in columns numbered 0 to F.
- $\bullet$  A list of control bits is associated with a configured output (%Qi.j.k), memory word (%Mi) or AS interface slave output (%QAx.y.z). During the current step, the control bits take on the binary states defined for this step.

The example in the following table summarizes the main characteristics of the drum controller.

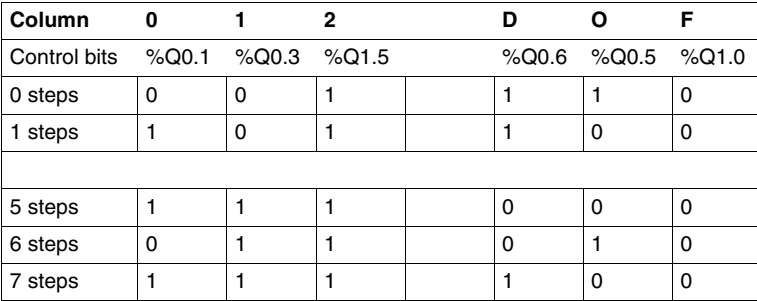

### **Operation**

In the above example, step 5 is the current step, control bits %Q0.1, %Q0.3, and %Q1.5 are set to state 1; control bits %Q0.6, %Q0.5, and %Q1.0 are set to state 0. The current step number is incremented on each rising edge at input U (or on activation of instruction U). The current step can be modified by the program.

# **Timing Diagram**

The following diagram illustrates the operation of the drum controller.

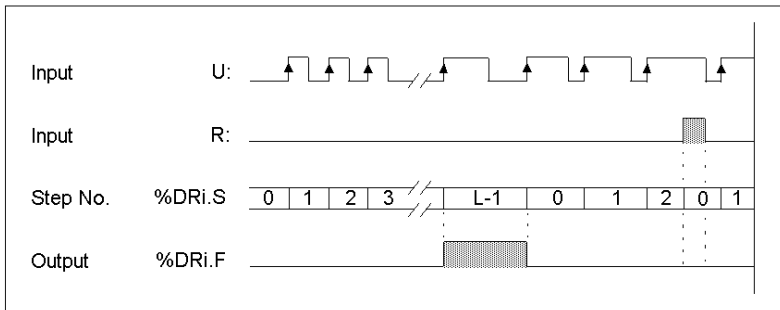

# **Special Cases**

The following table contains a list of special cases for drum controller operation.

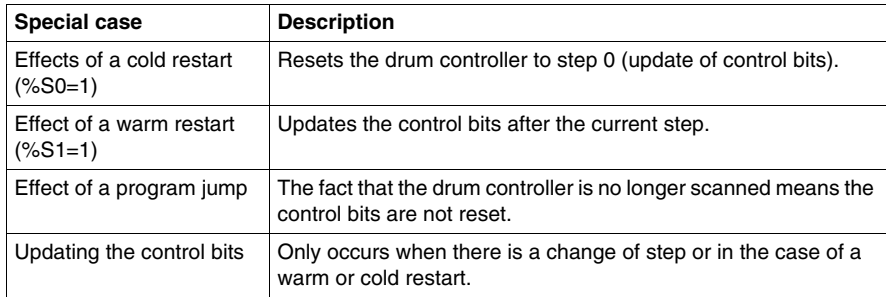

# **Programming and Configuring Drum Controllers**

# **Introduction**

The following is an example of programming and configuring a drum controller. The first six outputs %Q0.0 to %Q0.5 are activated in succession each time input %I0.1 is set to 1. Input I0.0 resets the outputs to 0.

# **Programming Example**

The following illustration is a drum controller function block with examples of reversible and non-reversible programming.

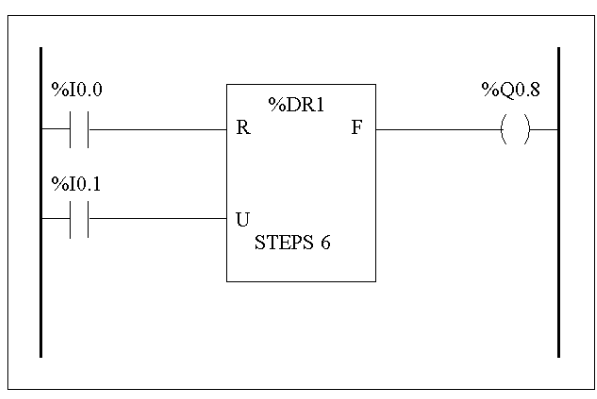

Ladder diagram

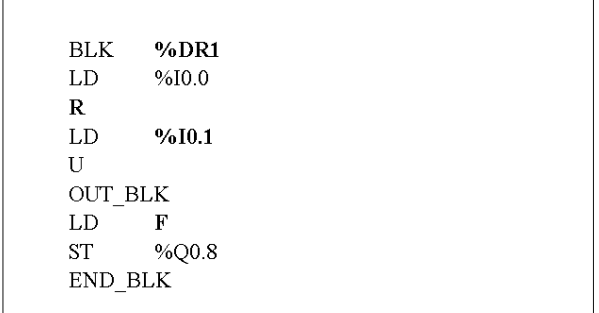

# **Configuration**

The following information is defined during configuration:

- Number of steps: 6
- The output states (control bits) for each drum controller step.

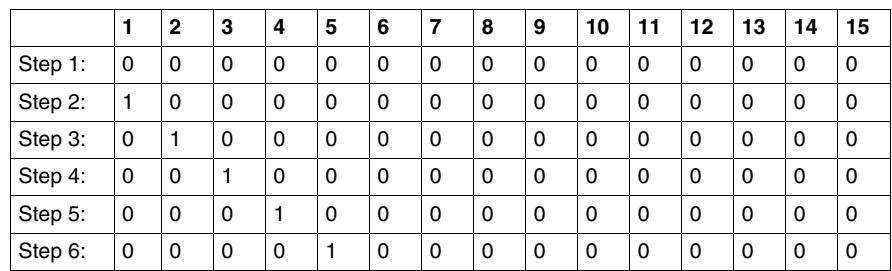

• Assignment of the control bits.

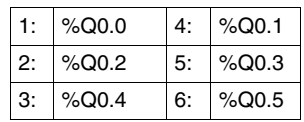

# **Fast Counter Function Block (%FC)**

#### **Introduction**

The Fast Counter function block (%FC) serves as either an up-counter or a downcounter. It can count the rising edge of discrete inputs up to frequencies of 5  $kHz^{(1)}$ in single word or double word computational mode. Because the Fast Counters are managed by specific hardware interrupts, maintaining maximum frequency sampling rates may vary depending on your specific application and hardware configuration.

**NOTE:** (1) For Twido Extreme PLC (TWDLEDCK1), the Fast Counter can count the rising edge up to frequencies of 10 kHz.

The TWDLC••40DRF Compact controllers can accomodate up to four fast counters, while all other series of Compact controllers can be configured to use a maximum of three fast counters. Modular controllers can only use a maximum of two. The Fast Counter function blocks %FC0, %FC1, %FC2, and %FC3 use dedicated inputs %I0.0.2, %I0.0.3, %I0.0.4 and %I0.0.5 respectively. These bits are not reserved for their exclusive use. Their allocation must be considered with the use of other function blocks for these dedicated resources.

#### **Illustration**

The following is an example of a Fast Counter function block in single-word mode.

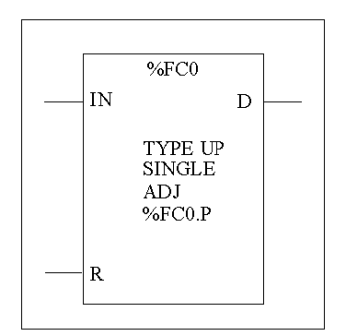

#### **Parameters**

The following table lists parameters for the Fast Counter function block.

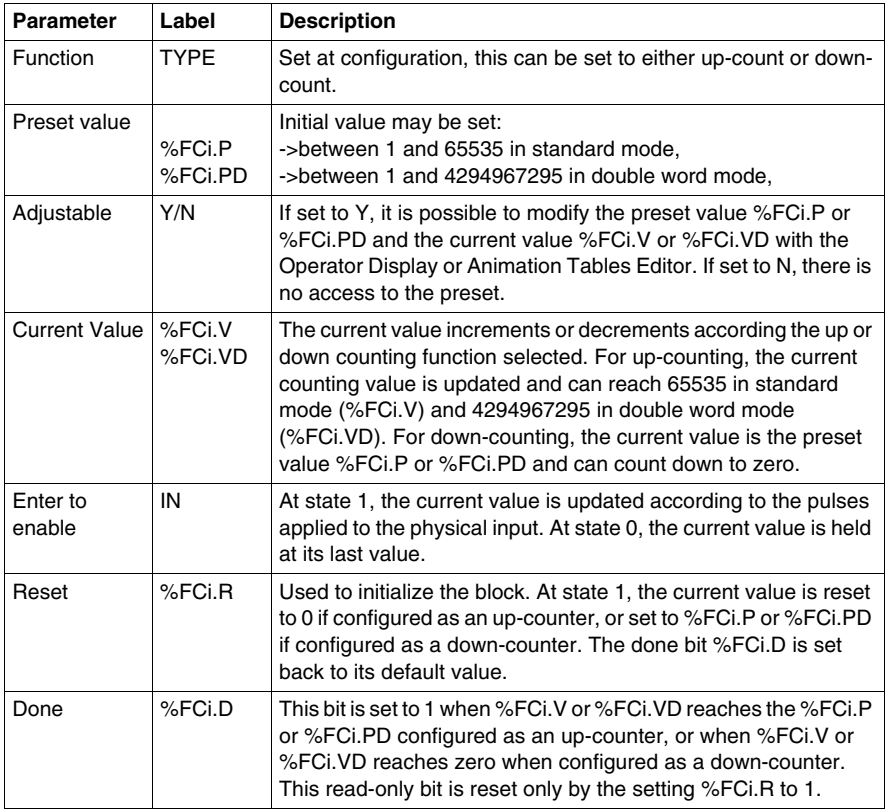

#### **Special Note**

If configured to be adjustable, then the application can change the preset value %FCi.P or %FCi.PD and current value %FCi.V or %FCi.VD at any time. But, a new value is taken into account only if the input reset is active or at the rising edge of output %FCi.D. This allows for successive different counts without the loss of a single pulse.

#### **Operation**

If configured to up-count, when a rising edge appears at the dedicated input, the current value is incremented by one. When the preset value %FCi.P or %FCi.PD is reached, the Done output bit %FCi.D is set to 1.

If configured to down-count, when a rising edge appears at the dedicated input, the current value is decreased by one. When the value is zero, the Done output bit %FCi.D is set to 1.

#### **Configuration and Programming**

In this example, the application counts a number of items up to 5000 while %I1.1 is set to 1. The input for %FC0 is the dedicated input %I0.0.2. When the preset value is reached, %FC0.D is set to 1 and retains the same value until %FC0.R is commanded by the result of "AND" on %I1.2 and %M0.

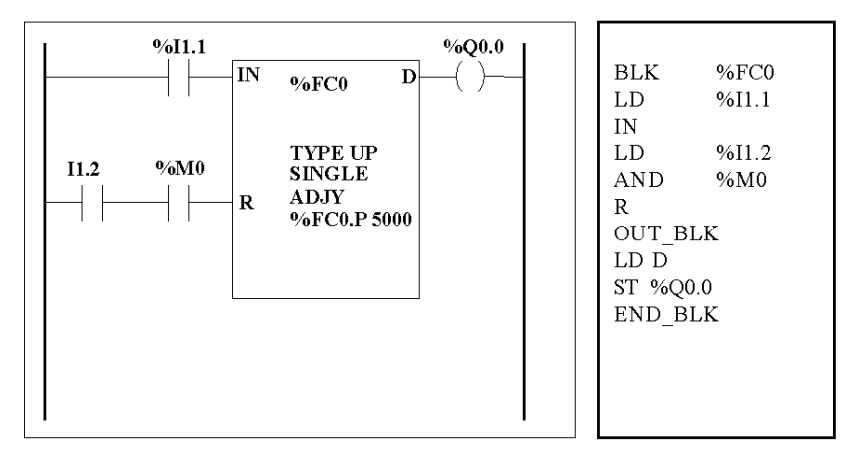

#### **Special Cases**

The following table contains a list of special operating cases for the %FC function block:

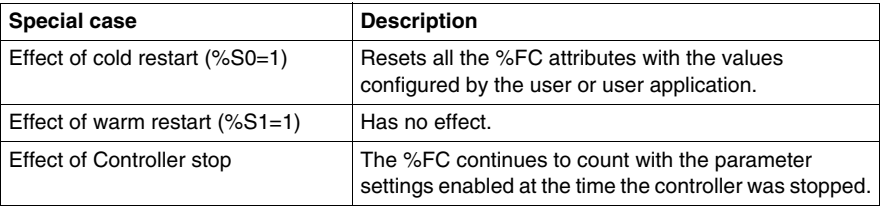

# **Very Fast Counter Function Block (%VFC)**

#### **Introduction**

The Very Fast Counter function block (%VFC) can be configured by TwidoSuite to perform any one of the following functions:

- Up/down counter
- Up/down 2-phase counter
- Single Up Counter
- Single Down Counter
- Frequency Meter

The %VFC supports counting of discrete input up to frequencies of 20kHz in single word or double word computational mode. The TWDLC••40DRF Compact controllers can accomodate up to two very fast counters, while all other series of Compact controllers can configure one very fast counter (%VFC). Modular controllers can configure up to two very fast counters (%VFC).

#### **Dedicated I/O Assignments**

The Very Fast Counter function blocks (%VFC) use dedicated inputs and auxiliary inputs and outputs. These inputs and outputs are not reserved for their exclusive use. Their allocation must be considered with the use of other function blocks for these dedicated resources. The following array summarizes these assignments:

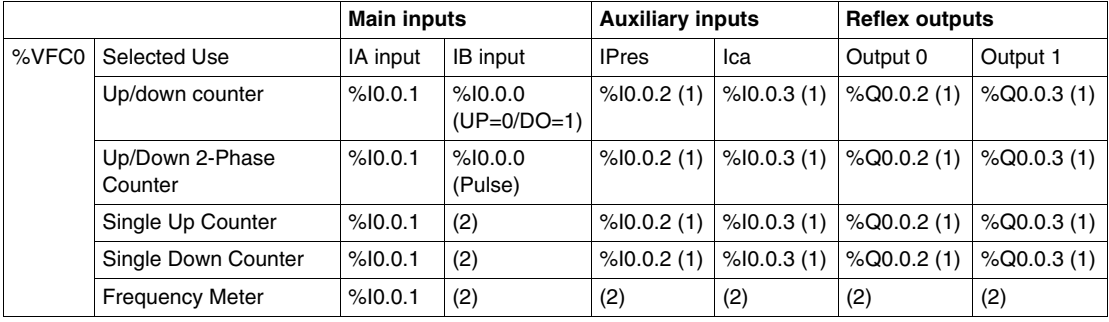

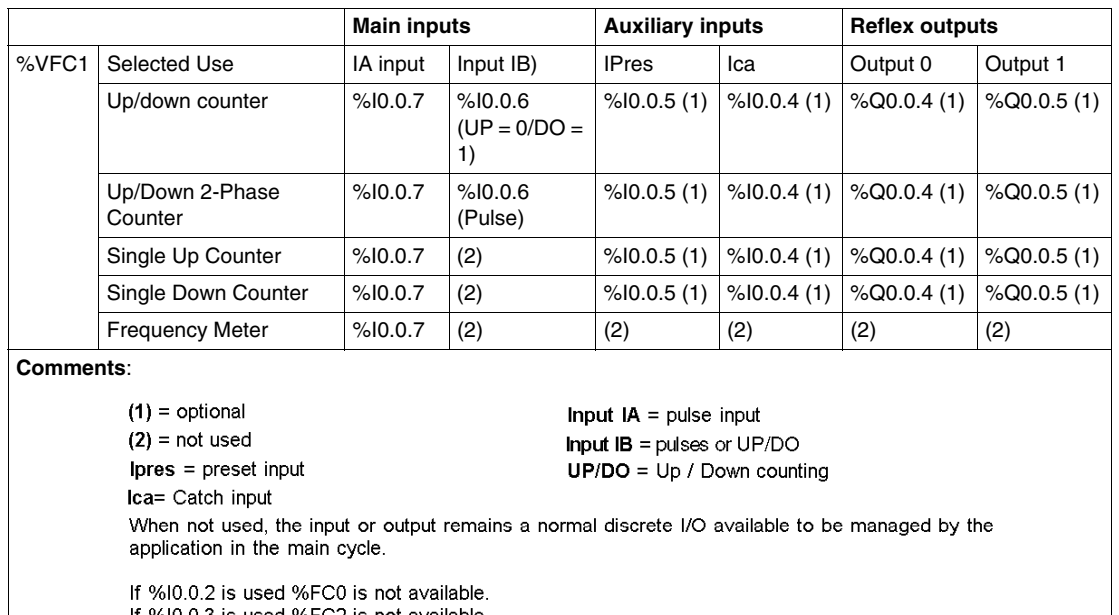

If %10.0.3 is used %FC2 is not available. If %I0.0.4 is used %FC3 is not available.

# **Illustration**

Here is a block representation of the Very Fast Counter (%VFC) in single-word mode:

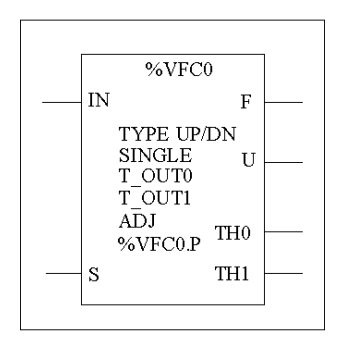

# **Specifications**

The following table lists characteristics for the very fast counter (%VFC) function block.

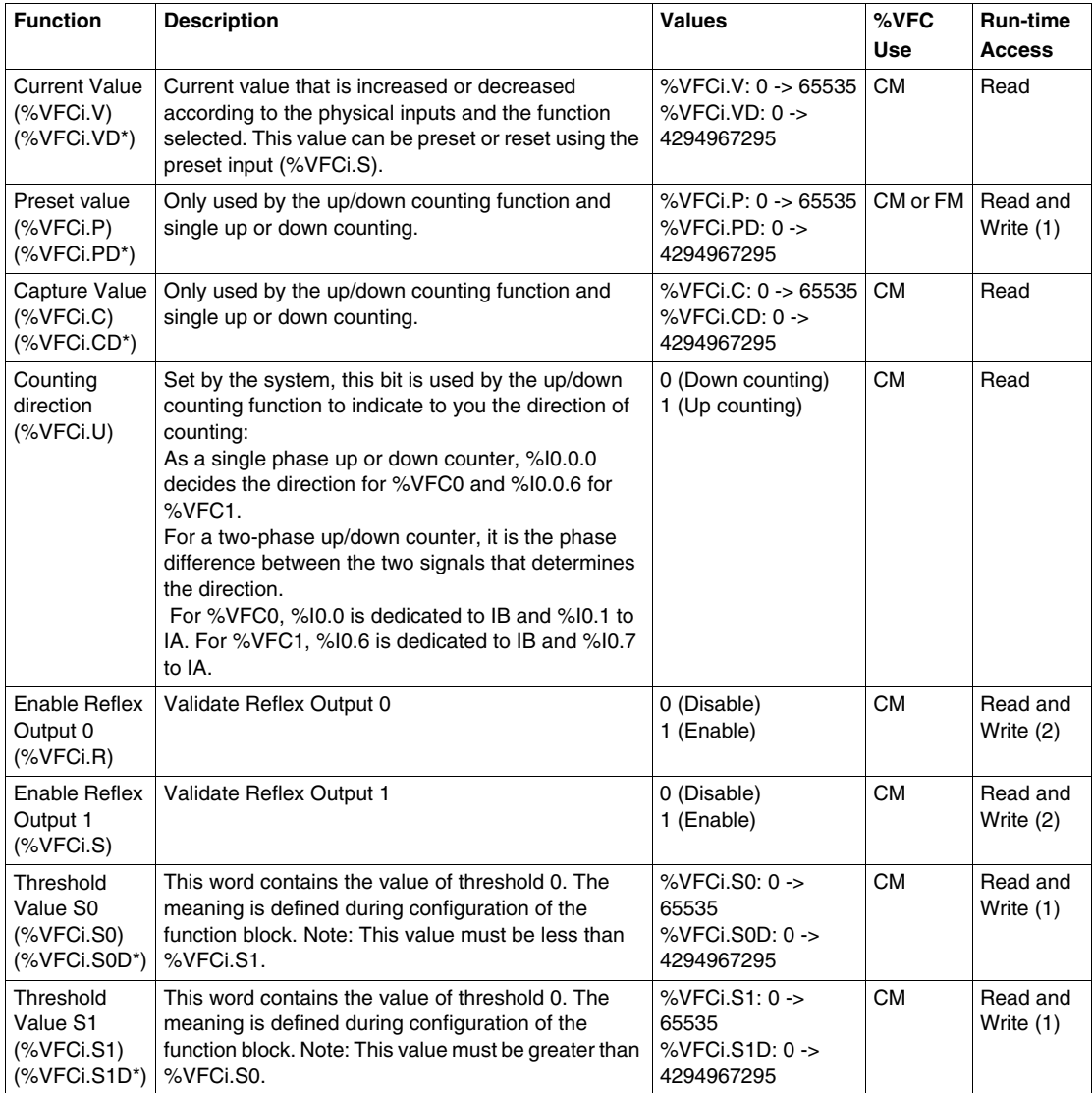

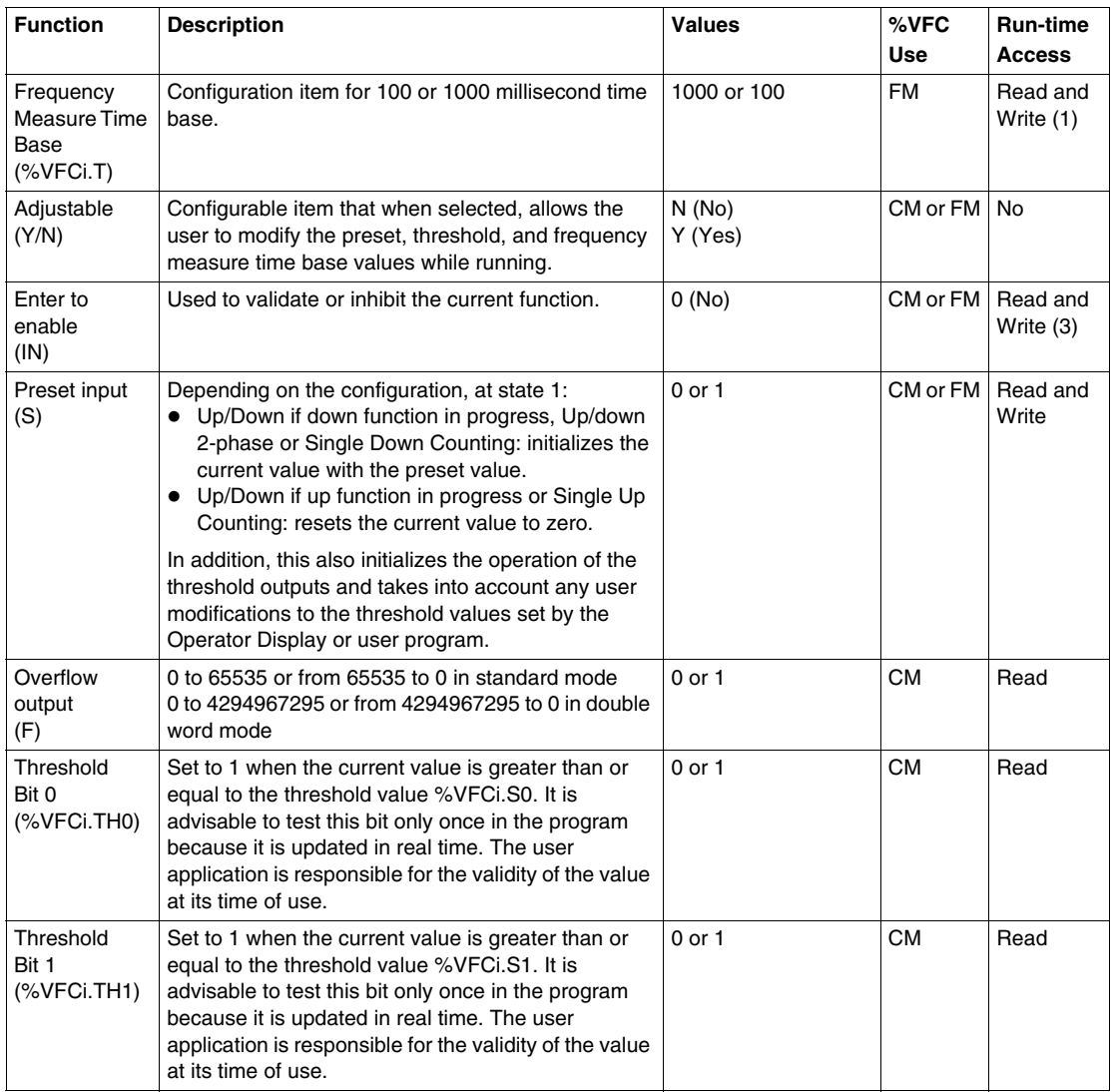

(\*) Means a 32-bit double word variable. The double word option is available on all controllers with the exception of the Twido TWDLC•A10DRF controllers.

- (1) Writable only if Adjust is set to one.
- (2) Access available only if configured.

(3) Read and write access only through the application. Not the Operator Display or Animation Tables Editor.

CM = Counting Mode

FM = Frequency Meter Mode

#### **Counting Function Description**

The very fast counting function (%VFC) works at a maximum frequency of 20 kHz, with a range of 0 to 65535 in standard mode and 0 to 4294967295. The pulses to be counted are applied in the following way:

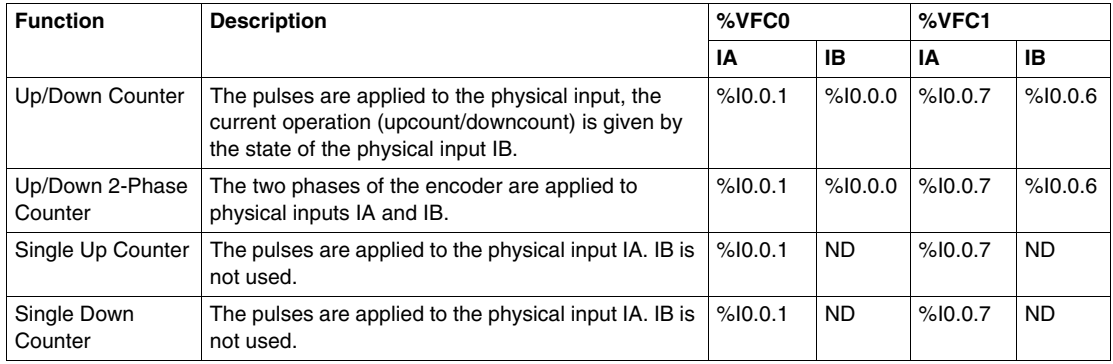

#### **Notes on Function Blocks**

Upcount or downcount operations are made on the rising edge of pulses, and only if the counting block is enabled.

There are two optional inputs used in counting mode: ICa and IPres. ICa is used to capture the current value (%VFCi.V or %VFCi.VD) and stored it in %VFCi.C or %VFCi.CD. The Ica inputs are specified as %I0.0.3 for %VFC0 and %I0.0.4 for %VFC1 if available.

When IPres input is active, the current value is affected in the following ways:

- For up counting, %VFCi.V or %VFCi.VD is reset to 0
- For downcounting, %VFCi.V or %VFCi.VD is written with the content of %VFCi.P or %VFCi.PD, respectively.
- For frequency counting, %VFCi.V or %VFCi.PD is set to 0

**Important:** %VFCi.F is also set to 0. The IPres inputs are specified as %I0.0.2 for %VFC0 and %I0.0.5 for %VFC1 if available.

# **Notes on Function Block Outputs**

For all functions, the current value is compared to two thresholds (%VFCi.S0 or %VFCi.S0D and % VFCi.S1 or %VFCi.S1D). According to the result of this comparison two bit objects (%VFCi.TH0 and %VFCi.TH1) are set to 1 if the current value is greater or equal to the corresponding threshold, or reset to 0 in the opposite case. Reflex outputs (if configured) are set to 1 in accordance with these comparisons. Note: None, 1 or 2 outputs can be configured.

%VFC.U is an output of the FB, it gives the direction of the associated counter variation (1 for UP, 0 for DOWN).

# **Counting Function Diagram**

The following is a counting function diagram in standard mode (in double word mode, you will use the double word function variables, accordingly):

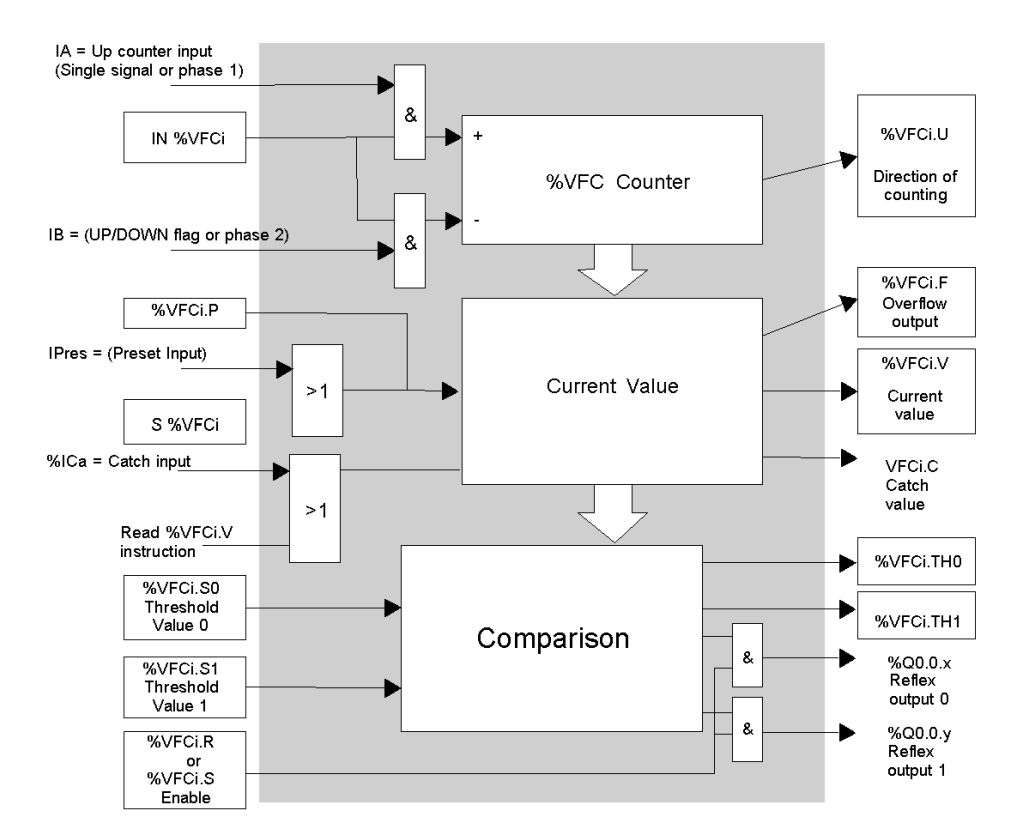

**NOTE:** Outputs are managed independently from the controller cycle time. The response time is between 0 and 1ms.

# **Single Up Counter Operation**

The following is an example of using %VFC in a single up counter mode. The following configuration elements have been set for this example:

%VFC0.P preset value is 17, while the %VFC0.S0 lower threshold value is 14, and the %VFC0.S1 upper threshold is 20.

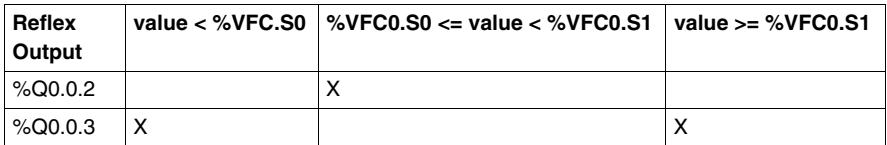

A timing chart follows:

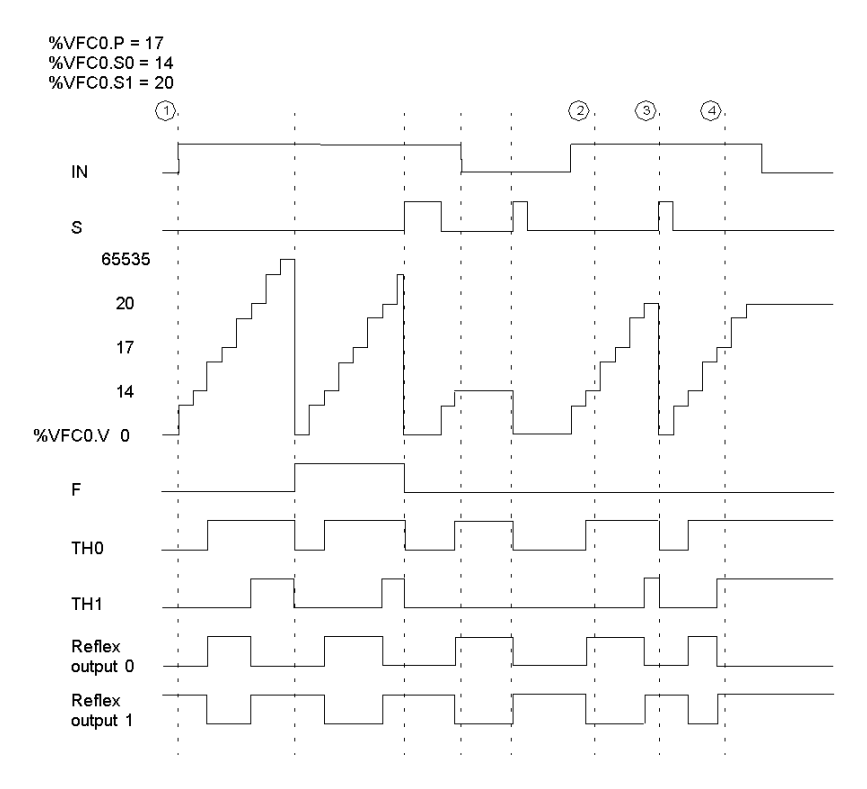

1 : %VFC0.U = 1 because %VFC is an up-counter

(2): change %VFC0.S1 to 17

 $\textcircled{\scriptsize{3}}$  : S input active makes threshold S1 new value to be granted in next count

 $\widehat{a}$  : a catch of the current value is made, so %VFC0.C = 17

# **Single Down Counter Operation**

The following is an example of using %VFC in a single down counter mode. The following configuration elements have been set for this example:

%VFC0.P preset value is 17, while the %VFC0.S0 lower threshold value is 14, and the %VFC0.S1 upper threshold is 20.

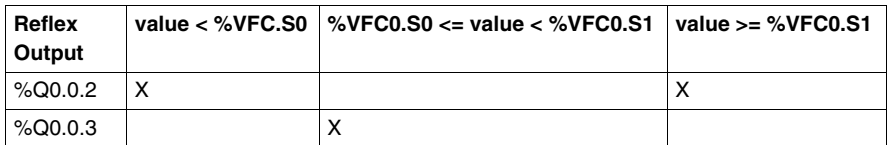

Example:

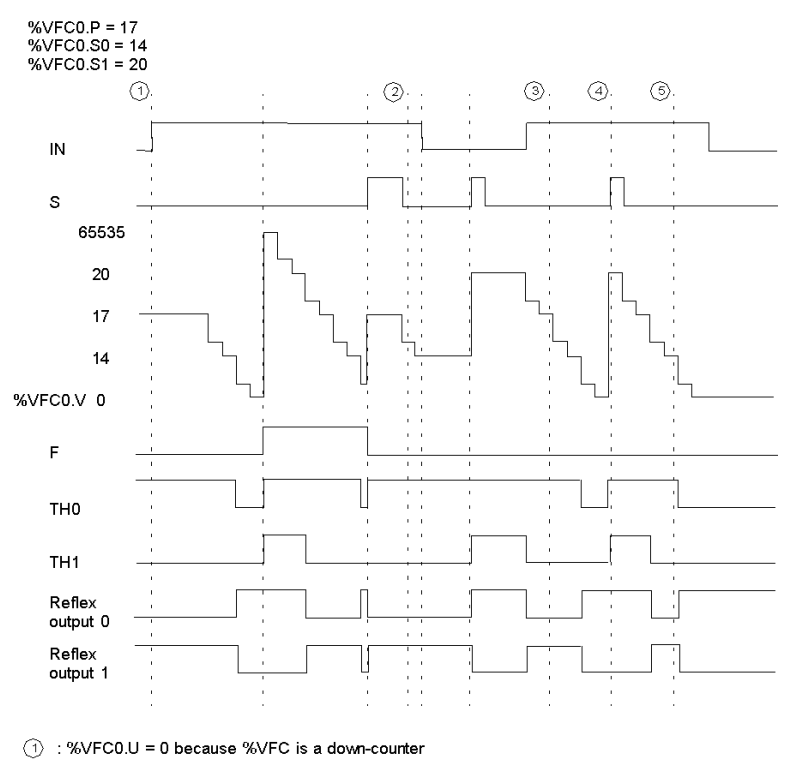

- (2) : change %VFC0.P to 20
- 3 : change %VFC0.S1 to 17
- $\langle \widehat{4} \rangle$  : S input active makes threshold S1 new value to be granted in next count
- 6 : a catch of the current value is made, so %VFC0.C = 17

# **Up-Down Counter Operation**

The following is an example of using %VFC in an up-down counter mode. The following configuration elements have been set for this example:

%VFC0.P preset value is 17, while the %VFC0.S0 lower threshold value is 14, and the %VFC0.S1 upper threshold is 20.

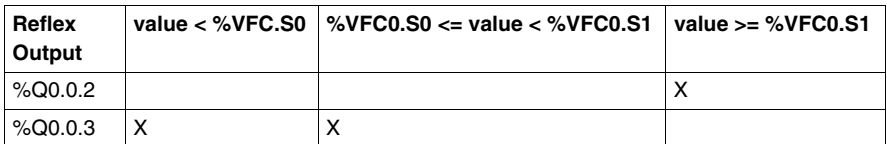

Example:

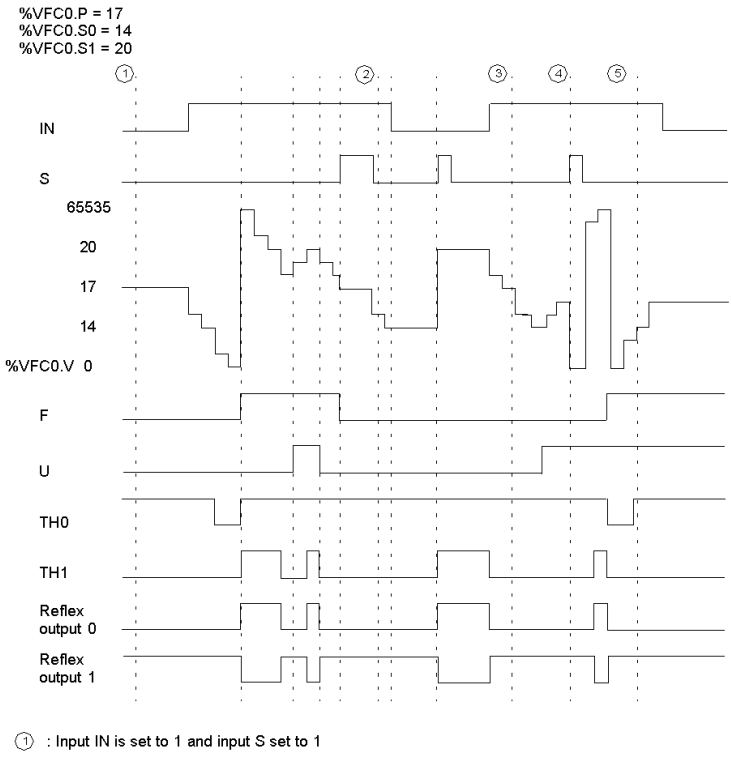

- (2) : change %VFC0.P to 20
- 3 : change %VFC0.S1 to 17

 $\sqrt{4}$  : S input active makes threshold S1 new value to be granted in next count

6 : a catch of the current value is made, so %VFC0.C = 17

### **Frequency Meter Function Description**

The frequency meter function of a %VFC is used to measure the frequency of a periodic signal in Hz on input IA. The frequency range which can be measured is from 10 to 20kHz. The user can choose between 2 time bases, the choice being made by a new object  $\%$ VFC.T (Time base). A value of 100 = time base of 100 ms and a value of 1000 = time base of 1 second.

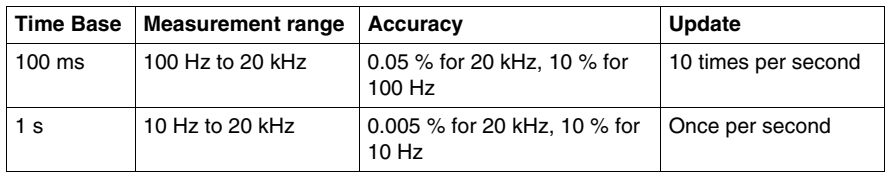

# **Frequency Meter Function Diagram**

The following is a frequency meter function diagram:

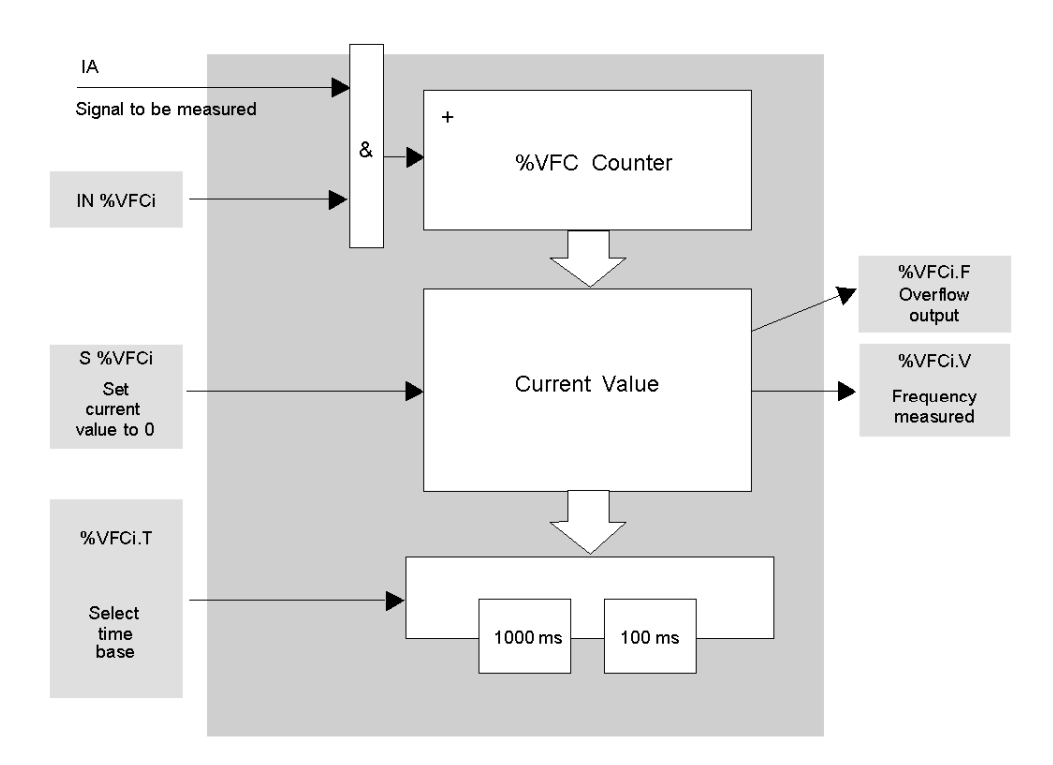

# **Frequency Meter Operation**

The following is a timing diagram example of using %VFC in a frequency meter mode.

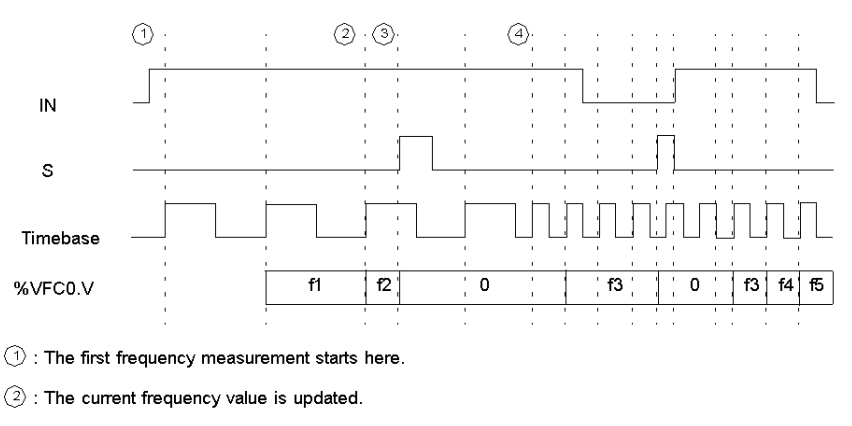

- **3** : Input IN is 1 and input S is 1
- 4 : Change %VFC0.T to 100 ms: this change cancels the current measurement and starts another one.

### **Special Cases**

The following table shows a list of special operating of the %VFC function block.

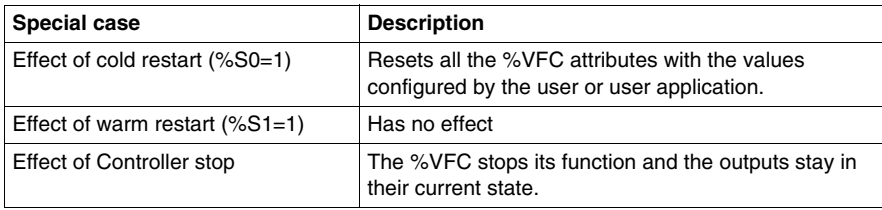

# **Transmitting/Receiving Messages - the Exchange Instruction (EXCH)**

# **Introduction**

A Twido controller can be configured to communicate with Modbus slave devices or can send and/or receive messages in character mode (ASCII).

TwidoSuite provides the following functions for these communications:

- EXCH instruction to transmit/receive messages
- Exchange control function block (%MSG) to control the data exchanges

The Twido controller uses the protocol configured for the specified port when processing an EXCH instruction. Each communication port can be assigned a different protocol. The communication ports are accessed by appending the port number to the EXCH or %MSG function (EXCH1, EXCH2, %MSG1, %MSG2).

In addition, TWDLC•E40DRF series controllers implement Modbus TCP messaging over the Ethernet network by using the EXCH3 intruction and %MSG3 function.

# **EXCH Instruction**

The EXCH instruction allows a Twido controller to send and/or receive information to/from ASCII devices. The user defines a table of words (%MWi:L) containing the data to be sent and/or received (up to 250 data bytes in transmission and/or reception). The format for the word table is described in the paragraphs about each protocol. A message exchange is performed using the EXCH instruction.

### **Syntax**

The following is the format for the EXCH instruction:

[EXCHx %MWi:L]

Where:  $x =$  serial port number (1 or 2);  $x =$  Ethernet port (3); L = total number of words of the word table (maximum 125). Modbus frame length must be  $\leq$ 55 Bytes.

The Twido controller must finish the exchange from the first EXCHx instruction before a second exchange instruction can be started. The %MSG function block must be used when sending several messages.

**NOTE:** To find out more information about the Modbus TCP messaging instruction EXCH3, please refer to .

# **Exchange Control Function Block (%MSGx)**

### **Introduction**

**NOTE:** The "x" in %MSGx signifies the controller port: "x = 1 or 2"

- $\bullet$   $x = 1$  or 2, signifies the serial port 1 or 2 of the controller, respectively;
- $\bullet$   $x = 3$ , signifies the Ethernet network port of the controller (on TWDLC $\bullet$ E40DRF controllers only). For more information about the %MSG3 function, please refer to .

The %MSGx function block manages data exchanges and has three functions:

• Communications error checking: Error checking verifies that the block length (word table) programmed with the EXCH instruction is large enough to contain the length of the message to be sent (compare with length programmed in the least significant byte of the first word of the word table).

Error 1 : Invalid command, table incorrectly configured, incorrect character received (speed, parity, etc.) or reception table full (not updated).

- Coordination of multiple messages: To ensure coordination when sending multiple messages, the %MSGx function block provides the information required to determine when a previous message is complete.
- Transmission of priority messages:

The %MSGx function block allows the current message transmission to be stopped, in order to allow the immediate sending of an urgent message.

The programming of the %MSGx function block is optional.

### **Illustration**

The following is an example of the %MSGx function block.

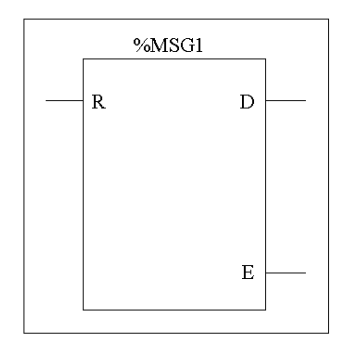

#### **Parameters**

The following table lists parameters for the %MSGx function block.

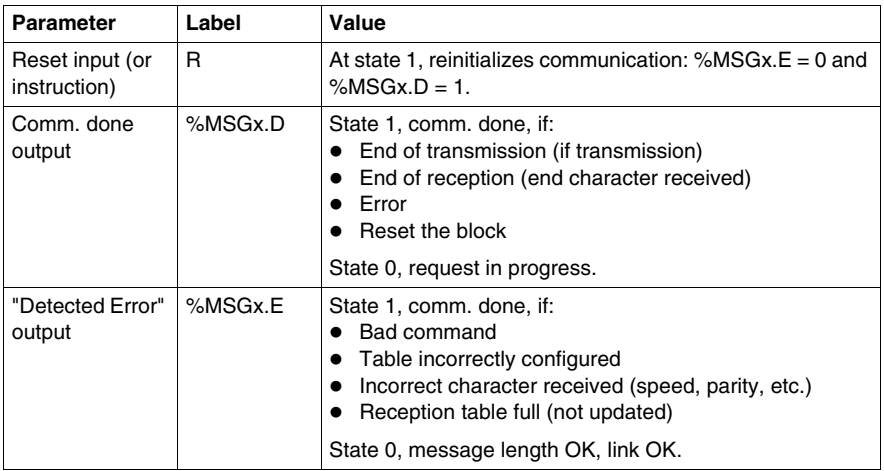

If an error occurs when using an EXCH instruction, bits %MSGx.D and %MSGx.E are set to 1, and system word %SW63 contains the error code for Port 1, and %SW64 contains the error code for Port 2. See *[System Words \(%SW\),](#page-709-0) page [710](#page-709-0)*.

#### **Reset Input (R)**

When Reset Input set to 1:

- Any messages that are being transmitted are stopped.
- The "Detected Error" output is reset to 0.
- $\bullet$  The Done bit is set to 1.

A new message can now be sent.

#### **"Detected Error" Output (%MSGx.E)**

The "detected error" output is set to 1 either because of a communications programming error or a message transmission error. The "detected error "output is set to 1 if the number of bytes defined in the data block associated with the EXCH instruction (word 1, least significant byte) is greater than 128 (+80 in hexadecimal by FA).

The "detected error" output is also set to 1if a problem exists in sending a Modbus message to a Modbus device. In this case, the user should check wiring, and that the destination device supports Modbus communication.

### **Communications Done output (%MSGx.D)**

When the Done output is set to 1, the Twido controller is ready to send another message. Use of the %MSGx.D bit is recommended when multiple messages are sent. If it is not used, messages may be lost.

# **Transmission of Several Successive Messages**

Execution of the EXCH instruction activates a message block in the application program. The message is transmitted if the message block is not already active  $(\% MSGx.D = 1)$ . If several messages are sent in the same cycle, only the first message is transmitted. The user is responsible for managing the transmission of several messages using the program.

Example of a transmission of two messages in succession on port 2:

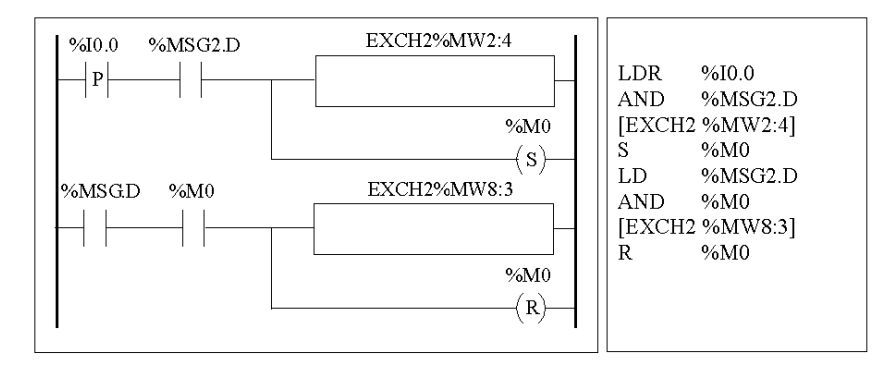

#### **Reinitializing Exchanges**

An exchange is cancelled by activating the input (or instruction) R. This input initializes communication and resets output %MSGx.E to 0 and output %MSGx.D to 1. It is possible to reinitialize an exchange if an error is detected.

Example of reinitializing an exchange:

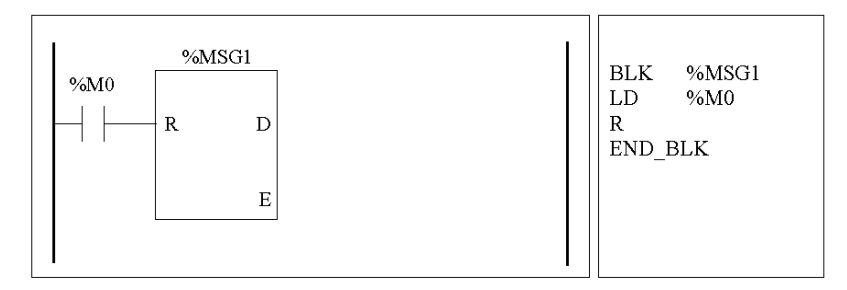

# **Special Cases**

The following table the special operating cases for the %MSGx function block.

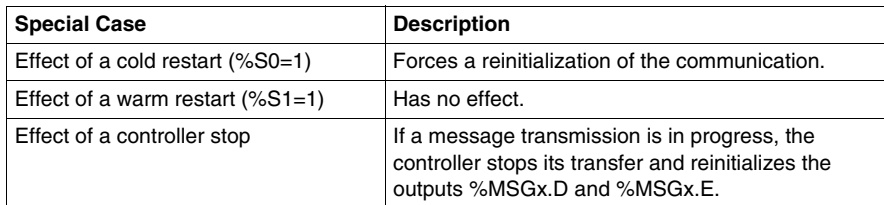

# **18.2 Clock Functions**

# **Aim of this Section**

This section describes the time management functions for Twido controllers.

# **What's in this Section?**

This section contains the following topics:

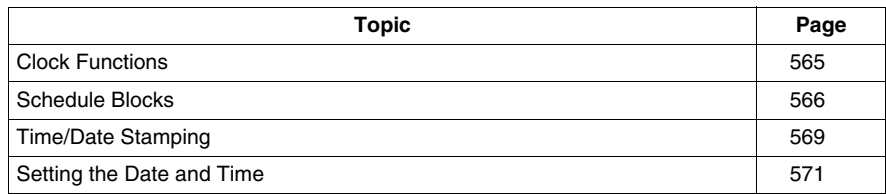

# <span id="page-564-0"></span>**Clock Functions**

# **Introduction**

Twido controllers have a time-of-day clock function, which requires the Real-Time Clock option (RTC) and provides the following:

- **Schedule blocks** are used to control actions at predefined or calculated times.
- **Time/date stamping** is used to assign time and dates to events and measure event duration.

The Twido time-of-day clock can be accessed by selecting **Schedule Blocks** from from the TwidoSuite **Program** → **Configure** → **Configure Data** task. Additionally, the time-of-day clock can be set by a program. Clock settings continue to operate for up to 30 days when the controller is switched off, if the battery has been charged for at least six consecutive hours before the controller is switched off.

The time-of-day clock has a 24-hour format and takes leap years into account.

### **RTC Correction Value**

The RTC Correction value is necessary for the correct operation of the RTC. Each RTC unit has its own correction value written on the unit. This value is configurable in TwidoSuite by using the **Configure RTC** option from the **TwidoSuite Monitoring Utility** accessible via the **TwidoSuite Application Launcher**.

# <span id="page-565-0"></span>**Schedule Blocks**

#### **Introduction**

Schedule Blocks are used to control actions at a predefined month, day, and time. A maximum of 16 schedule blocks can be used and do not require any program entry.

**NOTE:** Check system bit %S51 and system word %SW118 to confirm that the Real-Time Clock (RTC) option is installed see *[System Bits \(%S\),](#page-701-0) page [702](#page-701-0)*. The RTC option is required for using schedule blocks.

#### **Parameters**

The following table lists parameters for a schedule block:

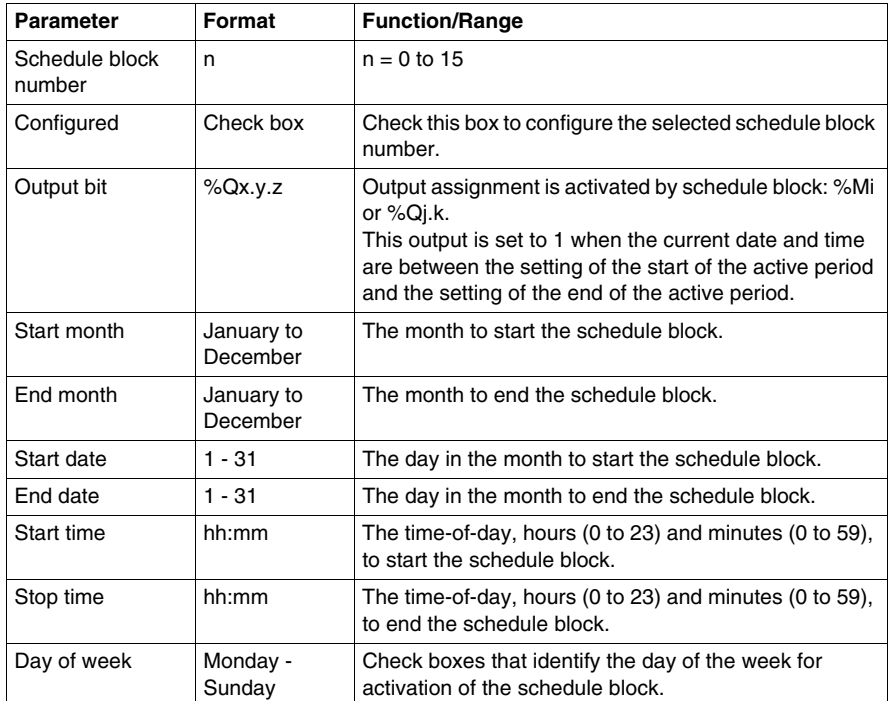

#### **Enabling Schedule Blocks**

The bits of system word %SW114 enable (bit set to 1) or disable (bit set to 0) the operation of each of the 16 schedule blocks.

Assignment of schedule blocks in %SW114:

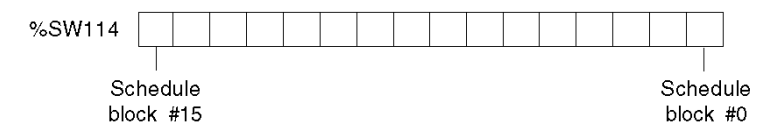

By default (or after a cold restart) all bits of this system word are set to 1. Use of these bits by the program is optional.

#### **Output of Schedule Blocks**

If the same output (%Mi or %Qj.k) is assigned by several blocks, it is the OR of the results of each of the blocks which is finally assigned to this object (it is possible to have several "operating ranges" for the same output).

#### **Example**

The following table shows the parameters for a summer month spray program example:

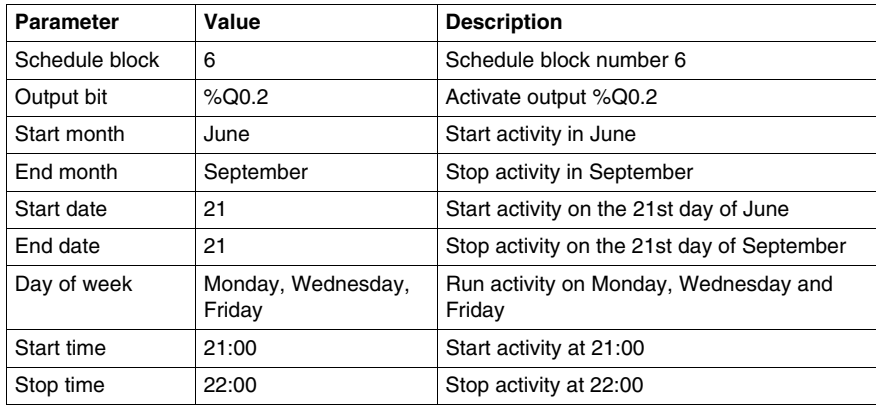

Using the following program, the schedule block can be disabled through a switch or a humidity detector wired to input %I0.1.

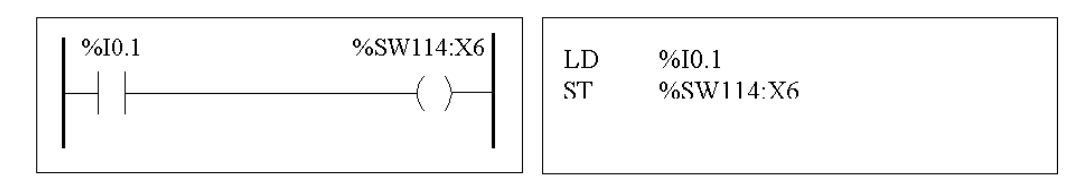

The following timing diagram shows the activation of output %Q0.2.

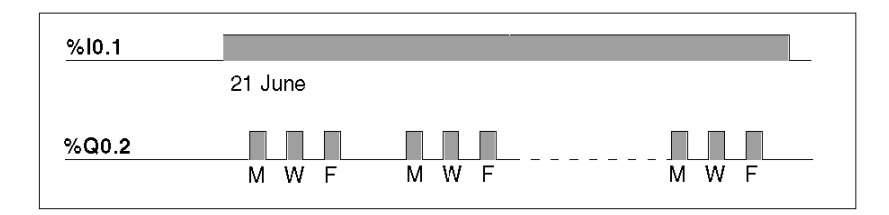

### **Time Dating by Program**

Date and time are both available in system words %SW50 to %SW53 (see *[System](#page-709-0)  [Words \(%SW\)](#page-709-0), page [710](#page-709-0)*). It is therefore possible to perform time and date stamping in the controller program by making arithmetic comparisons between the current date and time and the immediate values or words %MWi (or %KWi), which can contain setpoints.

# <span id="page-568-0"></span>**Time/Date Stamping**

#### **Introduction**

System words %SW49 to %SW53 contain the current date and time in BCD format (see *[Review of BCD Code](#page-506-0), page [507](#page-506-0)*, which is useful for display on or transmission to a peripheral device. These system words can be used to store the time and date of an event (see *[System Words \(%SW\),](#page-709-0) page [710](#page-709-0)*.

**NOTE:** Date and time can also be set by using the optional Operator Display (see *[Time of Day Clock,](#page-392-0) page [393](#page-392-0)*).

### **Dating an Event**

To date an event it is sufficient to use assignment operations, to transfer the contents of system words to internal words, and then process these internal words (for example, transmission to display unit by EXCH instruction).

#### **Programming Example**

The following example shows how to date a rising edge on input %I0.1.

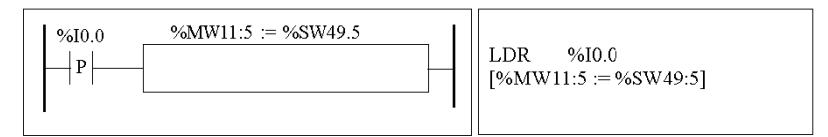

Once an event is detected, the word table contains:

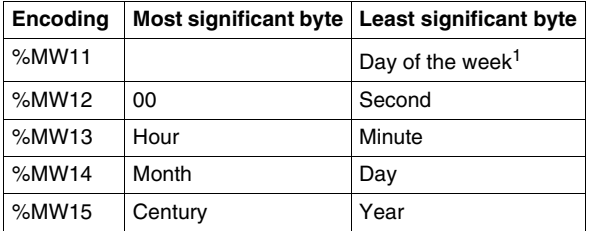

**NOTE:**  $(1)$  1 = Monday, 2 = Tuesday, 3 = Wednesday, 4 = Thursday, 5 = Friday, 6  $=$  Saturday,  $7 =$  Sunday.

#### **Example of Word Table**

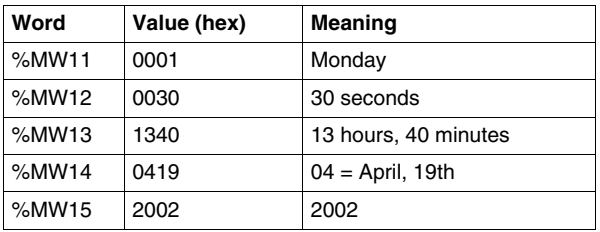

Example data for 13:40:30 on Monday, 19 April, 2002:

#### **Date and time of the last stop**

System words %SW54 to %SW57 contain the date and time of the last stop, and word %SW58 contains the code showing the cause of the last stop, in BCD format (see *[System Words \(%SW\)](#page-709-0), page [710](#page-709-0)*).

# <span id="page-570-0"></span>**Setting the Date and Time**

### **Introduction**

You can update the date and time settings by using one of the following methods:

- TwidoSuite Use the **Adjust Time** dialog box. This dialog box is available from either
	- **the TwidoSuite Monitoring Utility** accessible via the TwidoSuite **Application Launcher** or
	- $\bullet$  by selecting **Program →Debug**, connecting yourself and selecting **Check PLC**.
- System Words Use system words %SW49 to %SW53 or system word %SW59.

The date and time settings can only be updated when the RTC option cartridge (TWDXCPRTC) is installed on the controller. Note that the TWDLC••40DRF series of compact controllers and the Twido Extreme PLC (TWDLEDCK1) have an integrated RTC onboard.

#### **Using %SW49 to %SW53**

To use system words %SW49 to %SW53 to set the date and time, bit %S50 must be set to 1. This results in the following:

- Cancels the update of words %SW49 to %SW53 via the internal clock.
- Transmits the values written in words %SW49 to %SW53 to the internal clock.

Programming Example:

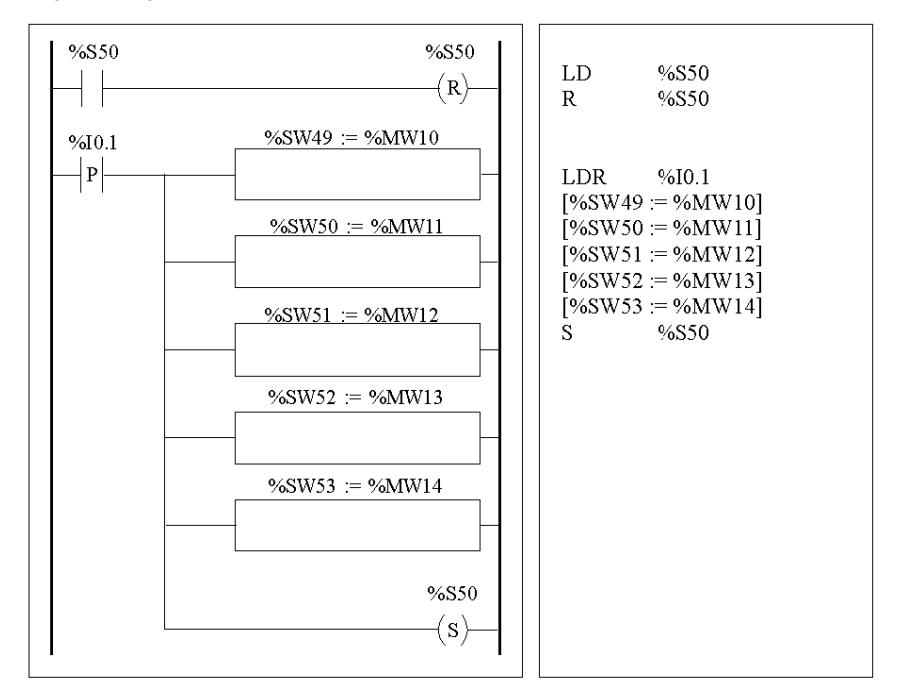

Words %MW10 to %MW14 will contain the new date and time in BCD format (see *[Review of BCD Code,](#page-506-0) page [507](#page-506-0)*) and will correspond to the coding of words %SW49 to %SW53.

The word table must contain the new date and time:

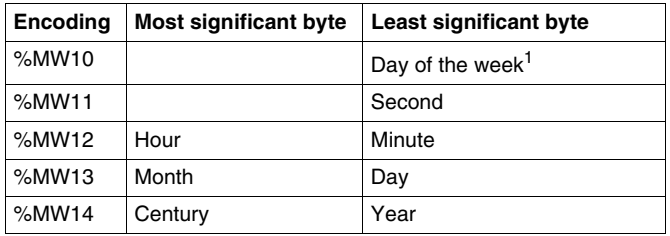

**NOTE:**  $(1)$  1 = Monday, 2 = Tuesday, 3 = Wednesday, 4 = Thursday, 5 = Friday, 6  $=$  Saturday,  $7 =$  Sunday.

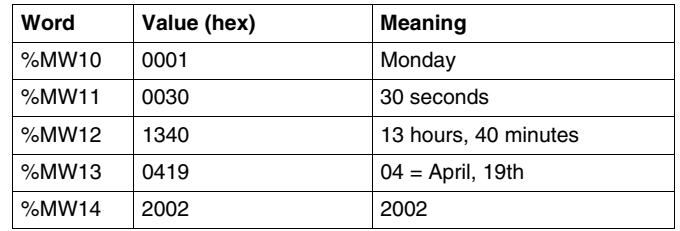

Example data for Monday, 19 April, 2002:

# **Using %SW59**

Another method of updating the date and time is to use system bit %S59 and date adjustment system word %SW59.

Setting bit %S59 to 1 enables adjustment of the current date and time by word %SW59 (see *[System Words \(%SW\),](#page-709-0) page [710](#page-709-0)*). %SW59 increments or decrements each of the date and time components on a rising edge.

# **Application Example**

The following front panel is created to modify the hour, minutes, and seconds of the internal clock.

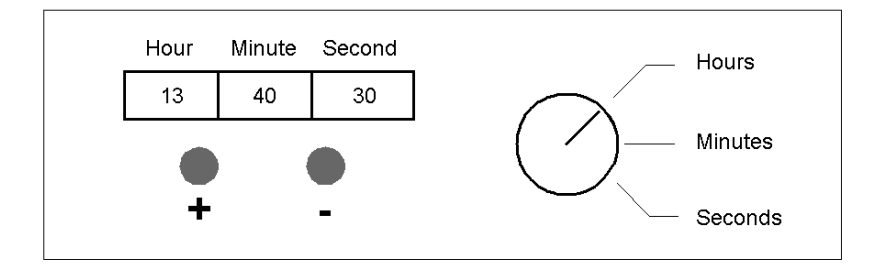

Description of the Commands:

- The Hours/Minutes/Seconds switch selects the time display to change using inputs %I0.2, %I0.3, and %I0.4 respectively.
- Push button " $+$ " increments the selected time display using input  $%10.0$ .
- Push button "-" decrements the selected time display using input %I0.1.

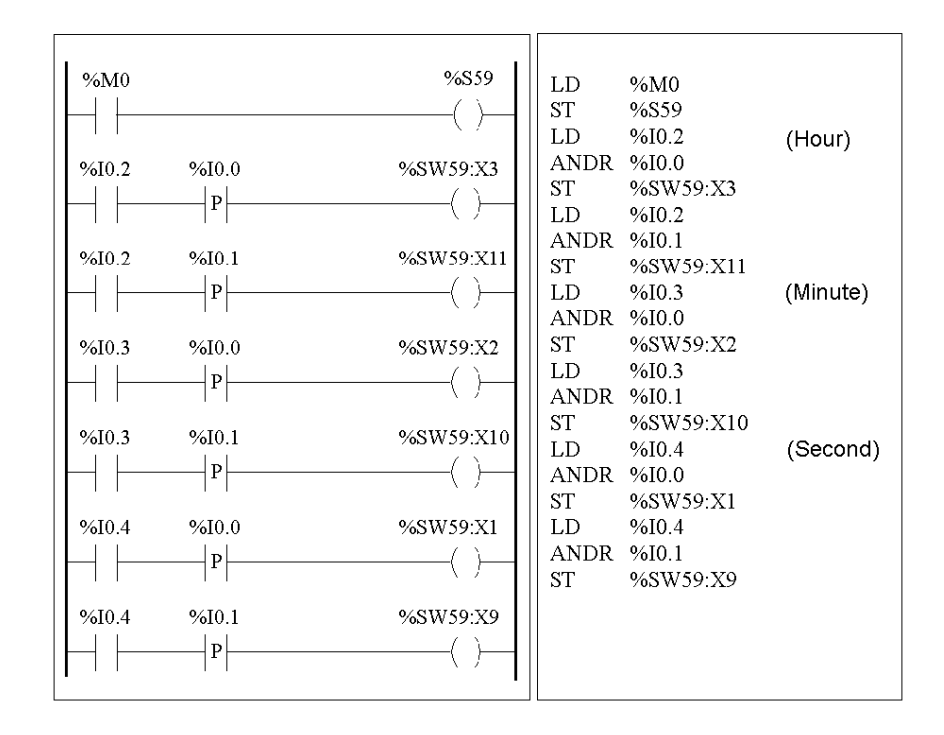

The following program reads the inputs from the panel and sets the internal clock.

# **18.3 Twido PID Quick Start Guide**

# **Overview**

This section contains information for getting started with the PID control and Auto-Tuning functions available on Twido controllers.

# **What's in this Section?**

This section contains the following topics:

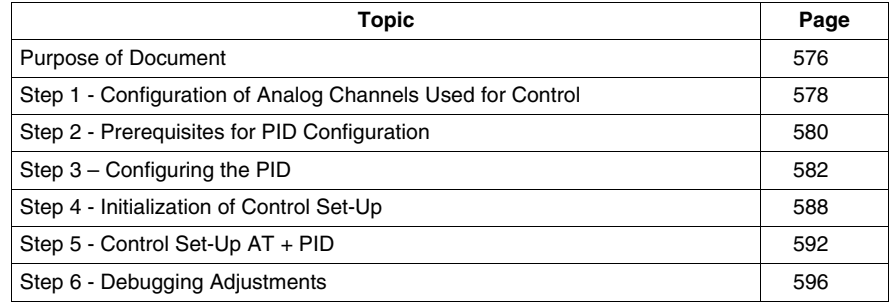

# <span id="page-575-0"></span>**Purpose of Document**

#### **Introduction**

This quick start guide aims to guide you, by providing examples, through all the steps required to correctly configure and set up your Twido controller's PID control functions.

**NOTE:** Implementing the PID function on a Twido does not require an advanced level of system understanding, but does demand a certain degree of rigor for good results.

#### **This document contains:**

This document explains the following steps:

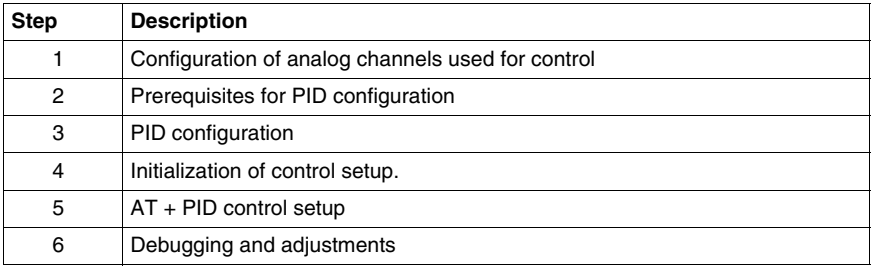

#### **Concerning the example used in this guide**

For this example, we have chosen a Type K ThermoCouple (0-200° ).

We will use transistor control with the output therefore being a base controller output controlled directly by the PID controller using PWM (see *[Step 3 – Configuring the](#page-581-0)  [PID,](#page-581-0) page [582](#page-581-0)*
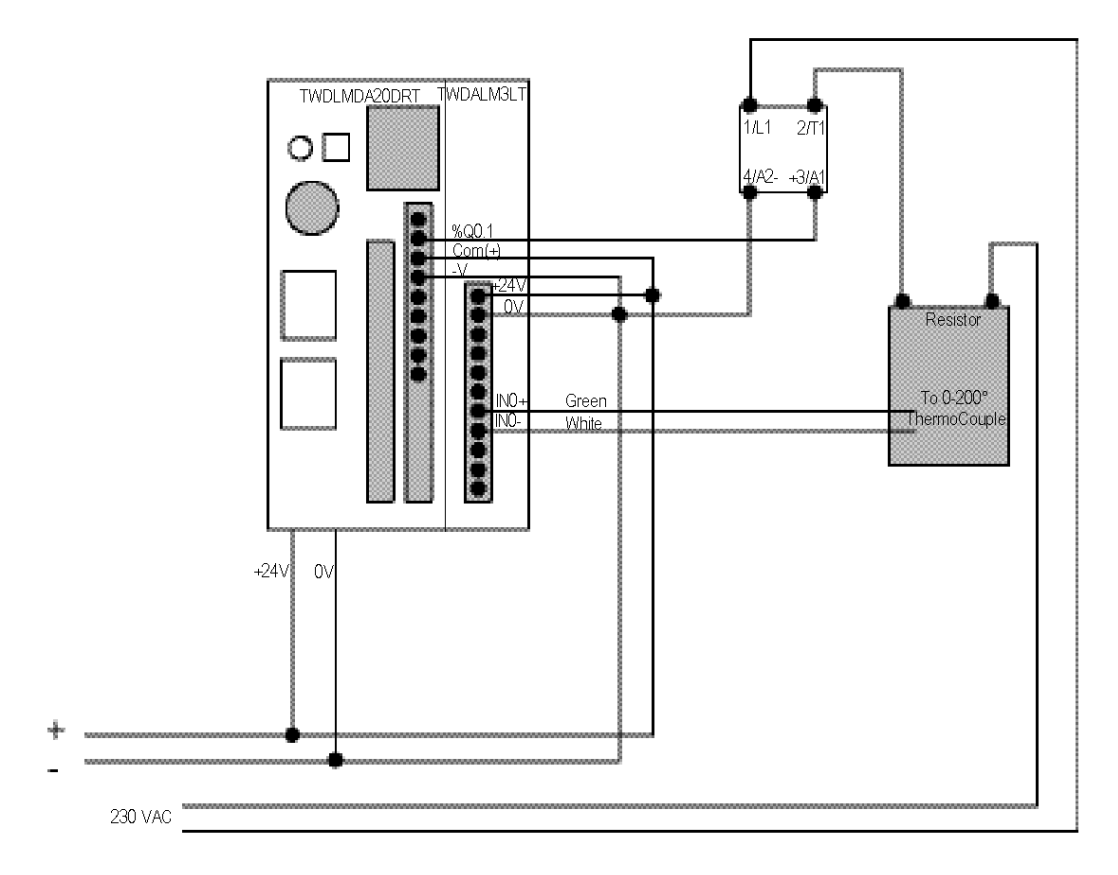

The diagram below shows the experimental setup used in the example:

### **Step 1 - Configuration of Analog Channels Used for Control**

#### **Introduction**

In general, a PID controller uses an analog feedback signal (known as the "process value") to measure the value to be adjusted.

This value can be a level, a temperature, a distance, or another value for other applications.

#### **Example of an Analog Measurement Signal**

Let us take the example of a temperature measurement.

The sensor sends an analog measurement which depends on the measured value back to the controller. For temperature and with sensors such as PT100s or Thermocouples, the measured signal increases with an increase in current temperature.

#### **How to Add an Analog Card (Expansion Module)**

In offline mode, once you have selected the base controller, add the analog card as a base extension. The numbering of the channels will depend on its configuration slot.

#### **How to Configure Analog Input Channels**

The following table describes the procedure for configuring the analog channels of the expansion module:

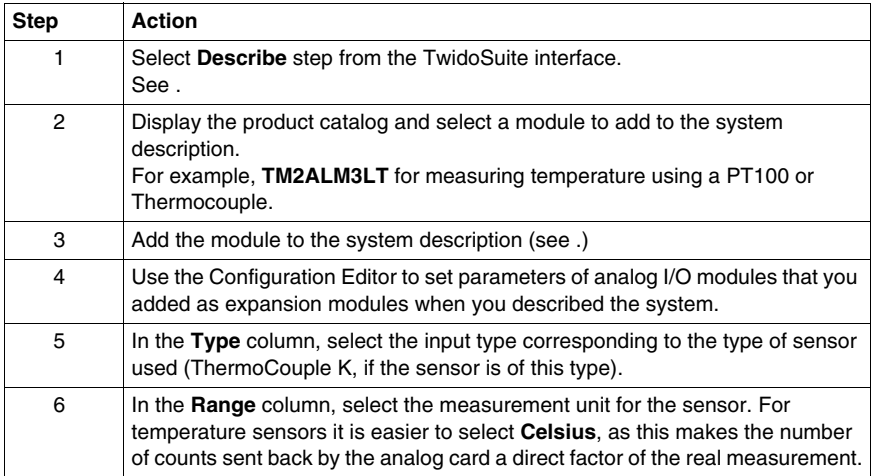

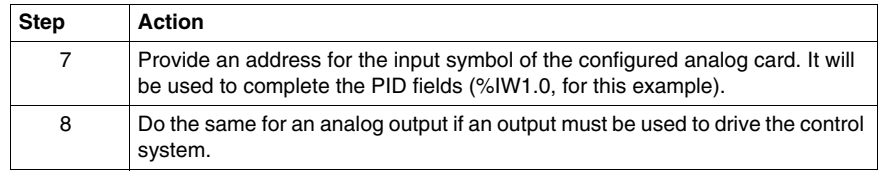

#### **Example of Analog Channel Configuration**

Several types of configuration are possible depending on the type of measurement used, as indicated below:

- For the application in the example used in this document, we have chosen a Type **K ThermoCouple** (0-200° ). The process value read will be directly comprehensible (2000 counts =  $200^\circ$  as the unit factor is 0.1).
- For other types of measurement, you choose **0-10V** or 4-20 mA in the Type column, or **Custom** in the **Range** column. Then adjust the value scale (enter **0** in the **Minimum** column and **10000** in the **Maximum** column) to be able to read the process value directly  $(10 V = 10000$  counts).

The example below shows a configuration for a ThermoCouple K analog channel:

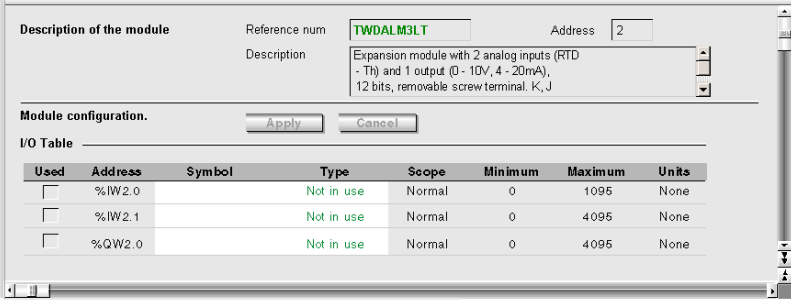

# **Step 2 - Prerequisites for PID Configuration**

#### **Introduction**

Before configuring the PID, ensure that the following phases have been performed:

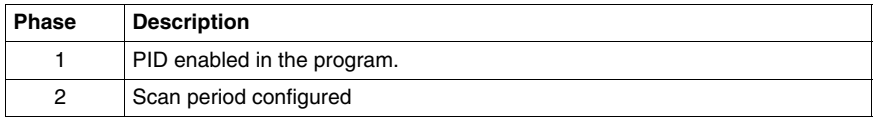

#### **Enabling PID in the Program**

The PID controller must be enabled in the program by an instruction. This instruction can be permanent or be a condition of an input or internal bit. In the following example, the PID is enabled by the instruction %M0:

• In Ladder:

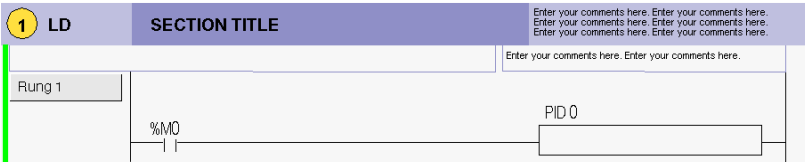

#### • In Instruction List:

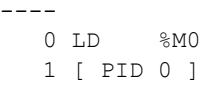

#### **NOTE: Ensure that you use correct syntax:**

Check that there is a space between "PID" and the PID number (e.g. PID<space>0).

### **Configuration of Scan Period**

When using PID controllers, you are strongly advised to configure the scan mode of the PLC cycle to periodic. The table below describes the procedure for configuring the scan mode. In this mode, the %s19=1 (scan period overrun) shows that the PLC scan time is greater than the period defined by the user.

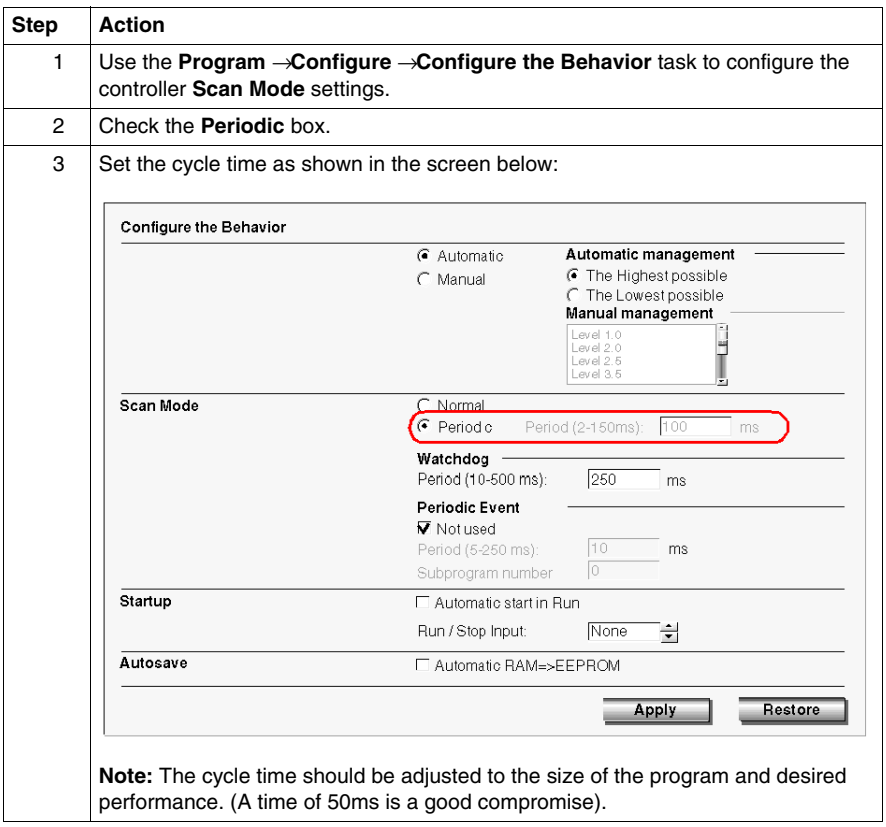

### **Step 3 – Configuring the PID**

#### **Introduction**

For this example, we have chosen to implement the majority of PID controller functions for Twido. Some selections are not essential and can be simplified.

#### **Auto-Tuning (AT)**

The PID controller has an Auto-Tuning function that simplifies the regulation loop setting (this function is referred to as AT in the rest of the document).

#### <span id="page-581-0"></span>**Operating Modes**

The Twido PID controller offers four distinct operating modes, configurable in the **General** tab in the **PID** dialog box:

- **PID** = Simple PID controller.
- AT + PID = The Auto-Tuning function is active when the PID starts up and automatically enters the gain values **Kp, Ti, Td** (**PID** tab) and the type of PID action (**Output** tab). At the end of the Auto-Tuning, sequence, the controller switches to PID mode for the adjusted setpoint, and using the parameters set by AT.
- $\bullet$   $AT =$ The Auto-Tuning function is active when the PID starts up and automatically enters the gain values **Kp, Ti, Td** (**PID** tab) and the type of PID action (**Output** tab). At the end of the sequence the PID stops and waits. The gain values **Kp, Ti, Td** (**PID** tab) and the type of PID action (**Output** tab) are entered.
- Word address = The selection of PID operating mode can be controlled by the program by assigning the desired value to the word address associated to this selection:
	- %MWxx=1: The controller operates in simple PID mode.
	- %MWxx=2: The controller operates in  $AT + PID$ .
	- %MWxx=3: The controller operates in AT mode only.
	- %MWxx=4: The controller operates in PI mode only.

This type of configuration via the word address enables the user to manage the PID controller operating mode via the application program, thus making it possible to adapt to the final requirements.

**NOTE:** PI regulation can be selected from the **PID tab**.

### **Launching the PID Dialog Box**

The table below shows the PID dialog box and the procedure for accessing the different PID settings configuration tabs:

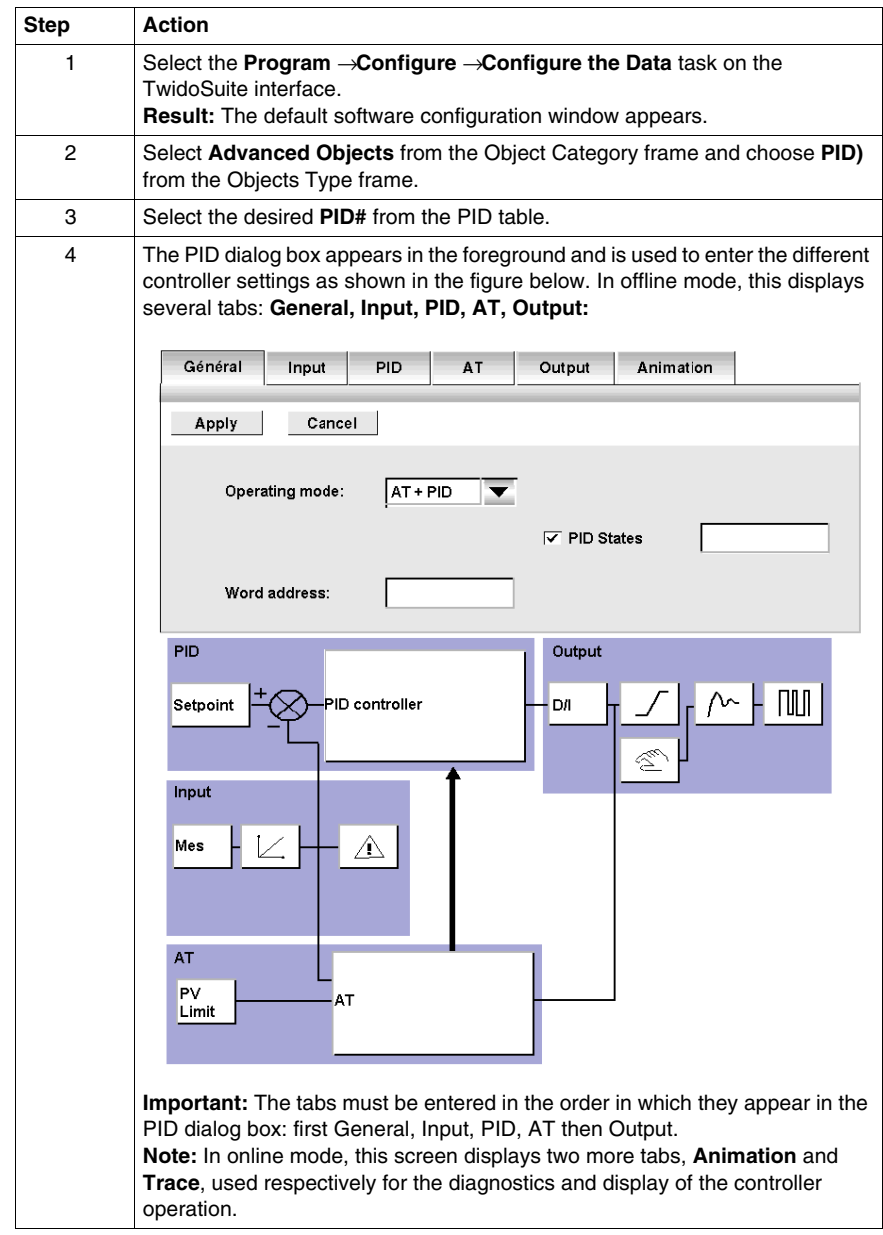

#### **Dynamic Modification of Parameters**

For the dynamic modification of the PID parameters (in operation and in online mode), it is advised to enter the memory addresses in the associated fields, thus avoiding switching to offline mode to make on-the-fly changes to values.

#### **General Tab Setting**

The following table shows how to set the **General** tab in the PID dialog box:

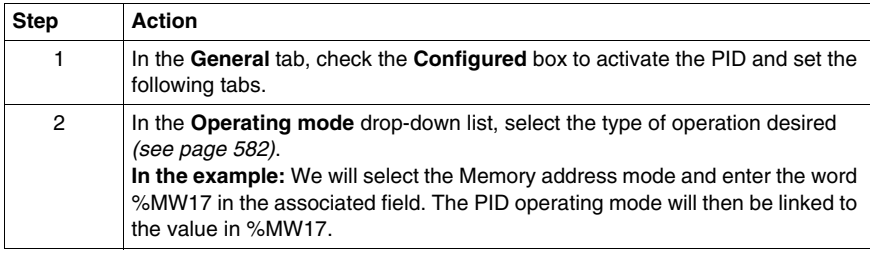

#### **Input Tab Setting**

The following table shows how to set the **Input** tab in the PID dialog box:

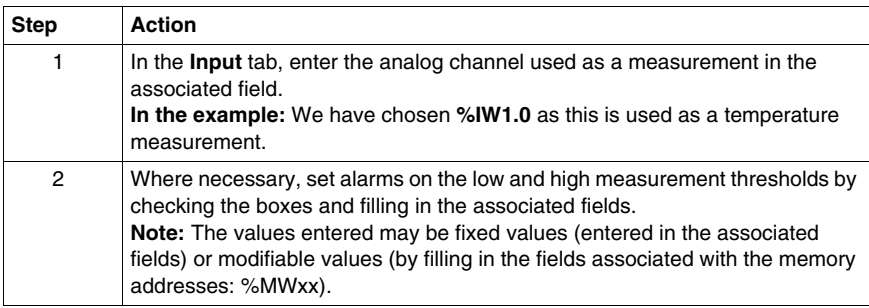

### **PID Tab Setting**

The following table shows how to set the **PID** tab in the PID dialog box:

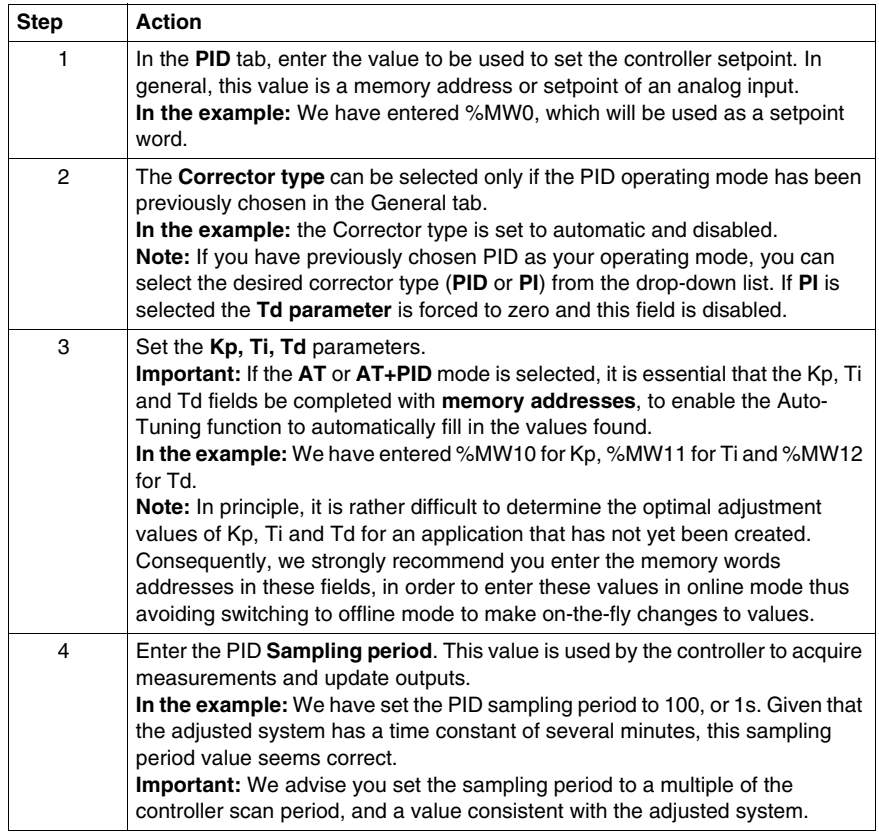

### **Tab Setting for AT**

The following table shows how to set the **AT** tab in the PID dialog box:

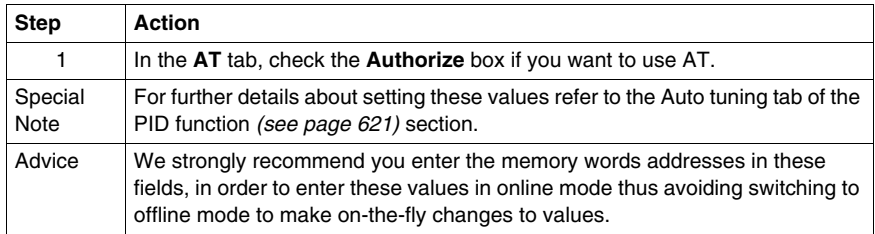

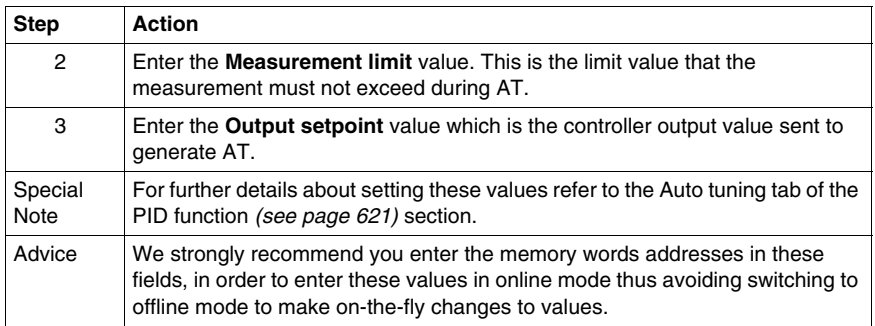

#### **Output Tab Setting**

The following table shows how to set the **Output** tab in the PID dialog box:

# **WARNING**

#### **UNEXPECTED EQUIPMENT OPERATION**

Do not use a relay output with the PID function.

#### **Failure to follow these instructions can result in death, serious injury, or equipment damage.**

**NOTE:** Use a solid state output in conjunction with the PID function. Using a relay may result in quickly exceeding its life cycle limits resulting in an inoperative relay, with contacts either frozen open or soldered close.

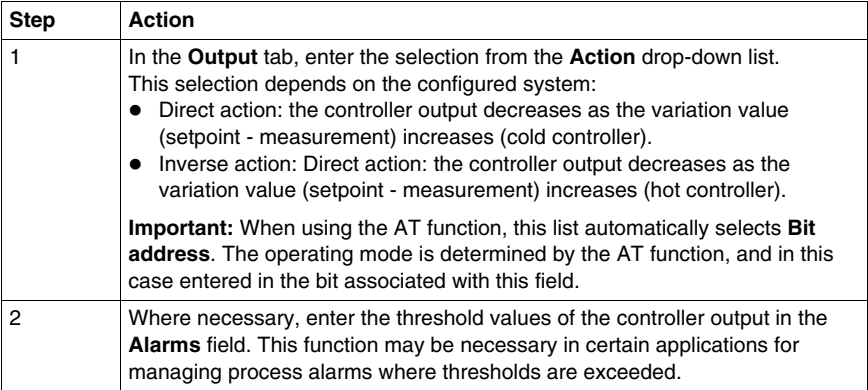

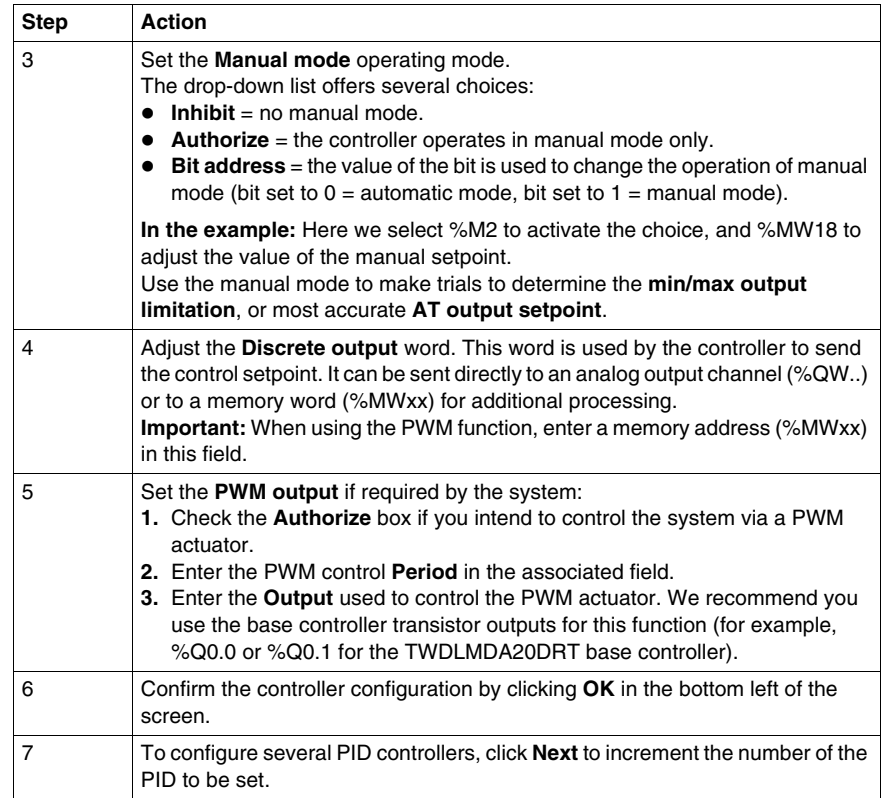

# **Step 4 - Initialization of Control Set-Up**

#### **Prerequisites for Set-Up**

Before set-up, you must follow the steps below:

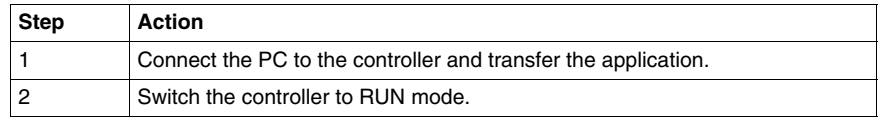

**NOTE:** Before switching the controller to RUN mode, check that the machine's operating conditions allow this for the rest of the application.

#### **Procedure**

The steps below must be followed to initialize control set-up:

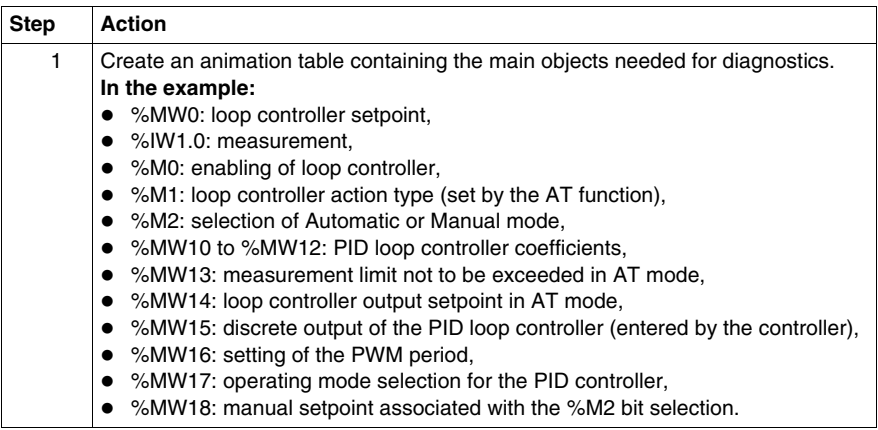

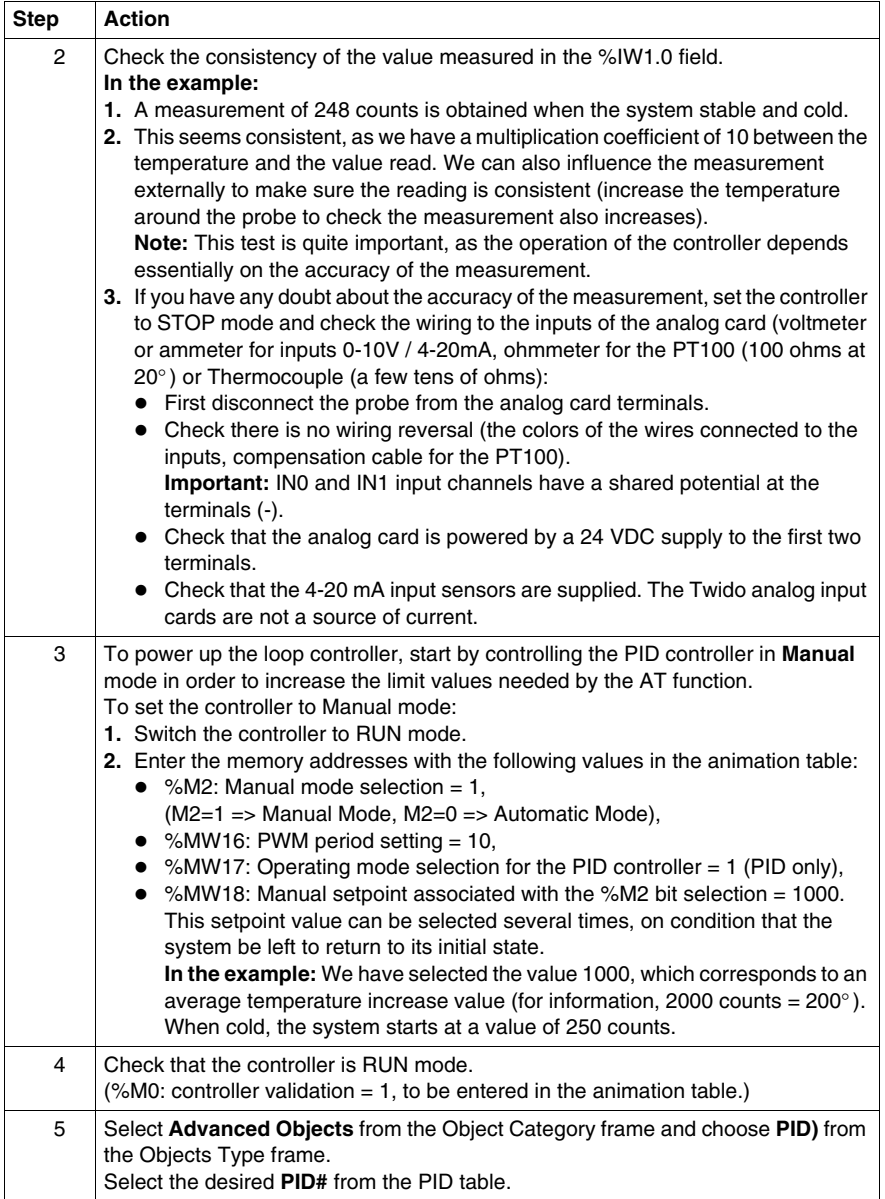

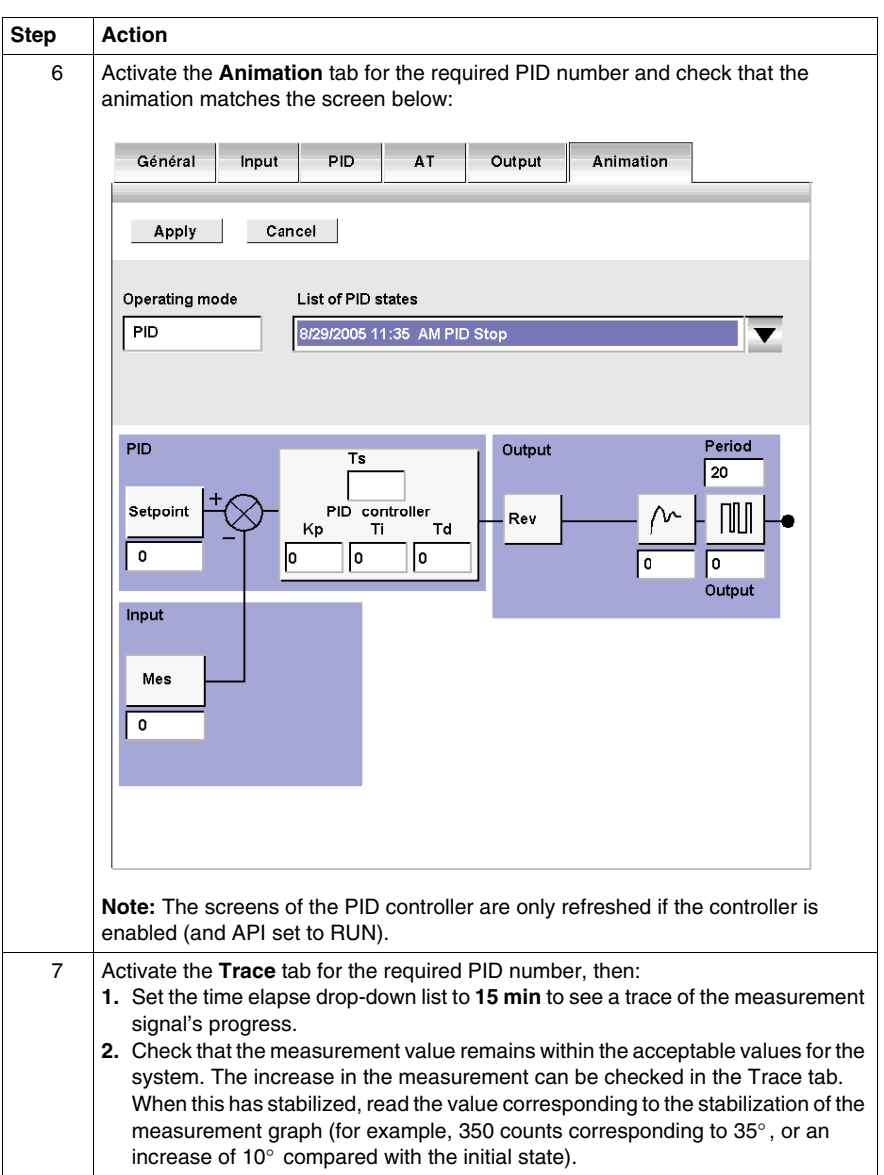

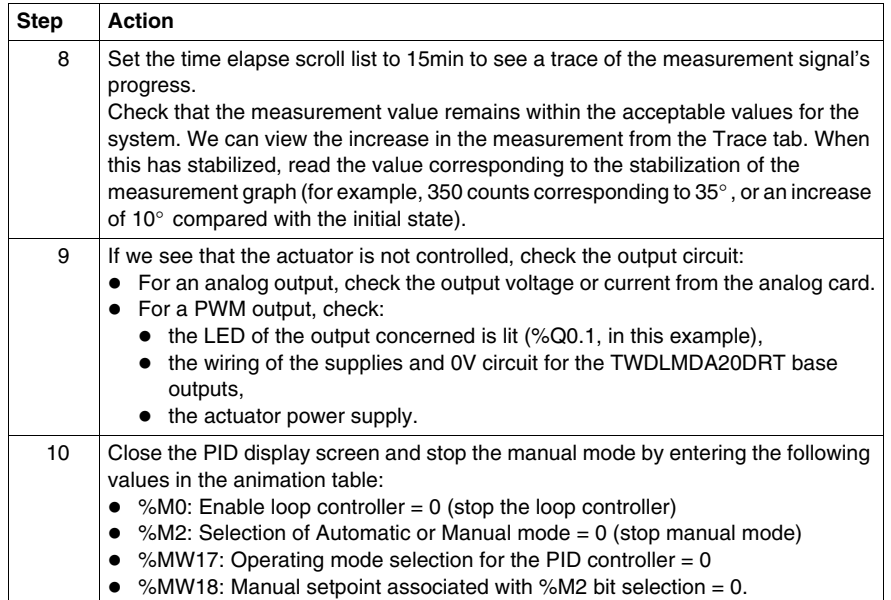

## **Step 5 - Control Set-Up AT + PID**

#### **Introduction**

In this section, we will be looking at how to configure the controller to start operation in AT+PID. mode. In this operating mode, the controller will automatically adjust the controller to coefficients Kp, Ti, Td.

**NOTE:** During the sequence, the system should not be subject to any disturbance due to external variations that would affect the final adjustments. Also, before launching the AT sequence, make sure the system is stabilized.

#### **Reminder of Kp, Ti and Td Settings**

For operation in AT+PID mode to be possible, the following two conditions must be met:

- The Kp, Ti, Td coefficients must be configured as **memory addresses (%MWxx)**.
- The **Action** type in the **Output tab** must be set to a **memory bit address (%Mxx)**.

To set the controller to AT+PIDmode, proceed as follows:

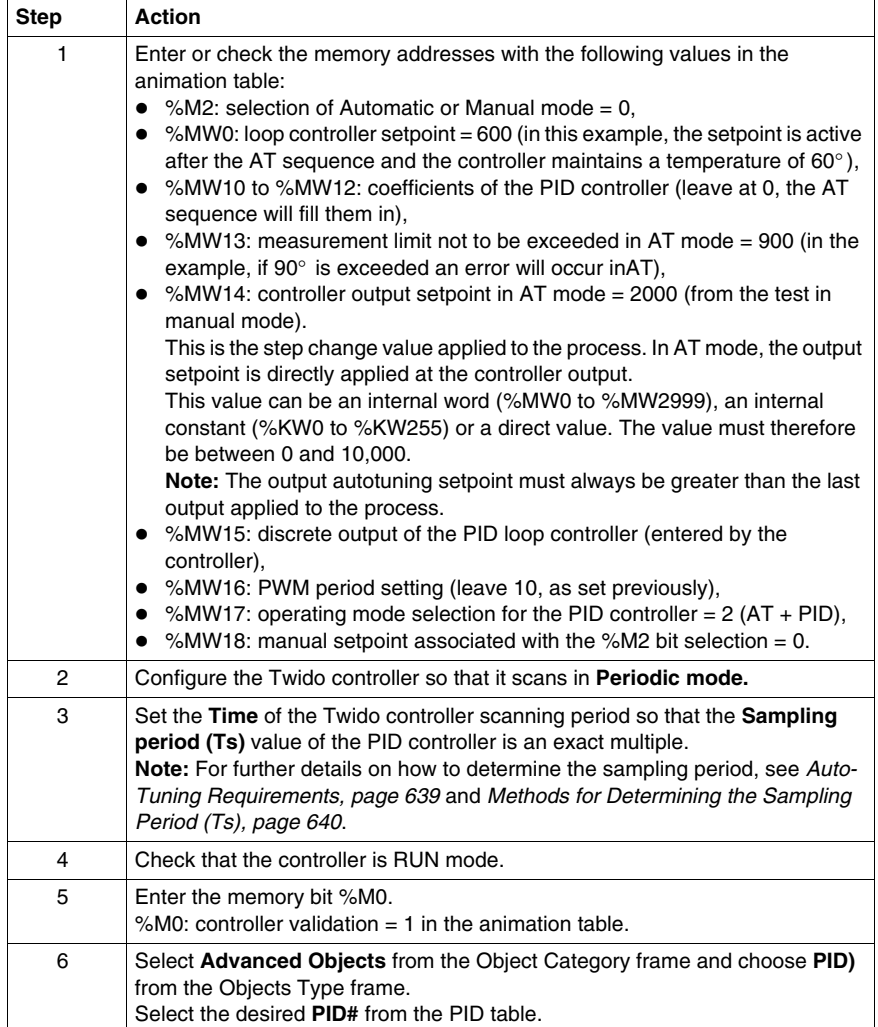

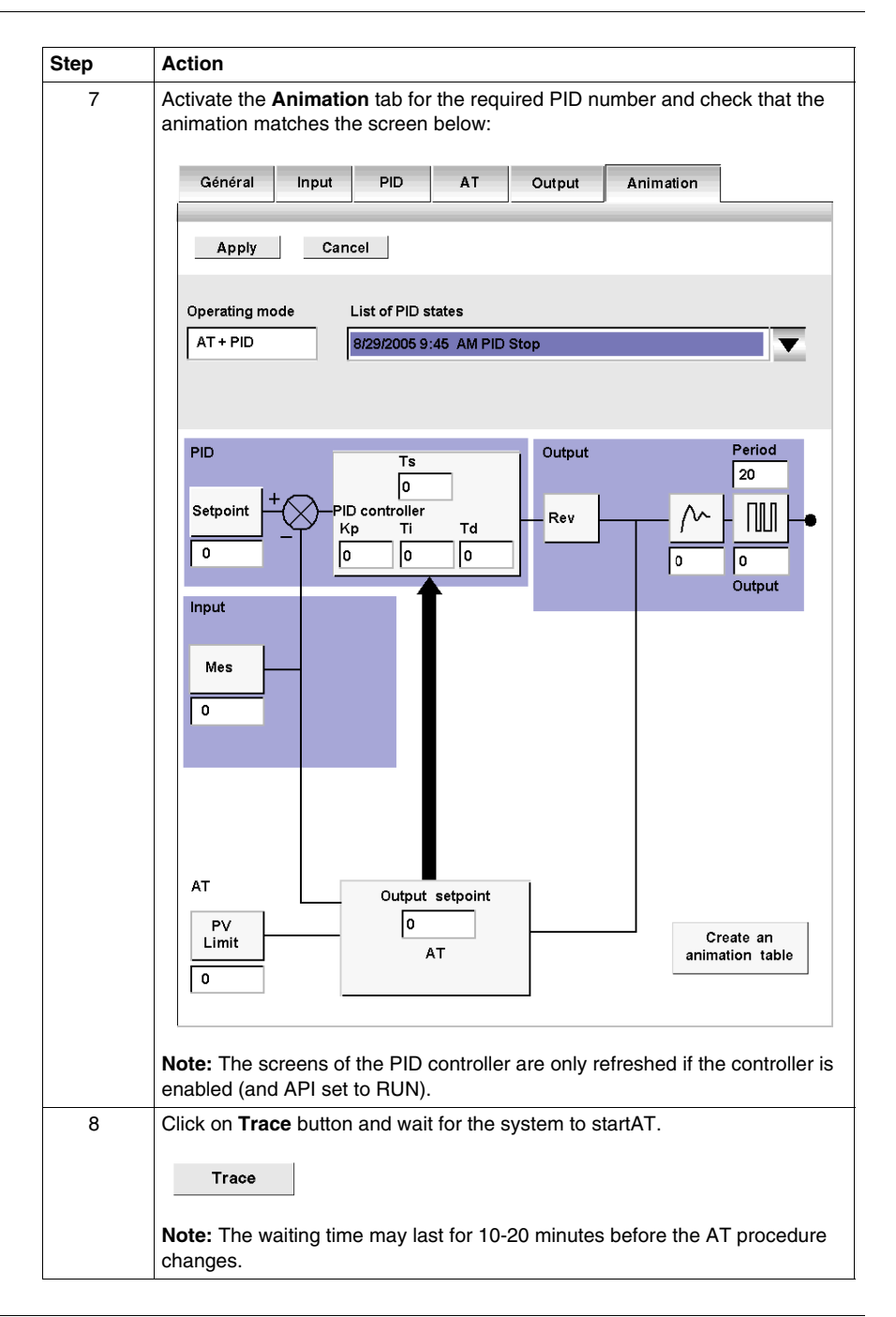

#### **Storage of Calculated Kp, Ti and Td Coefficients**

Once the Auto-Tuning sequence is complete, the memory words assigned to the Kp, Ti and Td coefficients are completed with the calculated values. These values are written to the RAM memory and saved in the controller as long as the application is valid (power-down of less than 30 days) and no cold-start is performed (%S0).

**NOTE:** If the system is not influenced by outside fluctuations, the values may be **hard** written in the settings of the PID controller and the controller switched to PID mode only.

#### **Repetition of AT**

The Auto-Tuning sequence is repeated on every switch to RUN or cold start (%S0).

You should therefore test the diagnostics words using the program what to do in the event of a restart.

# **Step 6 - Debugging Adjustments**

#### **Accessing the Animation Table**

To make it easier to debug the system, the animation table can be accessed at any time when the PID controller screens are in the foreground.

#### **NOTE:**

When viewing only the setpoint and process value graphs using the **Detach** button in the **Trace** tab (see Trace tab window below), the animation table can then be accessed via **Program** → **Debug** → **Animate the program** task.

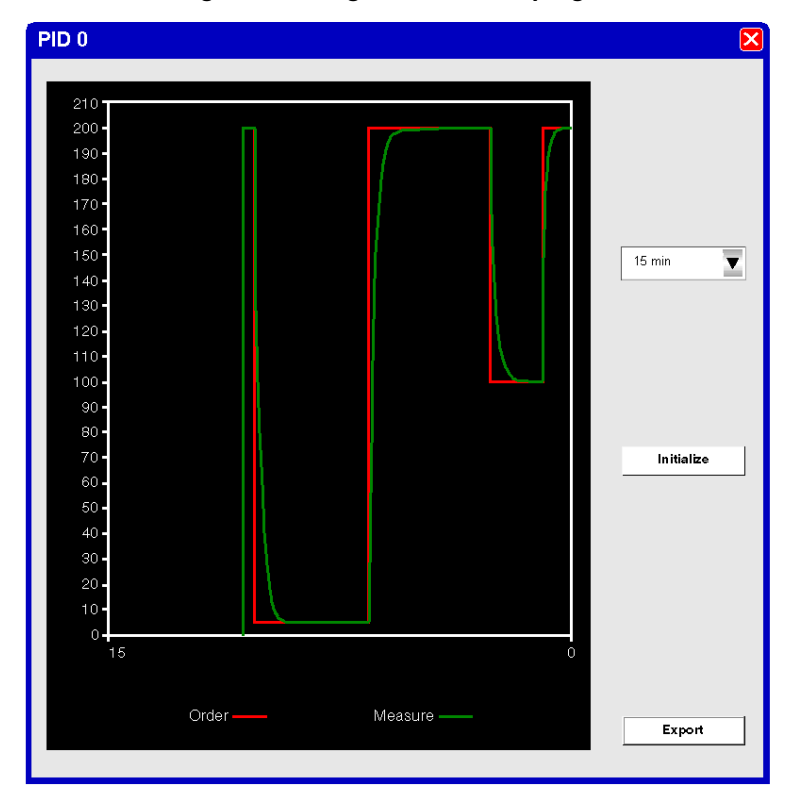

Screen data can be exported into Excel format by clicking on the **Export** button. This opens a dialog box in which you can specify the name and location of an *.cvs* file. In this dialog box click **Save** to export the data or **Cancel** to abandon export.

#### **Returning to PID Screens**

To return to the PID controller screens without losing the graph trace history, proceed as follows:

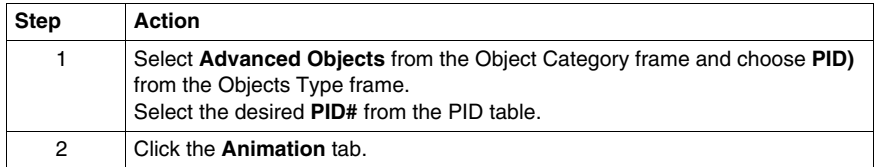

#### **History of PID States**

In the **Animation** tab for the PID controllers, you can access the last 15 states of the current controller by making your selection from the drop-down list as shown below:

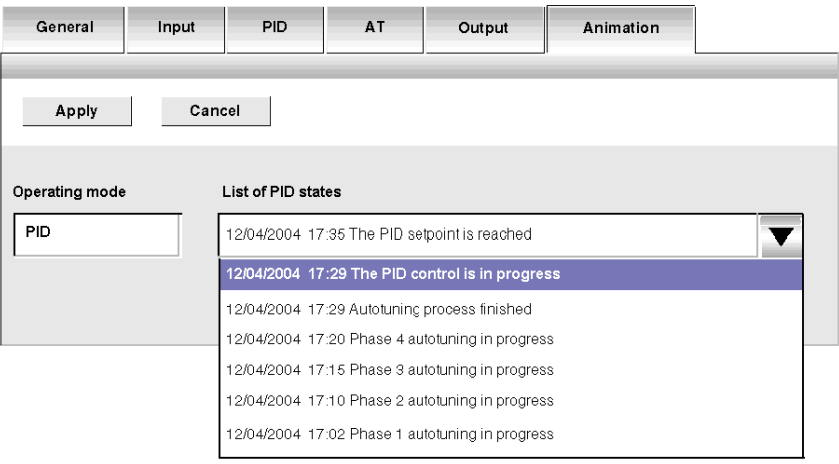

**NOTE:** The PID states are stored when the PC and TwidoSuite are in online mode.

# **18.4 PID Function**

#### **Aim of this Section**

This section describes the behavior, functionalities and implementation of the PID function.

**NOTE:** To find out quick setup information about your PID controller as well as the PID autotuning, please refer to the *[Twido PID Quick Start Guide](#page-574-0), page [575](#page-574-0)*.

#### **What's in this Section?**

This section contains the following topics:

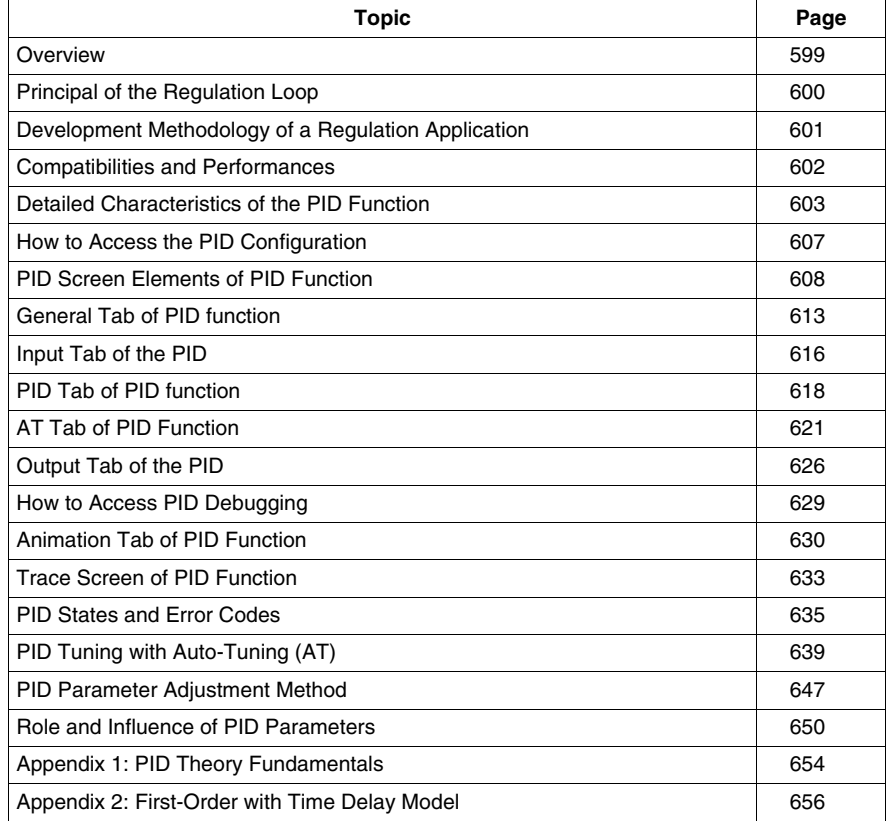

### <span id="page-598-0"></span>**Overview**

#### **General**

The PID regulation function is a TwidoSuite programming language function.

This function is particularly adapted to:

- Answering the needs of the sequential process which need the auxiliary adjustment functions (examples: plastic film packaging machine, finishing treatment machine, presses, etc.)
- Responding to the needs of the simple adjustment process (examples: metal furnaces, ceramic furnaces, small refrigerating groups, etc.)

**It is very easy to install** as it is carried out in the:

- $\bullet$  Configuration
- and Debug

screens associated with a program line (operation block in Ladder Language or by simply calling the PID in Instruction List) indicating the number of the PID used.

The correct syntax when writing a PID instruction is: **PID<space>n**, when n is the PID number.

Example of a program line in Ladder Language:

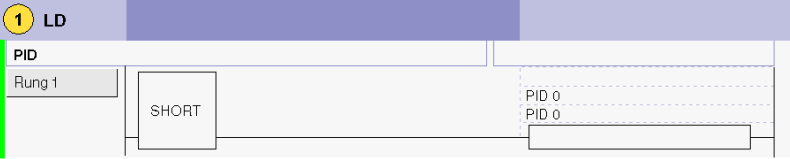

**NOTE:** In any given Twido automation application, the maximum number of configurable PID functions is 14.

#### **Key Features**

The key features are as follows:

- $\bullet$  Analog input,
- Linear conversion of the configurable measurement,
- High or low configurable input alarm,
- Analog or PWM output,
- $\bullet$  Cut off for the configurable output,
- Configurable direct or inverse action.

# <span id="page-599-0"></span>**Principal of the Regulation Loop**

#### **At a Glance**

The working of a regulation loop has three distinct phases:

- The acquisition of data:
	- Measurements from the process' sensors (analog, encoders)
	- Setpoint(s) generally from the controller's internal variables or from data from a TwidoSuite animation table
- Execution of the PID regulation algorithm
- The sending of orders adapted to the characteristics of the actuators to be driven via the discrete (PWM) or analog outputs

The PID algorithm generates the command signal from:

- The measurement sampled by the input module
- The setpoint value fixed by either the operator or the program
- The values of the different corrector parameters

The signal from the corrector is either directly handled by a controller analog output card linked to the actuator, or handled via a PWM adjustment on a discrete output of the controller.

#### **Illustration**

The following diagram schematizes the principal of a regulation loop.

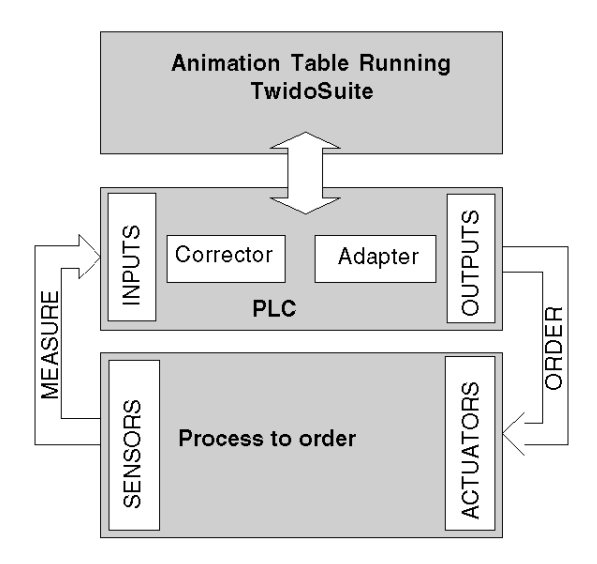

# <span id="page-600-0"></span>**Development Methodology of a Regulation Application**

#### **Diagram of the Principal**

The following diagram describes all of the tasks to be carried out during the creation and debugging of a regulation application.

**Note:** The order defined depends upon your own work methods, and is provided as an example.

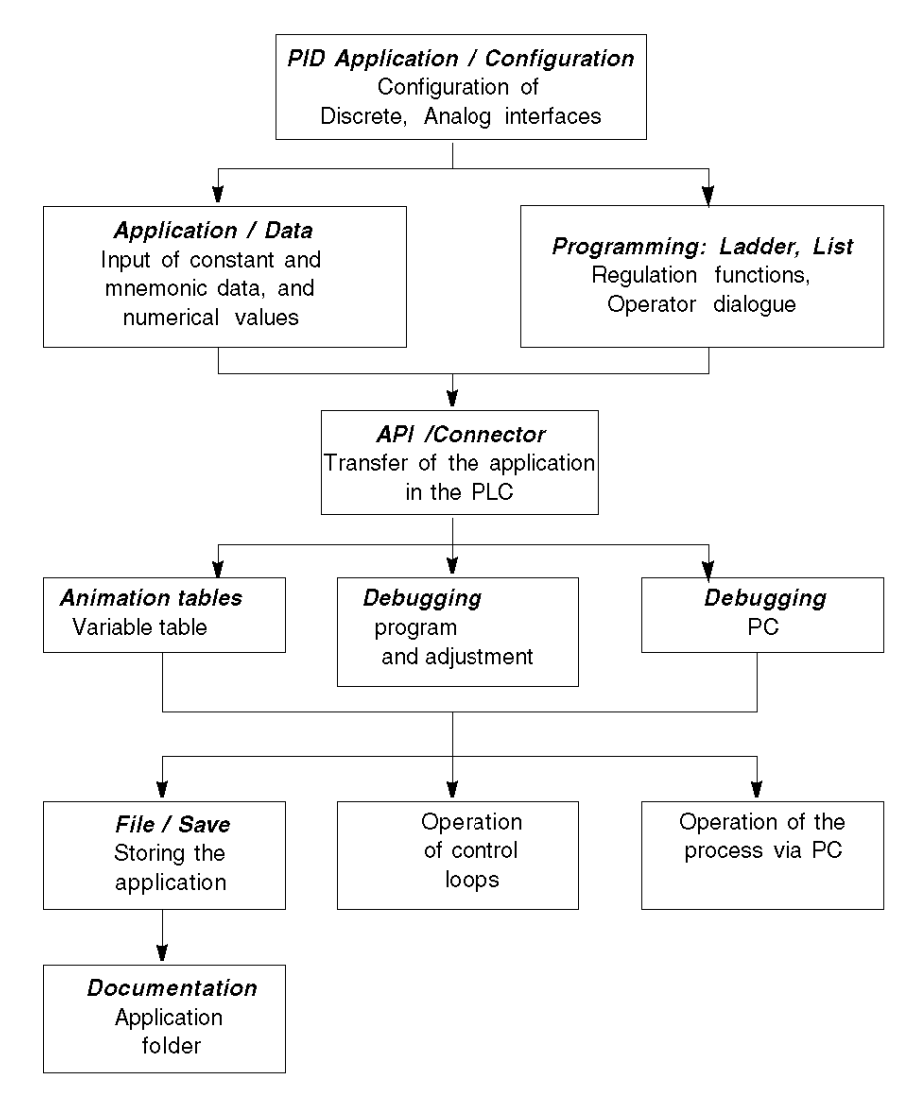

## <span id="page-601-0"></span>**Compatibilities and Performances**

#### **At a Glance**

The Twido PID function is a function that is available for controllers compatible with Twido version 2.0 or higher, which is why its installation is subject to a number of hardware and software compatibilities described in the following paragraphs.

In addition, this function requires the resources presented in the **Performances** paragraph.

#### **Compatibility**

The Twido PID function is available on Twido controllers version 2.0 or higher software.

If you have Twidos with an earlier version of the software, you can update your firmware in order to use this PID function.

**NOTE:** The version 1.0 analog input/output modules can be used as PID input/output modules without needing to be updated.

In order to configure and program a PID on these different hardware versions, you must have **the TwidoSuite software**.

#### **Performance**

The PID regulation loops have the following performances:

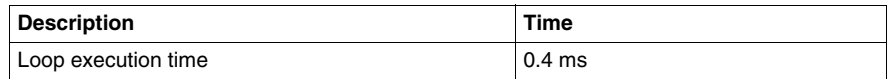

### <span id="page-602-0"></span>**Detailed Characteristics of the PID Function**

#### **General**

The PID function completes a PID correction via an analog measurement and setpoint in the default [0-10000] format and provides an analog command in the same format or a Pulse Width Modulation (PWM) on a discrete output.

All the PID parameters are explained in the windows used to configure them. Here, we will simply summarize the functions available, indicate measurement values and describe how they integrate into PID in a functional flow diagram.

**NOTE:** For use at full scale (best resolution), you can configure your analog input connected to the PID's measurement branch in 0-10000 format. However, if you use the default configuration (0-4095), the controller will function correctly.

**NOTE:** In order for regulation to operate correctly, it is essential that the Twido PLC **is in periodic mode**. The PID function is then executed periodically on each cycle, and the PID input data sampling complies with the period set in configuration (see table below).

#### **Details of Available Functions**

The following table indicates the different functions available and their scale:

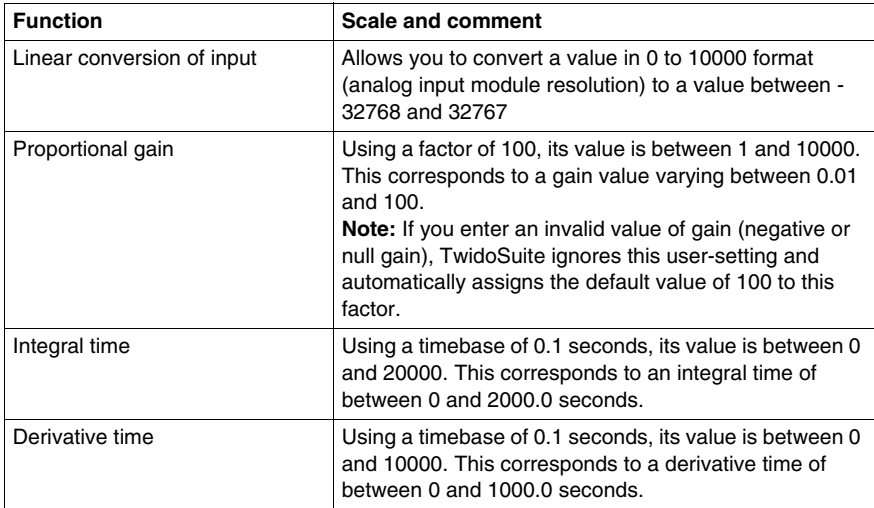

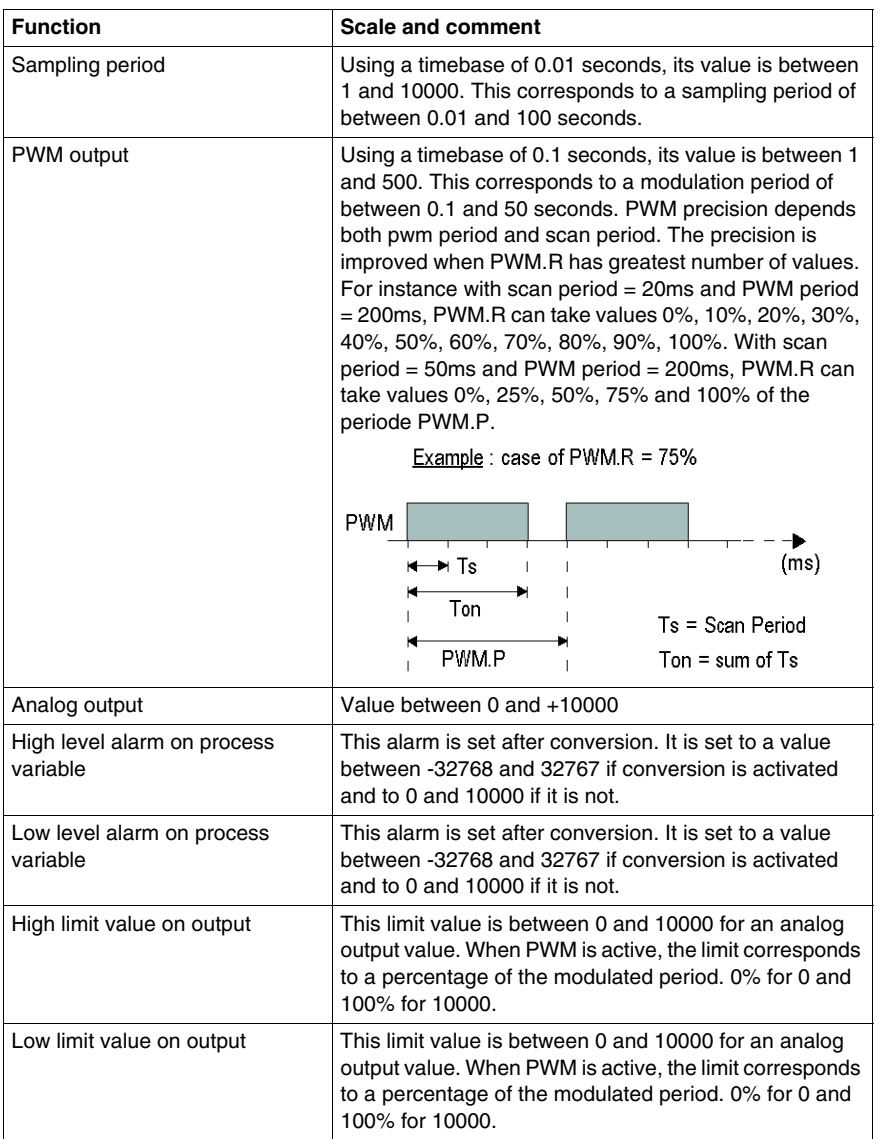

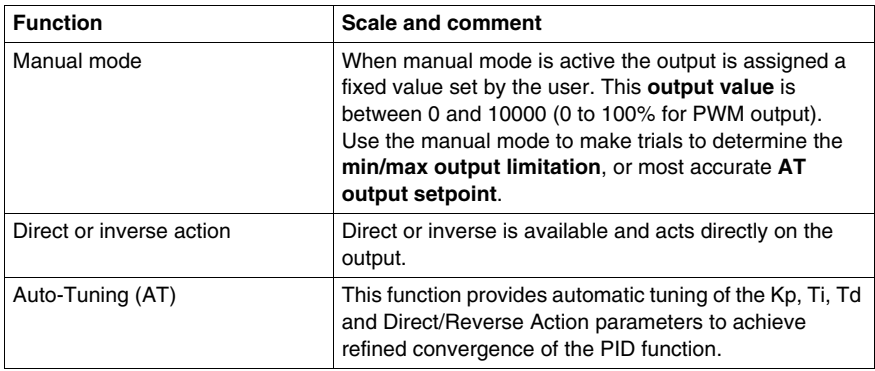

**NOTE:** For a more in-depth explanation of how each of the functions described in the above table works, refer to the diagram below.

#### **Operating Principles**

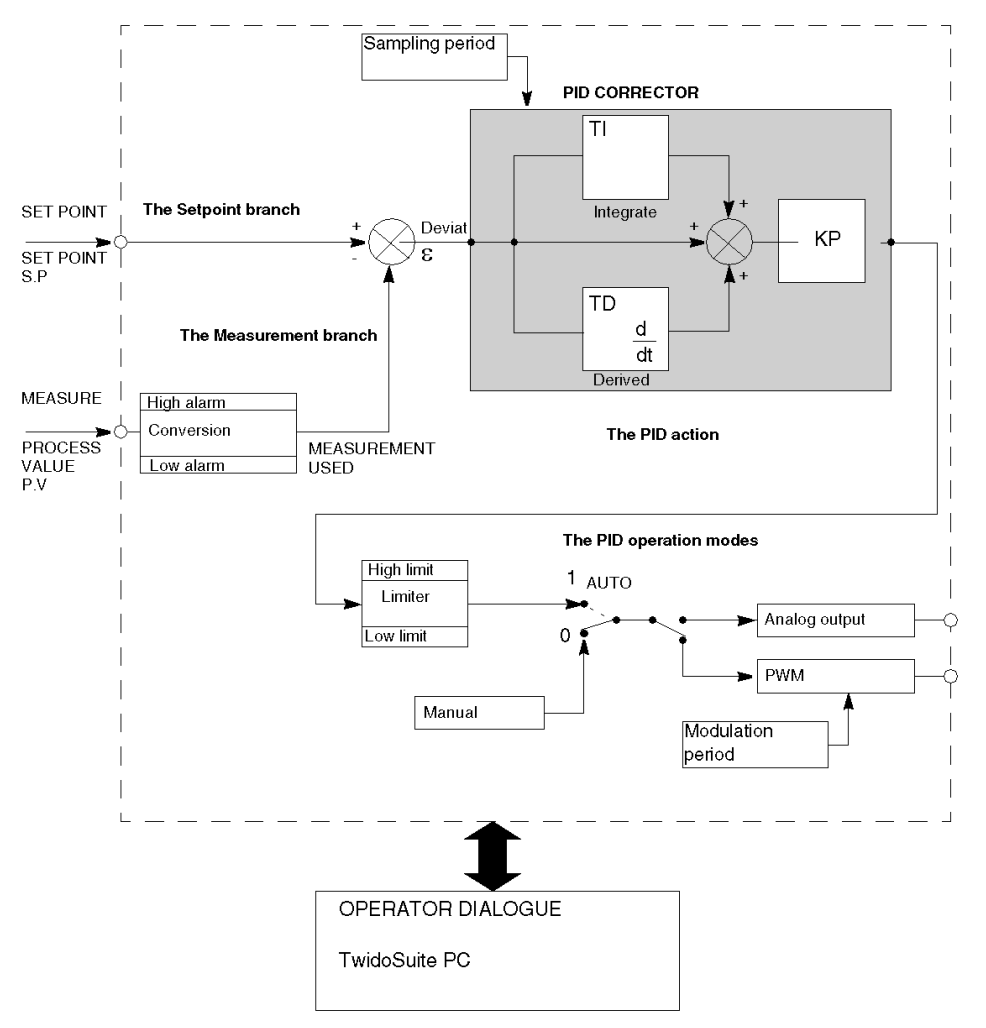

The following diagram presents the operating principle of the PID function.

**NOTE:** In ONLINE mode, when the PLC is in periodic task, the value displayed in the Ts Field (in the PID software configuration screen) can be different with the parameter entered (%MW). The Ts value is a multiple of the periodic task, whereas the %MW value is the value read by the PLC.

**NOTE:** The parameters used are described in the table on the page above and in the configuration screens.

# <span id="page-606-0"></span>**How to Access the PID Configuration**

#### **At a Glance**

The following paragraphs describe how to access the PID configuration screens on Twido controllers.

#### **Procedure**

The following table describes the procedure for accessing the PID configuration screens:

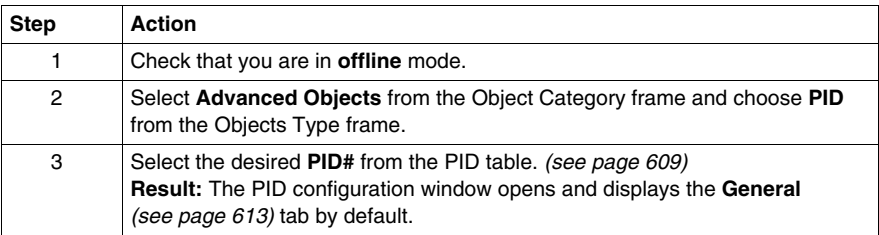

### <span id="page-607-0"></span>**PID Screen Elements of PID Function**

#### **At a Glance**

The PID configuration window permits to:

- Configure each TWIDO PID (in offline mode),
- Debug each TWIDO PID (in online mode).

This section describes the PID Screen Elements, including:

- Access to the PID Configuration Screen,
- PID Selection Table of the PID Function,
- PID Tabs of the PID Function,
- PID Trace.

#### **Access to the PID Configuration Screen**

To access the PID configuration window:

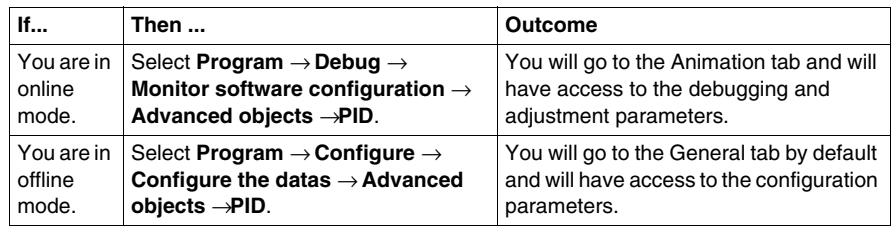

### <span id="page-608-0"></span>**PID Selection Table of the PID Function**

The table below is used to select the PID you wish to Configure/Debug.

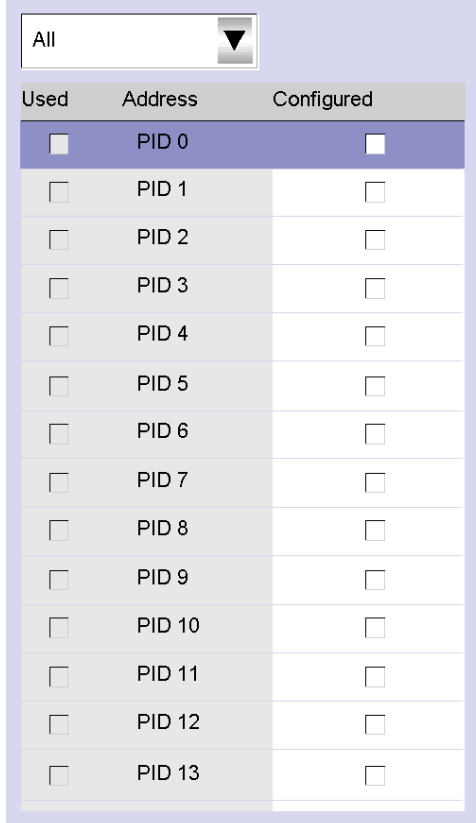

The table below describes the settings that you may define.

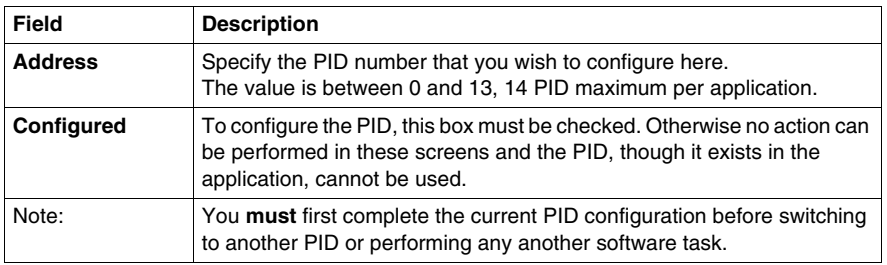

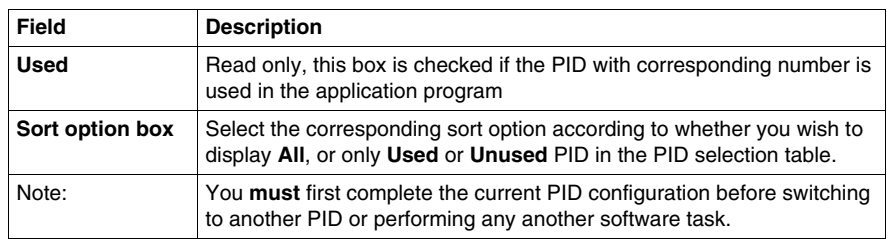

### **PID Tabs of the PID Function**

The PID tabs allow you to to configure the PID parameters. The screen below shows the tabs of The PID.

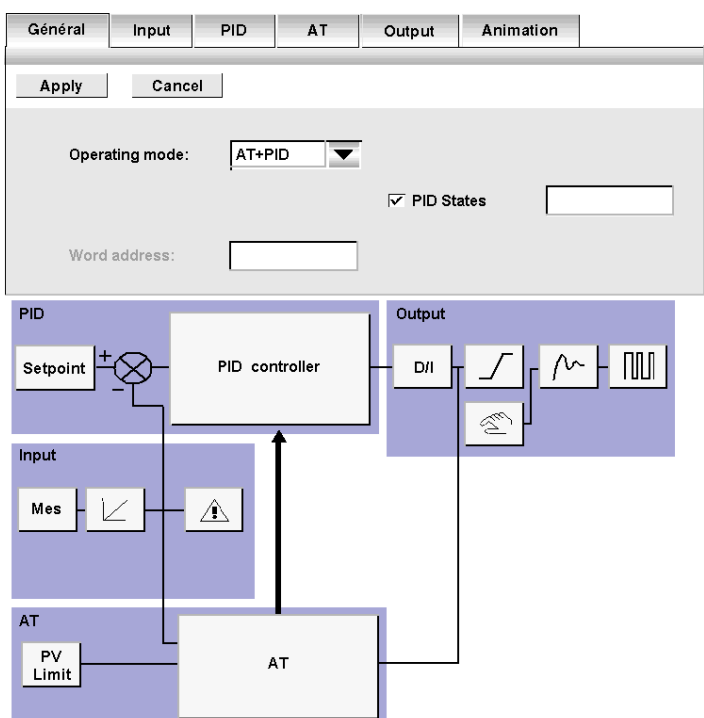

The table below describes the tabs of the PID.

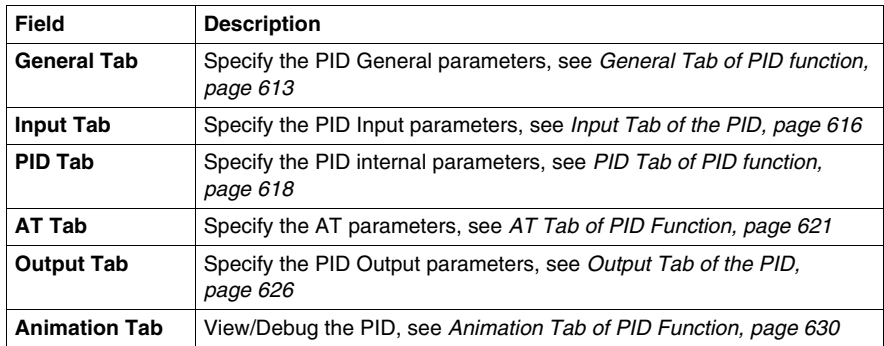

**NOTE:** In some cases, some tabs and fields may not be accessible for either of the two following reasons:

- The operating mode (offline or online) which is currently active does not allow you to access these parameters.
- The "PID only" operating mode is selected, which prevents access to the AT tab parameters that are no longer needed.

#### **PIDTrace of the PID Function**

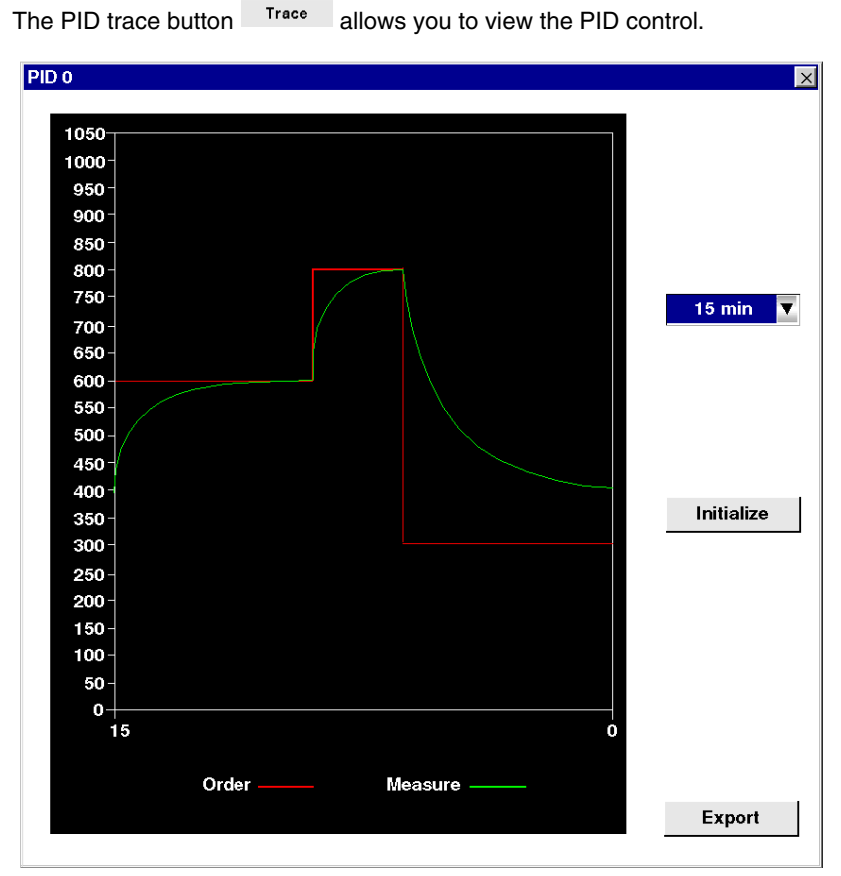

This tab allows you to view PID operation and to make adjustments to the way it behaves, see *[Trace Screen of PID Function](#page-632-0), page [633](#page-632-0)*.
# <span id="page-612-0"></span>**General Tab of PID function**

### **At a Glance**

Select **Advanced Objects** from the Object Category frame and choose **PID** from the Objects Type frame.

Select the desired **PID#** from the PID table.

The PID configuration window allows you to:

- configure each TWIDO PID (in online mode),
- debug each TWIDO PID (in offline mode),

When you open this screen, if you are:

- in offline mode: the **General** tab is displayed by default and you have access to the configuration parameters,
- in online mode: the **Animation** tab is displayed and you have access to the debugging and adjustment parameters.

**NOTE:** In some cases, some tabs and fields may not be accessible for either of the following reasons:

- The operating mode (offline or online) which is currently active does not allow you to access these parameters.
- The "PID only" operating mode is selected, which prevents access to the AT tab parameters that are no longer needed.

The following paragraphs describe the **General** tab.

### **General Tab of the PID Function**

The screen below is used to enter the general PID parameters.

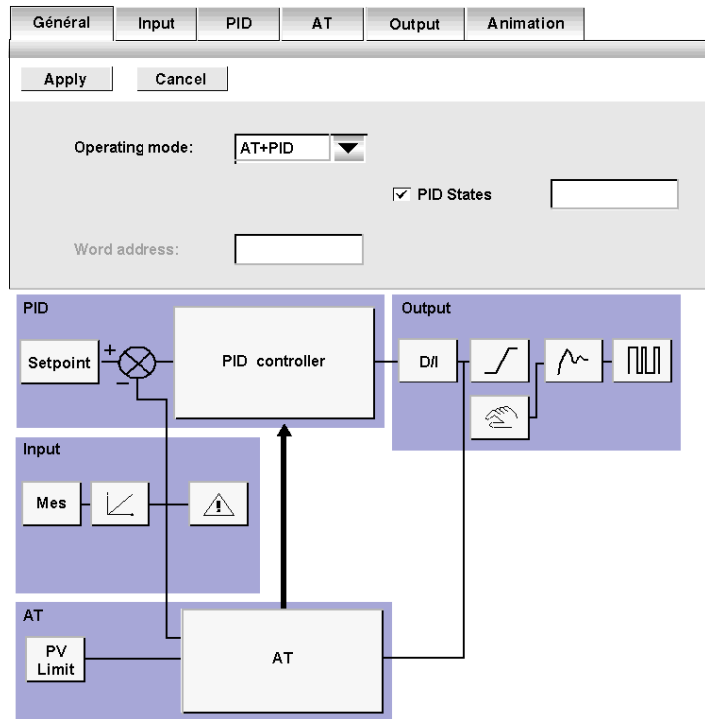

### **Description**

The table below describes the settings that you may define.

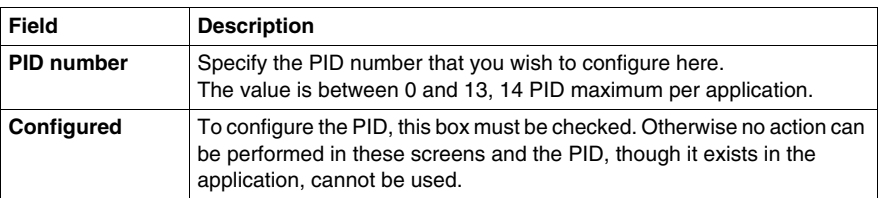

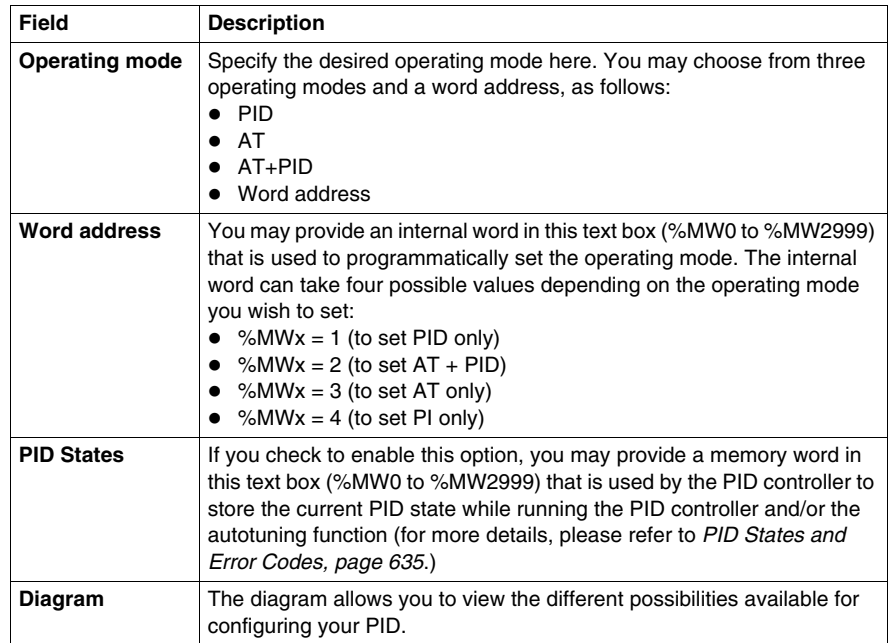

**NOTE:** Make sure to use the autotuning only when no other PID are running, the influence of the others PID produces a but calculus of the constant Kp, Ti, Td.

# **Input Tab of the PID**

### **At a Glance**

The tab is used to enter the PID input parameters.

**NOTE:** It is accessible in offline mode.

### **Input tab of the PID Function**

The screen below is used to enter the PID input parameters.

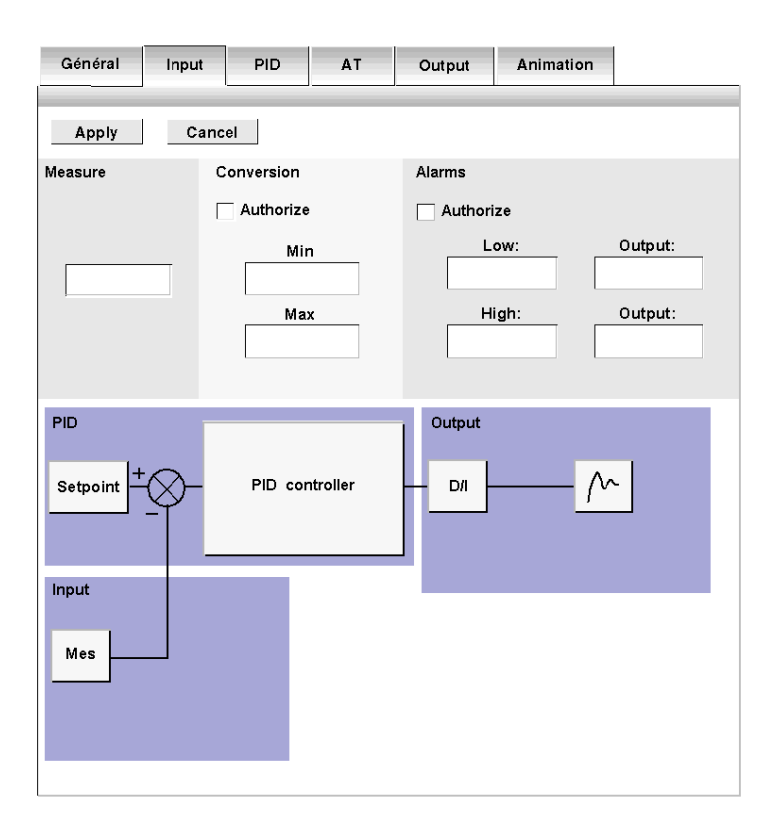

# **Description**

The table below describes the settings that you may define.

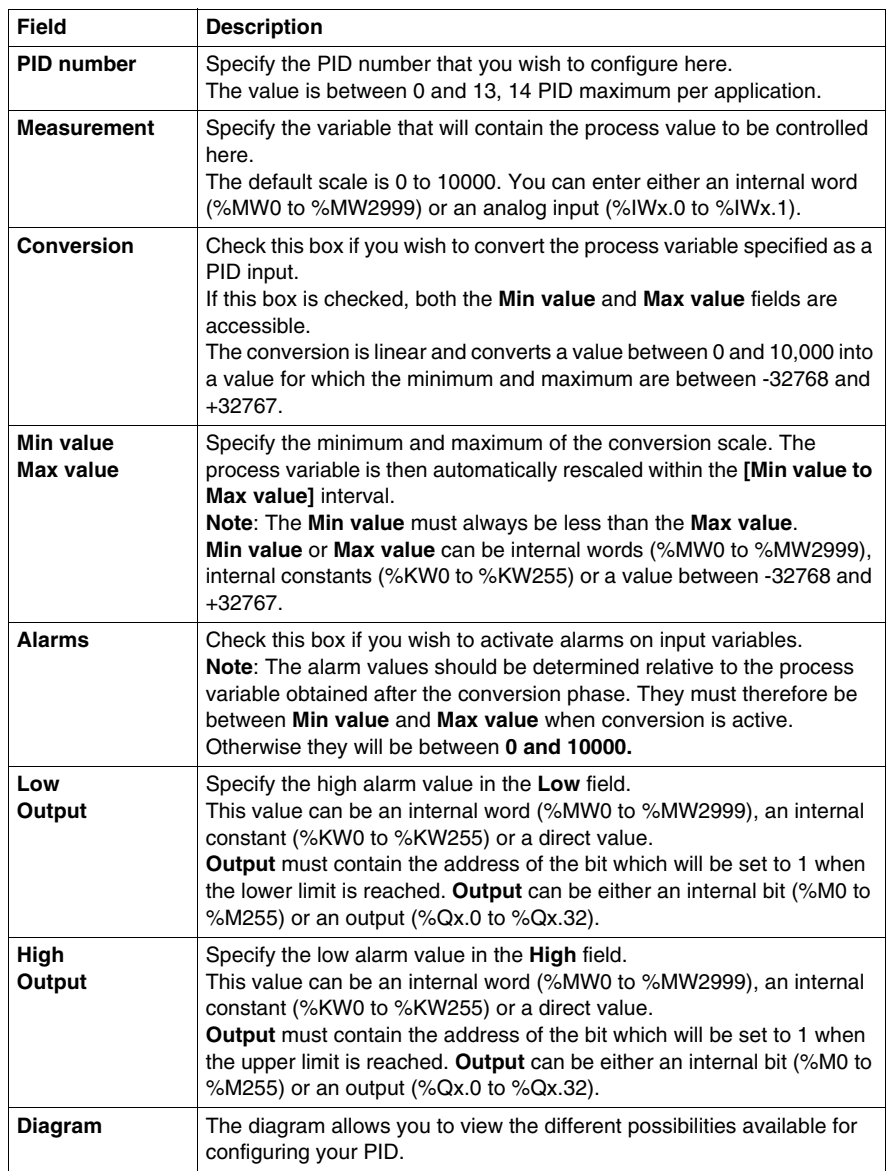

# **PID Tab of PID function**

### **At a Glance**

The PID tab is used to enter the internal PID parameters.

**NOTE:** It is accessible in offline mode.

### **PID Tab of the PID Function**

The screen below is used to enter the internal PID parameters.

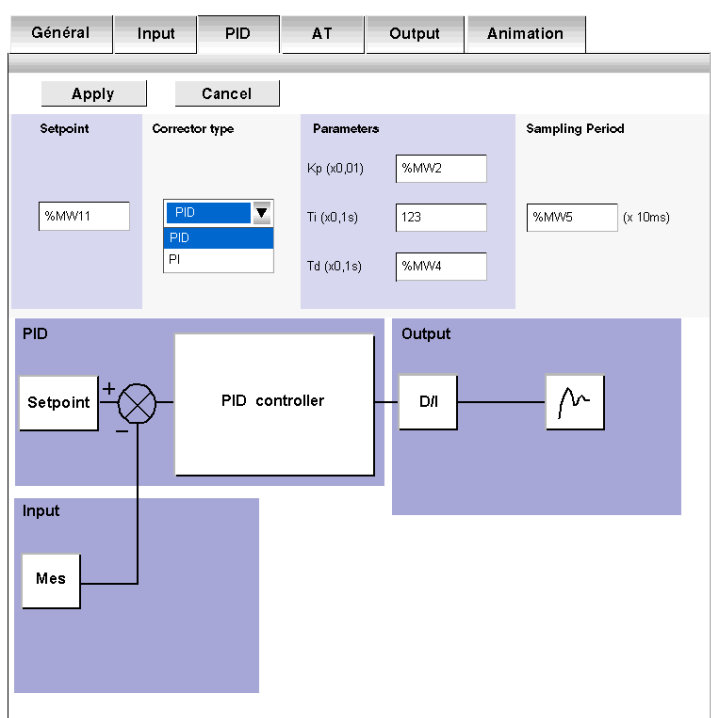

# **Description**

The table below describes the settings that you may define.

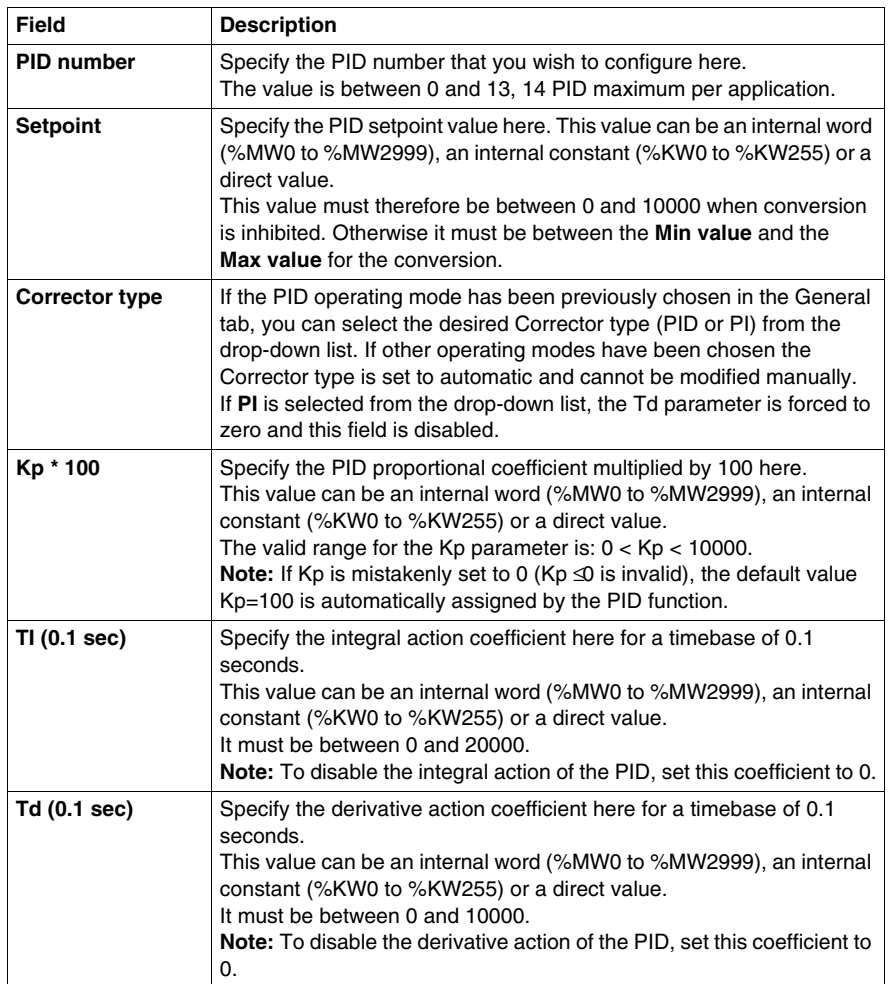

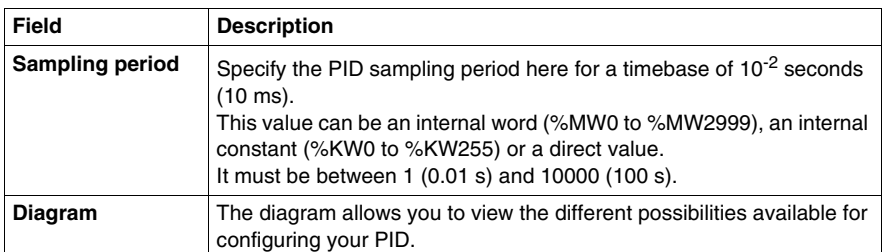

**NOTE:** When AT is enabled, Kp, Ti and Td parameters are no longer set by the user for they are automatically and programmatically set by the AT algorithm. In this case, you must enter in these fields an **internal word** only (%MW0 to %MW2999).

**Note:** Do not enter an internal constant or a direct value when AT is enable, for this will trigger an error when running your PID application.

# **AT Tab of PID Function**

### **At a Glance**

The setting of correct PID parameters may be complex and time-consuming. This can make process control difficult to setup for the less experienced, though not necessarily for a process control professional. Thus, optimum tuning may sometimes be difficult to achieve.

The PID Auto-Tuning algorithm is designed to automatically determine adequate values for the following four PID terms:

- $\bullet$  Gain factor,
- $\bullet$  Integral value,
- Derivative value, and
- Direct or Reverse action.

Thus, the AT function can provide rapid and fine tuning for the process loop.

### **AT Requirements**

PID Auto-tuning is particularly suited for temperature control processes.

In general, the processes that can be controlled by the AT function must meet the following requirements:

- $\bullet$  the process is mostly linear over the entire operating range,
- the process response to a level change of the analog output follows a transient asymptotic pattern, and
- $\bullet$  there is little disturbance in process variables. (In the case of a temperature control process, this implies there is no abnormally high rate of heat exchange between the process and its environment.)

### **AT Operating Principle**

The following diagram describes the operating principle of the AT function and how it interacts with the PID loops:

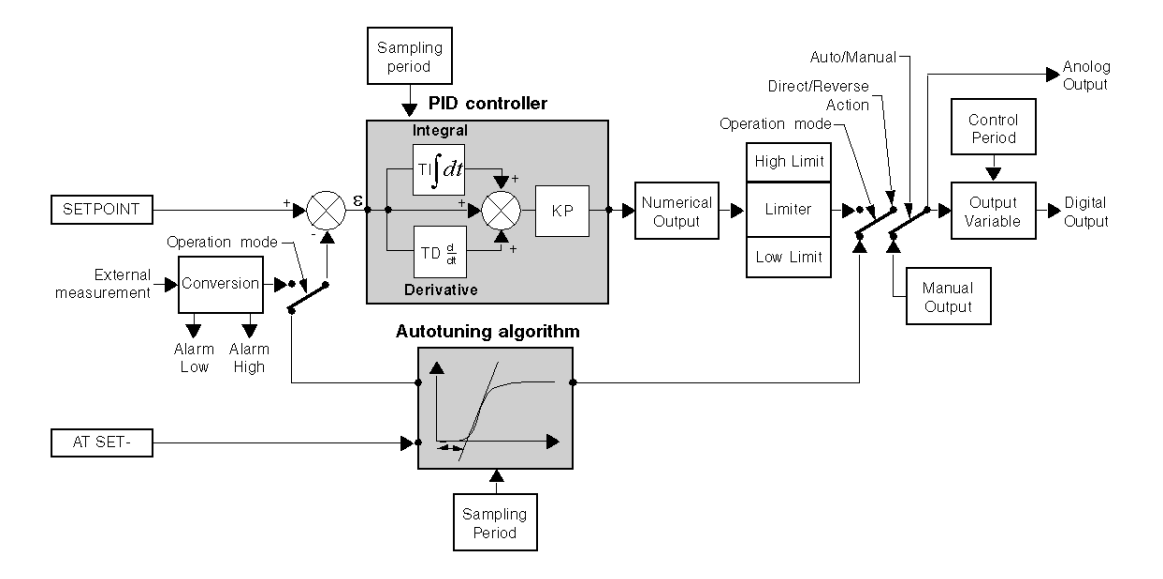

### **AT Tab of the PID function**

The screen below is used to enable/disable the AT function and enter the AT parameters.

**NOTE:** It is accessible in offline mode only.

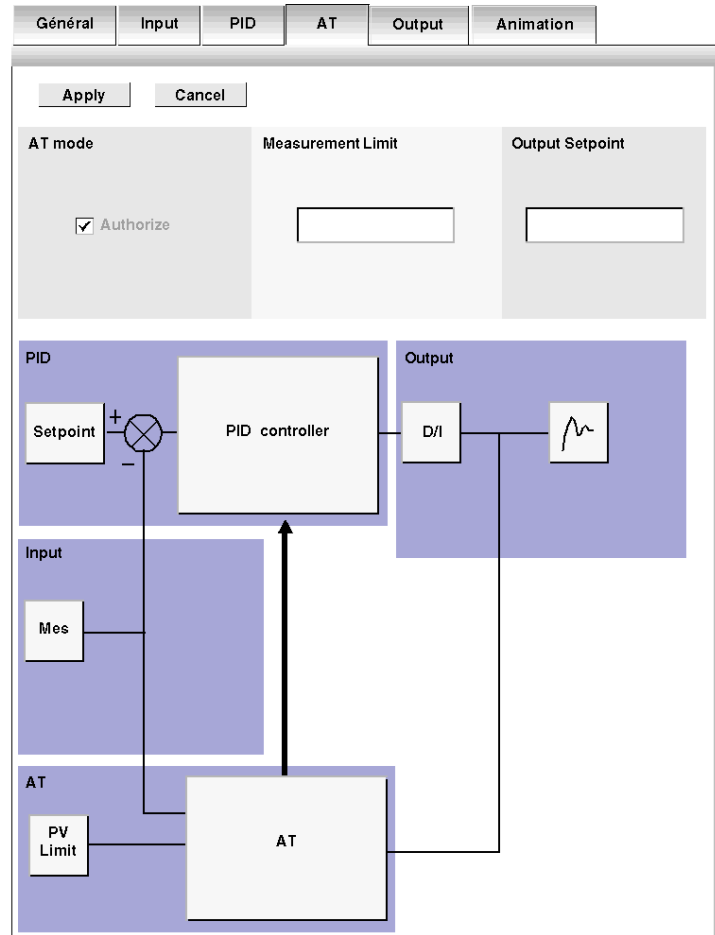

### **Description**

PID Auto-Tuning is an open-loop process that is acting directly on the control process without regulation or any limitation other than provided by the Process Variable (PV) Limit and the Output Setpoint. Therefore, both values must be carefully selected within the allowable range as specified by the process to prevent potential process overload.

# **WARNING**

### **UNSTABLE PID OPERATION**

- The Process Variable (PV) limit and the output setpoint values must be set with complete understanding of their effect on the machine or process.
- Do not exceed the allowable range for Process Variable and Output Setpoint values.

**Failure to follow these instructions can result in death, serious injury, or equipment damage.**

# **WARNING**

### **UNEXPECTED EQUIPMENT OPERATION**

Do not use a relay output with the PID function.

**Failure to follow these instructions can result in death, serious injury, or equipment damage.**

The table below describes the settings that you may define.

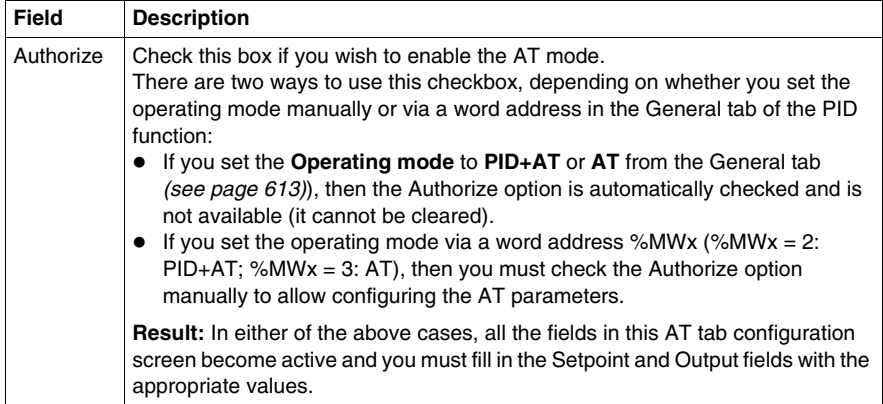

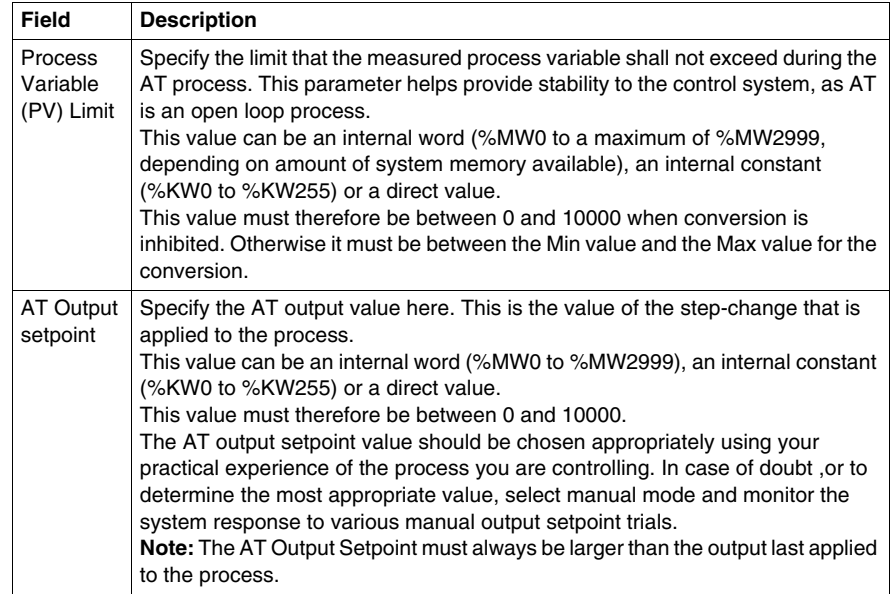

**NOTE:** When the AT function is enabled, constants (%KWx) or direct values are no longer allowed, only memory words are allowed in the following set of PID fields:

- z **Kp, Ti** and **Td** parameters must be set as **memory words** (%MWx) in the PID tab;
- **Action** field is automatically set to "Address bit" in the OUT tab;
- **Bit** box must be filled in with an adequate **memory bit** (%Mx) in the OUT tab.

### **Calculated Kp, Ti, Td Coefficients**

Once the AT process is complete, the calculated Kp, Ti and Td PID coefficients:

- $\bullet$  are stored in their respective memory words (%MWx), and
- **•** can be viewed in the **Animation** tab, in TwidoSuite online mode only.

# **Output Tab of the PID**

### **At a Glance**

The tab is used to enter the PID output parameters.

**NOTE:** It is accessible in offline mode.

### **Ouput Tab of the PID Function**

The screen below is used to enter the internal PID parameters.

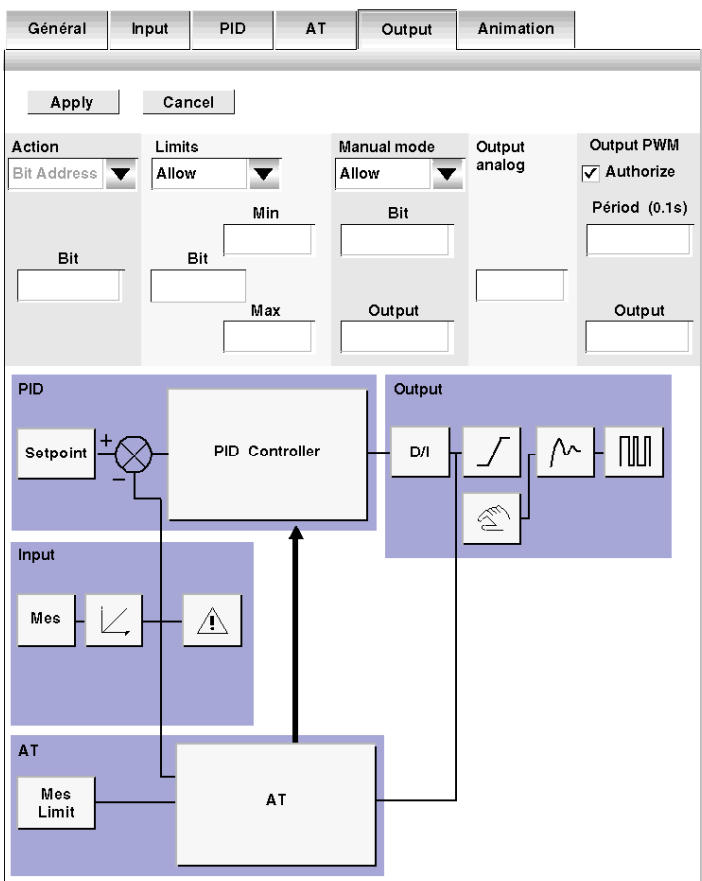

# **Description**

The table below describes the settings that you may define.

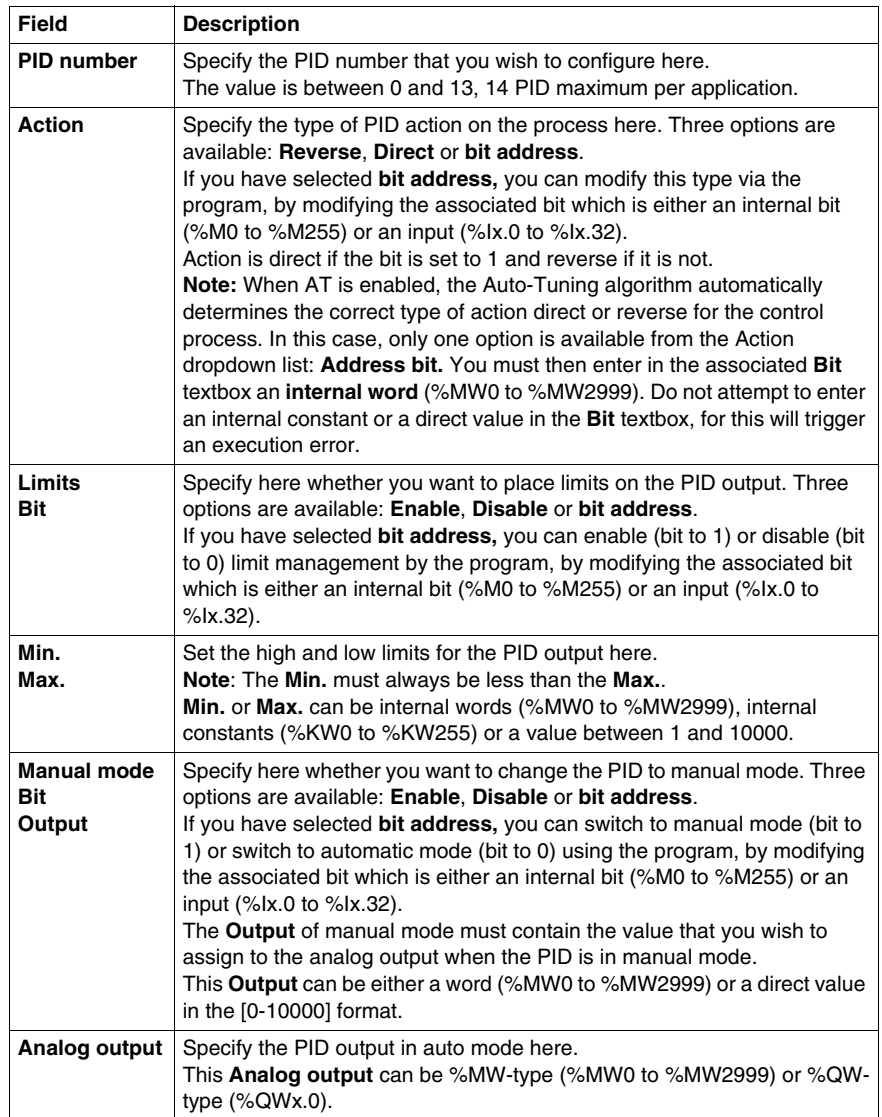

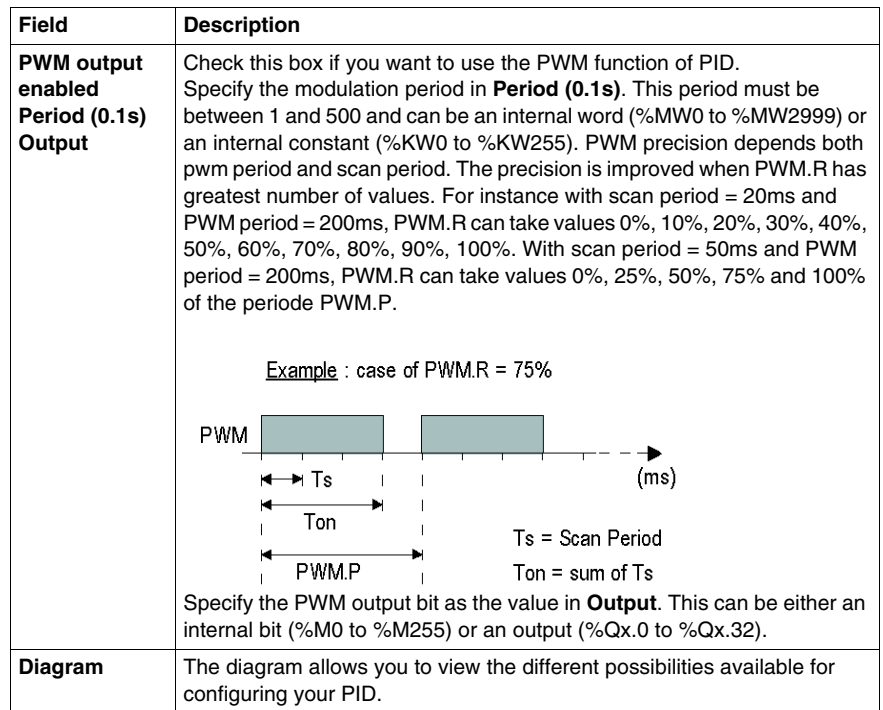

### **Note:**

• The term Reverse in the action field is used to reach a high setpoint (e.g.: for heating)

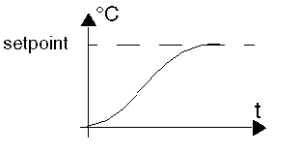

• The term Direct in the action field is used to reach a low setpoint (e.g.: for cooling)

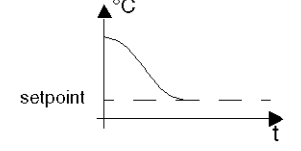

# **How to Access PID Debugging**

### **At a Glance**

The following paragraphs describe how to access the PID debugging screens on TWIDO controllers.

### **Procedure**

The following table describes the procedure for accessing the PID debugging screens:

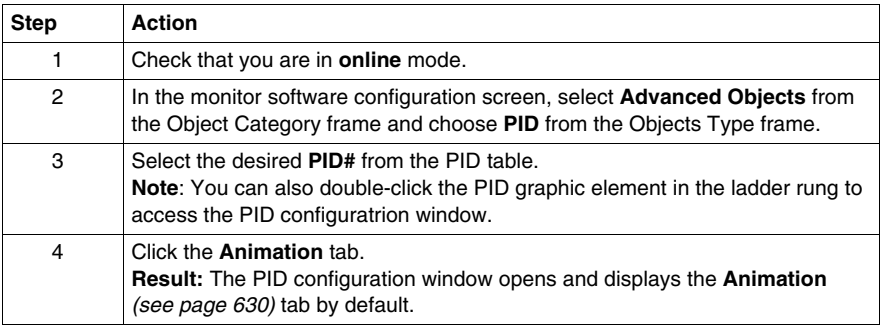

# <span id="page-629-0"></span>**Animation Tab of PID Function**

#### **At a Glance**

The tab is used to debug the PID.

The diagram depends on the type of PID control that you have created. Only configured elements are shown.

The display is dynamic. Active links are shown in red and inactive links are shown in black.

**NOTE:** It is accessible in online mode. In this mode, when the PLC is in periodic task, the value displayed in the Ts Field (in the PID software configuration screen) can be different with the parameter entered (%MW). The Ts value is a multiple of the periodic task, whereas the %MW value is the value read by the PLC.

### **Animation Tab of PID Function**

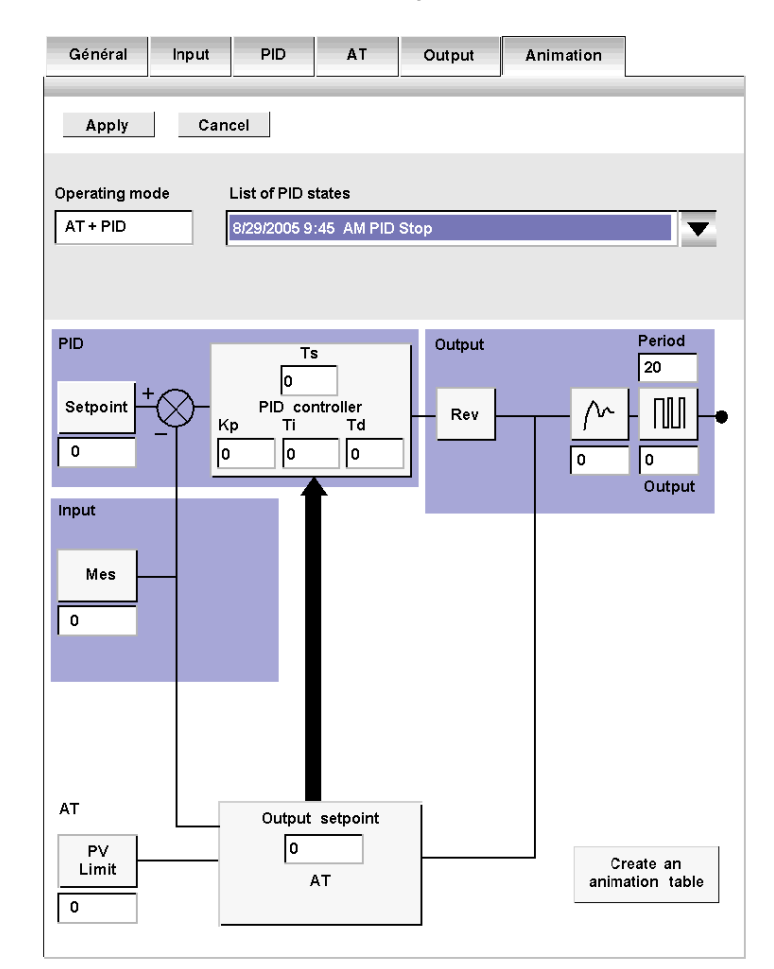

The screen below is used to view and debug the PID.

### **Description**

The following table describes the different zones of the window.

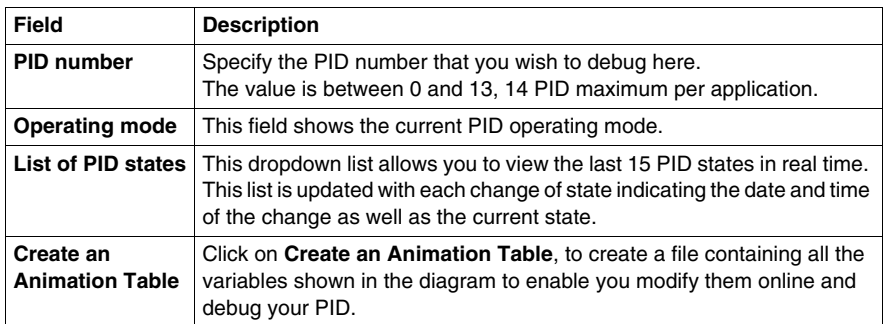

# **Trace Screen of PID Function**

### **At a Glance**

This screen allows you to view PID operation and to make adjustments to the way it behaves.

The graphs begin to be traced as soon as the debug window is displayed.

**NOTE:** It is accessible in online mode.

### **Animation Tab of PID Function**

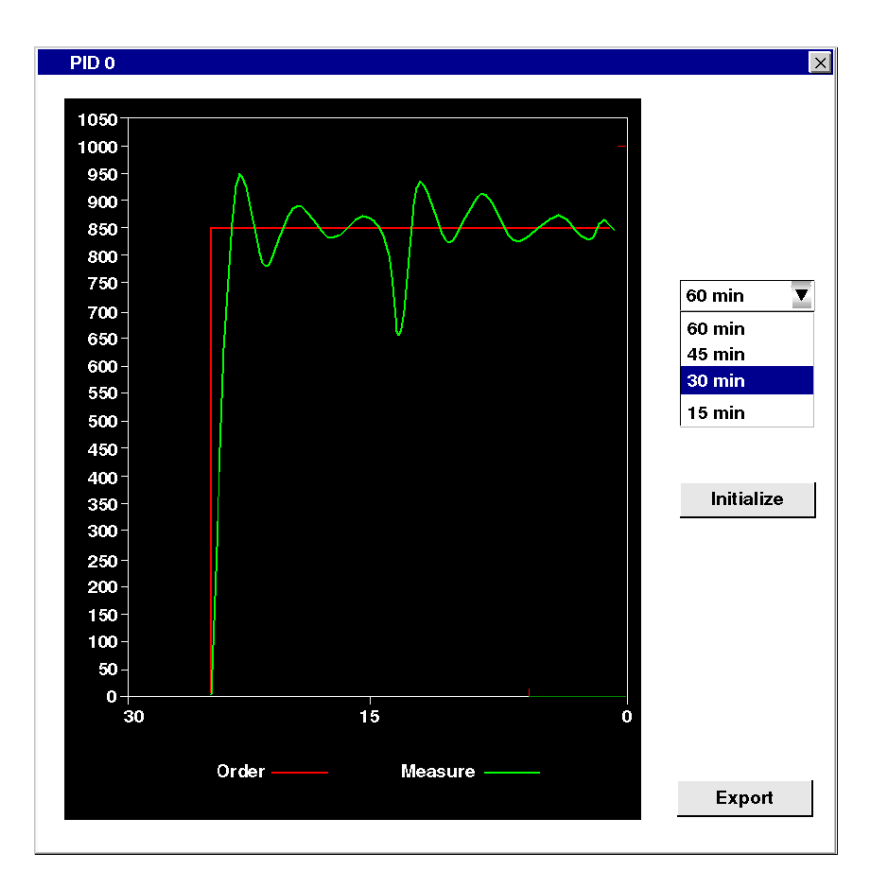

The screen below is used to view the PID control.

### **Description**

The following table describes the different zones of the window.

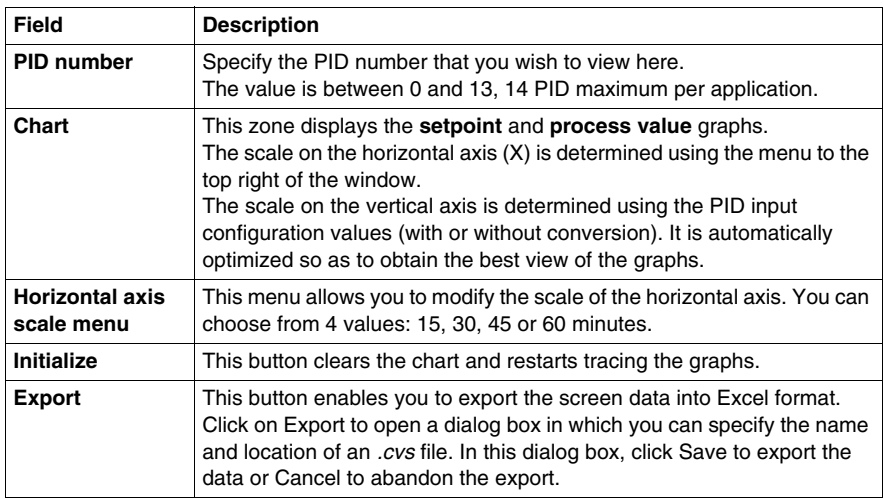

### <span id="page-634-0"></span>**PID States and Error Codes**

#### **At a Glance**

In addition to the **List of PID States** available from the **Animation** dialog box (see *[Animation Tab of PID Function,](#page-629-0) page [630](#page-629-0)*) that allows to view and switch back to one of the 15 latest PID states, the Twido PID controller also has the ability to record the current state of both the PID controller and the AT process to a user-defined memory word.

To find out how to enable and configure the **PID state memory word** (%MWi) see *[General Tab of PID function,](#page-612-0) page [613](#page-612-0)*.

#### **PID State Memory Word**

The PID state memory word can record any of three types of PID information, as follows:

- Current state of the PID controller (PID State)
- Current state of the autotuning process (AT State)
- PID and AT error codes

**NOTE:** The PID state memory word is read-only.

#### **PID State Memory Word**

The following is the PID controller state versus memory word hexadecimal coding concordance table:

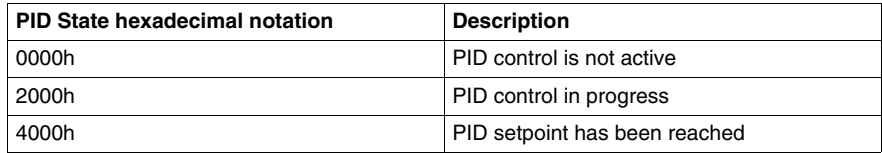

### **Description of AT State**

The autotuning process is divided into 4 consecutive phases. Each phase of the process must be fulfilled in order to bring the autotuning to a successful completion. The following process response curve and table describe the 4 phases of the Twido PID autotuning:

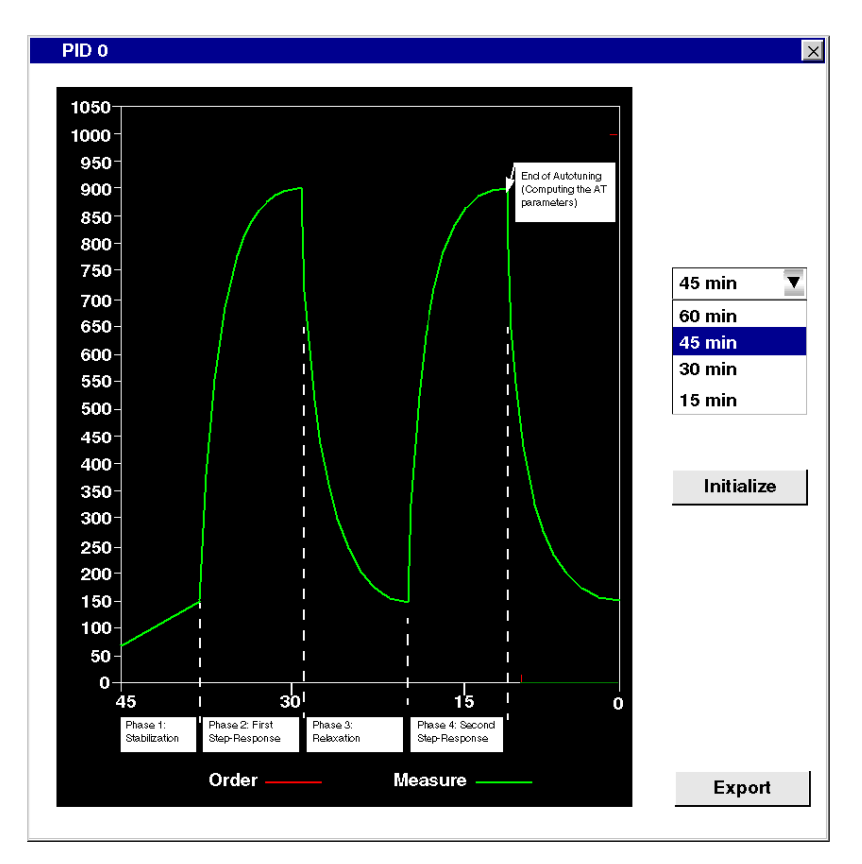

The autotuning phases are described in the following table:

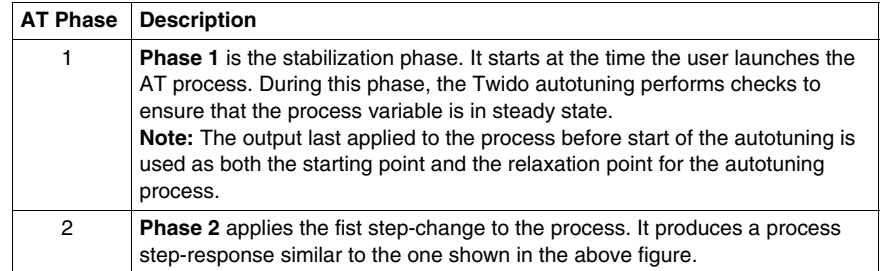

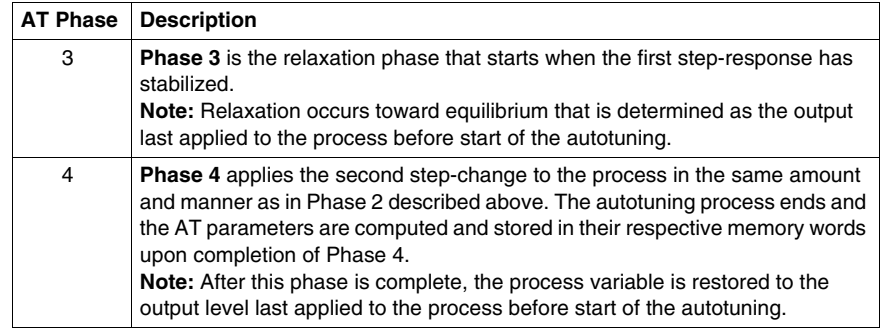

### **AT State Memory Word**

The following is the PID controller state versus memory word hexadecimal coding concordance table:

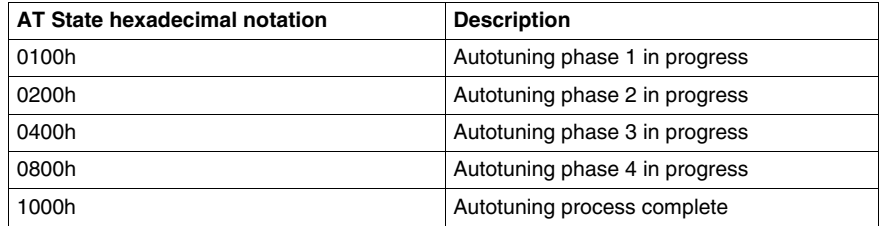

### **PID and AT Error Codes**

The following table describes the potential execution errors that may be encountered during both PID control and autotuning processes:

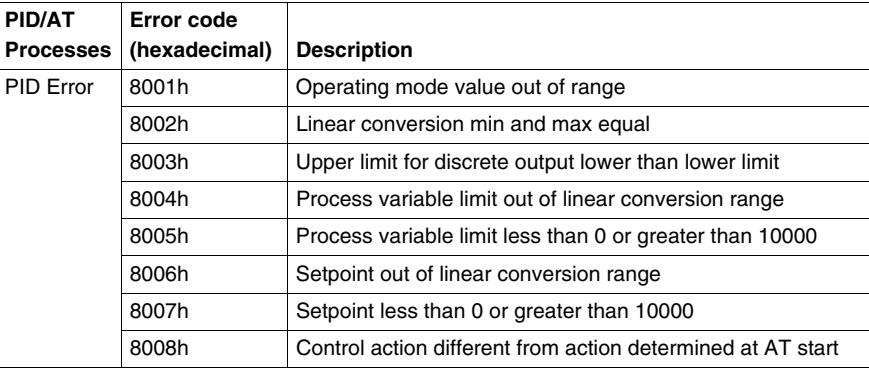

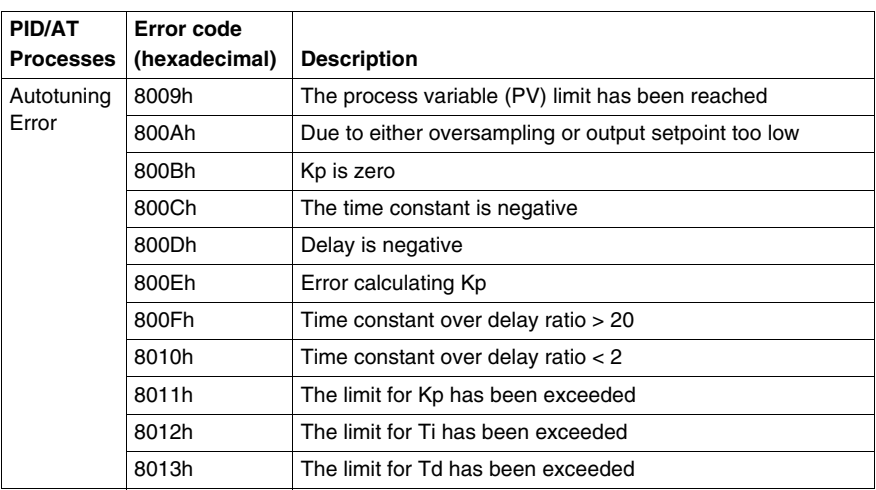

# <span id="page-638-0"></span>**PID Tuning with Auto-Tuning (AT)**

### **Overview of PID Tuning**

The PID control function relies on the following three user-defined parameters: Kp, Ti and Td. PID tuning aims at determining these process parameters accurately to provide refined control of the process.

### **Scope of the Auto-Tuning**

The AT function of the Twido PLC is especially suited for automatic tuning of thermal processes. As values of the PID parameters may vary greatly from one control process to another, the auto-tuning function provided by the Twido PLC can help you determine more accurate values than simply provided by best guesses, with less effort.

**NOTE:** Not recommended to use the auto-tuning when other PID are running.

### **Auto-Tuning Requirements**

When using the auto-tuning function, make sure the control process and the Twido PLC meet all of the following four requirements:

- The control process must be an open-loop, stable system.
- At the start of the auto-tuning run, the control process must be in steady state with a null process input (e.g.: an oven or a furnace shall be at ambient temperature.)
- During operation of the auto-tuning, make sure that no disturbances enter through the process for either computed parameters will be incorrect or the autotuning process will not operate correctly (e.g.: the door of the oven shall not be opened, not even momentarily.)
- Configure the Twido PLC to scan in **Periodic mode.** Once you have determined the correct sampling period (Ts) for the auto-tuning, the scan period must be configured so that the sampling period (Ts) is an exact multiple of the Twido PLC scan period.

**NOTE:** To ensure a correct run of the PID control and of the auto-tuning process, it is essential that the Twido PLC be configured to execute scans in Periodic mode (not Cyclic). In Periodic mode, each scan of the PLC starts at regular time intervals. This way, the sampling rate is constant throughout the measurement duration (unlike cyclic mode where a scan starts as soon as the previous one ends, which makes the sampling period unbalanced from scan to scan.)

### **AT Operating Modes**

The auto-tuning can be used either independently (AT mode) or in conjunction with the PID control  $(AT + PID)$ :

- AT mode: After convergence of the AT process and successful completion with the determination of the PID control parameters Kp, Ti and Td (or after detection of an error in the AT algorithm), the AT numerical output is set to 0 and the following message appears in the **List of PID States** drop-down list: "Auto-tuning complete."
- **AT + PID mode:** The AT is launched first. After successful completion of the AT, the PID control loop starts (based on the Kp, TI and Td parameters computed by the AT)."

**Note on AT+PID:** If the AT algorithm encounters an error:

- no PID parameter is computed:
- the AT numerical output is set to output last applied to the process before start of the autotuning;
- an error message appears in the List of PID States drop-down list
- the PID control is cancelled.

### **NOTE: Bumpless transition**

While in **AT+PID mode**, the transition from AT to PID is bumpless.

#### **Methods for Determining the Sampling Period (Ts)**

As will be explained in the two following sections, Appendix 1: PID Theory Fundamentals *(see page [654\)](#page-653-0)* and Appendix 2: PID Tuning With the Auto-Tuning (AT) *(see page [656](#page-655-0))*), the **sampling period (Ts)** is a key parameter of the PID control. The sampling period can be deduced from the AT **time constant (**τ **).**

There are two methods for evaluating the correct sampling period (Ts) by using the auto-tuning:· They are described in the following sections.

- The process response curve method
- The trial-and-error method

Both methods are described in the two following subsections.

#### **Introducing the Process Response Curve Method**

This method consists in setting a step change at the control process input and recording the process output curve with time.

The process response curve method makes the following assumption:

 $\bullet$  The control process can be adequately described as a first-order with time delay model by the following transfer function:

$$
\frac{S}{U} = \frac{k}{1 + \tau p} \cdot e^{-\theta p}
$$

(For more details, see Appendix 2: First-Order With Time Delay Model)

### **Using the Process Response Curve Method**

To determine the sampling period (Ts) using the process response curve method, follow these steps:

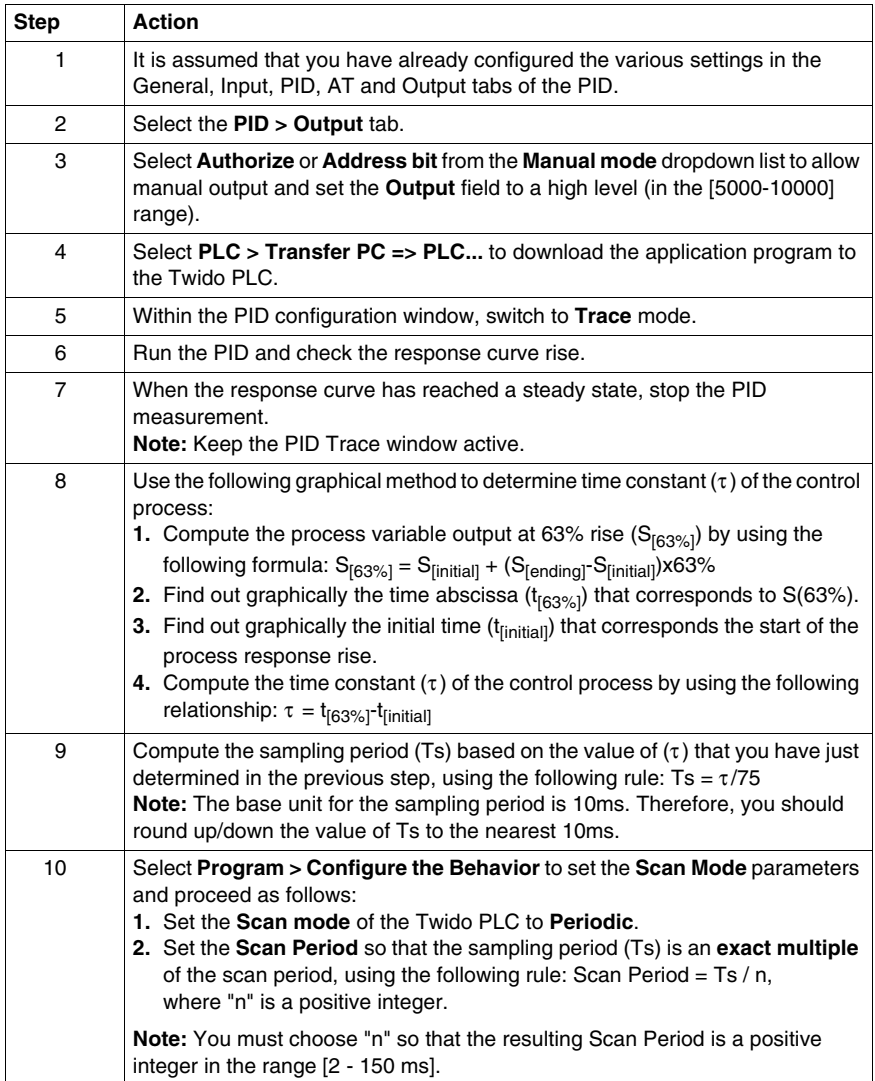

### **Example of Process Response Curve**

This example shows you how to measure the time constant  $(\tau)$  of a simple thermal process by using the process response curve method described in the previous subsection.

The experimental setup for the time constant measurement is as follows:

- The control process consists in a forced air oven equipped with a heating lamp.
- Temperature measurements are gathered by the Twido PLC via a Pt100 probe, and temperature data are recorded in ° C.
- The Twido PLC drives a heating lamp via the PWM discrete output of the PID.

The experiment is carried out as follows:

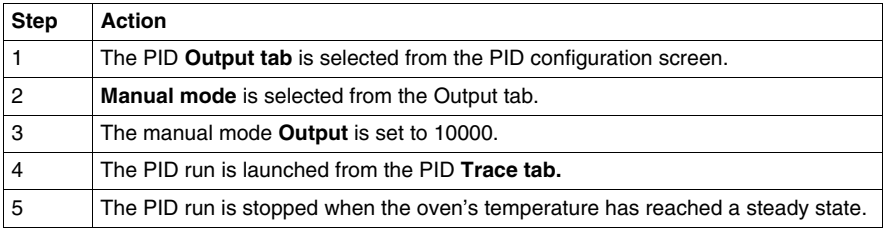

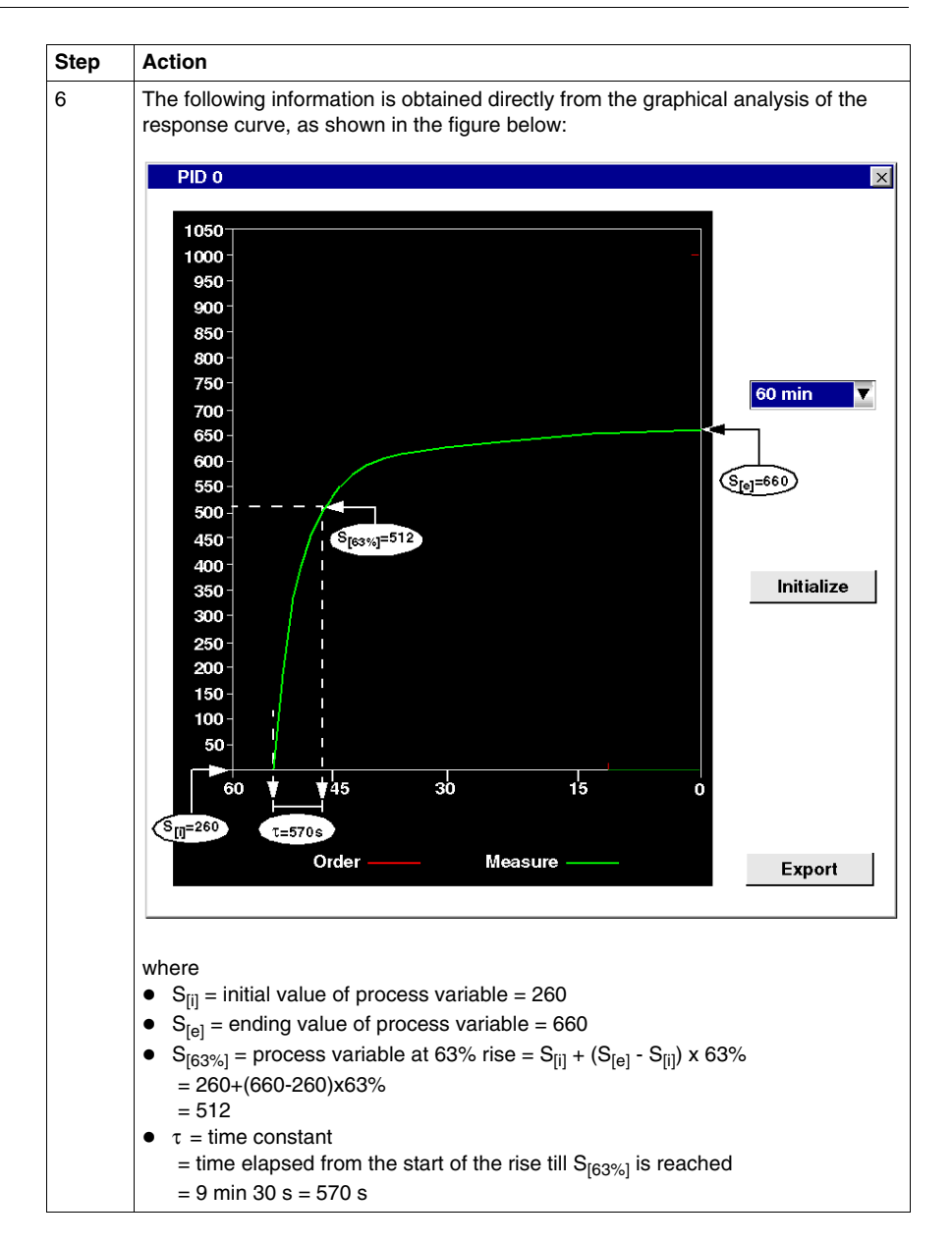

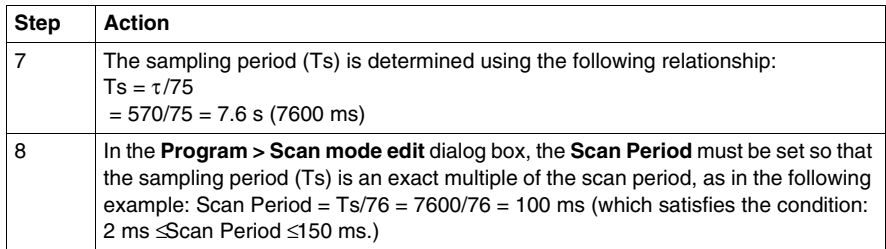

### **Trial-and-Error Method**

The trial-and-error method consists in providing successive guesses of the sampling period to the auto-tuning function until the auto-tuning algorithm converges successfully towards Kp, Ti and Td that are deemed satisfactory by the user.

**NOTE:** Unlike the process response curve method, the trial-and-error method is not based on any approximation law of the process response. However, it has the advantage of converging towards a value of the sampling period that is in the same order of magnitude as the actual value.

Top perform a trial-and-error estimation of the auto-tuning parameters, follow these steps:

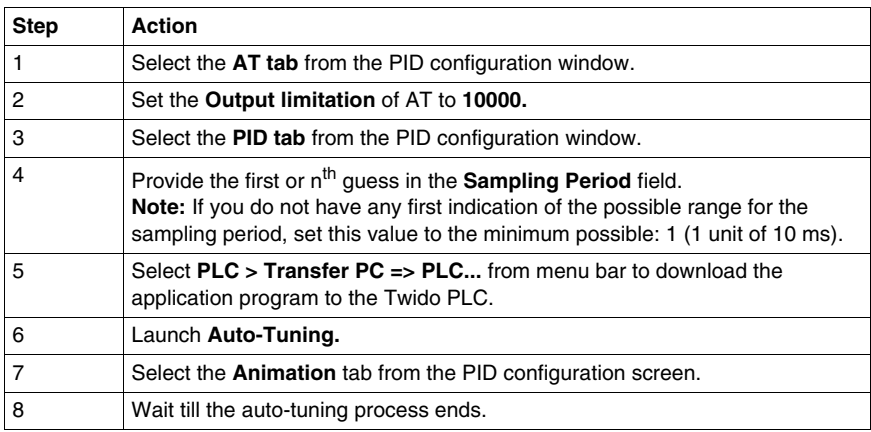

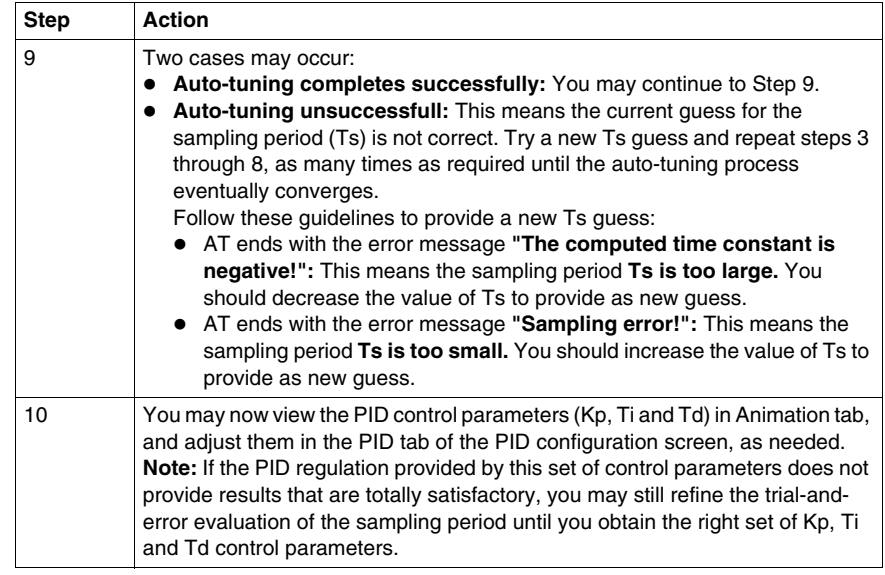

### **Adjusting PID Parameters**

To refine the process regulation provided by the PID parameters (Kp, Ti, Td) obtained from auto-tuning, you also have the ability to adjust those parameter values manually, directly from the PID tab of the PID configuration screen or via the corresponding memory words (%MW).

### **Limitations on Using the Auto-tuning and the PID Control**

**Auto-tuning** is best suited for processes whose time constant (τ ) and delay-time (θ) meet the following requirement:  $10 s < (\tau + \theta) < 2700 s$  (i.e.: 45 min)

**NOTE:** Auto-tuning will not work when:  $(\tau/\theta) < 2$  or  $(\tau/\theta) > 20$ .

**PID control** is best suited for the regulation of processes that satisfy the following condition:  $2 < (τ/θ) < 20$  where (τ) is the time constant of the process and (θ) is the delay-time.

**NOTE:** Depending on the ratio (τ/θ):

- $\bullet$  ( $\tau/\theta$ ) < 2 : The PID regulation has reached its limitations; more advanced regulation techniques are needed in this case.
- $\bullet$  ( $\tau/\theta$ ) > 20 : In this case, a simple on/off (or two-step) controller can be used in place of the PID controller.

### **Troubleshooting of the Auto-tuning Function**

The following table records the auto-tuning error messages and describes possible causes as well as troubleshooting actions:

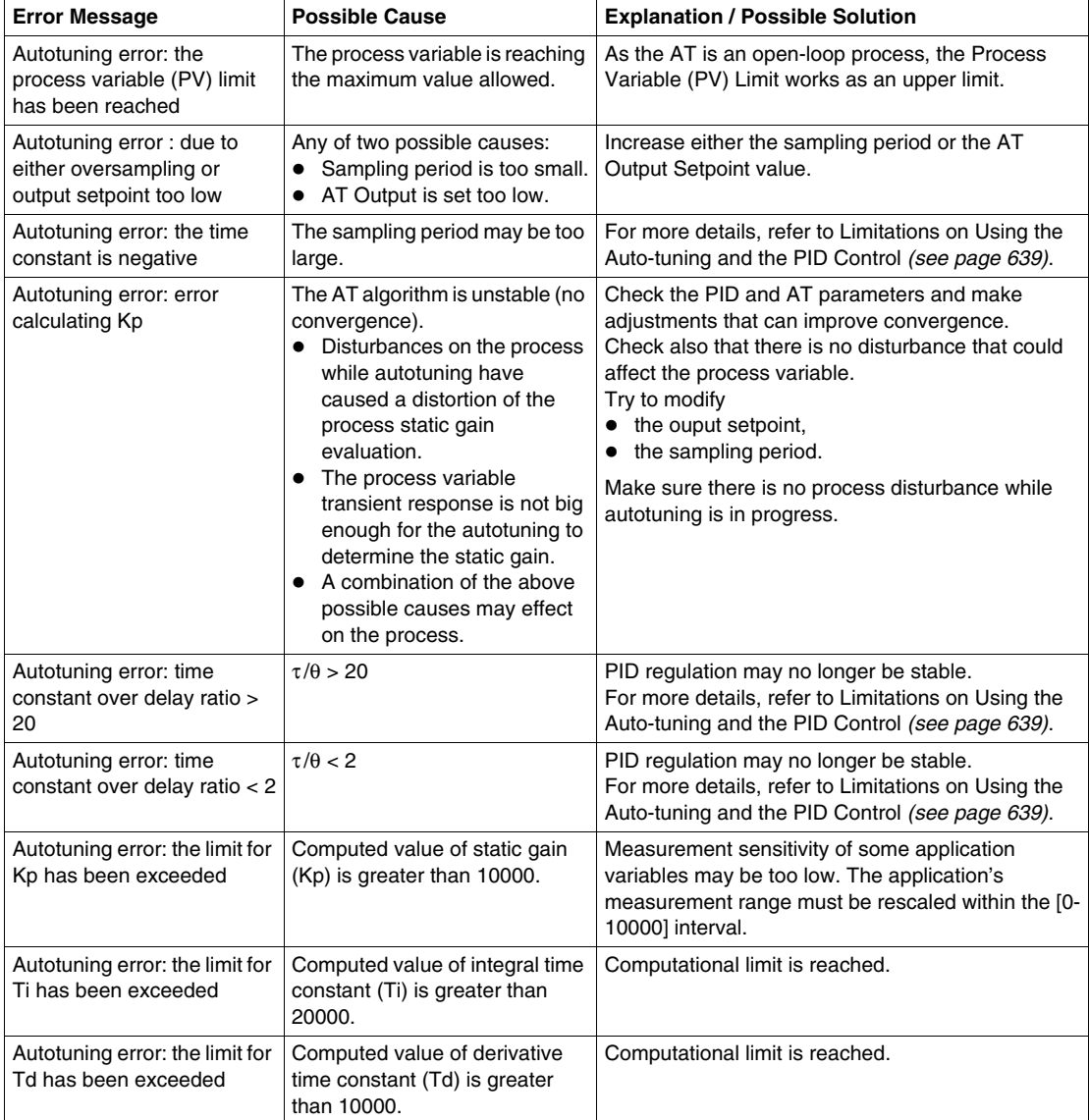

# **PID Parameter Adjustment Method**

### **Introduction**

Numerous methods to adjust the PID parameters exist, we suggest Ziegler and Nichols which have two variants:

- closed loop adjustment.
- open loop adjustment.

Before implementing one of these methods, you must set the PID action direction:

- if an increase in the OUT output causes an increase in the PV measurement, make the PID inverted  $(KP > 0)$ .
- $\bullet$  on the other hand, if this causes a PV reduction, make the PID direct (KP < 0).

### **Closed Loop Adjustment**

This principal consists of using a proportional command ( $Ti = 0$ ,  $Td = 0$ ) to start the process by increasing production until it starts to oscillate again after having applied a level to the PID corrector setpoint. All that is required is to raise the critical production level (Kpc) which has caused the non damped oscillation and the oscillation period (Tc) to reduce the values giving an optimal regulation of the regulator.

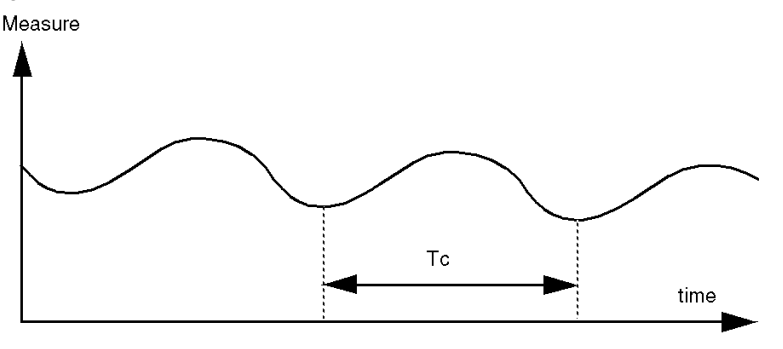

According to the kind of (PID or PI) regulator, the adjustment of the coefficients is executed with the following values:

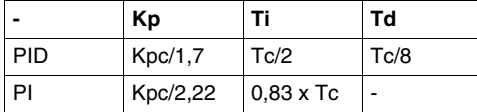

where  $Kp =$  proportional production,  $Ti =$  integration time and  $TD =$  diversion time.

**NOTE:** This adjustment method provides a very dynamic command which can express itself through unwanted overshootsduring the change of setpoint pulses. In this case, lower the production value until you get the required behavior.

### **Open Loop Adjustment**

As the regulator is in manual mode, you apply a level to the output and make the procedure response start the same as an integrator with pure delay time.

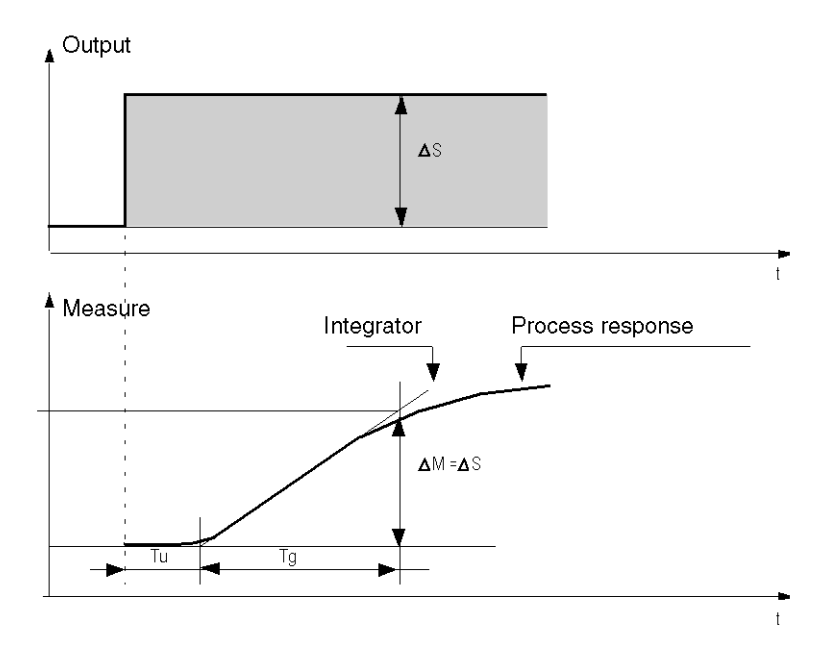

The intersection point on the right hand side which is representative of the integrator with the time axes, determines the time Tu. Next, Tg time is defined as the time necessary for the controlled variable (measurement) to have the same variation size (% of the scale) as the regulator output.

According to the kind of (PID or PI) regulator, the adjustment of the coefficients is executed with the following values:

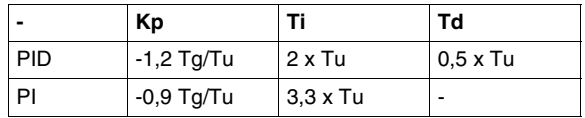

where  $Kp =$  proportional production,  $Ti =$  integration time and  $TD =$  diversion time.

**NOTE:** Attention to the units. If the adjustment is carried out in PL7, multiply the value obtained for KP by 100.
This adjustment method also provides a very dynamic command, which can express itself through unwanted overshoots during the change of setpoints' pulses. In this case, lower the production value until you get the required behavior. The method is interesting because it does not require any assumptions about the nature and the order of the procedure. You can apply it just as well to the stable procedures as to real integrating procedures. It is really interesting in the case of slow procedures (glass industry,…) because the user only requires the beginning of the response to regulate the coefficients Kp, Ti and Td.

# **Role and Influence of PID Parameters**

# **Influence of Proportional Action**

Proportional action is used to influence the process response speed. The higher the gain, the faster the response, and the lower the static error (in direct proportion), though the more stability deteriorates. A suitable compromise between speed and stability must be found. The influence of integral action on process response to a scale division is as follows:

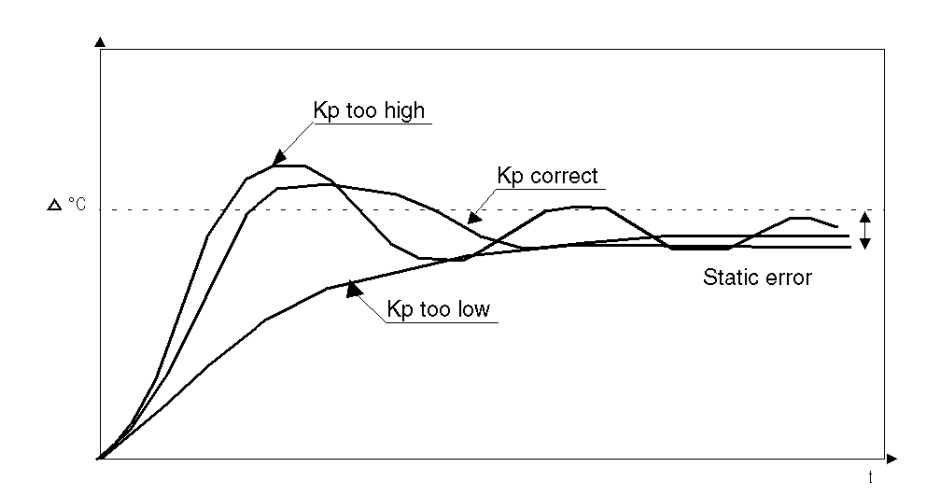

# **Influence of Integral Action**

Integral action is used to cancel out static error (deviation between the process value and the setpoint). The higher the level of integral action (low Ti), the faster the response and the more stability deteriorates. It is also necessary to find a suitable compromise between speed and stability. The influence of integral action on process response to a scale division is as follows:

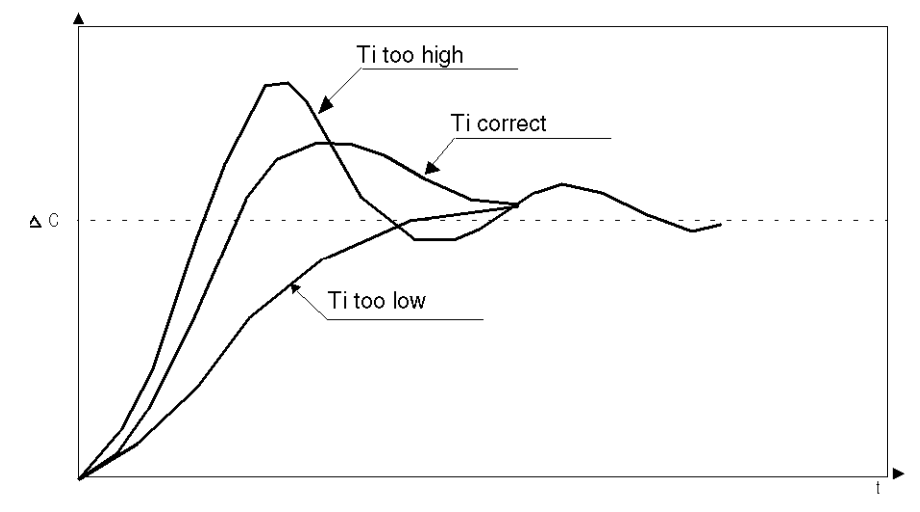

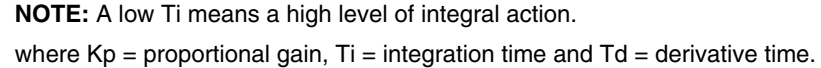

## **Influence of Derivative Action**

Derivative action is anticipatory. In practice, it adds a term which takes account of the speed of variation in the deviation, which makes it possible to anticipate changes by accelerating process response times when the deviation increases and by slowing them down when the deviation decreases. The higher the level of derivative action (high Td), the faster the response. A suitable compromise between speed and stability must be found. The influence of derivative action on process response to a scale division is as follows:

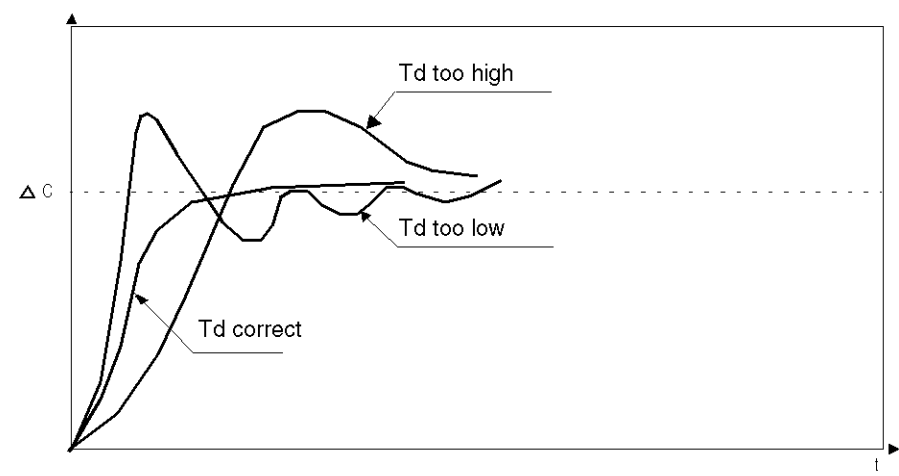

#### **Limits of the PID Control Loop**

If the process is assimilated to a pure delay first order with a transfer function:

$$
(H(p)) = K \frac{(e^{(-\tau)p})}{(1 + \theta p)}
$$

where:

 $\tau$  = model time constant,

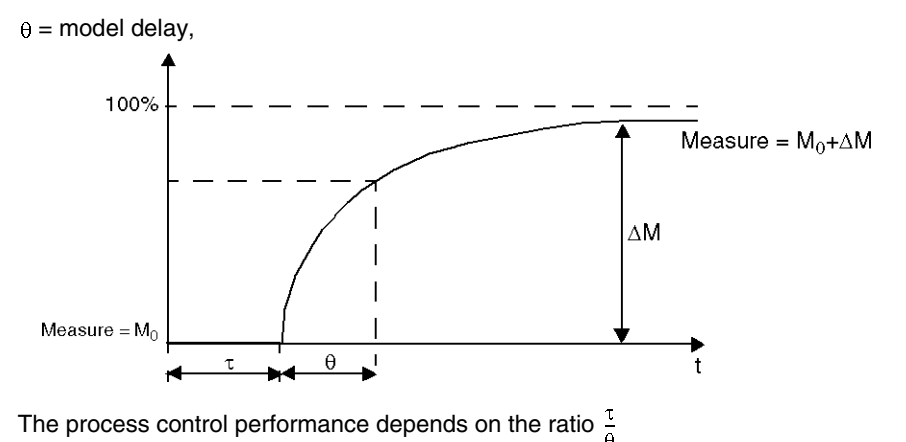

The suitable PID process control is attained in the following domain:  $2-\frac{t}{6}$  -20

For  $\frac{\tau}{6}$  <2, in other words for fast control loops (low  $\theta$ ) or for processes with a large delay (high t) the PID process control is no longer suitable. In such cases more complex algorithms should be used.

For  $\frac{\tau}{\alpha}$  >20, a process control using a threshold plus hysterisis is sufficient.

# **Appendix 1: PID Theory Fundamentals**

### **Introduction**

The PID control function onboard all Twido controllers provides an efficient control to simple industrial processes that consist of one system stimulus (referred to as Setpoint in this document) and one measurable property of the system (referred to as Measure or Process Variable).

### **The PID Controller Model**

The Twido PID controller implements a mixed (serial - parallel) PID correction (see PID Model Diagram below) via an analog measurement and setpoint in the [0- 10000] format and provides an analog command to the controlled process in the same format.

The mixed form of the PID controller model is described in the following diagram:

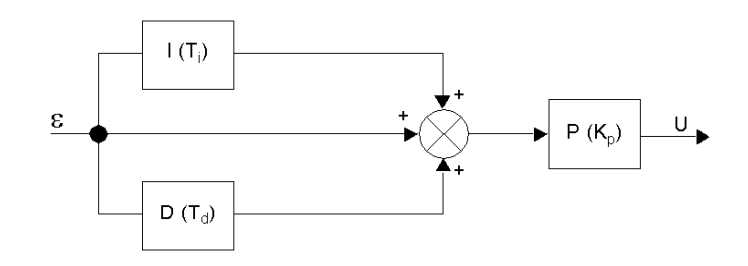

where

where:

- $\bullet$  I = the **integral** action (acting independently and parallel to the derivative action),
- D = the **derivative** action (acting independently and parallel to the integral action),
- $\bullet$   $P$  = the **proportional** action (acting serially on the combined output of the integral and derivative actions,
- $\bullet$  U = the PID controller output (later fed as input into the controlled process.)

#### **The PID Control Law**

The PID controller is comprised of the mixed combination (serial - parallel) of the controller gain (Kp), and the integral (Ti) and derivative (Td) time constants. Thus, the PID control law that is used by the Twido controller is of the following form *(Eq.1):*

$$
u(i) = K_p \cdot \left\{ \varepsilon(i) + \frac{T_s}{T_i} \sum_{j=1}^i \varepsilon(j) + \frac{T_d}{T_s} [\varepsilon(i) - \varepsilon(i-1)] \right\}
$$

where

- $Kp =$  the controller proportional gain,
- $\bullet$  Ti = the integral time constant,
- $\bullet$  Td = the derivative time constant.
- $\bullet$  Ts = the sampling period,
- $\epsilon$  (i) = the deviation ( $\epsilon$ (i) = setpoint process variable.)

**NOTE:** Two different computational algorithms are used, depending on the value of the integral time constant (Ti):

- $\bullet$  Ti  $\neq$  0: In this case, an incremental algortihm is used.
- $\bullet$  Ti = 0: This is the case for non-integrating processes. In this case, a positional algotrithm is used, along with a +5000 offset that is applied to the PID output variable.

For a detailed description of Kp, Ti and Td please refer to *[PID Tab of PID function](#page-617-0), page [618](#page-617-0)*.

As can be inferred from *(equ.1)* and *(equ.1')*, the key parameter for the PID regulation is the **sampling period (Ts)**. The sampling period depends closely on the **time constant (**τ **)**, a parameter intrinsic to the process the PID aims to control. (See *[Appendix 2: First-Order with Time Delay Model](#page-655-0), page [656](#page-655-0)*.)

# <span id="page-655-0"></span>**Appendix 2: First-Order with Time Delay Model**

### **Introduction**

This section presents the first-order with time delay model used to describe a variety of simple but nonetheless important industrial processes, including thermal processes.

# **First-Order with Time Delay Model**

It is widely assumed that simple (one-stimulus) thermal processes can be adequately approximated by a first-order with time delay model.

The transfer function of such first-order, open-loop process has the following form in the Laplace domain *(equ.2):*

$$
\frac{S}{U} = \frac{k}{1 + \tau p} \cdot e^{-\theta p}
$$

where

- $k =$  the static gain,
- $\bullet$   $\tau$  = the time constant.
- $\theta =$  the delay-time,
- $\bullet$  U = the process input (this is the output of the PID controller),
- $\bullet$  S = the process output.

### **The Process Time Constant** τ

The key parameter of the process response law *(equ.2)* is the **time constant** τ **.** It is a parameter intrinsic to the process to control.

The time constant  $(\tau)$  of a first-order system is defined as the time (in sec) it takes the system output variable to reach 63% of the final output from the time the system started reacting to the step stimulus u(t).

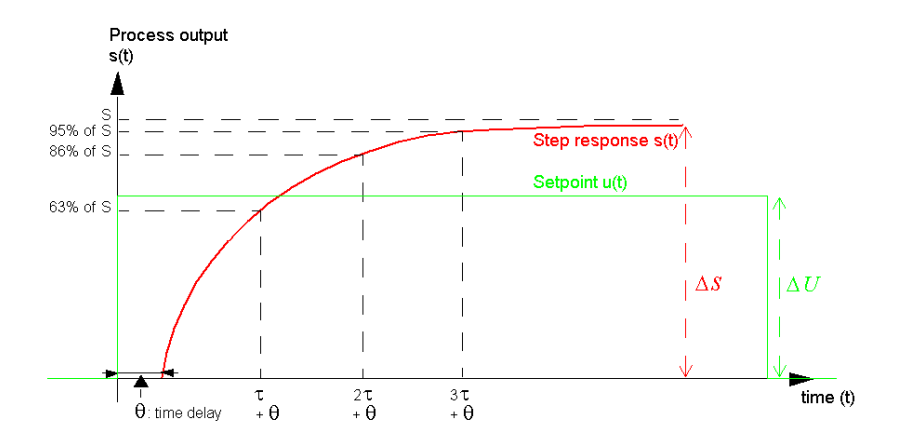

The following figure shows a typical first-order process response to a step stimulus:

#### where

- $k =$  the static gain computed as the ratio  $\Delta S/\Delta U$ ,
- $\tau$  = the time at 63% rise = the time constant,
- $2\tau$  = the time at 86% rise,
- $\bullet$  3 $\tau$  = the time at 95% rise.

**NOTE:** When auto-tuning is implemented, the sampling period (Ts) must be chosen in the following range:  $[\tau/125 < Ts < \tau/25]$ . Ideally, you should use [Ts=  $\tau/75$ ]. (See *[PID Tuning with Auto-Tuning \(AT\)](#page-638-0), page [639](#page-638-0)*.)

# **18.5 Floating point instructions**

# **Aim of this Section**

This section describes advanced floating point *(see page [30\)](#page-29-0)* instructions in TwidoSuite language.

The Comparison and Assignment instructions are described in the *[Numerical](#page-490-0)  [Processing](#page-490-0), page [491](#page-490-0)*

# **What's in this Section?**

This section contains the following topics:

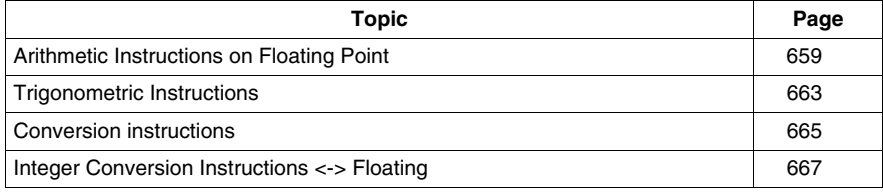

# <span id="page-658-0"></span>**Arithmetic Instructions on Floating Point**

#### **General**

These instructions are used to perform an arithmetic operation between two operands or on one operand.

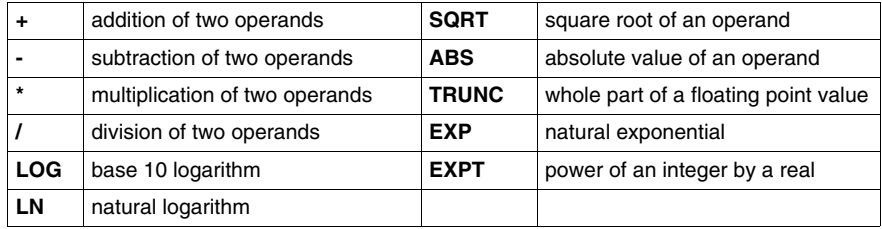

#### **Structure**

#### **Ladder Language**

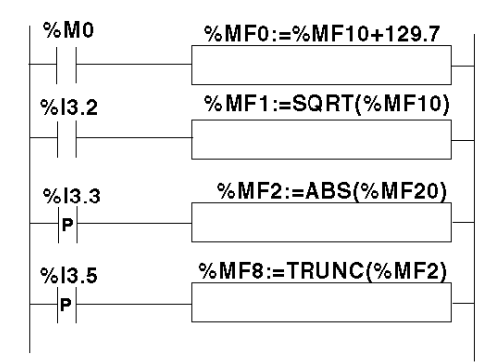

#### **Instruction List Language**

LD %M0 **[%MF0:=%MF10+129.7]** LD %I3.2 **[%MF1:=SQRT(%MF10)]** LDR %I3.3 **[%MF2:=ABS(%MF20)]** LDR %I3.5 **[%MF8:=TRUNC(%MF2)]**

#### **Ladder Language**

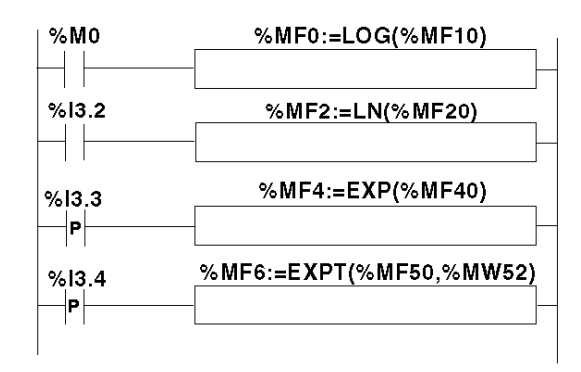

#### **Instruction List Language**

LD %M0 **[%MF0:=LOG(%MF10]** LD %I3.2 **[%MF2:=LN(%MF20)]** LDR %I3.3 **[%MF4:=EXP(%MF40)]**

LDR %I3.4 **[%MF6:=EXPT(%MF50,%MW52)]**

#### **Syntax**

Operators and syntax of arithmetic instructions on floating point

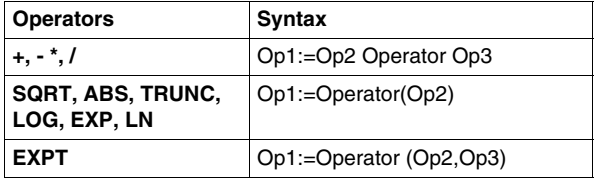

**NOTE:** When you perform an addition or subtraction between 2 floating point numbers, the two operands must comply with the condition:  $Op1 > Op2 \times 2^{-24}$ , where Op1>Op2. If this condition is not respected, the result is equal to operand 1 (Op1). This phenomenon is of little consequence in the case of an isolated

operation, as the resulting error is very low  $(2^{-24})$ , but it can have unforeseen consequences where the calculation is repeated.

E.g. in the case where the instruction **%MF2:= %MF2 + %MF0** is repeated indefinitely. If the initial conditions are  $%$ MF0 = 1.0 and  $%$ MF2 = 0, the value  $%$ MF2 becomes blocked at 16777216.

We therefore recommend you take great care when programming repeated calculations. If, however, you wish to program this type of calculation, it is up to the client application to manage truncation errors.

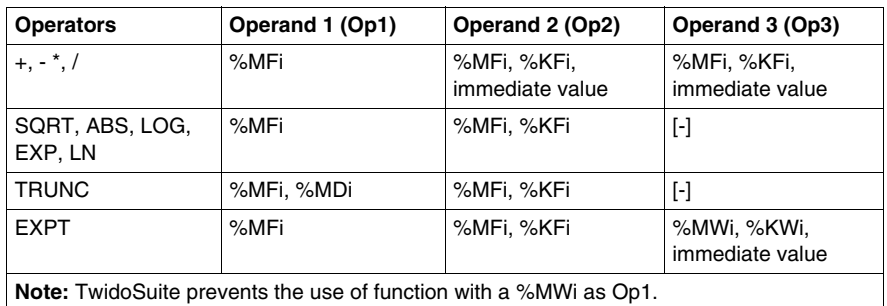

Operands of arithmetic instructions on floating point:

#### **Rules of Use**

- Operations on floating point and integer values can not be directly mixed. Conversion operations *(see page [667\)](#page-666-0)* convert into one or other of these formats.)
- The system bit %S18 is managed in the same way as integer operations *(see page [500](#page-499-0))*, the word %SW17 *(see page [710\)](#page-709-0)* indicates the cause of the detected fault.
- When the operand of the function is an invalid number (e.g. logarithm of a negative number), it produces an indeterminate or infinite result and changes bit %S18 to 1, the word %SW17 indicates the cause of the detected error.

**NOTE:** For the TRUNC instruction, the system bit %S17 is not affected.

### **Examples for TRUNC Instruction with %MDi**

The table below shows examples of TRUNC instruction when %MDi is used to store the result :

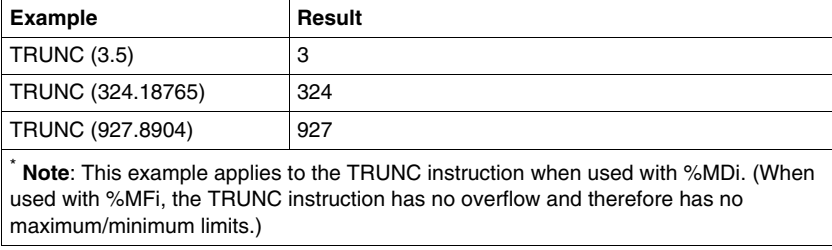

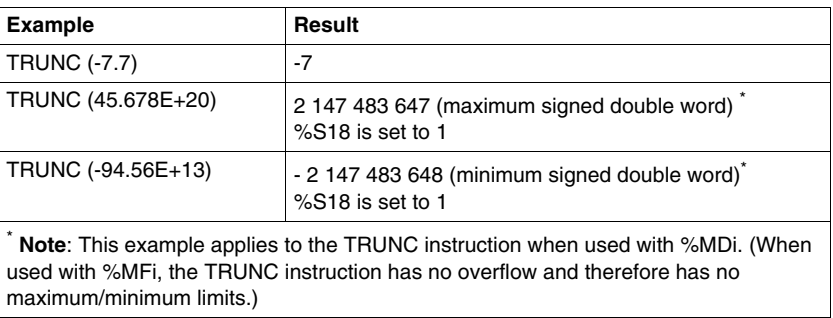

# <span id="page-662-0"></span>**Trigonometric Instructions**

## **General**

These instructions enable the user to perform trigonometric operations.

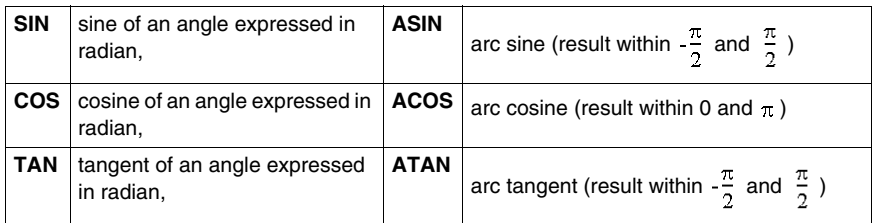

# **Structure**

# **Ladder language**

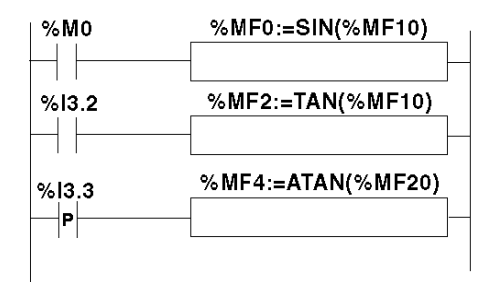

# **Instruction List Language**

LD %M0 **[%MF0:=SIN(%MF10)]**

LD %I3.2 **[%MF2:=TAN(%MF10)]**

LDR %I3.3 **[%MF4:=ATAN(%MF20)]**

#### **Structured text language**

```
IF %M0 THEN
 %MF0:=SIN(%MF10);
END_IF;
IF %I3.2 THEN
 %MF2:=TAN(%MF10);
END_IF;
IF %I3.3 THEN
 %MF4:=ATAN(%MF20);
END_IF;
```
#### **Syntax**

Operators, operands and syntax of instructions for trigonometric operations

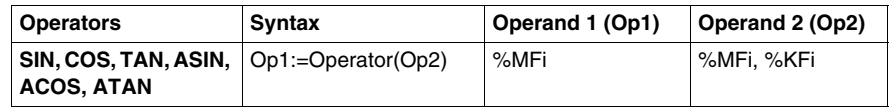

# **Rules of use**

- $\bullet$  when the operand of the function is an invalid number (e.g.: arc cosine of a number greater than 1), it produces an indeterminate or infinite result and changes bit %S18 to 1, the word %SW17 *(see page [710\)](#page-709-0)* indicates the cause of the detected error.
- the functions SIN/COS/TAN allow as a parameter an angle between $-4096\,\pi$ and  $4096\pi$  but their precision decreases progressively for the angles outside the period  $-2\pi$  and  $+2\pi$  because of the imprecision brought by the modulo  $2\pi$ carried out on the parameter before any operation.

# <span id="page-664-0"></span>**Conversion instructions**

#### **General**

These instructions are used to carry out conversion operations.

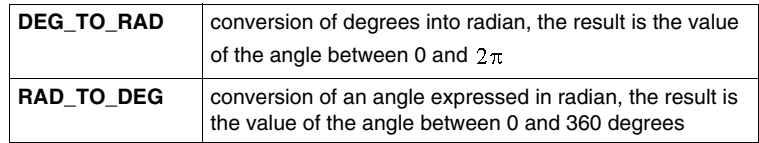

#### **Structure**

#### **Ladder language**

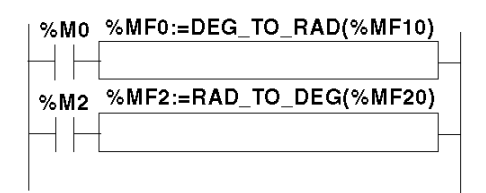

#### **Instruction List Language**

LD %M0 **[%MF0:=DEG\_TO\_RAD(%MF10)]**

LD %M2 **[%MF2:=RAD\_TO\_DEG(%MF20)]**

#### **Structured Text language**

```
IF %M0 THEN
%MF0:=DEG_TO_RAD(%MF10);
END_IF;
IF %M2 THEN
%MF2:=RAD_TO_DEG(%MF20);
END_IF;
```
#### **Syntax**

Operators, operands and syntax of conversion instructions

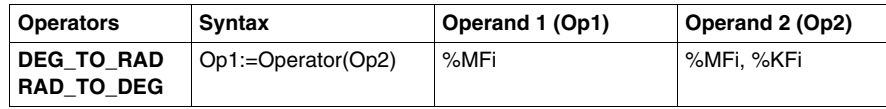

# **Rules of use**

The angle to be converted must be between -737280.0 and +737280.0 (for DEG\_TO\_RAD conversions) or between  $-4096\pi$  and  $4096\pi$  (for RAD\_TO\_DEG conversions).

For values outside these ranges, the displayed result will be + 1.#QNAN, the %S18 and %SW17:X0 bits being set at 1.

# <span id="page-666-0"></span>**Integer Conversion Instructions <-> Floating**

## **General**

Four conversion instructions are offered.

Integer conversion instructions list<-> floating:

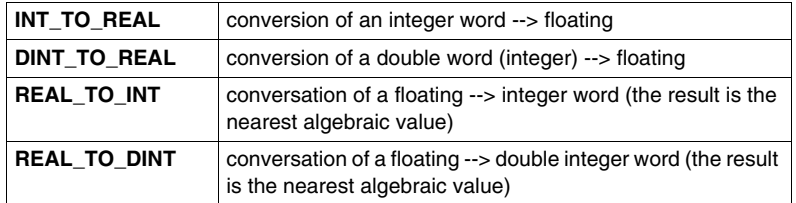

#### **Structure**

#### **Ladder language**

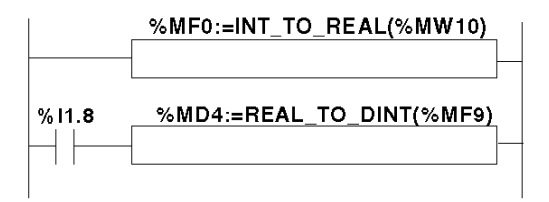

#### **Instruction List Language**

LD TRUE **[%MF0:=INT\_TO\_REAL(%MW10)]**

```
LD I1.8
[%MD4:=REAL_TO_DINT(%MF9)]
Structured Text language
%MF0:=INT_TO_REAL(%MW10);
IF %I1.8 THEN
```

```
%MD4:=REAL_TO_DINT(%MF9);
END_IF;
```
#### **Syntax**

Operators and syntax (conversion of an integer word --> floating):

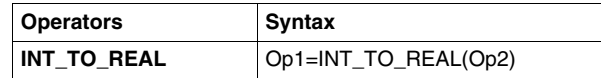

Operands (conversion of an integer word --> floating):

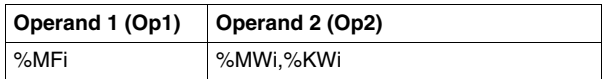

**Example:** integer word conversion --> floating: 147 --> 1.47e+02

Operators and syntax (double conversion of integer word --> floating):

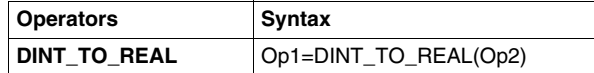

Operands (double conversion of integer word --> floating):

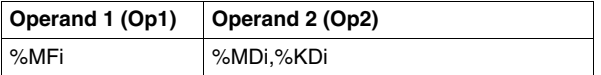

**Example:**integer double word conversion --> floating: 68905000 --> 6.8905e+07

Operators and syntax (floating conversion --> integer word or integer double word):

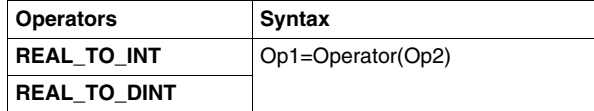

Operators (floating conversion --> integer word or integer double word):

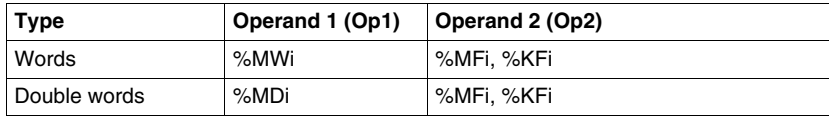

#### **Example:**

floating conversion --> integer word: 5978.6 --> 5979

floating conversion --> integer double word: -1235978.6 --> -1235979

**NOTE:** If during a real to integer (or real to integer double word) conversion the floating value is outside the limits of the word (or double word),bit %S18 is set to 1.

# **Precision of Rounding**

Standard IEEE 754 defines 4 rounding modes for floating operations.

The mode employed by the instructions above is the "rounded to the nearest" mode:

 "if the nearest representable values are at an equal distance from the theoretical result, the value given will be the value whose low significance bit is equal to 0".

In certain cases, the result of the rounding can thus take a default value or an excess value.

For example:

Rounding of the value 10.5 -> 10

Rounding of the value 11.5 -> 12

# **18.6 ASCII instructions**

# **Aim of this Section**

This section describes advanced ASCII instructions in TwidoSuite language.

# **What's in this Section?**

This section contains the following topics:

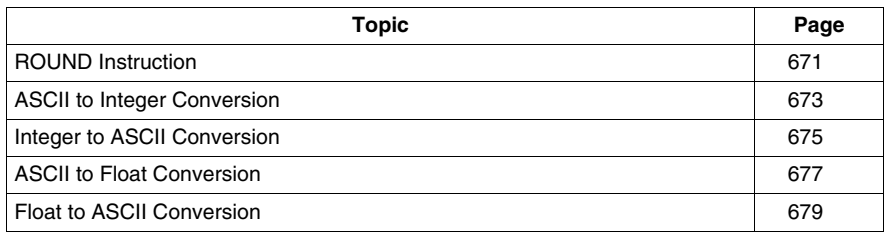

# <span id="page-670-0"></span>**ROUND Instruction**

#### **Instruction Description**

The ROUND instruction rounds a floating point representation that is stored in an ASCII string.

### **Instruction Syntax**

For the ROUND instruction, use the following syntax: **Op1 := ROUND( Op2,Op3 )**. For example:

In list instruction:

%MWi:7 := ROUND( %MWj,n )

In ladder language:

%MWi:7 := ROUND(%MWj,n) %MWi:7 := ROUND(%MWj,n)

#### **Instruction Parameters**

The table below describes the ROUND function parameters:

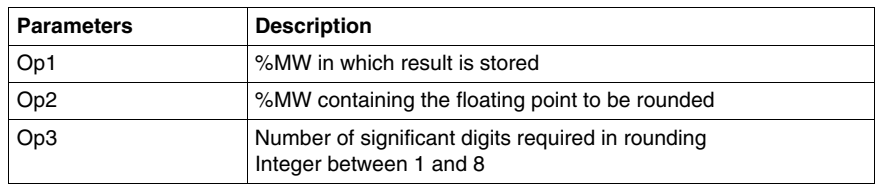

### **Instruction Rules**

The ROUND instruction rules are as follows:

- $\bullet$  The operand is always rounded down.
- The end character of the operand string is used as an end character for the result string.
- The end character can be any ASCII character that is not in the interval  $[00 99]$ ([16#30 - 16#39]), except for:
	- $\bullet$  dot '.' (16#2E),
	- $\bullet$  minus '-' (16#2D),
	- $\bullet$  plus '+' (16#2B),
	- z Exp 'e' or 'E' (16#65 or 16#45).
- The result and operand should not be longer than 13 Bytes: Maximum size of an ASCII string is 13 Bytes.
- $\bullet$  The scientific notation is not authorized.

# **Syntax Errors**

TwidoSuite checks the syntax. The following examples would result in syntax errors:

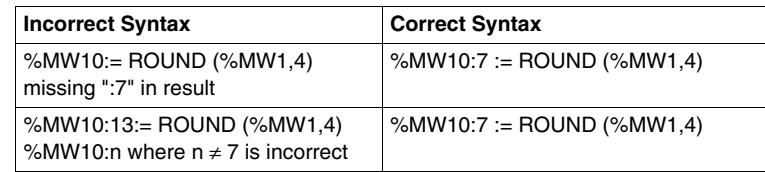

# **Examples**

The table below shows examples of ROUND instruction:

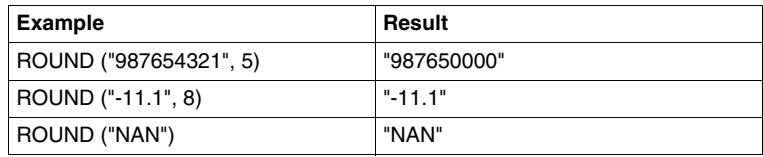

# <span id="page-672-0"></span>**ASCII to Integer Conversion**

## **Instruction Description**

The ASCII to Integer conversion instruction converts an ASCII string into an Integer value.

## **Instruction Syntax**

For the ASCII to Integer conversion instruction, use the following syntax: **Op1 := ASCII\_TO\_INT( Op2 )**.

For example:

In list instruction:

%MWi:= ASCII TO INT(%MWj)

In ladder language:

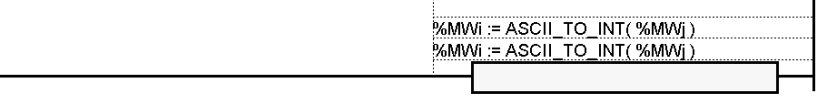

### **Instruction Parameters**

The table below describes the ASCII to Integer conversion function parameters:

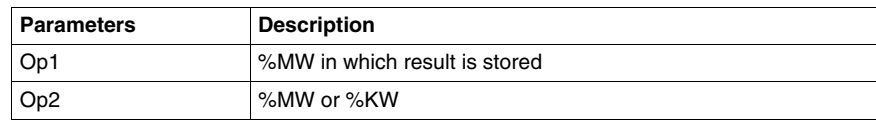

# **Conversion Rules**

The ASCII to Integer instruction rules are as follows:

- OP2 must be included between -32768 to 32767.
- $\bullet$  The function always reads the Most Significant Byte first.
- Any ASCII character that is not in the interval  $[0' 9']$  ( $[16#30 16#39]$ ) is considered to be an end character, except for a minus sign '-' (16#2D) when it is placed as the first character.
- $\bullet$  In case of overflow (>32767 or <-32768), the system bit %S18 (arithmetic overflow or error) is set to 1 and 32767 or -32768 value is returned.
- $\bullet$  If the first character of the operand is an "end" character, the value 0 is returned and the bit %S18 is set to 1.
- The scientific notation is not authorized.

## **Examples**

Consider that the following ASCII data has been stored in %MW10 to %MW13:

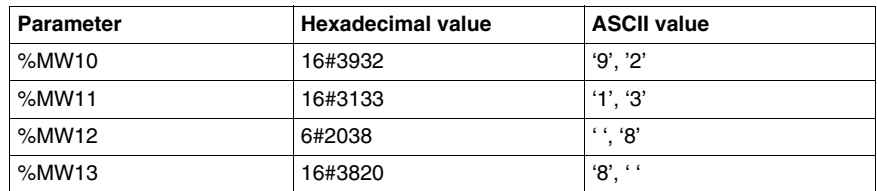

The table below shows examples of ASCII to Integer conversion:

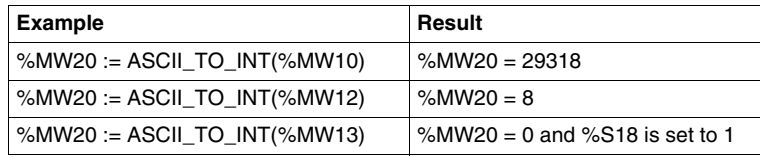

# <span id="page-674-0"></span>**Integer to ASCII Conversion**

#### **Instruction Description**

The Integer to ASCII conversion instruction converts an Integer into an ASCII string value.

#### **Instruction Syntax**

For the Integer to ASCII conversion instruction, use the following syntax: **Op1 := INT\_TO\_ASCII( Op2 )**.

For example:

In list instruction:

%MWi:4 := INT TO ASCII( %MWj )

In ladder language:

%MWi:4 := INT\_TO\_ASCII(%MWj) %MWi:4 := INT\_TO\_ASCII(%MWj)

### **Instruction Parameters**

The table below describes the Integer to ASCII conversion function parameters:

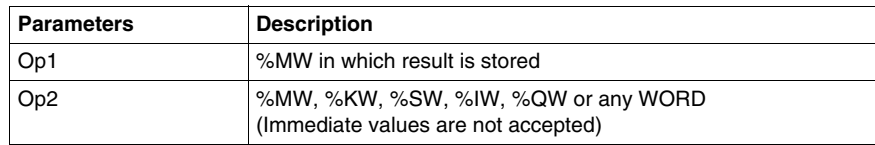

#### **Conversion Rules**

The Integer to ASCII conversion rules are as follows:

- Op2 must be included between -32768 to 32767.
- The function writes always the Most Significant Byte first.
- End character is "Enter" (ASCII 13).
- The function automatically determines how many %MWs should be filled with ASCII values (from 1 to 4).

# **Syntax Errors**

TwidoSuite checks the syntax. The following examples would result in syntax errors:

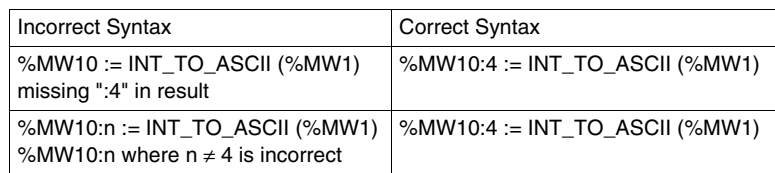

#### **Examples**

For the instruction MW10:4 := INT\_TO\_ASCII(%MW1):

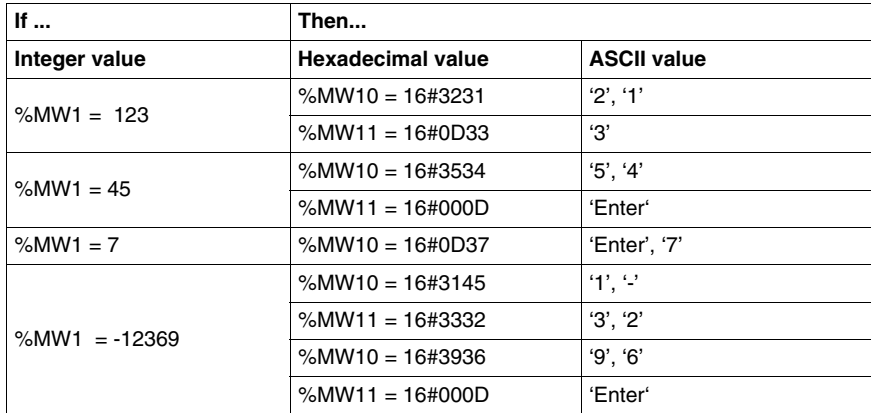

# <span id="page-676-0"></span>**ASCII to Float Conversion**

#### **Instruction Description**

The ASCII to Float conversion instruction converts an ASCII string into a floating point value.

#### **Instruction Syntax**

For the ASCII to Float conversion instruction, use the following syntax: **Op1 := ASCII\_TO\_FLOAT( Op2 )**.

For example:

In list instruction:

%MFi := ASCII TO FLOAT( %MWj )

In ladder language:

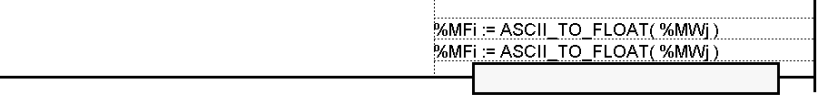

### **Instruction Parameters**

The table below describes the ASCII to Float conversion function parameters:

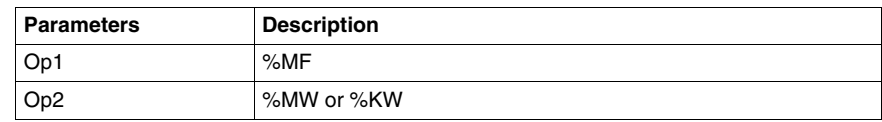

### **Conversion Rules**

ASCII to Float conversion rules are as follows:

- The function always reads the Most Significant Byte first.
- Any ASCII character that is not in the interval  $[0' 9']$  ( $[16#30 16#39]$ ) is considered to be "end" character, except for:
	- $\bullet$  dot '.' (16#2E),
	- $\bullet$  minus '-' (16#2D),
	- $\bullet$  plus '+' (16#2B),
	- Exp 'e' or 'E' (16#65 or 16#45).
- ASCII string format can be scientific notation (i.e. "-2.34567e+13") or decimal notation (i.e. "9826.3457")
- In case of overflow (calculation result is  $>3.402824E+38$  or  $<-3.402824E+38$ ):
	- The system bit %S18 (arithmetic overflow or error) is set to 1,
	- $\bullet$  %SW17:X3 is set to 1,
	- Value  $+/-$  1.#INF ( $+$  or infinite value) is returned.
- $\bullet$  If the calculation result is between -1.175494E-38 and 1.175494E-38, then the result is rounded to 0.0.
- $\bullet$  If the operand is not a number:
	- Value 1.#QNAN is returned,
	- The bit %SW17:X0 is set to 1.

#### **Examples**

Consider that the following ASCII data has been stored in %MW10 to %MW14:

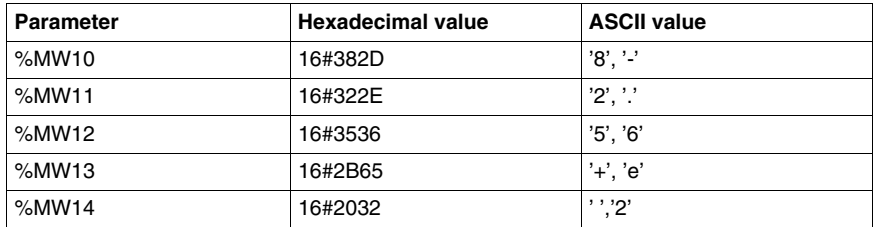

The table below shows examples of ASCII to Float conversion:

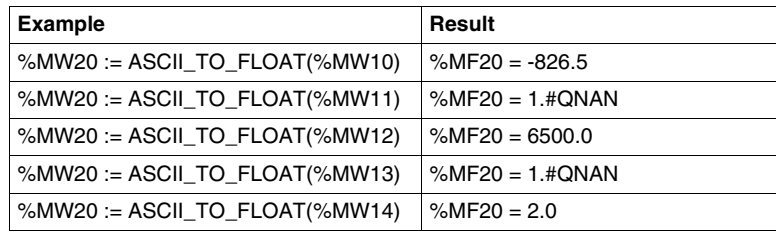

# <span id="page-678-0"></span>**Float to ASCII Conversion**

#### **Instruction Description**

The Float to ASCII conversion instruction converts a floating point value into an ASCII string value.

#### **Instruction Syntax**

For the Float to ASCII conversion instruction, use the following syntax: **Op1 := FLOAT\_TO\_ASCII( Op2 )**.

For example:

In list instruction:

%MWi:7 := FLOAT TO ASCII( %MFi )

In ladder language:

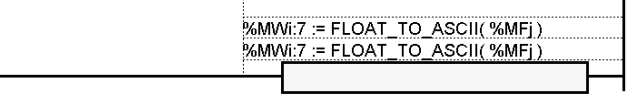

### **Conversion Parameters**

The table below describes the Float to ASCII conversion function parameters:

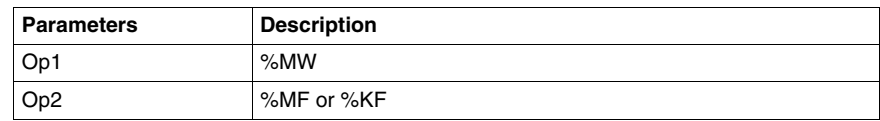

### **Conversion Rules**

The Float to ASCII conversion rules are as follows:

- $\bullet$  The function always writes the Most Significant Byte first,
- The representation is made using conventional scientific notation,
- "Infinite" or "Not A Number" results return the string "NAN",
- The end character is "Enter" (ASCII 13),
- The function automatically determines how many %MWs should be filled with ASCII values,
- Conversion precision is 6 figures
- The scientific notation is not authorized.

# **Syntax Errors**

TwidoSuite checks the syntax. The following examples would result in syntax errors:

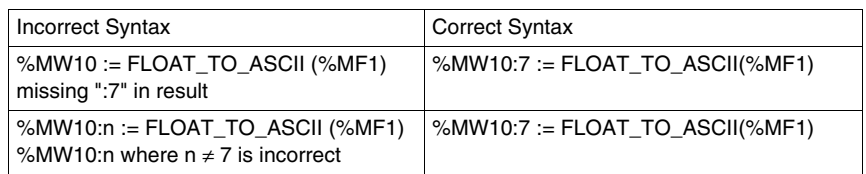

## **Examples**

For the instruction %MW10:7 := FLOAT\_TO\_ASCII(%MF1):

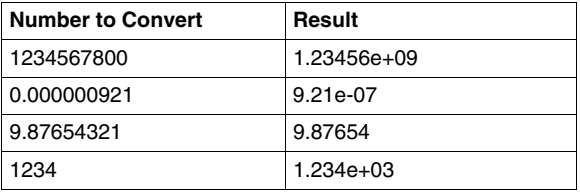

# **18.7 Instructions on Object Tables**

# **Aim of this Section**

This section describes instructions specific to tables:

- $\bullet$  of double words,
- of floating point objects.

Assignment instructions for tables are described in the chapter on "basic instructions" *(see page [496](#page-495-0))*.

## **What's in this Section?**

This section contains the following topics:

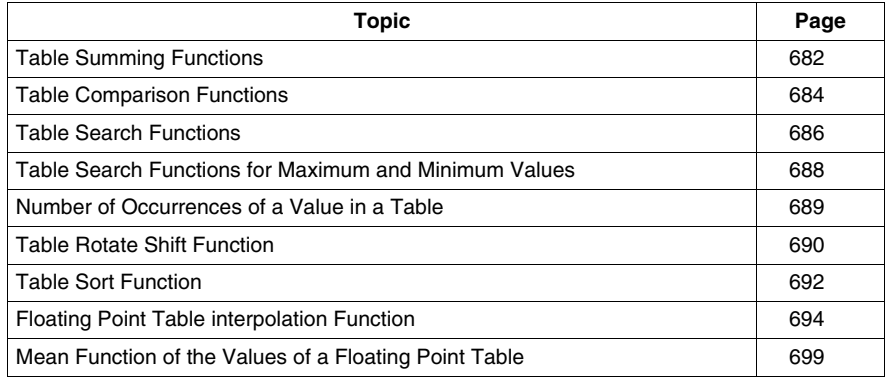

# <span id="page-681-0"></span>**Table Summing Functions**

## **General**

The SUM\_ARR function adds together all the elements of an object table:

- if the table is made up of double words, the result is given in the form of a double word
- $\bullet$  if the table is made up of floating words, the result is given in the form of a floating word

## **Structure**

# **Ladder language**

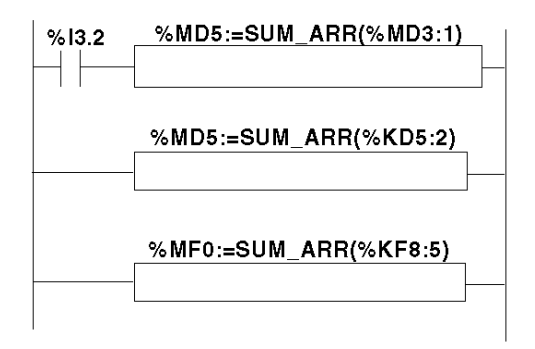

## **Instruction List Language**

LD %I3.2 **[%MD5:=SUM\_ARR(%MD3:1)] %MD5:=SUM\_ARR(%KD5:2) %MF0:=SUM\_ARR(%KF8:5)**

# **Syntax**

Syntax of table summing instruction:

Res:=SUM\_ARR(Tab)

Parameters of table summing instruction

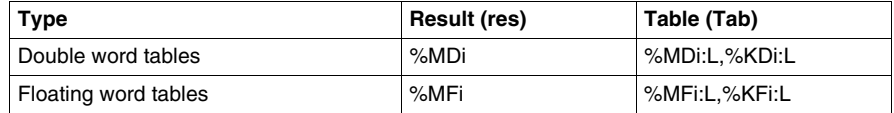

**NOTE:** When the result is not within the valid double word format range according to the table operand, the system bit %S18 is set to 1.

#### **Example**

%MD4:=SUM(%MD30:4)

where %MD30=10, %MD32=20, %MD34=30, %MD36=40 %MD4:=10+20+30+40

# <span id="page-683-0"></span>**Table Comparison Functions**

#### **General**

The EQUAL \_ARR function carries out a comparison of two tables, element by element.

If a difference is shown, the rank of the first dissimilar elements is returned in the form of a word, otherwise the returned value is equal to -1.

The comparison is carried out on the whole table.

#### **Structure**

#### **Ladder language**

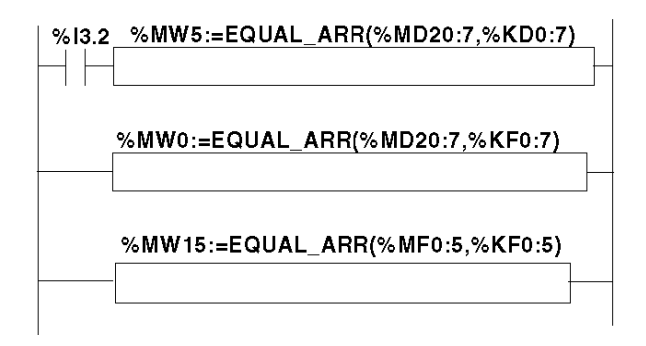

#### **Instruction List Language**

LD %I3.2 **[%MW5:=EQUAL\_ARR(%MD20:7,KD0:7)] Structured Text language %MW0:=EQUAL\_ARR(%MD20:7,%KF0:7)**

**%MW15:=EQUAL\_ARR(%MF0:5,%KF0:5)**

#### **Syntax**

Syntax of table comparison instruction:

Res:=EQUAL\_ARR(Tab1,Tab2)
Parameters of table comparison instructions:

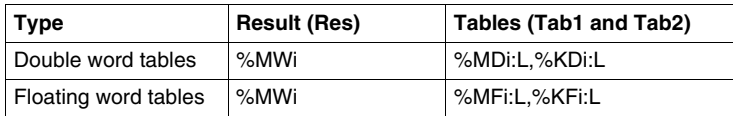

### **NOTE:**

 $\bullet$  it is mandatory that the tables are of the same length and same type.

### **Example**

%MW5:=EQUAL\_ARR(%MD30:4,%KD0:4)

Comparison of 2 tables:

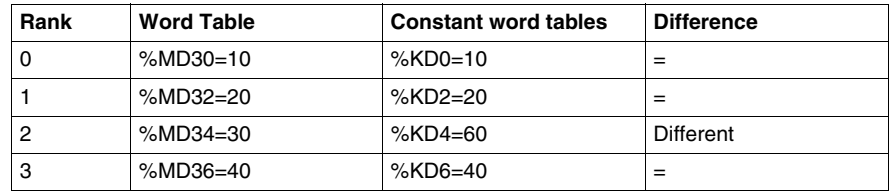

The value of the word %MW5 is 2 (different first rank)

### **Table Search Functions**

### **General**

There are 3 search functions:

- **FIND\_EQR:** searches for the position in a double or floating word table of the first element which is equal to a given value
- **FIND\_GTR:** searches for the position in a double or floating word table of the first element which is greater than a given value
- FIND\_LTR: searches for the position in a double or floating word table of the first element which is less than a given value

The result of these instructions is equal to the rank of the first element which is found or at -1 if the search is unsuccessful.

### **Structure**

### **Ladder language**

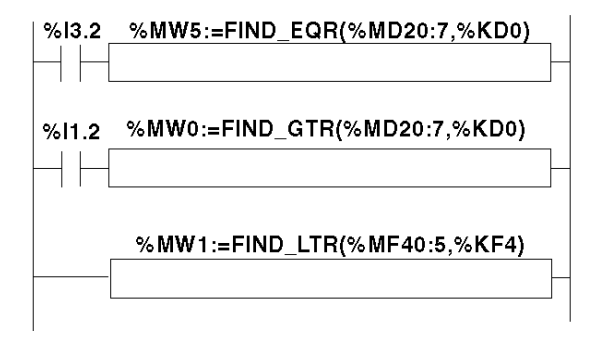

### **Instruction List Language**

LD %I3.2 **[%MW5:=FIND\_EQR(%MD20:7,KD0)]** LD %I1.2 [**%MW0:=FIND\_GTR(%MD20:7,%KD0)**] **%MW1:=FIND\_LTR(%MF40:5,%KF4)**

### **Syntax**

Syntax of table search instructions:

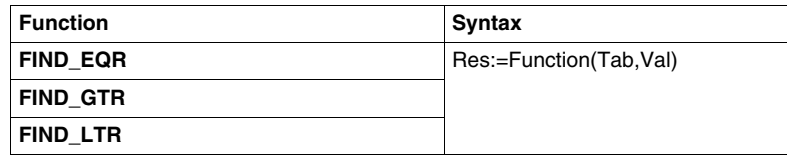

Parameters of floating word and double word table search instructions:

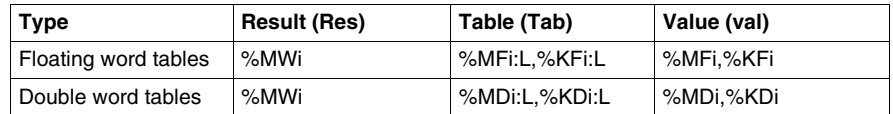

### **Example**

%MW5:=FIND\_EQR(%MD30:4,%KD0)

Search for the position of the first double word =%KD0=30 in the table:

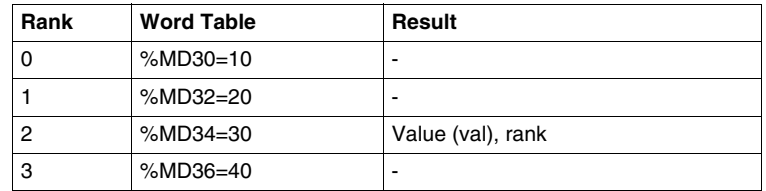

### **Table Search Functions for Maximum and Minimum Values**

#### **General**

There are 2 search functions:

**Ladder language**

- MAX\_ARR: search for the maximum value in a double word and floating word table
- MIN\_ARR: search for the minimum value in a double word and floating word table

The result of these instructions is equal to the maximum value (or minimum) found in the table.

### **Structure**

# $%11.2$ %MD0:=MIN ARR(%MD20:7) %MF8:=MIN\_ARR(%MF40:5)

### **Instruction List Language**

LD %I1.2 [**%MD0:=MIN\_ARR(%MD20:7)**] **%MF8:=MIN\_ARR(%MF40:5)**

### **Syntax**

Syntax of table search instructions for max and min values:

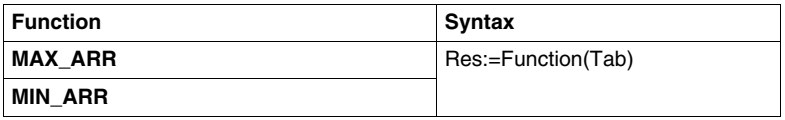

Parameters of table search instructions for max and min values:

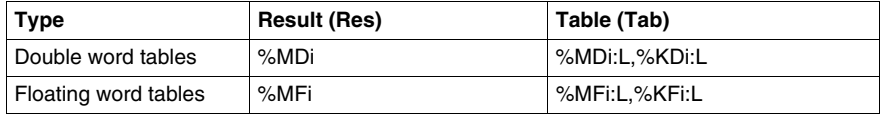

### **Number of Occurrences of a Value in a Table**

### **General**

This search function:

• OCCUR\_ARR: searches in a double word or floating word table for a number of elements equal to a given value

### **Structure**

### **Ladder language**

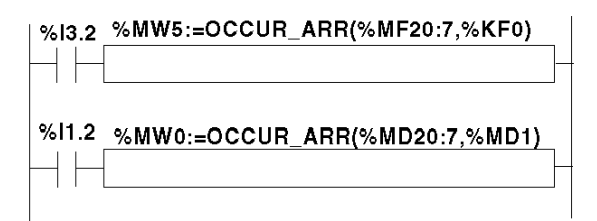

### **Instruction List Language**

LD %I3.2 **[%MW5:=OCCUR\_ARR(%MF20:7,%KF0)]** LD %I1.2 [**%MW0:=OCCUR\_ARR(%MD20:7,%MD1)**

### **Syntax**

Syntax of table search instructions for max and min values:

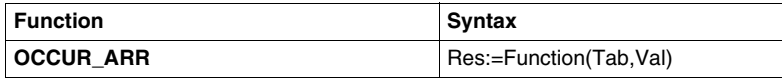

Parameters of table search instructions for max and min values:

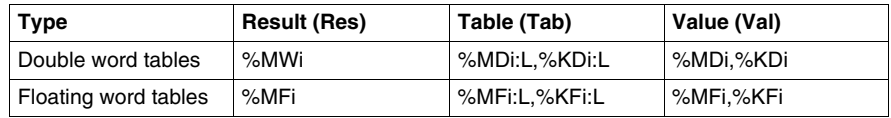

### **Table Rotate Shift Function**

#### **General**

There are 2 shift functions:

• ROL\_ARR: performs a rotate shift of n positions from top to bottom of the elements in a floating word table

Illustration of the ROL\_ARR functions

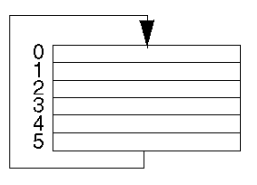

• ROR\_ARR: performs a rotate shift of n positions from bottom to top of the elements in a floating word table

Illustration of the ROR\_ARR functions

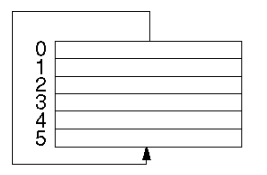

**Structure**

**Ladder language**

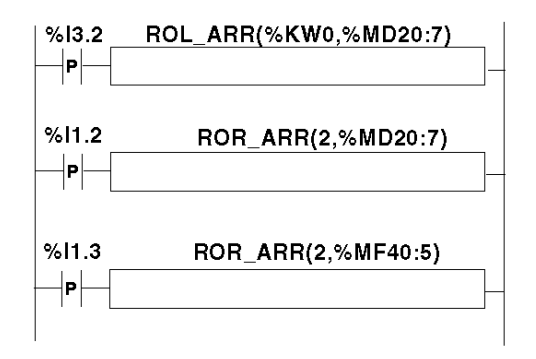

### **Instruction List Language**

```
LDR %I3.2
[ROL_ARR(%KW0,%MD20:7)]
LDR %I1.2
  [ROR_ARR(2,%MD20:7)]
LDR %I1.3
[ROR_ARR(2,%MF40:5)]
```
### **Syntax**

Syntax of rotate shift instructions in floating word or double word tables **ROL\_ARR** and **ROR\_ARR**

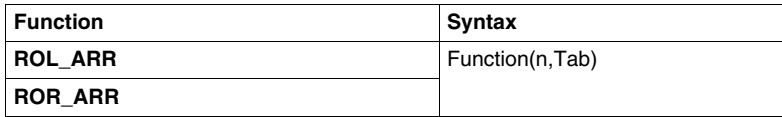

Parameters of rotate shift instructions for floating word tables: **ROL\_ARR** and **ROR\_ARR**:

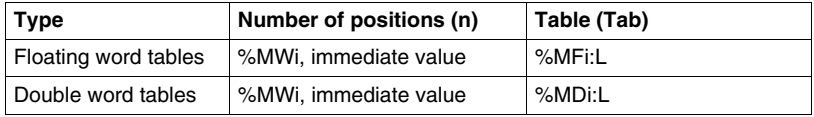

**NOTE:** if the value of n is negative or null, no shift is performed.

### **Table Sort Function**

#### **General**

The sort function available is as follows:

**SORT\_ARR:** performs sorts in ascending or descending order of the elements of a double word or floating word table and stores the result in the same table.

#### **Structure**

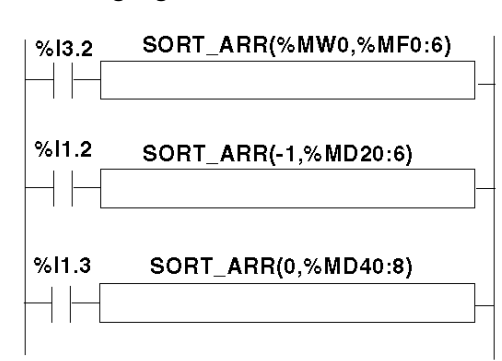

#### **Ladder language**

#### **Instruction List Language**

LD %I3.2 **[SORT\_ARR(%MW20,%MF0:6)]** LD %I1.2 [**SORT\_ARR(-1,%MD20:6)**] LD %I1.3 [**SORT\_ARR(0,%MF40:8)**

#### **Syntax**

Syntax of table sort functions:

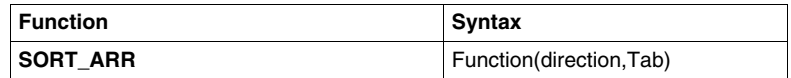

- $\bullet$  the "direction" parameter gives the order of the sort: direction  $> 0$  the sort is done in ascending order; direction < 0, the sort is done in descending order, direction = 0 no sort is performed.
- the result (sorted table) is returned in the Tab parameter (table to sort).

Parameters of table sort functions:

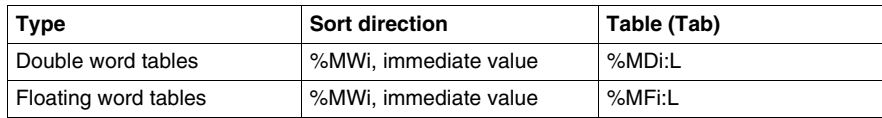

### **Floating Point Table interpolation Function**

### **Overview**

The **LKUP** function is used to interpolate a set of X versus Y floating point data for a given X value.

### **Interpolation Rule**

The LKUP function makes use the linear interpolation rule, as defined in the following equation:

*(equation 1:)*  $Y = Y_i + \left[ \frac{(Y_{i+1} - Y_i)}{(X_{i+1} - X_i)} \cdot (X - X_i) \right]$ 

for  $X_i \le X \le X_{i+1}$ , where  $i = 1...(m-1)$ ;

assuming  $X_i$  values are ranked in ascending order:  $X_1 \leq X_2 \leq \ldots X \ldots \leq X_{m-1} \leq X_m$ .

**NOTE:** If any of two consecutive Xi values are equal (X<sub>i</sub>=X<sub>i+1</sub>=X), equation (1) yields an invalid exception. In this case, to cope with this exception the following algorithm is used in place of equation (1):

*(equation 2:)*  $Y = \left\lceil \frac{(Y_{i+1} - Y_i)}{2} \right\rceil$ 

for  $X_i = X_{i+1} = X$ , where  $i = 1...(m-1)$ .

### **Graphical Representation of the Linear Interpolation Rule**

The following graph illustrates the linear interpolation rule described above:

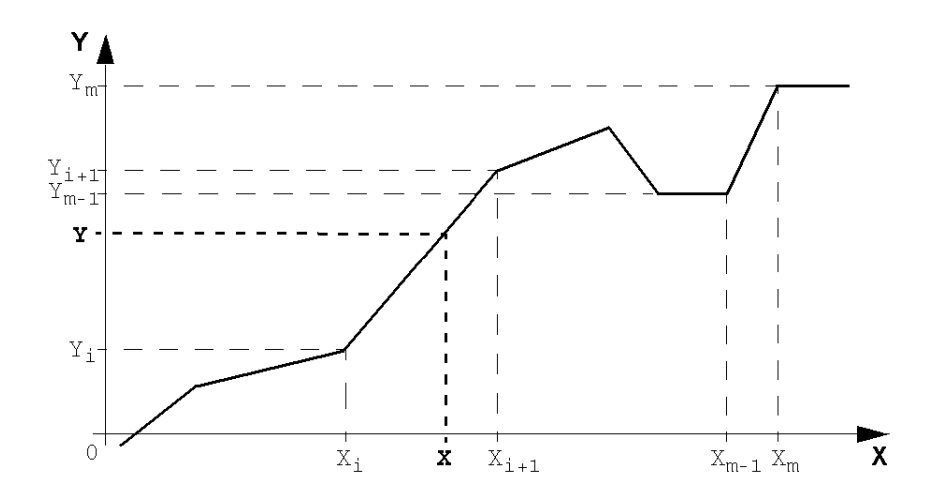

### **Syntax of the LKUP Function**

The LKUP function uses three operands, two of which are function attributes, as described in the following table:

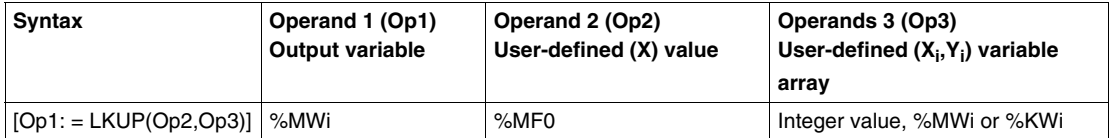

### **Definition of Op1**

**Op1** is the memory word that contains the output variable of the interpolation function.

Depending on the value of Op1, the user can know whether the interpolation was successful or not, and what prevented success, as outlined in the following table:

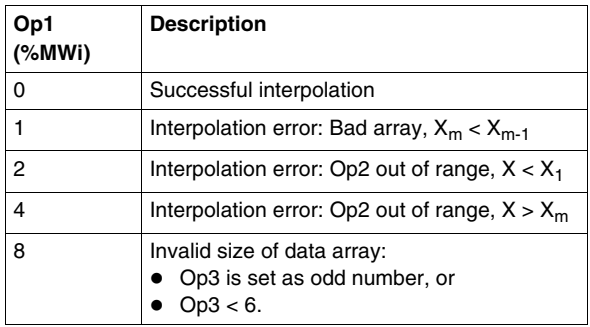

**NOTE:** Op1 **does not** contain the computed interpolation value (Y). For a given (X) value, the result of the interpolation (Y) is contained in %MF2 of the Op3 array (See *Definition of Op3* below).

### **Definition of Op2**

**Op2** is the floating point variable (%MF0 of the Op3 floating point array) that contains the user-defined (X) value for which to compute the interpolated (Y) value:

• Valid range for Op2 is as follows:  $X_1 \leq Op2 \leq X_m$ .

#### **Definition of Op3**

**Op3** sets the size (Op3 / 2) of the floating-point array where the  $(X_i, Y_i)$  data pairs are stored.

 $X_i$  and  $Y_i$  data are stored in floating point objects with even indexes, starting at %MF4 (note that %MF0 and %MF2 floating point objects are reserved for the user set-point X and the interpolated value Y, respectively).

Given an array of (m) data pairs (X<sub>i</sub>,Y<sub>i</sub>), the upper index (u) of the floating point array (%MFu) is set by using the following relationships:

- (equation 3:)  $Op3 = 2 \cdot m$ ;
- *(equation 4:)*  $u = 2 \cdot (Op3 1)$ .

The floating point array Op3 (%MFi) has a structure similar to that of the following example (where Op3=8):

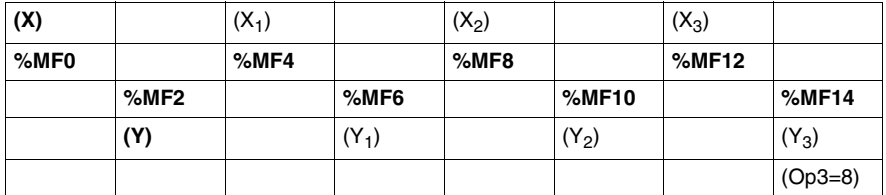

**NOTE:** As a result of the above floating-point array's structure, Op3 must meet both of the following requirements, or otherwise this will trigger a detected error of the LKUP function:

- Op3 is an even number, and
- Op3  $\geq$  6 (for there must be at least 2 data points to allow linear interpolation).

#### **Structure**

Interpolation operations are performed as follows:

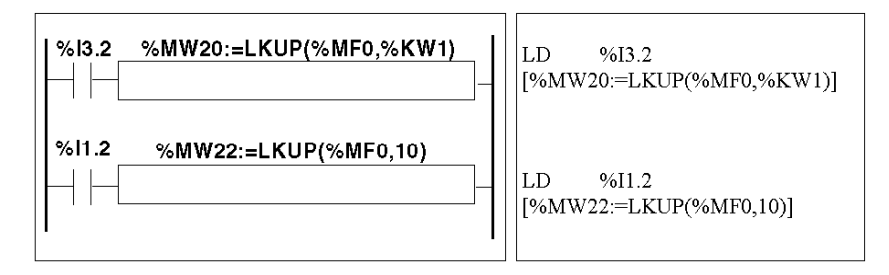

#### **Example**

The following is an example use of a LKUP interpolation function:

[%MW20:=LKUP(%MF0,10)]

In this example:

- %MW20 is Op1 (the output variable).
- %MF0 is the user-defined  $(X)$  value which corresponding  $(Y)$  value must be computed by linear interpolation.
- %MF2 stores the computed value (Y) resulting from the linear interpolation.
- 10 is Op3 (as given by *equation 3* above). It sets the size of the floating point array. The highest ranking item %MFu, where u=18 is given by *equation 4,* above.

There are 4 pairs of data points stored in Op3 array [%MF4..%MF18]:

- %MF4 contains  $X_1$ ,%MF6 contains  $Y_1$ .
- %MF8 contains  $X_2$ ,%MF10 contains  $Y_2$ .
- %MF12 contains  $X_3$ ,%MF14 contains  $Y_3$ .
- %MF16 contains  $X_4$ ,%MF18 contains  $Y_4$ .

### **Mean Function of the Values of a Floating Point Table**

### **General**

The **MEAN** function is used to calculate the mean average from a given number of values in a floating point table.

### **Structure**

### **Ladder Language**

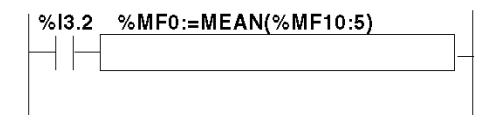

### **Instruction List Language**

LD %I3.2 **[%MF0:=MEAN(%MF10:5)]**

### **Syntax**

Syntax of the floating point table mean calculation function:

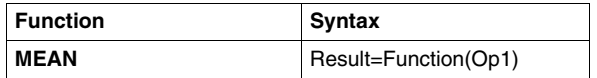

Parameters of the calculation function for a given number L of values from a floating point table:

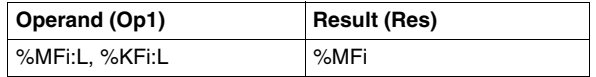

## **System Bits and System Words**

### **Subject of this Chapter**

This chapter provides an overview of the system bits and system words that can be used to create control programs for Twido controllers.

### **What's in this Chapter?**

This chapter contains the following topics:

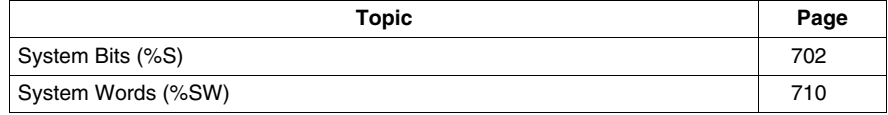

### <span id="page-701-0"></span>**System Bits (%S)**

### **Introduction**

The following section provides detailed information about the function of system bits and how they are controlled.

### **Detailed Description**

The following table provides an overview of the system bits and how they are controlled:

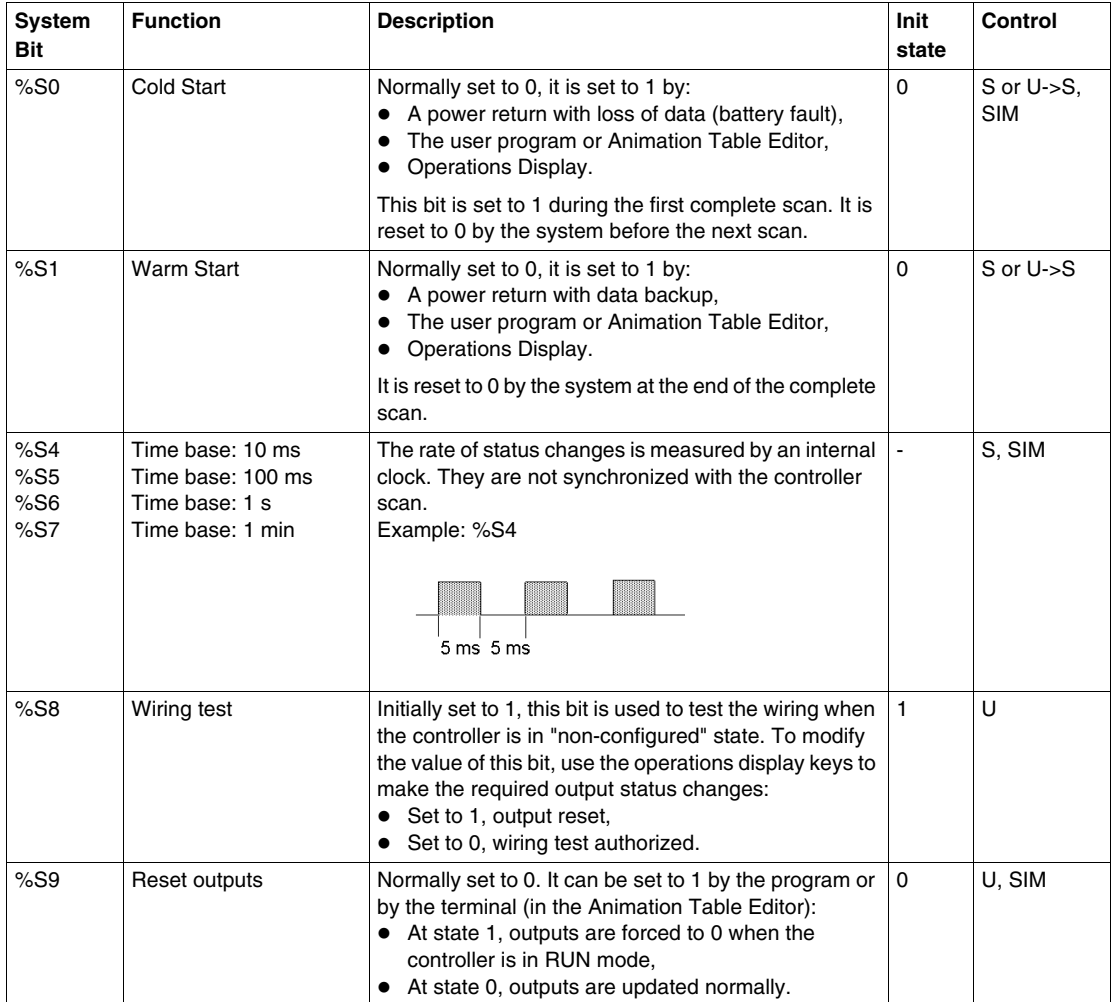

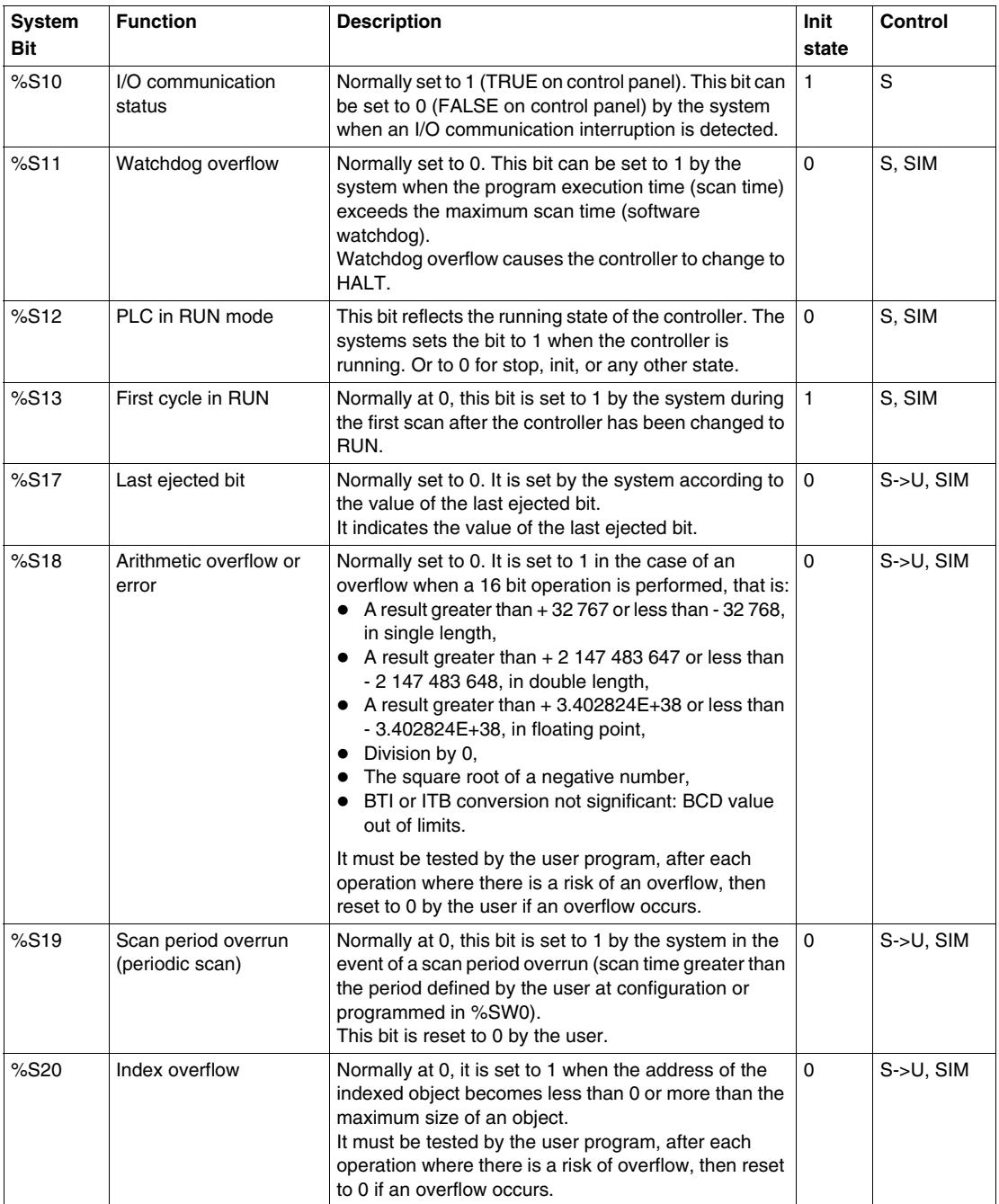

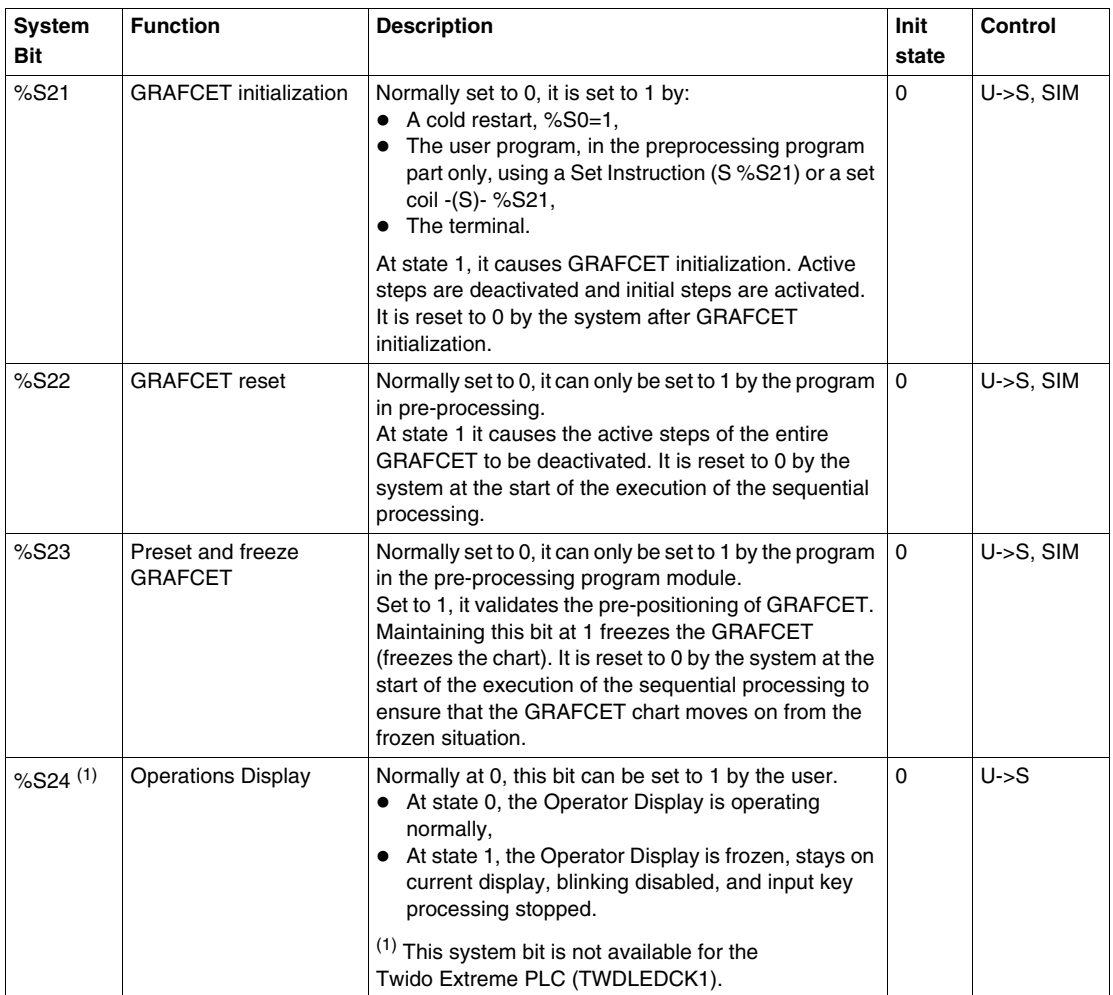

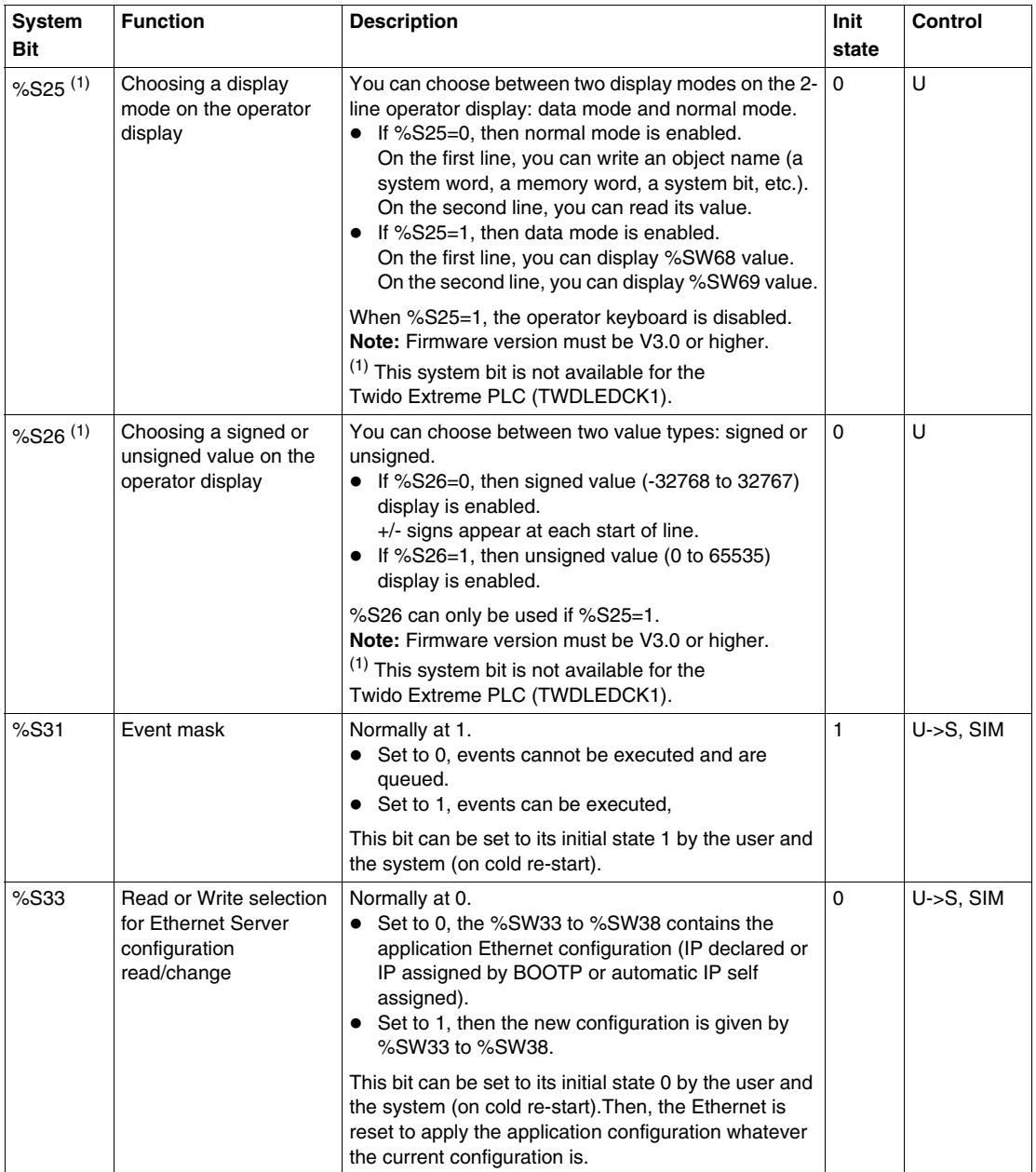

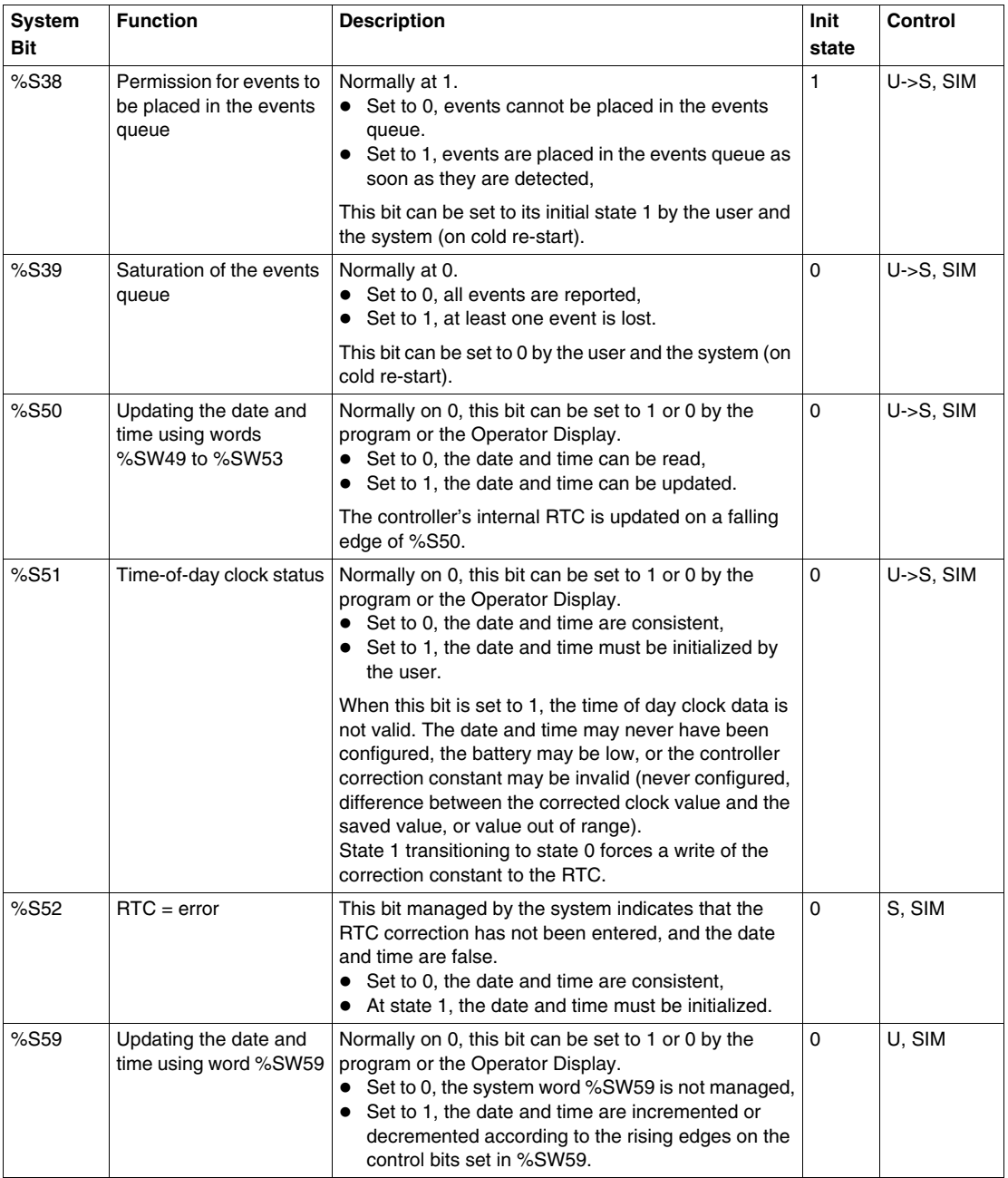

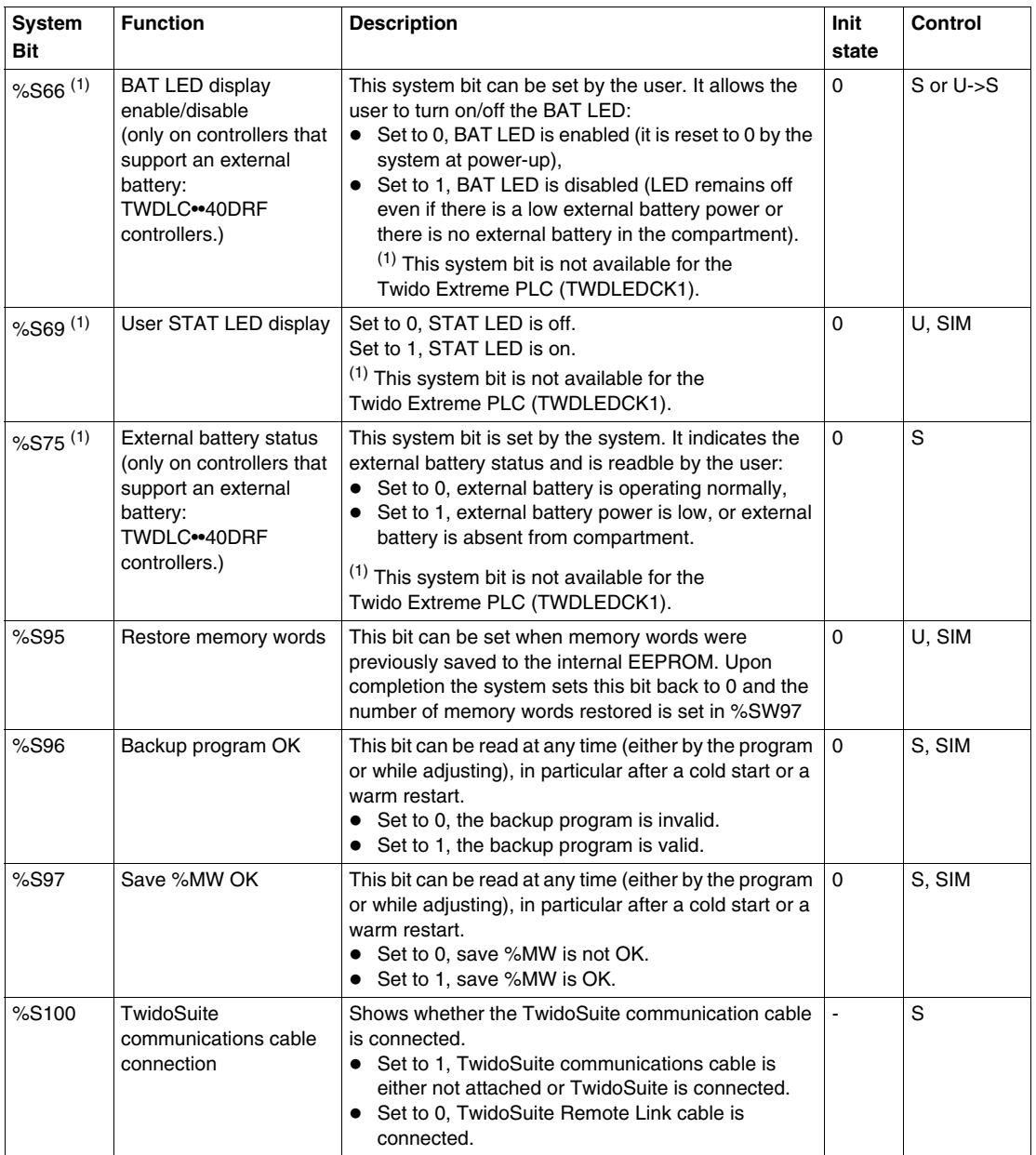

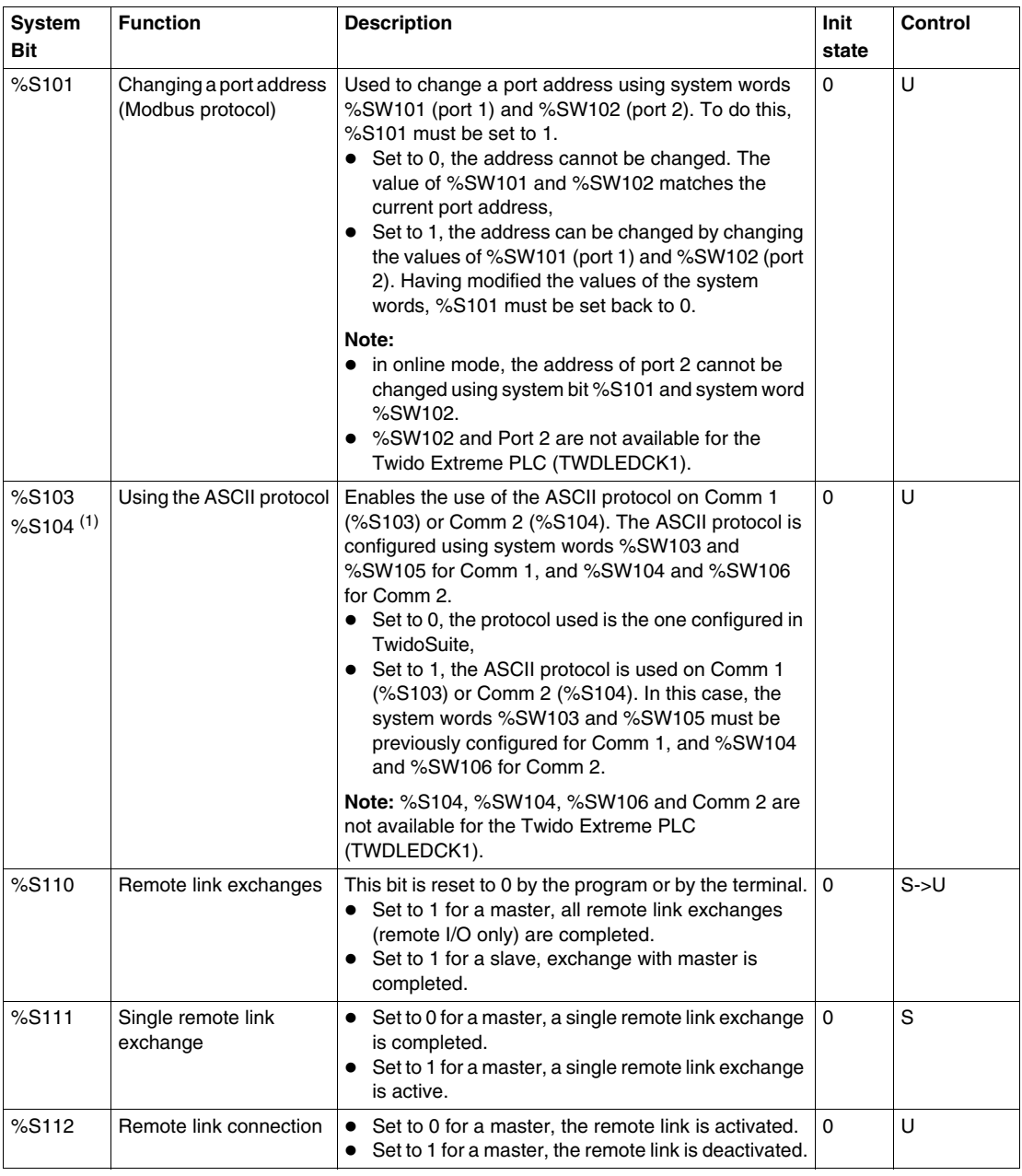

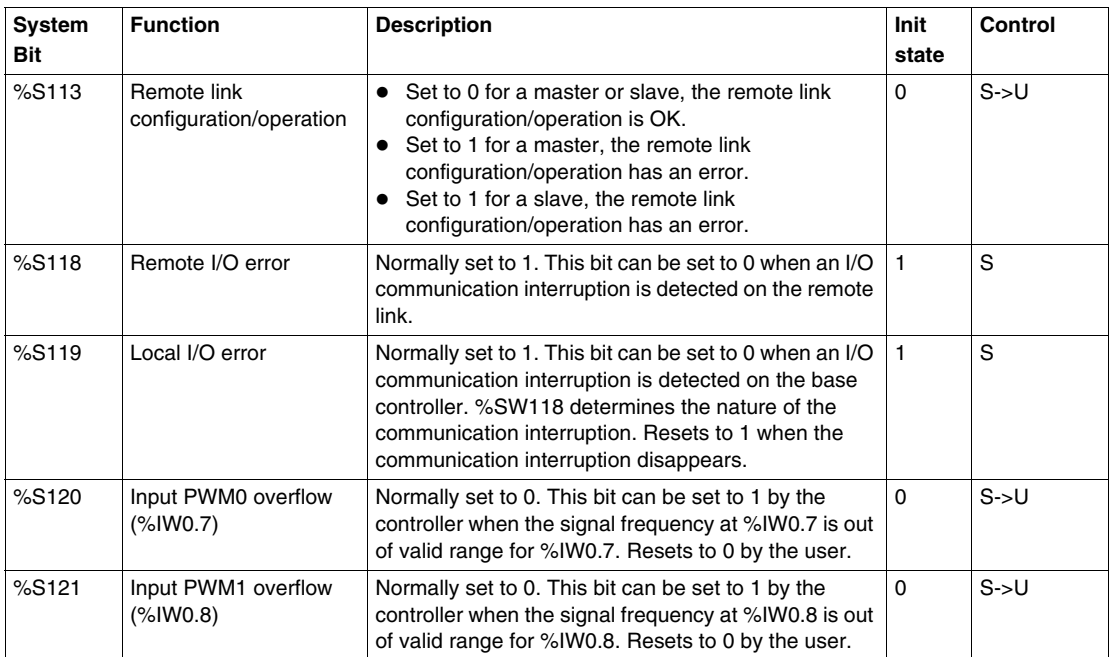

**NOTE:** (1) This system bit is not available for the Twido Extreme PLC (TWDLEDCK1).

### **Table Abbreviations Described**

Abbreviation table:

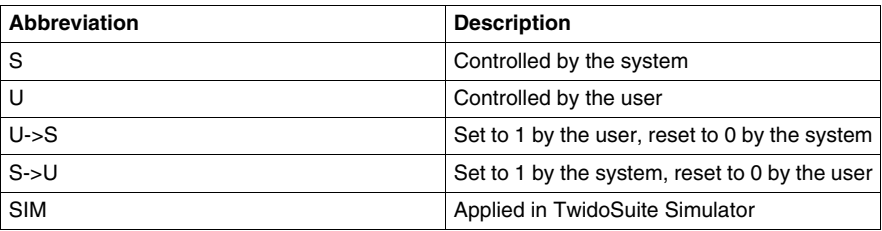

### <span id="page-709-0"></span>**System Words (%SW)**

### **Introduction**

The following section provides detailed information about the function of the system words and how they are controlled.

### **Detailed Description**

The following table provides detailed information about the function of the system words and how they are controlled:

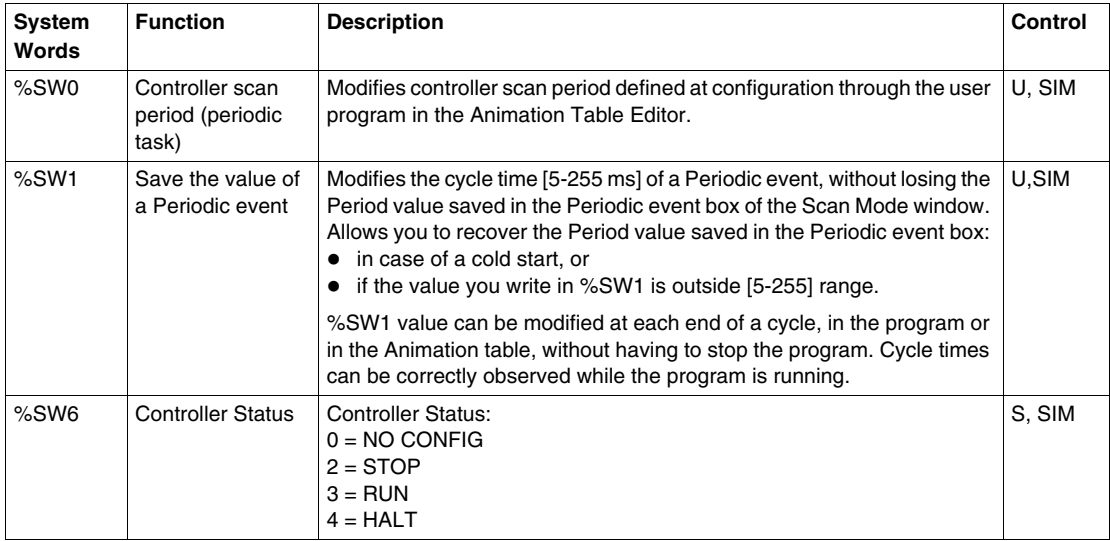

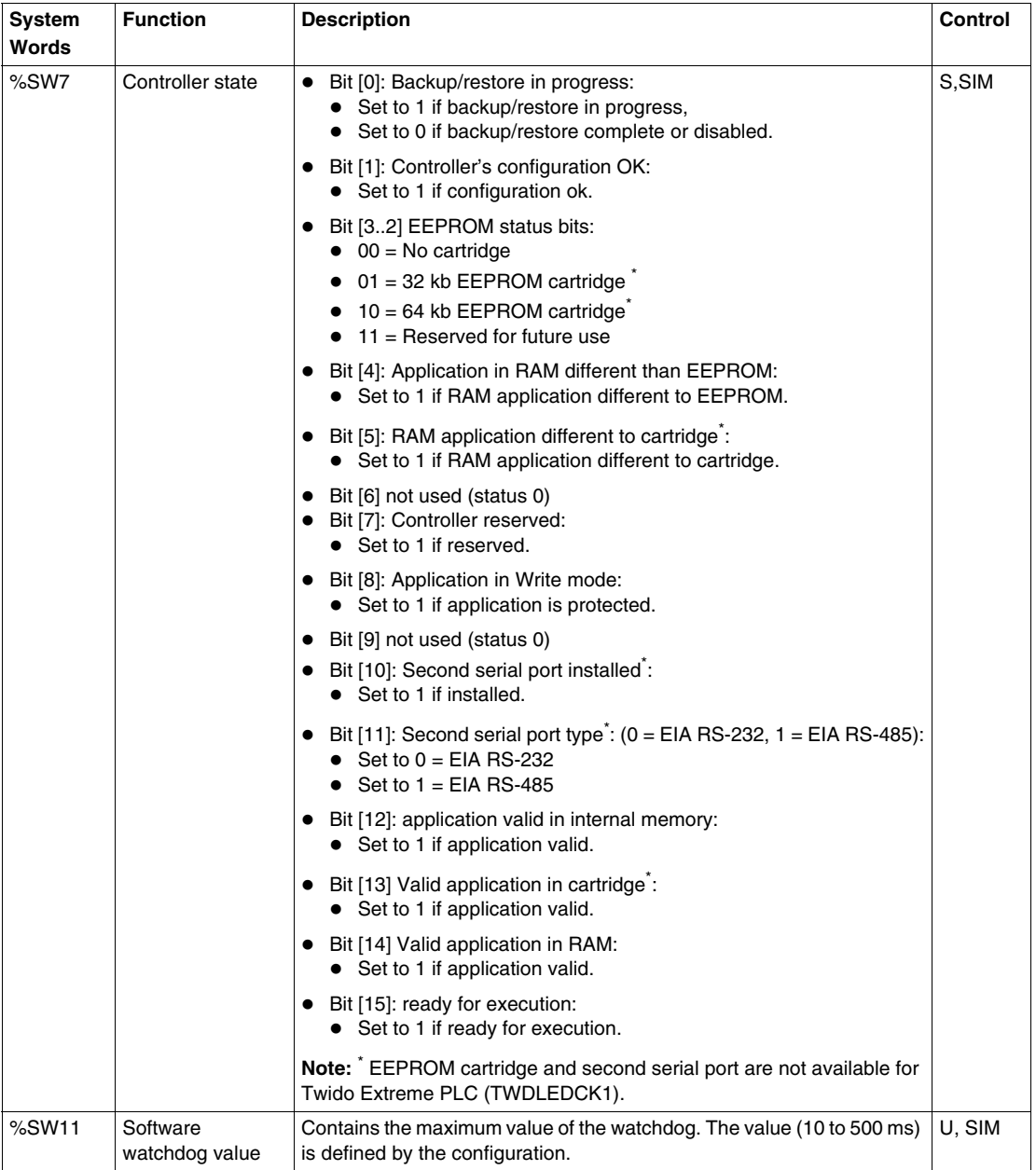

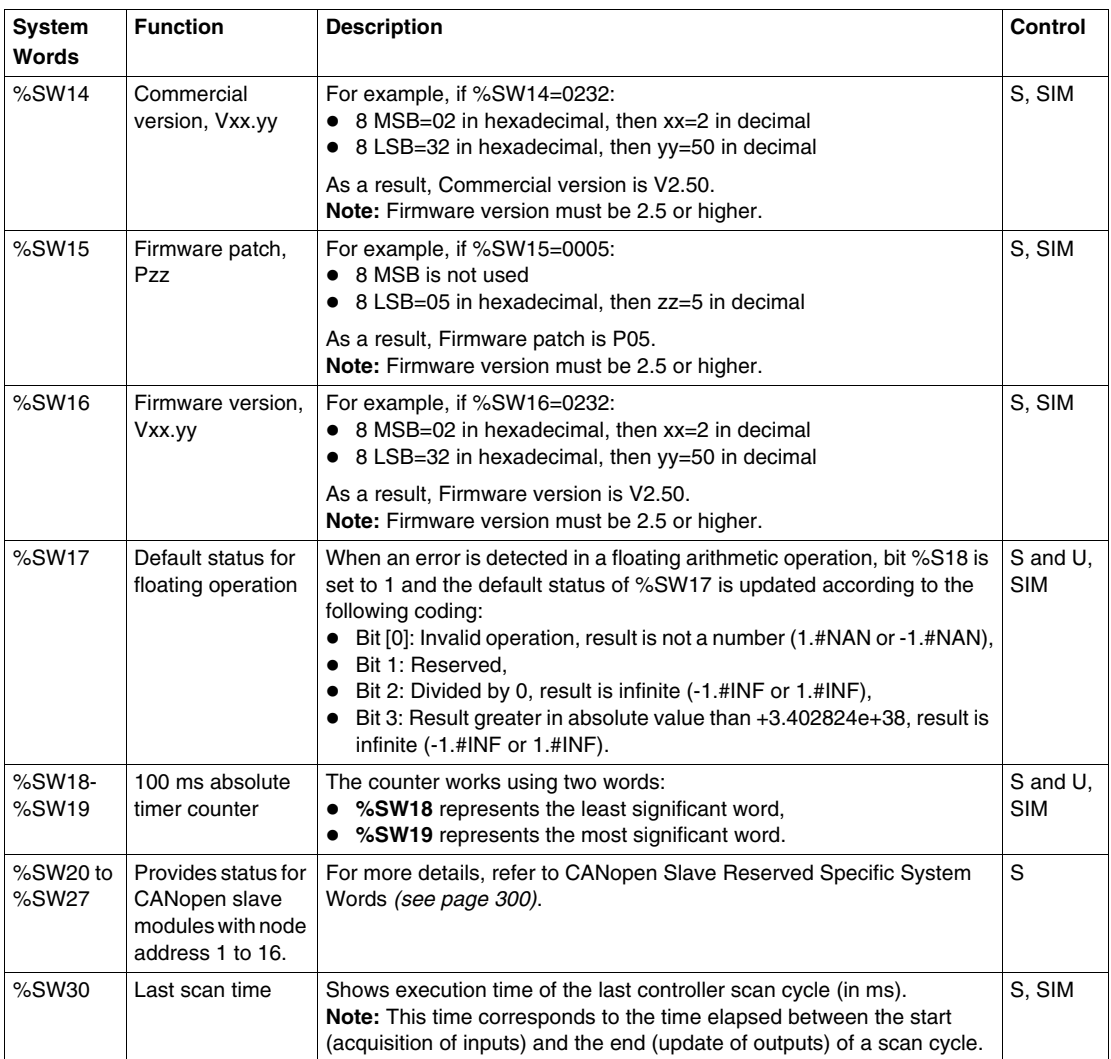

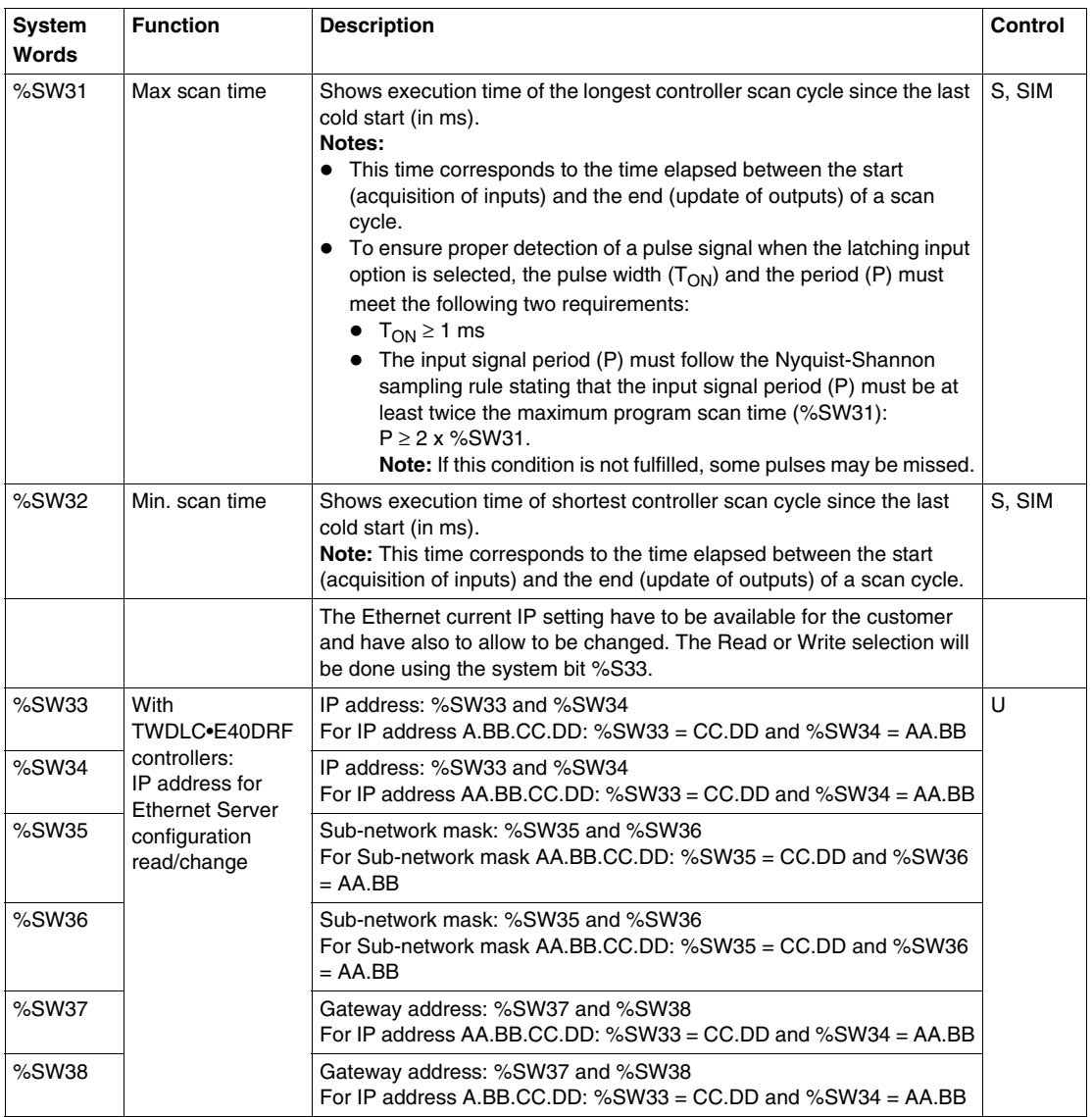

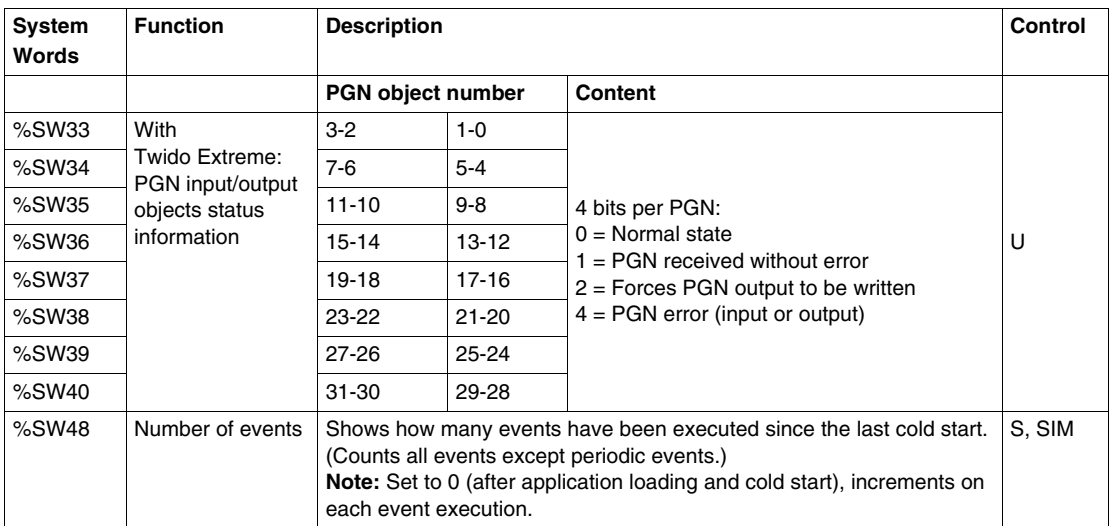

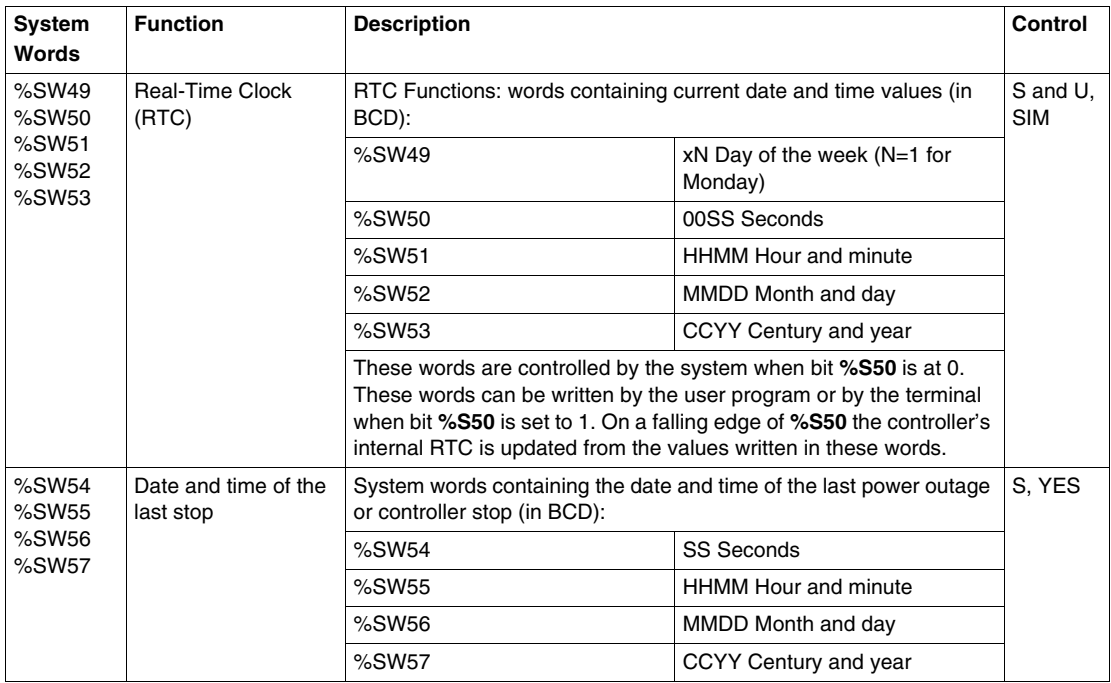

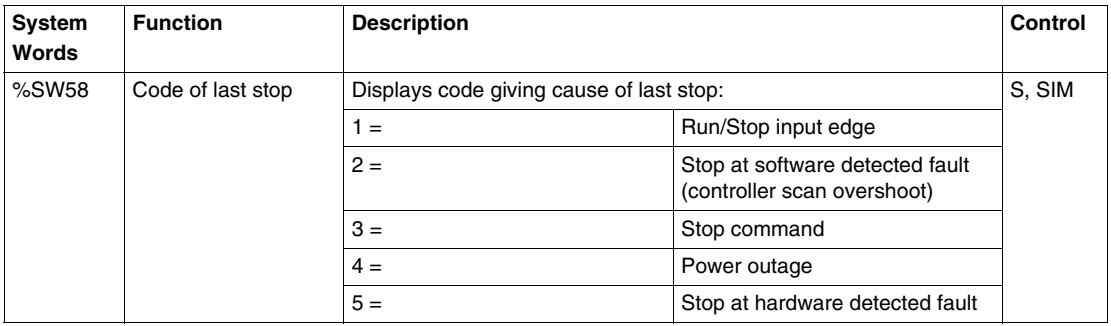

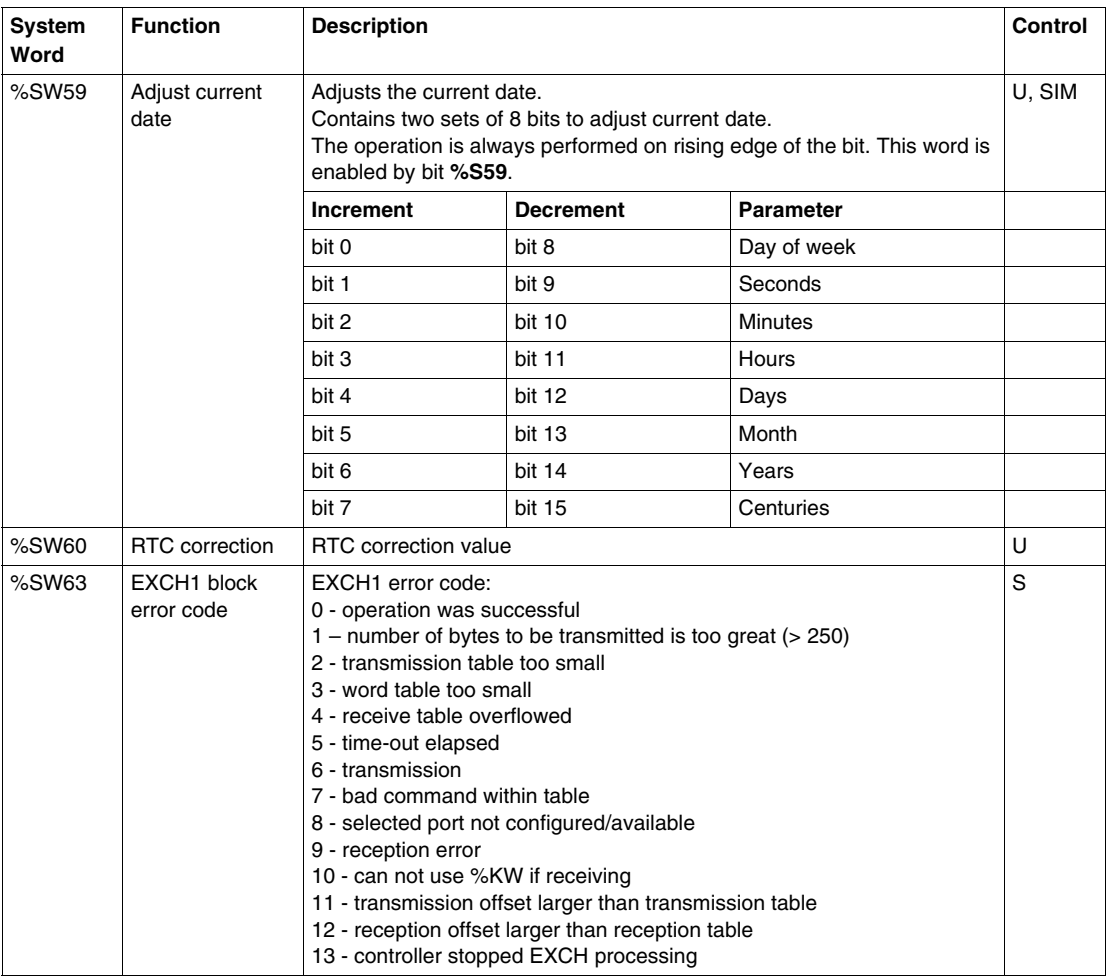

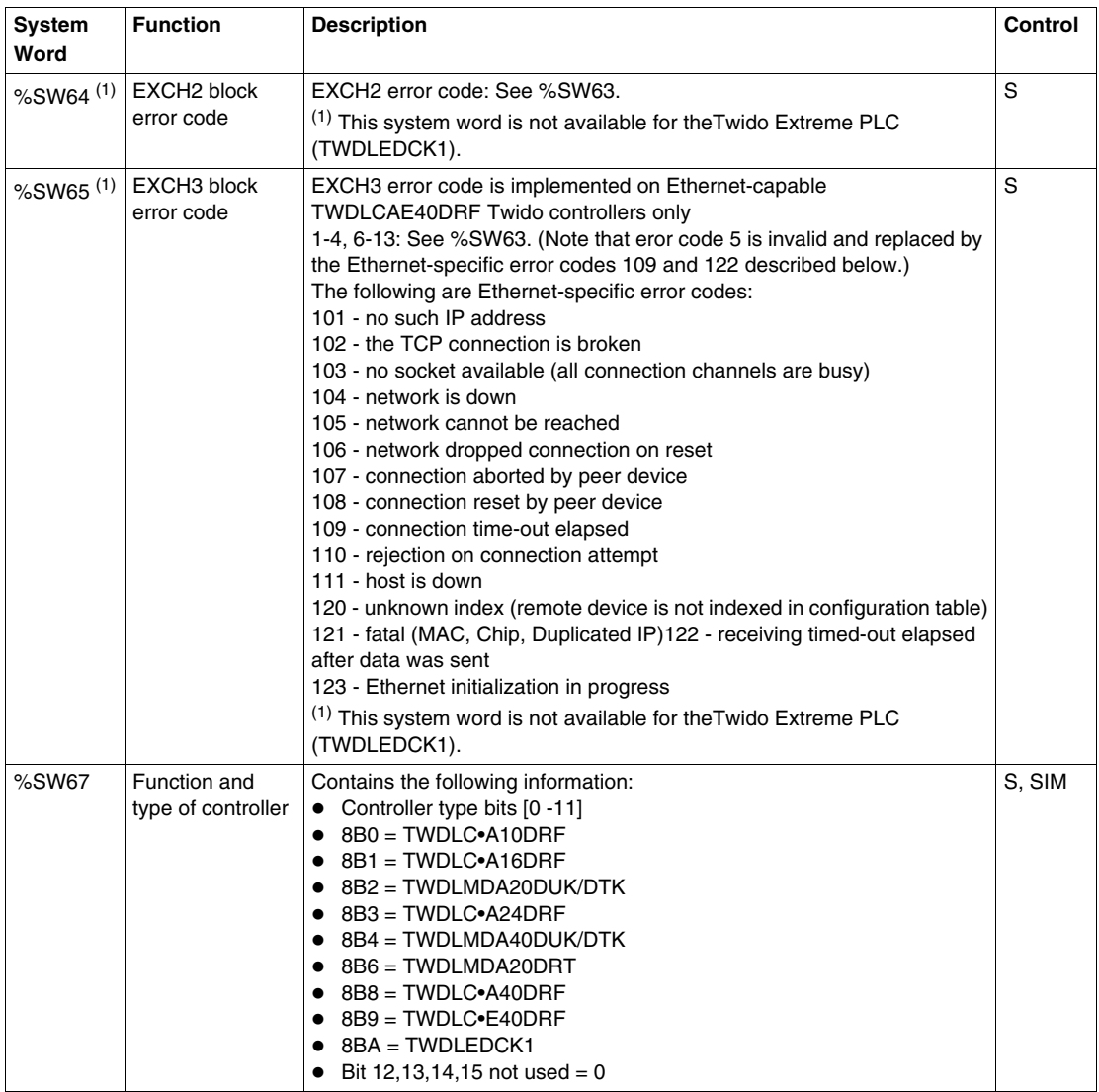

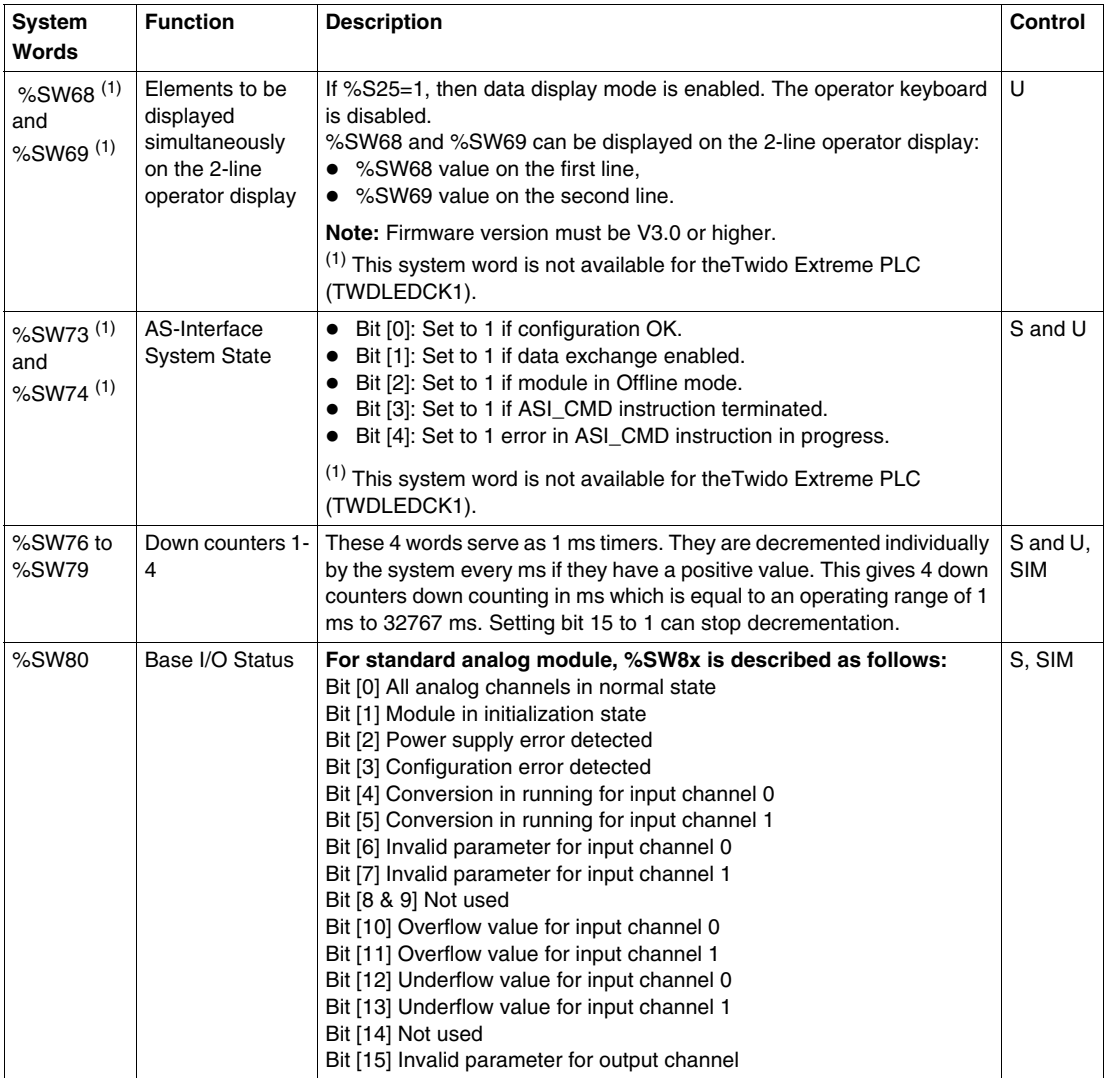

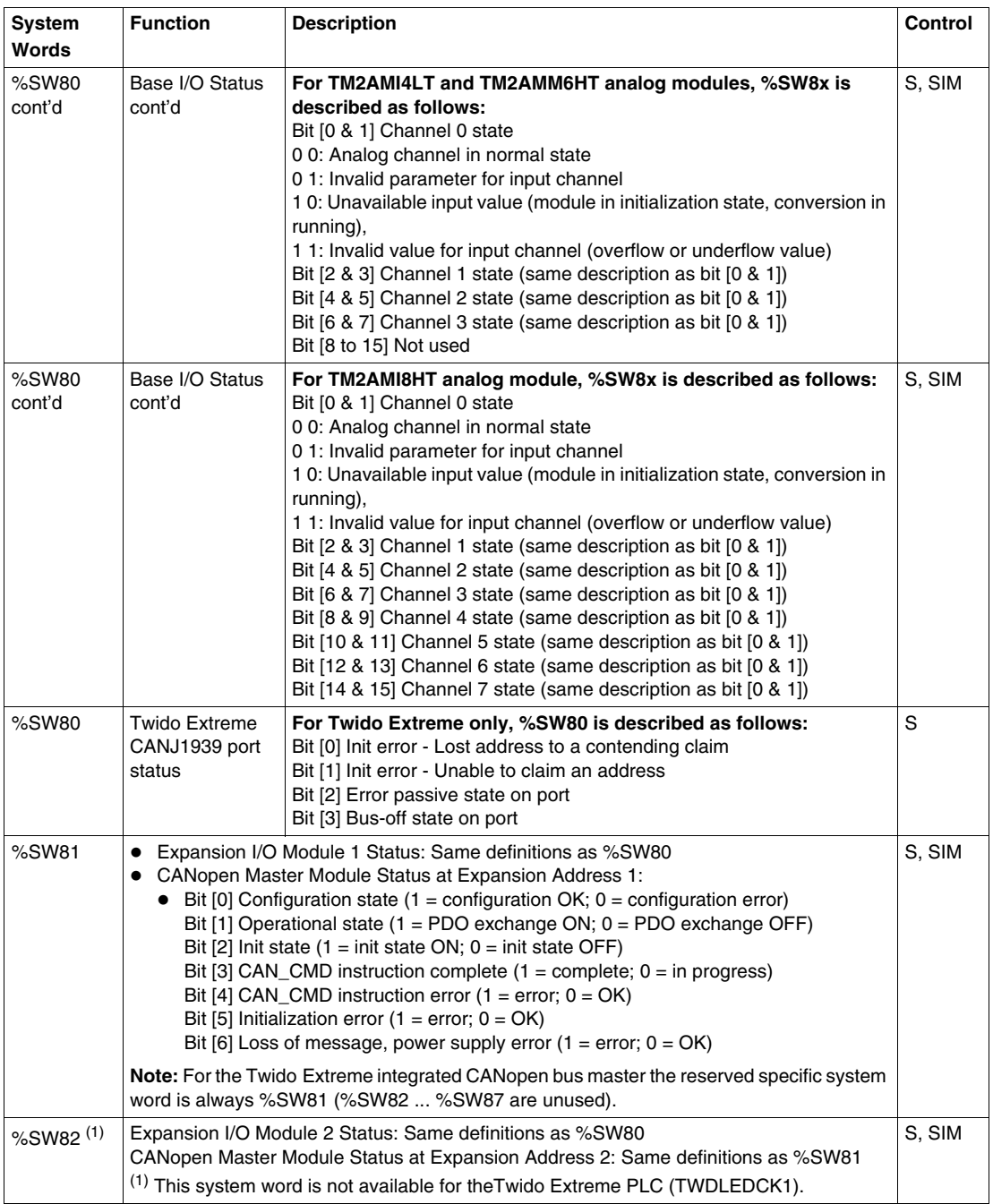

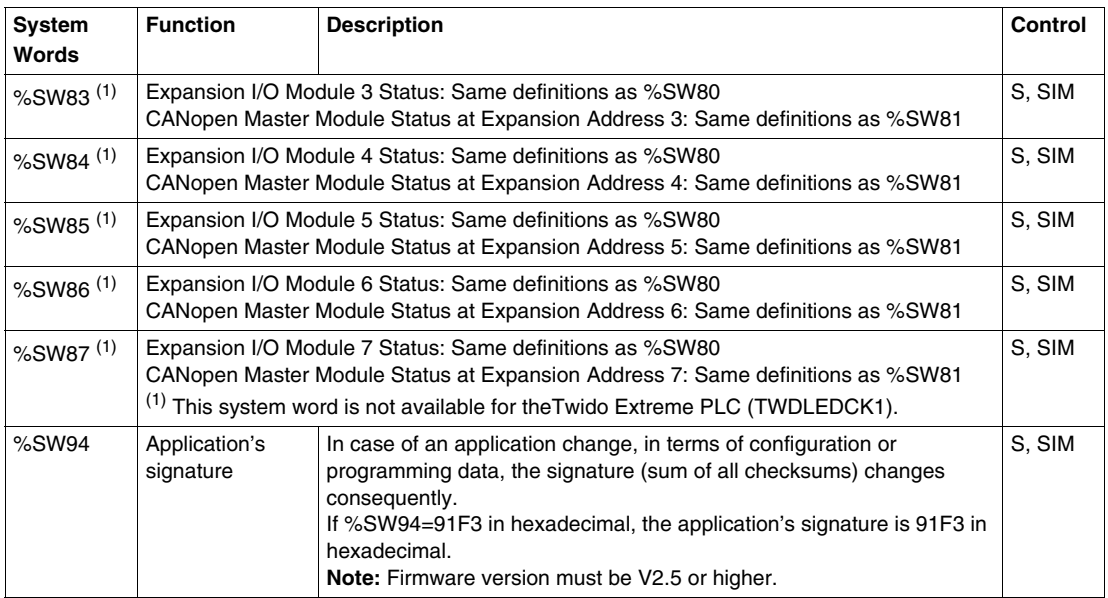

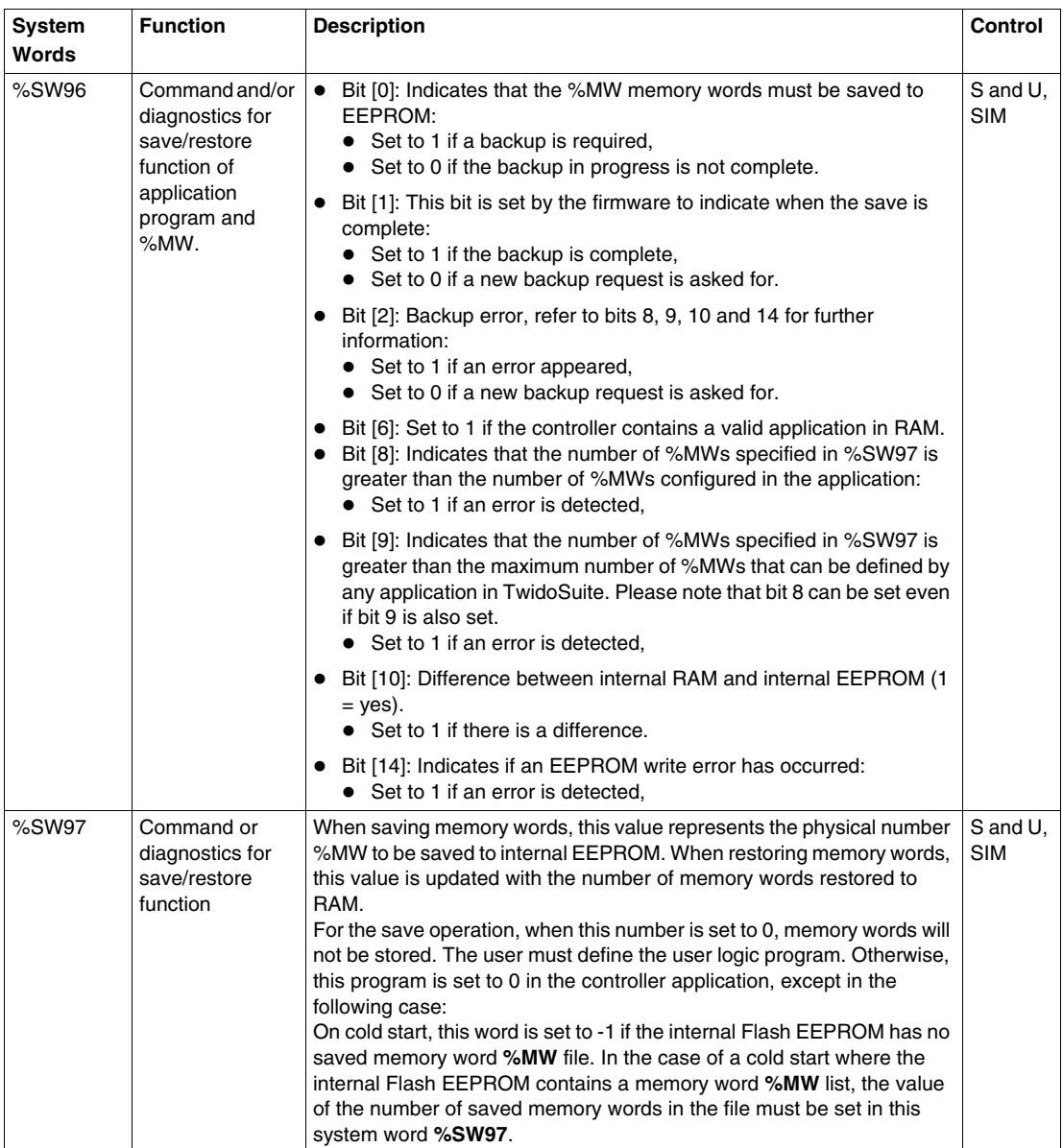
<span id="page-720-3"></span><span id="page-720-2"></span><span id="page-720-1"></span><span id="page-720-0"></span>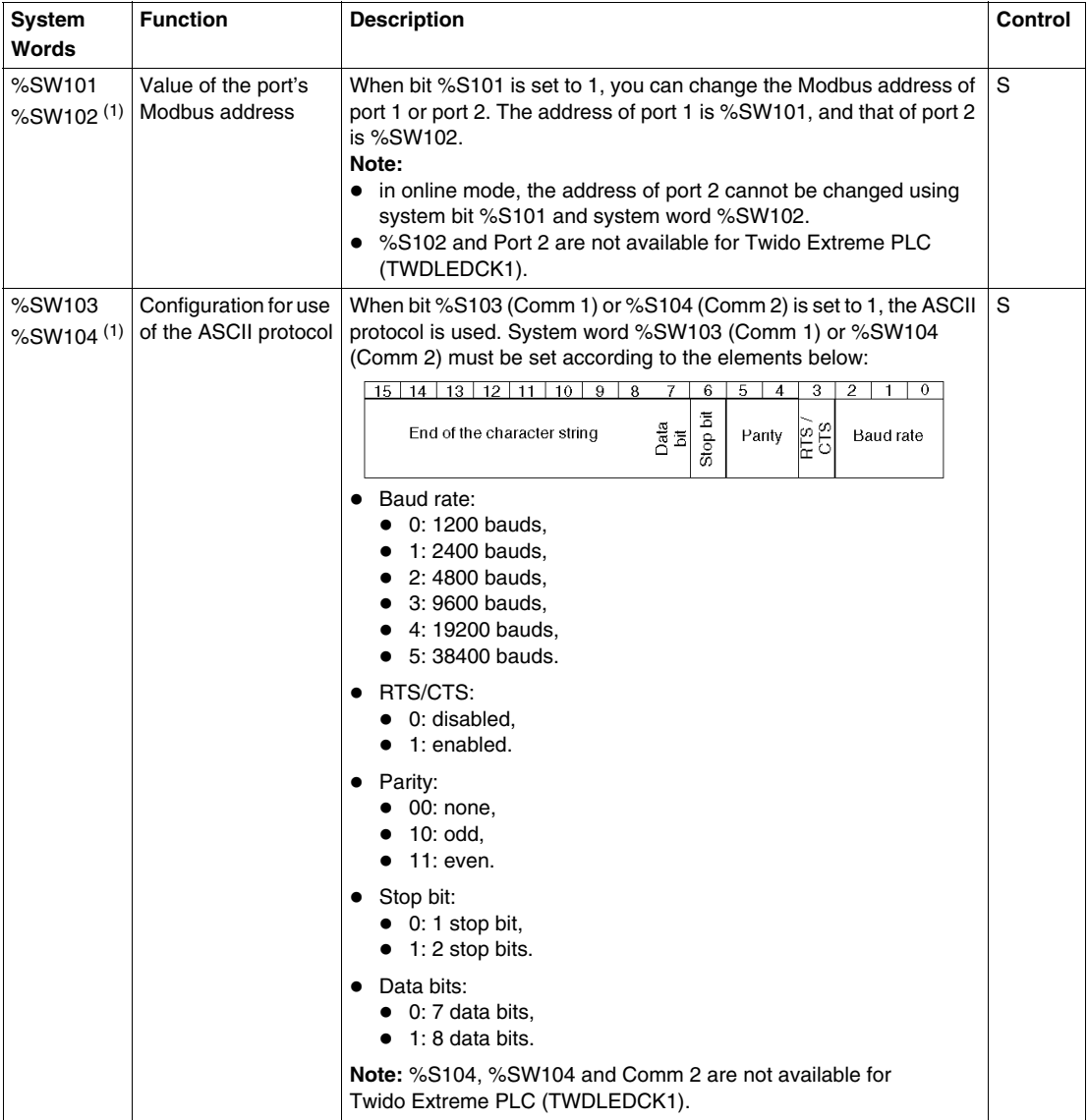

<span id="page-721-5"></span><span id="page-721-4"></span><span id="page-721-3"></span><span id="page-721-2"></span><span id="page-721-1"></span><span id="page-721-0"></span>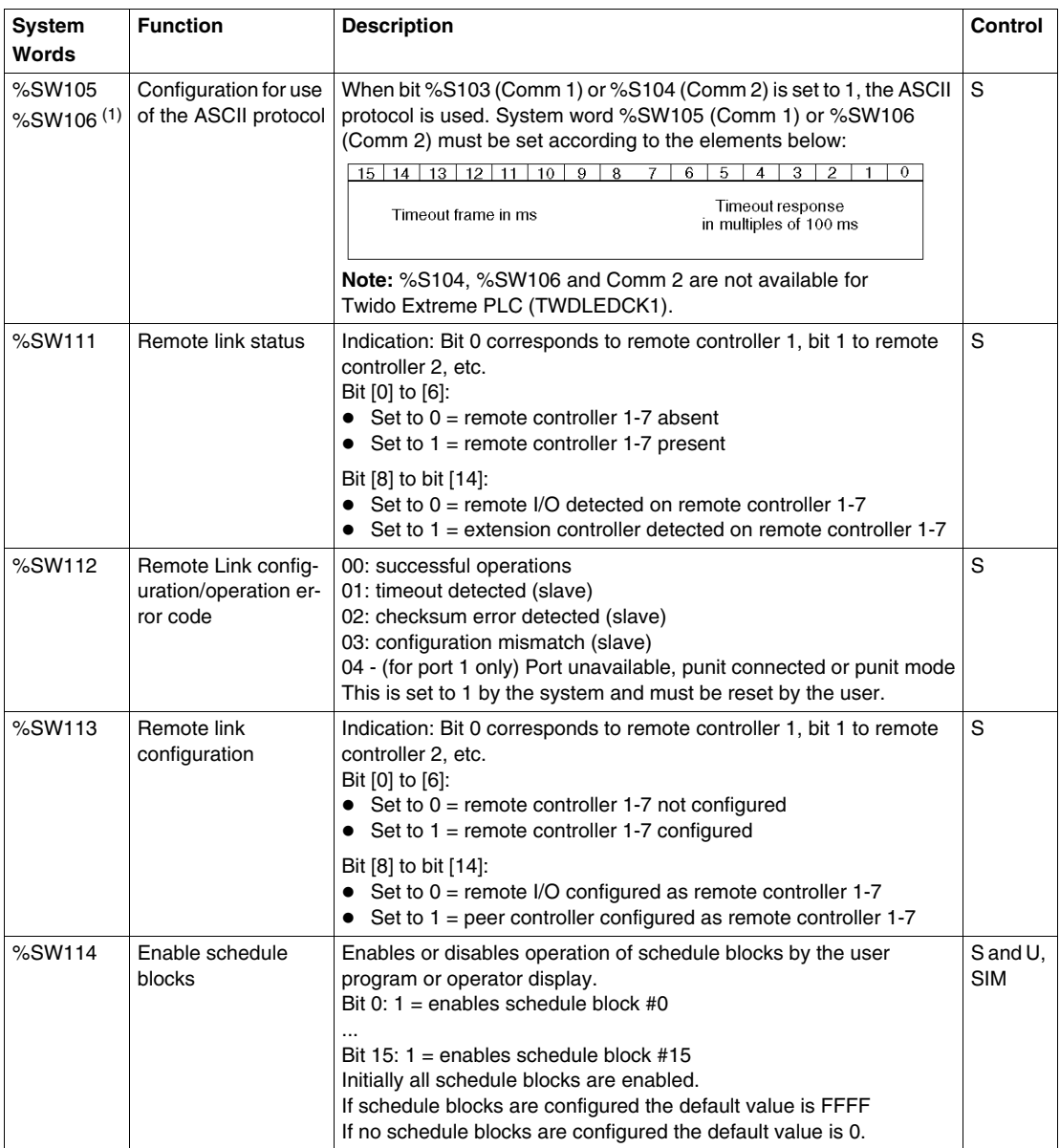

<span id="page-722-1"></span><span id="page-722-0"></span>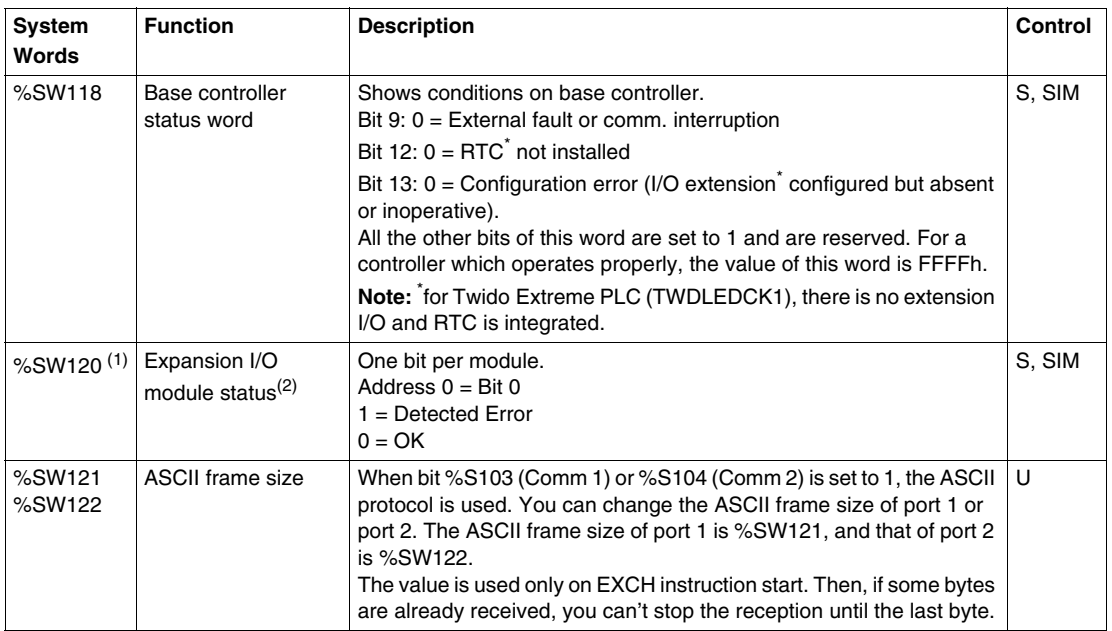

<span id="page-722-3"></span><span id="page-722-2"></span>**NOTE:** (1) This system word is not available for theTwido Extreme PLC (TWDLEDCK1).

 $(2)$  If a single expansion module is missing at power on, then all expansion module bits are set to 1 (Detected Error).

#### **Table Abbreviations Described**

Abbreviation table:

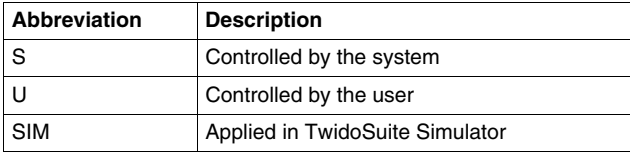

## **Glossary**

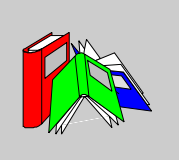

## **0-9**

#### **%**

Prefix that identifies internal memory addresses in the controller that are used to store the value of program variables, constants, I/O, and so on.

#### **A**

#### **Addresses**

Internal registers in the controller used to store values for program variables, constants, I/O, and so on. Addresses are identified with a percentage symbol (%) prefix. For example, %I0.1 specifies an address within the controller RAM memory containing the value for input channel 1.

#### **Analog potentiometer**

An applied voltage that can be adjusted and converted into a discrete value for use by an application.

#### **Analyze program**

A command that compiles a program and checks for program errors: syntax and structure errors, symbols without corresponding addresses, resources used by the program that are not available, and if the program does not fit in available controller memory. Error Messages are displayed in the Program Errors Viewer.

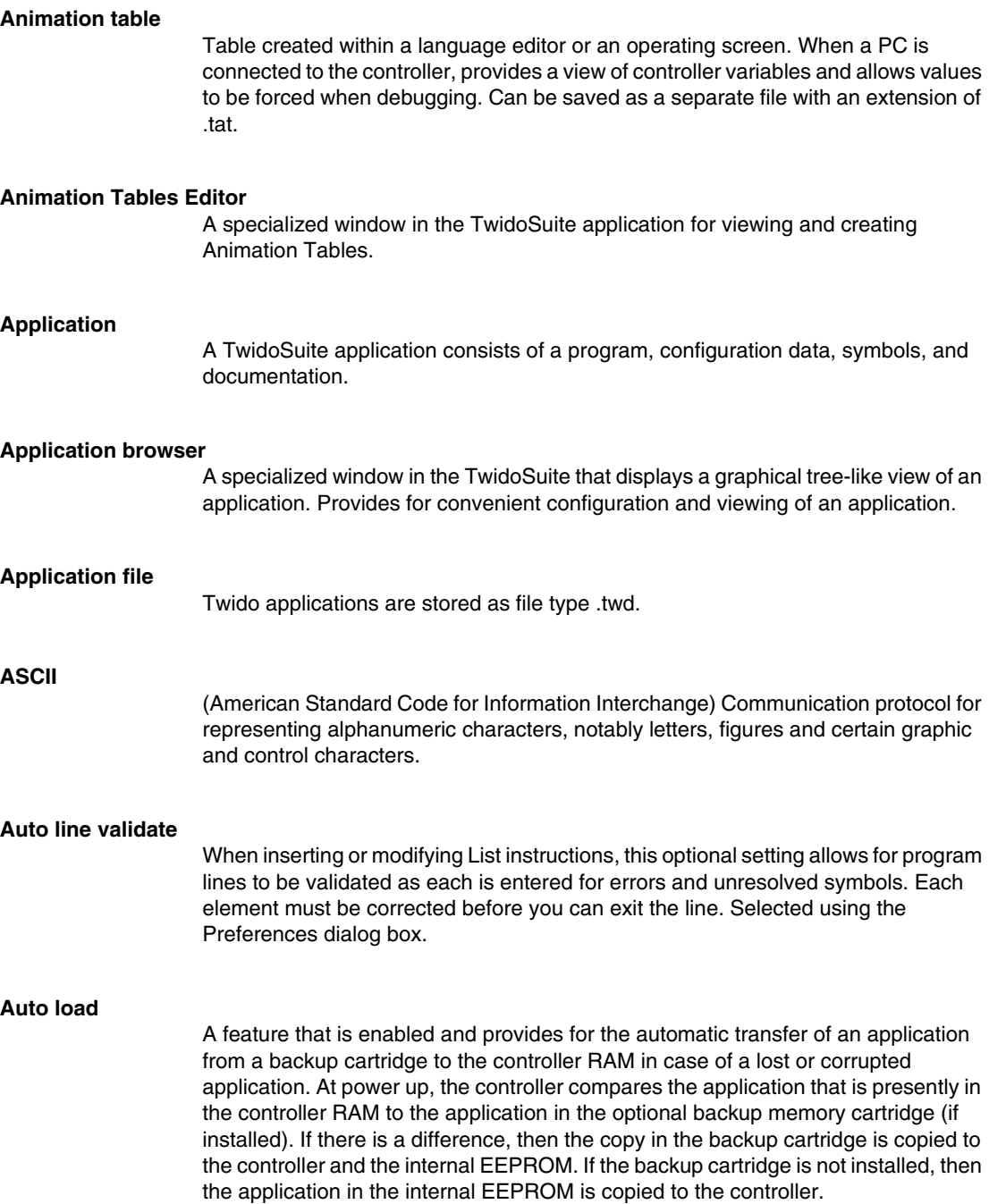

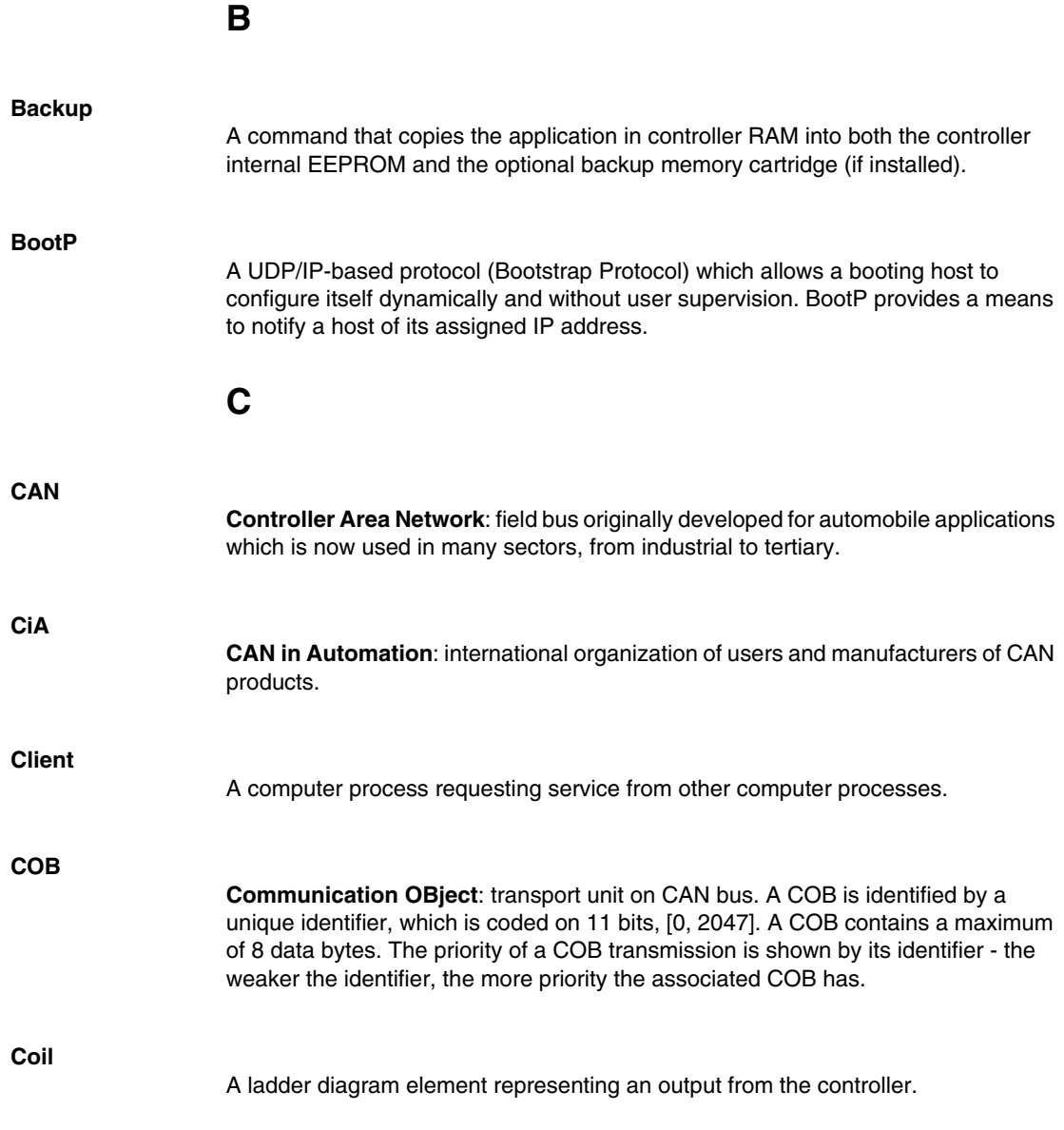

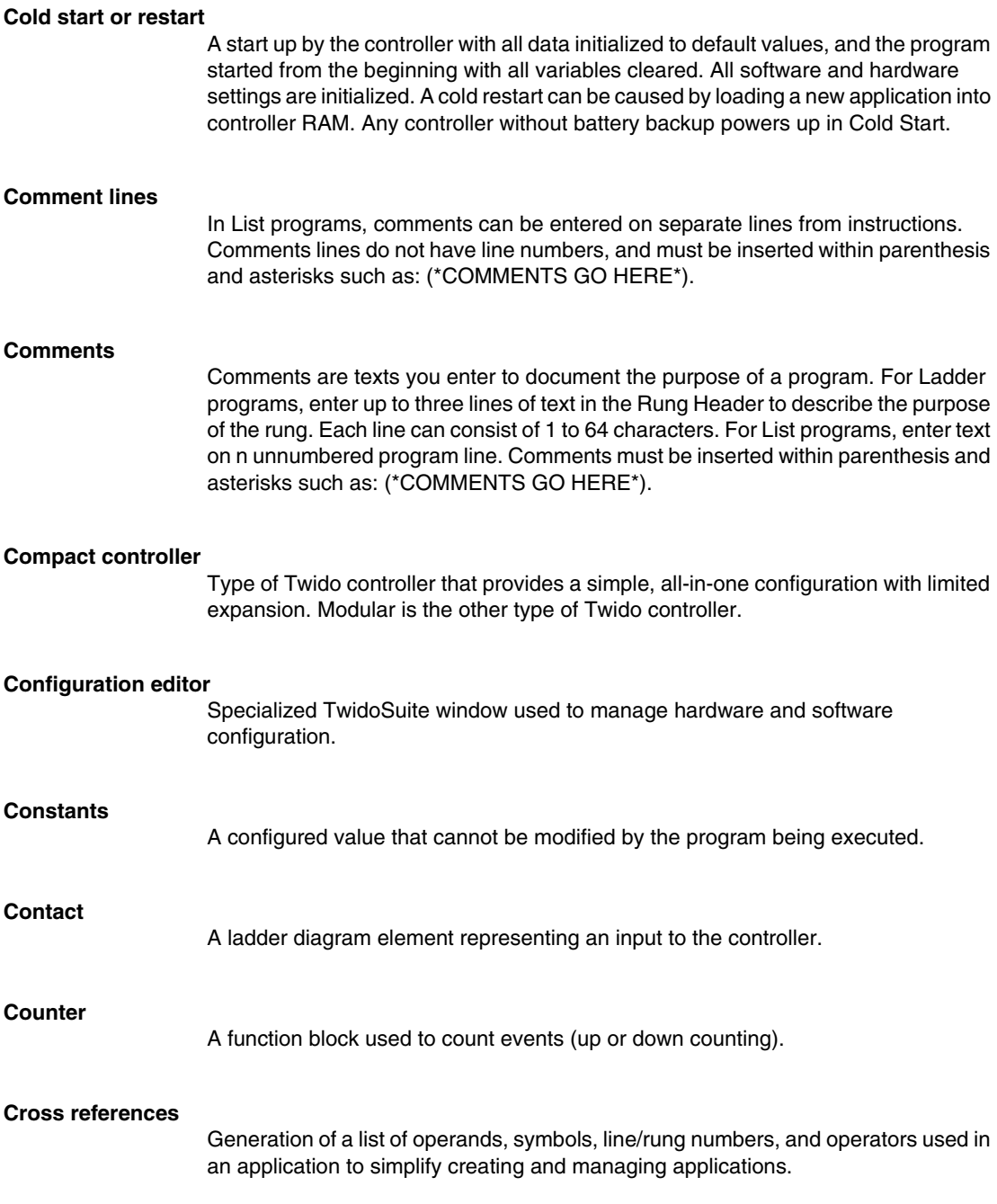

# A specialized window in the TwidoSuite application for viewing cross references. **D Data variable** See Variable. **Date/Clock functions** Allow control of events by month, day of month, and time of day. See Schedule Blocks. **Default gateway** The IP address of the network or host to which all packets addressed to an unknown network or host are sent. The default gateway is typically a router or other device. **Drum controller** A function block that operates similar to an electromechanical drum controller with step changes associated with external events. **E EDS Electronic Data Sheet**: description file for each CAN device (provided by the manufacturers). **EEPROM** Electrically Erasable Programmable Read-Only Memory. Twido has an internal EEPROM and an optional external EEPROM memory cartridge. **Erase** This command deletes the application in the controller, and has two options: • To delete the contents of the controller RAM, the controller internal EEPROM, and the installed optional backup cartridge. • To delete the contents of the installed optional backup cartridge only.

**Cross References Viewer**

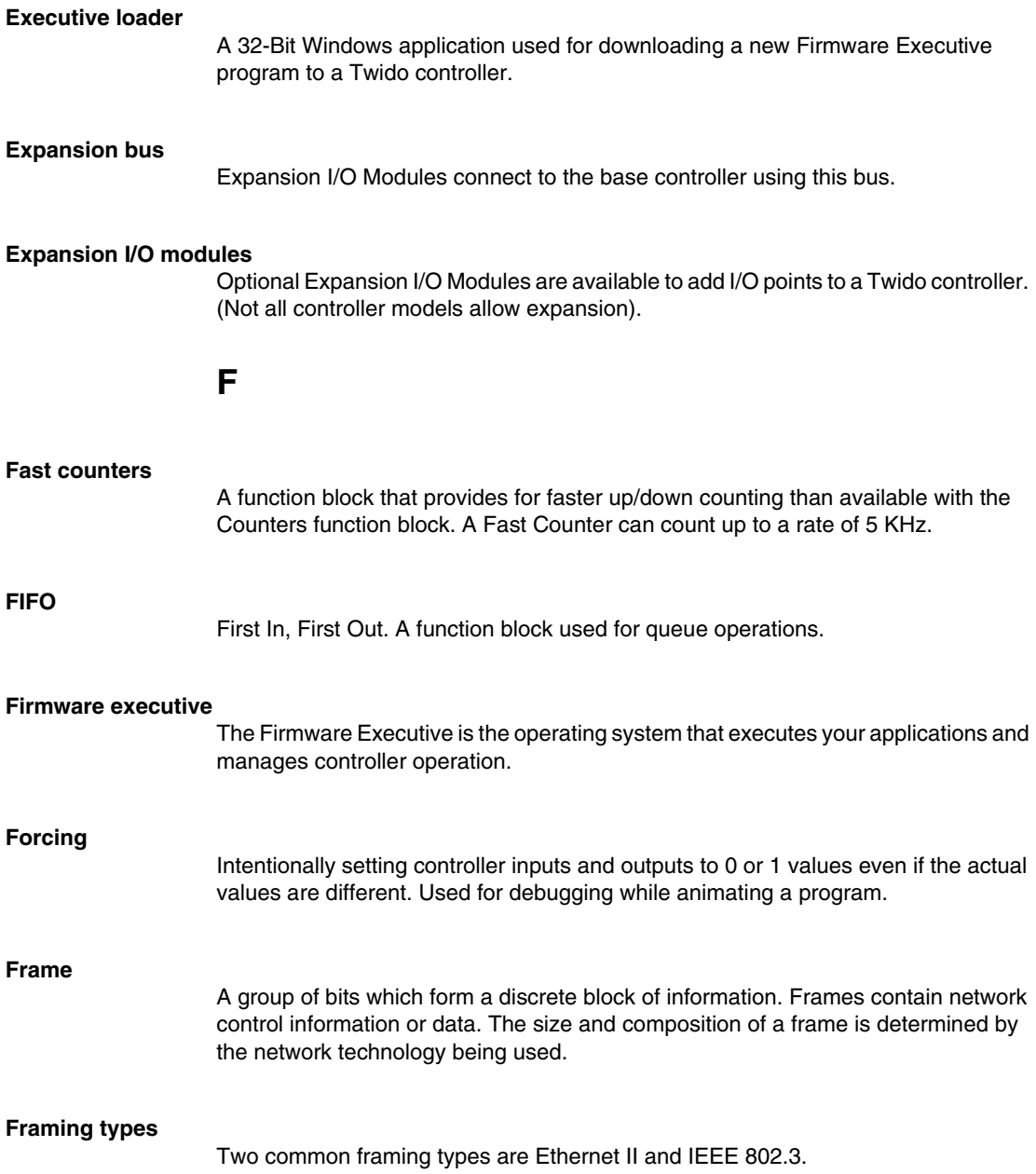

![](_page_730_Picture_87.jpeg)

![](_page_731_Picture_89.jpeg)

![](_page_732_Picture_93.jpeg)

![](_page_733_Picture_92.jpeg)

![](_page_734_Picture_91.jpeg)

A Twido controller. There are two types of controllers: Compact and Modular.

![](_page_735_Picture_86.jpeg)

#### **Remote link**

High-speed master/slave bus designed to communicate a small amount of data between a Master Controller and up to seven Remote Controllers (slaves). There are two types of Remote Controllers that can be configured to transfer data to a Master Controller: a Peer Controller that can transfer application data, or a Remote I/O Controller that can transfer I/O data. A Remote link network can consist of a mixture of both types.

#### **Resource manager**

A component of TwidoSuite that monitors the memory requirements of an application during programming and configuring by tracking references to software objects made by an application. An object is considered to be referenced by the application if it is used as an operand in a list instruction or ladder rung. Displays status information about the percentage of total memory used, and provides an indication if memory is getting low. See Memory Usage Indicator.

#### **Reversible instructions**

A method of programming that allows instructions to be viewed alternately as List instructions or Ladder rungs.

![](_page_736_Picture_116.jpeg)

![](_page_737_Picture_89.jpeg)

![](_page_738_Picture_90.jpeg)

![](_page_739_Picture_92.jpeg)

## **Index**

![](_page_740_Picture_1.jpeg)

## **Symbols**

**Symbols**<br>
3501286 06/2014<br>
Closed conditions of the state of the state of the state of the state of the state of the state of the state of the state of the state of the state of the state of the state of the state of the Closed loop adjustment, *[647](#page-646-0)* -, *[659](#page-658-0)* \*, *[659](#page-658-0)* /, *[659](#page-658-0)* %Ci, *[480](#page-479-0)* %DR, *[539](#page-538-0)* %FC, *[545](#page-544-0)* %INW, *[40](#page-39-0)* %MSG, *[560](#page-559-0)* %PLS, *[536](#page-535-0)* %PWM, *[532](#page-531-0)* %QNW, *[40](#page-39-0)* %S, *[702](#page-701-0)* %S0, *[702](#page-701-1)*  $%SO=1$ Twido Extreme, *[213](#page-212-0)* %S1, *[702](#page-701-2)* Twido Extreme, *[213](#page-212-1)* %S10, *[703](#page-702-0)* %S100, *[707](#page-706-0)* %S101, *[708](#page-707-0)* %S103, *[708](#page-707-1)* %S104, *[708](#page-707-2)* %S11, *[703](#page-702-1)* %S110, *[708](#page-707-3)* %S111, *[708](#page-707-4)* %S112, *[708](#page-707-5)* %S113, *[709](#page-708-0)* %S118, *[709](#page-708-1)* %S119, *[709](#page-708-2)* %S12, *[703](#page-702-2)*

%S120, *[709](#page-708-3)* %S121, *[709](#page-708-4)* %S13, *[703](#page-702-3)* %S17, *[703](#page-702-4)* %S18, *[703](#page-702-5)* %S19, *[703](#page-702-6)* %S20, *[703](#page-702-7)* %S21, *[704](#page-703-0)* %S22, *[704](#page-703-1)* %S23, *[704](#page-703-2)* %S24, *[704](#page-703-3)* %S25, *[705](#page-704-0)* %S26, *[705](#page-704-1)* %S31, *[705](#page-704-2)* %S33, *[705](#page-704-3)* %S38, *[706](#page-705-0)* %S39, *[706](#page-705-1)* %S4, *[702](#page-701-3)* %S5, *[702](#page-701-4)* %S50, *[706](#page-705-2)* %S51, *[706](#page-705-3)* %S52, *[706](#page-705-4)* %S59, *[706](#page-705-5)* %S6, *[702](#page-701-5)* %S66, *[707](#page-706-1)* %S69, *[707](#page-706-2)* %S7, *[702](#page-701-6)* %S75, *[707](#page-706-3)* %S8, *[702](#page-701-7)* %S9, *[702](#page-701-8)* Twido Extreme, *[213](#page-212-2)* %S95, *[707](#page-706-4)*

![](_page_741_Picture_376.jpeg)

active analog input Twido Extreme, *[175](#page-174-0)* Add, *[500](#page-499-0)* Addressing analog I/O modules, *[151](#page-150-0)* Addressing I/O, *[38](#page-37-0)* Advanced function blocks Bit and word objects, *[521](#page-520-0)* Programming principles, *[523](#page-522-0)* Analog Channel, *[146](#page-145-0)* analog input Twido Extreme, *[175](#page-174-0)* analog input addresses Twido Extreme, *[175](#page-174-1)* analog input configuration Twido Extreme, *[175](#page-174-2)* analog input configuration fields Twido Extreme, *[176](#page-175-0)* analog input example Twido Extreme, *[177](#page-176-0)* Analog module Example, *[163](#page-162-0)* Analog Module operating, *[150](#page-149-0)* Analog modules addressing, *[151](#page-150-0)* Analog Modules Configuring I/O, *[153](#page-152-0)* AND instructions, *[459](#page-458-0)* Animation tab PID, *[630](#page-629-0)* Arithmetic Instructions, *[500](#page-499-1)* AS-Interface Bus V2 configuration screen, *[224](#page-223-0)* AS-Interface V2 bus accepting the new configuration, *[240](#page-239-0)* Changing a slave address, *[235](#page-234-0)* Explicit exchanges, *[246](#page-245-0)* general functional description, *[219](#page-218-0)* I/O addressing, *[244](#page-243-0)* Implicit exchanges, *[245](#page-244-0)* in online mode, *[231](#page-230-0)* Inoperative slave, *[243](#page-242-0)* Operating mode, *[251](#page-250-0)* Presentation, *[218](#page-217-0)* Programming and diagnostics for the AS-

Interface bus, *[246](#page-245-1)* Slave diagnostics, *[233](#page-232-0)* Slave insertion, *[242](#page-241-0)* software configuration, *[226](#page-225-0)* software set up principle, *[222](#page-221-0)* transfer of a slave image, *[237](#page-236-0)* ASCII communication, *[70](#page-69-0)* Communications, *[103](#page-102-0)* Configuring the port, *[106](#page-105-0)* Hardware configuration, *[103](#page-102-1)* Software configuration, *[105](#page-104-0)* ASCII Link Example, *[110](#page-109-0)* ASIN, *[663](#page-662-0)* Assignment instructions, *[457](#page-456-0)* Numerical, *[493](#page-492-0)* AT tab PID, *[621](#page-620-0)* ATAN, *[663](#page-662-0)*

## **B**

Backup and restore 32K backup cartridge, *[55](#page-54-0)* 64K extended memory cartridge, *[58](#page-57-0)* memory structure, *[50](#page-49-0)* without cartridges, *[53](#page-52-0)* Basic function blocks, *[468](#page-467-0)* Bit objects, *[521](#page-520-0)* Addressing, *[34](#page-33-0)* Function blocks, *[41](#page-40-0)* Overview, *[25](#page-24-0)* Bit strings, *[43](#page-42-0)* BLK, *[419](#page-418-0)* **Blocks** in Ladder diagrams, *[404](#page-403-0)* Boolean accumulator, *[426](#page-425-0)* Boolean instructions, *[451](#page-450-0)* OR, *[461](#page-460-0)* Understanding the format used in this manual, *[453](#page-452-0)* Boot-up, *[259](#page-258-0)* broadcast (receive) messages CANJ1939, *[337](#page-336-0)*

broadcast (transmit) messages CANJ1939, *[336](#page-335-0)* broadcast configuration CANJ1939, *[336](#page-335-1)* Bus AS-Interface V2 automatic slave addressing, *[241](#page-240-0)* Bus AS-Interface V2 bus debugging the bus, *[237](#page-236-1)*

# **C**

Calculation, *[500](#page-499-0)* CAN bus line, *[256](#page-255-0)* CAN\_CMD, *[303](#page-302-0)* CAN-high, *[256](#page-255-1)* CAN-low, *[256](#page-255-1)* CANJ1939 address assignment, *[316](#page-315-0)* broadcast, *[316](#page-315-1)* broadcast (receive) messages, *[337](#page-336-0)* broadcast (transmit) messages, *[336](#page-335-0)* broadcast configuration, *[336](#page-335-1)* collision detection, *[316](#page-315-2)* communication, *[316](#page-315-3)* configuration dialog boxes, *[323](#page-322-0)* creating (or deleting) transmit/receive objects, *[326](#page-325-0)* creating transmit/receive objects, *[327](#page-326-0)* deleting transmit/receive objects, *[331](#page-330-0)* DP (data page), *[314](#page-313-0)* element configuration, *[323](#page-322-0)* expert mode configuration, *[340](#page-339-0)* I/O objects, *[342](#page-341-0)* IDE (Identifier Extension), *[315](#page-314-0)* implementing the CANJ1939 Bus, *[317](#page-316-0)* knowledge base, *[311](#page-310-0)* network configuration, *[323](#page-322-0)* PDU format, *[315](#page-314-1)* peer to peer, *[316](#page-315-4)* PG (parameter group), *[313](#page-312-0)* PGN (parameter group number), *[313](#page-312-1)* port configuration, *[323](#page-322-0)* PS (PDU Specific), *[315](#page-314-2)* RTR (Remote Transmission Request,

#### *[315](#page-314-3)*

SOF (start of frame), *[315](#page-314-4)* source address, *[315](#page-314-5)* SPN (suspect parameter number), *[313](#page-312-2)* SPN request, *[340](#page-339-1)* SRR (Substitute Remote Request), *[315](#page-314-6)* system words, *[344](#page-343-0)* viewing transmit/receive objects, *[333](#page-332-0)* CANJ1939 bus configuration methodology, *[320](#page-319-0)* CANJ1939 elements, *[311](#page-310-1)* CANJ1939 programming data browsing, *[344](#page-343-1)* I/O error messages, *[345](#page-344-0)* CANJ1939: identifier, *[314](#page-313-1)* CANopen bus configuration methodology, *[276](#page-275-0)* CANopen fieldbus Explicit exchanges, *[300](#page-299-1)* Implicit exchanges, *[299](#page-298-0)* Programming and diagnostics for the CANopen fieldbus, *[300](#page-299-2)* CANopen master PDO addressing, *[298](#page-297-0)* CANopen: Description, *[256](#page-255-2)* CANopen: Hot Swap, *[308](#page-307-0)* CANopen: The protocol, *[256](#page-255-3)* Clock functions Overview, *[565](#page-564-0)* Schedule blocks, *[566](#page-565-0)* Setting date and time, *[571](#page-570-0)* time and date stamping, *[569](#page-568-0)* Coils, *[404](#page-403-1)* graphic elements, *[408](#page-407-0)* communication by Ethernet, *[72](#page-71-0)* communication by modem, *[72](#page-71-0)*, *[79](#page-78-0)* communication cable connection, *[72](#page-71-0)* communication overview, *[70](#page-69-1)* Communication with a PC using Ethernet for Twido Extreme, *[78](#page-77-0)* **Communications** ASCII, *[103](#page-102-0)* Modbus, *[114](#page-113-0)* Remote Link, *[90](#page-89-0)*

Comparison block graphic element, *[409](#page-408-0)* Comparison blocks, *[405](#page-404-0)* Comparison Instructions, *[498](#page-497-0)* Configuration PID, *[607](#page-606-0)* **Configuring** Transmission/Reception table for ASCII, *[107](#page-106-0)* Configuring A port for ASCII, *[106](#page-105-0)* Port for Modbus, *[117](#page-116-0)* configuring a %PLS function block Twido Extreme, *[194](#page-193-0)* configuring a %PWM function block Twido Extreme, *[201](#page-200-0)* Contacts, *[404](#page-403-1)* graphic element, *[407](#page-406-0)* Control parameters ASCII, *[107](#page-106-1)* Control table Modbus, *[118](#page-117-0)* Conversion instructions, *[507](#page-506-0)* COS, *[663](#page-662-0)* Counters, *[480](#page-479-0)* Programming and configuring, *[483](#page-482-0)*

# **D**

Debugging PID, *[629](#page-628-0)* Decrement, *[500](#page-499-0)* dedicated PLS/PWM outputs Twido Extreme, *[191](#page-190-0)* DEG\_TO\_RAD, *[665](#page-664-0)* Derivative action, *[652](#page-651-0)* DINT\_TO\_REAL, *[667](#page-666-0)* Direct labeling, *[46](#page-45-0)* discrete input Twido Extreme, *[170](#page-169-0)* discrete input addresses Twido Extreme, *[171](#page-170-0)* discrete input configuration discrete input configuration, *[170](#page-169-1)* discrete input configuration fields Twido Extreme, *[173](#page-172-0)* discrete output Twido Extreme, *[188](#page-187-0)* discrete output addresses Twido Extreme, *[188](#page-187-1)* discrete output configuration Twido Extreme, *[188](#page-187-2)* discrete output configuration fields Twido Extreme, *[190](#page-189-0)* dither, *[208](#page-207-0)* Divide, *[500](#page-499-0)* Documenting your program, *[421](#page-420-0)* Double word objects Addressing, *[37](#page-36-0)* Function blocks, *[42](#page-41-0)* Overview, *[30](#page-29-0)* Drum controller function block, *[539](#page-538-0)* Drum controllers programming and configuring, *[543](#page-542-0)*

# **E**

ECU (Electronic Control Unit), *[311](#page-310-1)* Edge detection falling, *[452](#page-451-0)* Rising, *[451](#page-450-1)* END Instructions, *[512](#page-511-0)* END\_BLK, *[419](#page-418-0)* EQUAL\_ARR, *[684](#page-683-0)* error, *[501](#page-500-0)* Ethernet connection Twido Extreme, *[78](#page-77-1)* Event tasks Different event sources, *[63](#page-62-0)* Event management, *[65](#page-64-0)* Overview, *[62](#page-61-0)* Example Up/Down Counter, *[484](#page-483-0)* EXCH, *[559](#page-558-0)* EXCH instruction, *[559](#page-558-1)* Exchange function block, *[560](#page-559-0)* Exclusive OR, instructions, *[463](#page-462-0)* EXP, *[659](#page-658-0)*

expert mode configuration CANJ1939, *[340](#page-339-0)* EXPT, *[659](#page-658-0)*

# **F**

Fast counter function block, *[545](#page-544-0)* **FIFO** introduction, *[525](#page-524-0)* operation, *[528](#page-527-0)* FIND\_, *[686](#page-685-0)* Floating objects Addressing, *[36](#page-35-0)* Floating point objects Overview, *[30](#page-29-0)* Function blocks Counters, *[480](#page-479-0)* drum controller, *[539](#page-538-0)* Drum controller, *[543](#page-542-0)* graphic element, *[409](#page-408-1)* in programming grid, *[404](#page-403-2)* Overview of basic function blocks, *[468](#page-467-0)* programming standard function blocks, *[470](#page-469-0)* Function Blocks PWM, *[532](#page-531-0)* Function blocks registers, *[525](#page-524-0)* Schedule blocks, *[566](#page-565-0)* Shift Bit Register (%SBR), *[485](#page-484-0)* Step counter (%SCi), *[488](#page-487-0)* timers, *[472](#page-471-0)*, *[477](#page-476-0)*

# **G**

General tab PID, *[608](#page-607-0)*, *[613](#page-612-0)* Grafcet associated actions, *[444](#page-443-0)* Examples, *[438](#page-437-0)* Instructions, *[436](#page-435-0)* preprocessing, *[441](#page-440-0)* sequential processing, *[442](#page-441-0)* Graphic elements Ladder diagrams, *[407](#page-406-1)*

## **H**

hydraulic dither, *[208](#page-207-0)* ramp, *[209](#page-208-0)* hydraulic PWM Output Configuration Example Twido Extreme, *[214](#page-213-0)*

# **I**

 $I/O$ Addressing, *[38](#page-37-0)* I/O addresses Twido Extreme, *[166](#page-165-0)* Increment, *[500](#page-499-0)* Index overflow, *[47](#page-46-0)* indexes message object, *[330](#page-329-0)* input filtering Twido Extreme, *[170](#page-169-2)* input forcing Twido Extreme, *[170](#page-169-3)* input latching Twido Extreme, *[170](#page-169-4)* Input tab PID, *[616](#page-615-0)* input/output overview Twido Extreme, *[166](#page-165-1)* inputs/outputs Twido Extreme, *[166](#page-165-2)* **Instructions** AND, *[459](#page-458-0)* Arithmetic, *[500](#page-499-1)* Assignment, *[457](#page-456-0)* Comparison, *[498](#page-497-0)* Conversion, *[507](#page-506-0)* instructions END, *[512](#page-511-0)* **Instructions** JMP, *[515](#page-514-0)* Load, *[455](#page-454-0)* logic, *[503](#page-502-0)* instructions NOP, *[514](#page-513-0)*

**Instructions** NOT, *[465](#page-464-0)* RET, *[517](#page-516-0)* SR, *[517](#page-516-0)* XOR, *[463](#page-462-0)* INT\_TO\_REAL, *[667](#page-666-0)* Integral action, *[651](#page-650-0)*

# **J**

JMP, *[515](#page-514-0)* Jump Instructions, *[515](#page-514-0)*

## **K**

key switch input, *[167](#page-166-0)*

# **L**

Labeling Indexed, *[46](#page-45-0)* Ladder diagrams blocks, *[404](#page-403-0)* graphic elements, *[407](#page-406-1)* introduction, *[400](#page-399-0)* OPEN and SHORT, *[410](#page-409-0)* programming principles, *[402](#page-401-1)* Ladder List Rung, *[420](#page-419-0)* Ladder program reversing to List, *[417](#page-416-0)* Ladder rungs, *[400](#page-399-1)* LD, *[455](#page-454-0)* LDF, *[452](#page-451-0)*, *[455](#page-454-0)* LDN, *[455](#page-454-0)* LDR, *[451](#page-450-1)*, *[455](#page-454-0)* Life guarding, *[265](#page-264-0)* Life time, *[265](#page-264-1)* LIFO introduction, *[525](#page-524-0)* operation, *[527](#page-526-0)* Link elements graphic elements, *[407](#page-406-2)* List instructions, *[427](#page-426-0)*

List Language overview, *[424](#page-423-0)* List Line Comments, *[421](#page-420-0)* LKUP, *[694](#page-693-0)* LN, *[659](#page-658-0)* LOG, *[659](#page-658-0)* logic instructions, *[503](#page-502-0)*

### **M**

MAX\_ARR, *[688](#page-687-0)* MEAN, *[699](#page-698-0)* Memory 32K cartridge, *[55](#page-54-0)* 64K cartridge, *[58](#page-57-0)* Structure, *[50](#page-49-1)* without cartridge, *[53](#page-52-0)* Memory bits, *[25](#page-24-0)* Memory words, *[27](#page-26-0)* message object indexes, *[330](#page-329-0)* summary, *[330](#page-329-1)* MIN\_ARR, *[688](#page-687-0)* **Modbus** communication, *[70](#page-69-2)* Communications, *[114](#page-113-0)* Configuring the port, *[117](#page-116-0)* Hardware configuration, *[114](#page-113-1)* master, *[71](#page-70-0)* slave, *[71](#page-70-1)* Software configuration, *[116](#page-115-0)* Standard requests, *[130](#page-129-0)* modbus function code read device identification, *[138](#page-137-0)* Modbus Link Example 1, *[122](#page-121-0)* Example 2, *[126](#page-125-0)* Mode: Operational, *[261](#page-260-0)* Mode: pre-operational, *[261](#page-260-1)* MPP, *[433](#page-432-0)* MPS, *[433](#page-432-0)* MRD, *[433](#page-432-0)* Multiply, *[500](#page-499-0)*

**Network** Addressing, *[40](#page-39-0)* Node guarding, *[265](#page-264-0)* Non-reversible programming, *[523](#page-522-0)* NOP, *[514](#page-513-0)* NOP Instruction, *[514](#page-513-0)* NOT instruction, *[465](#page-464-0)* Numerical instructions Assignment, *[493](#page-492-0)* shift, *[505](#page-504-0)* Numerical processing Overview, *[492](#page-491-0)*

# **O**

Object tables, *[43](#page-42-0)* Object validation, *[24](#page-23-0)* **Objects**  words, *[27](#page-26-0)* Bit objects, *[25](#page-24-0)* Double word, *[30](#page-29-0)* Floating point, *[30](#page-29-0)* Function blocks, *[41](#page-40-1)* Structured, *[43](#page-42-0)* OCCUR\_ARR, *[689](#page-688-0)* OPEN, *[410](#page-409-0)* Open loop adjustment, *[648](#page-647-0)* opening the %PLS configuration table Twido Extreme, *[196](#page-195-0)* opening the %PWM configuration table Twido Extreme, *[203](#page-202-0)* Operands, *[426](#page-425-0)* operating modes Twido Extreme, *[213](#page-212-3)* Operation blocks, *[405](#page-404-1)* operation blocks graphic element, *[409](#page-408-0)* Operator Display Controller ID and states, *[383](#page-382-0)* Overview, *[380](#page-379-0)* Real-Time correction, *[394](#page-393-0)* Serial port settings, *[392](#page-391-0)* System objects and variables, *[385](#page-384-0)* Time of day clock, *[393](#page-392-0)*

OR Instruction, *[461](#page-460-0)* OUT\_BLK, *[419](#page-418-0)* Output tab PID, *[626](#page-625-0)* overflow, *[501](#page-500-0)* **Overflow** Index, *[47](#page-46-0)* **Overview** PID, *[599](#page-598-0)*

## **P**

Network<br>
Network<br>
Network<br>
Notes guarding, 265<br>
Notes guarding, 265<br>
Notes guarding, 265<br>
Notes in the case of the case of the case of the case<br>
Notes (NOP Instruction, 564<br>
Notes agrees and 26<br>
Network, 362<br>
Operation, 3 Parameters, *[472](#page-471-1)* **Parentheses** modifiers, *[431](#page-430-0)* nesting, *[431](#page-430-1)* using in programs, *[430](#page-429-0)* passive analog input Twido Extreme, *[175](#page-174-0)* PG (parameter group), *[313](#page-312-0)* PGN request, *[346](#page-345-0)* PGN (parameter group number), *[313](#page-312-1)* Physical layer, *[256](#page-255-1)* CAN bus line, *[256](#page-255-0)* PID Animation tab, *[630](#page-629-0)* AT tab, *[621](#page-620-0)* Configuration, *[607](#page-606-0)* Debugging, *[629](#page-628-0)* General tab, *[608](#page-607-0)*, *[613](#page-612-0)* Input tab, *[616](#page-615-0)* Output tab, *[626](#page-625-0)* Overview, *[599](#page-598-0)* PID tab, *[618](#page-617-0)* Trace tab, *[633](#page-632-0)* PID characteristics, *[603](#page-602-0)* PID tab PID, *[618](#page-617-0)* Pin outs Communications cable female connector, *[75](#page-74-0)* Communications cable male connector, *[75](#page-74-0)*

PLS

Twido Extreme, *[191](#page-190-1)* PLS function block Twido Extreme, *[192](#page-191-0)* Potentiometer, *[144](#page-143-0)* Programming documenting your program, *[421](#page-420-0)* Programming advice, *[412](#page-411-0)* Programming grid, *[402](#page-401-0)* Programming languages overview, *[19](#page-18-0)* Programming Principles, *[523](#page-522-0)* Proportional action, *[650](#page-649-0)* Protocol Modbus TCP/IP, *[71](#page-70-2)* protocols, *[70](#page-69-1)* Pulse generation, *[536](#page-535-0)* pulse generator output Twido Extreme, *[191](#page-190-1)* Pulse width modulation, *[532](#page-531-0)* PWM function block Twido Extreme, *[198](#page-197-0)* PWM hydraulic output Twido Extreme, *[206](#page-205-0)* PWM hydraulic output configuration Twido Extreme, *[206](#page-205-1)* PWM input Twido Extreme, *[179](#page-178-0)* PWM input addresses Twido Extreme, *[179](#page-178-1)* PWM input configuration Twido Extreme, *[179](#page-178-2)* PWM Input Configuration Example Twido Extreme, *[181](#page-180-0)* PWM output Twido Extreme, *[197](#page-196-0)* PWM output addresses Twido Extreme, *[197](#page-196-1)*, *[206](#page-205-2)* PWM output configuration Twido Extreme, *[197](#page-196-2)*

## **Q**

Queue, *[525](#page-524-0)*

## **R**

R, *[457](#page-456-0)* RAD\_TO\_DEG, *[665](#page-664-0)* REAL\_TO\_DINT, *[667](#page-666-0)* REAL\_TO\_INT, *[667](#page-666-0)* Real-Time correction factor, *[394](#page-393-0)* Receiving messages, *[559](#page-558-1)* **Registers** FIFO, *[528](#page-527-0)* LIFO, *[527](#page-526-0)* programming and configuring, *[529](#page-528-0)* Remainder, *[500](#page-499-0)* remote link communication, *[70](#page-69-3)* Remote Link Communications, *[90](#page-89-0)* Example, *[98](#page-97-0)* Hardware configuration, *[90](#page-89-1)* Master controller configuration, *[92](#page-91-0)* Remote controller configuration, *[93](#page-92-0)* Remote controller scan synchronization, *[93](#page-92-1)* Remote I/O data access, *[95](#page-94-0)* Software configuration, *[92](#page-91-1)* RET, *[517](#page-516-0)* **Reversibility** guidelines, *[419](#page-418-0)* introduction, *[417](#page-416-0)* Reversible programming, *[523](#page-522-0)* ROL\_ARR, *[690](#page-689-0)* ROR\_ARR, *[690](#page-689-0)* RTC correction, *[565](#page-564-1)* Rung Header, *[403](#page-402-0)* comments, *[422](#page-421-0)* Rungs unconditional, *[419](#page-418-1)*

# **S**

S, *[457](#page-456-0)* Shift bit register, *[485](#page-484-0)* Shift instructions, *[505](#page-504-0)* SHORT, *[410](#page-409-0)* SIN, *[663](#page-662-0)* Single/double word conversion instructions,

#### *[509](#page-508-0)*

SORT\_ARR, *[692](#page-691-0)* SPN (suspect parameter number), *[313](#page-312-2)* SQRT, *[659](#page-658-0)* Square root, *[500](#page-499-0)* SR, *[517](#page-516-0)* ST, *[457](#page-456-0)* Stack, *[525](#page-524-0)* Stack instructions, *[433](#page-432-0)* Step counter, *[488](#page-487-0)* STN, *[457](#page-456-0)* Subroutine instructions, *[517](#page-516-0)* Subtract, *[500](#page-499-0)* SUM\_ARR, *[682](#page-681-0)* summary message object, *[330](#page-329-1)* Symbolizing, *[48](#page-47-0)* System bits, *[702](#page-701-0)* System words, *[710](#page-709-0)*

# **T**

TAN, *[663](#page-662-0)* TCP/IP Protocol, *[71](#page-70-2)* Test Zone, *[402](#page-401-0)* Timers, *[472](#page-471-1)* introduction, *[472](#page-471-0)* programming and configuring, *[477](#page-476-0)* time base of 1 ms, *[478](#page-477-0)* TOF type, *[474](#page-473-0)* TON type, *[475](#page-474-0)* TP type, *[476](#page-475-0)* TOF timer, *[474](#page-473-0)* TON timer, *[475](#page-474-0)* TP type timer, *[476](#page-475-0)* Trace tab PID, *[633](#page-632-0)* transmit/receive objects (CANJ1939) creating, *[327](#page-326-0)* creating (or deleting), *[326](#page-325-0)* deleting, *[331](#page-330-0)* viewing, *[333](#page-332-0)* Transmitting messages, *[559](#page-558-1)* TRUNC, *[659](#page-658-0)*

Twido Extreme active analog input, *[175](#page-174-0)* Twido Extreme analog input , *[175](#page-174-0)* analog input addresses, *[175](#page-174-1)* analog input configuration, *[175](#page-174-2)* analog input configuration fields, *[176](#page-175-0)* analog input example, *[177](#page-176-0)* configuring a %PLS function block, *[194](#page-193-0)* configuring a %PWM function block, *[201](#page-200-0)* dedicated PLS/PWM outputs, *[191](#page-190-0)* Twido Extreme discrete input , *[170](#page-169-0)* discrete input addresses, *[171](#page-170-0)* Twido Extreme discrete input configuration, *[170](#page-169-1)* discrete input configuration fields, *[173](#page-172-0)* discrete output , *[188](#page-187-0)* discrete output addresses, *[188](#page-187-1)* discrete output configuration, *[188](#page-187-2)* discrete output configuration fields, *[190](#page-189-0)* dither, *[208](#page-207-0)* Ethernet connection, *[78](#page-77-1)* hydraulic PWM Output Configuration Example, *[214](#page-213-0)* Twido Extreme I/O addresses, *[166](#page-165-0)* input filtering, *[170](#page-169-2)* input forcing, *[170](#page-169-3)* input latching, *[170](#page-169-4)* input/output overview , *[166](#page-165-1)* inputs/outputs, *[166](#page-165-2)* Twido Extreme opening the %PLS configuration table, *[196](#page-195-0)* opening the %PWM configuration table,

*[203](#page-202-0)*

operating modes, *[213](#page-212-3)* passive analog input, *[175](#page-174-0)* PLS, *[191](#page-190-1)* PLS function blockj, *[192](#page-191-0)* pulse generator output, *[191](#page-190-1)* PWM function block, *[198](#page-197-0)* PWM hydraulic output , *[206](#page-205-0)* PWM hydraulic output configuration, *[206](#page-205-1)* PWM input , *[179](#page-178-0)* PWM input addresses, *[179](#page-178-1)* PWM input configuration, *[179](#page-178-2)* PWM Input Configuration Example, *[181](#page-180-0)* PWM output , *[197](#page-196-0)* PWM output addresses, *[197](#page-196-1)*, *[206](#page-205-2)* PWM output configuration, *[197](#page-196-2)* ramp, *[209](#page-208-0)* **TwidoSuite** Introduction, *[18](#page-17-0)*

# **U**

Unconditional rungs, *[419](#page-418-1)*

# **V**

Very fast counters function block (%VFC), *[548](#page-547-0)*

## **W**

Word Objects, *[521](#page-520-0)* Word objects Addressing, *[35](#page-34-0)* Function blocks, *[41](#page-40-2)* Overview, *[27](#page-26-0)*

# **X**

XOR, *[463](#page-462-0)*